# **Oracle® Strategic Network Optimization**

Implementation Guide Release 12.2 **Part No. E48785-01**

September, 2013

ORACLE<sup>®</sup>

Oracle Strategic Network Optimization Implementation Guide, Release 12.2

Part No. E48785-01

Copyright © 2013, Oracle and/or its affiliates. All rights reserved.

Primary Author: Kyle MacLean

Contributing Author: Alex Kim

Oracle and Java are registered trademarks of Oracle and/or its affiliates. Other names may be trademarks of their respective owners.

Intel and Intel Xeon are trademarks or registered trademarks of Intel Corporation. All SPARC trademarks are used under license and are trademarks or registered trademarks of SPARC International, Inc. AMD, Opteron, the AMD logo, and the AMD Opteron logo are trademarks or registered trademarks of Advanced Micro Devices. UNIX is a registered trademark of The Open Group.

This software and related documentation are provided under a license agreement containing restrictions on use and disclosure and are protected by intellectual property laws. Except as expressly permitted in your license agreement or allowed by law, you may not use, copy, reproduce, translate, broadcast, modify, license, transmit, distribute, exhibit, perform, publish, or display any part, in any form, or by any means. Reverse engineering, disassembly, or decompilation of this software, unless required by law for interoperability, is prohibited.

The information contained herein is subject to change without notice and is not warranted to be error-free. If you find any errors, please report them to us in writing.

If this is software or related documentation that is delivered to the U.S. Government or anyone licensing it on behalf of the U.S. Government, the following notice is applicable:

U.S. GOVERNMENT END USERS: Oracle programs, including any operating system, integrated software, any programs installed on the hardware, and/or documentation, delivered to U.S. Government end users are "commercial computer software" pursuant to the applicable Federal Acquisition Regulation and agency-specific supplemental regulations. As such, use, duplication, disclosure, modification, and adaptation of the programs, including any operating system, integrated software, any programs installed on the hardware, and/or documentation, shall be subject to license terms and license restrictions applicable to the programs. No other rights are granted to the U.S. Government.

This software or hardware is developed for general use in a variety of information management applications. It is not developed or intended for use in any inherently dangerous applications, including applications that may create a risk of personal injury. If you use this software or hardware in dangerous applications, then you shall be responsible to take all appropriate fail-safe, backup, redundancy, and other measures to ensure its safe use. Oracle Corporation and its affiliates disclaim any liability for any damages caused by use of this software or hardware in dangerous applications.

This software or hardware and documentation may provide access to or information on content, products, and services from third parties. Oracle Corporation and its affiliates are not responsible for and expressly disclaim all warranties of any kind with respect to third-party content, products, and services. Oracle Corporation and its affiliates will not be responsible for any loss, costs, or damages incurred due to your access to or use of third-party content, products, or services.

# **Contents**

## **Send Us Your Comments**

## **Preface**

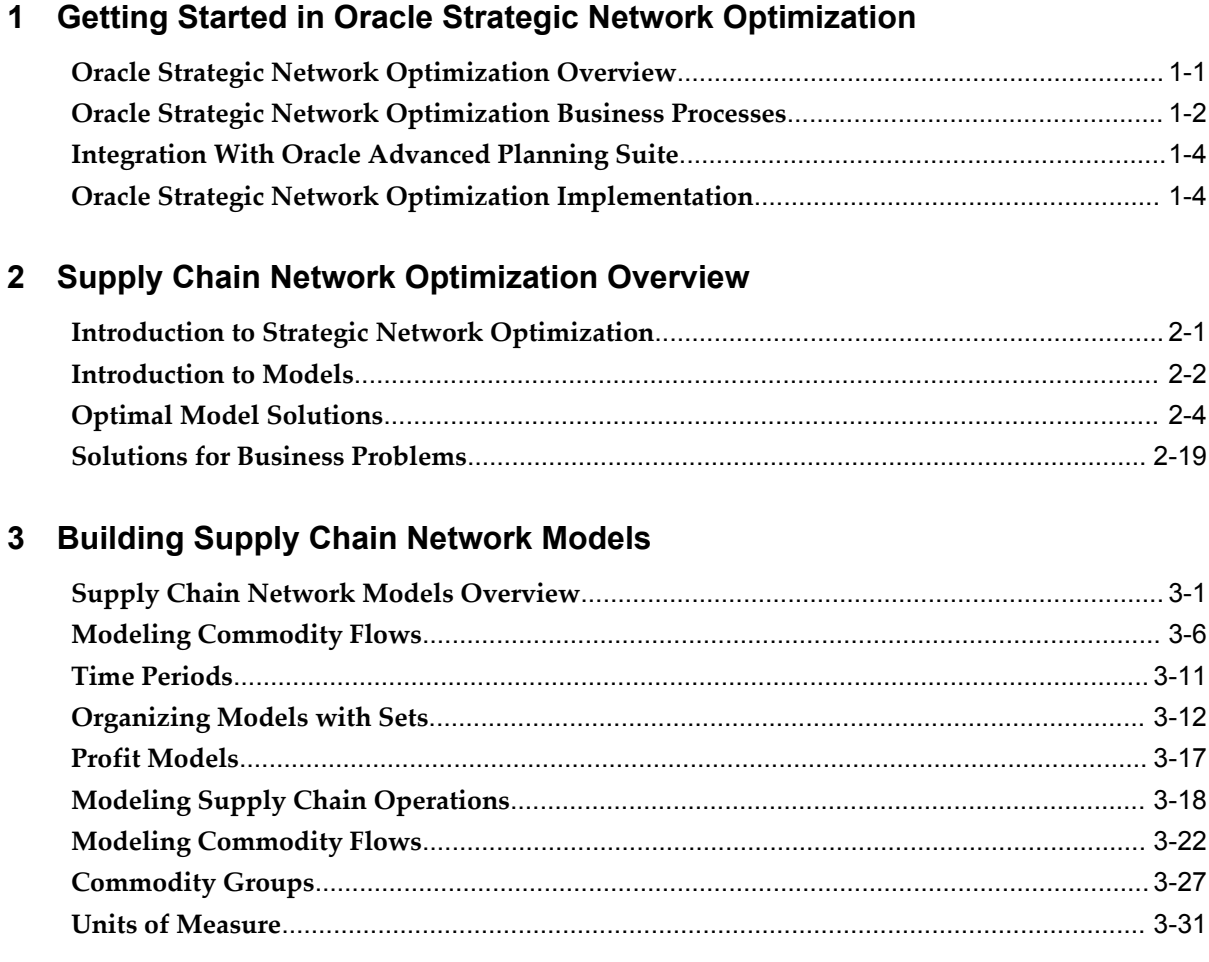

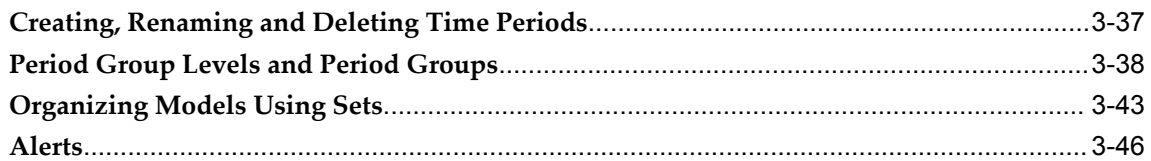

## 4 Working with Models

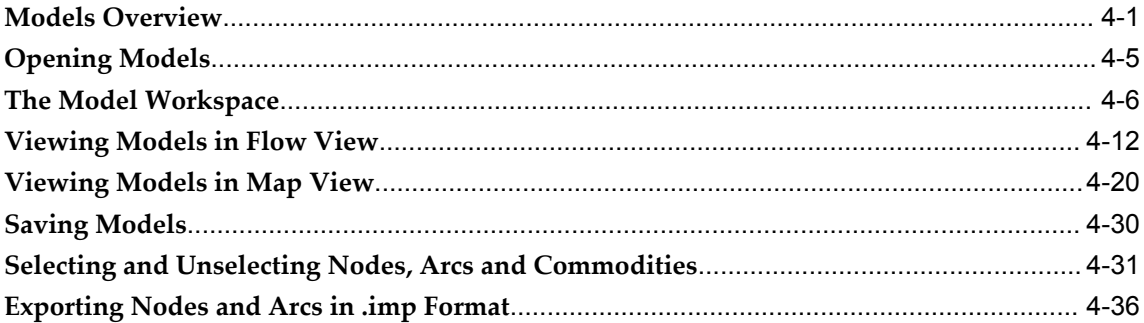

# 5 Viewing and Entering Supply Chain Data

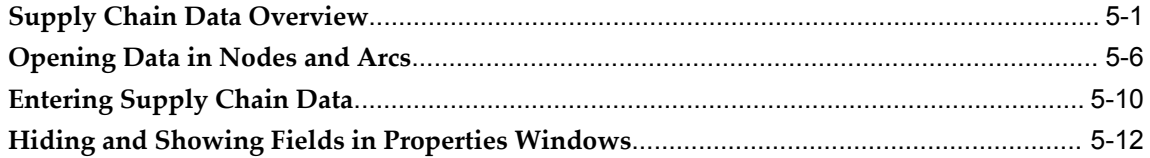

## 6 Working with the Currency Table

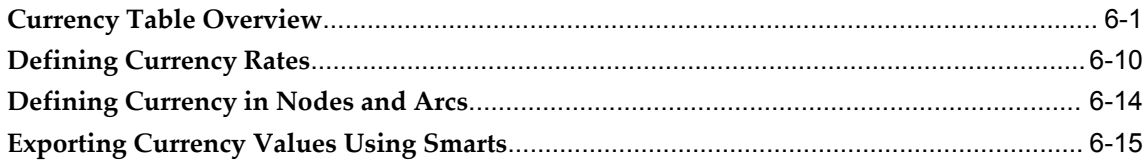

## 7 Mitigating Risk in Supply Chain Models

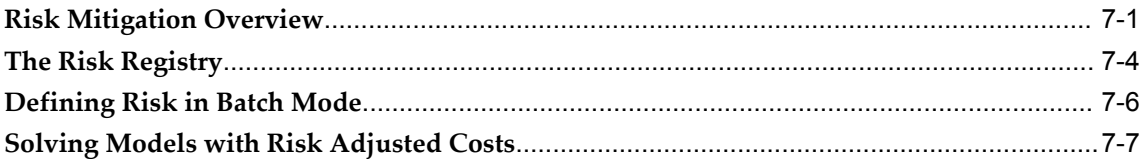

## 8 Scenarios, Events, and Key Performance Indicators

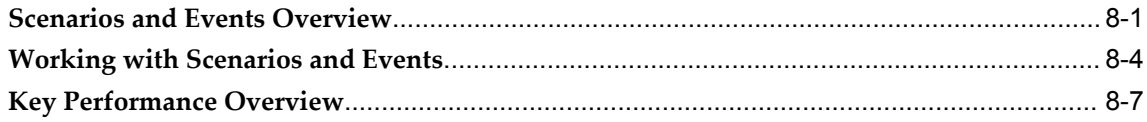

## 9 Solving Models

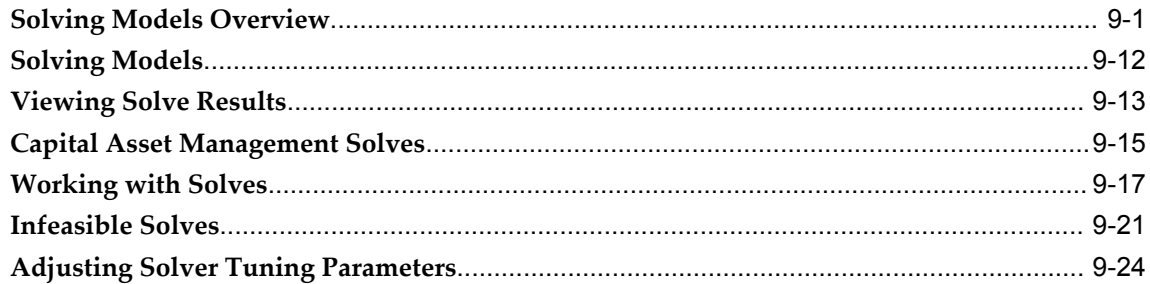

# 10 Finding or Replacing Data

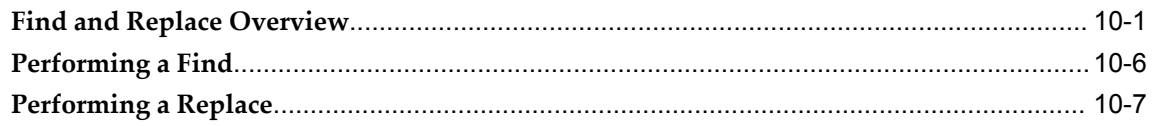

## 11 Reporting and Extracting Data

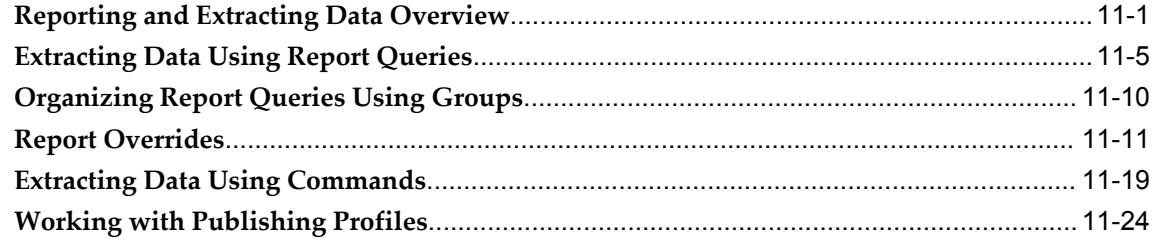

## 12 Using the Data Editor

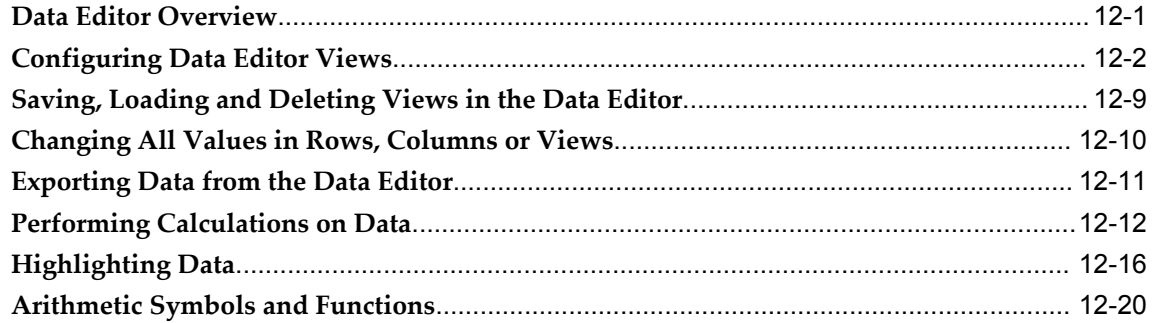

## 13 Automating Processes Using Import and Batch Commands

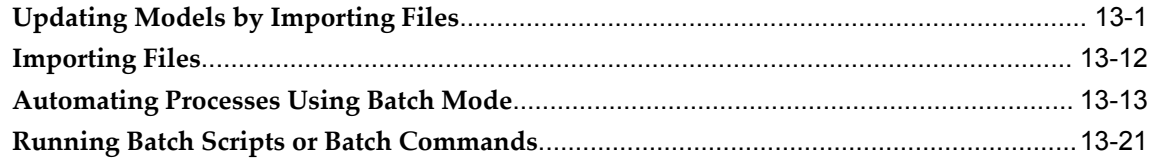

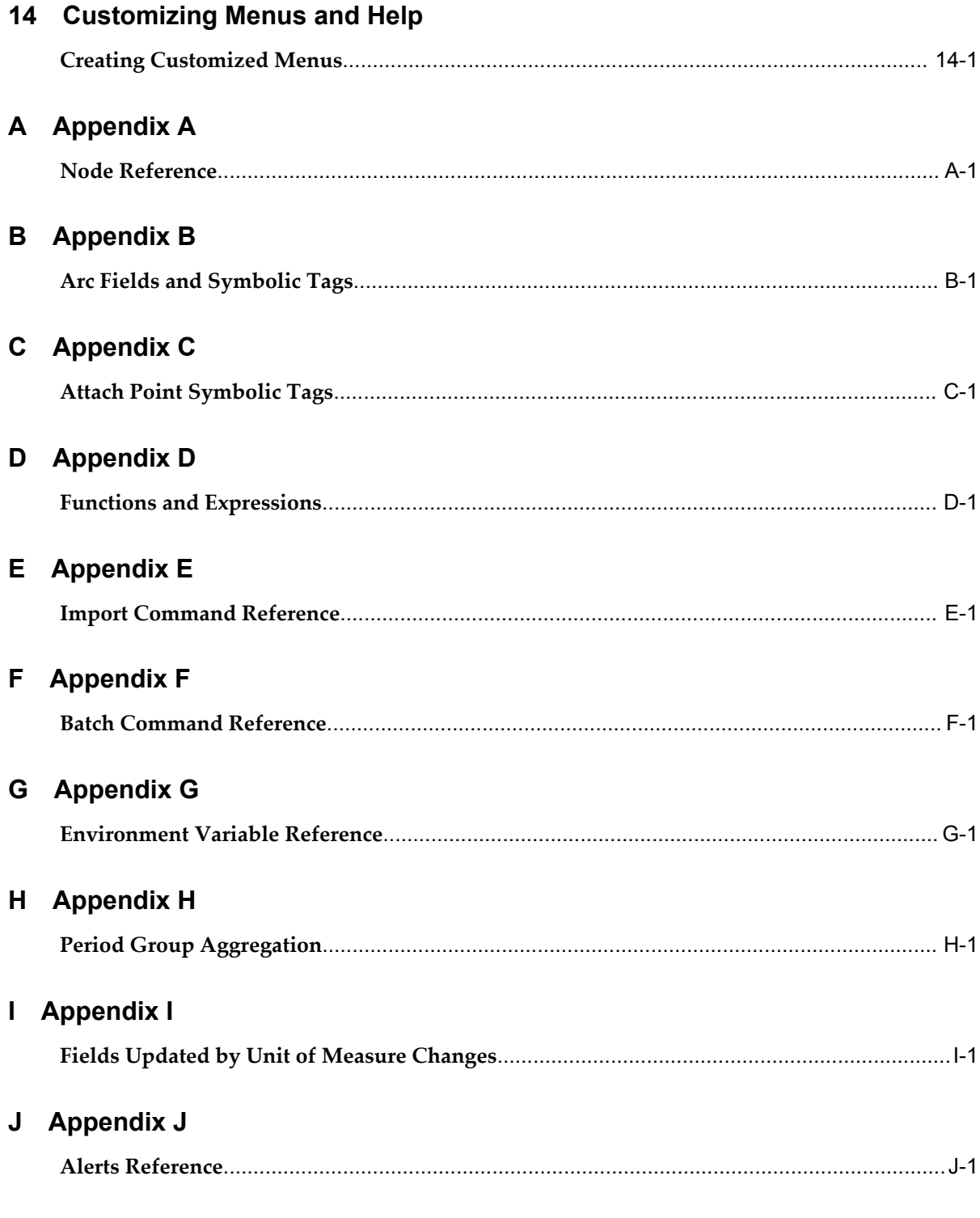

# Index

# **Send Us Your Comments**

#### **Oracle Strategic Network Optimization Implementation Guide, Release 12.2**

#### **Part No. E48785-01**

Oracle welcomes customers' comments and suggestions on the quality and usefulness of this document. Your feedback is important, and helps us to best meet your needs as a user of our products. For example:

- Are the implementation steps correct and complete?
- Did you understand the context of the procedures?
- Did you find any errors in the information?
- Does the structure of the information help you with your tasks?
- Do you need different information or graphics? If so, where, and in what format?
- Are the examples correct? Do you need more examples?

If you find any errors or have any other suggestions for improvement, then please tell us your name, the name of the company who has licensed our products, the title and part number of the documentation and the chapter, section, and page number (if available).

Note: Before sending us your comments, you might like to check that you have the latest version of the document and if any concerns are already addressed. To do this, access the new Oracle E-Business Suite Release Online Documentation CD available on My Oracle Support and www.oracle.com. It contains the most current Documentation Library plus all documents revised or released recently.

Send your comments to us using the electronic mail address: appsdoc\_us@oracle.com

Please give your name, address, electronic mail address, and telephone number (optional).

If you need assistance with Oracle software, then please contact your support representative or Oracle Support Services.

If you require training or instruction in using Oracle software, then please contact your Oracle local office and inquire about our Oracle University offerings. A list of Oracle offices is available on our Web site at www.oracle.com.

# **Preface**

## **Intended Audience**

Welcome to Release 12.2 of the *Oracle Strategic Network Optimization Implementation Guide.*

[See Related Information Sources on page x](#page-9-0) for more Oracle E-Business Suite product information.

# **Documentation Accessibility**

For information about Oracle's commitment to accessibility, visit the Oracle Accessibility Program website at http://www.oracle.com/pls/topic/lookup?ctx=acc&id=docacc.

#### **Access to Oracle Support**

Oracle customers have access to electronic support through My Oracle Support. For information, visit http://www.oracle.com/pls/topic/lookup?ctx=acc&id=info or visit http://www.oracle.com/pls/topic/lookup?ctx=acc&id=trs if you are hearing impaired.

## **Structure**

- **[1 Getting Started in Oracle Strategic Network Optimization](#page-12-1)**
- **[2 Supply Chain Network Optimization Overview](#page-20-1)**
- **[3 Building Supply Chain Network Models](#page-64-1)**
- **[4 Working with Models](#page-114-1)**
- **[5 Viewing and Entering Supply Chain Data](#page-152-1)**
- **[6 Working with the Currency Table](#page-168-1)**
- **[7 Mitigating Risk in Supply Chain Models](#page-184-1)**
- **[8 Scenarios, Events, and Key Performance Indicators](#page-192-1)**
- **[9 Solving Models](#page-204-1)**
- **[10 Finding or Replacing Data](#page-234-1)**
- **[11 Reporting and Extracting Data](#page-242-1)**
- **[12 Using the Data Editor](#page-268-1)**
- **[13 Automating Processes Using Import and Batch Commands](#page-290-1)**
- **[14 Customizing Menus and Help](#page-314-1)**
- **[A Appendix A](#page-316-1)**
- **[B Appendix B](#page-384-1)**
- **[C Appendix C](#page-388-1)**
- **[D Appendix D](#page-390-1)**
- **[E Appendix E](#page-424-1)**
- **[F Appendix F](#page-446-1)**
- **[G Appendix G](#page-468-1)**
- **[H Appendix H](#page-470-1)**
- **[I Appendix I](#page-516-1)**
- **[J Appendix J](#page-530-1)**

## <span id="page-9-0"></span>**Related Information Sources**

#### **Integration Repository**

The Oracle Integration Repository is a compilation of information about the service endpoints exposed by the Oracle E-Business Suite of applications. It provides a complete catalog of Oracle E-Business Suite's business service interfaces. The tool lets users easily discover and deploy the appropriate business service interface for integration with any system, application, or business partner.

The Oracle Integration Repository is shipped as part of the E-Business Suite. As your instance is patched, the repository is automatically updated with content appropriate for the precise revisions of interfaces in your environment.

You can navigate to the Oracle Integration Repository through Oracle E-Business Suite Integrated SOA Gateway.

## **Do Not Use Database Tools to Modify Oracle E-Business Suite Data**

Oracle STRONGLY RECOMMENDS that you never use SQL\*Plus, Oracle Data Browser, database triggers, or any other tool to modify Oracle E-Business Suite data unless otherwise instructed.

Oracle provides powerful tools you can use to create, store, change, retrieve, and maintain information in an Oracle database. But if you use Oracle tools such as SQL\*Plus to modify Oracle E-Business Suite data, you risk destroying the integrity of your data and you lose the ability to audit changes to your data.

Because Oracle E-Business Suite tables are interrelated, any change you make using an Oracle E-Business Suite form can update many tables at once. But when you modify Oracle E-Business Suite data using anything other than Oracle E-Business Suite, you may change a row in one table without making corresponding changes in related tables. If your tables get out of synchronization with each other, you risk retrieving erroneous

information and you risk unpredictable results throughout Oracle E-Business Suite.

When you use Oracle E-Business Suite to modify your data, Oracle E-Business Suite automatically checks that your changes are valid. Oracle E-Business Suite also keeps track of who changes information. If you enter information into database tables using database tools, you may store invalid information. You also lose the ability to track who has changed your information because SQL\*Plus and other database tools do not keep a record of changes.

**1**

# <span id="page-12-1"></span>**Getting Started in Oracle Strategic Network Optimization**

This chapter covers the following topics:

- [Oracle Strategic Network Optimization Overview](#page-12-0)
- [Oracle Strategic Network Optimization Business Processes](#page-13-0)
- [Integration With Oracle Advanced Planning Suite](#page-15-0)
- <span id="page-12-0"></span>• [Oracle Strategic Network Optimization Implementation](#page-15-1)

## **Oracle Strategic Network Optimization Overview**

Oracle Strategic Network Optimization enables you to solve a wide range of manufacturing, distribution, and logistics problems. You can determine when and where to open or close facilities and production lines, and whether to manufacture internally or to outsource. You can develop and evaluate "what-if" scenarios, including assessments of your competition; and plan for changes in supply, demand, capacity, and new product introductions. You can optimize plans by performing a variety of detailed analyses, including expected profit, new markets, marketing promotions, materials and finished goods sourcing, and inventory builds.

Oracle Strategic Network Optimization, part of the Oracle Supply Chain product suite, enables you to model and optimize your supply chain network - from obtaining raw materials through delivering end products. With Strategic Network Optimization, you can:

- Determine which materials should be sourced from different suppliers
- Determine which products to make in which plants
- Optimize your manufacturing plans, including machine routings, the flow of materials, and use of critical resources
- Determine the optimal quantities of inventory to keep costs at a minimum while maximizing customer service levels
- <span id="page-13-0"></span>• Optimize your distribution plans, including plant locations, warehouses, and transportation alternatives

# **Oracle Strategic Network Optimization Business Processes**

The following flow diagram illustrates the Strategic Network Optimization business processes:

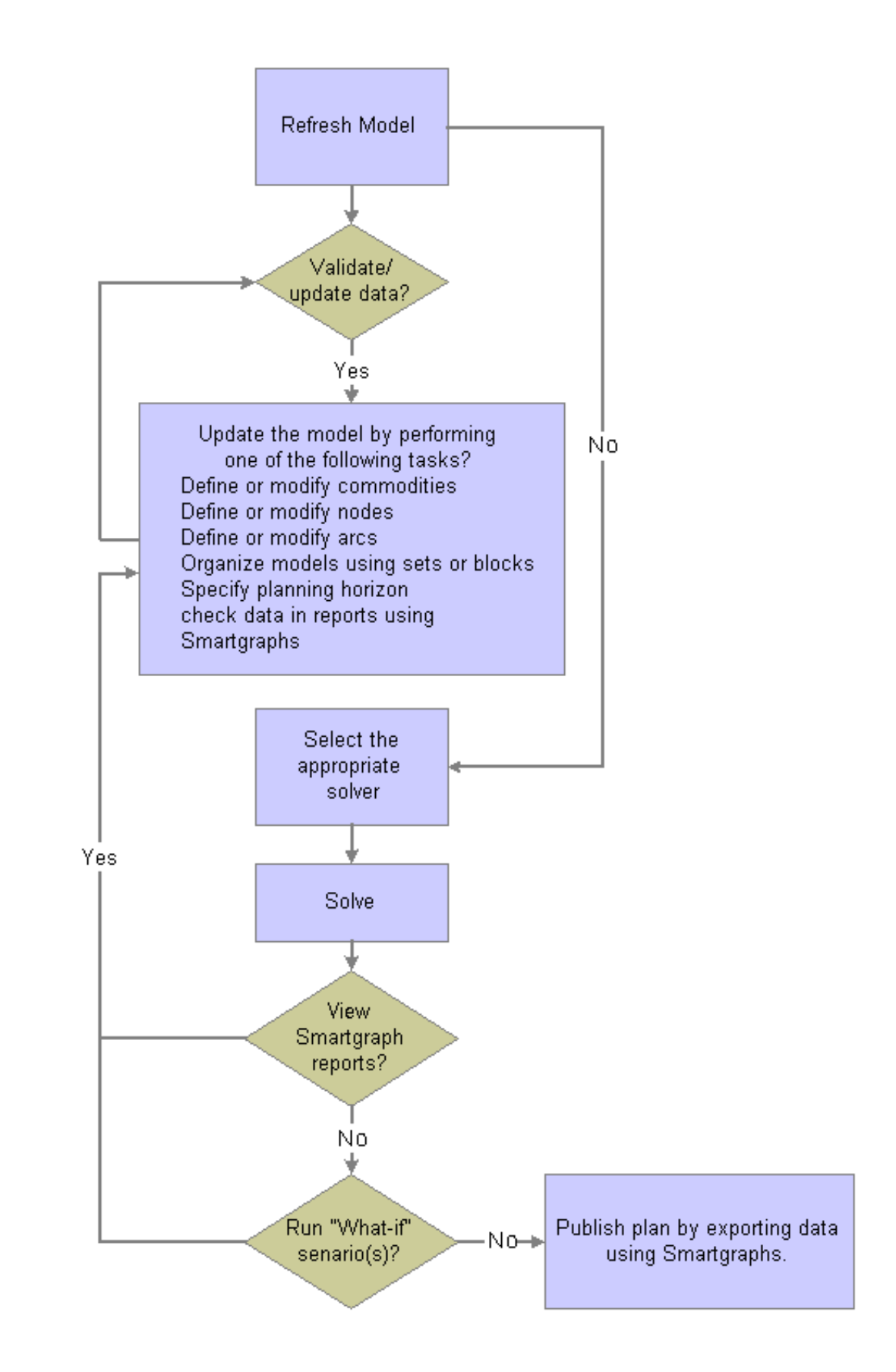

# **Integration With Oracle Advanced Planning Suite**

<span id="page-15-0"></span>Through the integration of Oracle Strategic Network Optimization with Oracle Advanced Planning Suite (APS), you can create high level supply chain plans that can be implemented using Oracle transaction systems. Using data from Oracle transaction systems and, if available, demand forecasts from Oracle Demand Planning, Oracle Strategic Network Optimization can create time-phased sourcing rules to provide to Advanced Supply Chain Planning (ASCP). In accordance with these sourcing rules, ASCP can create planned orders with a more granular horizon and detailed multi-level pegging of supply and demand.

You can also use Oracle Strategic Network Optimization for supply chain network simulations and capital asset management. Using data from Oracle transaction systems and forecasts from Oracle Demand Planning, you can balance the conflicting objectives and limitations of supply, production, and distribution in your supply chain to determine how to meet demand with the least cost or with the most profit. You can also determine which facilities should be opened or closed, and in what order, throughout the horizon of a model.

For more information about integrating Oracle Strategic Network Optimization with Oracle applications, refer to the Integrating Strategic Network Optimization chapter in the *Oracle Advanced Supply Chain Planning Implementation and User's Guide.*.

# **Oracle Strategic Network Optimization Implementation**

<span id="page-15-1"></span>The Oracle Strategic Network Optimization implementation process can be divided into the following steps:

## **Installing Oracle Strategic Network Optimization**

The following table outlines the process of installing Strategic Network Optimization:

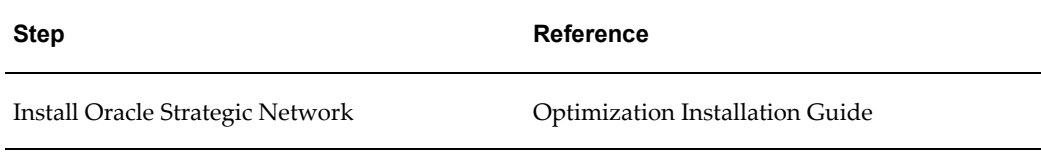

## **Starting Oracle Strategic Network Optimization**

The following table outlines the process of starting Strategic Network Optimization:

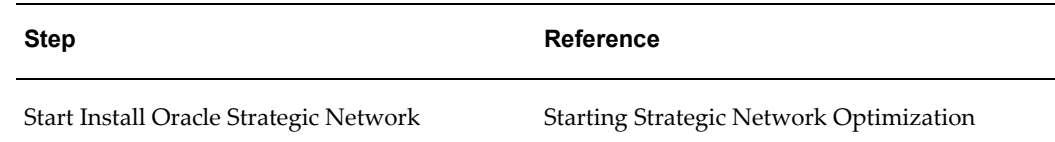

# **Building Supply Chain Network Models**

The following table outlines the process of building supply chain models:

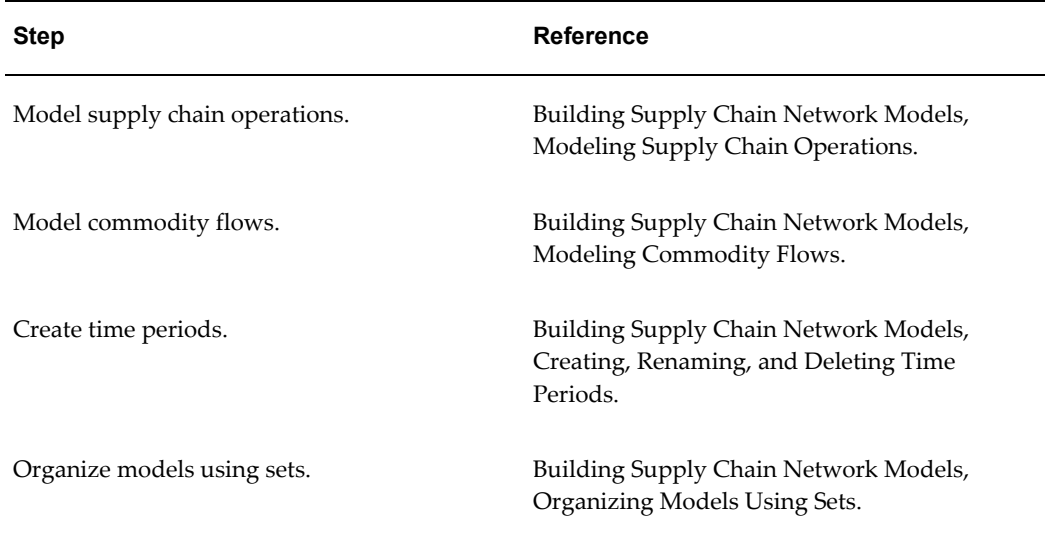

# **Viewing and Entering Supply Chain Data**

The following table outlines the process of viewing and entering supply chain data:

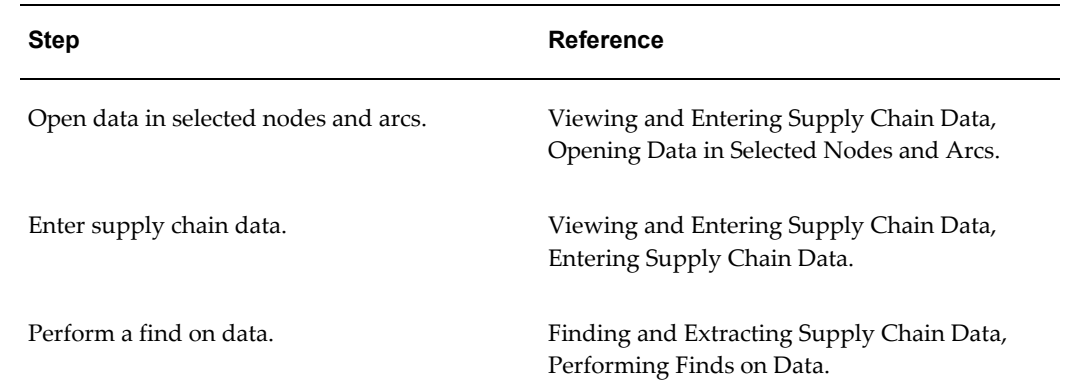

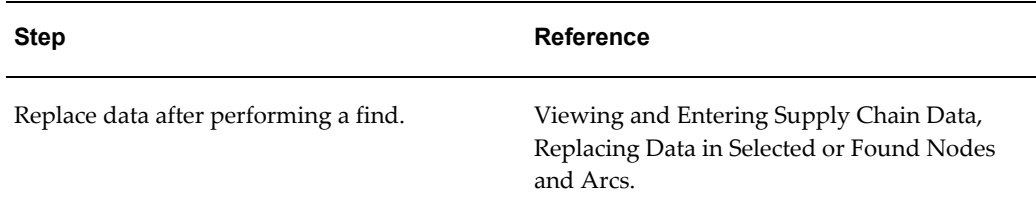

## **Mitigating Risk in Supply Chain Models**

The following table outlines the process of mitigating risk in supply chain models:

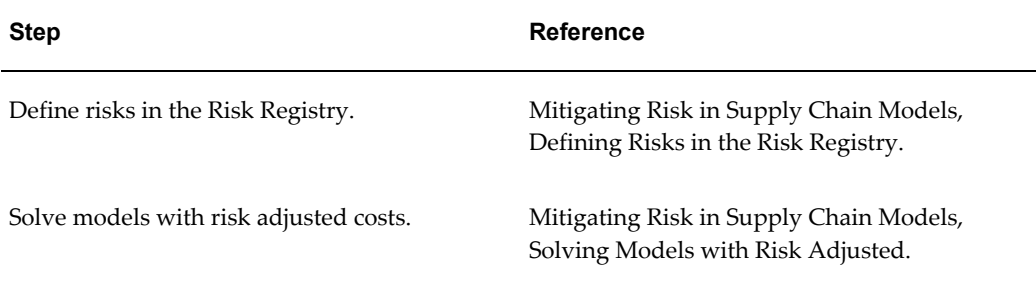

## **Working with the Currency Table**

The following table outlines the process of working with the Currency Table:

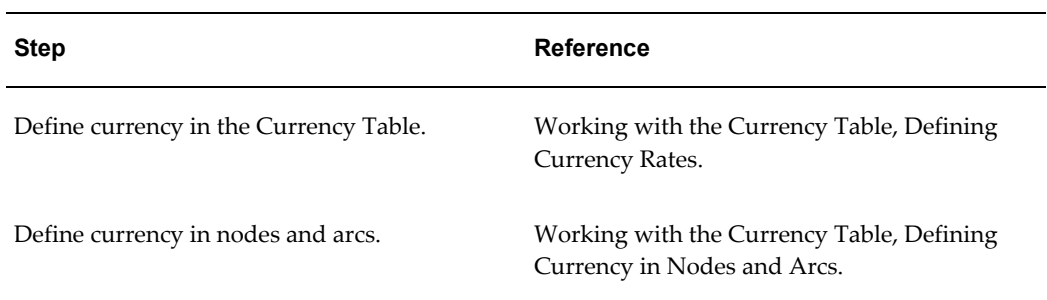

## **Extracting Supply Chain Data**

The following table outlines the process of extracting supply chain data:

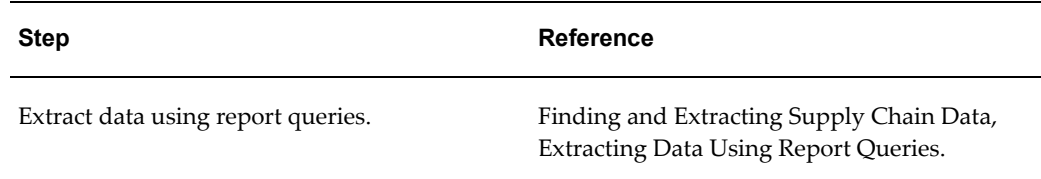

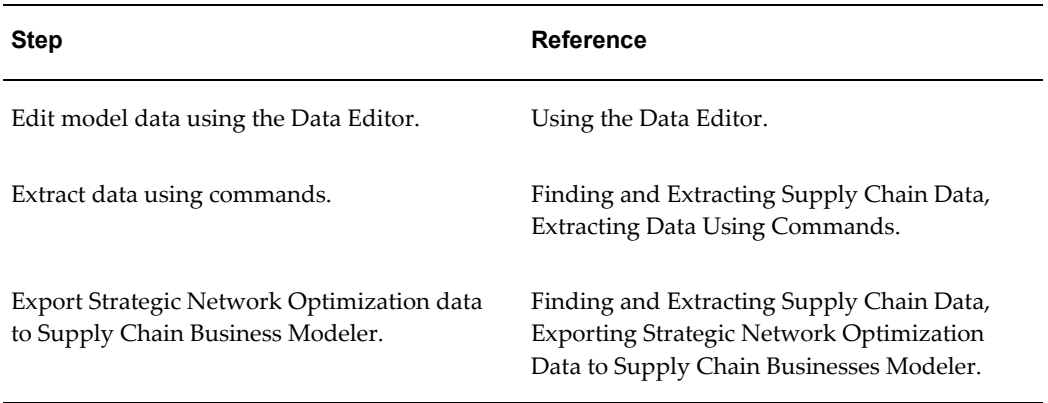

## **Solving Models**

The following table outlines the steps in the process of solving models:

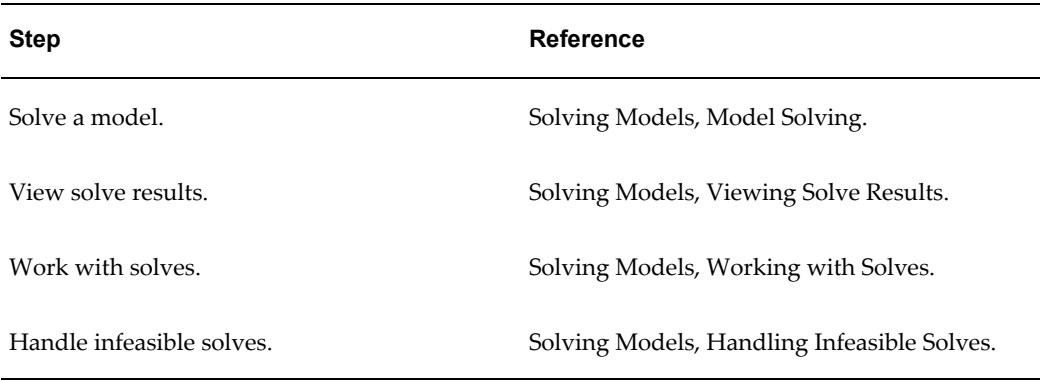

# **Performing Capital Asset Management**

The following table outlines the steps in the process of performing Capital Asset Management:

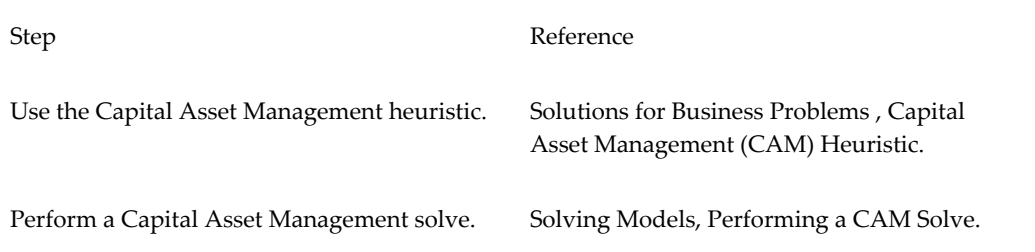

# **Using the Scenario Manager**

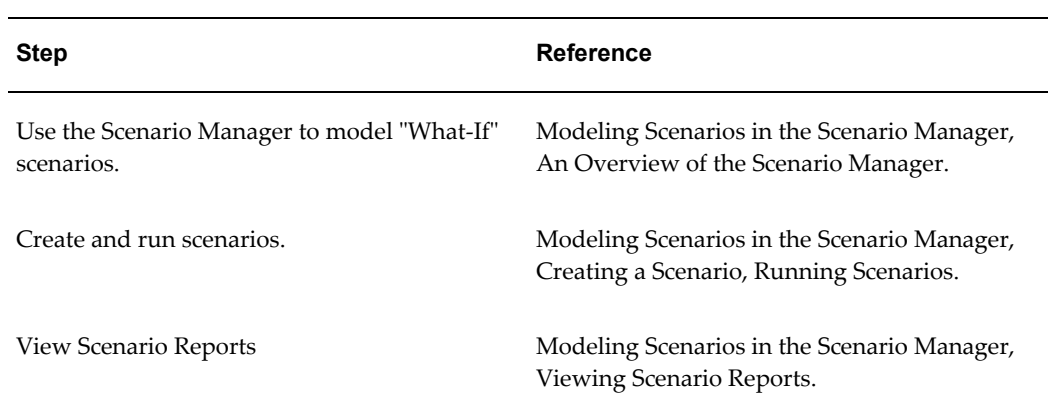

The following table outlines the process of using the Scenario Manager:

# <span id="page-20-1"></span>**Supply Chain Network Optimization Overview**

This chapter covers the following topics:

- [Introduction to Strategic Network Optimization](#page-20-0)
- [Introduction to Models](#page-21-0)
- [Optimal Model Solutions](#page-23-0)
- <span id="page-20-0"></span>• [Solutions for Business Problems](#page-38-0)

## **Introduction to Strategic Network Optimization**

To solve a business problem in Strategic Network Optimization, you use a model that represents your supply chain network through any planning horizon. In the model, you can enter data that represents costs and constraints in your supply chain network.

After entering data in a supply chain network model, you can solve the model. When you solve a model, the Strategic Network Optimization solver balances the conflicting objectives and limitations of supply, production, and distribution in the model and determines how to meet demand with the least cost or with the most profit.

After solving a model, you can extract data, produce reports, and analyze the results. With the report writing and geographical mapping capabilities of Strategic Network Optimization, you can create customized reports and graphically represent your plans and the supply chain network.

You can model and solve your supply chain network using the graphical user interface in Strategic Network Optimization, or automate these processes using Import and Batch commands.

# **Introduction to Models**

#### **Nodes**

<span id="page-21-0"></span>Nodes represent points in your supply chain network that store, process, or demand resources or materials. For example, nodes can represent suppliers that provide raw materials, production lines that process materials, or distributors that require finished goods. There are many types of nodes in Strategic Network Optimization. Each node type includes different data fields, enabling you to model diverse operations in your supply chain.

For example, Storage node data fields represent commodity storage levels, costs, and constraints. Machine node data fields describe the amount of time available on the machine and the amount of time required for setup.

You can use nodes to:

- Model storage. For example, nodes can represent warehouses that supply materials or finished products.
- Model processing. For example, nodes can represent production lines that blend commodities, separate commodities, or package finished goods.
- Control commodity flows. Nodes can add time, cost, and other commodity flow constraints to a model.
- Organize models. For example, nodes can group related nodes in a model.

Nodes appear as rectangles on a model. Each rectangle contains a symbol and a name. The symbol represents the node type, and the name identifies the node.

### **Commodities**

Commodities represent materials and resources that are created or consumed in your supply chain network. Commodities can include raw materials, work in progress, finished products, or time. Typically, each model includes several commodities. For example, a model that represents a pancake production line could include the following commodities:

- Flour (raw material)
- Sugar (raw material)
- Flavoring (raw material)
- Pancake mix (work in progress)
- Packaged pancake mix (finished good)
- Time available on a blending or packaging machine

Commodities flow into and out of nodes through arcs and attach points. At each node something happens to the commodity, as specified by the kind of node and data in the node. To view the commodities in a model, you must open the Commodities window.

Three commodities exist in every Strategic Network Optimization model and cannot be edited or deleted: Promotions, Reserved Time, and Storage Level. Promotions are used with Promotion nodes. Reserved time is used with Batch, Machine, and MachineDelta nodes. Storage level is used with nodes that model storage. You must define any other commodities that are created or consumed in your supply chain model.

#### **Arcs and Attach Points**

Arcs represent the flow of commodities between operations in a supply chain network. Each arc carries one commodity between nodes. Arc colors indicate the direction of the commodity flow: commodities flow from the dark end of arcs to the lighter end.

Arc fields enable you to represent the amount of commodity flowing between two operations or facilities, the possible reduction to the overall cost that results from a unit increase in the minimum or maximum flow, cost of moving the commodity between the nodes, and the minimum and maximum amounts of commodity that should flow through the arc.

Arcs connect to nodes at attach points. Attach points represent the points where commodities flow into or out of a supply chain operation. An attach point on the left side of a node indicates that a commodity is entering the operation. An attach point on the right side indicates that a commodity is exiting the node. Some nodes have more than one input or output attach point.

One commodity is specified for each attach point. An arc can join attach points on two nodes if the same commodity is specified for both attach points.

#### **Time Periods**

Time periods define the planning horizon of your model. A model can have one or more time periods. Each time period can represent a different length of time. For example, one model can include both one-week and one-month periods.

Models have the same nodes, arcs, and structure in every time period. However, the data in nodes and arcs can change in each period to reflect changes in costs, constraints, and commodity flows. For example, an arc can carry 150 units of a commodity in one time period, 200 units of the commodity in another period, and 170 units in another.

#### **Supply Chain Data**

Nodes and arcs contain numerical data that represents capacities, costs, and constraints

in a supply chain network. For example, arcs include data that describes the amount of a commodity flowing through the arc and the minimum and maximum amounts of a commodity that can flow through the arc. A node or arc can have different data values in each time period.

You cannot see supply chain data in the main Strategic Network Optimization window. You must browse, query, or extract the numerical data to view it. The example below shows data for an Arc in a multi-period properties window:

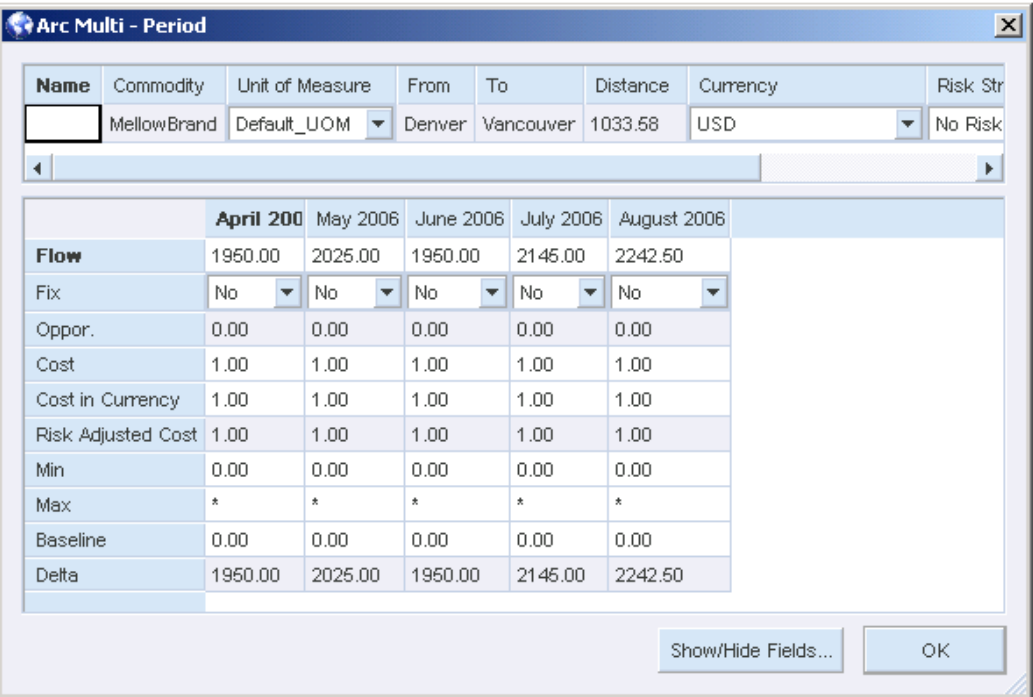

Each node type includes different data that models costs and constraints for different operations. For example, a Storage node can model a warehouse or facility that stores a commodity and include data describing the amount of commodity stored at the facility.

<span id="page-23-0"></span>You can view or change supply chain data in the properties window. You can change data in multiple nodes and arcs using change windows or you can import supply chain data in batch mode.

## **Optimal Model Solutions**

After you use Strategic Network Optimization to create your supply chain network model, you can optimize the model. By optimizing your model, you can determine the following:

- The least expensive way to meet the demand in your supply chain network model
- The best way to meet customer demand in your supply chain network
- The optimal quantities of inventory to keep costs at a minimum while maximizing customer service levels
- The best procurement, manufacturing, and distribution plans for new product lines
- Where to locate plants, warehouses, and other critical resources

You can also use the Strategic Network Optimization solver to solve other business problems. For example, you can decide what facilities or other assets to open or close and when to do so. You can also determine the best way to meet demand in your supply chain network under various constraints, such as the following:

- Restricting supply to a single source
- Limiting the number of commodities that can flow through a particular facility
- Respecting batch sizes or minimum run lengths
- Limiting change in the amount of a supplied commodity

You can solve the model to determine least-cost method for meeting product demand in your supply chain network based on the costs and constraints in the supply chain network data in your model.

The software balances the conflicting objectives and limitations of supply, production, and distribution. The Strategic Network Optimization solver uses advanced linear programming techniques to find the optimal solution with the lowest cost. To find the optimal solution for a model, the system converts the constraints, variables and costs from Min fields, Max fields, Cost fields, and Over Cost fields in a model into a linear programming matrix (.mps file), solves the matrix, and fills in values in all of the calculated fields in the nodes and arcs of the model.

The following example shows how linear programming can solve a business problem. After the case is solved graphically, a sample model is provided to show how the problem can be modeled and solved using the Strategic Network Optimization system. Models that represent real world business processes are more complex and have many more variables. However, using the conceptual approach shown in this example, the system can model and optimize the processes used in many industries.

#### **Optimal Model Solution Example**

A company that makes championship trophies for youth athletic leagues is planning trophy production for two sports: football and soccer. Each football trophy has a wood base, an engraved plaque, and a large brass football on top. Each soccer trophy is the same, except that it has a brass football on top instead of a soccer ball. Each soccer trophy requires 2 board feet of wood for the base. Since the football is asymmetrical, each football trophy requires 4 board feet of wood. Each football trophy returns 12 USD profit, and each soccer trophy returns 9 USD profit.

The planner has checked the company's inventory and found the following materials in stock:

- 1000 brass footballs
- 1500 brass soccer balls
- 1750 plaques
- 4800 board feet of wood

What trophies should be produced from the available supplies to maximize total profit? The two values we need to find a solution for are:

 $x =$  the number of football trophies to produce

y = the number of soccer trophies to produce

The objective function is to maximize profit. Profit can be defined as:

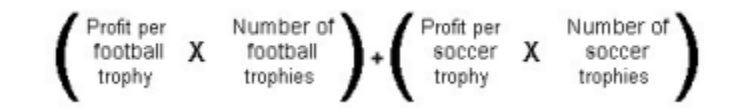

Expressed in variable terms, this problem is  $12x + 9y$ . The constraints in the problem are as follows:

- Only 1000 brass footballs are in stock, so no more than 1000 football trophies can be produced. In variable terms,  $x \le 1000$  and  $x \ge 0$ .
- Only 1500 brass soccer balls are in stock, so no more than 1500 soccer trophies can be produced. In variable terms,  $y \le 1500$  and  $y \ge 0$ .
- Only 1750 plaques are in stock, so the total number of trophies produced cannot be more than 1750. In variable terms,  $x + y \le 1750$ .
- Only 4800 board feet of wood is available, so the total number of trophies produced cannot consume more than 4800 board feet of wood. In variable terms,  $4x + 2y \le$ 4800.

The linear program is as follows:

Maximize  $12x + 9y$ where  $0 \le x \le 1000$  $0 \le y \le 1500$  $x + y \le 1750$  $4x + 2y \le 4800$ 

The example is graphed below. The vertex (650, 1100) is the point that provides the best

solution, with a total profit of 17,700 USD. In other words, 650 football trophies and 1100 soccer trophies should be made to maximize profit, given the constraints of the available supplies.

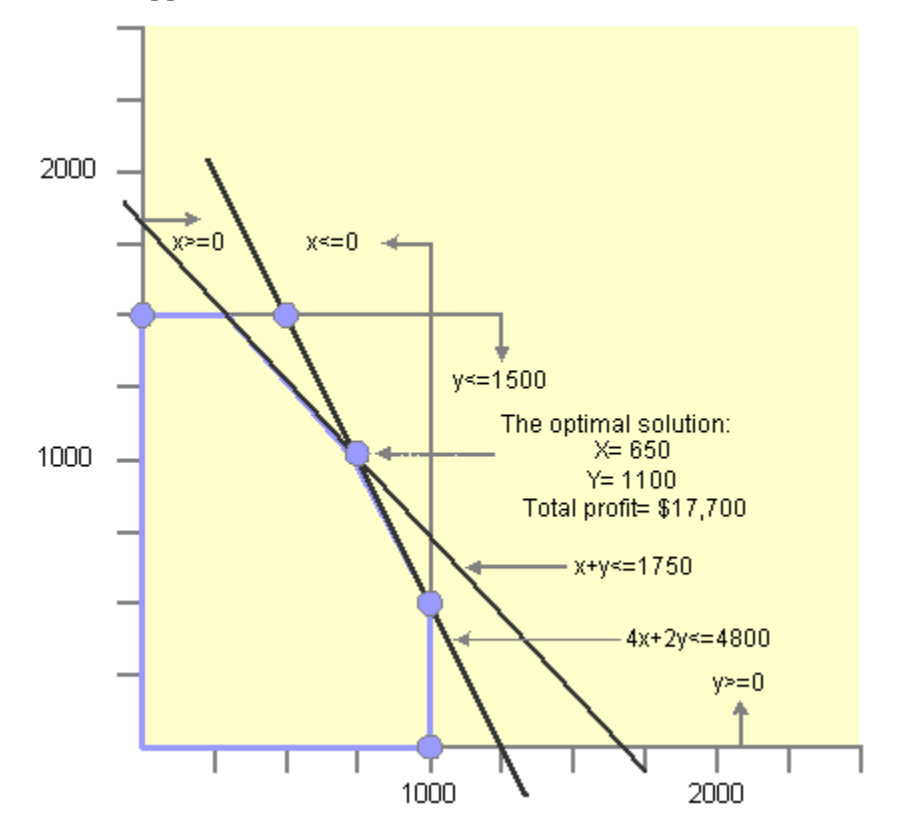

### **The Basics of Linear Programming**

When you model and solve the problem using linear programming in Strategic Network Optimization, you obtain the same solution as discussed above. The model that represents this problem includes only one time period. The six commodities in the model are:

- Brass soccer balls
- Brass footballs
- Plaques
- Wood
- Completed soccer trophies
- Completed football trophies

The basic structure of the model is to assemble the trophies. Every model requires

supply and demand, so those nodes need to be modeled as well. The supply nodes are modeled as follows:

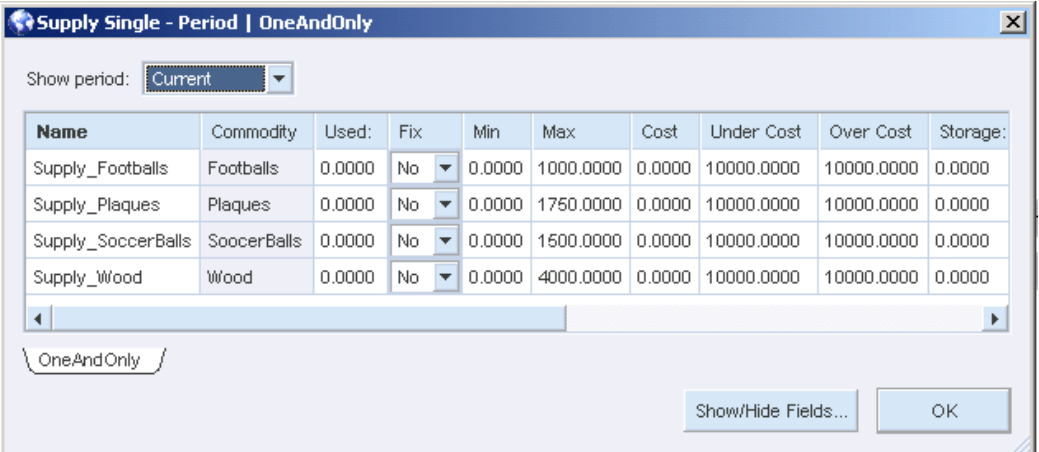

The values in the Maximum field represent the total number of each commodity available and is the only field used. The supply nodes feed into two process nodes to represent the assembly process:

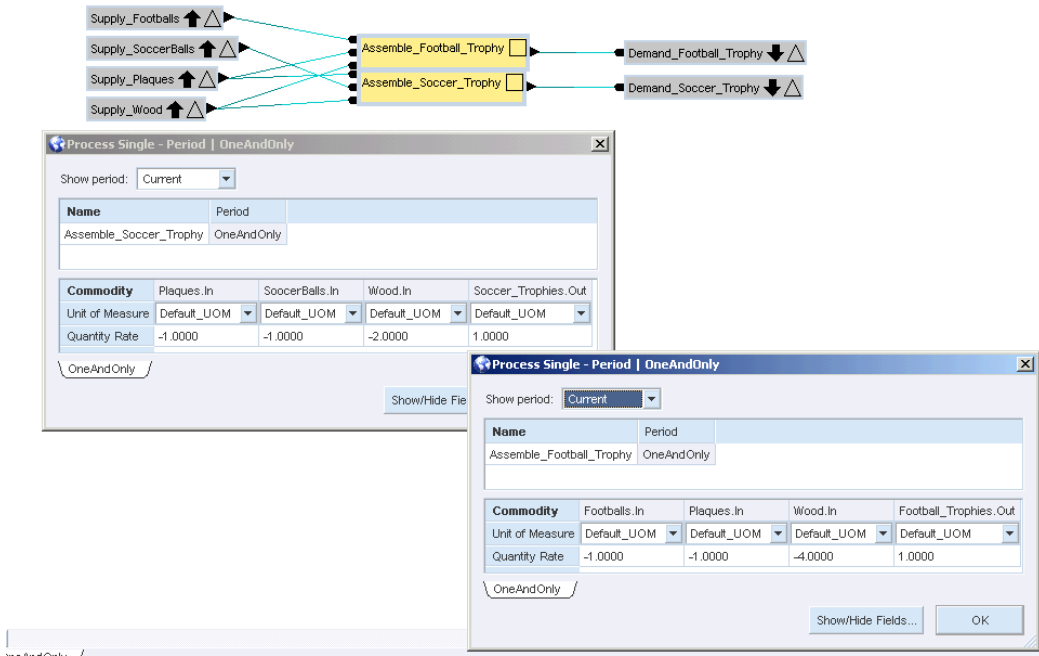

Note that the football trophies use 4 units of wood each, and the soccer trophies use only 2. Also note which commodities flow into the assembly process nodes. To complete the model, the demand nodes are created:

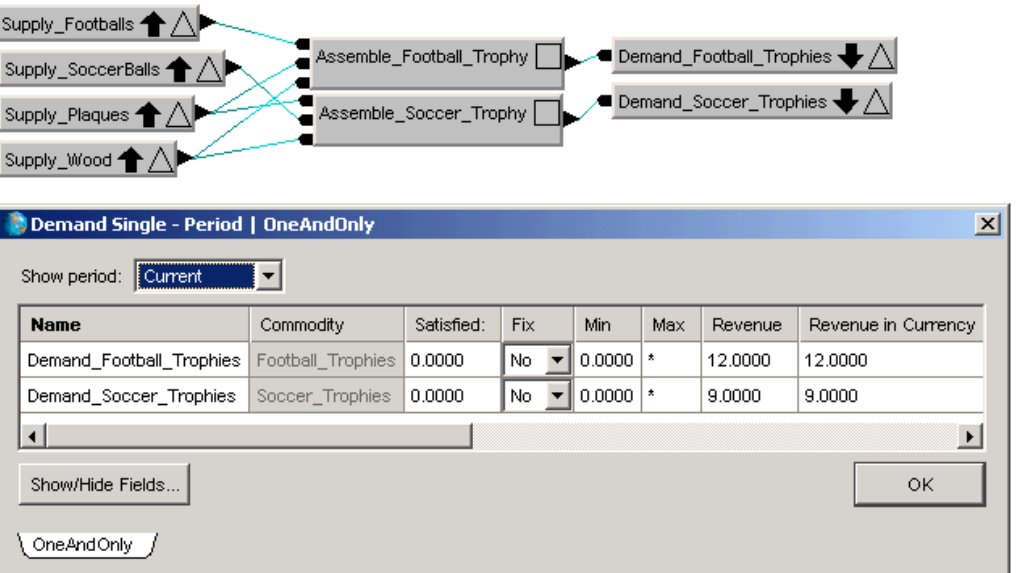

After entering all the data, you can run the solve. Completion of the solve is nearly instantaneous. The Summary report shows the Profit as 16,500 the same solution found in the graphical approach.

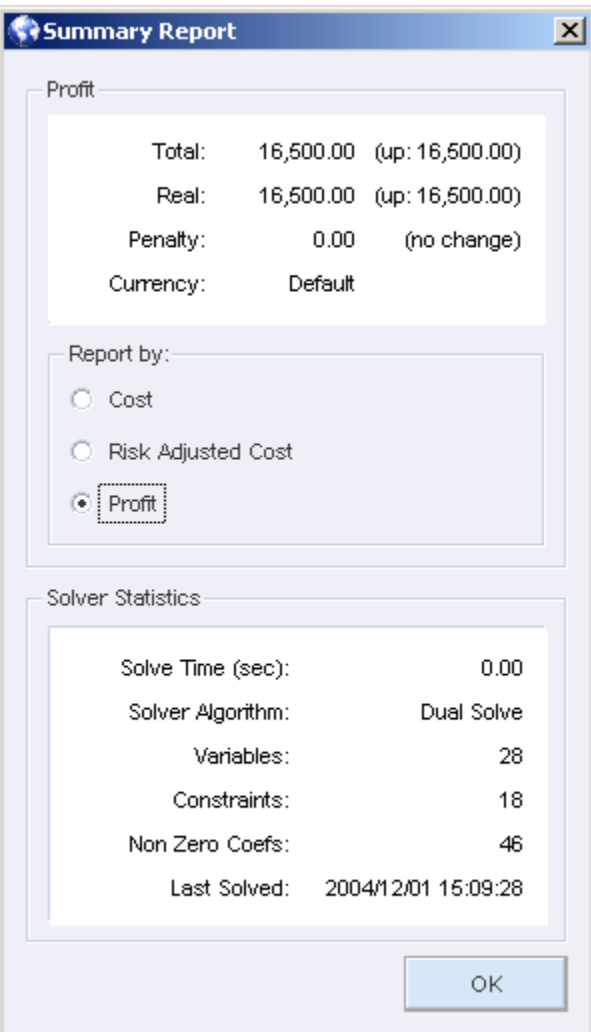

You can view the properties window for the Demand nodes (in the Satisfied field) to see that 250 football trophies and 1500 soccer trophies should be made.

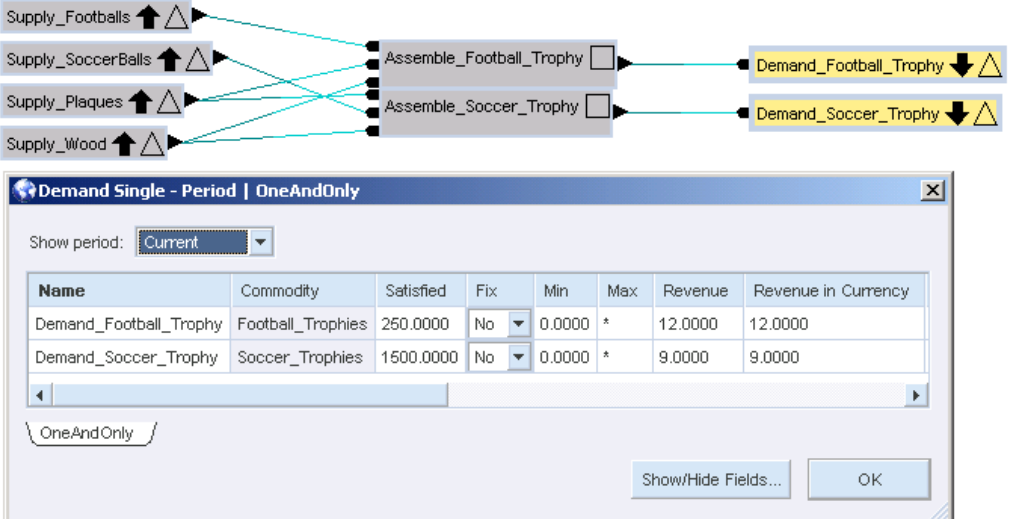

## **Linear Programming Algorithms**

The system can use a number of different algorithms to solve the linear programming formulation of a model. The algorithm you select depends on many factors, such as the structure of the model, its constraints and variables, and its size. Determining which one is best for a particular model might require extensive testing, and should be done under the guidance of an expert.

#### **Summary of Linear Programming Algorithms**

The following table displays a summary of linear programming algorithms:

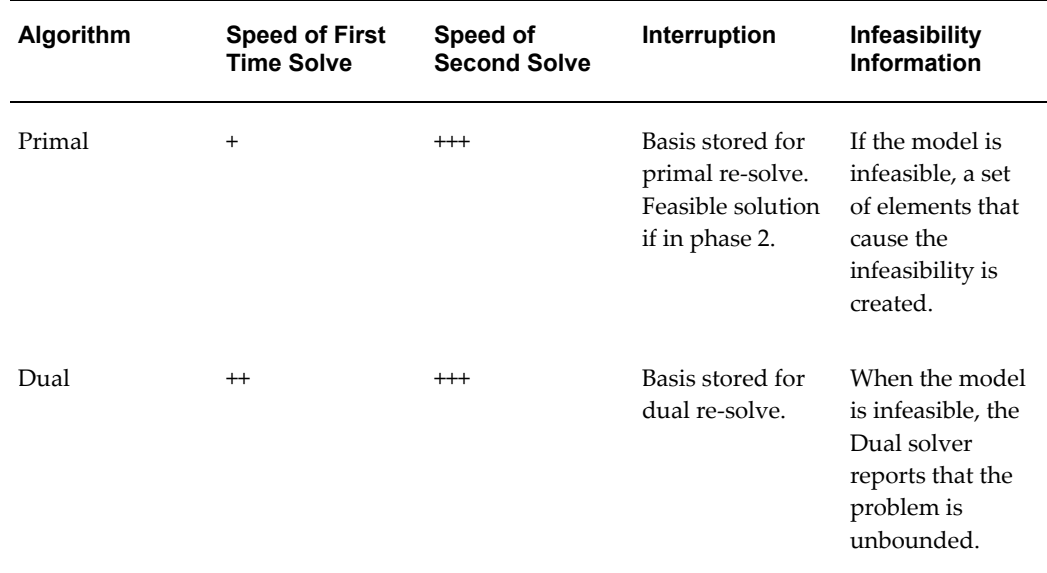

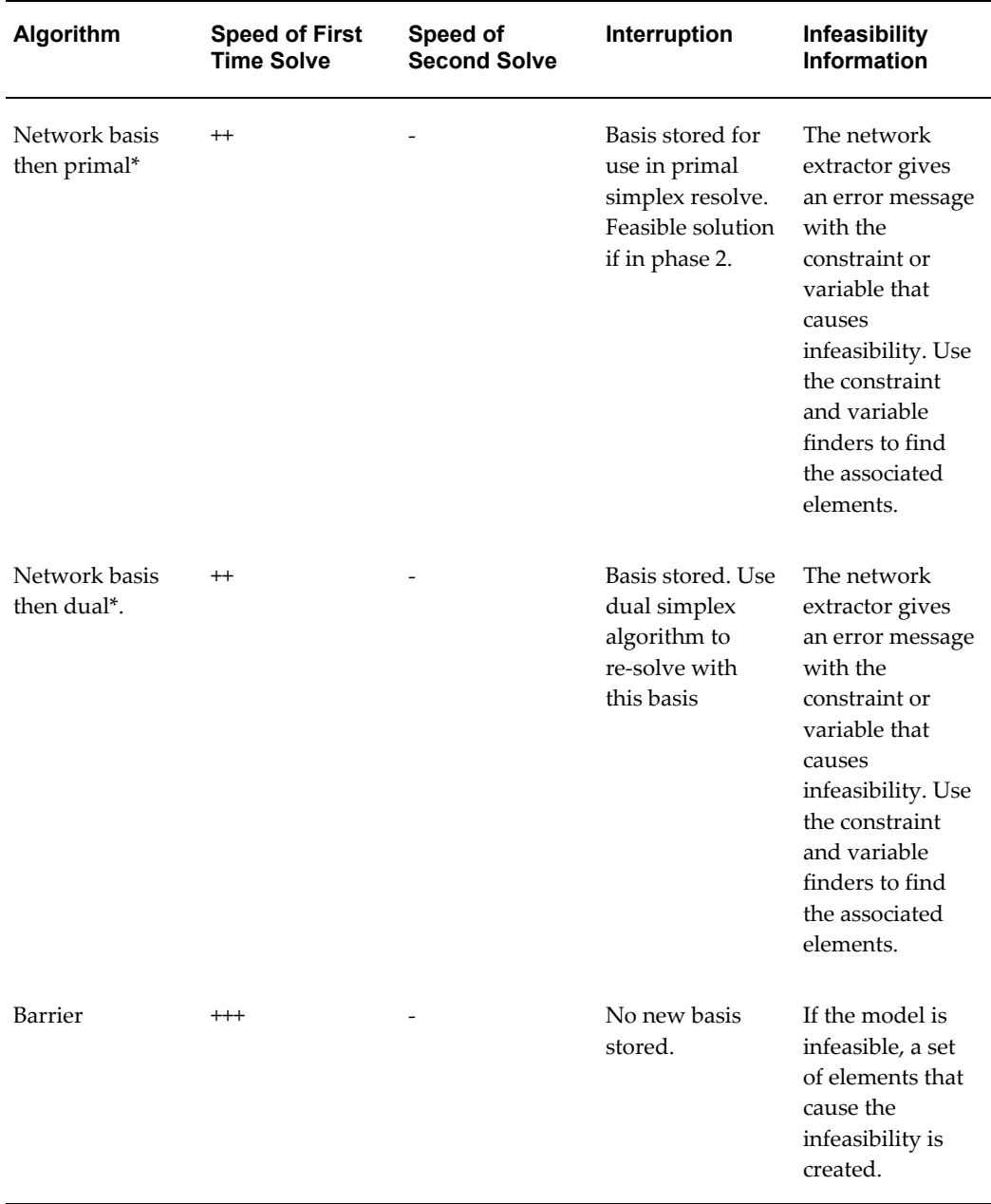

+++ = faster + = slower. \* Network algorithms are not guaranteed to work with all models.

#### **Primal Simplex Algorithm**

The primal simplex algorithm optimizes the primal formulation of the linear programming by iteratively moving from a feasible basis to an improved feasible basis. The algorithm terminates when it is guaranteed that a better basis does not exist.

The primal simplex algorithm needs a primal feasible basis to begin. The process of finding the initial primal feasible basis is called phase 1 of the simplex method. The

primal simplex algorithm solves in two phases:

- Finds a primal feasible basis
- Keeps improving the primal feasible basis until the lowest cost primal feasible basis is found

Phase 1 introduces artificial slack variables to transform the original linear programming to related linear programming that automatically has a feasible basis. The goal is then to change the basis until these artificial slack variables have been removed from the basis.

The cost of a solution to the phase 1 problem is also called the infeasibility measure. When the infeasibility measure reaches 0, the solver has found a primal feasible basis without needing the artificial slack variables. On this basis, phase 2 begins when the basis for the original problem is improved.

The primal simplex algorithm has the following characteristics:

- Once phase 2 is entered, the solution is primal feasible. If the solve is cancelled in this phase, a feasible solution to the linear programming is stored in the model, although the solution is not optimal.
- If the optimal value of the phase 1 problem is greater than zero, linear programming is infeasible. If this is the case, the information from the phase 1 problem is used to create an Infeasible user set that contains the elements that together cause an infeasibility. This set can be analyzed with the set browser.
- The solve time can often be reduced by installing the basis from the most recent solve and optimizing from that basis. If the structure of a model and the data did not change significantly, the new basis will be very close to the optimal basis and the model can be solved again quickly.
- If the data changes significantly, you should discard the basis before re-solving.

#### **Dual Simplex Algorithm**

The dual simplex algorithm, like the primal simplex, improves the basis of a linear programming. However, it optimizes the dual formulation of the linear programming. Like the primal algorithm, it uses a two-phase approach:

- Finds a feasible basis to the dual problem
- Improves the basis until an optimal basis to the dual problem is found

The speed of solving a typical model with dual simplex usually is comparable to the speed of solving with primal simplex. Depending on the individual model, it can be marginally faster or slower than primal simplex.

The dual simplex algorithm has the following characteristics:

- The solution is not primal feasible until the end of the solve. If the solve is canceled, no solution is stored in the model.
- The algorithm installs the basis from the most recent solve and starts improving that basis. If the structure of a model and its data have not changed significantly, the new basis will be very close to the optimal basis and the model can be solved again quickly. Small changes to a model are likely to affect dual feasibility and the dual simplex algorithm, so it is probably has to do both phase 1 and phase 2. This situation often causes the model to solve again more slowly than with primal simplex. In this case, you should discard the basis.
- If the problem is primal infeasible, the dual problem is unbounded. No extra information available is about the infeasibilities.

#### **Network Basis Then Primal Algorithm**

The network basis then primal algorithm tries to extract a network structure from the linear programming. The network-simplex algorithms (network basis then primal and network basis then dual) are usually much faster than the pure simplex algorithms (primal and dual). After the extracted network problem has been solved, the basis that one gets from this problem is used as a starting point for the primal simplex algorithm.

The network extraction process is not guaranteed to work, even if the linear programming is feasible and has an optimal solution. If the linear programming is infeasible or unbounded, the extraction process fails and a solver error message indicates the constraint or variable where the problem was detected. You can use the Constraint Finder or the Variable Finder to locate the elements in the model that cause the solver to fail.

To open the Constraint Finder, select Find from the Edit menu and then select Constraint Finder.

To open the Variable Finder, select Find from the Edit menu and then select Variable Finder.

The network basis then primal algorithm has the following characteristics:

- Once phase 2 is entered the solution is primal feasible. If the solve is canceled in this phase no feasible solution to the linear programming in the model exists, although it is not optimal.
- The network algorithm does not use a previous basis. Solving the model again takes as much time as the original solve
- Some information about infeasibility can be derived from the Solver System error messages

#### **Network Basis Then Dual Algorithm**

The Network Basis Then Dual algorithm uses the network structure of a linear programming, but instead of using primal objectives it uses dual objectives. The Network Basis Then Dual algorithm has the following characteristics:

- The solution is not feasible until the end of the solve. If the solve is canceled, no solution is stored in the model.
- The network algorithm does not use a previous basis. Solving the model again takes as much time as the original solve.
- Some information about infeasibility can be derived from the solver error messages.

#### **Barrier Algorithm**

The barrier algorithm is an interior point, nonsimplex algorithm for solving linear programs. In most instances it is the fastest algorithm-possibly three times as fast as the network algorithms. It is more reliable than the network algorithms, which sometimes fail in the network extraction phase.

The barrier algorithm uses fewer, but longer and more complicated, iterations than the simplex and network algorithms. The algorithm starts out with an algebraic (Cholesky) decomposition of the constraint matrix and some time can pass before the first iteration is completed.

The barrier algorithm has the following characteristics:

- If the solve is canceled, no solution is stored in the model.
- Solving the model again takes as long as the original solve.

Expert users can configure barrier solver parameters such as:

- Barrier Iteration Limit the number of iterations before the barrier solve stops.
- Barrier Thread Limit the number of parallel processes that will be invoked by the solver.

#### **Duality and the Linear Programming Basis**

This section provides theory about linear programming to offer some insight into the workings of the linear programming solving algorithms. A linear programming problem involves maximizing or minimizing a linear objective function subject to a number of linear constraints.

For example:

- Cost objective:  $3x + 2y$
- Constraint C1:  $2x + 5y = 10$
- Constraint C2:  $x + 0.4 y = 2.3$
- Constraint C3:  $x + 0.2 y = 1.6$

• Variable bounds:  $x = 0$ ,  $y = 0$ 

The goal in this example is to find values for the decision variables x and y that have the lowest cost objective while satisfying the constraints C1, C2, and C3 as well as the variable bounds.

With only two variables, you can draw the region of x and y variables that satisfy the constraints:

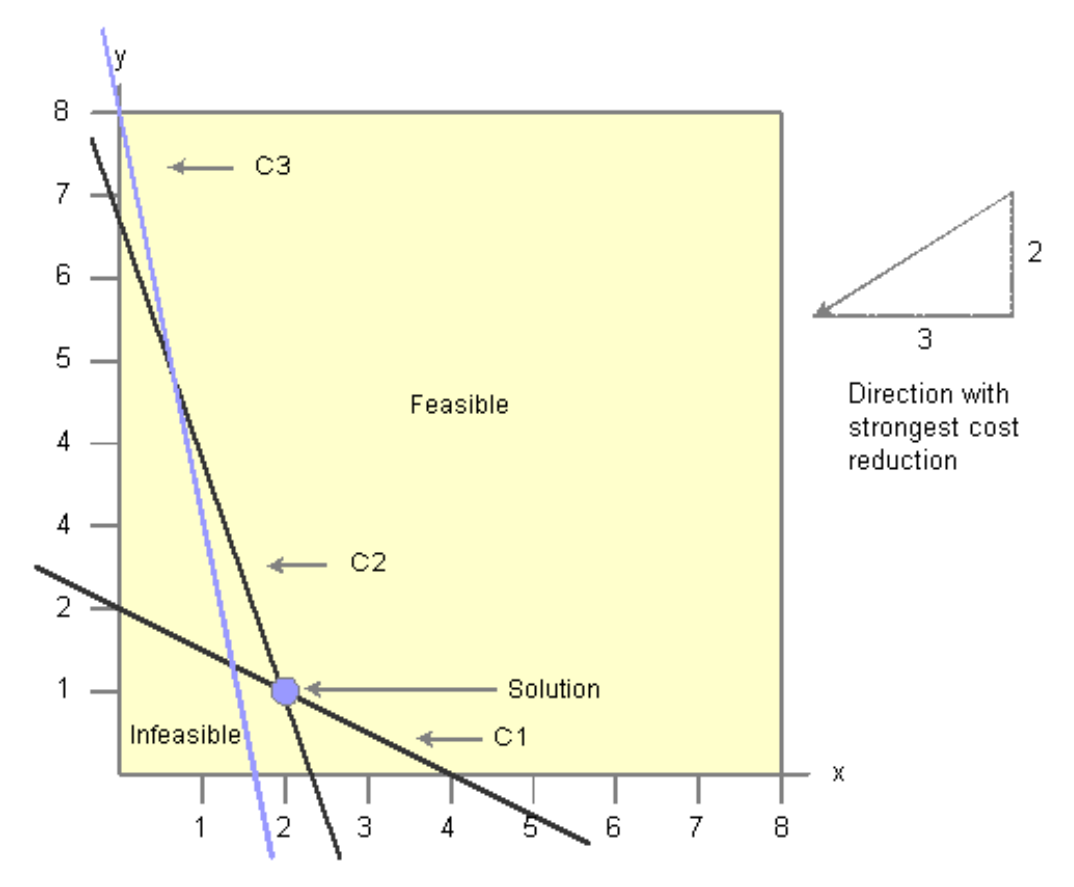

This graphical approach does not work for larger problems, so the general notation of the linear programming is:

$$
\min\left(c^{T}\chi \parallel A\chi \geq b, \chi \geq 0\right)
$$

with:

$$
c\!\in\!\mathfrak{R}^{\scriptscriptstyle n},\!\chi\!\in\!\mathfrak{R}^{\scriptscriptstyle n},\,A\!\in\!\mathfrak{R}^{\scriptscriptstyle m\times m},\!b\!\in\!\mathfrak{R}^{\scriptscriptstyle m}
$$

#### **Duality**

Every linear programming has a related dual linear programming. The dual linear programming of the problem in the general linear programming notation is:
$$
\max(b^T y \parallel A^T y \le c, y \ge 0)
$$

with:

$$
c \in \mathfrak{R}^n, y \in \mathfrak{R}^m, A \in \mathfrak{R}^{m \times n}, b \in \mathfrak{R}^m
$$

One of the theorems from the field of linear programming states that if  $x$  is primal feasible (all the constraints from the primal linear programming are met) and y is dual feasible (all the constraints from the dual linear programming are met) then:

$$
c^T x \ge b^T y
$$

(The value of the objective function in any primal feasible solution is greater or equal to the value of the objective function in all dual feasible solutions.)

Theory shows that the optimal solution to the primal linear programming has the same objective function value as the optimal solution to the dual linear programming. By solving the dual formulation of a linear programming, you can also find an optimal solution to the primal linear programming.

#### **The Linear Programming Basis**

A linear programming problem consists of a set of decision variables, a linear objective (cost) function, and a set of linear constraints.

- Cost:  $3x + 2y + 3z$
- Constraint:  $2x + y = 3$
- Constraint:  $y + z = 2$
- Bounds:  $x = 0$ ,  $y = 0$ ,  $z = 0$

A simplex method introduces slack or surplus variables in order to generate equality constraints:

- Cost:  $3x + 2y + 3z$
- Constraint:  $2x + y s1 = 3$
- Constraint:  $y + z s2 = 2$
- Bounds:  $x = 0$ ,  $y = 0$ ,  $z = 0$ ,  $s1 = 0$ ,  $s2 = 0$

A mathematical theorem states that for linear programming with m constraints (not including constraints which bound the variables), one lowest cost solution exists that needs, at most, m variables to be unequal to one of their bounds.

The optimal result of the linear programming in this example is  $(x=0.5, y=2, z=0, s=1=0, s=0)$  with a cost of 5.5. A basis is a set of m variables that are allowed to be unequal to their bounds. In the solution to this problem the basis consists of the variables x and y.

A basis is called primal feasible if the constraints (including bounds) can be satisfied with the variables in the basis.

#### **Simplex and Barrier Solves**

The importance of linear programming derives in part from its many applications and in part from the existence of good general purpose techniques for finding optimal solutions. These techniques take only linear programming in the standard form as input, and determine a solution without reference to any information concerning the origins or special structure of linear programming. They are fast and reliable over a substantial range of problem sizes and applications.

Two families of solution techniques are in wide use. Both visit a progressively improving series of trial solutions, until a solution is reached that satisfies the conditions for an optimum.

Simplex methods, introduced about 50 years ago, visit "basic" solutions computed by fixing enough of the variables at their bounds to reduce the constraints Ax=b to a square system, which can be solved for unique values of the remaining variables. Basic solutions represent extreme boundary points of the feasible region defined by  $Ax=b, x>=$ 0, and the simplex method can be viewed as moving from one such point to another along the edges of the boundary.

Barrier or interior-point methods, by contrast, visit points within the interior of the feasible region. These methods derive from techniques for nonlinear programming that were developed and popularized in the 1960s, but their application to linear programming dates back only to 1984.

Interior point methods can take a long time to solve for at least two reasons. In general, these methods perform a number of iterations (small relative to simplex), but the work within each iteration is much more extensive than simplex. You have to determine if the number of iterations is "too large" or if the time spent in a single iteration is "too long."

The number of iterations is a function of the linear programming, which is based on the structure of the matrix that is passed to the solver. The solver takes the least amount of iterations possible to reach a solution. The time spent in a single iteration is more likely to depend on the structure of the constraints. The solver determines how long it will take, using the fastest proprietary techniques to reduce this time.

When the work within an iteration becomes less efficient, the bottleneck in the inner iteration is a matrix factorization step. If A is the constraint matrix then the efficiency of the matrix factorization is directly related to the density (number of nonzero elements in) ATA. A great deal of work has been done in speeding up the matrix factorizations (most people use some sort of preconditioned conjugate gradient to compute an incomplete Cholesky factorization).

Relative to the number of iterations, the solver has been optimized to improve the results with proprietary techniques.

The number of nonzeros can affect barrier solve performance. First, when you run the barrier method, the number of nonzeros in the Cholesky factorization of the system of equations that are solved during each barrier iteration are displayed. The more nonzeros, the longer each barrier iteration takes. So a nonzero count of several million nonzeros makes it unlikely that the barrier method will do well. Second, the sparsity structure of the constraint matrix multiplied by its transpose profoundly influences barrier performance. If this matrix has many nonzeros, the resulting Cholesky factorization is probably be dense, resulting in slower performance.

The data structure of linear programming does not disallow solving using the Barrier method like the Network method. Barrier is not dependent on data structure. Barrier does not have data dependencies like Network solves for such things as network extraction. If a model can be solved using a Simplex method, then it can be solved using the barrier method.

# **Solutions for Business Problems**

Pure linear programming solutions are useful for finding the least cost or maximum revenue. However, if you want to achieve goals that do not fit with the least cost solution, you can apply heuristics that use the linear programming structure of the problem to find a feasible and near optimal solution.

Strategic Network Optimization can model many specific business problems that have nonlinear characteristics. Because they are nonlinear, these processes and constraints cannot be modeled as a linear program. The processes that must be addressed by separate heuristics are:

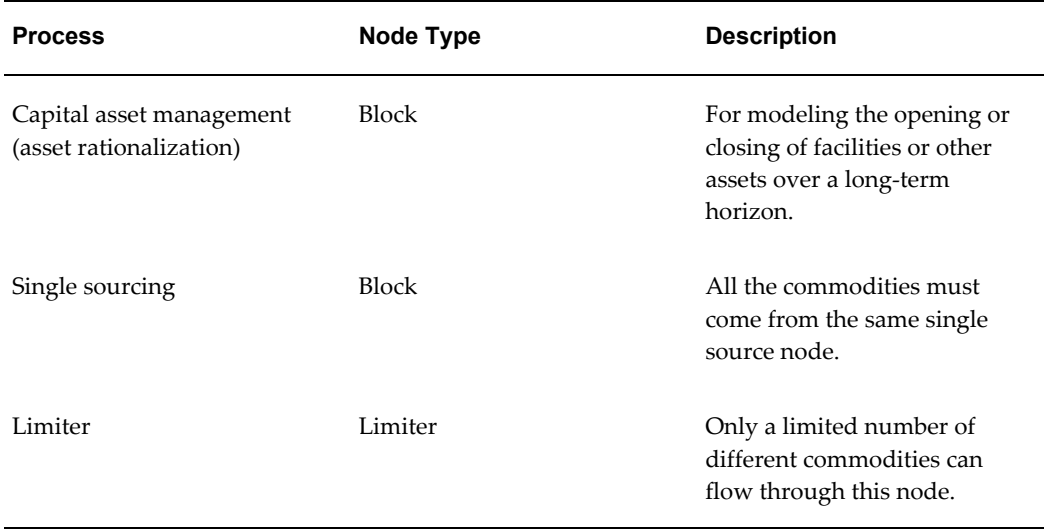

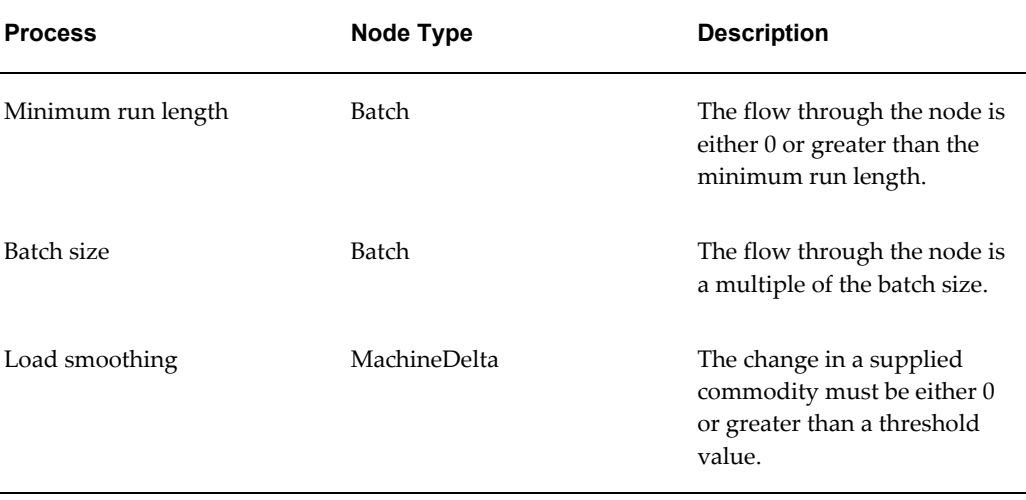

Addressing these nonlinear processes takes more computational effort than processes that can be modeled with linear constraints. When you build a model, use these processes only when necessary.

# **Capital Asset Management**

Strategic Network Optimization enables you to perform facility analysis on your supply chain, which can have a profound effect in production planning, transportation costs, inventory costs, and product mix. To perform this strategic facility analysis, you can incorporate the Capital Asset Management (CAM) heuristic into your model. By using this heuristic, you can answer any of the following questions:

- How many facilities (such as plants or distribution centers) should I have?
- Where should these facilities be located?
- What impact will offshore operations have on my supply chain?
- Can the facilities be rationalized, but without compromising the ability to meet demand?
- How can supply chain risk be mitigated?
- When should facilities be opened or closed?

The CAM heuristic addresses these questions by simultaneously optimizing the fixed monthly operating cost of facilities and considering the variable cost of materials, manufacturing, transportation and storage in your supply chain.

When you solve a model using the CAM heuristic, the system can determine which facilities should open or close and in what time period. During a solve, a facility can open or close only once. For example, if a facility closes during a solve, it cannot reopen later. Actions such as opening and closing assets or facilities are long-term decisions and should be based on long-term solve horizons. Although the CAM heuristic is flexible enough to accept a wide range of input, you should specify the longest possible time horizon to ensure meaningful results.

To perform a CAM analysis, you must:

- Enter information in data fields for block nodes in the analysis.
- Create CAM sets. There must be at least one CAM set available to perform a CAM analysis. You must create CAM sets for these analyses with the Set Tool. A CAM set is a structural set containing Block nodes. Unblocked block nodes that appear as structural sets are not considered as CAM sets.
- Assign Block nodes to structural sets to create CAM sets. Block nodes represent locations, such as plants and warehouses that can open or close in the analysis. A block node's CAM Set field displays the name of the CAM set to which the node belongs. You can assign each block node to only one structural set. If a block is assigned to more than one set, three dots appear in its CAM Set field. You must remove the block from all but one set.
- Configure solver options and solve the model. You can configure different solver options for each structural set in a CAM analysis and then solve the model. For each set of facilities, you can specify the:
	- Maximum number of facilities open at the end of the final period
	- Maximum number of facility closures per period
	- Maximum number of facility openings per period

Before solving a model, ensure that block nodes in the CAM sets:

- Are blocked. Unblocked blocks are not considered in a CAM analysis.
- Display Yes in the Rationalize field. Blocks with No in the Rationalize field are not eligible to be opened or closed in a CAM analysis. You can use this field to exclude Block nodes from CAM analyses. If Block nodes in a CAM set display No in the Rationalize field, this set will not appear in CAM solver options.

#### **Viewing the Results of a CAM Solve**

After a CAM solve, you can examine a model to determine what facilities opened or closed in the analysis and how these changes affected production and distribution requirements in each time period.

To view the results of a CAM solve, you can query nodes and arcs in the model. To determine whether facilities opened or closed in the analysis, query the block nodes and view their Open field. Similarly, you can define a report query to display this information in a report. This requires the use of report overrides.

## **Effect on Sets**

In a CAM solve, if a node is in a closed Block and an Under violation occurs, the Under violation (which can occur with Storage and StorageDemand nodes, for example) is not recorded in the Under set. Under violations are only recorded for periods in which the Block is open.

Under, Over, and Backorder violations are recorded on a per period basis.

If a CAM solve closes a Block that contains Demand nodes with existing demand, the demand is assumed to be removed as well. If demand is sourced from a Block that is closed in the solve, the unmet demand is reported in an Under set.

#### **Determining Results Using Report Overrides**

You can use report overrides to extract CAM information from your model. Since Block nodes cannot be queried directly using report queries, you must query other nodes in the Block and use report overrides to obtain Block node information. For example, you can use the capmanstatus:n override to determine whether parent Blocks of a node are open or closed in each period.

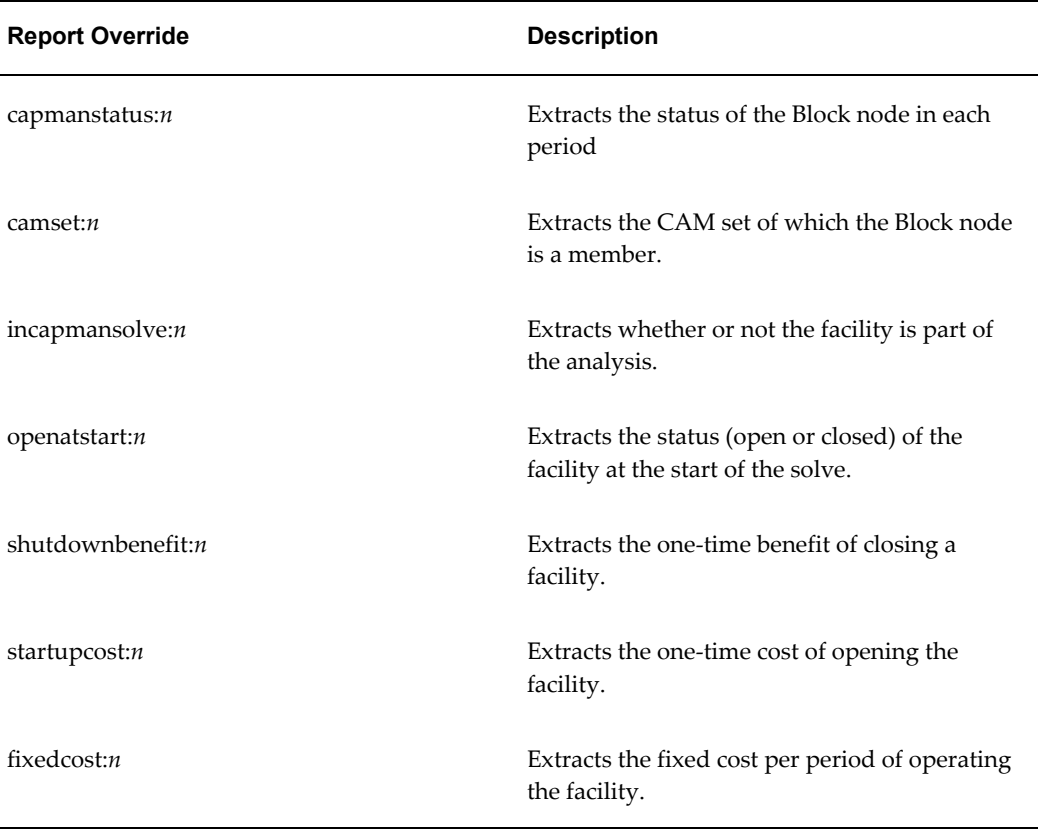

The following report overrides can be used for extracting CAM information from your model:

where *n* specifies the parent Block node n levels higher than the current node.

## **Tips for Performing CAM Analysis**

The following tips can help to ensure the most meaningful results from a CAM analysis

#### **Facilities Can Change States Only Once**

The CAM heuristic allows a facility to change states only once. For example, after an opened Block is closed, it cannot be reopened.

#### **Flow and Facility Open Status**

A facility's item flow is closely related to its open or close status. When a facility is closed in a period, there is typically no item flow. This includes under or over amounts going in or out of the nodes in the facility in a given period.

However, if the closed facility contains storage-type nodes, inventory activity can still occur in the closed period. This is because initial inject inventory and the storage level in earlier periods can carry over to later periods for consumption. Constraining the storage level to zero in an arbitrary period is thus infeasible.

A separate channel can be modeled to ship excessive inventory, either by another storage location or by having internal demand to take over the ownership of the items. This channel should be modeled outside the rationalized facility.

#### **Create a Stable Period at the End of the Horizon**

Consider including in your model a stable period when no facilities change states at the end of the horizon. This is useful for modeling the long-term effects of running the enterprise after all of the rationalization decisions have been made. To model this, set the maximum of openings and closings to 0 in the final months. Doing so creates a stable period at the end of the horizon.

#### **When You Delete a Block Node, its Demand Nodes are also Removed**

If a CAM solve closes a Block node that contains Demand nodes, the demand is removed as well. If demand exists that must remain in the model, it should be modeled outside of the Block nodes that are being rationalized. If demand is sourced from a Block that is closed in a solve, the unmet demand is reported in an Under set.

## **Performance Tuning Parameters**

The following optional addroot tags can be used to fine tune CAM performance:

CPX\_PARAM\_EPGAP. This parameter sets a relative tolerance on the gap between the best integer object and the object of the remaining node. When the value below this value, the Mixed Integer Programming (MIP) optimization is stopped. The syntax is as follows:

#### CPX\_PARAM\_EPGAP <mipTolerance>

where mipTolerance can be any value between 0 and 1. The default is 0.1

CPX\_PARAM\_VARSEL. This parameter sets the rule for selecting the branching variable at the node which has been selected for branching. The syntax is as follows:

CPX\_PARAM\_VARSEL <mipVarselection>

where mipVarselection can be:

- -1 Minimum feasibility. This value can result in a quicker first integer feasible solution, but is often slower to reach an optimal integer solution.
- 0 The default value selected by the system.
- 1 Maximum infeasibility. This value forces larger changes earlier, which can result in a quicker overall time to reach the optimal integer solution.
- 2 Pseudo costs, based on pseudo shadow prices.
- 3 Strong branch. This value partially solves several subprograms to determine the best branch.
- 4 Pseudo reduced cost. This value is less intensive than pseudo cost.

CPX\_PARAM\_MIPEMPHASIS. When an optimal solution is not needed, tweaking the emphasis can help find more feasible solutions which might also speed up the solve time at the expense of proof of optimality. The syntax is as follows:

CPX\_PARAM\_MIPEMPHASIS <mipEmphasis>

where mipEmphasis can be:

- 0 The default value. This value balances optimality and feasibility.
- 1 This value emphasizes feasibility over optimality.
- 2 This value emphasizes optimality over feasibility.
- 3 This value emphasizes moving the best bound.
- 4 This value emphasizes finding hidden feasible solutions.

CPX\_PARAM\_MEMORYEMPHASIS. The branch-and-bound algorithm can consume a large amount of memory, depending on the size of your model. This parameter can be used to conserve memory. The syntax is as follows:

CPX\_PARAM\_MEMORYEMPHASIS <mipConserveMemory>

where mipConserveMemory can be:

- 0 The default value. This value turns off memory conservation.
- 1 This value turns on memory conservation whenever possible.

CPX\_PARAM\_NODEFILEIND. This parameter allows using node files on disk, even when memory conservation is off.

CPX\_PARAM\_NODEFILEIND <mipNodeFileInd>

where mipNodeFileInd can be:

- 0 Node files are not used.
- 1 The default value. Node files are created in memory and compressed.
- 2 Node files are created on disk.
- 3 Node files are created on disk and compressed. When memory conservation is on, this is automatically chosen.

# **Single Sourcing**

If you use single sourcing, the whole product mix for a given demand point in a model is sourced from one node. Single sourcing is useful if you require a single contact point with a customer. Single sourcing often happens naturally, without selecting a single sourcing option, because of the cost structure of a model.

For example, suppose a distribution center in Minneapolis can be supplied by a plant/distribution center in either Sacramento or Baltimore. In the blocked nodes that represent each business location, single sourcing is selected by setting the Single Src field in the Block properties windows to Yes. This action means either Sacramento or Baltimore (not both) is the only source for the entire product mix entering Minneapolis.

The Single Src settings indicate which node sets require single sourcing. The Branch and Bound algorithm can then select optimum sourcing from this information.

In most models, unconstrained linear programming solves tend to be 90 % single-sourced already, with only a small amount of multi-sourced flow. Destinations tend to be single-sourced from the source that "naturally" gives them the highest volume of product.

## **Example: Single Sourcing**

The single sourcing algorithms ensure that the whole product mix entering a block node comes from one source node. In the following example, a distribution center in Minneapolis can be supplied by Sacramento or Baltimore:

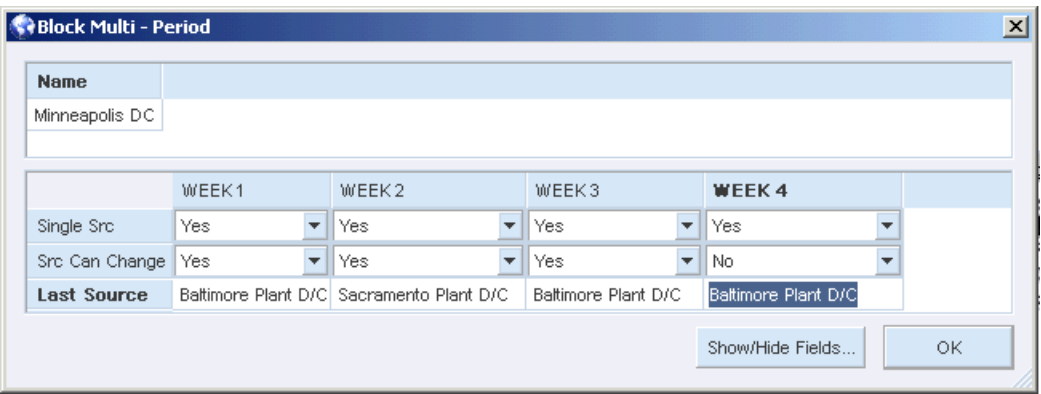

You select single sourcing for this node by changing the Single Src fields in a block node query to Yes.

The Src Can Change field is used for multi-period sourcing. If the sourcing in a period has to be identical to the sourcing in the previous period, the Src Can Change field should be set to No. In this example, the sourcing in Week Four must be identical to the sourcing in Week Three.

The Last Source field indicates the name of the source node that was selected in the most recent solve with a single sourcing algorithm.

## **Single Sourcing Options**

The first option is First Periods, in which you specify the number of periods for which single sourcing is done. In many situations, you do not need to make a detailed single sourcing decision for the last periods because the information for business processes in those periods is not present or is not very reliable.

## **Single Sourcing Algorithm: Round by Volume**

Single sourcing algorithms ensure that the whole product mix entering a Block node comes from one source node. The Single Sourcing Algorithm: Round by Volume works as follows:

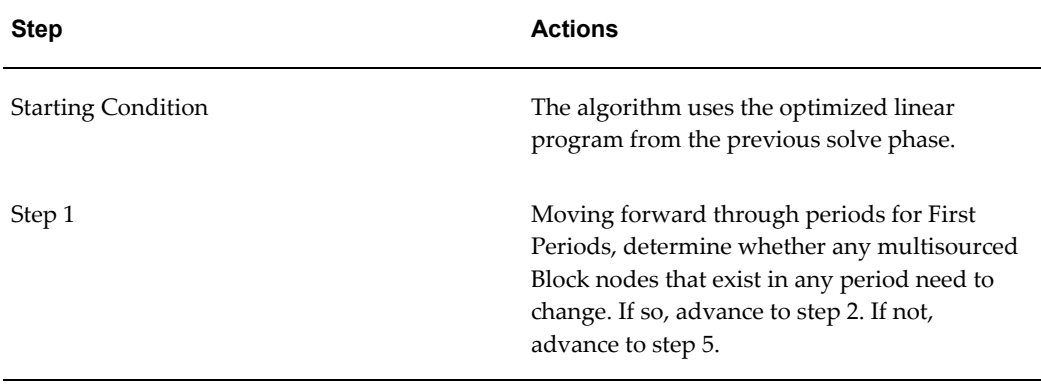

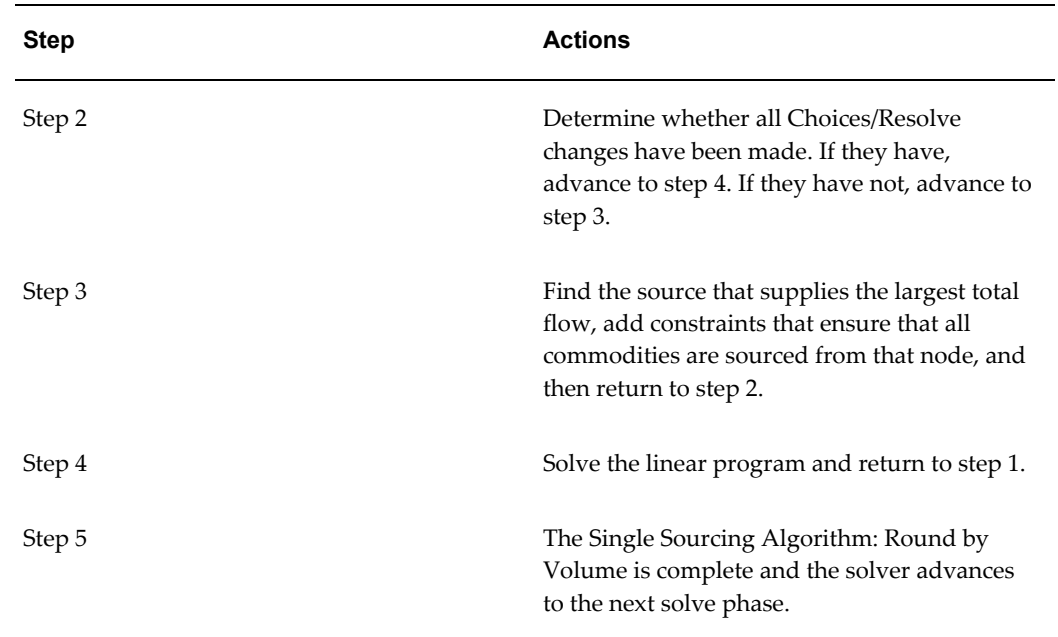

# **Single Sourcing Algorithm: Round by Cost**

The Single Sourcing Algorithm: Round by Cost works as follows:

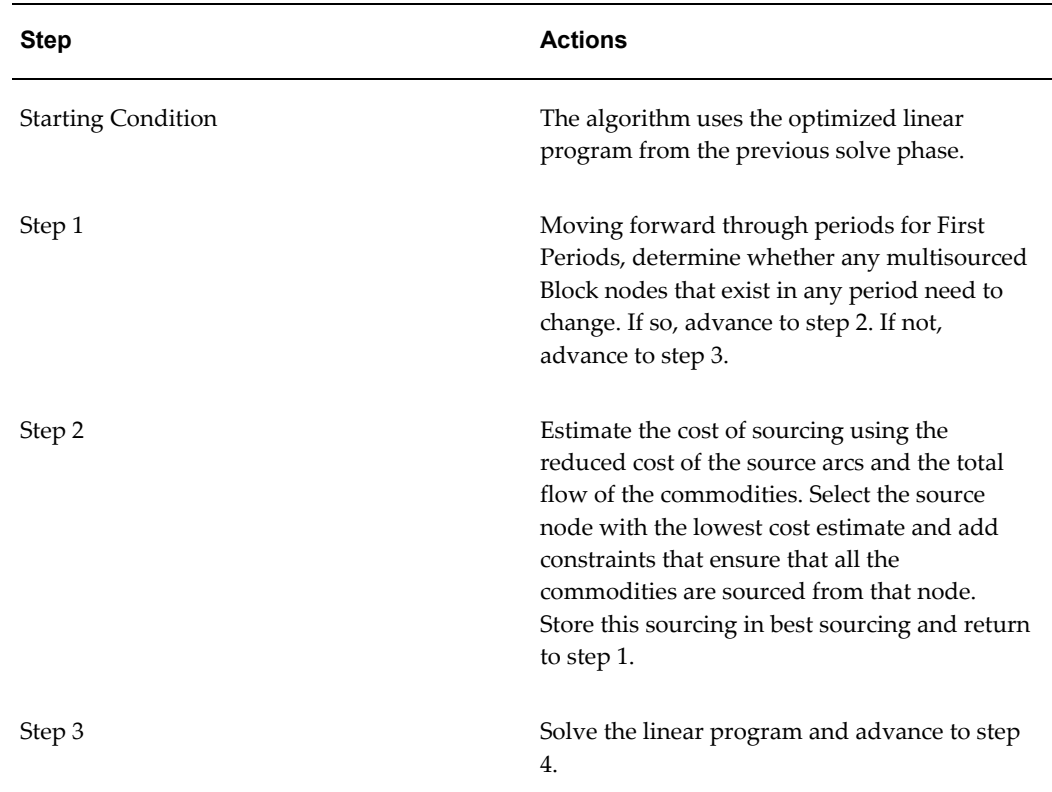

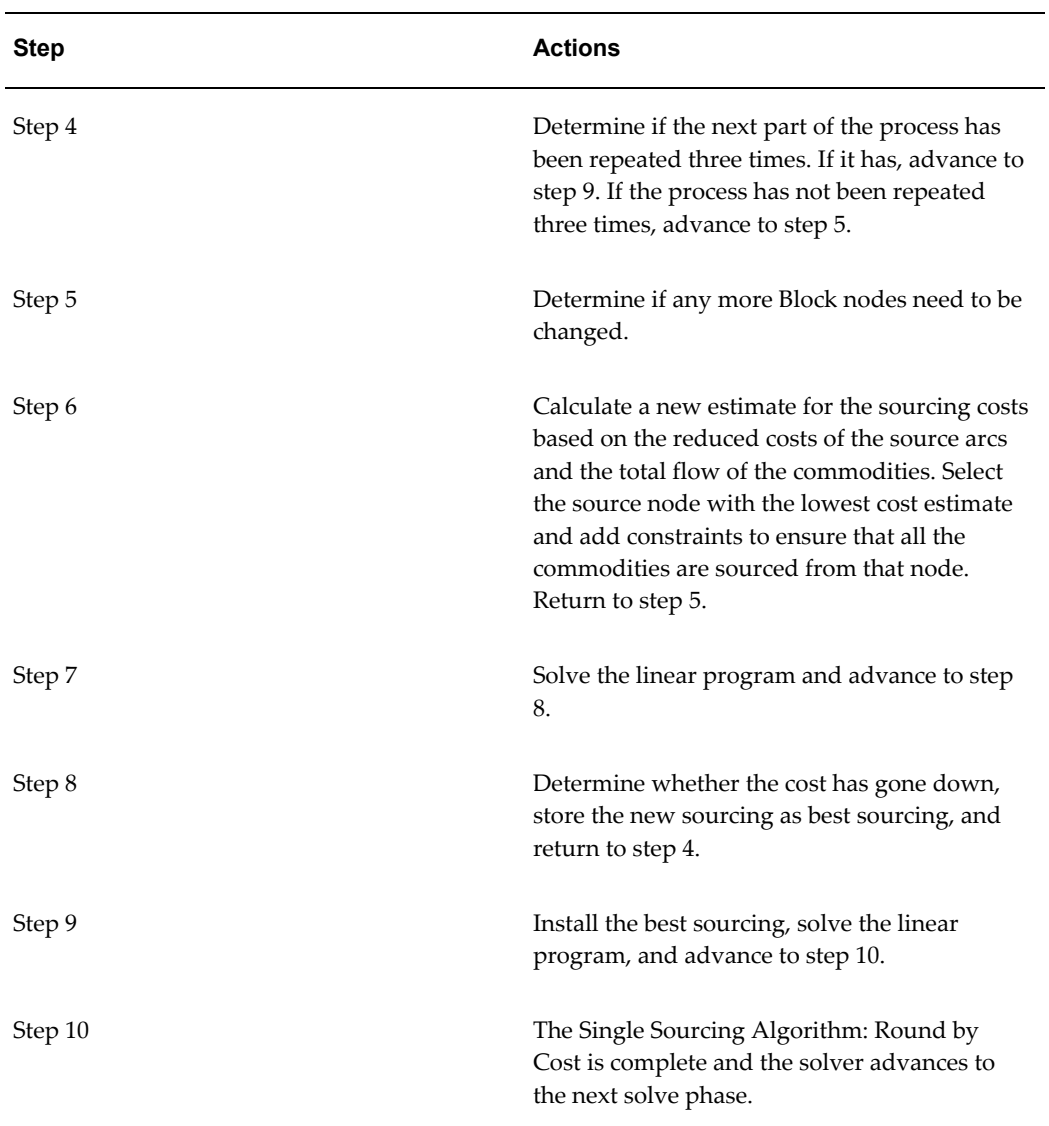

# **Single Sourcing Algorithm: Branch and Bound**

The Branch and Bound algorithm works according to the following recursive scheme:

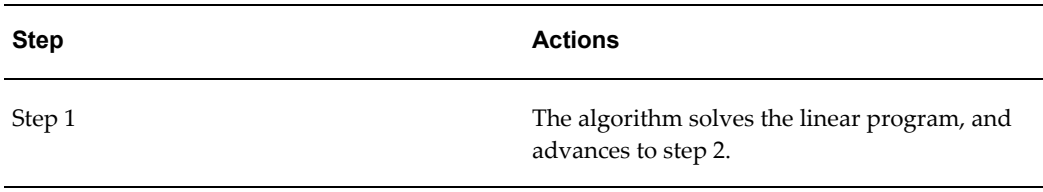

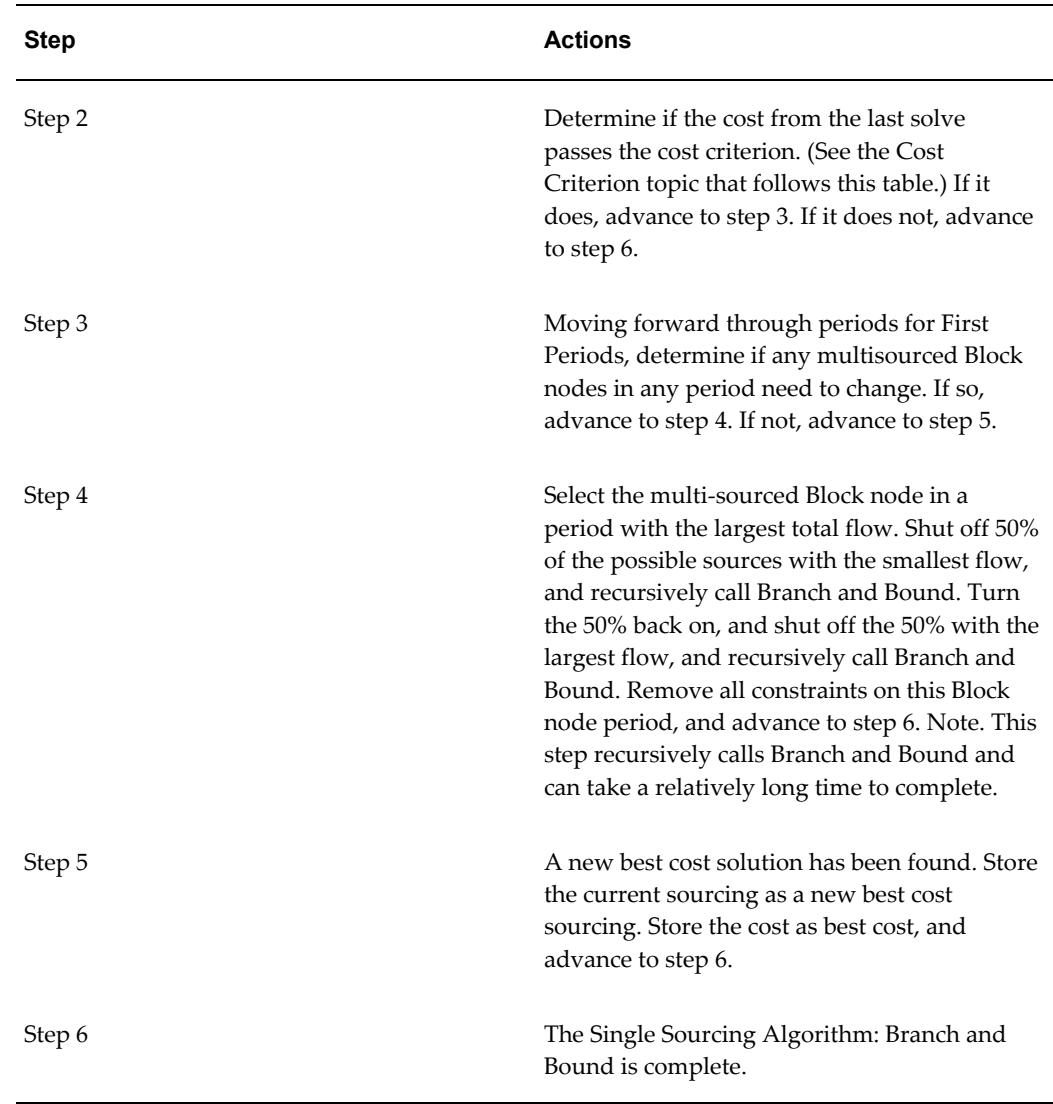

## **Cost Criterion**

The best cost is initialized with the value in Upper Bound. The cost criterion depends on the settings for the Branch and Bound algorithm on the Single Sourcing Options window. The following table describes the options:

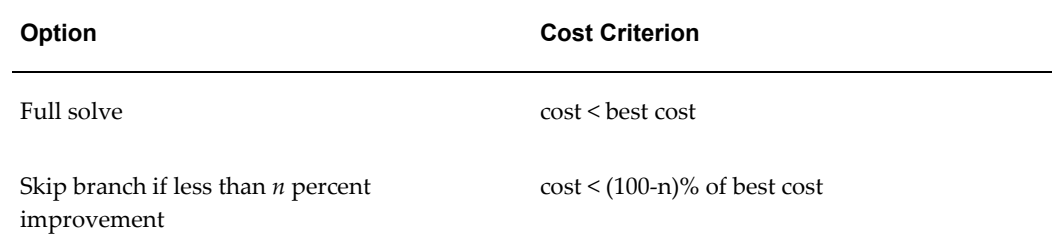

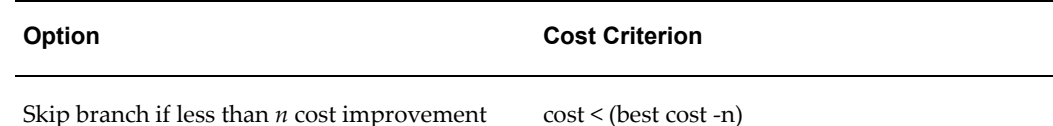

#### **More About Branch and Bound**

Branch and Bound is a recursive algorithm that finds the optimum (least cost) solution for a feasible problem, given enough time. It has a decision process for selecting which variables are involved in a node and which ones should be shut off.

For each decision node, the set of sources (for example, either Sacramento or Baltimore) for a destination (Minneapolis) that are currently not shut off are chosen and summed to the highest volume of flow. These results become the node's decision variables. The sources are then sorted in decreasing order of volume.

The solution is represented by a tree with two possible paths, which are represented by the branches extending from the decision node. Each level down the tree has twice as many possible solutions as the previous level.

The Branch and Bound algorithm travels down the tree until it finds the best solution by making sourcing decisions at each vertex. On the left branch, if shuts off the lowest volume sources. On the right branch, it shuts off the highest volume sources. It always takes the left branch first, and it follows a depth-first search. These are resource-driven selection rules. Experimentation shows that this technique works best for sourcing problems.

The net effect is that the Branch and Bound solver initially follows a path that assigns all of the destinations to their highest volume source (just like the Round by Volume heuristic). The advantage is that it helps the Branch and Bound solver get a feasible solution as quickly as possible. When Branch and Bound first starts, it assumes an infinite bound until it gets a feasible solution that satisfies all of the 0-1 constraints.

This volume-driven first solution is often very close to the optimum solution. The closer the bound is to the optimum, the sooner the Branch and Bound algorithm can prune bad solutions in the tree, and the sooner it can return the answer.

## **Limiter Algorithms**

If you select the Limiter option, the solver determines what commodities to use based on the values in the Max Outputs field of the Limiter nodes. A Limiter node limits the total number of commodities that can flow through it, thereby constraining the number of products that are produced in a time period. If you do not select the Limiter heuristics, the system ignores the constraints. In the Limiter Options window, the First Periods field shows the number of periods, starting at the first period, for which the Limiter constraints are enforced.

#### **Limiter Algorithm: Round Down Move Backward**

The Limiter Algorithm: Round Down Move Backward works as follows:

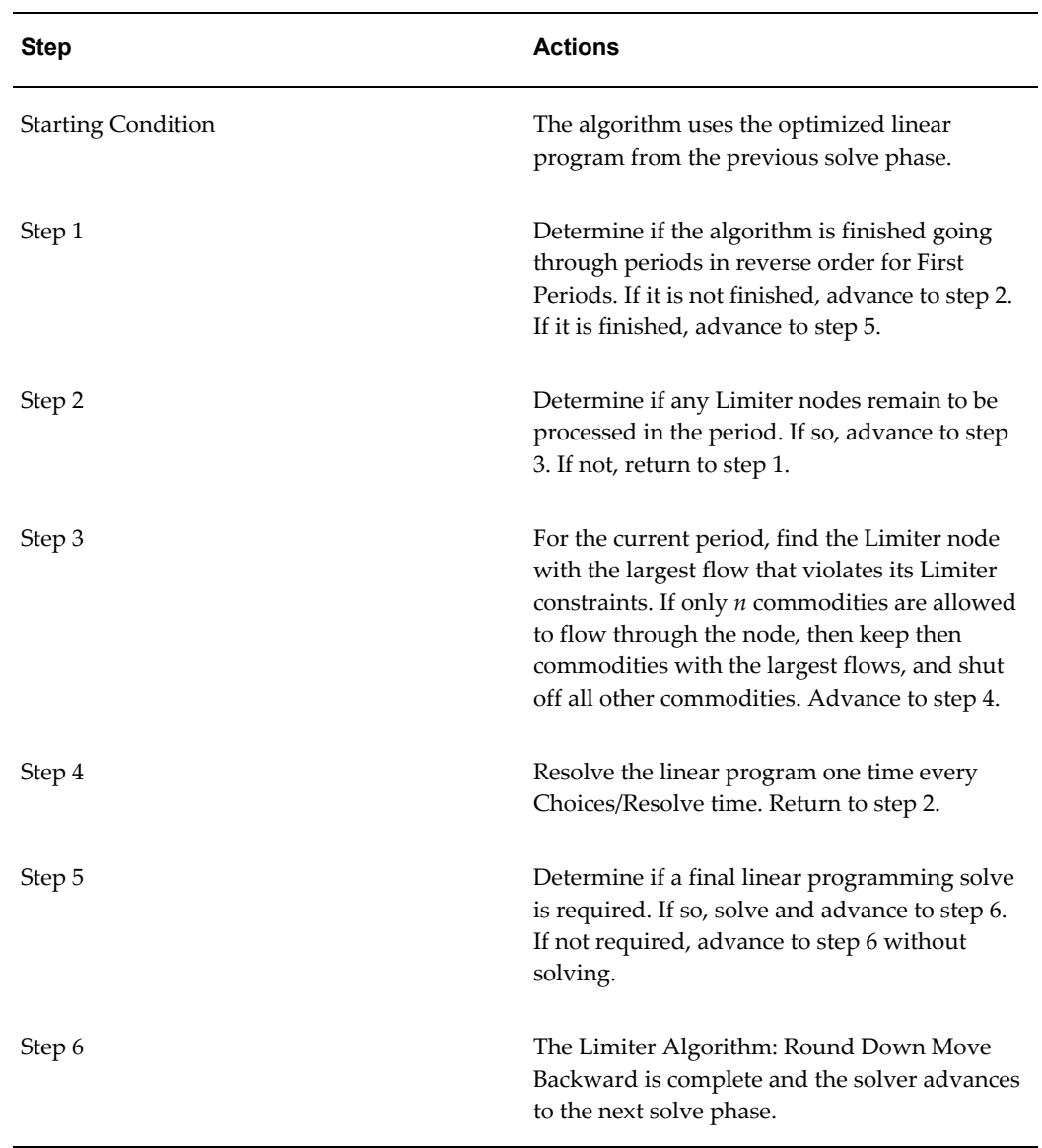

# **Limiter Algorithm: Dual Descent**

The Limiter Algorithm: Dual Descent works as follows:

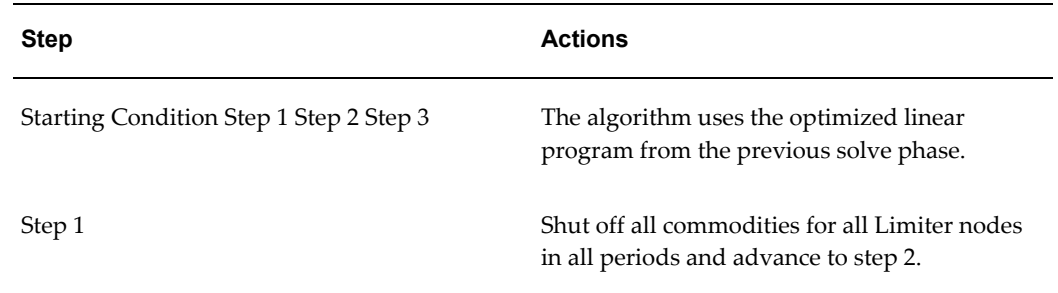

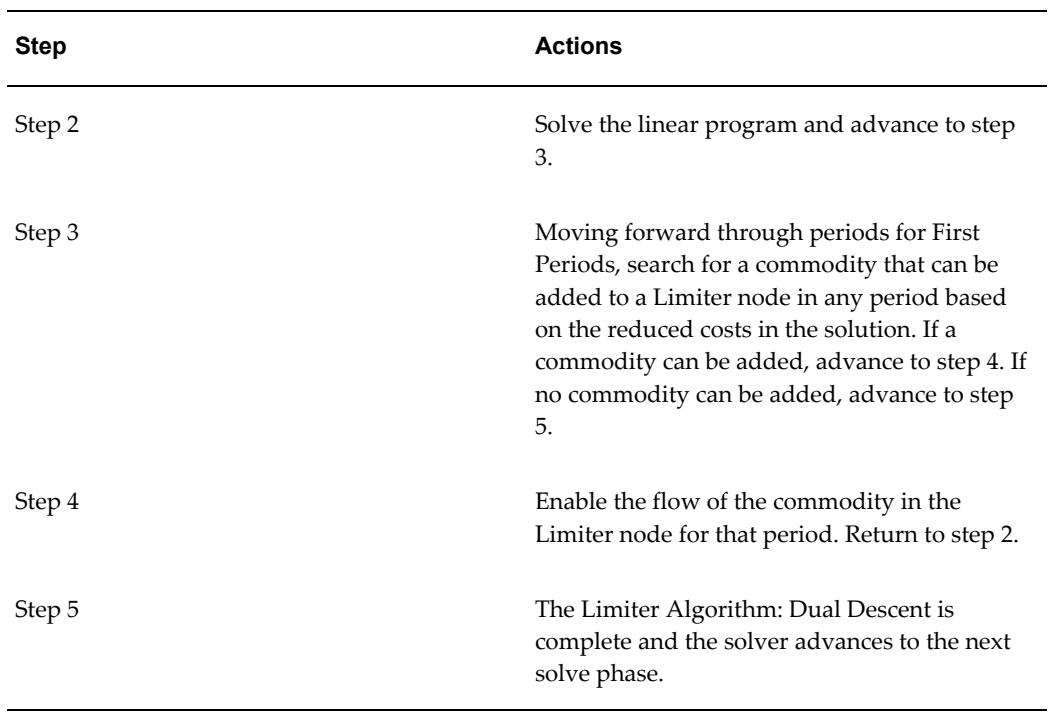

# **Minimum Run Length**

The Minimum Run Length option directs the solver to respect the minimum run length (in amount of flow) when solving your model. You can specify the minimum run length constraint in a batch node. The flow through the node must be zero or must be greater than or equal to the minimum run length.

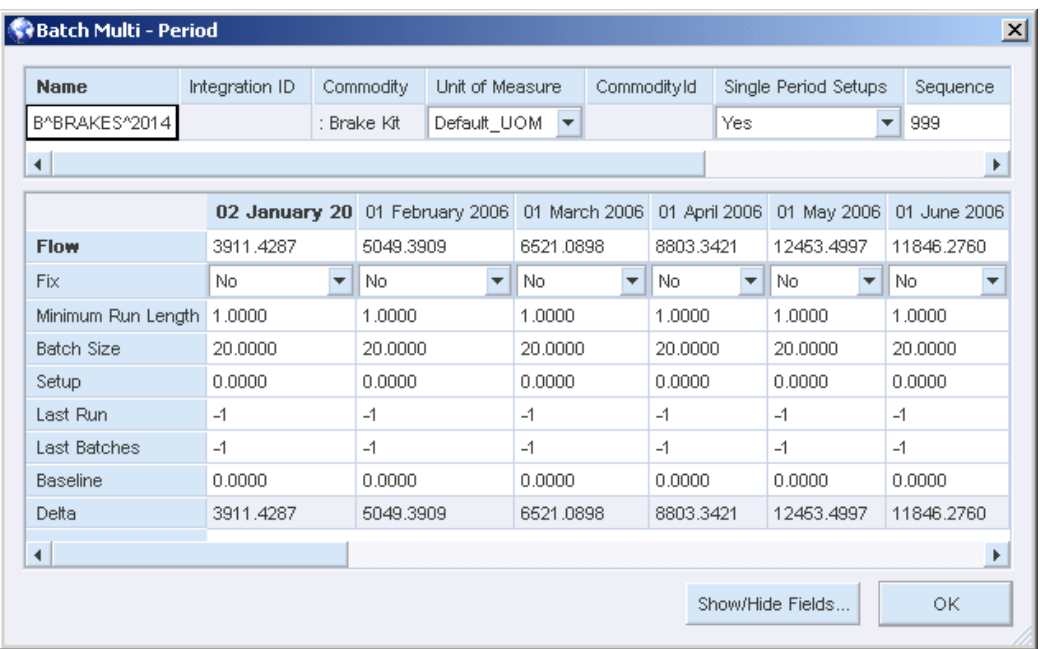

The batch node can also model setup times at the start of a period. When a setup must be done, the batch node pulls time from the machine connected to the top attach point of the batch node. Time is just a commodity and has nothing to do with how the periods are structured.

The use of setup times can be modeled in two ways:

- In every period where there is a run, create Setup demand on the top attach point of the batch node (Single Period Setups is Yes)
- Create Setup demand on the top attach point of the batch node (Single Period Setups is No) only in the first period of a range of runs

## **Minimum Run Length Options**

The First Periods field in the Minimum Run Length Options dialog shows the number of periods for which the Minimum Run Length constraints are enforced. Two initial algorithms exist for Minimum Run Length: Round Down Move Backward and Dual Descent (normal and violations only).

## **Minimum Run Length Algorithm: Round Down Move Backward**

The Minimum Run Length Algorithm: Round Down Move Backward works as follows:

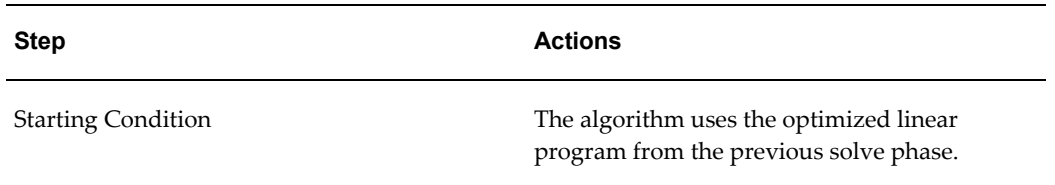

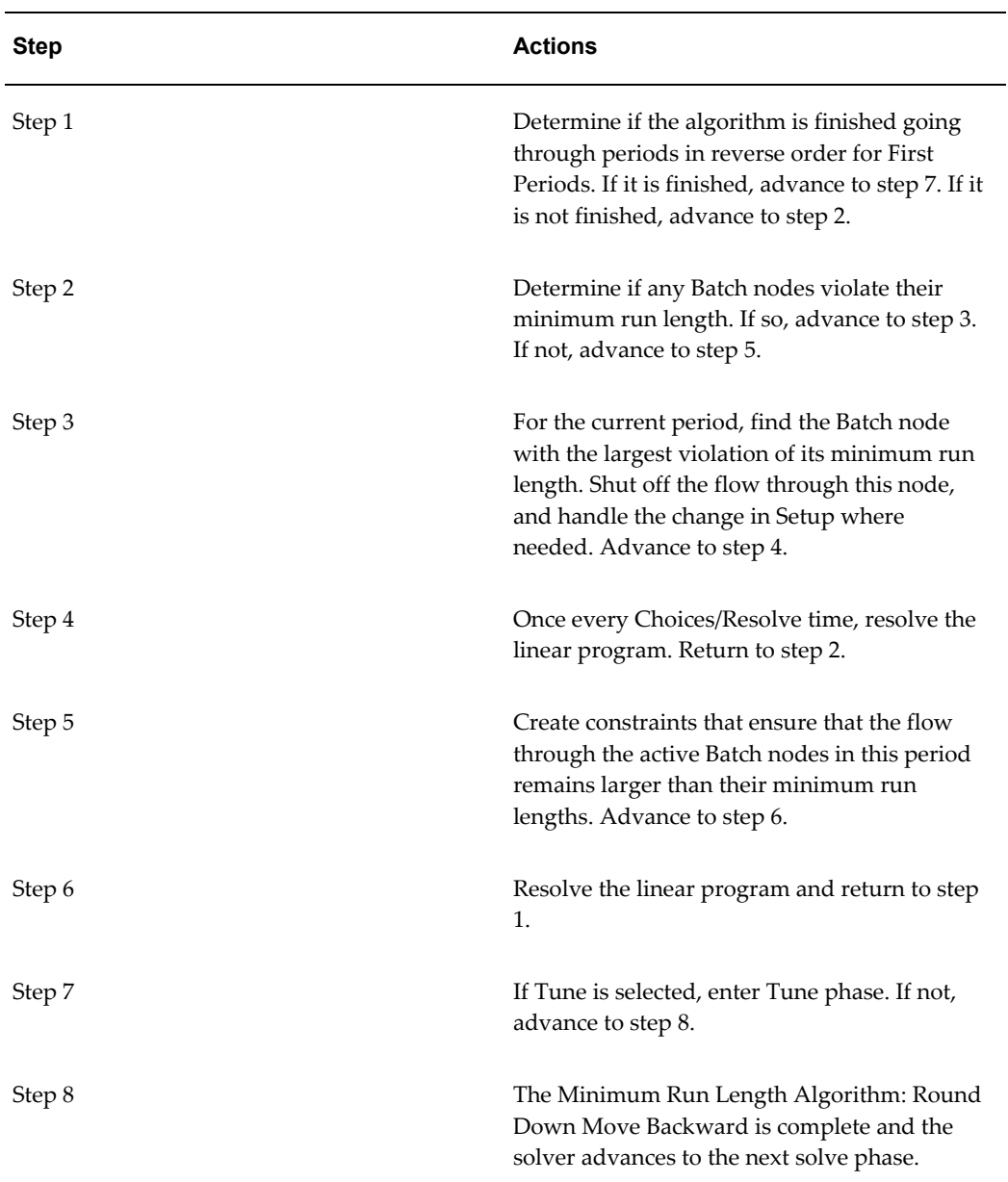

# **Minimum Run Length Algorithm: Dual Descent (Normal)**

The Minimum Run Length Algorithm: Dual Descent (Normal) works as follows:

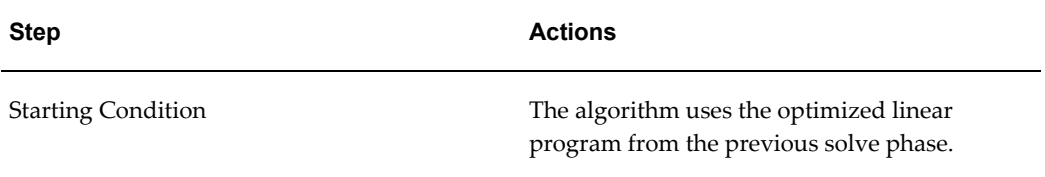

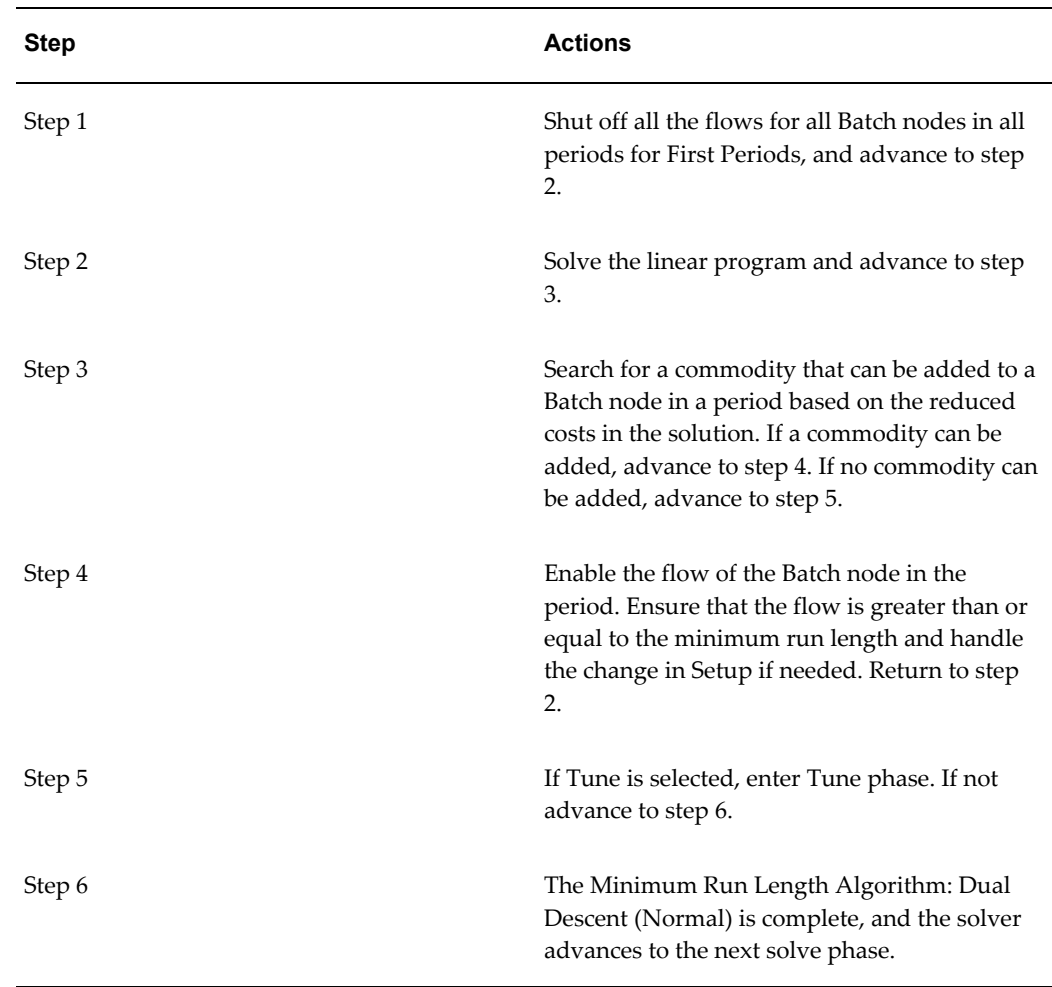

# **Minimum Run Length Algorithm: Dual Descent (Violations Only)**

The Minimum Run Length Algorithm: Dual Descent (Violations Only) algorithm works as follows:

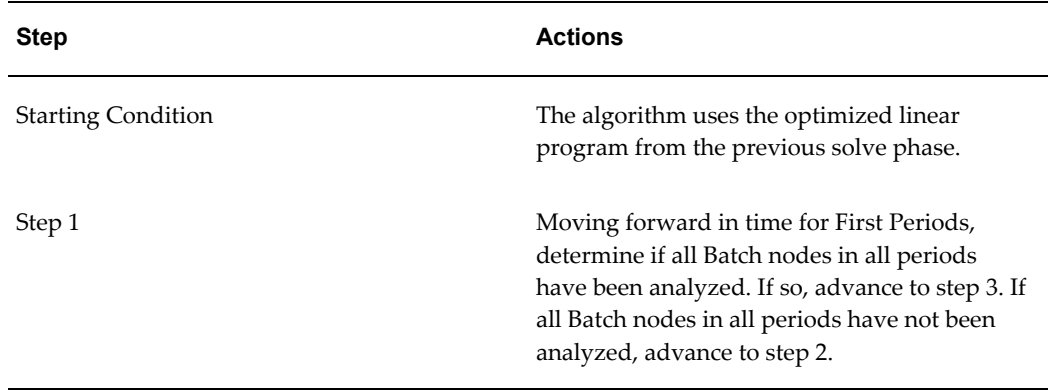

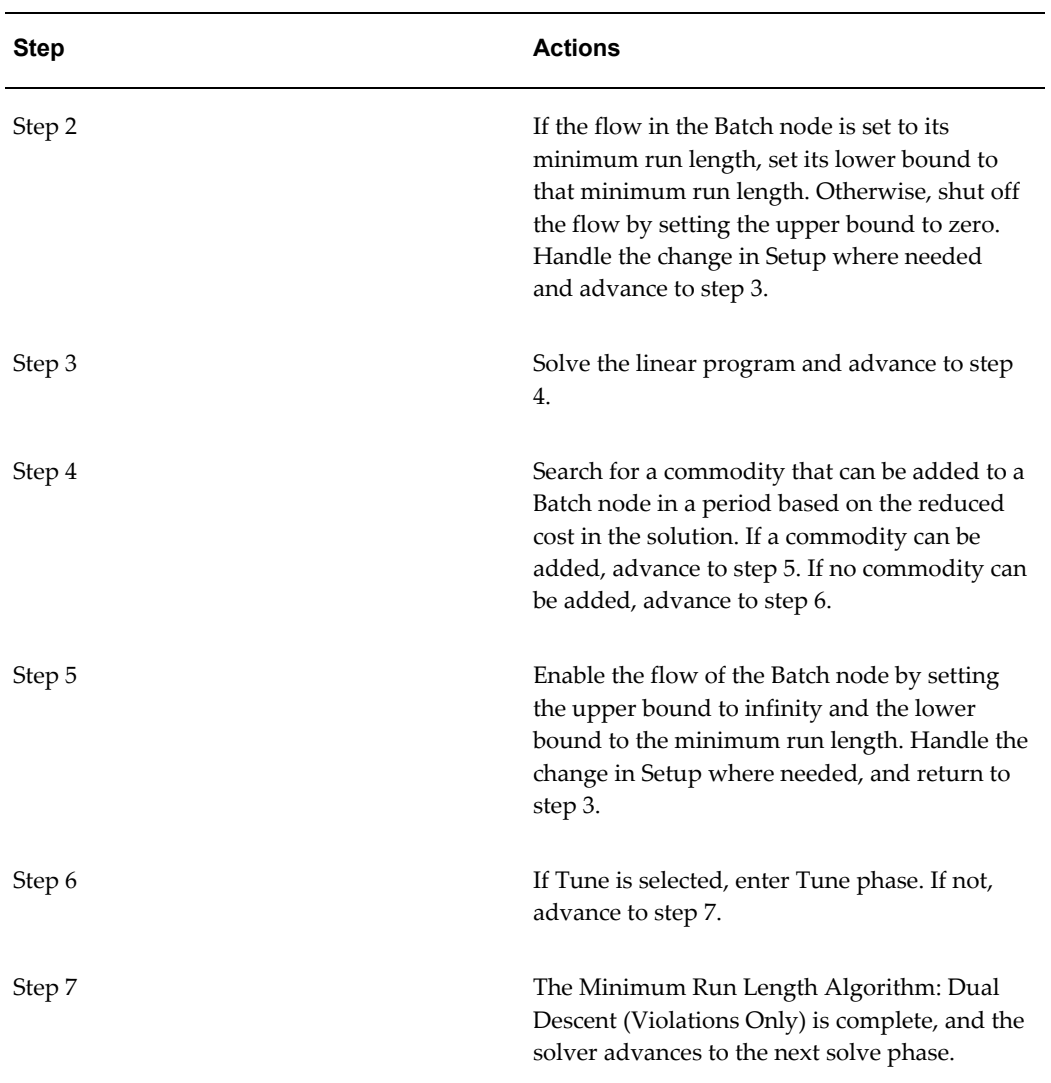

# **Minimum Run Length Algorithm: Tune**

The Minimum Run Length Algorithm: Tune algorithm works as follows:

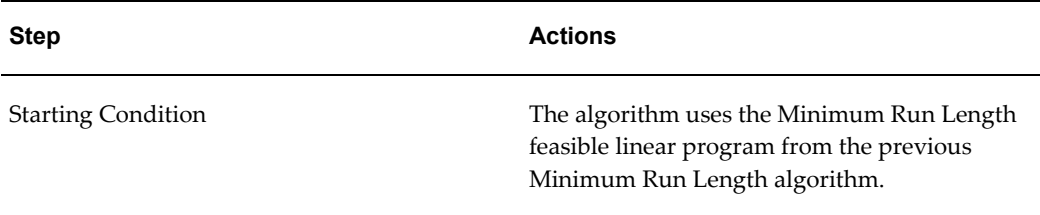

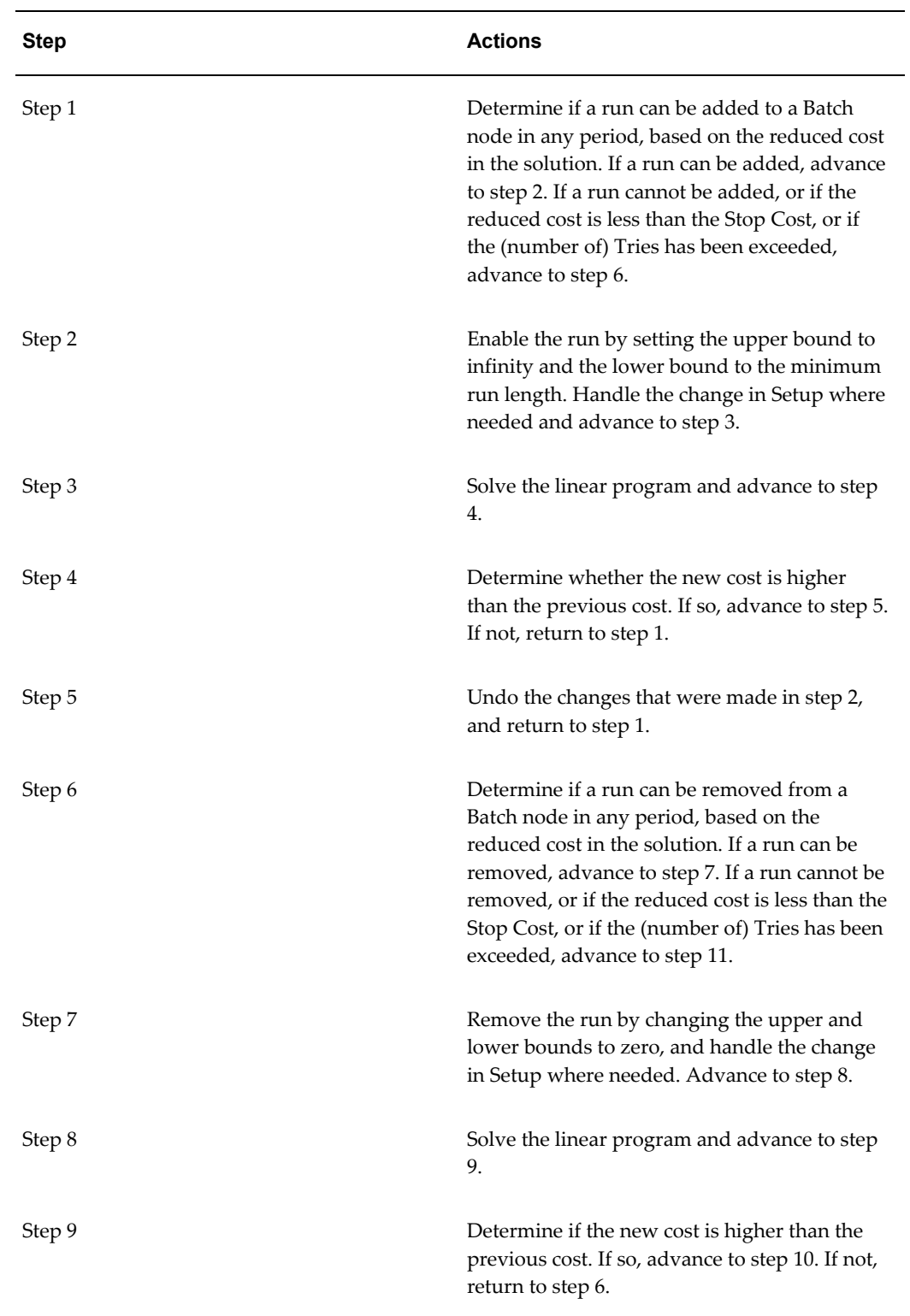

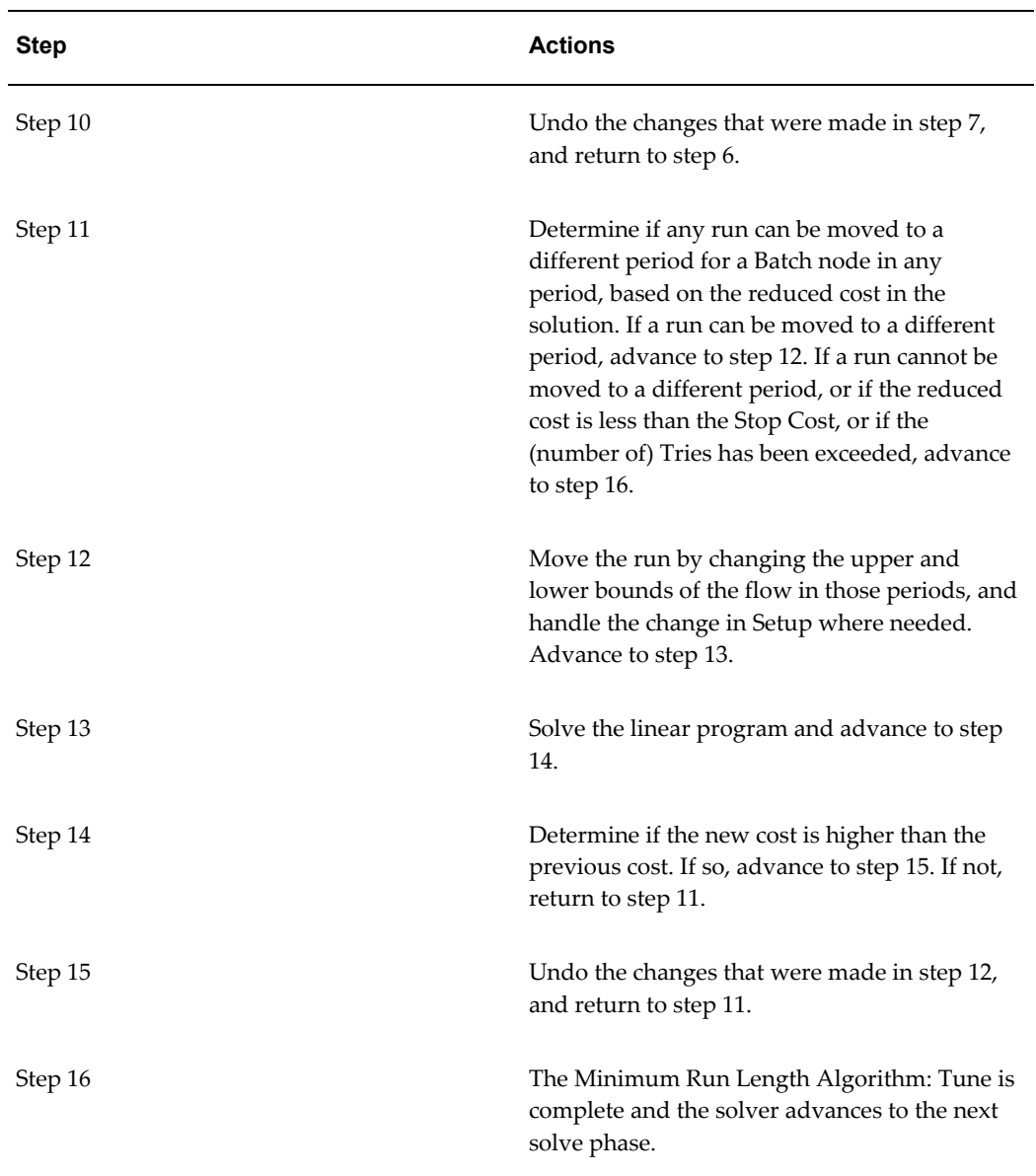

**Note:** Minimum Run Length Algorithm: Tune uses the following parameters as stopping criteria:

- Stop Cost. Consider making changes only if the reduced cost of adding, removing, or moving a run is greater than the Stop Cost value.
- Tries. Stop the Tune algorithm after trying for a certain number of times to improve the solution.

# **The Batch Heuristic**

The Batch heuristic is used to ensure that batch size requirements are respected. The size of a batch, in amount of flow, is specified in the Batch nodes.

The First Periods field shows the number of periods for which the batch size constraints are enforced. The Batch algorithm is very similar to the Round Down Move Backward algorithm for Minimum Run Length. You can select scripts to run after each batch sequence. Only Strategic Network Optimization Batch commands can be run.

**Note:** New objects added by a batch script are not considered when the model is solved.

To set this option:

- **1.** Select Configure from the Solve menu.
- **2.** Click the Options button in the Batch area.
- **3.** In the Batch Options window, click the Advanced button.
- **4.** In the Batch Scripts window, click the Add button and add scripts.
- **5.** Click OK.

## **Batch Algorithm: Tune**

The Batch Algorithm: Tune works as follows:

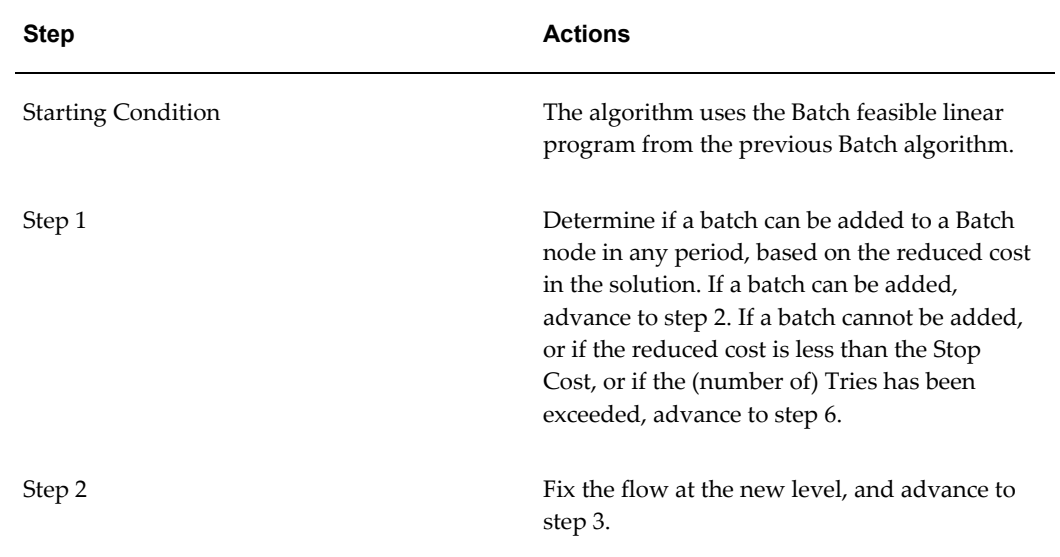

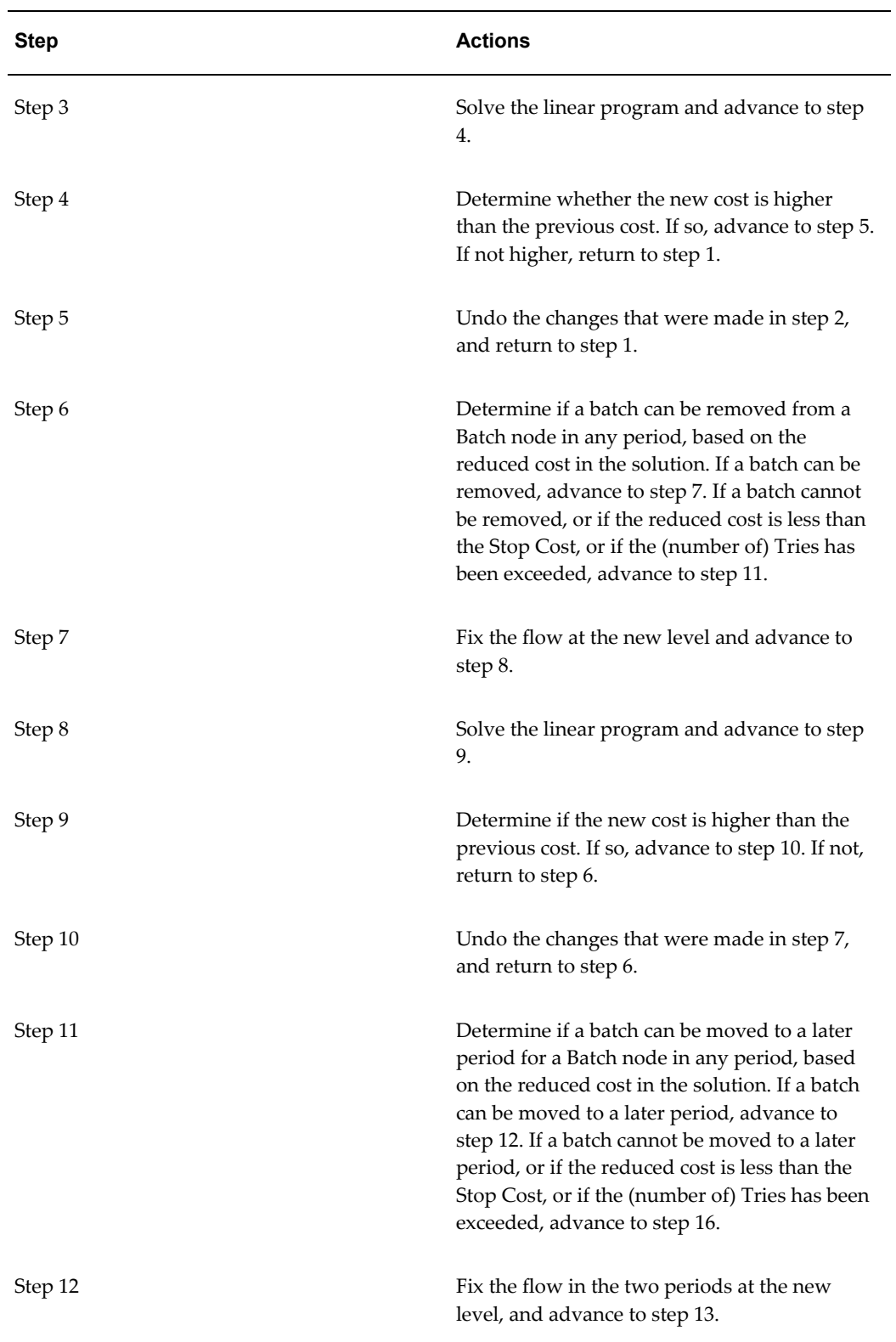

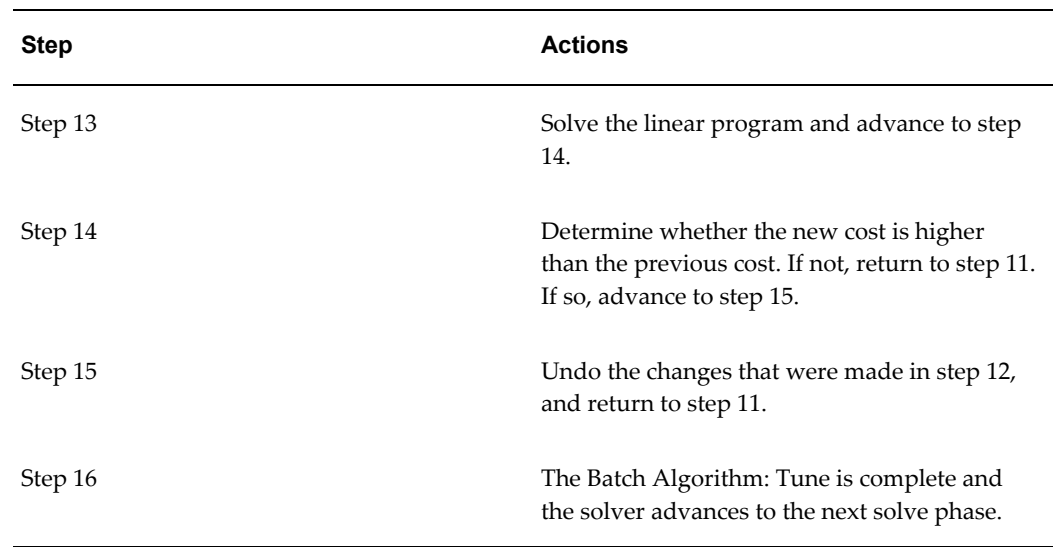

**Note:** Batch Algorithm: Tune uses the following parameters as stopping criteria:

- Stop Cost. Consider making changes only if the reduced cost of adding, removing, or moving a run is greater than the Stop Cost value.
- Tries. Stop the Tune algorithm after trying for a certain number of times to improve the solution.

## **Batch Algorithm: Round Down Move Backward**

The Batch Algorithm with Round Down Move Backward works as follows:

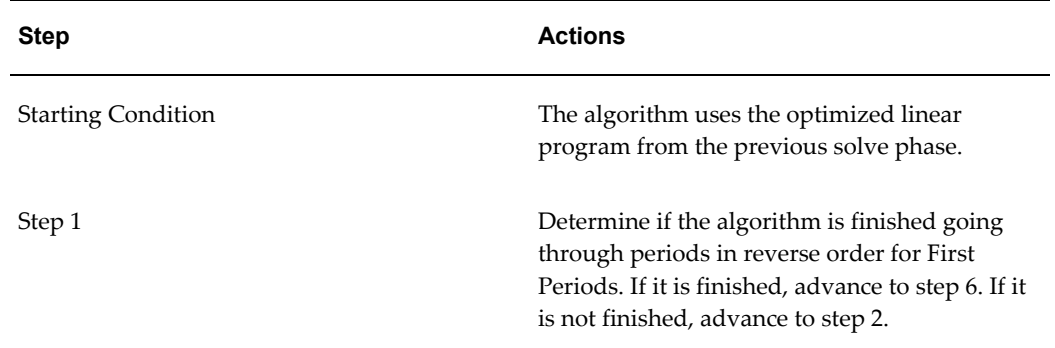

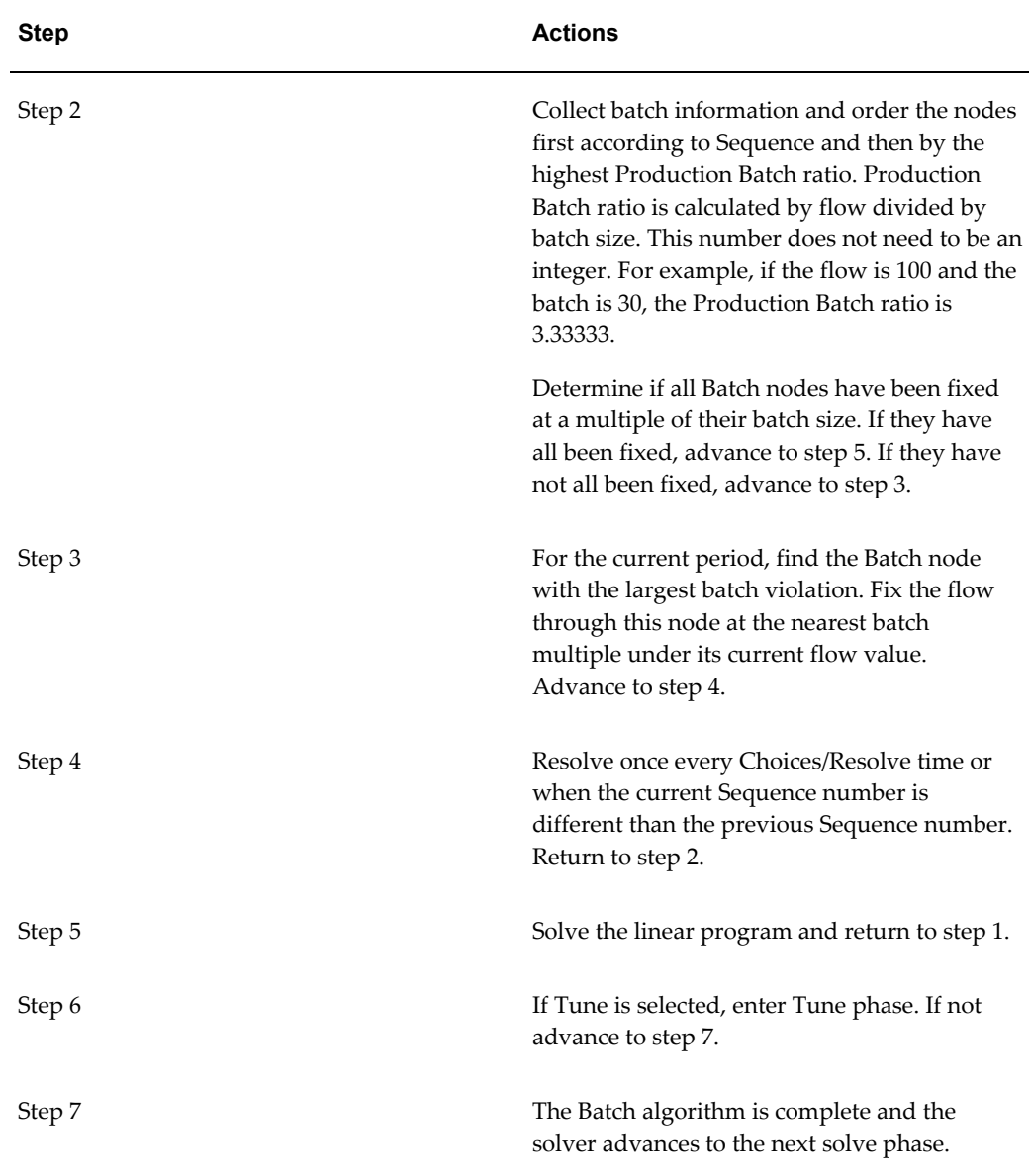

First Periods is set in the Batch Options window which can be accessed by selecting Solve, then Configure from the main menu, and then clicking the Options button for Batch. Sequence is set in node properties windows.

# **Load Smoothing**

In some processes, keeping the production level identical to the level in the previous period is desirable, if the changes in the production level are relatively small. With Load Smoothing, you can model this by setting a Change Threshold that ensures that the flow in two consecutive periods of a MachineDelta node is identical or is greater than the Change Threshold value.

If Load Smoothing is turned on, the system respects the Change Threshold. If Load Smoothing is turned off, this Change Threshold is ignored.

In addition, a Change Cost is charged if the flow amount changes from one period to the next. The Change Cost is charged even if the Load Smoothing algorithm is not selected for a solve. Similarly, the Max Up Change and Max Down Change fields of the MachineDelta node are considered, regardless of the Load Smoothing Algorithm.

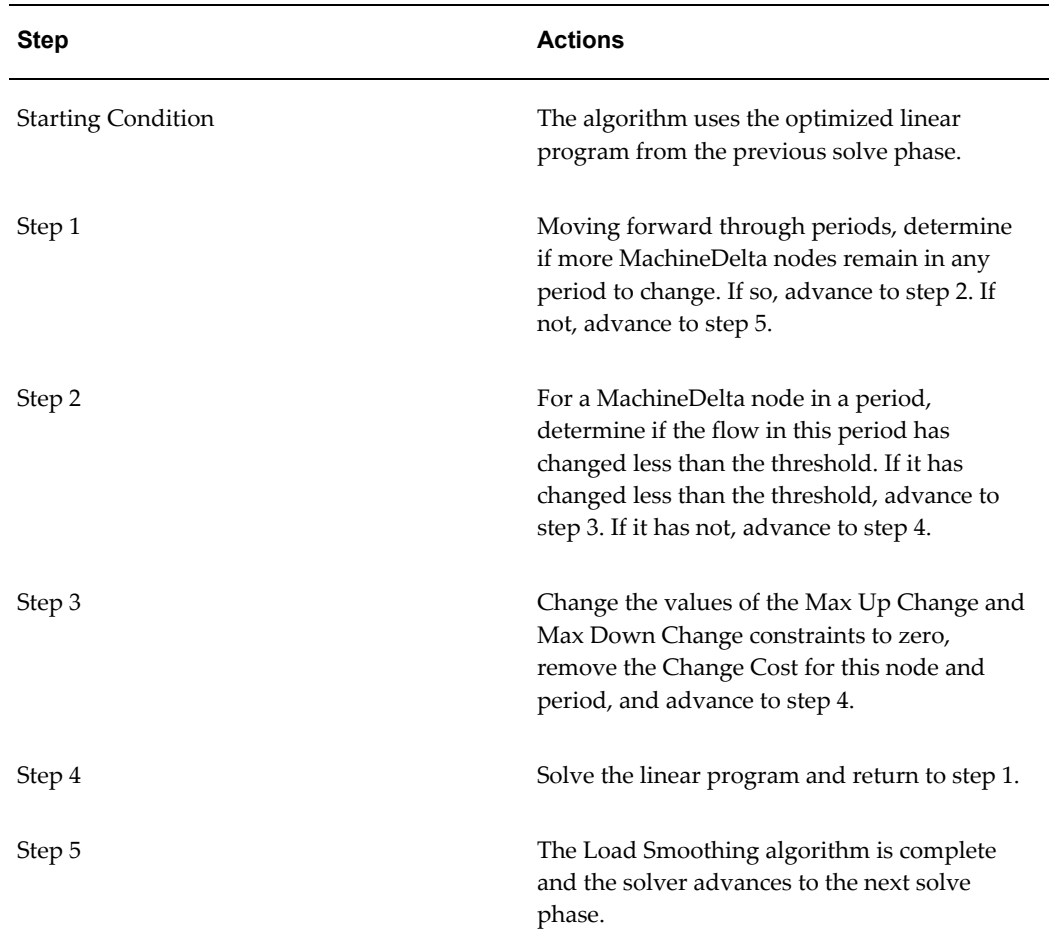

The Load Smoothing algorithm works as follows:

To enable Load Smoothing:

- **1.** From the Solve menu, select Configure.
- **2.** In the Load Smoothing drop-down list, select On.

**Note:** The Load Smoothing heuristic only affects MachineDelta nodes that have production capacities limited by Change Thresholds.

# **The Effects of Heuristics**

If your model uses heuristics, you must use extra care when solving only part of it. If areas of a model close to the nodes that are used in the heuristic solve are fixed, an infeasible solve is likely.

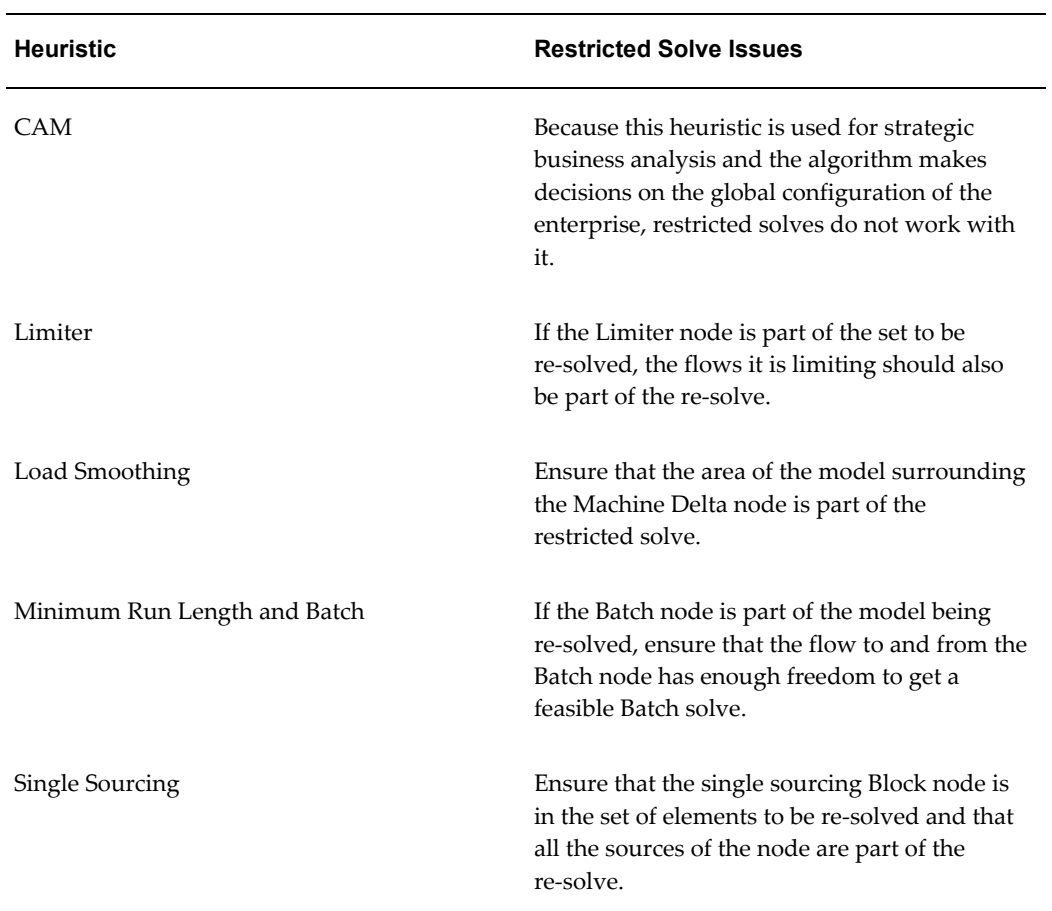

# **Building Supply Chain Network Models**

This chapter covers the following topics:

- [Supply Chain Network Models Overview](#page-64-0)
- [Modeling Commodity Flows](#page-69-0)
- [Time Periods](#page-74-0)
- [Organizing Models with Sets](#page-75-0)
- [Profit Models](#page-80-0)
- [Modeling Supply Chain Operations](#page-81-0)
- [Modeling Commodity Flows](#page-85-0)
- [Commodity Groups](#page-90-0)
- [Units of Measure](#page-94-0)
- [Creating, Renaming and Deleting Time Periods](#page-100-0)
- [Period Group Levels and Period Groups](#page-101-0)
- [Organizing Models Using Sets](#page-106-0)
- <span id="page-64-0"></span>• [Alerts](#page-109-0)

# **Supply Chain Network Models Overview**

# **Models**

Strategic Network Optimization enables you to build models that represent operations and commodity flows in your supply chain network. You can create new models or edit existing models. When building a model, you can create:

- Nodes. Represent points or operations in your supply chain network
- Commodities. Represent materials and resources in your supply chain network
- Attach points. Specify the commodities associated with each supply chain operation
- Arcs. Show the flow of commodities through your supply chain network
- Time periods. Specify your planning horizon
- Sets. Organize your model

You can create individual model components in the Strategic Network Optimization drawing space. You can also import data to create or modify many model components at the same time. In fact, most large models are built or modified using import files. Although you can build a small model in minutes, a large production model takes much longer and requires a good deal of planning and testing before it can be implemented.

Before building a model, you must consider the model's purpose and decide what processes, commodities, costs, and constraints must be included. Typically, only constrained processes are included in Strategic Network Optimization models.

# **Nodes**

You can model operations in your supply chain network using nodes. Nodes appear as rectangles in a model. On each node are the node name and a symbol representing the node type.

Strategic Network Optimization has many types of nodes. Each node type includes different data fields, enabling you to model diverse operations in your supply chain network. For example, Storage node data fields represent commodity storage levels, costs, and constraints, while Machine node data fields describe the amount of machine time available and required for setup.

You can use nodes to:

- Model storage
- Model processing
- Model demand
- Control commodity flows
- Organize models

#### **Modeling Storage and Supply**

You can use nodes to model facilities that store or supply commodities. For example, nodes can represent warehouses that supply materials or finished products. You can use the following node types to model storage in a supply chain network:

- Storage nodes. Storage nodes store a commodity and model costs associated with storing the commodity. Storage nodes also model minimum, maximum, and safety storage levels, measured in units of the commodity
- StorageDemand nodes. Like Storage nodes, StorageDemand nodes store a commodity. StorageDemand nodes also model demand that must be met
- StorageCover nodes. Like StorageDemand nodes, StorageCover nodes model storage and demand. However, StorageCover nodes measure minimum, maximum, and safety inventory levels in periods of cover rather than in units of a commodity
- StorageCoverLocal nodes. Like StorageCover nodes, StorageCoverLocal nodes model storage and demand. However, StorageCoverLocal nodes calculate safety storage levels to cover only local demand for the commodity.
- Monitor nodes. Monitor nodes constrain the total storage costs across any combination of Storage, StorageDemand, StorageCover, and StorageCoverLocal nodes.
- Supply nodes. Supply nodes store and supply a commodity to a model. You can use Supply nodes to model minimum and maximum storage levels, but not safety storage levels
- Stock nodes. Like Supply nodes, Stock nodes supply a commodity to a model. Unlike Supply nodes, Stock nodes also demand the commodity in the same location. You can use Stock nodes to represent interplant transfers with no transportation costs or constraints.

## **Modeling Processing**

You can use nodes to model facilities that process commodities. For example, nodes can represent production lines that blend commodities or package finished goods. You can use the following node types to model processing:

- Blender nodes. Blender nodes take any number of input commodities and blend them according to specified proportions.
- Separator nodes. Separator nodes take one incoming commodity and separate it into more than one commodity according to specified ratios.
- Machine nodes. Machine nodes account for machine or work center time used by processes in your model. No commodities enter a machine node and only one commodity exits a machine node: machine time.
- MachineDelta nodes. Like Machine nodes, MachineDelta nodes supply machine time to a model. They can also restrict the change in the amount of machine time used from period to period.
- Crew nodes. Crew nodes account for crew resource time used by processes in your model.
- Process nodes. Process nodes combine one or more commodities to produce one or more new commodities. For example, pancake mix and packages could enter a Process node, and packaged pancake mix could exit from the node.
- Batch nodes. Batch nodes specify batch sizes, restricting the commodity flow to increments of the batch size. You can also use Batch nodes to model setup time on a machine.

## **Modeling Demand**

You can use nodes to model points in your supply chain network that require finished products. For example, nodes can represent distribution centers in your supply chain network. The following node types are useful for modeling demand:

- Demand nodes. Demand nodes represent the final destination of a commodity or finished product in a model. A commodity can enter a Demand node and be stored in it, but it cannot exit the node.
- Promotion nodes. Promotion nodes model changes in demand due to marketing promotions and enable you to optimize marketing spending. Promotion nodes use the reserved commodity Promotions.
- Stock nodes. Stock nodes represent demand and supply for a commodity in a model. You can use Stock nodes to represent inter-plant transfers with no transportation costs or constraints.
- StorageDemand nodes. StorageDemand nodes model demand that must be met and also model storage.

## **Controlling Commodity Flows**

You can use nodes to represent time, cost, and other constraints that restrict commodity flow. The following node types can be used to control commodity flows:

- Controller nodes. Controller nodes set constraints and costs across multi-commodity flows in a time period. For example, a Controller node can represent a factory's shipping contract that allows a maximum of 20,000 jars of cookies to be shipped in a month. You can also use Controller nodes to delay the distribution of commodities, so that a commodity waits for a specified number of periods before exiting the node.
- ControllerSingle nodes. ControllerSingle nodes set constraints and costs for the flow of a single commodity in a time period. After a commodity enters a ControllerSingle node, it waits for the specified number of periods before exiting

the node.

- Delay nodes. Delay nodes create time delays to model lead time or shipping time. After a commodity enters a Delay node, it waits for a specified number of periods before exiting the node.
- Limiter nodes. Limiter nodes set constraints and costs across a multi commodity flow, limiting the number of commodities that can be used in a time period. For example, if five commodities enter a Limiter node, you can specify that only three can flow out of the node in a single period.
- Block nodes. You can use block nodes to set single sourcing constraints for commodity flows. Single sourcing means that commodity demand is met by only one source.

## **Organizing Models Using Nodes**

You can organize models using the following node types:

- Block nodes. Block nodes visually group nodes and their connecting arcs in a model. Nodes in a block are usually related in some way. For example, you can group all of the nodes representing operations in a single location using a block node. You can also use block nodes when determining whether to open or close facilities using a Capital Asset Management analysis.
- Replicator nodes. You can use replicator nodes to represent secondary manufacturing and blending constraints in a blending network. Replicator nodes replicate the amount of inflow on every output arc.
- Working nodes. Working nodes direct arcs carrying the same commodity. Working nodes are primarily used for blocking nodes and aesthetic purposes.

# **User-Defined Fields**

There are four user-defined fields in Strategic Network Optimization:

- Field 1
- Field 2
- Field 3
- Field 4

You can use these fields for informational and reporting purposes. By default, user-defined fields are hidden from view when you construct a new model.

To show user-defined fields:

- **1.** From the Query menu, select Show/Hide Fields.
- **2.** Select the Nodes tab or the Arcs tab.
- **3.** On the Nodes tab, select a node type from the Node Type drop-down list box. Only the nodes that are used in the model appear in the Node Type drop-down list.
- **4.** Select the user-defined fields that you want to show from the list of hidden fields, and click the —> button.

The fields move to the list of shown fields.

<span id="page-69-0"></span>**5.** Click OK.

# **Modeling Commodity Flows**

## **Creating Commodities**

To represent the flow of materials in a supply chain network, you use commodities, attach points, and arcs in a model. Commodities represent raw materials, work in progress, finished products, and other resources in your supply chain network. Attach points specify the commodities associated with each operation and represent the points where commodities enter or exit from nodes. Arcs connect nodes and show the flow of commodities between operations.

To model the flow of materials in a supply chain network, you must first create commodities. Commodities represent resources, raw materials, work in progress, and finished products in your supply chain network.

You can assign a name, description, and family name to each commodity that you create. The name identifies the commodity, the description provides information about the commodity, and the family name indicates whether the commodity is associated with other commodities and identifies related commodities. Commodity descriptions and family names are optional. You can add or change commodity descriptions or family names at any time.

In addition to the commodities that you create, three commodities exist in all models and cannot be edited or deleted. These reserved commodities are:

- Promotions. The Promotions commodity is used with Promotion nodes to model the effects of marketing promotions on demand.
- Reserved Time. Time is used in Machine, MachineDelta, and Batch nodes to represent available machine time.
- Storage Level. Storage Level is used with storage-type nodes to model the amount of available storage.

# **Adding Attach Points**

After creating commodities, you can add attach points to nodes. Attach points specify the commodities associated with supply chain operations and represent the points at which commodities enter or exit nodes.

Nodes can have:

- Input attach points. Commodities enter operations through input attach points on the left sides of nodes. Nodes that can have only one commodity, such as Storage nodes, can have only one input attach point. Some nodes, such as Process, Blender, Controller, and Limiter nodes, can have more than one input commodity, and they can also have more than one input attach point. Some nodes, such as Machine, MachineDelta, and Batch nodes, do not have input attach points because they do not have input commodities.
- Output attach points. Commodities exit operations through output attach points on the right side of nodes. Nodes that can have only one commodity, such as Storage nodes, can have only one output attach point. Nodes that can have more than one output commodity, such as Separator nodes, can have more than one output attach point. Some nodes, such as Demand nodes, do not have output attach points because they do not have output commodities.
- Special attach points. Some nodes have special attach points on the top or bottom of the nodes. For example, attach points on the bottom of Storage nodes connect to Monitor nodes to constrain total inventory across Storage nodes. As well, Promotion nodes have top attach points for the Promotion commodity to enter.

When you add an attach point to a node, another attach point or node sometimes appears automatically. When you add an attach point to a node that must have the same input and output commodities, the second attach point appears automatically. If you add attach points to a block node for a Reserved commodity, a Working node is also created.

If you want to remove an attach point, you can delete individual attach points, attach points for selected commodities from selected nodes, or attach points for all commodities from selected nodes. When you delete an attach point from a node, the attach point and commodity are removed from the node and any arc connected to the attach point is removed. If you delete one attach point from a node that must have the same input and output commodities, the second attach point is deleted automatically.

# **Connecting Nodes to Arcs**

To show the flow of commodities from one operation to another, you can connect nodes to other nodes with arcs. You can draw a node from an input attach point on one node to an output attach point on another or vice versa. If you draw an arc to a node that does not have an attach point, an attach point appears automatically.

Some connections are not allowed. For example, you cannot connect a node to itself, and you cannot connect the output attach point of a node to the output attach point of another node. If a connection is not allowed, a message window appears, and the connection is not made.

You can connect individual nodes with arcs. When connecting nodes with an arc, if you drag the mouse pointer outside of the Strategic Network Optimization window, the window automatically scrolls as far as the edges of the workspace. You can connect multiple nodes with arcs simultaneously by marking nodes with output attach points and joining them to selected nodes. Arcs are created only between nodes that have existing output and input attach points for the same commodity.

After connecting marked and selected nodes, you can unmark the nodes or exchange marked and selected nodes. That is, you can select all marked nodes and mark all selected nodes. Exchanging marked and selected nodes might be useful if you want to connect another group of nodes. After connecting nodes with arcs, you can verify that all attach points and all nodes with or without attach points are connected to other nodes in a model.

## **Duplicating Parts of Models**

You can duplicate parts of models. For example, you can duplicate any of the following:

- Nodes and arcs
- Nodes, arcs, and their paths
- Commodities

You can duplicate nodes and arcs-with or without their paths. If you duplicate nodes and arcs, their attach points, and any arcs connecting them are duplicated. However, the paths of arcs that connect them to the rest of the model are not duplicated. If the nodes are not connected to one another, only the nodes and their attach points are duplicated.

If you duplicate nodes, arcs, and paths, the nodes and their attach points are duplicated, as well as the paths of arcs that connect them to the rest of the model.

In this example, the Block nodes California Pack and Las Vegas DC are selected:
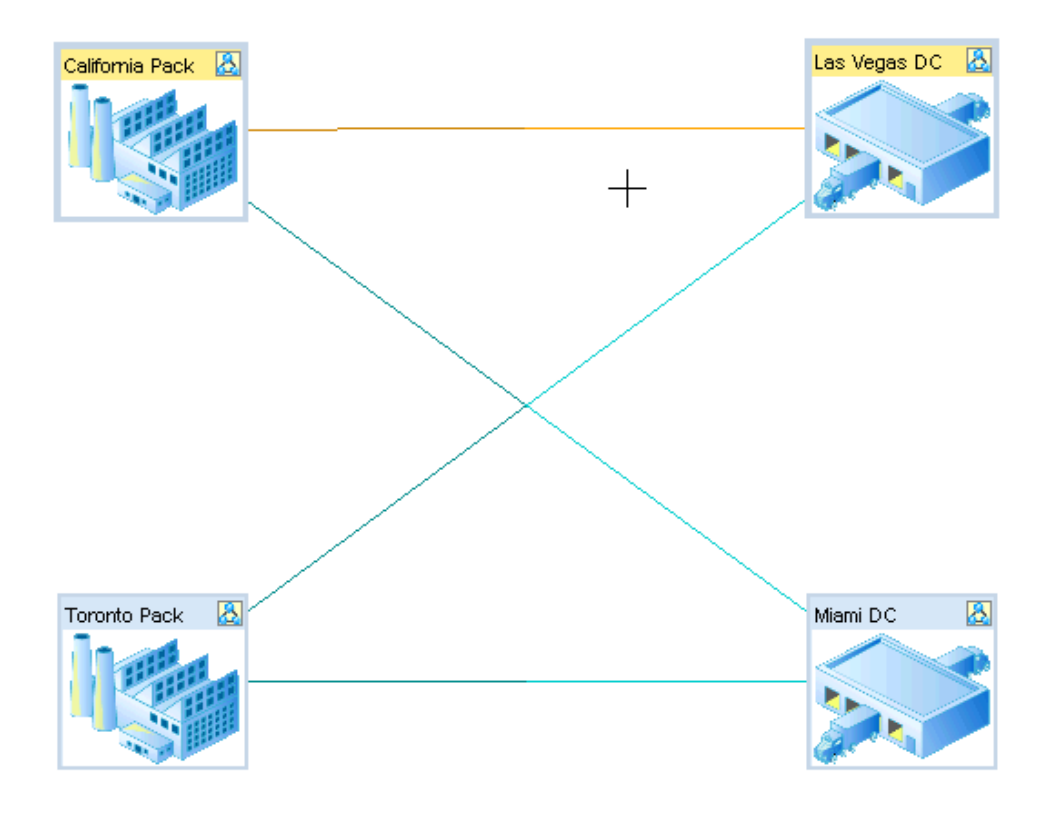

The result of duplicating these nodes and arcs is that the nodes and the arcs that connect the arcs are duplicated:

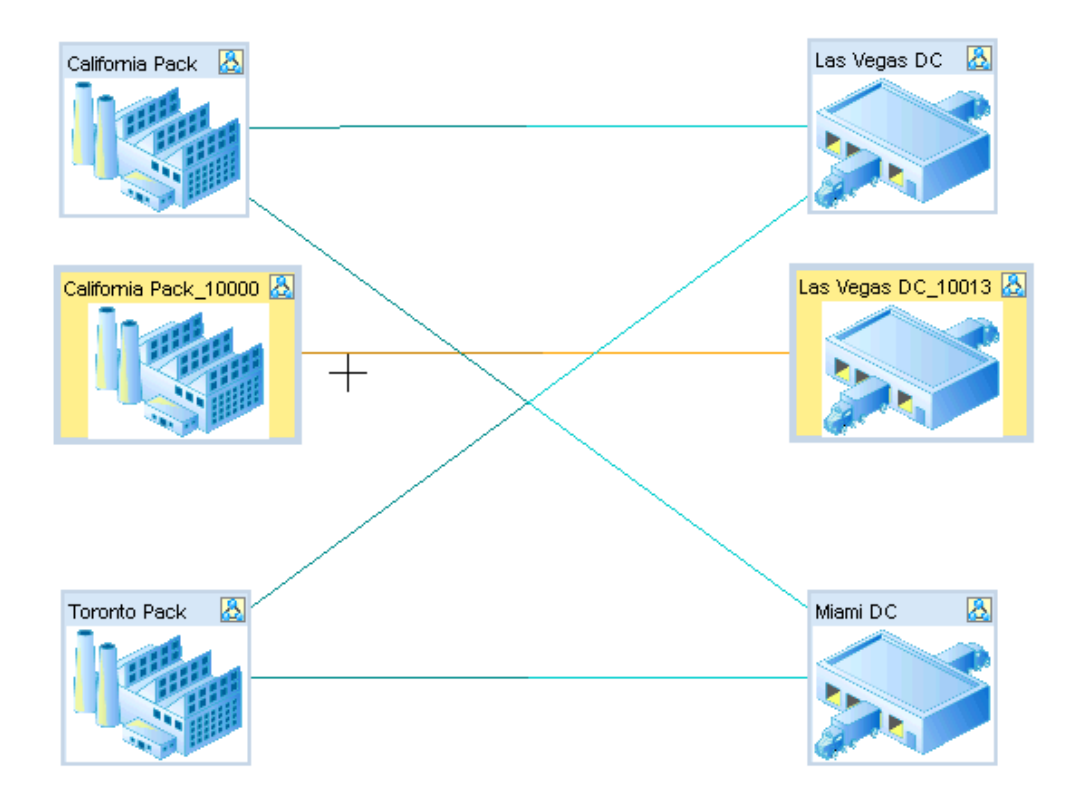

The result of duplicating these nodes, arcs, and paths is that the arcs that connect the nodes and the arcs connecting the nodes to the rest of the network are also duplicated:

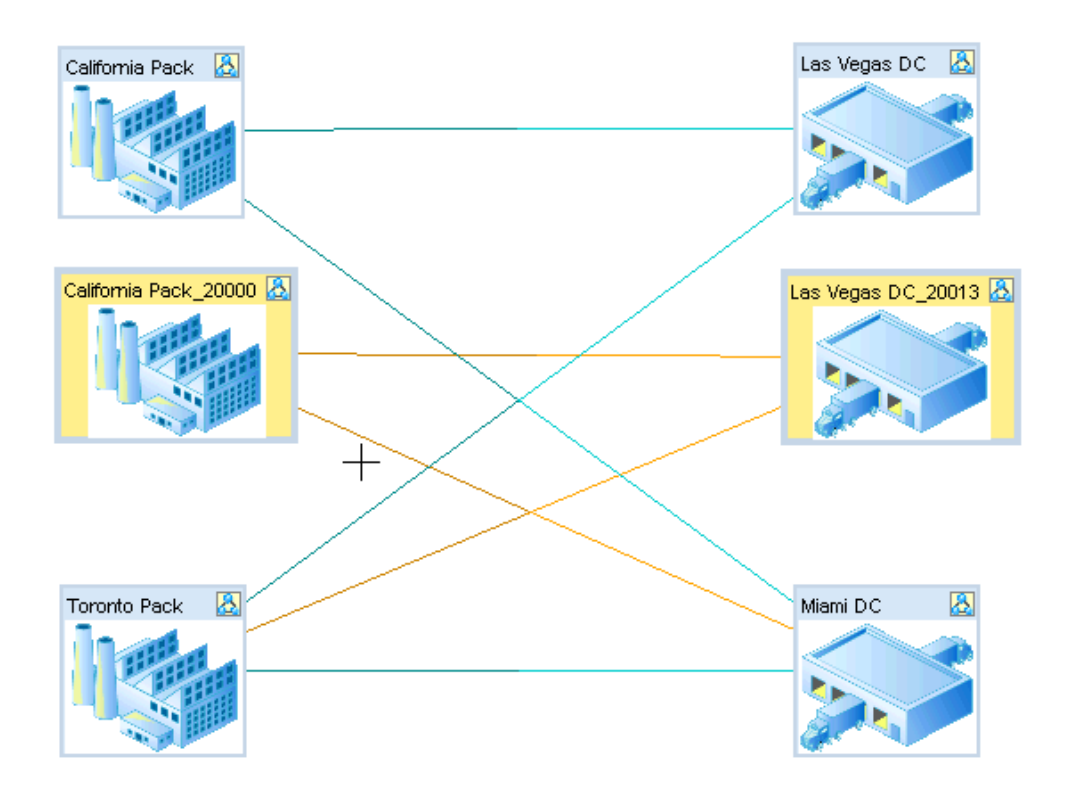

# **Time Periods**

# **Time Periods Overview**

Time periods define the horizon of a model. You can have any number of time periods in a model, and each time period can represent any length of time. For example, time periods can represent weeks, months, or years.

When you open or create a model with more than one period, tabs showing the time periods appear at the bottom of the main system window. The structure of the model is the same in every time period, but data in the nodes and arcs varies from period to period. When you solve a model, all time periods are solved simultaneously.

To define the horizon of a model, you can create time periods. You can create periods of different time lengths to meet your requirements. For example, you can create a model with one-week periods followed by one-month periods.

You can rename existing time periods in a model. If you no longer need a time period, you can delete it. You can delete only one period from a model at a time.

# **Converting Period Names to Date Formats**

Time period names are saved in string format in Strategic Network Optimization. If you

want period names to convert to date format and appear in date order when you view data in the Data Editor, you can name the periods using one of the following name formats:

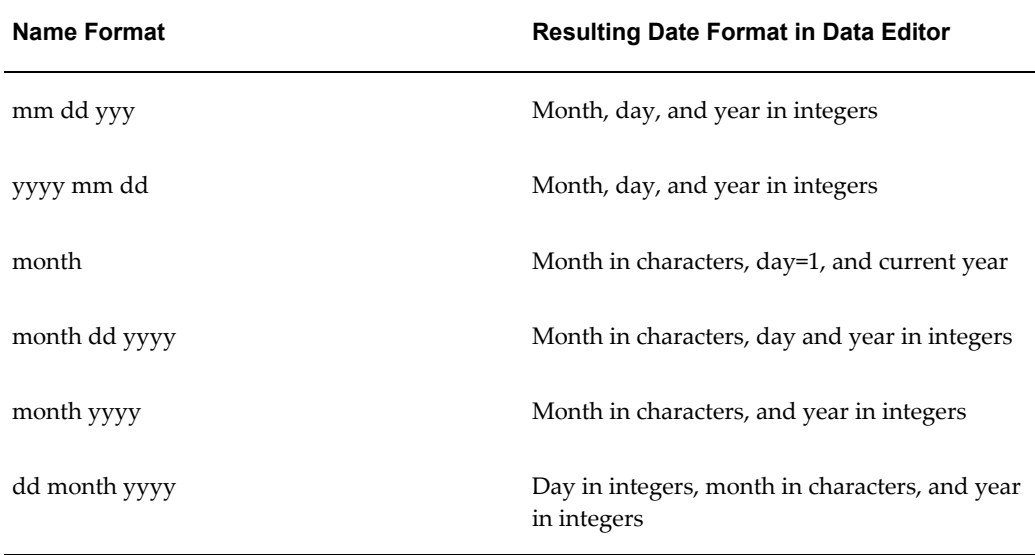

Period name components can be separated by slash marks (/), dashes (-), colons (:), or spaces ( ).

**Note:** If you want periods to appear in the correct order in the Data Editor, all period names in the model must be in a supported date format as shown in the table found in Converting Period Names to Date Format in the Data Editor. If one or more periods do not use these supported date formats, the periods are sorted alphabetically instead of by date.

# **Organizing Models with Sets**

## **Sets Overview**

Sets are groups of nodes and arcs that are related to each other. Sets can be useful for organizing models. For example, a block set can include all nodes and arcs that represent storage facilities and production lines in a geographical area. You can also perform procedures on sets that affect all nodes or arcs in the set in the same way.

You can use five kinds of sets in Strategic Network Optimization models:

• User sets. Can include any combination of nodes and arcs. User sets can be created by the system or by users. After solving a model, the system creates User sets that contain nodes and arcs that violate constraints, make the solve infeasible, or have

been corrected by the system. Users can create User sets using the Set Tool.

- Visual sets. Contain nodes and arcs that appear the same way on screen. Two types of Visual sets exist: selected and marked. Selected sets contain all of the nodes and arcs that are selected on screen. Marked sets contain all of the nodes and arcs that are marked on screen. To create User sets, you can select or mark nodes on screen.
- Structural sets. Two types of Structural sets exist:
	- Nodes and arcs from a block node that is currently unblocked. The name of a Structural set is the name of the block node.
	- Nodes and arcs that you assign to a Structural set. Structural sets that you create can be used in Capital Asset Management (CAM) analyses. Unblocked block nodes cannot be used in CAM analyses. You can create a Structural set by unblocking a block node or using the Set Tool. To create a Structural node for use in a CAM analysis, you must use the Set Tool. You can rename or delete User or Structural sets in a model using the Set Tool. When you delete a set, the name of the set is removed, but the nodes and arcs that make up the set are not deleted.
- Block sets. Include nodes and arcs from block nodes that are currently blocked. The name of the block node is the name of the Block set.
- Class sets. Class sets exist in Strategic Network Optimization for all arcs, all nodes, and each type of node.

# **Viewing Set Names and Set Contents**

You can display the names of sets in a model using the Sets window and the names of all nodes and arcs in a set using the Set Browser. To view the names of sets in a model, you can use the Sets window. In the Sets window, a thick arrow points to one set type and set names of that type in the model appear in the Sets list. You can specify which types of sets appear in the Sets list.

The Sets window includes five menu options that initially specify the five types of sets that are available in Strategic Network Optimization. You can change the type of set specified by each menu button. Using Find patterns in the Filter fields, you can also specify that only sets with particular names appear in the Sets list.

Using these features, you can customize which set names appear in the Sets list when you select a Selection button. For example, you could specify that two menu buttons show Class sets. You could then specify a different filter pattern for each so that only Storage-type nodes appear when you click one Selection button and only Machine-type nodes appear when you click the other Selection button. You could then use the Set Browser to see the nodes in the sets.

From the Sets window, you can open the Set Browser. As shown in the following

example, the Set Browser lists information about the nodes and arcs in the set selected in the Sets window. If you select a different set in the Sets window, the Set Browser automatically updates with information about the new set. For nodes, information can include the node type, name, period, and commodity. For arcs, the Set Browser can list the arcs that it connects, the commodity, and the period. If you select a set that does not have nodes or arcs, the Elements field of the Set Browser displays Empty.

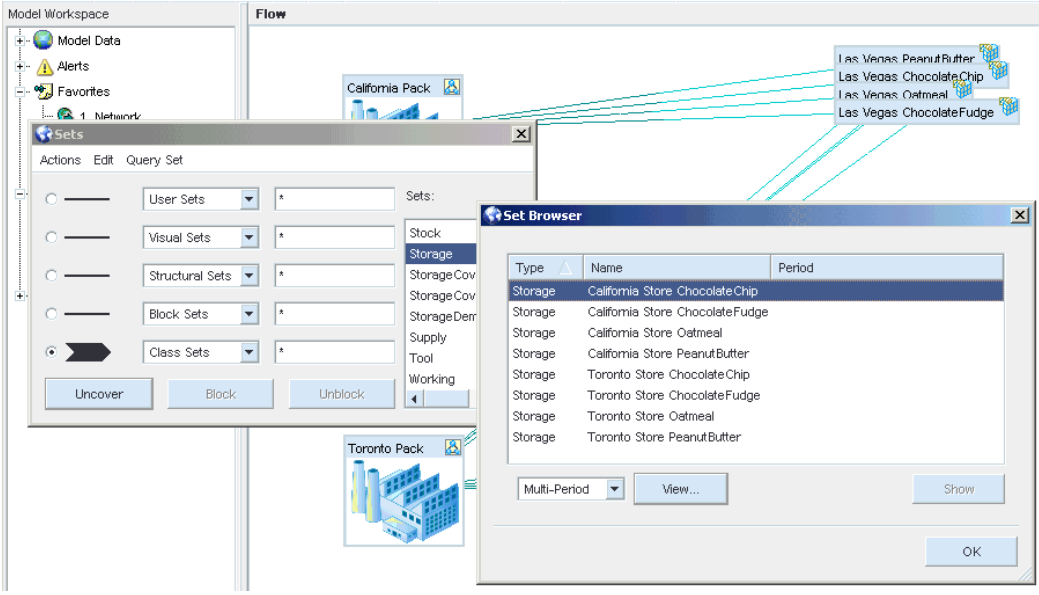

If you browse a set using the Set Browser, small arrows point to periods that contain elements in the browsed set. These indicators are especially useful when you browse a Backorder, Over, or Under set created after a solve. You can immediately see the periods in which the violations occurred.

To view set names and contents:

**1.** From the Tools menu, select Sets.

The Sets window displays the names of sets of the type indicated by a thick arrow beside a menu button. If no sets of the selected type exist, <Not Found> appears in the Sets list.

**2.** In the Sets window, do one or more of the following:

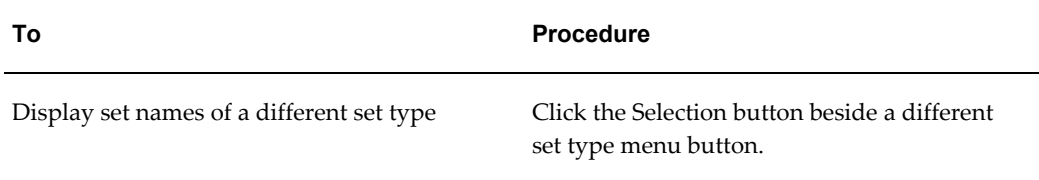

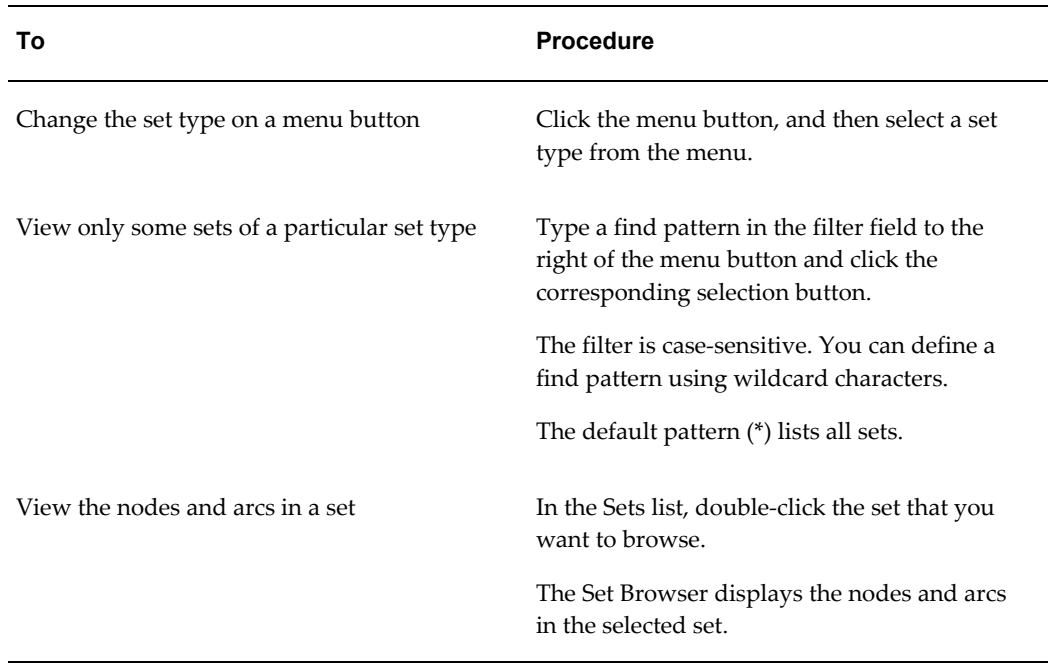

#### **Creating User or Structural Sets**

Different types of sets are created using different methods:

- Block sets. Include nodes and arcs from block nodes that are currently blocked. The name of the block node is the name of the block set.
- Class sets. In Strategic Network Optimization for all arcs, all nodes, and each type of node.
- User sets. You can create user sets with any combination of nodes and arcs. Strategic Network Optimization creates User sets that contain nodes and arcs that violate constraints in the model, make the solve infeasible, or have been corrected by the system.
- Structural sets. You can create a Structural set by unblocking a block node or using the Set Tool. To create a Structural node for use in a CAM analysis, you must use the Set Tool. You can rename or delete User or Structural sets in a model using the Set Tool. When you delete a set, the name of the set is removed, but the nodes and arcs that make up the set are not deleted.
- Visual sets. You can create Visual sets by marking or selecting nodes and arcs in a model.
- Class sets. A Class set exists for all arcs, all nodes, and for all nodes of each kind. Class sets appear automatically in a model.

# **Changing Set Contents**

You can replace the contents of a set with:

- Selected nodes and arcs
- Nodes and arcs in another set
- Nodes and arcs that are the result of a union, intersection, or difference operation between one or more sets

You can replace the nodes and arcs in a set with the results of the following operations:

- Union. Joining nodes and arcs from one or more sets into one set.
- Intersect. Assigning the common nodes and arcs in one or more sets to a set.
- Difference. Assigning nodes and arcs that are in one set only to a set.

# **Renaming or Deleting Sets**

To rename or delete sets:

- **1.** From the Tools menu, select Sets.
- **2.** In the Sets window, select Edit, Set Tool.
- **3.** Select a set name from the Sets area.
- **4.** From the Edit menu, select Set Tool.
- **5.** In the Set Tool window, do one of the following:
	- To rename the set, enter a new name for the set in the Set Name field, and then click Rename.
	- To delete the set, click the Delete button.
- **6.** Click Apply.

# **Replacing Set Contents with the Results of an Operation**

Replacing set contents with the results of an operation can be done in two ways. You can perform operations on the nodes or arcs:

• In one set and selected nodes and arcs. If you perform an operation on one User, Visual, or Structural set and selected nodes and arcs in a model, you can assign the results to the set used in the operation.

• In one or more sets in a model. You can perform operations on one or more sets in a model and assign the resulting nodes and arcs to any User, Visual, or Structural set in the model using the Set Calculator. The Set Calculator enables you to do a series of operations before assigning the result to a set. The result of each operation becomes the input to the next operation. When the operations that you specify produce the group of nodes and arcs that you want, you can assign the result to any User, Visual, or Structural set in the model. You can also perform more than one operation on more than one set before assigning the results to a set.

> **Note:** In one or more sets in a model. You can perform operations on one or more sets in a model and assign the resulting nodes and arcs to any User, Visual, or Structural set in the model using the Set Calculator. The Set Calculator enables you to do a series of operations before assigning the result to a set. The result of each operation becomes the input to the next operation. When the operations that you specify produce the group of nodes and arcs that you want, you can assign the result to any User, Visual, or Structural set in the model. You can also perform more than one operation on more than one set before assigning the results to a set.

# **Profit Models**

## **Profit-Based Models**

Strategic Network Optimization enables users to create profit-based models. The goal of a profit-based model is to maximize profits, based on costs and revenue generated by meeting demand in the models.

In cost-based models, you enter negative values in Cost fields to simulate profit-based models. However, using negative numbers to represent profits is counter-intuitive, making solve results and reports difficult to understand and explain.

You can use Revenue fields in your profit-based models to represent profit using positive values. If you select them in the Show/Hide Fields window, Revenue fields can be displayed in arcs and in the following nodes:

- Supply
- Demand
- **Machine**
- MachineDelta
- **Stock**
- Controller
- ControllerSingle
- Monitor

#### **Model Solve Results**

After solving profit models, profits appear as positive values in Summary reports while costs and losses appear as negative values. Cost-based models are the same as models from previous Strategic Network Optimization versions. Demand nodes include Cost fields. So that you can use models built with previous versions of Strategic Network Optimization, you can still enter negative cost values in Cost fields. After solving cost models, costs appear as positive values in Summary reports. After a model is solved, a Detailed Cost/Profit report is available; and Total Revenue, Total Cost, and Total Profit are displayed.

If Revenue or Revenue in Currency Fields are selected to show in a node or arc, those values are listed in the Profit section. If Cost or Cost in Currency fields are selected to show in a node or arc, those values are listed in the Cost section.

The Show/Hide Fields window, accessible from the Query menu or from properties windows, is used to determine whether Cost or Revenue is displayed in a node or arc.

# **Modeling Supply Chain Operations**

## **Creating a Model**

To create a supply chain model, you can begin with a new, empty model. As you build and change a model, save it regularly to avoid losing data. A model is called Untitled.sym until you save it.

To create a new model, from the File menu, select New.

When you create a new model, the Edit and Query menu options are not available. These menu items become available after you create a node in your new model. In Strategic Network Optimization, menu options are model-sensitive. This means that menu options such as Edit, Query, Find, and Replace are dependant upon the types of nodes in the model.

#### **Creating Nodes**

You can use any of the following methods to create nodes:

- Use the Nodes window
- Split existing nodes

• Splicing existing arcs

When you create nodes using the Nodes window, you must then add attach points to the nodes and connect them with arcs. When you split existing nodes or splice existing arcs, the system automatically adds attach points and arcs. You can also create block nodes by selecting and blocking nodes.

When you create a node, the system assigns a name to the node in the following form:

#### *UnNamed\_node\_#*

Where *node* corresponds to the kind of node that you create and # is a unique number. If you create a node by splitting a node or splicing an arc, the name assigned to the new node is based on the node or arc that you split or splice.

**Note:** In a node name, you cannot use this combination of characters:

 $|^{\wedge}$ 

#### To create nodes:

**1.** In the drawing space, click where you want the node to be located.

A crosshair appears in that position.

- **2.** From the main menu, select Tools, Nodes.
- **3.** In the Nodes window, select the type of node that you want to create.
- **4.** Click New Node.

You can group nodes associated with one facility, organization, or factory into blocks. Blocking nodes helps organize models and makes models easier to understand. You can also use block nodes to set up sourcing information and for Capital Asset Management analyses.

To create Block nodes:

- **1.** Select the nodes that you want to block. The selected nodes are blocked in a Block node.
- **2.** From the Tools menu, select New Block.

The selected nodes are blocked in a Block node.

### **Splitting a Node**

When you create a node by splitting a node, the new node is connected to the attach points of the original node, either on its left or its right. Arcs and attach points are added automatically to the new node.

To create nodes by splitting nodes:

**1.** Select the node or nodes that you want to split.

When you split a node, a new node is created that is connected to the attach points of the original node. Arcs and attach points are added automatically to the new node.

- **2.** From the main menu, select Tools, Nodes.
- **3.** In the Nodes window, select the type of node that you want to create from the Nodes area.
- **4.** From the Actions menu, select Split, and then select one of the following:
	- On Right of Selected Nodes
	- On Left of Selected Nodes

## **Splicing an Arc**

When you create a node by splicing an arc, the new node is connected to the attach points and arcs of the connected nodes. Because arcs and attach points are added automatically, this method of creating nodes is particularly useful when you want to modify a model. For example, in the model below, the four arcs connecting the Toronto and Detroit block nodes were spliced to simultaneously create four Toronto Controller nodes.

To create nodes by splicing arcs:

**1.** Select the arc or arcs that you want to splice.

When you splice an arc, a new node is created that is connected to the arc. Attach points are added automatically to the new node.

- **2.** From the main menu, select Tools, Nodes.
- **3.** Select the type of node that you want to create from the Nodes area.
- **4.** From the Actions menu, select Splice and then select one of the following:
	- On <to> End of Selected Arcs
	- On <from> End of Selected Arcs

#### **Changing Node Types**

You can change a node from one type to another. If you change a node to a type that does not have all of the original node's data fields, information in the lost data fields is deleted. To ensure that you do not lose node information, you can copy a node before

changing its type.

In some cases, you must change a node's type twice to obtain the type that you want. For example, to transform a Machine node to a Supply node, you can first transform it to a Stock node.

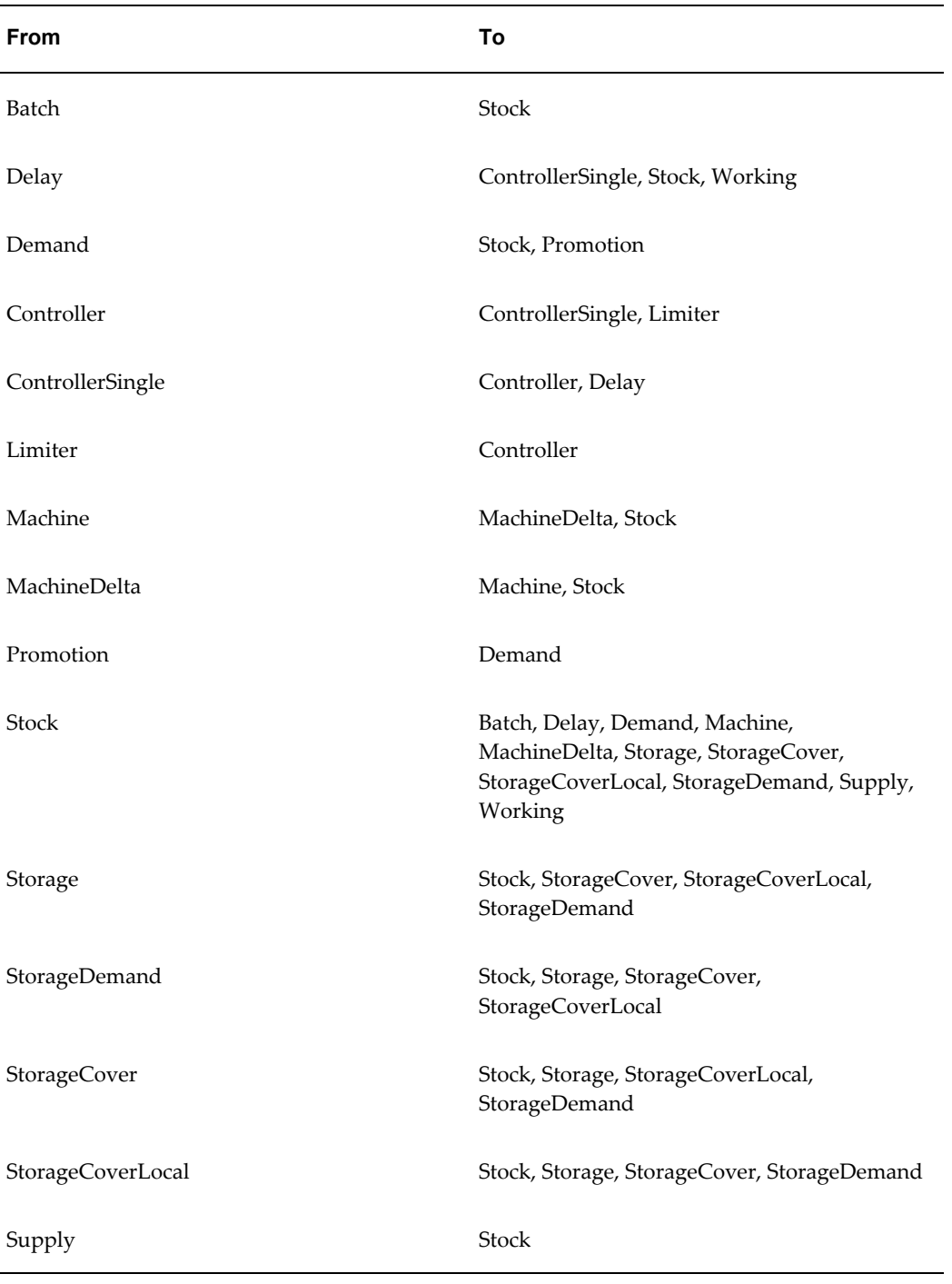

You can change node types as shown in the following table:

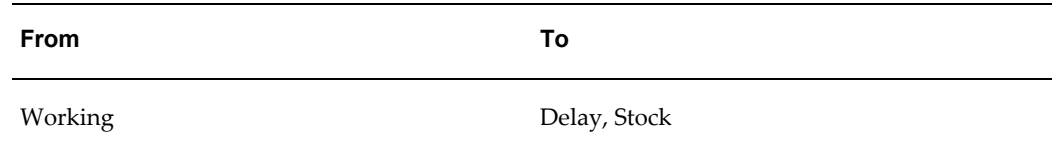

To change node types:

- **1.** Select the node or nodes that you want to transform.
- **2.** From the Edit menu, select Transform Nodes, select the type of nodes that you want to change, and then select the node type that you want to change to.

# **Modeling Commodity Flows**

### **Creating and Deleting Commodities**

After creating commodities, you must associate them with operations in your supply chain by adding attach points to nodes in your model.

To create a commodity:

- **1.** From the Tools menu, select Commodities.
- **2.** In the Commodities window, click the Add button.

You can also include an optional description in the Description field, and family name in the Family field.

To delete a commodity:

- **1.** From the Tools menu, select Commodities.
- **2.** In the Commodities window, select a commodity from the Commodities list.
- **3.** Click the Delete button.

## **Adding Attach Points on Nodes**

To add an attach point for all selected nodes:

- **1.** From the Tools menu, select Node Attach Points.
- **2.** Select the commodity or commodities that the nodes will use from the Commodities area.
- **3.** In the Nodes Attach Point window, select the Actions menu.
- **4.** Select Add and then do one of the following:
	- If the commodity is flowing into the node, select Input.
	- If the commodity is flowing out of the node, select Output.

# **Deleting Attaching Points for All Commodities**

To delete attach points for all commodities from selected nodes:

- **1.** In the main user interface, select the nodes from which you want to delete attach points.
- **2.** From the main menu, select Tools, Node Attach Points.
- **3.** In the Node Attach Points window, select the Actions menu.
- **4.** Select Delete and then do one of the following:
- To delete input attach points, select All Input.
- To delete output attach points, select All Output.
- To delete all attach points, select All Input and Output.

The attach points for all of the commodities and the arcs that are connected to the attach points are deleted from the selected nodes.

# **Deleting Attach Points for a Selected Commodity**

To delete attach points for a selected commodity from selected nodes:

- **1.** In the main user interface, select the nodes from which you want to delete attach points.
- **2.** From the main menu, select Tools, Node Attach Points.
- **3.** In the main user interface, select the commodity that you want to delete.
- **4.** In the Node Attach Points window, select the commodity from the Commodities list.
- **5.** From the Actions menu, select Delete, and then do one of the following:
- To delete input attach points, select Selected Input.
- To delete all output attach points, select Selected Output.

• To delete all attach points, select Selected Input and Output.

The attach points and arcs for the selected commodities are deleted from the selected nodes.

### **Selecting Unused Commodities**

To select the unused commodities in a model:

- **1.** From the main menu, select Tools, Node Attach Points
- **2.** In the Node Attach Points window, select the Actions menu.
- **3.** Select the Select Unused menu item.

### **Connecting Nodes with Arcs**

To connect nodes with an arc:

**1.** Point to an attach point on one of the nodes.

If attach points do not appear in the model, access the View Options window by selecting View, Options from the main menu.

- **2.** Click the Nodes tab. On the Nodes tab, ensure that Compressed Nodes is not selected. The pointer changes to a crosshair
- **3.** Click the left mouse button and drag to the other node.

#### **Connecting Marked and Selected Nodes**

When you mark nodes with the intention of connecting them, mark the nodes from which the commodity will flow, not the nodes to which the commodity will flow. Otherwise, Strategic Network Optimization will not connect the nodes.

To connect marked and selected nodes:

- Select the nodes with output attach points from which the commodities will flow.
- From the Edit menu, select Mark, and then select Selected Nodes.
- Select the nodes with input attach points to which the commodities will flow.
- From the Edit menu, select Connect Marked to Selected.

Arcs appear that carry commodities from marked nodes that have output attach points to selected nodes that have input attach points for the same commodity.

#### **Unmarking Nodes**

To unmark nodes, do one of the following:

- From the Edit menu, select Mark, and then select Unmark Nodes.
- From the Edit menu, select Unselect, and then select Unselect & Unmark.

#### **Exchanging Marked and Selected Nodes**

To exchange marked and selected nodes:

- **1.** From the Edit menu, select Mark
- **2.** Select Exchange Marked and Selected Nodes

All marked nodes are selected, and all selected nodes are marked.

#### **Verifying Node Connections**

To verify node connections:

- **1.** From the Tools menu, select Validate Node Connections.
- **2.** Select one of the following:
	- All Nodes
	- Selected Nodes

A message window displays information about nodes that are not correctly connected, and might refer you to a set.

## **Moving Arcs from One Node to Another**

Instead of deleting arcs and drawing new ones, you can sometimes move arcs from one node to another. You can move all arcs connected to one attach point to the same type of attach point on another node, or you can move selected arcs connected to one attach point to the same type of attach point on another node.

To move an arc, the new node must have the same type of attach point as the old node. For example, if the attach point on the old node is an input attach point for a commodity, the new node attach point must be an input attach point for the same commodity.

To move all arcs from one attach point to another:

- **1.** Position the pointer on the attach point from which you are moving the arc or arcs.
- **2.** Click ALT and the left mouse button, and then drag the arc or arcs to the destination node or attach point.

To move selected arcs from one attach point to another:

**1.** Select the arcs that you want to reconnect.

- **2.** Position the pointer on the attach point from which you are removing the selected arcs.
- **3.** Click and hold the ALT + SHIFT and the left mouse button.
- **4.** Drag the arcs to the destination node or attach point.

### **Duplicating Parts of Models**

To duplicate selected nodes and arcs:

- **1.** Select the nodes and arcs that you want to duplicate.
- **2.** From the Edit menu, select Duplicate, and then select Selected Nodes and Arcs.

To duplicate selected nodes, arcs, and paths:

- **1.** In the drawing space, select the nodes and arcs that you want to duplicate
- **2.** From the Edit menu, select Duplicate, and then select Selected Nodes, Arcs and Paths.

You can duplicate a commodity in a model to create a similar commodity. When you duplicate a commodity, the nodes and arcs that use the commodity are also duplicated. The new nodes and arcs carry the new commodity. To differentiate the new nodes from the original nodes, the new node names end with the new commodity name.

To duplicate a commodity:

**1.** From the main menu, select Tools, Commodities.

To search for the commodity you want, enter a find pattern in the Name, Description, or Family filter fields and click the Filter button. You can define the pattern using wildcard characters.

- **2.** In the Commodities window, select the commodity that you want to duplicate.
- **3.** Click the Duplicate in Model button.
- **4.** Edit the Name, Description, and Family fields.

To duplicate a commodity in a commodity group:

- **1.** In the Commodity Groups area of the Model Workspace, right-click on the commodity that you want to filter on.
- **2.** Select Duplicate from the shortcut menu.
- **3.** Enter a name for the commodity.

# **Deleting Nodes and Arcs**

When deleting nodes and arcs, you can select any of the following options:

- Nodes. If you delete nodes, the selected nodes and all arcs connecting those nodes are deleted.
- Arcs. If you delete arcs, the selected arcs are deleted, but the nodes to which they are connected are not deleted.
- Nodes and arcs.
- Selected commodities and the nodes that use them.

To delete nodes or arcs:

- **1.** Select the nodes or arcs you want to delete.
- **2.** From the Edit menu, select Delete, and then select one of the following:
	- Selected Nodes and Arcs
	- Selected Nodes
	- Selected Arcs
- **3.** In the confirmation window, click OK.

To delete a commodity and its associated nodes:

- **1.** From the main menu, select Tools, Commodities.
- **2.** In the Commodities window, select the commodity that you want to delete.
- **3.** Click the Delete button.
- **4.** In the confirmation window, Click Yes.

# **Commodity Groups**

# **Create a Commodity Group**

Commodity groups allow the user to organize commodities and then filter by them in views. The user can create and define commodity groups and then add commodities to that commodity group. Commodity groups can also be accessed from the Commodities window or from the Commodity Groups area of the main workspace tree structure. From here, the user can filter on a commodity group and the main user interface

displays the nodes that contain that commodity.

To create a commodity group:

- **1.** From the main menu, select Tools, Commodities.
- **2.** In the Commodities List area, select one or more commodities.
- **3.** Click the Add to Group button. The Add Commodities to Group window appears.
- **4.** In the tree structure area of the Add Commodities to Group window, click on Commodity Groups.
- **5.** Click the New Group button.

You can also create a commodity group by right-clicking Commodity Groups in the main workspace and choosing New Commodity Group.

Commodity groups that contain other commodity groups are displayed in a tree structure, as seen in the example below:

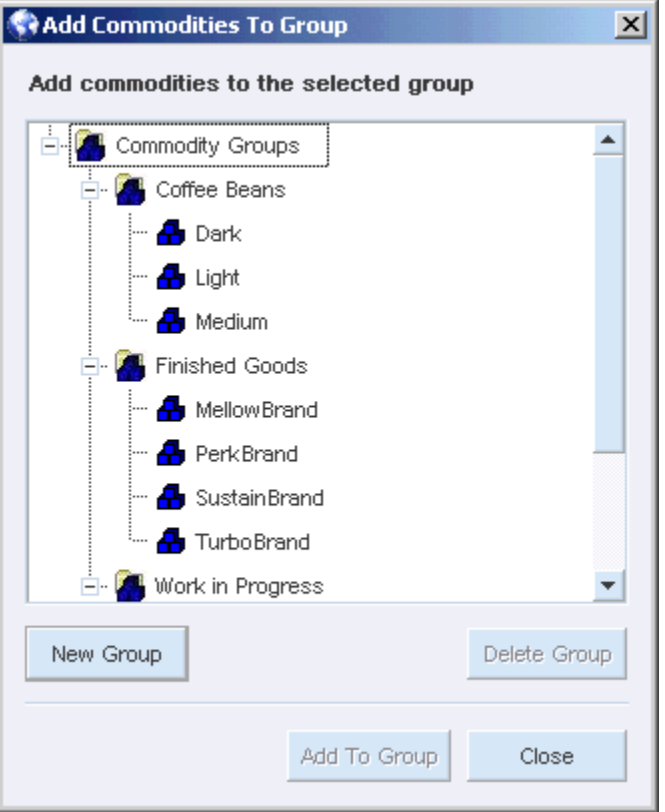

To create a commodity group that belongs to another commodity group, you must first select the commodity group in which you want the new commodity group to be created in. In the above example, to create a commodity group inside Eastern Suppliers, select Eastern Suppliers and then click the New Group button.

To create a commodity group that is on the same branch level in the tree structure as other commodity groups, select the commodity group one level above. In the above example, to create a commodity group that is on the same branch level as Central Suppliers and Eastern Suppliers, select Commodity Groups and then click the New Group button.

# **Deleting a Commodity Group**

To delete a commodity group:

- **1.** From the main menu, select Tools, Commodities.
- **2.** In the Commodities List area, select a commodity.
- **3.** Click the Add to Group button.
- **4.** In the tree structure area of the Add Commodities to Group window, click on the commodity group that you want to delete.
- **5.** Click the Delete Group button.

Only commodity groups, not commodities, can be deleted in the Add to Group window. You can also delete a commodity group by right-clicking the commodity group in the main workspace and selecting Delete Group.

# **Adding a Commodity to a Commodity Group**

To add a commodity to a commodity group:

- **1.** From the main menu, select Tools, Commodities.
- **2.** In the Commodities List area, select a commodity that you want to add to a commodity group.

To select multiple commodities, press Ctrl or Shift, or by left-clicking and dragging the mouse pointer.

- **3.** Click the Add to Group button.
- **4.** In the tree structure area of the Add Commodities to Group window, select a commodity group.
- **5.** Click the Add to Group button

## **Removing a Commodity from a Commodity Group**

To remove a commodity from a commodity group:

- **1.** In the Commodity Groups area of the main workspace, right-click on the commodity you want to delete.
- **2.** Select Delete from Group.

# **Filtering on a Commodity or Commodity Group**

To filter on a commodity or commodity group:

- **1.** In the Commodity Groups area of the main workspace, right-click on the commodity or commodity group on which you want to filter.
- **2.** Select Filter.

#### **Duplicating a Commodity in a Commodity Group**

To duplicate a commodity in a commodity group:

- **1.** In the Commodity Groups area of the main workspace, right-click on the commodity on which you want to filter.
- **2.** Select Duplicate from the shortcut menu.
- **3.** Enter a name for the commodity.

# **Viewing Commodity Group Properties**

To view the properties for a commodity group, right-click on the commodity group in the main workspace and then select Properties.

## **Commodity Group Import Commands**

You can use import commands to create a commodity group, delete a commodity group, add a commodity to a commodity group, or remove a commodity from a commodity group. The following table displays import commands for commodity groups:

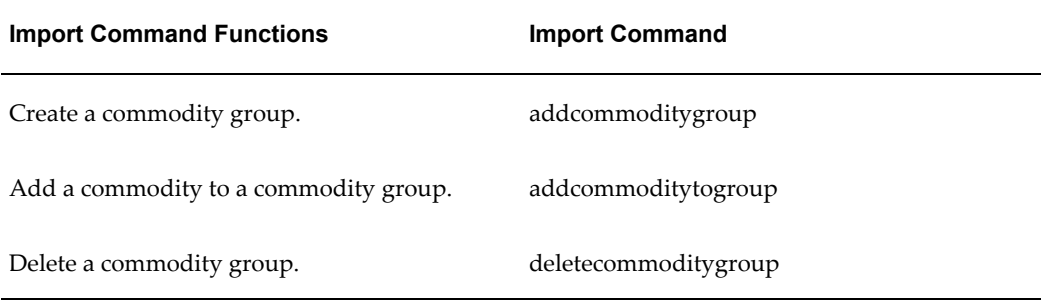

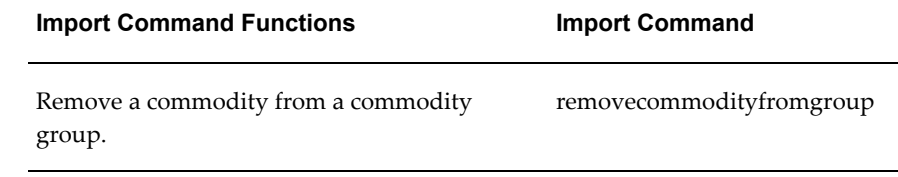

# **Units of Measure**

## **Units of Measure Overview**

Strategic Network Optimization represents costs and constraints in a supply chain network as input, and produces supply plans with optimized costs or profits. Many of these constraints are expressed in terms of a unit of measure that differs from the standard, or planning unit of measure for a commodity. For example, a soft drink manufacturer could produce cases that contain 6, 12, or 24 cans, but an 8–ounce can is its planning unit of measure. The planning unit for a dish detergent manufacturer could be a case which contains ten boxes of detergent, but the warehouse capacity for all finished goods is measured in terms of pallets, which could be a more efficient way of measuring volume at this level.

With Strategic Network Optimization, you have the flexibility to display commodities in the unit of measure that is most relevant to you. You can assign different units of measure to different commodities and then to different nodes and arcs in a model. Units of measure and their conversion rates can be used for each item in a model. Each item can have an associated planning unit that represents how the item is packaged and sold at its most granular level.

Having a conversion factor for units of measure allows companies that produce, ship, and sell products in many different packages to compare commodity levels in a way that makes the most sense. Using units of measure can be very efficient because different areas of a company or organization track products differently. For example, a company's sales and marketing department might be interesting in viewing supply chain data at a more aggregate level than a production division. To compare data, one common unit of measure is required. Incorporating units of measure and conversion rates into your model is also an effective way to reduce the size and complexity of a model and increase its flexibility.

#### **The Default Unit of Measure**

Strategic Network Optimization assigns a default planning unit of measure to every commodity in a model. This default unit of measure is 'Default\_UOM' and acts as a placeholder until a unit of measure is defined.

#### **The Planning Unit of Measure**

The planning unit of measure is simply the standard unit of measure for a commodity. For example, if a company usually measures one of its products by cases, then case

should be the planning unit of measure for this commodity. If warehouse capacity is measured in terms of pallets, you then set up a conversion factor for the pallet which expresses how many cases are in one pallet. When changing the planning unit of measure for a commodity from Default\_UOM, any nodes or arcs associated with this commodity will display the planning unit of measure.

#### **Adding a Unit of Measure**

To add a new unit of measure to the units of measure list:

- **1.** From the Tools menu, select Units of Measure.
- **2.** In the Units of Measure window, click the Add button.

A new unit of measure is added to the bottom of the list. When this new unit of measure is created, it is not assigned to any commodities and has no defined conversion factor. You can add a unit of measure in batch mode by using the addUom command.

#### **Renaming a Unit of Measure**

To rename a unit of measure:

- **1.** From the Tools menu, select Units of Measure.
- **2.** In the Units of Measure window, double-click on the unit of measure in the list.
- **3.** Rename the unit of measure.
- **4.** Click off of the unit of measure.

Commodities, nodes and arcs that use this unit of measure are automatically updated with this name change. You can rename a unit of measure in batch mode by using the renameUom command.

#### **Deleting a Unit of Measure**

To delete a unit of measure:

- **1.** From the Tools menu, select Units of Measure.
- **2.** In the Units of Measure window, select a unit of measure.
- **3.** Click the Delete button.
- **4.** In the confirmation window, click Yes.

When you delete a unit of measure, all commodities associated with that unit of measure revert to the respective planning unit of measure and data fields are automatically recalculated for nodes and arcs.

**Note:** You cannot delete a unit of measure if it is any commodity's planning unit of measure. If you want to delete a unit of measure, you must first make another unit of measure the planning unit of measure. You can then delete the original planning unit of measure.

You can delete a unit of measure in batch mode by using the deleteUom command.

### **View a Unit of Measure's Associated Commodities**

You can view a list of all the commodities that are associated with a unit of measure by following these steps:

- **1.** From the Tools menu, select Units of Measure.
- **2.** In the Units of Measure window, select a unit of measure.
- **3.** Click the Associations button.

The Commodities Associated to a Unit of Measure window appears.

If no units of measure have been assigned to any commodities, the fields in this window appear blank.

The fields in the Commodities Associated to a Unit of Measure window are uneditable and you cannot associate a unit of measure to a commodity here. Units of measure are assigned to commodities in the Commodities window.

An example of the Commodities Associated to a Unit of Measure window can be seen here below:

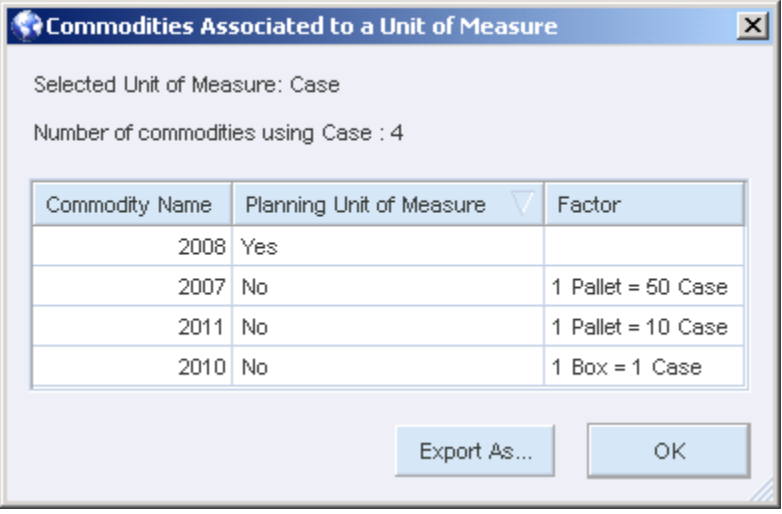

The above example shows all of the commodities in a model that use Case as a unit of measure. Five commodities in this model use Case; 2008, 2009, 2007, 2010, and 2011. For commodities 2008 and 2009, Case is the planning unit of measure. Commodities 2007,

2010, and 2011 use Case as a unit of measure, but they have a different planning unit of measure. The Factor column displays the conversion factor for these commodities. For example, the commodity 2007 uses Case as a unit of measure, but Pallet as its planning unit of measure and in this instance, one pallet is equal to fifty cases of 2007. One box of 2010 is equal to one Case, and for 2011, one pallet is equal to ten cases.

#### **Exporting a Unit of Measure's Associated Commodities**

To export a unit of measure's associated commodities to a .csv file:

- **1.** From the Tools menu, select Units of Measure.
- **2.** In the Units of Measure window, select a unit of measure.
- **3.** Click the Associations button.
- **4.** In the Commodities Associated to a Unit of Measure window, click the Export As button.
- **5.** In the File name field, enter a name for the file.
- **6.** Click Save

### **Defining a Planning Unit of Measure for a Commodity**

By default, each commodity has a unit of measure of Default\_UOM. To assign a different unit of measure to a commodity, follow these steps:

- **1.** From the Tools menu, select Units of Measure.
- **2.** In the Units of Measure window, select a commodity in the Commodities List.
- **3.** In the Unit of Measure column, click the Edit button.
- **4.** In the Unit of Measure for Commodity window, select a planning unit of measure from the Planning Unit of Measure drop-down list.

Only units of measure defined in the Units of Measure window appear in this list.

- **5.** Click OK.
- **6.** In the Commodities window, click close.

#### **Changing the Planning Unit of Measure**

You can change the planning unit of measure for a commodity by using the Planning Unit of Measure drop-down list in the Units of Measure for Commodity window. The new planning unit of measure has a default conversion factor of 1 to 1 with the old planning unit of measure.

# **Defining Alternate Units of Measure for a Commodity**

If no planning unit of measure is assigned to the commodity, you must do so by following these steps:

- **1.** From the Tools menu, select Units of Measure.
- **2.** In the Units of Measure window, select a commodity in the Commodities List.
- **3.** In the Unit of Measure column, click the Edit button.

The Units of Measure for Commodity window is displayed.

**4.** Select a planning unit of measure from the Planning Unit of Measure drop-down list.

Only units of measure defined in the Units of Measure window appear in this list.

To define an alternate unit of measure for a commodity, follow these steps:

**1.** In the Units of Measure for Commodity window, click the Add button.

The Unit of Measure Conversion Factor window is displayed.

- **2.** Select a unit of measure from the drop-down list.
- **3.** Establish a numeric relationship between a selected unit of measure and the planning unit of measure by entering in a conversion factor in the appropriate fields.

To define another conversion factor, select a different unit of measure from the drop-down list.

**4.** Click OK.

You cannot edit the planning unit of measure field in this window. All conversion factors for alternate units of measure are in relation to the planning unit of measure.

#### **Editing a Conversion Factor**

To edit a conversion factor for an alternate unit of measure, follow these steps:

- **1.** Select a conversion factor.
- **2.** Click the Edit button.
- **3.** Make changes to the conversion factor in the Unit of Measure Conversion Factor window.
- **4.** Click OK.

#### **Deleting a Conversion Factor**

To delete a conversion factor, follow these steps:

- **1.** Select a conversion factor.
- **2.** Click the Delete button.
- **3.** In the confirmation window, click Yes.

## **Defining a Unit of Measure in a Node or Arc**

You can define a unit of measure in nodes or arcs in a single-period or a multi-period properties window. Every node and arc has a field named Unit of Measure. This field has a drop-down list that displays the units of measure that are associated with the commodity. Units of measure are associated with commodities in the Units of Measure for Commodity window, which you can access from the Commodities window.

For multi-commodity nodes, all the commodities must have consistently defined units of measure in order to get the unit of measure displayed in the Unit of Measure drop-down list. This applies to the following multicommodity nodes:

- Blender
- Controller
- **Separator**

If even one of the commodities does not have a unit of measure defined, that unit of measure does not appear in the Unit of Measure drop-down list in the multi-commodity node. For example, suppose a Controller node has three associated commodities; all three of them have Box and Case defined as units of measure, but only two of them have Pallet defined as a unit of measure. Only Box and Case will appear in the Controller node's Unit of Measure drop-down list.

If there are no units of measure which are defined in all of the commodities, the drop-down list is populated with onlyDefault\_UOM. For example, suppose there are three commodities associated with a multicommodity node; "Commodity A" has Box and Case defined as units of measure, "Commodity B" has Box and Pallet defined as units of measure, and "Commodity C" has Pallet and Case defined as units of measure. Since there are no units of measure which are defined in all three commodities, the drop-down list in the multi-commodity node is populated with only Default\_UOM. However, if you open "Commodity B" and make Case a unit of measure, and then return to the multi-commodity node, the Unit of Measure field will then be populated with Case.

- If you change the unit of measure in a Blender node's properties window, the Out Flow and Commodity Flow fields are recalculated using the output commodity's unit of measure conversion factor.
- If you change the unit of measure in a Separator node's properties window, the In

Flow and Commodity Flow fields are recalculated using the input commodity's unit of measure conversion factor.

#### **Storage Level Unit of Measure on Storage Type Nodes**

Monitor nodes can model and constrain aggregate storage levels across any combination of the following nodes: Storage, StorageDemand, StorageCover, and StorageCoverLocal. A bottom attach point on these Storage type nodes models the Storage Level commodity. This reserved commodity takes the Storage field quantity for each Storage type node. By connecting all of the bottom attach points from Storage type nodes to a Monitor node, the aggregate storage level is modeled. Quite often, the aggregate storage constraint is specified in an alternate unit of measure.

For example, all the Storage type nodes might model the unit of measure 'Case' but a volume constraint such as 'Pallet' is required on the Monitor node. A Storage Level UOM field is present in all Storage type nodes. If you connect the Storage Level commodity from a Storage type node to a Monitor node, the arc connected to the Monitor node and the Monitor node respect the Storage Level UOM.

Monitor nodes show the intersection of the Storage Level UOM fields for the Storage type nodes that are connected to the Monitor node. You cannot specify the UOM field on the Monitor node when it carries a Storage Level commodity.

For example, suppose there are three StorageDemand nodes with their storage levels flowing into a Monitor node; StorageDemand A has Box and Case defined as units of measure, StorageDemand B has Box and Pallet defined as units of measure, and StorageDemand C has Pallet and Case defined as units of measure. There is no common unit of measure which is defined in all three of the nodes, so it is not possible to set the Storage Level UOM field to the same unit of measure. Since the Monitor node's Unit of Measure field shows the intersection of the Storage Level UOM for the three nodes, the drop-down list in the Monitor node is populated with Default\_UOM. However, if you define Case as a unit of measure for the StorageDemand B node and set the Storage Level UOM field to Case for all three StorageDemand nodes, and then return to the Monitor node, Unit of Measure field will then be populated with Case.

# **Creating, Renaming and Deleting Time Periods**

### **Creating a Time Period**

To create a new time period in a model that already has periods:

- **1.** From the Tools menu, select Periods.
- **2.** In the Periods window, click the Periods tab.
- **3.** Select a period.
- **4.** Click the Add button.

The new period that you create appears below this selected period and has the same data as the selected period.

To add a period to the end of the Periods list, click the Add button in the Periods tab after opening the Periods window. If you add a period to the end of the list, the new period data is the same as the data in the last period.

To create a new time period in model that has no periods, you can either rename the default period Period\_1, or click the Add button.

### **Renaming a Time Period**

To rename a time period:

- **1.** From the Tools menu, select Periods.
- **2.** In the Periods window, click the Periods tab.
- **3.** Click on the period that you want to rename. The period you select is highlighted.
- **4.** Click the period a second time to make the field editable.
- **5.** Rename the period and then deselect the period by clicking anywhere else in the list of periods.

#### **Deleting a Time Period**

To delete a time period:

- **1.** From the Tools menu, select Periods.
- **2.** In the Periods window, click the Periods tab.
- **3.** Select the period that you want to delete.
- **4.** Click the Delete button.

# **Period Group Levels and Period Groups**

#### **Period Group Levels and Period Groups Overview**

Period groups allow the user to graphically visualize and report data. The user can create, define, and save these period group levels and then view model data for these groups. A period group is made of periods, and when several period groups are joined, they are referred to as a period group level. The period group levels appear in the Model Workspace and in a drop-down list beside period tabs. Period groups and

period group levels can be displayed in both the map view and the flow view.

**Note:** Period groups within a period group level cannot contain the same period.

Period groups contain individual periods. The methods used to calculate aggregate data for individual fields vary by node type. For certain fields, such as the Demand field in a StorageDemand node, the data is the sum of the individual periods in that period group. For other fields, such as the % Util. field in a Controller node, the data is calculated by taking the average of the individual periods. Fields such as Cost, Under Cost, and Over Cost display the quantity for the last period in the period group.

### **Creating a Period Group Level or Period Group**

To create a period group level with period groups:

- **1.** From the main menu, select Tools, Periods.
- **2.** In the Periods window, click the Period Groups tab.
- **3.** Select a period group level from the drop-down list in the Step 1 area of the Periods window.

The default values for period group levels are weekly, monthly, quarterly, and annually.

- **4.** To create a custom group level, access the Define Custom Levels window.
- **5.** Click the Add button, enter a name for the period group level, then click the Close button.
- **6.** In Step 2 area of the Period Groups tab, click the Add button to add new period groups to the period group level.
- **7.** Enter a name for the period group.
- **8.** In the Step 3 area of the Periods Groups tab, select a period group from the Period Group drop-down list.

The period groups you created in the previous step appear in this list.

- **9.** To add a period to the selected period group, click on a period in the list on the left. All periods that were previously defined in the Periods tab of the Period window appear in this list.
- **10.** Click the > button to move the period to the list on the right. The period moves to the list on the right.
- **11.** To add periods to another period group, select a different period group from the Period Group drop-down list.
- **12.** Click the Close button when you are finished assigning periods to period groups.

## **Renaming a Period Group Level or Period Group**

To rename a period group level:

- **1.** From the main menu, select Tools, Periods.
- **2.** In the Periods window, click the Period Groups tab.
- **3.** Click the Custom Group Level button.
- **4.** In the Custom Group Level window, click on the period group level that you want to rename.

The period you select is highlighted.

- **5.** Click the period a second time to make the field editable.
- **6.** Rename the period group level and click Close.

The default period group levels, weekly, monthly, quarterly, and annually cannot be renamed. You can also rename a period group level by right-clicking it in the main workspace and selecting Rename.

To rename a period group:

- **1.** From the main menu, select Tools, Periods.
- **2.** In the Periods window, click the Period Groups tab.
- **3.** Select the period group level that contains the period group that you want to rename from the Period Group Level drop-down list.
- **4.** Select the period group that you want to rename in the Period Groups area.
- **5.** Click the period a second time to make the field editable.
- **6.** Rename the period group and then deselect the period group by clicking anywhere else in the list of periods groups.

#### **Deleting a Period Group Level**

To delete a period group level:

**1.** From the main menu, select Tools, Periods.

- **2.** In the Periods window, click the Period Groups tab.
- **3.** Click the Custom Group Level button.
- **4.** In the Define Custom Level window, select a period group level.
- **5.** Click the Delete button and then click Close.

You can also delete a period group level by right-clicking it in the Model Workspace and selecting Delete Period Group. The default period group levels, weekly, monthly, quarterly, and annually cannot be deleted.

# **Deleting a Period Group from a Period Group Level**

To remove a period group from a period group level:

- **1.** From the main menu, select Tools, Periods.
- **2.** In the Periods window, click the Period Groups tab.
- **3.** Select the period group level from the Period Group Level drop-down list.
- **4.** In the Period Groups area, select the period group that you want to remove from the period group level.
- **5.** Click the Delete button.

# **Removing a Period From a Period Group**

To remove a period from a period group:

- **1.** From the main menu, select Tools, Periods.
- **2.** In the Periods window, click the Period Groups tab.
- **3.** Select the period group level from the Period Group Level drop-down list.
- **4.** In the Step 3 area of the Period Groups tab, select a period group.
- **5.** Select a period from the list on the right and click the < button.

## **Viewing Data by Period Groups**

After period groups have been created and assigned to a period group level, you can view model data by period groups. All period group levels that were previously defined in the Periods window appear in the Model Workspace tree and the Period Group Level drop-down list beside the period tabs. Only period group levels that contain at least one period group appear in the Model Workspace and the Period Group Level drop-down list.

When a period group level is selected, the period groups within the selected period group level are displayed on the tabs at the bottom of the user interface as shown in the example below:

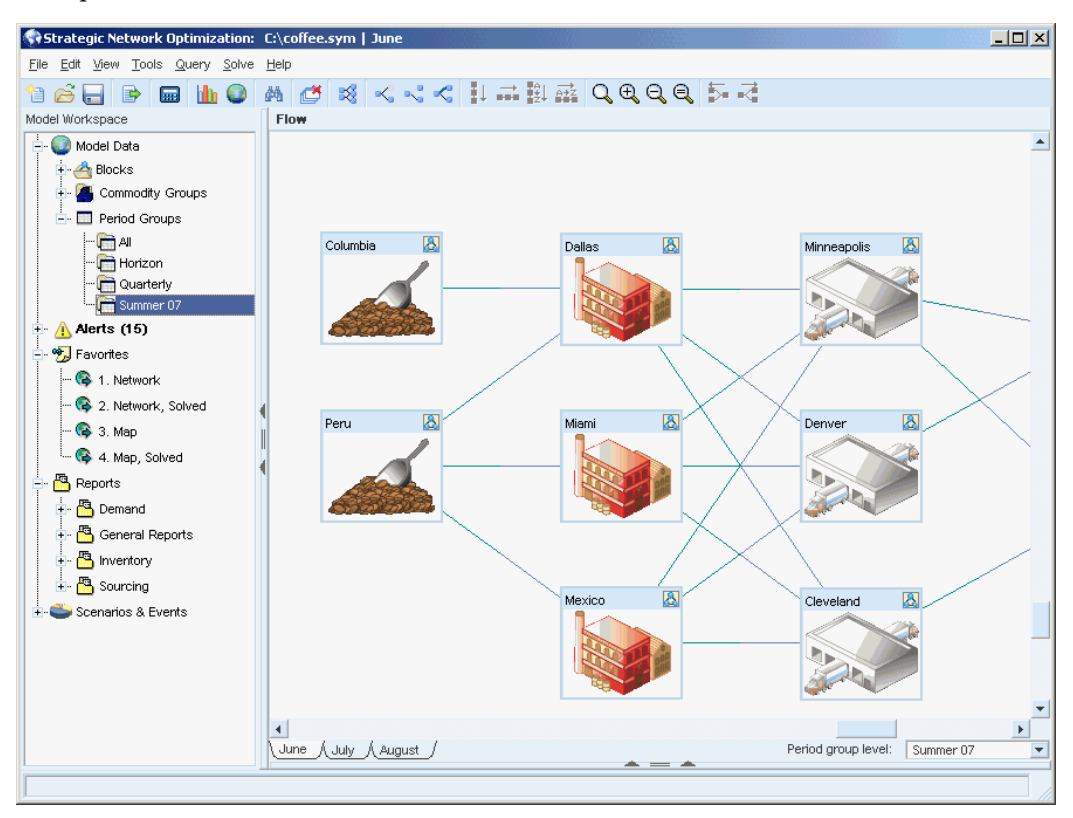

# **Period Group Levels and Period Groups Import Commands**

You can use import commands to create a period group level or a period group, delete a period group level or a period group, add a period to a period group or remove a period from a period group. The following table displays import commands for period group levels and period groups:

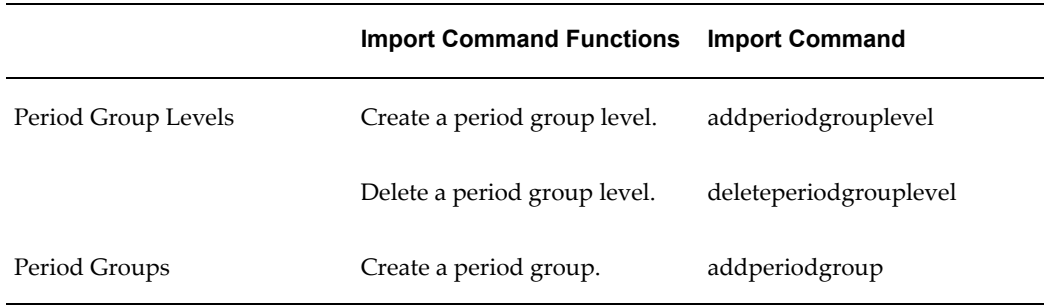

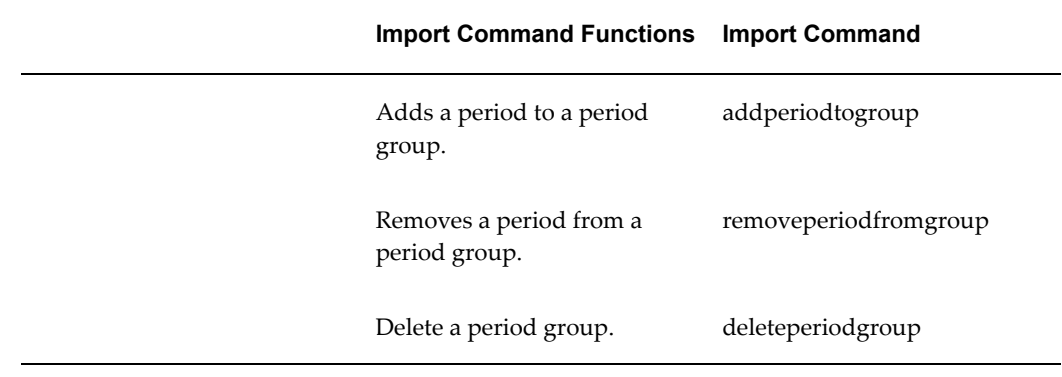

# **Organizing Models Using Sets**

# **Viewing Set Names and Contents**

To view set names and contents:

- **1.** From the Tools menu, select Sets. The Sets window displays the names of sets of the type indicated by a thick arrow beside a menu button. If no sets of the selected type exist, <Not Found> appears in the Sets list.
- **2.** In the Sets window, do one or more of the following:

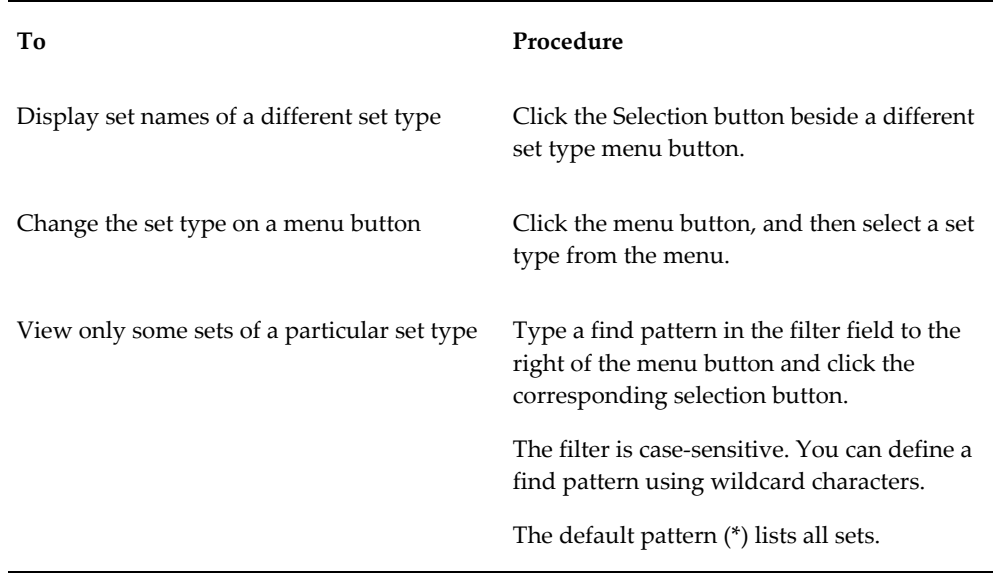

View the nodes and arcs in a set In the Sets list, double-click the set that you want to browse.

> The Set Browser displays the nodes and arcs in the selected set.

# **Creating a Set**

To create a set:

- **1.** From the Tools menu, select Sets.
- **2.** In the Sets window, select Edit, Set Tool.
- **3.** In the Set Name field, enter a unique name for the set.
- **4.** Click the set type that you want to create.
- **5.** Do one of the following:
	- To create an empty set, select Null Set.
	- To create a set that is initialized with the contents of the Results field of the Set Calculator, select Accumulator.
- **6.** Click New.
- **7.** Click Apply.

# **Renaming or Deleting Sets**

To rename or delete sets:

- **1.** From the Tools menu, select Sets.
- **2.** In the Sets window, select Edit, Set Tool.
- **3.** Select a set name from the Sets area.
- **4.** From the Edit menu, select Set Tool.
- **5.** In the Set Tool window, do one of the following
	- To rename the set, enter a new name for the set in the Set Name field, and then Building Supply Chain Network Models 3-45 click Rename.
- To delete the set, click the Delete button.
- **6.** Click Apply.

# **Changing Set Contents**

To change set contents using selected nodes and arcs:

- **1.** From the Tools menu, select Sets.
- **2.** From the Sets list, select the set with contents that you want to compare to nodes and arcs that you select.
- **3.** Select the nodes and arcs that you want to compare to nodes and arcs in the selected set.
- **4.** In the Sets window, do one of the following:
	- To add the selected nodes and arcs to the chosen set, select Union with Selected from the Actions menu.
	- To assign nodes and arcs that are both selected and in the chosen set, select Intersect With Selected from the Actions menu.
- **5.** To assign nodes and arcs that are in the set or selected (but not both) to the set, select Difference With Selected from the Actions menu.
- **6.** In the confirmation window, click OK.

To change set contents with other set contents:

- **1.** From the Edit menu, select Calculator.
- **2.** In the Set Calculator window, click Clear.
- **3.** In the Sets window, select a set from the Sets list. The name of the set appears in the Result field of the Set Calculator.
- **4.** In the Set Calculator window, do one of the following:
	- Click Union.
	- Click Intersect.
	- Click Difference.
- **5.** In the Sets window, select another set from the Sets list.

*set ( operation ) other set* appears in the Result field.

- **6.** To perform another operation on the results, repeat steps 5 through 6.
- **7.** Click Assign.
- **8.** In the Sets window, in the Sets list, select the set that you want to replace with the new set.

# **Alerts**

### **Alerts Overview**

Alerts help you identify and manage exceptions when solving a model. Before solving a model, you assign nodes or arcs an exception tolerance level that is either a specific value or a representative percentage. When the model is solved, Strategic Network Optimization alerts you about the exception and allows you to navigate directly to its location. Over and Under Sets and Reports can also be used to view, manage, and present information about exceptions. However, there are several benefits to using alerts, including the following:

- Alerts provide an immediate visual representation of exceptions, which may be faster than using sets to identify exception.
- You can drill-down to the exact location of the exception within a node or arc.
- Alert categorization is more specific than Over and Under User Sets categorization.
- Little set up is required to use alerts.

Since alerts are determined during a solve, results do not appear on the user interface until after the solve is performed on the model. Alerts can be seen in both map view and flow view. An example of alerts is shown here below:

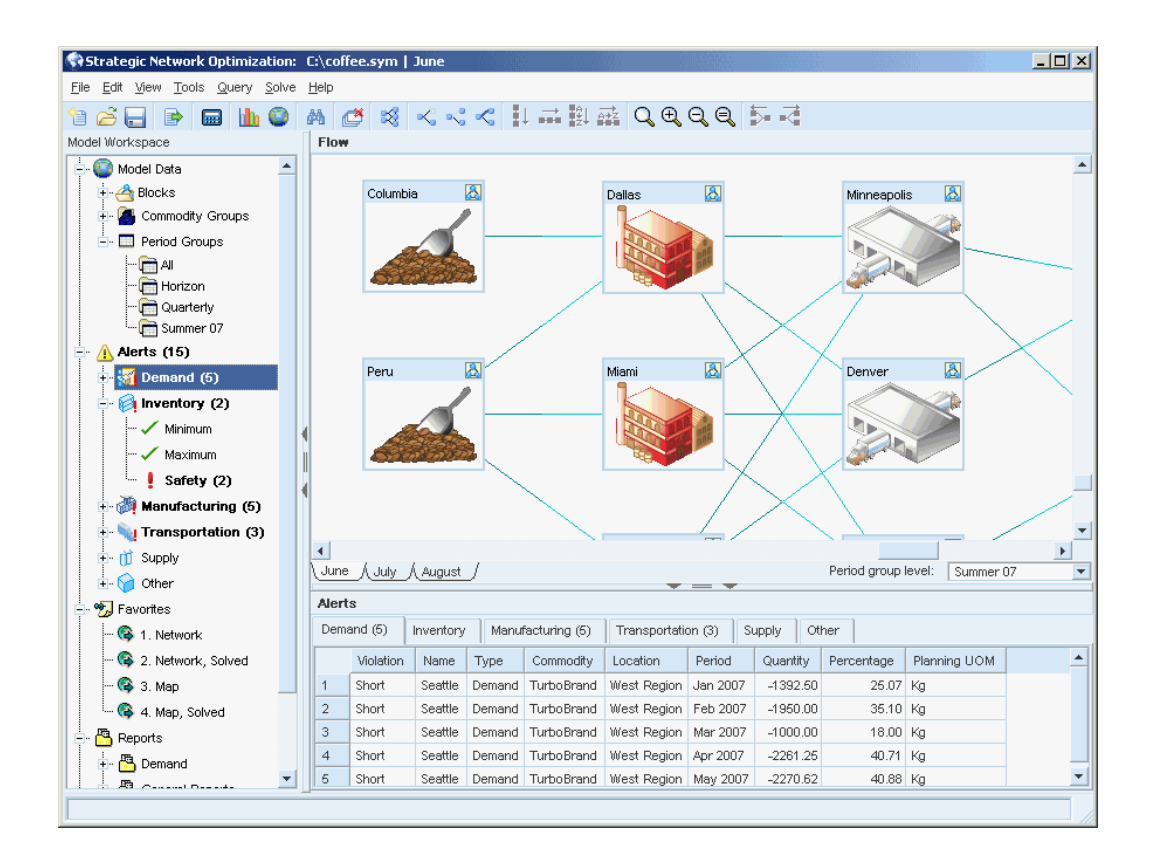

The number and type of alerts is displayed in the Model Workspace area. In the Model Workspace tree, at the root level of Alerts, the number of alerts is displayed in brackets and the word Alerts is displayed in bold font. If no exceptions are found in the model, Alerts has no number in brackets next to it and the font is not bolded. In the example above, a total of (15) exceptions were found when the model was solved.

Within Alerts, there are six different alert categories. The number of exception found within each type of alert is displayed next to the alert category in the Model Workspace area. In the example above, (5) Demand alerts, ( 2) Inventory alerts, (5) Manufacturing alerts, and (3) Transportation alerts were found for a total of (15). Within each alert category, there are several specific type of exceptions. If an exception is found, a red exclamation mark is displayed next to the exception type and if no exceptions are found, a green checkmark is displayed next to the exception type, as seen in the example above.

An Alerts section can be displayed across the bottom of the main user interface, as seen in the example above. This Alerts section can be shown, expanded, or collapsed, using the up and down arrows at the top of the section. If you double-click an Alerts folder in the Model Workspace tree, the Alerts section at the bottom of the main user interface expands. Single-clicking on an item in the Alerts section of the Model Workspace tree displays the alert in the Alerts section at the bottom of the main user interface. The six tabs; Demand, Inventory, Manufacturing, Transportation, Supply, and Other reflect the alerts results and match the Alerts section in the Model Workspace tree.

# **Alert Categories and Types**

There are different alert categories which correspond to different business functions. The six alert categories used in Strategic Network Optimization are:

- Demand
- **Inventory**
- **Manufacturing**
- **Transportation**
- Supply
- Other

Within each alert category, there are different alert types. The following table shows the different alert types within each alert category:

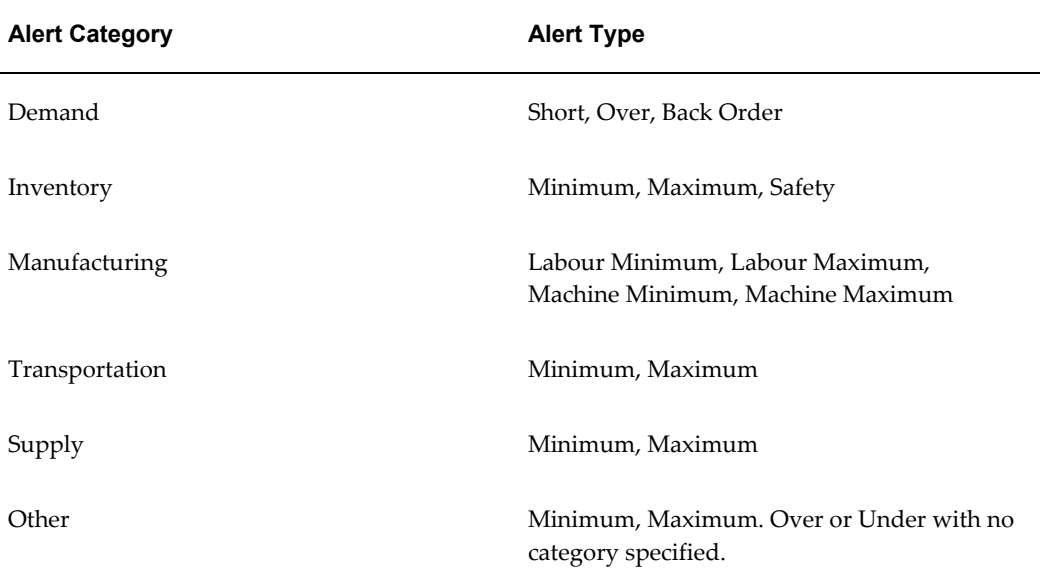

Each alert type has a corresponding alert trigger for the field it refers to. For example, in the alert category Transportation, the alert type Minimum refers to the Transportation Min field in a node. Depending on the type of node in which the Transportation Min is located, different alert triggers are designed to identify a violation. These alert triggers are based on a condition. For example, the condition which identifies a violation in a Crew node is when:

 $+O$   $-U$   $\leq 0$ 

This means that if the overage minus the underage is greater than zero, an alert is

triggered.

To use alerts, each node or arc that you want to be alerted about must be assigned an alert category. To assign an alert category, use the drop-down list in the Category field for the node or arc, as seen here below:

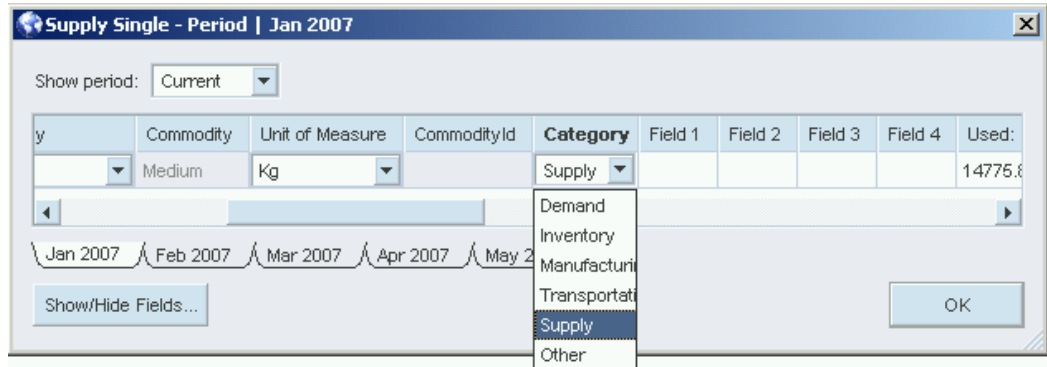

If you perform a single or multi-period query for a node or arc and the Category field is not displayed, you must:

- **1.** Select Show/Hide Fields from the Query menu of the main user interface.
- **2.** Select the Nodes tab or the Arcs tab.
- **3.** On the Nodes tab, select a node type from the Node Type drop-down list box. Only the nodes that are used in the model appear in the Node Type drop-down list.
- **4.** Select the Category field and click the <- button.

The Category field move to the list of shown fields.

**5.** Click OK.

# **Right-Click Options**

There are four right-click options in then Alerts section at the bottom of the main user interface:

- Drill Down
- Multi-Period
- Single-Period
- Bar Chart

If you select Drill Down, the corresponding node for the violation you right-clicked is displayed in the main user interface. This immediate drill-down capability allows you to quickly view the location of the violation and can save time in a large supply chain

model. To return to the previous view, double-click the node.

If you select Multi-Period, Single-Period, or Bar Chart, a properties window for the specified query type is displayed.

### **Setting Up Alerts**

If you want to incorporate alerts into your model, you must use the Alert Properties windows to set up alerts up before solving the model.

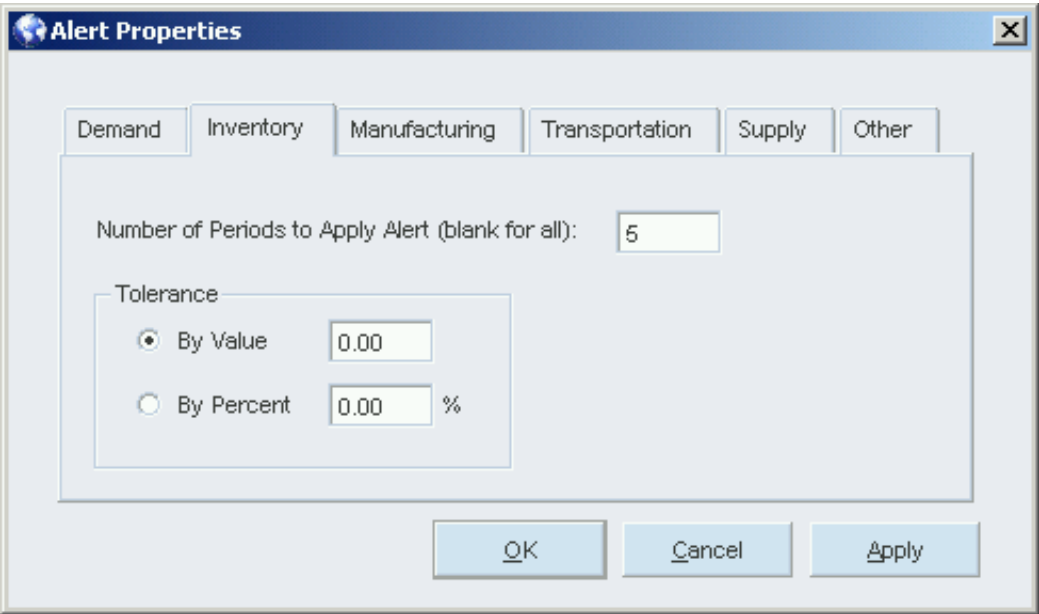

To set up alerts:

- **1.** Right-click Alerts in the Model Workspace area and select Properties.
- **2.** In the Alert Properties window, click either the Demand, Inventory, Manufacturing, Transportation, Supply, or Other tab.
- **3.** Enter the number of periods.
- **4.** In the Tolerance area, select either By Value or By Percent and enter a value.
- **5.** Click OK.

Tolerance By Value is a specific number. If the value of the given field goes beyond this tolerable number, a violation occurs. Tolerance By Percent is a percentage value representing tolerable values for a given field.

# **Working with Models**

This chapter covers the following topics:

- [Models Overview](#page-114-0)
- [Opening Models](#page-118-0)
- [The Model Workspace](#page-119-0)
- [Viewing Models in Flow View](#page-125-0)
- [Viewing Models in Map View](#page-133-0)
- [Saving Models](#page-143-0)
- [Selecting and Unselecting Nodes, Arcs and Commodities](#page-144-0)
- <span id="page-114-0"></span>• [Exporting Nodes and Arcs in .imp Format](#page-149-0)

# **Models Overview**

### **Node Movement and Alignment**

You can move or align nodes in a model to see them more clearly. For example, you can move nodes if they are too close together or overlap. You can move a node or nodes by dragging them across the screen. If you want to move a node or nodes to part of the model that is not currently on the screen, you can drag the node or nodes to the edge of the drawing space. The window automatically scrolls to display the next part of the model.

Nodes can be aligned in:

- Columns. If you align two nodes in a column, they appear in a vertical column halfway between the original horizontal positions of the two nodes. If you align several nodes in a column, the vertical position of the top and bottom nodes does not change and the nodes between them are spaced evenly.
- Rows. If you align nodes in a row, they appear in a horizontal line halfway between

the highest and lowest node.

- Sorted columns. Aligning nodes in a sorted column arranges nodes in alphabetical order in a vertical column.
- Sorted rows. Aligning nodes in a sorted row arranges nodes in alphabetical order in a horizontal row.

You can also align subordinate nodes in a block node so that they appear according to the commodity flow.

# **Node Display Options**

You can change how nodes appear in models by:

• Compressing nodes or block nodes. Normally, a node increases in size as you add attach points to it. You can compress all nodes or only the block nodes in a model. Compressing block nodes allows you to see a complex model's structure and attach points without having block nodes take up too much space in the drawing area.

When nodes are compressed:

- All nodes are the same size
- Attach points do not appear
- Arcs connecting any two nodes are displayed as a single arc
- Hiding nodes. You can hide:
	- Unused nodes. If you hide unused nodes, nodes that were not used in the most recent solve do not appear in your model.
	- Lonely nodes. If you hide lonely nodes, nodes that are not visually connected to other nodes are hidden. A node is lonely if arc connections exist but are hidden.

# **Arc Display Options**

You can change the appearance of arcs in a model by:

- Displaying fat arcs. If you click Fat Arcs, the width of an arc indicates the amount of commodity it carries. This option also applies when you display models on maps.
- Showing simple flow directions. If you select this option, arcs between compressed nodes appear in just one color. If you do not select this option, arcs between compressed nodes appear in two colors and indicate the direction of flow along the arc. Selecting this option can improve the drawing speed for some models.

• Displaying arc information in the status bar.

You can also hide arcs in a model. You can:

- Hide all arcs. If you hide all arcs, no arcs appear in the model.
- Hide unused arcs. If you hide unused arcs, arcs that are not used do not appear in the model. Unused arcs have a commodity flow of zero after the most recent solve.
- Hide unselected arcs. If you hide unselected arcs, arcs that are not currently selected do not appear in the model.
- Hide unselected commodities. If you hide unselected commodities, arcs only appear if they carry commodities selected in the Commodities window. Arcs carrying unselected commodities do not appear.

You can save arc appearance options in views.

# **Block Options**

Within the Blocks tree in the Model Workspace, you can right-click a Block node and then select an option. The following table describes the options:

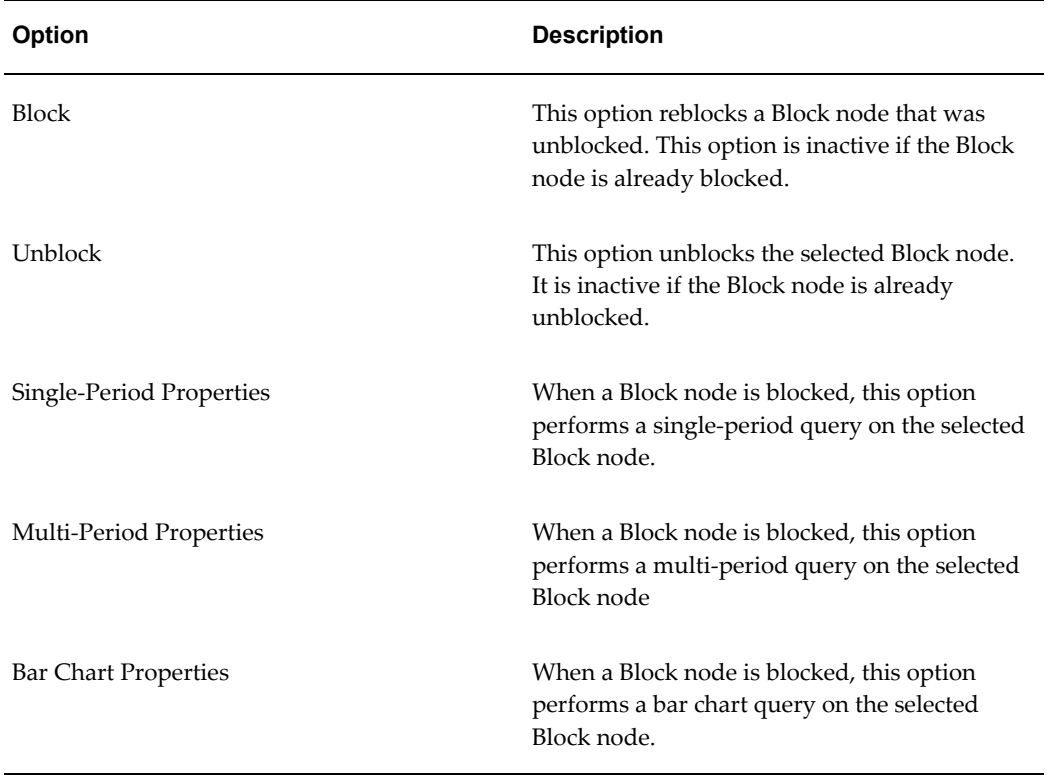

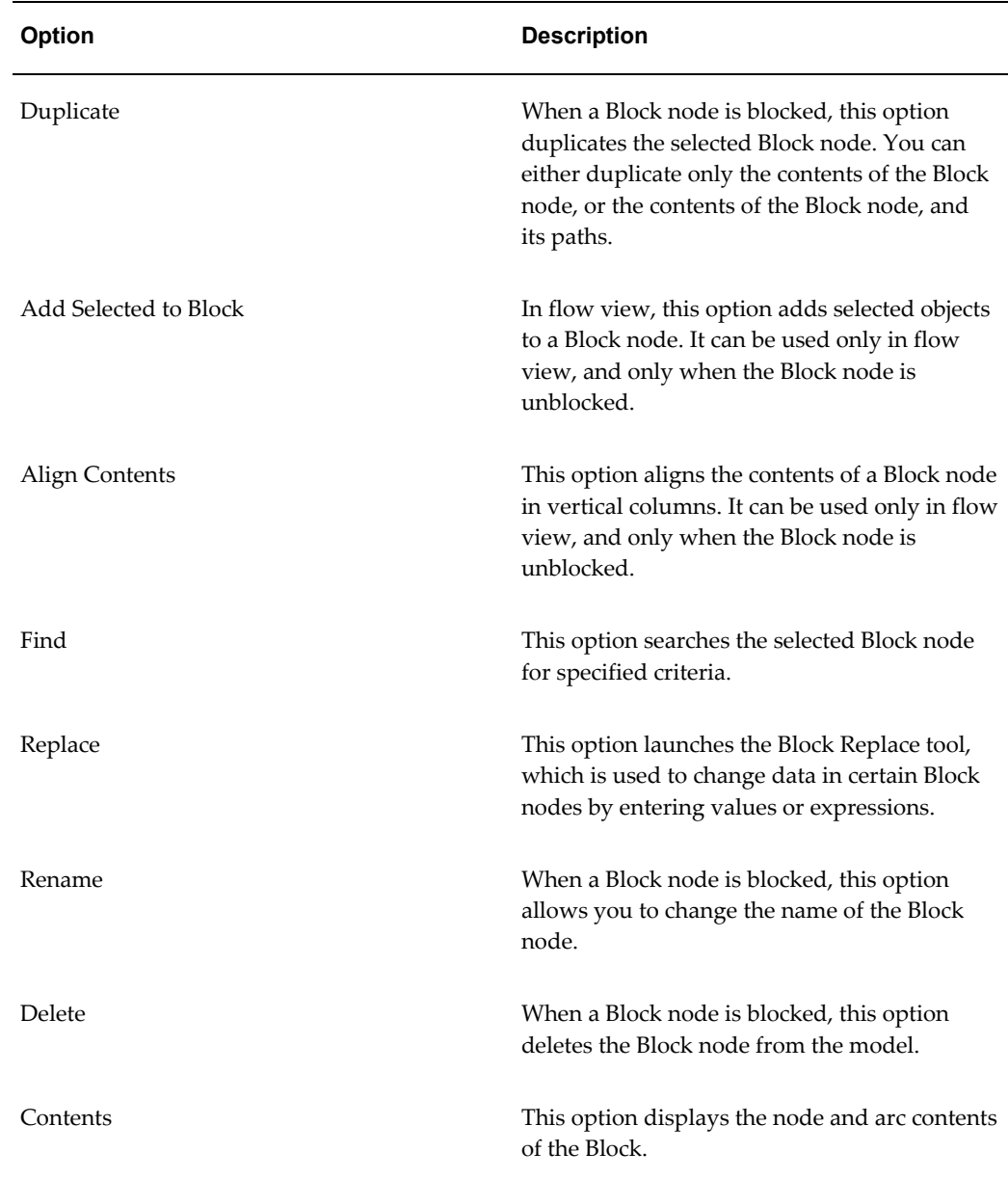

# **User-Defined Views**

After your model is displayed the way you want, you can create and save a new view. User-defined views can be easily accessed from the Model Workspace, and can be used to display model data in different ways, depending on different situations and what the model is used for. Examples of options that you can use within user-defined views are as follows:

• Which view you are in (map or flow view

- Whether unused or lonely nodes are hidden or displayed
- Whether nodes are compressed
- Whether unused or unselected arcs are hidden or displayed
- Whether tall nodes and arc arrows are hidden or displayed (map view only)
- Which layout options have been applied (Multi Tier, Mixed, Force Directed, or Block All)
- Zoom level

You can save find queries, allowing complex searches to be retained. You no longer need to manually enter detailed search criteria every time you want to run commonly used find queries.

You can use expressions and wildcard characters to help you find data. In Windows, you can use only the \* and ? characters; in UNIX, you can use the wildcard characters shown in the following table:

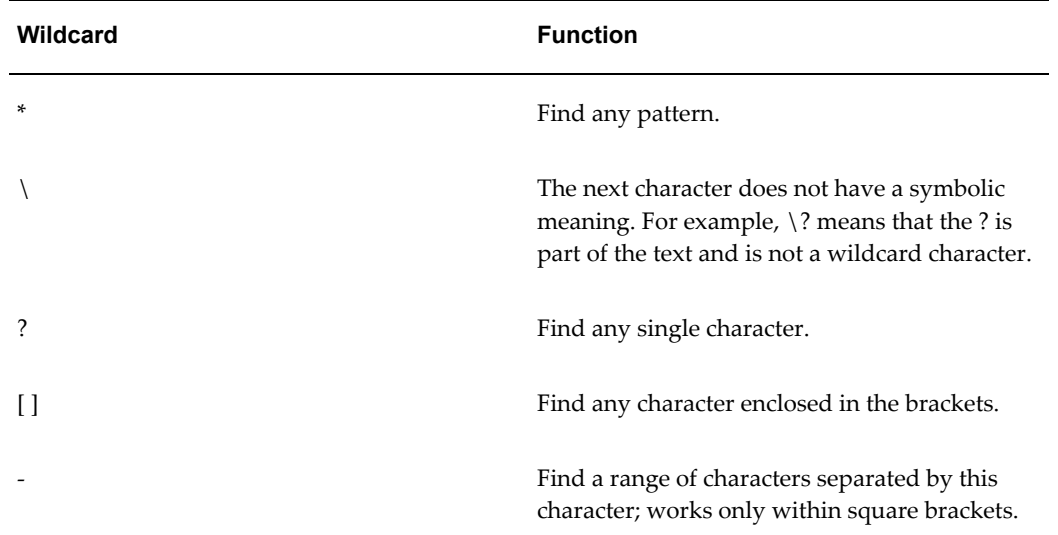

# **Opening Models**

# **Opening Models Overview**

<span id="page-118-0"></span>When you view a model online, you can move, shrink, or enlarge the model in the Strategic Network Optimization drawing space. When you shrink a model, you can see more of the model on screen. When you enlarge a model, you can see the model in more detail.

When you shrink or enlarge a model, Scale Diagram automatically appears. Scale Diagram shows the size and position of the drawing space relative to the model.

To view an entire model online, you can size the model to fit the drawing space. You can size a selected part of a model to fit the drawing space.

Strategic Network Optimization models are saved in symbolic format (.sym) or compressed gzip format (.gz).

You can open recently used models directly from the File menu. Strategic Network Optimization stores the names of the five most recently opened files in the linx.ini file in your home directory and displays these file names in the File menu. Strategic Network Optimization also comes with sample models that you can open.

To open models:

- **1.** From the File menu, select Open.
- **2.** To locate a model, do one of the following:
	- Click the Up One Level button and browse through other directories.
	- Enter the location of a model in the Look in field.
	- Enter a match pattern in the File name field or the Look in field and click Open.
- **3.** Select a model and click Open.

By default, Strategic Network Optimization populates the Files of type field with \*.sym. To open a gzip file, select \*.sym.gz from the Files of type drop-down list. When a .sym.gz file is opened, it is automatically decompressed.

A progress bar depicts the length of time that remains before the model opens. When the model appears, the path and name of the model and the current time period appear in the title bar.

To open a sample model:

- **1.** From the File menu, select Open.
- **2.** Browse to the SNO sample\_data directory.
- <span id="page-119-0"></span>**3.** Select a sample model and click Open.

# **The Model Workspace**

#### **The Model Workspace Overview**

The Model Workspace provides additional model structure. Many of the functions of the Model Workspace can also be accessed through the main Strategic Network

Optimization menu, but the Model Workspace includes all of these functions in one location, enabling you to better evaluate the overall structure of the model.

From the Model Workspace, you can:

- View the hierarchical structure of Block nodes
- View and create the hierarchical structure of commodity groups
- View period groups
- Find data in nodes
- Toggle among user-defined views
- Create new search queries
- Run scenarios

Model data displayed in the Model Workspace includes Block nodes, commodities, periods, and scenarios.

The following example shows the Model Workspace:

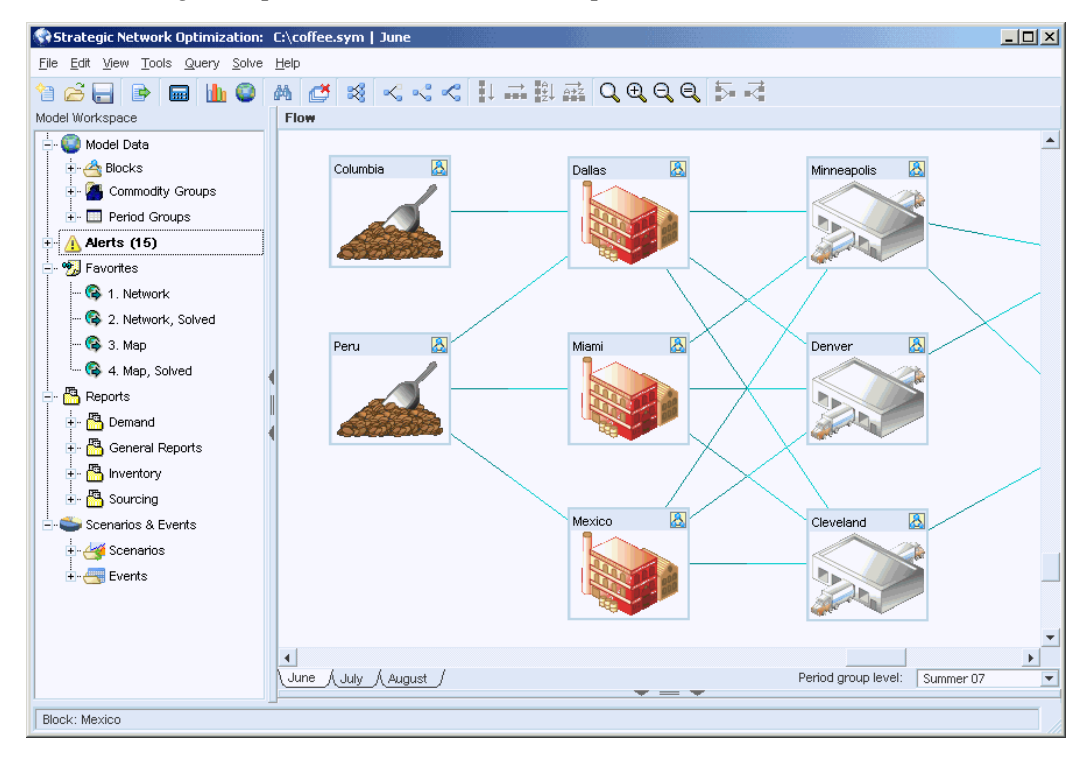

To open the Model Workspace click the Model Workspace button on the main Strategic Network Optimization tool bar.

To solve a model from the Model Workspace:

- **1.** Right-click Model Data.
- **2.** From the shortcut menu, select Solve.

To open reports from the Model Workspace:

- **1.** Right-click Model Data.
- **2.** From the shortcut menu, select Detailed Report or Summary Report.

# **Blocks**

All Block nodes in a model are listed in a hierarchical structure in the Blocks section of the Model Workspace. When you click the name of a Block node in the Model Workspace, the system highlights the node in the main view. From the Blocks section of the Model Workspace, you can perform queries and duplicate, rename, and delete Block nodes.

Models can contain many Block nodes and nested groups of Block nodes. This level of complexity can affect the amount of time necessary to navigate through the model, especially if you are not familiar with the model. Instead of navigating through a model by unblocking various layers of Block nodes in the main view, you can simply expand or collapse the Blocks list in the Model Workspace.

The hierarchical structure of the Block nodes in the Model Workspace not only simplifies navigation through the model, but it also enables the user to gain a better understanding of how the model is organized.

To create a new Block node from the Model Workspace:

- **1.** Select the nodes that you want to block.
- **2.** In the Model Workspace, right-click Blocks.
- **3.** Select New Block from the shortcut menu.

To perform a Block node search from the Model Workspace:

- **1.** Right-click Blocks.
- **2.** Select Find from the shortcut menu.
- **3.** In the Block Find window, enter the search criteria.
- **4.** Select an option from the Actions menu.

To perform a Block node replace from the Model Workspace:

**1.** Right-click Blocks.

- **2.** Select Replace from the shortcut menu.
- **3.** In the Block Replace window, enter the replacement data.
- **4.** Select an Option from the Actions menu.

# **Commodity Groups**

Commodity groups allow the user to organize commodities and then filter by them in views. The user can create and define commodity groups and then add commodities to that commodity group. Commodity groups can be accessed from the Commodities window or from the Commodity Groups area of the Model Workspace tree structure.

To access the Commodities window from the Model Workspace, double-click Commodities Groups.

# **Favorites**

The Favorites section of the Model Workspace lists user-defined views and find queries in a model. You can create, save, rename, and delete user-defined views, and create and run detailed find queries in the Favorites section.

To create a new user-defined view in the Model Workspace:

- **1.** Right-click Favorites.
- **2.** Select New User-Defined View.
- **3.** Enter a name for the user-defined view.

To create a new find query:

- **1.** Right-click Favorites and select New Find Query.
- **2.** In the Select Find Query Type window, select an arc or a node type.
- **3.** Click OK.
- **4.** Enter the search criteria in the Find window and close the window.
- **5.** Enter a name for the find query.

To run an existing find query from the Model Workspace:

- **1.** Select a find query in Favorites.
- **2.** Right-click the find query and select Run Find Query.

To edit a find query in the Model Workspace:

- **1.** Select a find query in Favorites.
- **2.** Right-click the find query and select Edit Find Query from the shortcut menu.
- **3.** Modify the search criteria in the Find window and close the window.

To rename a find query in the Model Workspace:

- **1.** Select a find query in Favorites.
- **2.** Right-click the find query and select Rename from the shortcut menu.
- **3.** Rename the find query.

To delete a find query in the Model Workspace:

- **1.** Select a find query in Favorites.
- **2.** Right-click the find query and select Delete from the shortcut menu. The system prompts you to confirm the deletion.
- **3.** Click OK.

To save a user-defined view:

- **1.** Select a view in the Favorites list.
- **2.** Right-click the view and select Save Current View from the shortcut menu. The system prompts you to confirm whether you want to replace the view.
- **3.** Click Yes.

To switch to a user-defined a view from the Model Workspace, do one of the following actions:

- Double-click the view that you want to be restored.
- Right-click the view and select Restore View from the shortcut menu.

To rename a user-defined view in the Model Workspace:

- **1.** Select a view in the Favorites list.
- **2.** Right-click the view and select Rename from the shortcut menu.
- **3.** Rename the view.

To delete a user-defined view in the Model Workspace

**1.** Select a view in the Favorites list.

- **2.** Right-click the view and select Delete from the shortcut menu. The system prompts you to confirm the deletion.
- **3.** Click OK.

# **Periods**

You can view period groups or access the Periods window from the Period Groups section of Model Workspace. In the Periods window, you can toggle between different periods in the model. You can also create, rename, and delete periods, by accessing the Periods window.

To access the Periods window from the Model Workspace, double-click Periods.

# **Alerts**

Alerts help you identify and manage exceptions after solving a model. Alerts are displayed in the Model Workspace. The results of alerts are shown in the Alerts area at the bottom of the main user interface. This Alerts area can be expanded or collapsed by using the small gray up and down arrows seen at the top of the example below:

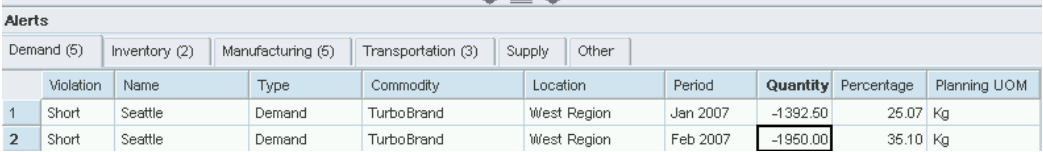

# **Scenarios and Events**

The Scenarios and Events section of the Model Workspace provides a list of defined scenarios and events and displays events which have been associated with a scenario. These scenarios and events are used to create Key Performance Indicators which are displayed in the main user interface. Using the right-click options in this section, you can:

- Create unplanned or planned events and scenarios
- Add unplanned or planned events to scenarios
- Select Key Performance Indicators to be displayed in the main user interface
- Specify whether to include or exclude penalty costs from a scenario
- Set up scenarios
- Run scenarios

# **Key Performance Indicators**

After a scenario is run, Key Performance Indicators display performance metrics which are useful when you need to compare relative results. These Key Performance Indicators can be displayed in the main user interface in either Bar, Pie, or Polar chart format, as seen in the example below:

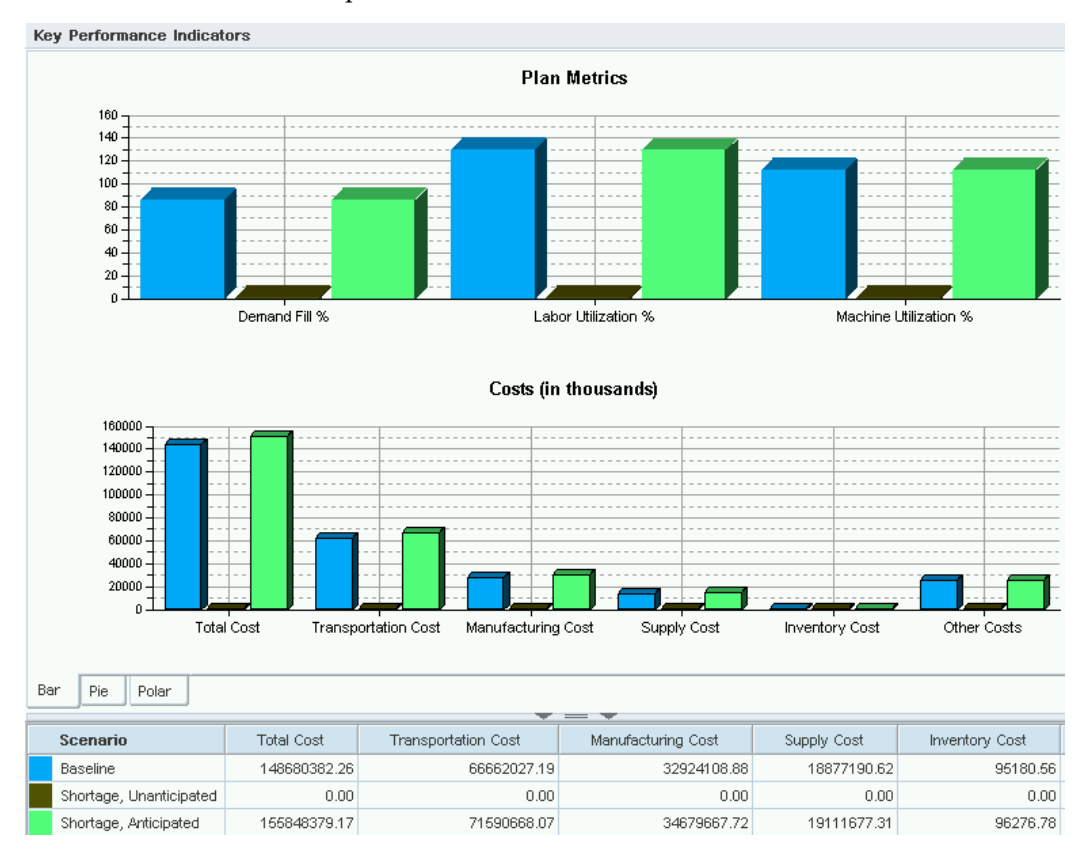

# **Viewing Models in Flow View**

# **Flow, Map, and KPI Views**

<span id="page-125-0"></span>By default, Strategic Network Optimization displays models in Flow view. Models can also be displayed in Map view or KPI view. If you are in Map view or KPI view and you wish to return to Flow view, click the Flow View button, seen here below:

ф

# **Moving, Shrinking, and Enlarging Models**

In Flow view, you can move models and change the size of models on screen. When

viewing models, you can display the Scale Diagram window, which shows the size and position of the nodes and arcs on screen relative to the entire drawing space.

To move a model on screen, hold down CTRL and the left mouse button and then drag the model to a new position.

To shrink or enlarge a model, select Resize from the View menu, and then select an option.

To fit a model in the drawing space, do one of the following:

- From the View menu, select Scale, and then select To Fit.
- In the Model Workspace, right-click Blocks and select Scale to Fit.

To fit part of a model in the drawing space:

- **1.** Select the nodes and arcs that you want to show in the drawing space.
- **2.** From the View menu, select Scale, and then select one of the following:
	- Selected Nodes
	- Selected Nodes and Arcs

You can also use the Scale Selected Nodes button, seen here below:

# Q

When you click the Scale Selected Nodes button, the mouse pointer becomes a magnifying glass. Left-click and drag the magnifying glass around the nodes that you want to scale. When you let go, the selected nodes are scaled to fit into the main workspace.

To display the Scale Diagram window, from the View menu, select Scale, and then select Show Scaling.

### **Moving and Aligning Nodes**

To move a node:

- **1.** Point to the node that you want to move and then click the left mouse button.
- **2.** Drag and drop the node to a new location.

To move a group of nodes:

- **1.** Select the nodes that you want to move.
- **2.** Press the SHIFT key, point to one of the selected nodes, and click the left mouse button.

**3.** Drag and drop the nodes to a new location.

To align nodes:

- **1.** Select the nodes that you want to align.
- **2.** From the Tools menu, select Align, and then select one of the following:
	- Nodes in Column
	- Nodes in Row
	- Nodes in Column (Sorted)
	- Nodes in Row (Sorted)

To align nodes in a block node:

- **1.** Select the block of nodes that you want to align.
- **2.** From the Tools menu, select Align, and then select Contents of Block.

If the message Nodes too close together - not enough room appears, select Resize from the View menu, and then select Occupy Full Drawing Space. Then repeat steps 1 and 2 to align the nodes.

#### **Model Layout Options**

There are many challenges with modelling a complex supply chain network. For example, the structure of nodes, Block nodes, and arcs, the size of a model, and elaborate supply chain networks can affect a model's visual layout. Strategic Network Optimization contains several algorithms which can be used to logically lay out the nodes and arcs in a supply chain network. These layout algorithms produce three different layout options; Multi Tier, Mixed, and Force Directed.

After your model is displayed the way you want it, you can create and save a new view which will reflect the model layout options you have selected. This user-defined view can be easily accessed from the Model Workspace.

#### **The Multi Tier Layout Option**

The Multi Tier algorithm layout option lays nodes out in vertical tiers, then parallel rows. The Multi Tier option places nodes in a left to right pattern and attempts to minimize the number of arcs which cross each other, making your model easier to read and possibly more visually appealing. When you apply the Multi Tier layout option, it is applied to both the highest level of the model and to all subsequent levels beneath. Consider the following example of a supply chain network layout:

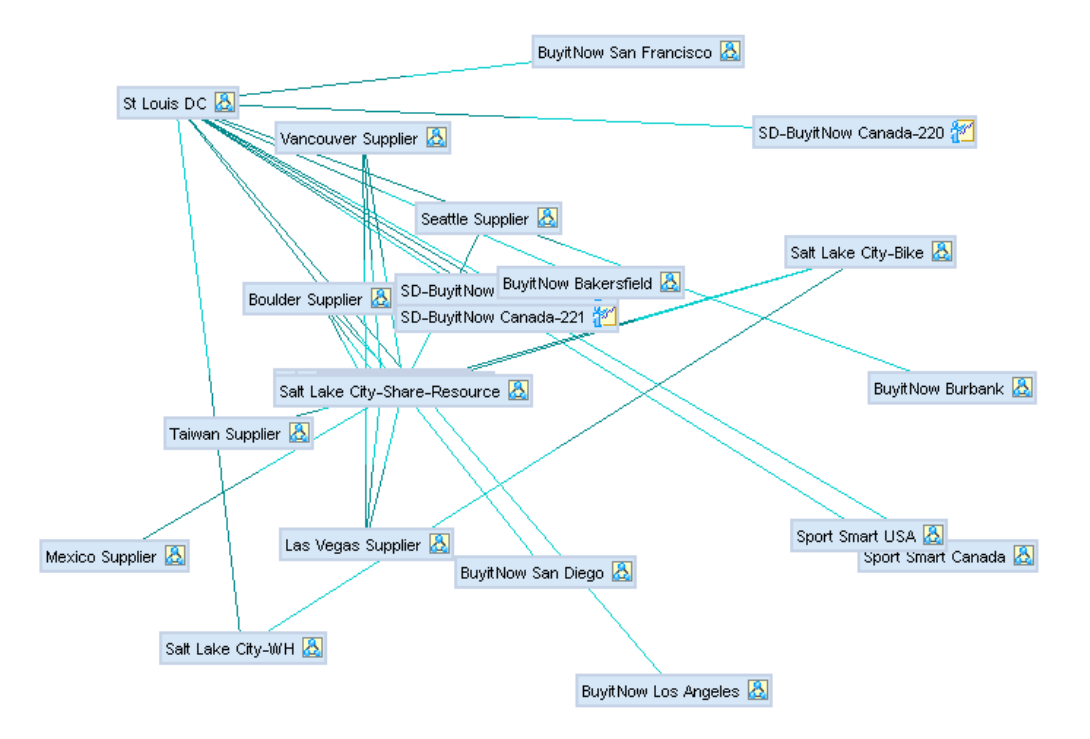

When the Multi Tier layout option is applied, it has the following result:

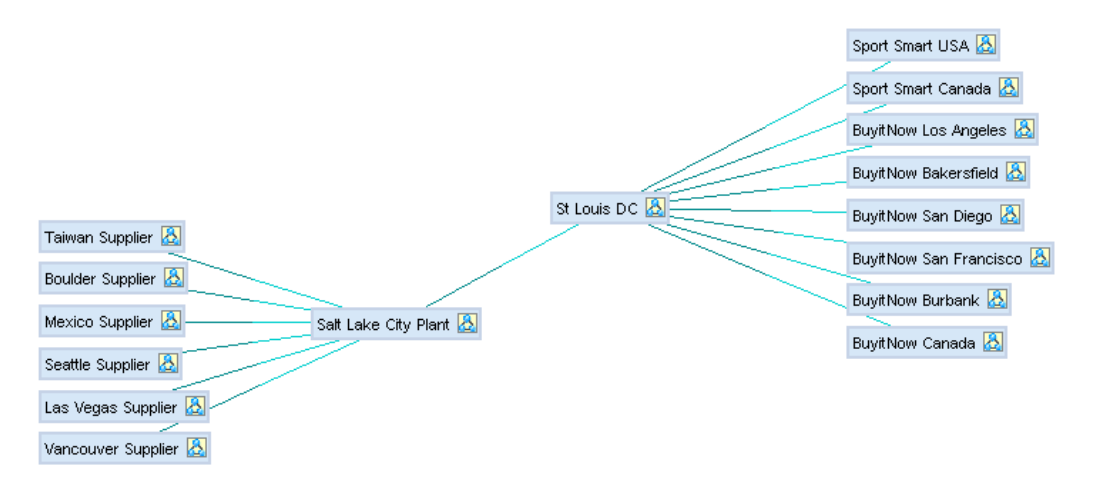

To select the Multi Tier layout option:

- **1.** From the main menu, select View, Options.
- **2.** In the View Options window, click the Display tab.
- **3.** In the Network Layout Options area, select the Multi Tier option.
- **4.** Click Apply or OK.

#### **The Force Directed Layout Option**

The Force Directed layout option lays nodes out in a radial pattern similar to the spokes on a wheel. Nodes are positioned to emphasize the central nodes with the greatest influence on the supply chain network. This type of layout also attempts to minimize the number of arcs which cross each other, making your model easier to read and possibly more visually appealing. The Force Directed layout option is particularly useful for models that contain many distribution centers and demand nodes. When you apply the this layout option, it is applied to both the highest level of the model and to all subsequent levels beneath.

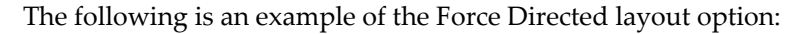

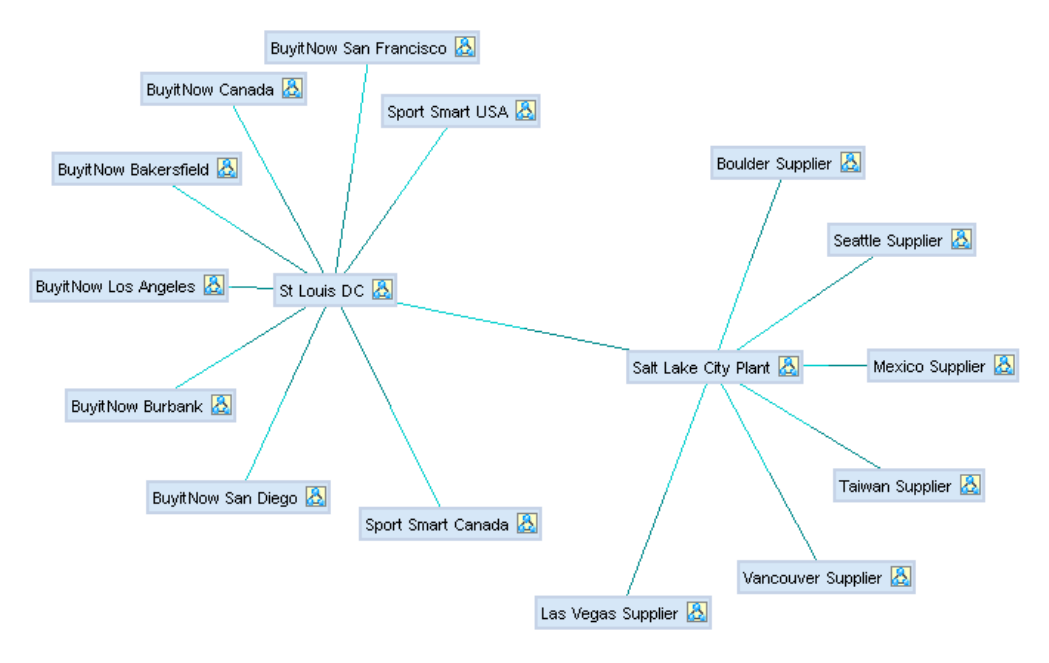

To select the Force Directed layout option:

- **1.** From the main menu, select View, Options.
- **2.** In the View Options window, click the Display tab.
- **3.** In the Network Layout Options area, select the Force Directed option.
- **4.** Click Apply or OK.

#### **The Mixed Layout Option**

The Mixed option is similar to the Force Directed layout option because it places nodes in a radial pattern, attempting to minimize the number of arcs which cross each other. However, unlike the Force Directed layout option, the Mixed layout option is only applied to the highest level in the model. In all lower levels, the Multi Tier layout option is applied.

To select the Mixed layout option:

- **1.** From the main menu, select View, Options.
- **2.** In the View Options window, click the Display tab.
- **3.** In the Network Layout Options area, select the Mixed option.
- **4.** Click Apply or OK.

#### **The Block All Option**

The Block All option is used in conjunction with the Multi Tier, Mixed, or Force Directed layout options. If Block All is selected, all unblocked nodes are reblocked when the layout option is applied. If Block All is not selected, unblocked nodes are not reblocked when the layout option is applied.

To select or unselect the Block All option:

- **1.** From the main menu, select View, Options.
- **2.** In the View Options window, click the Display tab.
- **3.** In the Network Layout Options area, select or unselect the Block All check box.
- **4.** Click Apply or OK.

#### **Batch Commands for Layout Options**

You can also use the following batch commands to set layout options:

- addroot
- addview
- layout

# **Changing Node Display Options**

To change the appearance of nodes:

- **1.** From the main menu, select View, Options.
- **2.** In the View Options window, click the Nodes tab.
- **3.** On the Nodes tab, click one or more of the following:
	- Hide Unused
	- Hide Lonely
	- Compressed Nodes
- Compressed Block Nodes
- Show Associations
- **4.** Click Apply.

To change the node name font size:

- **1.** Click the Display tab.
- **2.** On the Display tab, click the Font field and select the font that you want from the menu.
- **3.** Click Apply.

# **Changing Arc Display Options**

To change the appearance of arcs:

- **1.** From the View menu, select Options.
- **2.** In the View Options window, click the Arcs tab.
- **3.** On the Arcs tab, click one or more of the following:
	- Hide All
	- Hide Unused
	- Hide Unselected
	- Hide Unselected Commodities
	- Fat Arcs
	- Simple Flow Directions

The Simple Flow Directions option only works if nodes in the model are compressed. To compress nodes, click the Nodes tab. On the Nodes tab, click Compressed Nodes.

- Display Arc in Status Bar
- **4.** Click Apply.

# **Unblocking Nodes**

You can unblock a block node to view all of the nodes that it contains. When you

unblock a node, you can also scale its contents to fit the Strategic Network Optimization drawing space.

To unblock a node, do one of the following:

- Select the blocked node. From the View menu, select Unblock, and then Selected.
- Point to the blocked node and press U.
- From the Tools menu, select Sets. In the Sets window, select Block Sets.

To unblock a node and scale its contents to fit the drawing space, do one of the following:

- Select the blocked node. From the View menu, select Unblock, and then select Selected to Fit.
- Point to the blocked node and double-click.

#### **Reblocking Nodes**

You can reblock one or all block nodes in a model. When you reblock a node, you can also scale the model to fit the window. An unblocked block node is also called a structural set.

To reblock a block node, do one of the following:

- Select a node that is part of the block. From the View menu, select Reblock, and then select Selected.
- Point to a node that is part of the block. Press B.
- From the Tools menu, select Sets. In the Sets window, select Structural Sets. In the Sets area, select the structural set that you want to block. Click Block.

To reblock all block nodes, do one of the following:

- From the View menu, select Reblock and then select All.
- In the Model Workspace, right-click Blocks and select Reblock All.

To reblock a block node and scale the model to fit the window, point to a node that is part of the block and then do one of the following:

- Press Shift +B
- Double-click

# **Displaying Images on Block Nodes**

You can display an image on a block node in addition to its name and node symbol to make the node easy to identify. An image appears on a block node only when the node is blocked.

You can display images in the following formats on block nodes: Windows bmp (not compressed), jpg (or jpeg), and xpm.

You must size the image appropriately before displaying it on a block node. You cannot change the dimensions of an image after adding it to a block node. Images are not supplied with Strategic Network Optimization. You can add images to block nodes or remove existing images. The image field of a block node shows the directory and file name of an image displayed on it.

To add an image to a block node:

- **1.** Right-click the block node, select Block Image from the shortcut menu, and then select New.
- **2.** New Image, select the image and click OK.

<span id="page-133-0"></span>To remove an image from a block node, right-click the block node, select Block Image from the shortcut menu, and then select Delete.

# **Viewing Models in Map View**

### **Map View Overview**

You can load base maps in Strategic Network Optimization and display your models geographically. This method of displaying models is called map view. By displaying models on maps, you can better visualize, communicate, and support business decisions that are based on Strategic Network Optimization solves.

In map view, only block nodes are displayed, and you can only navigate down from one block to another block. If multiple arcs connect two block nodes in map view, they appear as a single arc. However, when you query an arc in map view, results appear for all of the arcs that are between those two blocks.

If you move your mouse pointer over an arc, a tooltip displays the amount of product flow leaving a location.

# **Toggling Between Flow and Map View**

Strategic Network Optimization displays models in flow view or map view. Flow view is the default view.

To toggle from flow view to map view, do one of the following on Strategic Network

Optimization Map Mode:

- Select Map View from the View menu.
- Click the Map View button on the tool bar.

To toggle from map view to flow view, do one of the following in Strategic Network Optimization Map Mode window:

- Select Flow View from the View menu.
- Click the Flow View button on the tool bar.

### **Loading Maps**

By default, Strategic Network Optimization loads a world map that is displayed in map view. You can override this default map by loading other maps (.map or .shp files) from the  $\NO\vers x.x\data$  directory.

To load maps:

- **1.** In the Strategic Network Optimization Map Mode window, select Options from the View menu.
- **2.** In the View Options window, click the Map Options tab.
- **3.** On the Map Options tab, click the Browse button.
- **4.** In the Load Map window, select a map and click the Open button.
- **5.** In the View Options window, click Apply.

#### **Map View Options**

In map view, you can show or hide node names, tall nodes, and arc arrows. There are other display options for nodes, such as fat nodes, and for arcs, such as displaying distances in miles or kilometers. You can load a map, change the zoom level, and define the map legend. To access map view options, select Options from the View menu.

#### **Show Node Names**

Only Block nodes are displayed in map view, so the names of nodes other than block nodes are not shown. Node names can be turned on or off by selecting or unselecting the Show Node Names option. If Show Node Names is turned off, the node's name appears in a tooltip when you move the mouse pointer over the node.

To show or hide node names in map view:

**1.** From the main menu, select View, Options.

- **2.** In the View Options window, click the Map Options tab and do one of the following:
	- To show node names, select the Show Node Names option.
	- To hide node names, unselect the Show Node Names option.
- **3.** Click Apply.

#### **Show Tall Nodes**

### **User-Defined Map Views**

This option displays nodes so that their height is relative to the amount of commodity flowing out of them. If there is no commodity flowing from a node, its height is based on the amount of commodity flowing into the node. All tall nodes are rectangular in shape, regardless of the shape of their map symbol.

To show tall nodes in map view:

- **1.** From the main menu, select View, Options.
- **2.** In the View Options window, click the Map Options tab.
- **3.** Select the Show Tall Nodes option.
- **4.** Click Apply.

#### **Show Arc Arrows**

This option displays arrows on arcs that indicate the directional flow of commodity from one location to another. An arrowhead is shown at the mid-point of each color-shaded segment of the arc. The arrowhead is scaled to the same width as the arc.

If there are overlapping arcs with product flow moving in both directions, arrowheads pointing in both directions are displayed on the arc.

To show arc arrows in map view:

- **1.** From the main menu, select View, Options.
- **2.** In the View Options window, click the Map Options tab.
- **3.** Select the Show Arc Arrows option.
- **4.** Click Apply.

#### **Show Legend**

By default, the map legend is displayed in map view, but it can be hidden.

To show or hide the map legend:

- **1.** From the main menu, select View, Options.
- **2.** In the View Options window, click the Map Options tab and do one of the following:
	- To show the map legend, select the Show Legend option.
	- To hide the map legend, unselect the Show Legend.
- **3.** Click Apply.

#### **Hiding Unused or Lonely Nodes**

Unused nodes are nodes that were not used in a period during the most recent solve. Nodes are lonely if they are not visually connected to other nodes. For example, if you hide unselected arcs in a model, nodes that do not appear to be connected with arcs are considered lonely.

To hide unused or lonely nodes:

- **1.** From the main menu, select View, Options.
- **2.** In the View Options window, click the Nodes tab.
- **3.** On the Nodes tab, click one or both of the following:
	- Hide Unused
	- Hide Lonely
- **4.** Click Apply.

#### **Hiding Unused Arcs**

Unused arcs are arcs that have not been used or that have a commodity flow of zero in a period during the most recent solve.

To hide unused arcs:

- **1.** From the main menu, select View, Options.
- **2.** In the View Options window, click the Arcs tab.
- **3.** On the Arcs tab, click Hide Unused.
- **4.** Click Apply.

#### **Displaying Block Nodes or Arcs Relative to the Commodity Flow**

In map view, you can display Block nodes so that their size is relative to the amount of commodity flowing out of them. If no commodity is flowing from a Block node, its size is based on the amount of commodity flowing into the node.

Block nodes in map view are always compressed and attach points do not appear on the nodes. In map view, you can also display arcs so that their size is relative to the amount of commodity flowing through them. If multiple arcs connect two Block nodes in map view, they appear as a single arc.

To display Block nodes or relative to the commodity flow:

- **1.** From the main menu, select View, Options.
- **2.** In the View Options window, click the Nodes tab.
- **3.** On the Nodes tab, click Fat Nodes.
- **4.** Click the Map Options tab.
- **5.** On the Map Options tab, click Show Tall Nodes.
- **6.** Click Apply.

To display arcs relative to the commodity flow:

- **1.** From the main menu, select View, Options.
- **2.** In the View Options window, click the Arcs tab.
- **3.** On the Arcs tab, click Fat Arcs.
- **4.** Click Apply

#### **User-Defined Map Views**

In addition to the information that Strategic Network Optimization routinely saves, you can customize map view options and save one or more views for future use. A map view is saved permanently when you save the model. Each view contains information routinely saved with a model, as well as the following information specified in the View Options window, such as:

- Hidden and fat nodes or arcs
- Tall nodes
- Arc arrows
- Legend
- Background map
- Zoom levels

You can save map view options as a new map view or as a modified map view. If you

no longer need a map view, you can delete it. If you have changed the appearance of a model and decide you want to revert its appearance to the way it was, or change the display to a different view, you can restore a view.

To save a map view do one of the following:

- **1.** In the View field, enter a name for the map view. From the Actions menu, select New.
- **2.** In the Views area, select the map view that you want to replace. From the Actions menu, select Save Current As

To delete or restore a map view:

**1.** From the Views list, select the map view that you want to delete or restore.

To search for a map view, enter a match pattern in the Filter field and click Filter. You can define the match pattern by using wildcard characters.

- **2.** From the Actions menu, select one of the following:
	- Delete
	- Restore

To rename a view:

**1.** From the Views list, select the map view with the name that you want to change.

To search for a map view, enter a match pattern in the Filter field and click Filter. You can define the match pattern using wildcard characters.

- **2.** In the View field, enter the new name.
- **3.** From the Actions menu, select Rename.

# **Zooming in or Out**

In map view, you can:

- Zoom in on a model. When you zoom in on a model, the model doubles in size on screen. If the model becomes too large for the drawing space, some of the model might not appear on screen.
- Zoom in on a selected part of a model. When you zoom in on a selected part of a model, you select the part of the model that appears enlarged in the drawing space.
- Zoom out on a model. When you zoom out on a model, the model is reduced to half its size and more of the model might appear in the drawing space

• Select a specific zoom level for a model to shrink or enlarge the model.

To zoom out on a model in map view, press Ctrl and click the right mouse button.

To zoom in on a model in map view, press Ctrl and click both mouse buttons simultaneously.

To zoom in on a selected part of a model in map view, press Ctrl, press and hold the left mouse button, and drag a rectangle across the area that you want to enlarge.

To set a zoom level in map view:

- **1.** In the main menu, select View, Options.
- **2.** In the View Options window, click the Map Options tab.
- **3.** On the Map Options tab, do one of the following:
	- To zoom in, enter a larger number in the Zoom field.
	- To zoom out, enter a smaller number in the Zoom field.

# **Color Options**

In map view, you can change the colors of specific arcs and Block nodes. Displaying arcs and Block nodes in different colors enables you to immediately identify nodes that are significant or similar in some way. The following color functions are available:

- GRAY()
- YELLOW()
- RED()
- BLUE()
- GREEN()
- BLACK()
- PINK()
- ORANGE()
- VIOLET()
- DEFAULT() (same as GRAY())
- SELECT() (same as YELLOW())

Nodes in map view are always compressed. When more than one arc connects two compressed nodes, the arcs appear as a single arc and the color specified for only one of the arcs appears. Oracle recommends specifying the same color for all arcs between two Block nodes.

To change arc and Block node colors:

- **1.** Select the node with a color that you want to change.
- **2.** From the Query menu, select Single-Period Properties, and then select one of the following:
	- Block
	- Arcs
- **3.** In the properties window, enter a color function or expression in one of the following fields:
	- Map Node Color
	- Map Arc Color

You can specify arc and Block node colors using expressions. For example, to see all open facilities in green and all closed facilities in red, enter the following expression in the Map Node Color field of the block nodes:

```
IF(Open,GREEN(),RED())
```
For another example, to see all arcs with fixed flows in black, and all arcs without fixed flows in the default color, enter the following expression in the Map Arc Color field of the arc:

IF(Fix=1,BLACK(),DEFAULT())

For fields with either Yes or No, use either 1 or 0. In the example above, Fix =1 indicates  $Fix = Yes.$ 

### **Map Legend**

You can select whether or not you want to display a map legend. You can also define keys in the legend. For example, if your model uses squares for distribution centers, you can create a key with a square and the description Distribution Center.

You can click the left mouse button and drag the legend anywhere on the map, and you can also select the background color for the legend.

To change the background color of the legend:

- **1.** From the main menu, select View, Options.
- **2.** In the View Options window, select the Map Options tab.
- **3.** Click Edit Legend.
- **4.** In the Edit Legend Keys window, select Set Fill Color from the Actions menu. 2.
- **5.** In the Select Color window, select the color that you want to use as a background for the legend box.
- **6.** Click OK.

The text always displays in black, so if you select a dark background color, you might not be able to read the text of the legend.

To add a key to the map legend:

- **1.** From the main menu, select View, Options.
- **2.** In the View Options window, select the Map Options tab.
- **3.** Click Edit Legend.
- **4.** In the Edit Map Legend Keys, select New Key from the Actions menu.
- **5.** Select an item from the Map Item drop-down menu.
- **6.** Enter a name for the item in the Description field.
- **7.** Click Apply.

To delete a key from the map legend:

- **1.** From the main menu, select View, Options.
- **2.** In the View Options window, select the Map Options tab.
- **3.** Click Edit Legend.
- **4.** In the Edit Map Legend Keys, select the key that you want to delete.
- **5.** From the Actions menu, select Delete Key.

To move keys up or down:

- **1.** From the main menu, select View, Options.
- **2.** In the View Options window, select the Map Options tab.
- **3.** Click Edit Legend.
- **4.** In the Edit Map Legend Keys, select the key that you want to move.
- **5.** From the Actions menu, do one of the following:
	- Select Move Key Up to move the key up one position.
	- Select Move Key Down to move the key down one position.

### **Moving Block Nodes**

You can move Block nodes in map view (only Block nodes are displayed in map view) so they appear in the correct geographic location of the facilities that they represent. You can move a Block node by either dragging it with your mouse, or by entering new longitude and latitude values. Longitude and latitude values represent the location of a node or facility on earth. A longitude value represents the node's east-west position.

Any Block node located west of the prime meridian has a negative longitude value. A latitude value represents the node's north-south position. Any Block node located south of the equator has a negative latitude value. Enter longitude and latitude values in decimal degrees, and not in degrees, minutes, and seconds.

To convert values from degrees, minutes, and seconds to decimal degrees, use the following formula:

DecimalDegrees =  $d + \frac{(60m + s)}{3600}$ 

where d equals the number of degrees, m equals the number of minutes, and s equals the number of seconds.

Longitude and latitude values appear in a Block node's Longitude and Latitude fields. When Block nodes appear in their correct locations on a geographic map, you can view the longitude and latitude of the nodes and the distances between the facilities that they represent.

The distance between two Block nodes is displayed on the arcs connecting them. You can display distances in either miles or kilometers.

To move a Block node on a map by dragging, point to the node, click and hold the left mouse button, then drag and drop the node to a new position on the map. The system automatically updates the node Longitude and Latitude fields to reflect the new position.

To move a Block node on a map by entering new longitude or latitude values:

- **1.** Select the node that you want to move.
- **2.** From the Query menu, select Single-Period Properties, and then select Block.
- **3.** In the Block Single-Period window, enter the decimal degrees in the Longitude or Latitude field.

# **Saving Models**

# **Saving Models Overview**

<span id="page-143-0"></span>You can save models with new names or in new directories or convert them to a new format. You can save a model with a new name or in a different directory to make backups, change the name of the model, or to make a copy of the model that you want to modify.

When you save a model, the system saves the following information:

- Nodes and arcs in the models and their data
- Nodes and arcs that are selected or marked
- Position of the nodes and arcs
- Sizing and scaling
- Position of the scroll bars

To save a model in symbolic format, from the File menu, select Save.

If you have not saved the model before, the system prompts you for a path and file name.

Your model is saved with its current file name and path.

To save a model under a new name or directory:

- **1.** From the File menu, select Save As.
- **2.** Enter a file path and file name and click Save.

You can also save a model in compressed gzip format to reduce disk space and potential network traffic during integration. When you save a file in compressed gzip format, it is given a .sym.gz file. The file is compressed when you save it, and is automatically decompressed when you open it.

To save a model in compressed gzip format:

- **1.** From the File menu, select Save As.
- **2.** Enter a file path and file name.
- **3.** In the Save as type field, select \*.sym.gz.
- **4.** Click Save.

By default, models are saved as .sym files.
# **Selecting and Unselecting Nodes, Arcs and Commodities**

# **Selecting and Unselecting Nodes, Arcs, and Commodities Overview**

Before performing some operations in Strategic Network Optimization, you must select nodes or arcs. For example, to move a group of nodes and arcs in a model, you must first select the nodes and arcs. Selected nodes and arcs change color. Unless otherwise specified, selecting a node or an arc applies to the node or arc in the current time period only.

When you start Strategic Network Optimization and open a model, the model appears in the main Strategic Network Optimization window, which includes the following components:

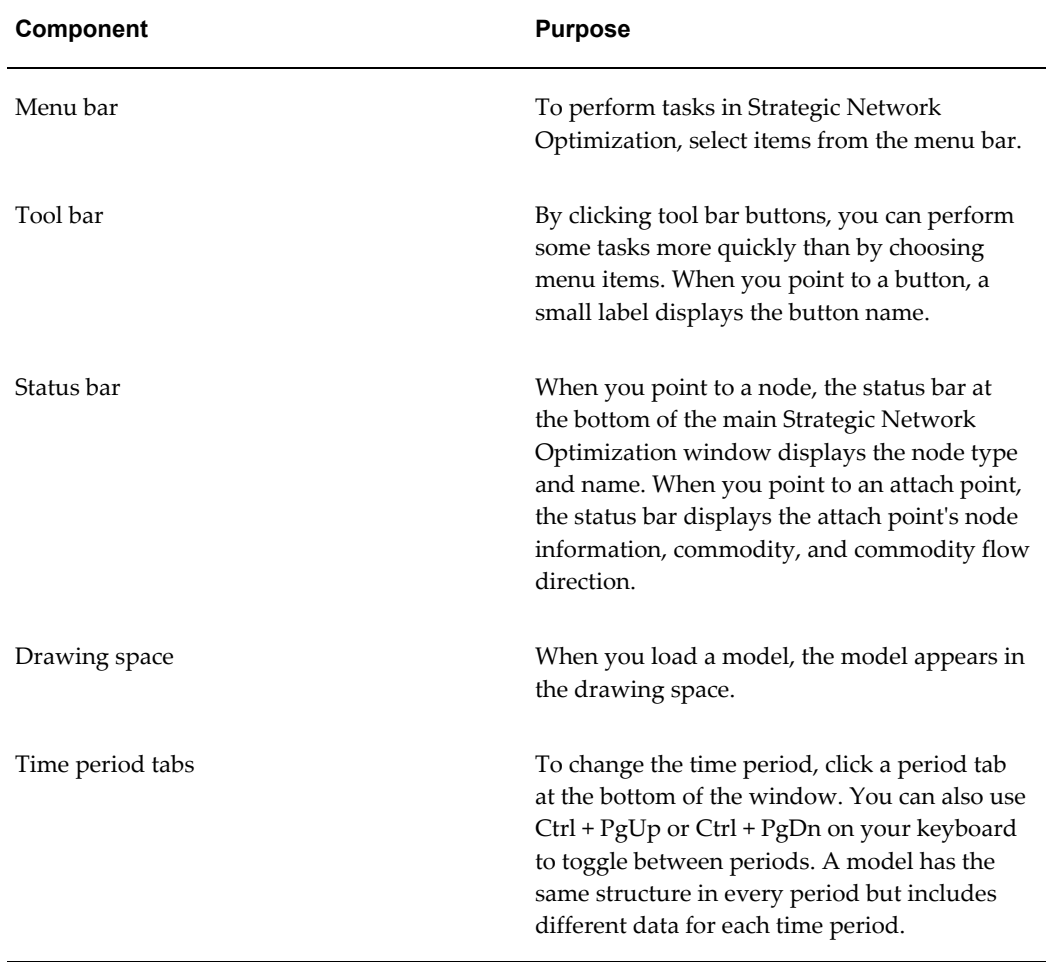

You can access some functions through shortcut menus instead of the menu bar. Shortcut menus are context sensitive- that is, menu items depend on which objects are selected in the model. For example, if no arcs are selected, arc query items in the

shortcut menu are disabled.

In addition to the main system window, you can have many property sheets and Data Editor windows open during a Strategic Network Optimization session. When several windows are open, locating the pointer or a specific window can often be difficult. Strategic Network Optimization enables you to locate the pointer or a specific window.

To delete commodities, add attach points to a node, or change the way that arcs appear, you sometimes need to select commodities. You can select commodities in the Commodities window or the Node Attach Points window. You can select more than one commodity by dragging the pointer across the commodity names or by selecting all commodities in the same family. Selecting all commodities in the same family is particularly useful when the Hide Unselected Commodities option is selected in the View Options window because the model shows only a particular product family. You can sort commodities by name, description, or family by clicking a column heading.

# **Selecting Nodes**

To select individual nodes, click the node.

To select additional nodes, press Ctrl while clicking each node.

To select all of the nodes of a particular type, from the Edit menu, choose Select, select Nodes, and then select one of the following options:

- Nodes of a particular kind. For example, you can select all Machine nodes simultaneously.
- Multi-Sourced Blocks. This option selects all of the block nodes that are designed to be single-sourced but are not single-sourced in the current period.
- Unused. This option selects all of the unused nodes. Unused nodes are nodes that contribute nothing to the model. For example, an unused Machine node does not supply any time to processes. Nodes can become unused after a solve.
- Lonely. This option selects all of the nodes that are not connected to other nodes.

To select nodes that are directly connected to a selected node:

- **1.** Select a node.
- **2.** From the Edit menu, choose Select, select Adjacent, and then select one of the following:
	- Used Nodes To. This option selects adjacent nodes that supply commodities to the selected node.
	- Used Nodes From. This option selects adjacent nodes that receive commodities from the selected node.
- All Nodes To. This option selects all of the nodes that are directly connected by arcs to input attach points on the selected node. You can also click the Adjacent All Nodes To button in the main toolbar.
- All Nodes From. This option selects all of the nodes that are directly connected by arcs to output attach points on the selected nodes. You can also click the Adjacent All Nodes From button in the main toolbar.

To select nodes with specific capacities, from the Edit menu, choose Select, select Capacity, and then do one of the following:

- Select Nodes Over, and then select the kind of nodes that you want to use.
- Select Nodes At Capacity, and then select the kind of nodes that you want to use.
- Select Nodes Under Min or Safety, and then select the kind of nodes that you want to use.

To select all of the nodes in a set:

- From the Tools menu, select Sets.
- In the Sets window, click a set type and select a set type from the drop-down menu.
- In the Sets area, select the set name.
- Click Uncover.

### **Selecting Arcs**

To select individual or multiple arcs, do one of the following:

- To select one arc, click the arc or drag the pointer across the arc.
- To select multiple arcs, press Ctrl while clicking the arcs or dragging the pointer across multiple arcs.

To select all of the arcs in a model:

- **1.** From the Edit menu, choose Select
- **2.** Select Arcs and then select All.

To select arcs between adjacent nodes:

- **1.** Select two or more adjacent nodes in a model.
- **2.** From the Edit menu, choose Select.

**3.** Select Arcs, and then select Between Adjacent Nodes.

To select unused arcs:

- **1.** From the Edit menu, choose Select.
- **2.** Select Arcs, and then select Unused.

To select all of the arcs at capacity:

- **1.** From the Edit menu, choose Select
- **2.** Select Capacity, and then select Arcs at Capacity.

To select nodes and arcs that are changed by the most recent solve or import:

- **1.** From the Edit menu, choose Select.
- **2.** Select one of the following:
	- Changed By Last Solve
	- Changed By Last Import

To select nodes and arcs that have changed from the baseline:

- **1.** From the Edit menu, choose Select.
- **2.** Select Changed From Baseline.

### **Selecting Multiple Nodes and Arcs**

To select all of the nodes and arcs in a model, from the Edit menu, choose Select, and then select All.

To select nodes and arcs in part of a model, hold down the left mouse button, and draw a box around all the nodes and arcs that you want to select.

To select a path of connected nodes and arcs:

- **1.** Select a node that you want at the start or end of a path of connected nodes and arcs.
- **2.** From the Edit menu, choose Select, select Paths, and then select one of the following:
	- Used Paths To
	- Used Paths From
	- All Paths To

• All Paths From

# **Selecting Nodes and Arcs in All Time Periods**

To select nodes and arcs in all time periods:

- **1.** Select the nodes and arcs in one time period.
- **2.** From the Edit menu, choose Select, and then select Selected Nodes and Arcs in all Periods.

To select unused nodes and arcs in all time periods:

- **1.** From the Edit menu, choose Select.
- **2.** Select Capacity, and then select Unused Arcs/Nodes.

# **Unselecting Nodes and Arcs**

To unselect all nodes and arcs, click anywhere on the background of the Strategic Network Optimization drawing space.

To unselect all nodes:

- **1.** From the Edit menu, select Unselect.
- **2.** Select Nodes, and then select All.

To unselect all arcs:

- **1.** From the Edit menu, select Unselect.
- **2.** Select Nodes, and then select Arcs.

To unselect one type of node:

- **1.** From the Edit menu, select Unselect.
- **2.** Select Nodes, and then select the node type that you want to unselect.

To unselect specific nodes:

- **1.** From the Edit menu, select Mark, and then select Selected Nodes.
- **2.** Select the nodes you want to unselect.
- **3.** In the Edit menu, select Mark, and then select Exchange Marked and Selected Nodes.

# **Selecting, Unselecting, and Sorting Commodities**

To select a commodity or commodities:

- **1.** From the Tools menu, select Commodities.
- **2.** In the Commodities window, do one of the following:
	- To select one commodity, click the commodity.
	- To select more than one commodity, drag the pointer across the commodities or hold Ctrl and click the commodities.

To select all of the commodities in the same family:

- **1.** From the Tools menu, select Commodities.
- **2.** In the Commodities window, select one commodity in the family.
- **3.** From the Actions menu, choose Select All in Family.

# **Exporting Nodes and Arcs in .imp Format**

# **Import (.imp) Format**

You can export nodes and arcs in import (.imp) format. The exported .imp file can then be imported into other models, essentially allowing you to copy and paste a section of a model. This functionality is only available in flow view and only if objects are selected. If you are in map view or if haven't selected any nodes or arc, the Import functionality appears grayed out. If you select a Block node, everything inside the Block node is included in the .imp file.

The .imp file contains only the objects that you have selected. If you select a node and an arc, but not the node attached to the other end of the arc, and then you try to bring that .imp file into another model, you will get an error.

To export selected nodes and arcs in import formula:

- **1.** In flow view, select the nodes and arcs that you want to export.
- **2.** Do one of the following:
	- Right-click the objects and select Export.
	- From the File menu, select Export.
- **3.** In the Export window, use the Save in field to browse to a location and enter a

name in the File name field.

**4.** Click the Save button.

# **Viewing and Entering Supply Chain Data**

This chapter covers the following topics:

- [Supply Chain Data Overview](#page-152-0)
- [Opening Data in Nodes and Arcs](#page-157-0)
- [Entering Supply Chain Data](#page-161-0)
- <span id="page-152-0"></span>• [Hiding and Showing Fields in Properties Windows](#page-163-0)

# **Supply Chain Data Overview**

# **Supply Chain Data Fields**

Nodes and arcs contain data fields. Data fields provide information about your supply chain, such as:

- Production and consumption rates
- Inventory levels
- Inventory carrying costs
- Safety stock levels
- Transportation costs
- Product demand

The solver uses data in nodes and arcs to determine optimal model solutions.

Data fields can have different values in each period of a model. For example, the amount of product demand can be higher in one period than in another.

To view data in a supply chain model, you can query nodes and arcs. You can query nodes and arc data in a single period or in multiple periods simultaneously. You can

also display bar charts for node and arc data fields. When you perform a query on a node or arc, a properties window opens.

You can open up to 20 properties windows at a time. In properties windows, data field names followed by a colon indicate that the solver calculates the data field value. In properties windows, fields that are noneditable appear in gray shading. In single-period and multi-period properties, an asterisk (\*) appears in any data field with a value of infinity.

# **Single-Period Properties Window**

Single-period properties windows display data field values for selected nodes and arcs for one period at a time. When you open a single-period properties window, it displays data for the current time period in the model. You can view data for another period by:

- Selecting a period tab at the bottom of the properties window.
- Selecting a period from the Show period drop-down list box on the properties window.
- Selecting Current in the Show period drop-down list box and then selecting a period tab at the bottom of the main Strategic Network Optimization window.

# **Multi-Period Properties Window**

Multi-period properties windows display data field values for selected nodes and arcs for multiple periods in one window. Unless you select specific periods, multi-period properties windows display data field values for all periods in a model. A multi-period properties window shows data values for each period in a separate column.

Multi-period properties windows for Process, Separator, and Blender nodes are different than other multiperiod properties windows, and show values for a single commodity for all time periods in the model. You can change the commodity in the properties window to view data for another commodity.

#### **Bar Chart Properties Windows**

Bar chart properties windows display values for one data field for a selected node or arc for all time periods in a model.

You can open bar chart properties windows for selected nodes and arcs. Bar chart properties windows display a bar chart for one data field in a node or arc at a time, as shown in the following example. To view data for a different field, you can change the data field in the bar chart properties window.

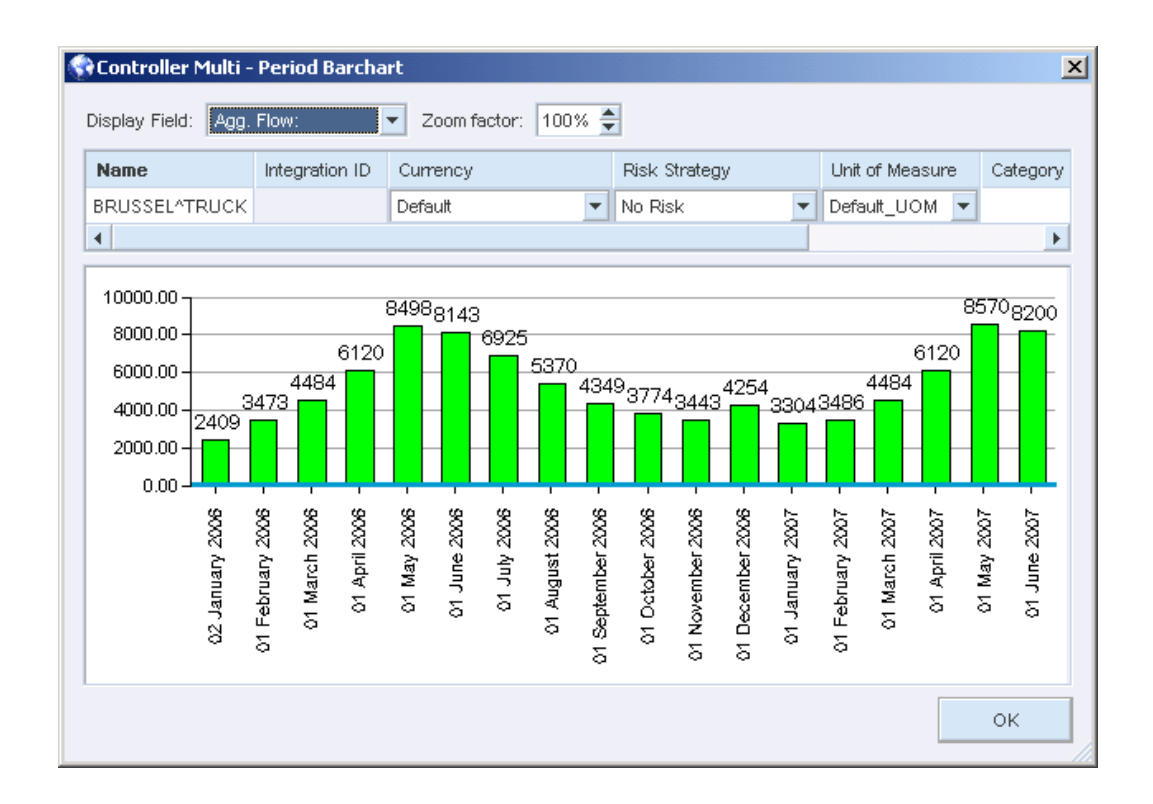

A blue line in a bar chart properties shows minimum, maximum, or safety values for the field. The color of each bar indicates whether the data value violates minimum, maximum, or safety values:

- Green: Within the minimum and maximum.
- Yellow: Under the minimum or safety.
- Red: Over the maximum.

**Note:** You cannot open bar chart properties for a Process node. If you try to open bar chart properties for a Process node, a single-period properties window appears.

# **Supply Chain Data Entry**

To change data in individual nodes and arcs, you can enter numbers and expressions in properties windows. To change data in multiple nodes and arcs, you can enter numbers and expressions in Replace windows. You can also copy data from one period to another. To enter or change large amounts of data in a model, it might be easier to import the data.

# **Data Entry in Individual Nodes or Arcs**

To change data in a node or arc, you can query the node or arc and enter numbers or expressions in the properties window. In single-period, multi-period, and bar chart properties windows, you can change data in fields that have a white background. Data in fields that have a gray background cannot be edited.

# **Data Entry in Multiple Nodes and Arcs**

You can change the data for many nodes and arcs simultaneously using Replace windows. Replace windows contain all of the data fields you can edit for arcs or nodes. You can enter values, functions, expressions, and wildcard characters into a Replace window and apply the changes to all arcs, all nodes, or a specific kind of node. The system applies the changes to the fields where you entered data; values in other fields remain unchanged.

You can use the Name field to temporarily assign the same name to more than one node. However, because you cannot save a model if more than one node has the same name. You must assign different names or revert to previous node names before you finish working with the model.

# **Using Expressions to Enter Data**

Besides entering numbers in node and arc data fields and Replace windows, you can enter expressions. You can also use comparison symbols, such as  $=$ ,  $\leq$ ,  $>$ , AND, OR, and XOR.

In properties windows, you can start expressions with comparison symbols. The left-hand side is the implied field name.

When you enter an expression, Strategic Network Optimization immediately calculates, displays, and saves the result; it does not save the expression. Expressions can include any of the following components:

• Numbers.

You can enter any number in an expression. For example, you could enter 10\*999 in a properties window data field or Replace window.

• Symbols.

You can use any of the following arithmetic symbols in expressions:  $+$ ,  $-$ ,  $*$ ,  $/$ ,  $($ ). You can use round brackets to specify the order of operations. For example, you could enter (7+3)\*(6+4) in a properties window data field or Replace window.

• The variable x.

You can use x to represent a field's current value in an expression. For example, you could enter x+10 in a data field to add 10 to the field's current value.

• Field names.

You can enter a field name in an expression. If the field name contains spaces, enclose the field name in double quotation marks. Some functions require a # before the field name.

For example, if the cost of moving one unit of a commodity one kilometer between two facilities is 0.20 USD (U.S. Dollars), you could enter Distance\*0.2 in the Cost field of the arc between the nodes.

• Functions.

You can use functions in expressions. For example, you could enter IF(x>10000,x/10,x) in a properties window data field or Replace window.

# **Data Usage from a Different Time Period**

In your expressions, you can specify the period that you want to use relative to the current period. For example, you might want to perform calculations on the data that is two periods ahead of the current period. The following table shows how to use relative periods:

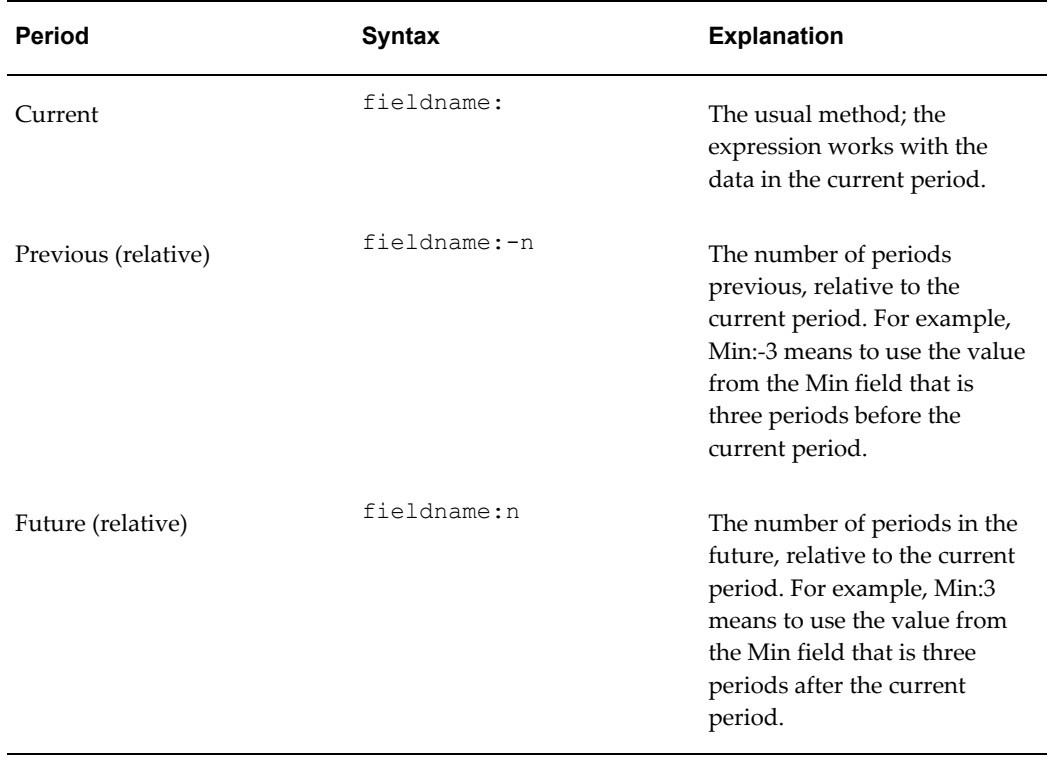

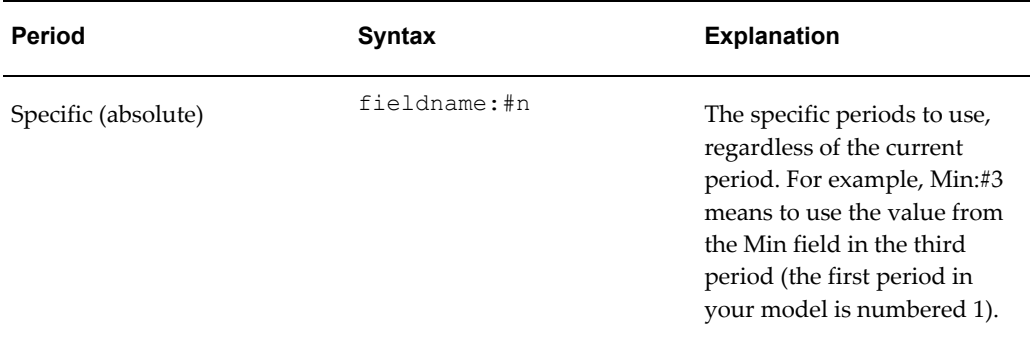

You can also use comparison symbols, such as  $=$ ,  $\lt$ ,  $>$ , AND, OR, and XOR.

In match and properties windows, you can start an expression with a comparison symbol. The left side is the implied field name.

If an expression uses data from a period before the first period, it uses the data from the first period. If it specifies to use data from a period after the last period in the model, it uses the data in the last period.

You can also do range substitution in Find and Report patterns. The following example finds relative periods 4 and 5, periods 1 to 3, and relative periods 7 to 9:

```
Period: 'Period:4,5,#1..3,7..9'
```
# **Opening Data in Nodes and Arcs**

# **Opening Single-Period Properties Windows**

To open a single-period properties window:

- **1.** From the Query menu, select Single-Period Properties.
- **2.** Select one of the following:
	- All
	- Arcs
	- Nodes
	- A type of node
- **3.** To view data for another period, select a period tab at the bottom of the properties window.

**Note:** Period tabs appear only for Process, Blender, and Separator

nodes that have attach points.

# **Opening Multi-Period Properties Windows**

To open a multi-period properties window:

- **1.** From the Query menu, select Multi-Period Properties.
- **2.** Select one of the following:
	- All
	- Arcs
	- Nodes
	- A type of node

If you queried a Process, Separator, or Blender node, you can view data for another commodity in the Multi-Period Properties window by clicking a commodity tab at the bottom of the window.

# **Opening Bar Chart Properties Windows**

To open a bar chart properties window:

- **1.** From the Query menu, select Bar Chart Properties.
- **2.** Select one of the following:
	- All
	- Arcs
	- Nodes
	- One type of node

To change the field displayed in the bar chart, click Display Field and select a field from the drop-down list box.

# **Closing All Properties Windows**

To close all properties windows, from the Query menu, select Close All Properties.

# **Querying Sets of Nodes and Arcs**

Instead of querying selected nodes and arcs, you can query sets of nodes and arcs. You can open singleperiod, multi-period, and multi-period bar chart queries for nodes, arcs, or all elements in a set. Querying sets can be useful for viewing Over, Under, Over or Under, Backorder, or Infeasible sets created during a solve.

To query sets of nodes and arcs:

- **1.** From the Tools menu, select Sets.
- **2.** In the Sets window, click a Set type and select a set type from the drop-down list box.
- **3.** In the Sets area, select a set.
- **4.** From the Query Set menu, select a single-period, multi-period, or multi-period bar chart query.

# **Changing Properties Windows Options**

In properties windows, you can specify the number of decimal places shown for data, set distances to be displayed in miles or kilometers, and change commodity labels.

#### **Changing the Number of Decimal Places**

You can specify the number of decimal places shown for data in properties windows. The number of decimal places is called the display precision.

The display precision is saved routinely when you save a model. Changing the display precision does not change the actual data values saved in a model. The display precision can affect results when you match data. For example, if the display precision is 2, a Machine node Utilization field with a value of 133.333333 displays 133.33. If you try to match Machine nodes with a Utilization field value of 133.33, the Machine node in this example is not matched because its actual value is 133.333333.

To change the number of decimal places:

- **1.** From the View menu, select Options.
- **2.** In the View Options window, select the Display tab.
- **3.** On the Display tab, enter the number of decimal points you want to view in the Display Precision field.
- **4.** Click Apply.

#### **Viewing Distances Between Nodes**

Strategic Network Optimization automatically calculates distances between facilities

based on the Longitude and Latitude values of nodes. The system calculates direct distances between nodes and does not take into account actual travel routes between facilities.

The distance between nodes on a geographic map appears in the Distance field of the arc that connects two nodes. By default, the distance appears in kilometers in properties windows. You can also display arc distance in miles.

To view the distance between nodes:

- Select the arc connecting the nodes that you want to determine the distance between.
- Access the Single-Period Properties window.
- Click Arcs.

#### **Displaying Arc Distances in Miles**

To display arc distance in miles:

- **1.** From the View menu, select Options.
- **2.** In the View Options window, click the Arcs tab.
- **3.** On the Arcs tab, select the Arc Distance in Miles option.
- **4.** Click Apply.

#### **Changing Commodity Labels**

You can specify whether to display commodity names, descriptions, or families in Commodity fields in properties windows. Your commodity label choice is in effect only until you open another model. At that time, it resets to the default: Name only. When you save a model, the system does not save the option that you select, and the commodity label option is not part of views.

To change commodity labels:

- **1.** From the View menu, select Options.
- **2.** In the View Options window, select the Display tab.
- **3.** On the Display tab, select the Commodities Display field.
- **4.** Select an option from the drop-down list box.
- **5.** Click Apply.

#### **Browsing Node Data**

To quickly view a node's data field values, you can browse the node. You cannot browse arc data.

To browse node data: point to the node for which you want to see data.

- **1.** From the Query menu, select Node Browser.
- <span id="page-161-0"></span>**2.** In the main user interface, point to the node for which you want to see data. The node data field names and values appear in the Node Browser.

# **Entering Supply Chain Data**

# **Entering Data in a Node or Arc**

To enter data in a node or arc:

- **1.** In the drawing space, select the node or arc for which you want to enter data.
- **2.** From the Query menu, select single period, multi period, or bar chart properties.
- **3.** Enter the data field value that you want to change:
	- If the field is a fix field, select Yes or No from the shortcut menu.
	- If the field is a name or numeric field, enter a number or expression.

#### **Replacing Data in Nodes and Arcs**

To replace data in nodes and arcs:

- **1.** From the Edit menu, select Replace.
- **2.** In the Replace window, select a change option.
- **3.** Select the numbers or expressions in the fields that you want to change.
- **4.** In the Period(s) area, select either All or Current.
- **5.** In the Replace in area, choose Selected Nodes.
- **6.** Click Replace.

#### **Changing Multiple Node Names**

You can change the names of multiple nodes in a model using the Substitute command in Replace windows. The Substitute command replaces a name or part of a name with new characters. For example, if node names begin with the letters ZZ, you can change them to start with the letters YY by typing the following command in the Name field of a Replace window:

#### s/ZZ/YY/

When you apply this change, the system finds all Machine nodes with the pattern ZZ and changes them to YY. If some node names end with the pattern \_123, you could remove the \_123 by typing the following command in the Name field of a Replace window:

#### $\mathrm{s}/\underline{\ }^*//$

The command finds all of the nodes with names containing an underscore followed by other characters, and replaces the underscore and the following characters with nothing. In effect, this action deletes the underscore and characters.

To replace multiple node names for selected nodes:

- **1.** From the Edit menu, select Replace.
- **2.** In the Replace window, select or find the nodes or arcs that you want to replace.
- **3.** Do one of the following:
	- To replace node names for one type of node, select Replace from the Edit menu, and then select the type of node.
	- To replace node names for all node types, select Replace from the Edit menu, and then select Node (all types)
- **4.** Enter the following command in the Name field:

s/pattern/new\_pattern/

where

- pattern is the current name or part of the name. pattern can include wildcard characters.
- new\_pattern is the new name or part of the name
- **5.** In the Replace in area, select Selected Nodes.
- **6.** Click the Replace button.

To replace multiple node names for all node types in the model:

- **1.** From the Edit menu, select Replace.
- **2.** In the Replace window, select Node (all Types).
- **3.** Enter the following command in the Name field:

s/pattern/new\_pattern/

where

- pattern is the current name or part of the name. pattern can include wildcard characters.
- new\_pattern is the new name or part of the name.
- **4.** In the Replace in area, select Model.
- **5.** Click the Replace button.

# **Copy Data From One Period to Another**

You can copy data in selected nodes and arcs in one time period to the same nodes and arcs in another time period. When you copy data to nodes and arcs in a period, all existing data in the nodes and arcs is overwritten.

To copy data from one period to another:

- **1.** Select the nodes and arcs with data that you want to copy.
- **2.** From the Tools menu, select Periods window.
- **3.** In the Periods window, click the Copy Selected Data button.
- **4.** In the Copy Selected Data window, select the period with data that you want to copy in the From Period area.
- **5.** In the To Period area, select the period or periods with data that you want to overwrite.
- <span id="page-163-0"></span>**6.** Click Copy.

# **Hiding and Showing Fields in Properties Windows**

#### **Properties Windows Overview**

You can use the Show/Hide Fields window to hide or show fields in properties windows for all node types, arcs, and periods. If you display all of the data fields when you query nodes and arcs, finding the information that you want can be difficult. By choosing which fields to display in properties windows, you can hide fields that you do not use in the model and display only the information that is relevant to the model.

After you specify which fields to hide, the properties windows that you open display only those fields that you want to view. Any properties windows that were open before you specify the fields to hide automatically update once you apply your changes.

The changes that you make in the Show/Hide Fields window also affect the Find and Replace templates. Fields that you hide using the Show/Hide Fields window are not

displayed in the Find and Replace templates. However, all fields remain displayed in report queries.

You can select which periods to display in multi-period properties and bar charts by using the Periods tab, and you can select to hide all but one period. Hiding periods has no impact on the model itself or in singleperiod properties.

Once you have defined the periods and fields that you want to display, you can save customized queries as views using the User Defined option under the View menu. When you save the model, the views that you have defined are saved as well. When you save a view showing selected fields, only these fields are displayed the next time that you open the model.

# **Hiding Fields in Node Properties Windows**

You can use the Show/Hide Fields window to hide fields that you do not use in the model.

To hide fields in node properties windows:

- **1.** From the Query window, select Show/Hide Fields.
- **2.** In the Show/Hide Fields window, select the Nodes tab.
- **3.** On the Nodes tab, select a node type from the Node Type drop-down list box. Only the nodes that are used in the model appear in the Node Type drop-down list.
- **4.** In the list of shown fields, select the fields that you want to hide, and click the -> button.
- **5.** Click OK.
- **6.** To select multiple fields, press Ctrl or Shift while clicking fields.

**Note:** When using the Show/Hide Fields window, period dependent fields in Controller and ControllerSingle nodes are linked. For example, if you hide the Periods to Delay field in the Controller node, Periods to Delay are also hidden in the ControllerSingle node.

#### **Showing Fields in Node Properties Windows**

To show fields that are currently hidden:

- **1.** From the Query window, select Show/Hide Fields.
- **2.** In the Show/Hide Fields window, select the Nodes tab.
- **3.** On the Nodes tab, select a node type from the Node Type drop-down list box. Only the nodes that are used in the model appear in the Node Type drop-down list.
- **4.** In the list of shown fields, select the fields that you want to hide, and click the < button.
- **5.** Click OK.

You cannot display the Revenue and Cost fields in properties windows at the same time, although you can select to hide both of these fields at the same time. By default, the Revenue and Revenue in Currency fields appear in the list of hidden fields.

- **6.** To show the Revenue and Revenue in Currency fields, select the Cost and Cost in Currency fields from the list of shown fields and click the -> button.
- **7.** To select the Revenue and Revenue in Currency fields from the list of hidden fields, and then click the <- button.
- **8.** Click OK.

### **Hiding Fields in Arc Properties Windows**

To hide fields in arc properties windows:

- **1.** From the Query window, select Show/Hide Fields.
- **2.** In the Show/Hide Fields window, select the Arcs tab.
- **3.** On the Arcs tab, select the field or fields that you want to hide and click the -> button.
- **4.** To select multiple fields, press Ctrl or Shift while clicking fields.
- **5.** Click OK.

In arcs, you must display at least one of the following fields: Name, Commodity, From, To, Distance, Map Arc Color, Currency.

# **Showing Hidden Fields in Arc Properties Windows**

To show fields in the arc properties windows:

- **1.** From the Query window, select Show/Hide Fields.
- **2.** In the Show/Hide Fields window, select the Arcs tab.
- **3.** On the Arcs tab, select the field or fields that you want to hide from the list of

shown fields, and click the <- button.

**4.** Click OK.

You cannot display the Revenue and Cost fields in properties windows at the same time, although you can select to hide both of these fields at the same time. By default, the Revenue and Revenue in Currency fields appear in the list of hidden fields.

- **5.** To show the Revenue and Revenue in Currency fields, select the Cost and Cost in Currency fields and click the -> button.
- **6.** To select the Revenue and Revenue in Currency fields and then click the <- button.
- **7.** Click OK.

# **Hiding Periods in Multi-Period and Bar Chart Properties Windows**

To hide periods in multi-period properties windows:

- **1.** From the Query window, select Show/Hide Fields.
- **2.** In the Show/Hide Fields window, select the Periods tab.
- **3.** On the Periods tab, select the periods that you want to hide and click the -> button.
- **4.** To select multiple fields, press Ctrl or Shift while clicking periods.
- **5.** Click OK.

You cannot hide all periods. At least one period must remain in the list of visible periods. The periods are hidden in the multi-period query and bar chart, but not in the model itself or in single-period queries.

### **Showing Periods in Properties Windows**

To show periods in properties windows:

- **1.** From the Query window, select Show/Hide Fields.
- **2.** In the Show/Hide Fields window, select the Periods tab.
- **3.** On the Periods tab, select the period or periods that you want to show and click the <- button.
- **4.** Click OK.

# **Working with the Currency Table**

This chapter covers the following topics:

- [Currency Table Overview](#page-168-0)
- [Defining Currency Rates](#page-177-0)
- [Defining Currency in Nodes and Arcs](#page-181-0)
- <span id="page-168-0"></span>• [Exporting Currency Values Using Smarts](#page-182-0)

# **Currency Table Overview**

# **Specifying Currencies**

Strategic Network Optimization includes a currency table that enables you to specify different currencies and model currency fluctuations over time.

When optimizing costs and profits for global enterprises, fluctuations in currency rates must be taken into consideration. Even small changes in currency rates can significantly change overall costs.

The Currency Table in Strategic Network Optimization enables you to easily consider these factors when making strategic decisions.

The Currency Table is seen here below:

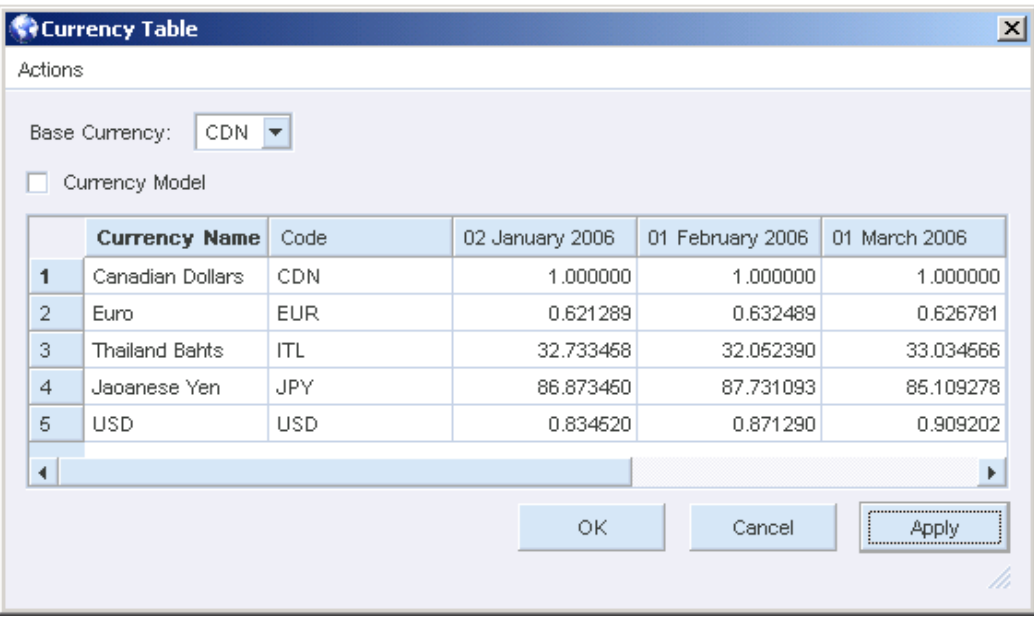

The Base Currency is used throughout the model to represent costs.

# **The Currency Model Checkbox**

When changing data in a model, you can enter values in both the Cost (base currency) and the Cost in Currency (local currency) fields. If you change the data in one, the other automatically changes as well.

Strategic Network Optimization uses the Currency Model check box in the Currency Table to determine whether Cost or Cost in Currency values are recalculated. If Currency Model is selected, Cost in Currency values are assumed correct and Cost fields are recalculated. If the Currency Model check box is not selected, Cost fields are assumed correct and Cost in Currency fields are recalculated.

When changing data through import files, you can enter values in both the Cost field and the Cost in Currency fields. If your import file contains values for both of these fields, inconsistent data can exist in the model.

Strategic Network Optimization recalculates either the Cost fields or the Cost in Currency fields to ensure that consistent cost data exists, by following these rules:

- If the model was defined as a currency model by using the addroot <currencymodel> True command, Cost in Currency values are assumed correct and Cost fields are recalculated.
- If you do not want to consider currency in the model, use the addroot <currencymodel> False command. Cost fields are assumed correct and Cost in Currency fields are recalculated.
- If there are costs in base currency and costs in local currencies, you should use

separate import files and use the addroot command (set to either True or False) to define the model.

#### **Example: The Currency Model Check Box**

This example illustrates how a model is affected, based on whether or not the Currency Model check box is selected.

- Suppose that your Currency Table uses U.S. Dollars (USD) as the base currency, and 1 USD equals 2 Canadian Dollars.
- You use an import file to import data into a node that uses Canadian Dollars as the local currency.
- The import file contains a Cost value of 10 and a Cost in Currency value of 10.

The following table shows the results, based on whether or not the Currency Model check box is selected.

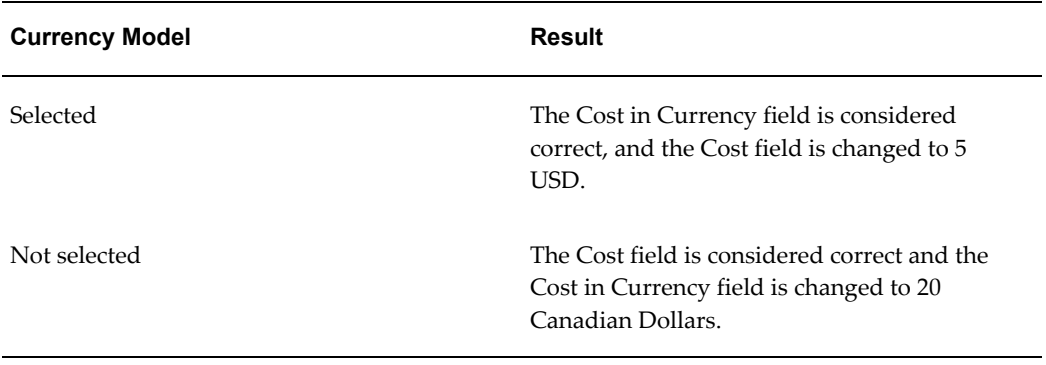

# **Currency in Nodes and Arcs**

When you query a node or arc, the Currency field specifies the currency that is used to calculate the Cost in Currency or the Profit in Currency values. The same currency is used for all periods in a given node or arc.

After you define the base currency in the Currency Table, new nodes or arcs that you create display the base currency. If you do not define any currencies, all of the costs in your model are represented in the same cost unit. If you do not use currencies in your model, the default currency code for every node and arc is Default.

You can display nodes and arcs in different currencies to reflect the local currency. For example, assume that you have plants in Canada, Germany, and the United States. By specifying a different currency for the nodes and arcs that apply to each country, you can view information about each location in Canadian dollars, German Deutsche Marks, and U.S. dollars, respectively.

The values in the Cost fields are always displayed in the base currency, and these values are passed to the solver.

The Cost in Currency and Revenue in Currency fields allow you to enter information in the currency that is used wherever the node is located. If you have a plant in Pittsburgh, Pennsylvania, and another in Birmingham, England, you can enter cost values for the Pittsburgh plant in U.S. dollars and for the Birmingham plant in British pounds. Strategic Network Optimization uses the rates that you have defined in the Currency Table to convert the Cost in Currency values to the base currency. The system displays the base currency values in the Cost field.

Values that you enter in the Cost in Currency field are expressed in the local currency that is defined for that node. For example, assume that your base currency is U.S. dollars and the rate for Canadian dollars is 1.5, relative to the base currency. If you enter a value of 150 into the Cost in Currency field in a single- or multiperiod query for one of your Canadian plants with local currency in Canadian dollars, the system enters 150 in the Cost in Currency field, and 100 in the Cost field, which is the equivalent value in the base currency, U.S. dollars.

If you enter a cost of 200 into the Cost field in a single-period or multiple-period query for one of your Canadian plants with local currency in Canadian dollars, the system displays 200 in the Cost field (which is the equivalent value in the base currency, U.S. dollars) and 300 in the Cost in Currency field.

The Under Cost, Over Cost, Opportunity, and Penalty fields display values in the base currency; however, the Currency Table does not affect these costs.

Assume that you made a mistake and the plant in the previous example is in London, England, not London, Ontario, Canada. In response to your error, you change the local currency defined for that node to U.K. pounds. In this case, the Cost in Currency value is still 150, but this means 150 pounds instead of 150 dollars. The Cost value changes according to the rate of U.K. pounds relative to the base currency of U.S. Dollars. If you change the value in the Currency field, the Cost values change but the value in the Cost in Currency field remains the same. If you change the value in the Cost in Currency field, the value in the Cost field changes as well.

**Note:** Changing the local currency that appears in a node has the same effect as entering new cost values. When you change the currency in a node, you effectively change the model data; subsequent solve results represent the changed costs.

- When you run a solve, the values that the system uses to solve your model are the values from the Cost field, which are in the base currency. If you do not specify local currencies for the nodes and arcs, all cost values appear in the base currency. All reports that are produced after the solve reflect costs and profits in the base currency only.
- When you change the base currency, the system reflects the change throughout the model, in all of the nodes and arcs. This action has the same effect as changing all of your cost values. Use care when you change the base currency.

• When you load a model or import a file that contains errors, and if you select the Currency Model check box, the system performs an integrity check that revises cost values based on the Cost in Currency values. If you do not select the Currency Model check box, the system uses imported cost values.

# **The Replace Tool**

You can also enter and change currency cost values in nodes and arcs by using the Replace tool.

If you use the replace tool to enter cost information in nodes that are using different currencies, the values that are displayed depend on the currency that is defined for that node and whether you have selected the Currency Model check box in the Currency Table.

For example, in the Currency Table, suppose that you define your base currency as CDN. The rate for USD is 0.83452, and the rate for the Euro as 0.621289.

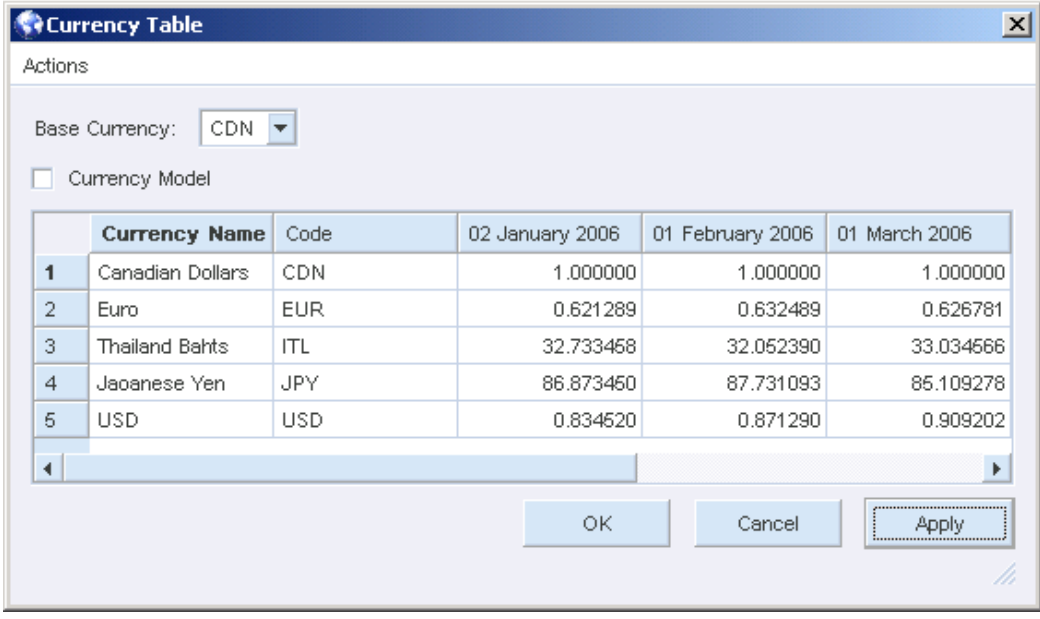

In this example, most nodes use CDN, but you have a Storage node with Currency defined as USD.

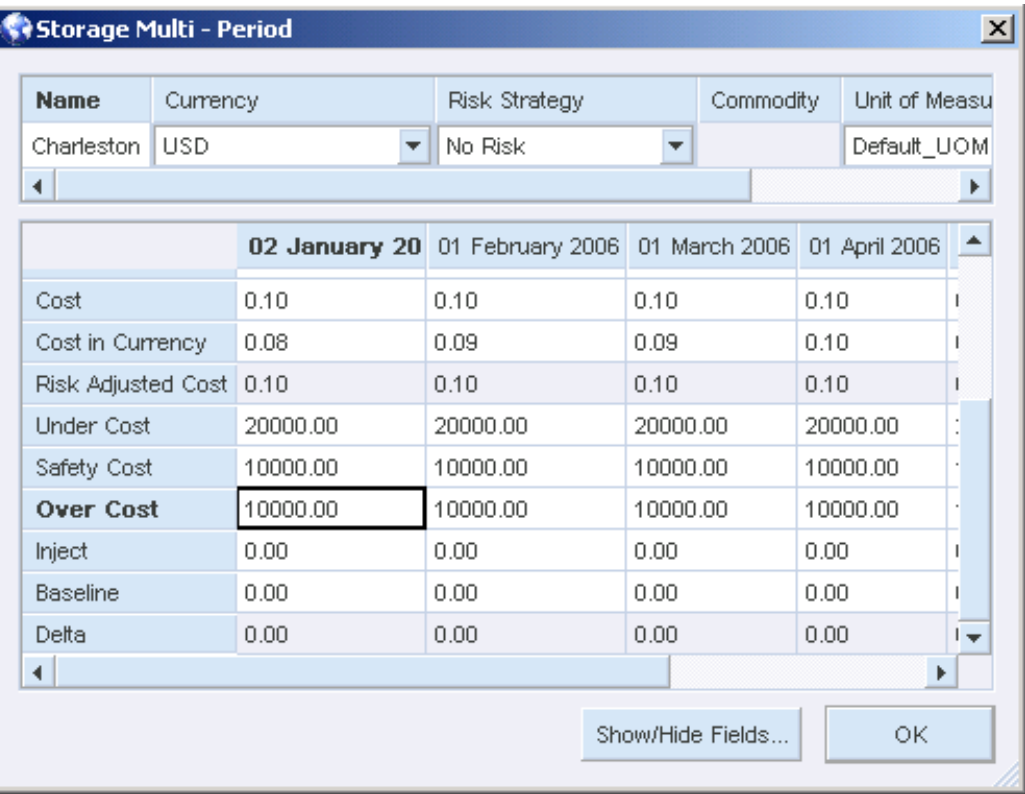

You use the Replace tool to assign a Cost in Currency of 100 and Cost 100.

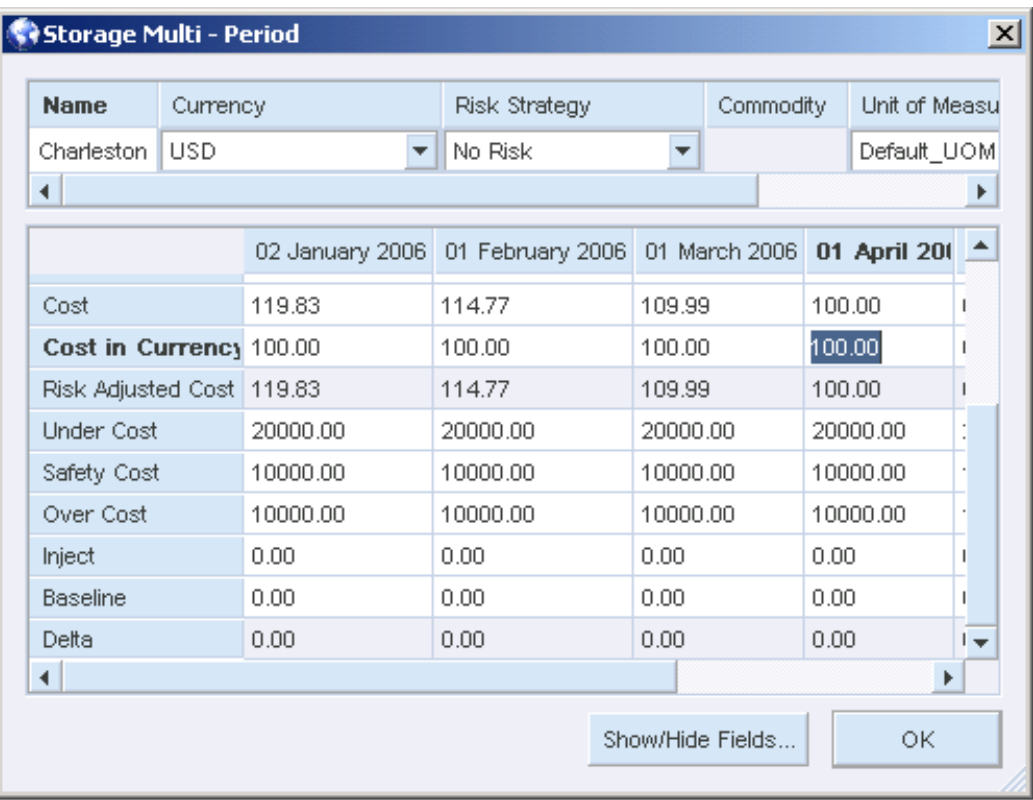

If you use the Show/Hide Fields window to select the fields that you want to display in the nodes and arcs, the same fields are displayed in the Replace tool.

If you do not select the Currency Model check box, the values in the Cost field are considered correct. The values in the Cost become 100 and Cost in Currency fields are recalculated based on Cost, as illustrated in the following example:

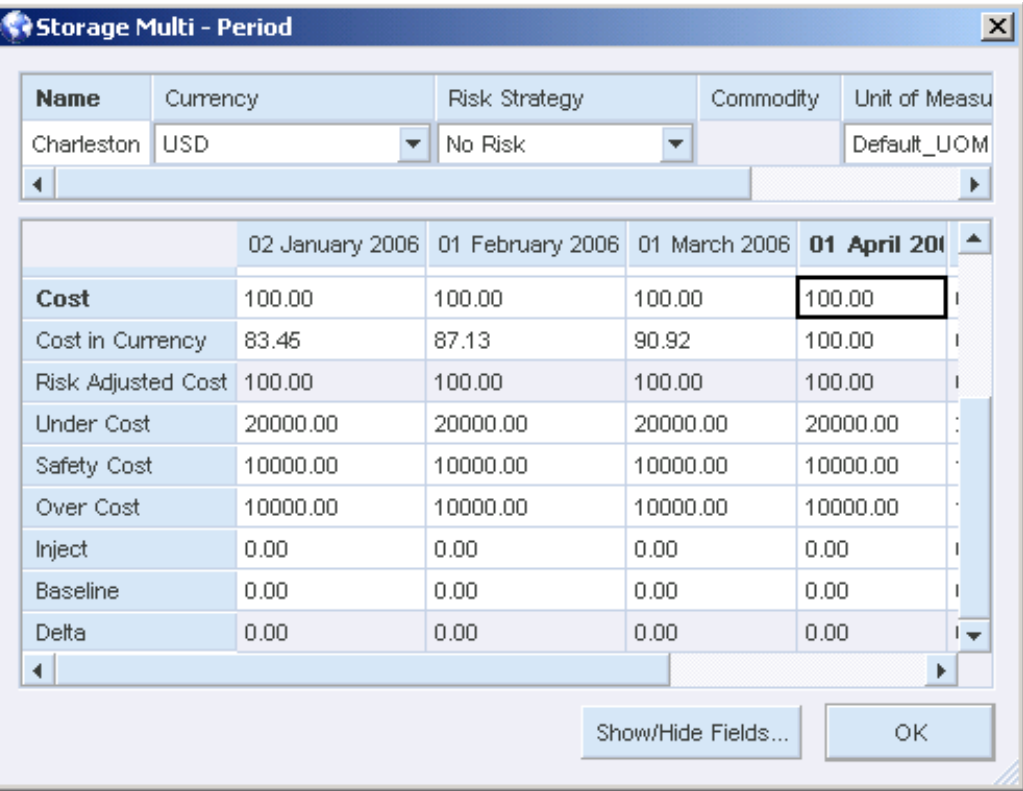

# **Penalty Costs**

Under, over, and safety costs are used to model penalty costs relative to other nodes. To do this effectively, you must be able to compare penalty costs directly in different nodes. This comparison could be confusing if the penalty costs are represented in several different currencies in different nodes. To avoid this confusion, penalty costs are always shown and entered in base currency, regardless of the local currency of that node.

**Note:** Penalty costs must always be greater than real costs because penalty costs are calculated by taking all costs and subtracting the real costs. If the penalty costs were less than the real costs, they would appear as a negative number in the Summary report. When using the solver, this circumstance would then be an incentive to violate Min and Max values, which would result in invalid solutions.

If you are modeling real costs and a penalty cost is increased to more than the cost and then a subsequent change in currency reduces your cost, the penalty cost is not subsequently reduced along with the cost.

Opportunity costs are displayed in the base currency.

# **Currency and Import Files**

You can use import files to update the Currency Table or to import currency values into nodes or arcs.

#### **Import Files and Currency Rates**

Import commands have been added to allow you to update the Currency Table from import files.

You can use the addcurrency import command to specify data for the currency table. The syntax is:

addcurrency <currencyName> "Currency name" <currencyCode> Code <period> "period" <conversionRate> "rate"

#### For example:

```
addcurrency <currencyName> Canadian Dollar <currencyCode> CDN <period> 
June 2001 <conversionRate> 1.56
```
This command adds Canadian Dollar to the Currency Table and sets the exchange rate, relative to the base currency, at 1.56. A new <br/>baseCurrency> tag was also added to the addroot import command. This tag specifies the base currency code for the model. The syntax is:

addroot <baseCurrency> code

**Note:** The currency should be defined in order to use this command. You can define the currency in the same import file if you have not already done so.

#### **Import Files and Currency Values**

You can use the import feature in Strategic Network Optimization to import currency values into the nodes and arcs. The syntax is:

addnode <type> type <name> name <cost> cost <costincurrency> cost <currency> currency\_code

> **Note:** Do not import <costincurrency> and <cost> values in the same command. The conversions from Cost in Currency to Cost are done for you, based on the rates in the Currency Table.

For example:

addnode <type> Machine <name> machine1 <cost> 10 <currency> CDN

If the Currency Model check box is not selected, this command sets the Cost value on the Machine node called machine1 to 10.00 and sets the local currency of the node to CDN. It then uses the rates in the Currency Table to calculate the value of the Cost in Currency field. You can disable the Currency Model feature by entering the following command in your import file:

addroot <currencymodel> False

If the Currency Model check box is selected, the Cost in Currency value does not change because the Cost in Currency value is calculated based on the Cost value, and this command does not change the Cost in Currency value.

You can enable the Currency Model feature by entering the following command in your import file:

addroot <currencymodel> True

**Note:** The specified currency-in this case, CDN must already exist in the Currency Table.

For example:

addnode <type> Machine <name> machine1 <costincurrency> 10 <currency> CDN

This command sets the Cost in Currency value in the machine node called machine1 to 10.00 Canadian Dollars.

If the Currency Model button in the Currency Table is selected, this command sets the Cost in Currency field in the Machine node called machine1 to 10.00. It then uses the rates in the Currency Table to determine the Cost value.

<span id="page-177-0"></span>If the Currency Model button in the Currency Table is not selected, the Cost in Currency value does not change because the Cost in Currency value is calculated based on the Cost value, and this command does not change the Cost value.

# **Defining Currency Rates**

# **Currency Rates Overview**

After you have defined your base currency, you can enter other currencies in the Currency Table, and then define their rates relative to the base currency for each period. If you should change the base currency, the system displays the new currency. For example, if the base currency is changed from U.S. dollars to Japanese yen, the value of the Japanese yen is displayed as 1 for every period, and all of the other currency rates change to reflect the new base currency.

If you select the Currency Model check box feature, the Cost fields in all nodes and arcs change accordingly.

**Note:** When you modify the base currency, the system reflects the change throughout the entire model, in all of the nodes and arcs. This action has the same effect as changing all of your cost values. Use care before you change the base currency.

If you change the base currency, the system automatically reflects the change in the

Summary report and the Detailed Report. No resolve is required.

# **Adding a Currency**

To add a currency:

- **1.** From the Tools menu, select Currency Table.
- **2.** In the Currency Table window, select New Currency Code from the Actions menu.
- **3.** In the new blank row, do the following:
	- In the Currency Name column, enter the name of your currency.
	- In the Code column, enter a code to represent your currency.
- **4.** After entering rates for all periods, click Apply.
- **5.** Repeat steps 2 through 4 for each of the currencies that you want to define.

Currency codes must be unique. You cannot define more than one currency with the same code.

# **Deleting a Currency**

To delete a currency:

- **1.** From the Tools menu, select Currency Table.
- **2.** In the Currency Table window, click the currency row that you want to delete.
- **3.** From the Actions menu, select Delete Currency Code.
- **4.** Click Apply.

If the deleted currency is being used in any arcs or nodes, the currency in those arcs and nodes reverts back to the base currency.

You cannot delete the base currency.

If you change the rates between currencies, the values in the Cost and Cost in Currency fields in all nodes and arcs that are using that currency change to reflect the new rate. If the Currency Model check box is selected, the values in the cost in currency fields remain unchanged and the values in the Cost fields change. If the Currency Model check box is not selected, the values in the cost in currency fields remain change and the values in the Cost fields remain unchanged.

# **Changing a Currency Rate**

To change a currency rate:

- **1.** From the Tools menu, select Currency Table.
- **2.** In the Currency Table window, click the currency rate that you want to change.
- **3.** Enter the new currency rate.
- **4.** Click Apply.

### **Changing the Currency Display Precision**

To change the number of decimal places displayed in the Currency Table:

- **1.** From the View menu, select Options.
- **2.** In the View Options window, select the Display tab.
- **3.** Enter the number of decimal places in the Currency Precision field.
- **4.** Click Apply.

# **Defining the Base Currency**

The base currency can be defined in the Currency Table. There can be only one base currency. You can then enter other currencies in the table, and define their currency rates relative to the base currency for each period. This feature allows you to enter and display the costs in your model in local currencies that are based on fluctuating currency rates in effect for each period.

The solver uses the base currency to solve your model, and all of your reports are displayed in the base currency. Penalty costs and risk adjusted costs are also displayed in the base currency.

The Currency Table initially lists only one currency: Default Currency. The default currency rate is 1 in each period.

**Note:** The base currency rate must be 1 in each period.

To define a base currency:

- **1.** From the Tools menu, select Currency Table.
- **2.** In the Currency Table window, select the Actions menu.
- **3.** Select New Currency Code.
- **4.** In the Currency Name column, enter the base currency name, for example, U.S. Dollars.
- **5.** In the Code column, enter a code to represent your base currency-for example, USD.
- **6.** Click Apply.
- **7.** In the Base Currency drop-down menu, select the base currency code-for example, USD.

### **Changing the Base Currency**

You can use any of the defined currencies as your base currency. For example, you can set U.S. Dollars as your base currency, and define the rates for all other currencies in your model relative to the U.S. Dollar. If you decide to change the base currency to Canadian Dollars, the rates of the other currencies are updated so that they are based on their value relative to the Canadian Dollar.

The following example shows the Currency Table with the base currency set to Canadian Dollars (CDN):

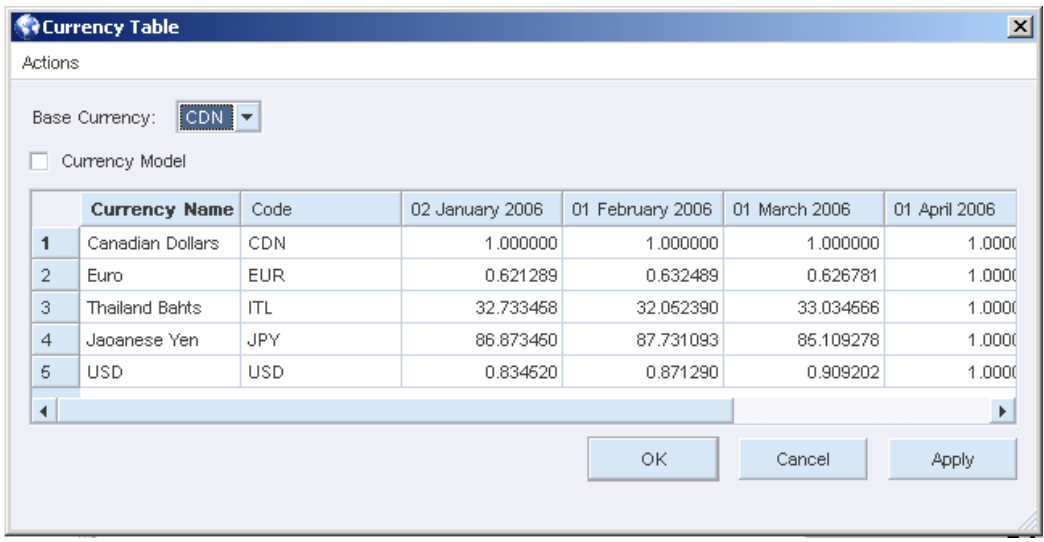

**Note:** When you change the base currency, the system reflects the change throughout the entire model, in all of the nodes and arcs. This action has the same effect as changing all of your cost values. Keep this in mind before you change the base currency.

To change the base currency: 1. Select the new base currency from the Base Currency

menu. 2. Click Apply. The rate for the base currency in all periods becomes 1.00, and all other currency rates change relative to the new base currency. When you change the base currency, the change is automatically reflected in the Summary report and the Detailed Report. No resolve is required.

- **1.** From the Tools menu, select Currency Table.
- **2.** In the Currency Table window, select the new base currency from the Base Currency menu.
- **3.** Click Apply.

The rate for the base currency in all periods becomes 1.00, and all other currency rates change relative to the new base currency. When you change the base currency, the change is automatically reflected in the Summary report and the Detailed Report. No resolve is required.

### **Defining Currency in Nodes and Arcs**

### **Defining Currency in a Node or Arc**

To define the currency in each node and arc:

- **1.** Open a properties window for the node or arc.
- **2.** In the Currency field, select a currency from the drop-down list.

Only currencies that have been previously defined in the Currency Table appear in this drop-down list. To add a new currency, select Go to Currency Table from the drop-down list. Cost in Currency is displayed in the currency specified in the node or arc.

Cost data is adjusted based on the Cost in Currency value and the exchange rate between the base and local currencies for this currency.

### **Defining Currency in Multiple Nodes and Arcs**

To define the currency in multiple nodes and arcs:

- **1.** Select the nodes and arcs to which you want to apply the same currency.
- **2.** From the Edit menu, select Replace, Object, Node (all types).
- **3.** In the Node Replace window, select a currency from the Currency field drop-down list.

Only currencies that have been previously defined in the Currency Table appear in this drop-down list. To add a new currency, select Go to Currency Table from the

drop-down list.

- **4.** In the Period(s) area of the Replace window, select either All or Current.
- **5.** In the Replace in area of the Replace window, select either Model or Selected Nodes.
- **6.** Click Replace.

### **Applying Currency to All Nodes in a Block Node**

To apply currency to all nodes within a Block node:

- **1.** Select the Block node.
- **2.** From the Edit menu, select Replace, Object, Node (all types).
- **3.** In the Node Replace window, select a currency from the Currency field drop-down list.

Only currencies that have been previously defined in the Currency Table appear in this drop-down list. To add a new currency, select Go to Currency Table from the drop-down list.

- **4.** In the Period(s) area of the Node Replace window, select either All or Current.
- **5.** In the Replace in area of the Node Replace window, select either Model or Selected Nodes.
- **6.** Click Apply.

# **Exporting Currency Values Using Smarts**

### **Exporting Currency Data**

You can export cost values to the Data Editor in the base currency or in local currencies. You might want to see Data Editor views with local currencies so that you can create reports with multiple currencies. The local currency is shown in the Data Editor if you extract the currency field in the report query.

**Note:** When doing sums for nodes or arcs that use different currencies, you do not get a meaningful result.

To export data in local currencies:

**1.** Create a report query, adding query labels for the fields that you want to extract

from the model.

- **2.** Add a label to the Currency field of the report query so that the Data Editor displays the code for the currency that is being used.
- **3.** Apply the Smarts. The data, including the Currency field, is extracted.

To export data in base currency:

- **1.** Create a report query, adding query labels for the fields that you want to extract from the model.
- **2.** Add a label to the Currency field of the report query so that the Data Editor displays which currency is being used.
- **3.** Apply the Smarts. The data, including the currency field, is extracted.

**Note:** Exporting the Currency field has no effect on calculations and is only used as a description in the Data Editor.

# **Mitigating Risk in Supply Chain Models**

This chapter covers the following topics:

- [Risk Mitigation Overview](#page-184-0)
- [The Risk Registry](#page-187-0)
- [Defining Risk in Batch Mode](#page-189-0)
- <span id="page-184-0"></span>• [Solving Models with Risk Adjusted Costs](#page-190-0)

# **Risk Mitigation Overview**

### **Risk Adjusted Costs**

Strategic Network Optimization models represent real costs and constraints in supply chain networks. Linear programming uses these costs and constraints to produce a sourcing plan that minimizes cost. However, a user's primary concern might not always be the minimization of costs, and the sourcing plan can be different from their expected results.

For example, a solution based on real costs and constraints could indicate that it is cheaper to store products as finished goods rather than as work-in-progress; a more common business practice. It is often more costly to produce a product too early, so there is certain amount of risk involved in this solution.

Risk adjusted costs is a better method of representing risk in a model. A user can implement risk adjusted costs instead of manually inflating real costs in order to incorporate risk into a model. When a Strategic Network Optimization user artificially inflates real costs in a model, the real costs are no longer accurate. Instead of modifying the real costs, risk adjusted costs are calculated based on real costs, increasing the likelihood that model solutions will be based on correct business decisions.

When users create models, there might be instances where they want to note the relative risks of choosing one solution over another. In this case the modeler would want to introduce a strategy that would indicate the relative undesirability of that

model solution.

In optimization that is based on linear programming, all calculations are based solely on costs and constraints. Risk adjusted costs provide users with a method of defining and applying risks to certain parts of a model. This risk adjustment appropriately increases costs in order to account for risk.

### **Advantages of Using Risk Adjusted Costs**

There are several advantages of using risk adjusted costs in a supply chain model, including the following:

- Users can solve models with risk adjusted costs, or with the original real costs.
- Users can quickly view solve reports based on either real costs or risk adjusted costs.
- Risk adjusted costs is more accurate than manually inflating real costs.
- Penalty costs are often the largest decision-making factor when constraint violations occur. However, risk adjusted costs can be used to alter linear programming decisions in situations where cost constraints are not violated.
- Cost in Currency is based on real cost and is not affected by risk adjusted costs.
- Models made with previous versions of Strategic Network Optimization are not affected by risk adjusted cost if risks are not defined in a model.

### **Examples of Risk Adjusted Costs**

There are many situations in which you should use risk adjusted to mitigate risk. Product quality, supplier reliability, and other sourcing concerns involve a certain amount of risk. Risk adjusted costs can accurately represent and mitigate these risks.

In the following scenarios, the mitigation of risk is an important factor in the decision making process. By sourcing material from a preferred, certified vendor or by producing a product as late as possible, the user reduces risk in their supply chain network.

#### **Procurement**

A raw material can be purchased from Vendor A and Vendor B. Raw material purchased from Vendor A costs more than Vendor B. However Vendor A is more reliable in terms of on-time delivery, customer service, and quality. Vendor A is a supplier whose processes are more mature than Vendor B's, and they have undergone extensive vendor certification. Vendor B is only the backup supplier in case Vendor A cannot meet all supply requirements.

Based upon the real costs in this model, the Strategic Network Optimization solution

will source from Vendor B before Vendor A in order to minimize cost. But there are good reasons for preferring to pay more for product quality and supplier reliability. To overcome this issue, customers have to add dummy costs or inflate costs to force the preferred decision.

Risk adjusted costs avoids having to artificially inflate real costs and produces the preferred decision.

#### **Storage**

Certain storage decisions should also be made based upon other factors than cost minimization. It might cost less to store finished product rather than store it as work-in-progress, but this increases risk. For example, treated metal products can be stored outside whereas untreated metal can only be stored inside where space is limited. With the effect of demand pull forward, Strategic Network Optimization might pull forward production of finished goods. Forecasts are never accurate, therefore, producing the wrong product too early leaves you with too much inventory of what you do not need and too little of what you do need.

Risk adjusted costs allow for creating inventory postponement strategies to reduce risk.

#### **Outsourcing**

Risk adjusted costs could be used to mitigate other risk. For example, Strategic Network Optimization could produce a solution which says that it is more cost effective to outsource manufacturing, but the implications of outsourcing can be risky. Risk adjusted cost can be used for weighting costs based upon the perceived risk.

#### **Calculation of Risk Adjusted Cost**

When a risk strategy is applied to a node or arc, risk adjusted cost is calculated using the following formula:

Risk Adjusted Cost = (Risk Multiple \* Cost) + Risk Addition

Risk Multiple and Risk Addition are variables defined by the user in the Risk Registry. Risk Multiple is a factor that is multiplied by cost to convert cost into the risk adjusted cost. The default is 1. Risk Addition is the amount that is added to cost when it is converted to risk adjusted cost.

The default risk strategy is called No Risk, and has a Risk Multiple of 1 and a Risk Addition of 0. This means a model made in a previous version of Strategic Network Optimization will not be affected if default risk remains set to No Risk. This is because:

```
No Risk = (1 * Cost) + 0therefore
```
Risk Adjusted Cost = Cost

Values for Risk Multiple and Risk Addition must be greater than or equal to 0.

# **The Risk Registry**

### **Risk Registry Overview**

<span id="page-187-0"></span>The Risk Registry is a tool used to define risk strategies which are then associated with nodes and arcs and used to calculate risk adjusted costs in a model. The Risk Registry is also used to edit risks, delete risks, and to show the nodes and arcs that are associated with risks. In the following example, there are two user-defined risks, StorageRisk1 and StorageRisk2:

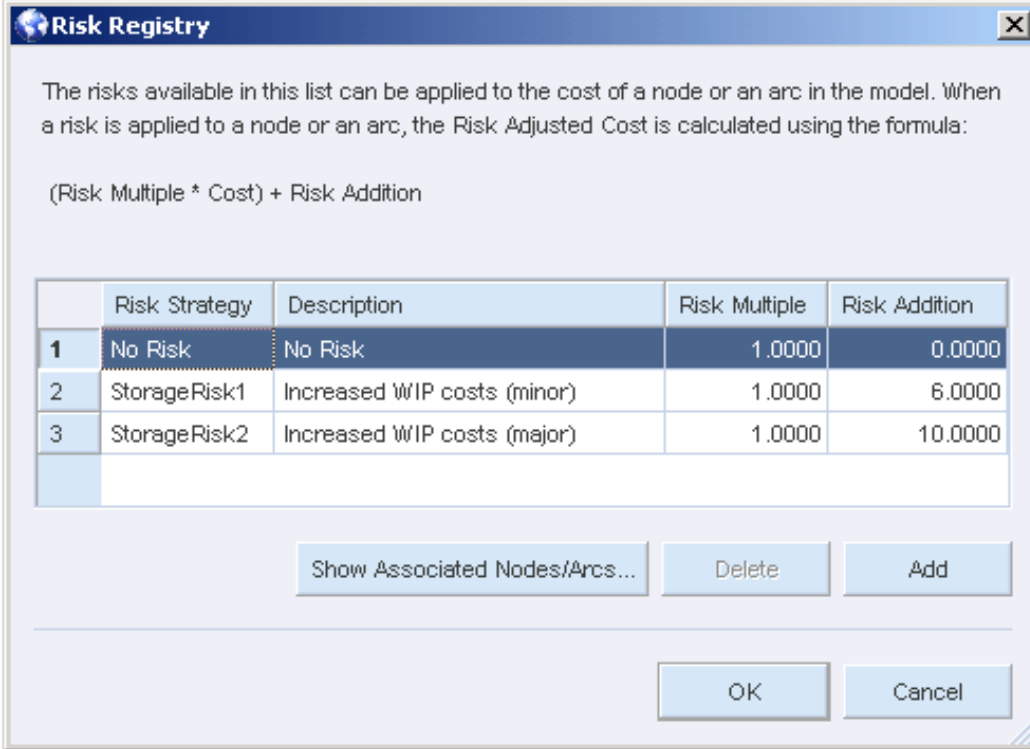

No Risk is the default risk, and its default Risk Multiple is 1 and its default Risk Addition is 0. The No Risk risk strategy cannot be edited and appears grayed out.

Although the Risk Registry is used to define and edit risks, risks are not associated with nodes or arcs using this tool. Risks are associated with nodes or arcs by using the Risk Strategy field in node or arc properties windows. Only risks which have been created and defined in the Risk Registry, or in batch mode using the addriskstrategy batch command appear in the Risk Strategy field drop-down list in node or arc properties windows.

### **Adding a Risk**

To add a risk:

- **1.** From the Tools menu, select Risk Registry.
- **2.** In the Risk Registry, click the Add button.
- **3.** In the Risk Strategy column, enter the name of the risk.
- **4.** In the Description enter a description of the risk.
- **5.** In the Risk Multiple, enter the factor by which cost is multiplied when it is converted to risk adjusted cost.
- **6.** In the Risk Addition column, enter the amount that is added to cost when it is converted to risk adjusted cost.
- **7.** Click OK.

#### **Editing a Risk**

To edit a risk:

- **1.** From the Tools menu, select Risk Registry.
- **2.** In the Risk Registry, click in the row of the risk you want to edit.
- **3.** Make changes to the risk.
- **4.** Click OK.

The default risk strategy, No Risk, is non-editable and appears grayed out. All other user-defined risks can be edited.

### **Deleting a Risk**

To delete a risk:

- **1.** From the Tools menu, select Risk Registry.
- **2.** In the Risk Registry, click in the row of the risk you want to delete.
- **3.** Click Delete.

### **Nodes or Arcs Associated with a Risk**

To view nodes or arcs associated with a risk:

- **1.** From the Tools menu, click the Risk Registry.
- **2.** In the Risk Registry, click the Show associated nodes/arcs button.
- **3.** In the Risk Name window, select a node or arc.
- **4.** In the Properties drop-down list, select Single-Period, Multi-Period, or Bar Chart.
- <span id="page-189-0"></span>**5.** Click View.

### **Defining Risk in Batch Mode**

#### **Adding a Risk in Batch Mode**

Risks can be added and deleted in the Risk Registry, and can also be added and deleted in batch mode without launching the user interface. Import files can be used to add this data without launching the user interface.

In batch mode, the addriskstrategy command adds a risk type in the Risk Registry. This risk strategy appears in nodes and arcs that have a Cost field. The command syntax is:

```
addriskstrategy <riskStrategyname>"riskStrategyName"
<riskStrategyDescription>"riskStrategyDescription"
<riskStrategyMultiple> 1 <riskStrategyAddition> 0
```
The default factor for riskStrategyMultiple is 1 and the default constant for riskStrategyAddition is 0.

For example:

addriskstrategy <riskStrategyName> August 1 <riskStrategy Description> Tropical Storm <riskStrategyMultiple> 2 <riskStrategy Addition> 10

"No Risk" is the default risk strategy name, and cannot be deleted from the Risk Registry. The "No Risk" risk strategy name is automatically created when a model is loaded. Only risks which have been created and defined in batch mode or in the Risk Registry appear in the Risk Strategy field drop-down list in node or arc properties windows.

### **Deleting a Risk in Batch Mode**

The deleteriskstrategy command deletes a risk strategy from the Risk Registry. The syntax is as follows:

```
deleteriskstrategy "riskstrategyname"
```
For example:

deleteriskstrategy "Tropical Storm"

When a risk is deleted in batch mode or in the Risk Registry, it does not appear in the Risk Strategy drop-down list in node or arc properties windows.

# **Solving Models with Risk Adjusted Costs**

### **Associating a Risk to a Node or Arc**

<span id="page-190-0"></span>All nodes and arcs that have a Cost field also have Risk Strategy and Risk Adjusted Costs fields. These fields can be accessed from properties windows.

To access a Properties window:

- **1.** Right-click on a node or arc.
- **2.** Select Node Properties or Arc Properties.
- **3.** Select Single-Period, Multi-Period, or Bar Chart.

In properties windows, all available risks appear in the Risk Strategy drop-down list. These risks were previously defined by the user in the Risk Registry. The Risk Registry can be accessed from properties windows so the user can add, delete or modify risks.

To associate a risk to a node or arc:

- **1.** Select a risk from the Risk Strategy drop-down list
- **2.** Click OK.

To associate a risk strategy to multiple nodes and arcs, you can use Find and Replace.

To open the Risk Registry from a properties window:

- **1.** Select (Go to Risk Registry?) from the Risk Strategy.
- **2.** Click OK.

When the Risk Registry is opened from a properties window, and a new risk is added, the new risk is automatically added to the Risk Strategy field in the properties window.

### **Performing a Solve Using Risk Adjusted Cost**

When a model is solved with risk adjusted costs, these costs are considered by the solver. The values for original costs do not change and the existing cost structure remains the same. When a model that contains risks is solved without risk adjusted costs, the solver considers real costs instead.

To solve a model with or without risk adjusted costs:

- **1.** From the Solve menu, select Configure.
- **2.** In the Solve Configuration window, select or deselect the Solve with Risk Adjusted Cost check box.

By default, the Solve with Risk Adjusted Cost check box is selected. If you have not defined or selected any risks in the Risk Registry, the default risk named No Risk will be used and costs will not change; the costs and their corresponding risk adjusted costs are the same.

### **Risk Adjusted Costs and the Scenario Manager**

The Scenario Manager can be used to run a scenario that considers or does not consider risk adjusted costs. The Options tab in the Scenario Manager displays the same Solve with Risk Adjusted Cost check box as the Solve Configuration window. To solve a model with or without risk adjusted costs:

- **1.** From the Tools menu, select Scenario Manager.
- **2.** In the Scenario Manager, click the Options tab.
- **3.** In the Options tab, select or Deselect the Solve with Risk Adjusted Cost check box.

y default, the Solve with Risk Adjusted Cost check box is selected. If you have not defined or selected any risks in the Risk Registry, the default risk named No Risk will be used and costs will not change; the costs and their corresponding risk adjusted costs are the same.

Even if the Solve with Risk Adjusted Cost check box is deselected, you can view solve reports that compare cost and risk adjusted costs.

#### **Reports Based on Risk Adjusted Costs**

After a model is solved, detailed and summary solution reports are generated by the Strategic Network Optimization solver. These reports display information and statistics about the solve and can be based on cost, risk adjusted cost, or profit.

To view a report based on risk adjusted costs:

- **1.** From the Solve menu select Report and then select Summary or Detail.
- **2.** In the Report window, select the Risk Adjusted Cost button.

You can toggle between solution reports that are based on either cost, risk adjusted cost, or profit, by selecting different radio buttons, as seen here below. This is useful because it allows the user to look at results in terms of actual costs or inflated costs for mitigating risks.

# **Scenarios, Events, and Key Performance Indicators**

This chapter covers the following topics:

- [Scenarios and Events Overview](#page-192-0)
- [Working with Scenarios and Events](#page-195-0)
- <span id="page-192-0"></span>• [Key Performance Overview](#page-198-0)

# **Scenarios and Events Overview**

### **Scenarios**

To make effective strategic decisions, you must be able to model "what-if" scenarios in your supply chain network and examine alternative strategies to resolve supply chain problems. Strategic Network Optimization enables you to define and organize different scenarios and events, add events to scenarios, and compare the results of related solves with key performance indicators. For example, if you want to see the effects of increases or decreases in demand or capacity, or different sourcing strategies, you can set up, run, and examine scenarios and events.

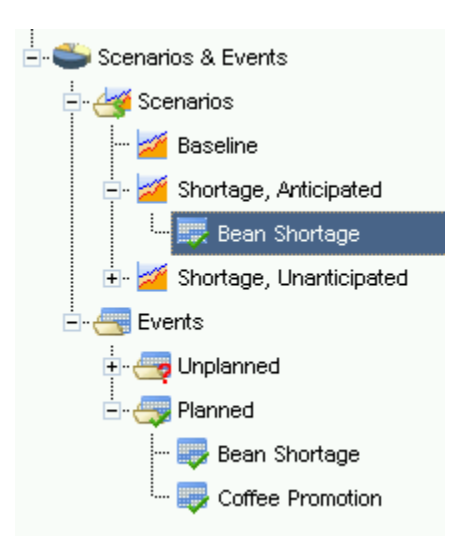

You can use scenarios and events in batch mode. All scenario and event functionality available in the user interface is also accessible in batch mode by using various scenario and event commands.

Playing and analyzing separate scenarios can be difficult for users to visualize because data is stored in several models or import files. Scenarios and events enable you to keep track of all model changes and results within a single model. You can define and save scenarios that can be used repeatedly in your model. For example, you can define a scenario to see the effect of a 10 percent increase in demand. You can create this scenario once and run it several times without having to manually specify the data changes each time that the scenario is played.

You can run any of the scenarios that have been defined. Once the scenario has run, the changes are applied to either the current model or the last saved model. This depends on whether or not you have checked the Run from Baseline checkbox in the Scenario window. The changes are applied using start scripts, and the specified find and replace criteria defined in the events. The import files are loaded, the view options are applied, associated find and replace commands are executed, and end scripts are applied.

**Note:** When you run a scenario from the baseline, changes made to the model since it was opened are discarded.

When a scenario runs, the following steps are taken:

- **1.** Pre-scripts are applied to the scenario. If more than one pre-script exists, they are applied from the top down.
- **2.** All planned events are applied.
	- Find and Replace templates are applied.
	- Import files are loaded. If more than one import file exists, they are loaded from

the top down.

- **3.** The scenario is solved.
- **4.** All unplanned events are applied.
	- Find and Replace templates are applied.
	- Import files are loaded. If more than one import file exists, they are loaded from the top down.
	- Periods before the period in which the unplanned event occurs are fixed.
- **5.** The scenario is solved.
- **6.** Post-scripts are applied to the scenario. If more than one post-script exists, they are applied from the top down.
- **7.** Reports are displayed.
- **8.** Views are applied. The view is specified when you set up the scenario.

### **Events**

Events are individual occurrences which impact the supply chain. Events are created and then added to scenarios. They specify the find and replace functions which are performed within the model. Each scenario should have at least one event assigned to it. If you run a scenario with no events in it, the model baseline solves. Several events can be added to the same scenario.

There are two kinds of events:

- Unplanned
- Planned

Unplanned events are complete surprises; you have no warning that the event will occur and slack in the supply chain  $-$  usually in the form of inventory  $-$  is no longer available. A sudden change such as a missed supply can have an immediate impact on a company's operations. Unplanned events allows you to incorporate the concept of surprise into your model's solution. Examples of unplanned events which can massively interrupt supply chain operations include natural disasters such as hurricanes and floods.

Planned events are not surprises and there is at least some react time involved. With this advance warning, there is at least some time to make other supply arrangements and activate contingency plans. Examples of planned events include seasonal supply chain interruptions, anticipated shortages, and increases in demand caused by

<span id="page-195-0"></span>promotions.

# **Working with Scenarios and Events**

### **Creating an Event**

Before creating any scenarios, you should first create and define events. After deciding if the event is planned or unplanned, follow these steps in the Scenarios and Events area of the Model Workspace:

- **1.** In Events, right-click Unplanned or Planned and choose New Event.
- **2.** In the Event Definition tab, enter a Name and Description for the event.
- **3.** In the Model Changes tab, click the Options button to add import files to the event.
- **4.** In the Options window, click the Add button.
- **5.** Browse to the .imp or .imp.gz file, and click the Open button.
- **6.** In the Model Changes tab of the Event window, click the New button.
- **7.** In the Select Object Type window select the node or arc type that you want to change and click OK.
- **8.** In the Find and Replace window, specify the attributes that you want to find and replace and click OK.

By default, the Run from Baseline checkbox is checked and the .sym model file is reloaded from disk and the scenario is run. If Run from Baseline is not checked, changes are applied to the current model.

**9.** In the Event window, click OK.

### **Creating a Scenario**

A scenario is a set of actions that are associated with a model. These actions can include any, but not necessarily all, of the following:

- Applying pre-scripts to a scenario
- Running events to find and replace data in nodes or arcs by an absolute or relative value
- Importing data using standard .imp or .imp.gz files
- Associating user-defined views with a scenario
- Applying post-scripts to a scenario
- Displaying scenario report data

To create a scenario, follow these steps in the Scenarios and Events area of the Model Workspace:

- **1.** Right-click Scenarios and choose New Scenario.
- **2.** In the Scenario tab, complete the Name and Description fields.
- **3.** In the Series Selection area, specify the demand and safety stock series for the scenario.

For the demand series, you can select Baseline, Demand 1, or Demand 2. Baseline refers to the Min and Max fields in demand nodes. Demand 1 and Demand 2 refer to the Demand 1 and Demand 2 fields which contain demand values specified by the user.

For the safety stock series, you can select Baseline, Safety Stock 1, or Safety Stock 2. Baseline refers to the Safety fields in Storage, StorageCover and StorageCoverLocal nodes. Safety Stock 1 and Safety Stock 2 refer to the Safety Stock 1 and Safety Stock 2 fields which contain safety stock values specified by the user.

- **4.** Uncheck or check the Run from Baseline checkbox.
- **5.** Click the Options button to add pre-scripts or post-scripts.
- **6.** In the Options window, click the Pre-Scripts tab or the Post-Scripts tab and click the Add button.
- **7.** In the Add Script File window , select the pre-script or post-script that you want to apply to the scenario and click the Open button.

You can add multiple pre-scripts and post-scripts to the same scenario. The system applies the scripts in the order in which you add them to the scenario. When the system plays a scenario, it applies the pre-scripts from the top down.

- **8.** In the Add Script File window, click OK.
- **9.** In the Events tab, click the Add button. You can also add events to a scenario using drag and drop in the Model Workspace.
- **10.** In the Add Events To Scenario window, select an event.
- **11.** Use the From and To drop-down lists to specify when the event occurs.
	- The Find and Replace actions are only applied to this timeframe
	- Each event you add can apply to only one timeframe
- **12.** In the Reports tab, click the Add button.
- **13.** In the Add Reports To Scenario window, select a report and click OK.
- **14.** In the Views tab, select a view to display after the solve.

The system saves the scenario criteria.

#### **Renaming, Duplicating, and Deleting Scenarios and Events**

You can use right-click options in the Model Workspace area to rename, duplicate and delete a scenario or an event.

To rename a scenario, right-click the scenario and choose Rename.

To duplicate a scenario, right-click the scenario and choose Duplicate. The duplicated scenario has all the same attributes and associations as the original. However, a duplicated scenario is not updated when changes are made to the original. In certain instances, duplicating a scenario and then making any necessary changes might be more efficient than going through the whole process of creating a new scenario.

To delete a scenario, right-click the event and choose Delete.

To rename an event, right-click the event and choose Rename.

To duplicate an event, right-click the event and choose Duplicate. The duplicated event has all the same attributes and associations as the original. However, a duplicated event is not updated when changes are made to the original. In certain instances, duplicating an event and then making any necessary changes might be more efficient than going through the whole process of creating a new event.

To delete a scenario, right-click the scenario and choose Delete.

#### **Editing Scenarios and Events**

To edit a scenario or an event, right-click the scenario or event and select Properties.

#### **Removing Events from a Scenario**

To remove an event from a scenario, right-click the event and select Remove event from scenario.

### **Running a Scenario**

To run a scenario, right-click the scenario and select Run.

# **Key Performance Overview**

### **Types of Key Performance Indicators**

<span id="page-198-0"></span>Key performance indicators facilitate detailed scenario comparisons and provide graphical representation of various metrics in a model. Key performance indicators can show you which scenario is most efficient at filling demand, minimizing inventory costs, or providing the highest percentage of machine utilization. Costs are categorized based on the types of costs in the nodes and arcs and are summed across the whole planning horizon, not by period. Key performance indicators are only visible in Key Performance Indicators view. To get to this view from either Flow view or Map view, click the Kpi View button, seen here below:

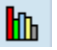

The main user interface switches from Flow view or Map view to Key Performance Indicators View, seen here below:

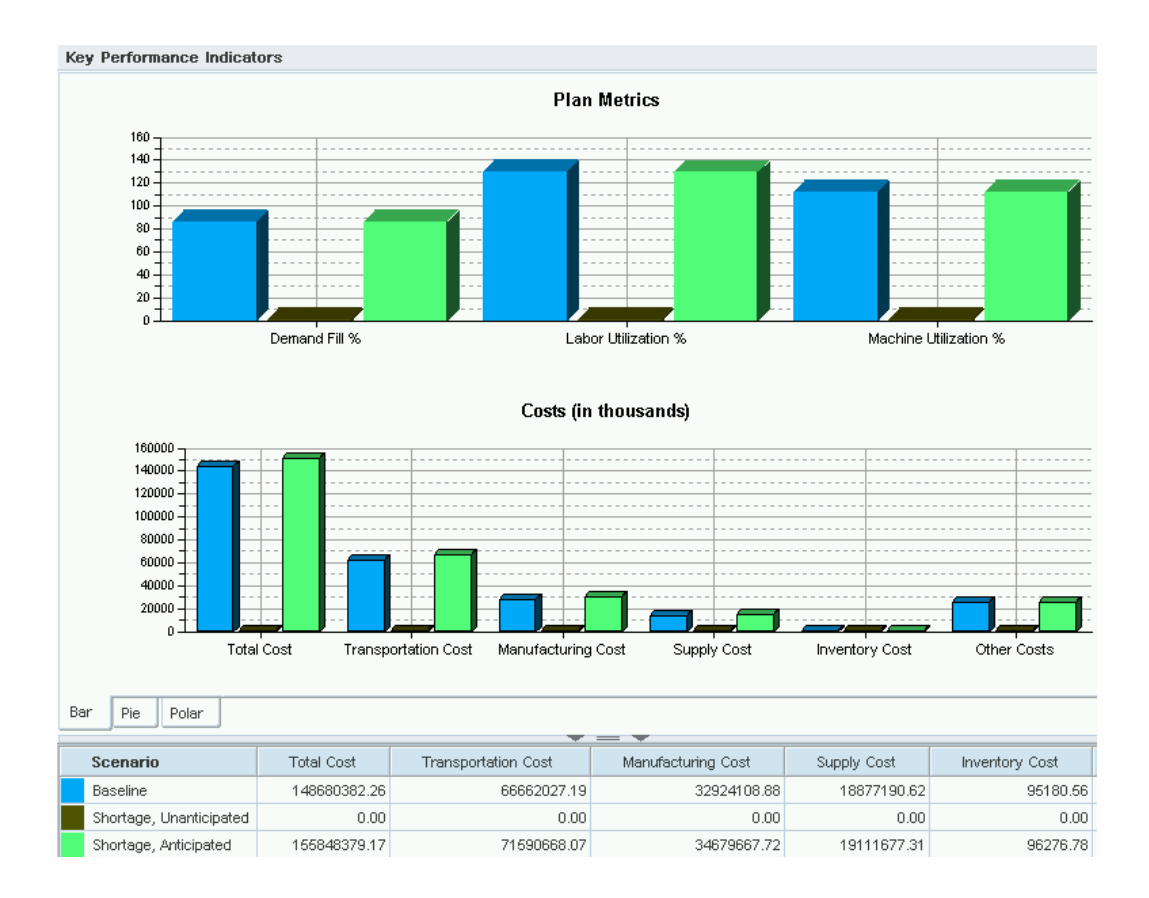

# **Types of Key Performance Indicators**

Strategic Network Optimization has nine different Key Performance Indicators. They are outlined in the table below:

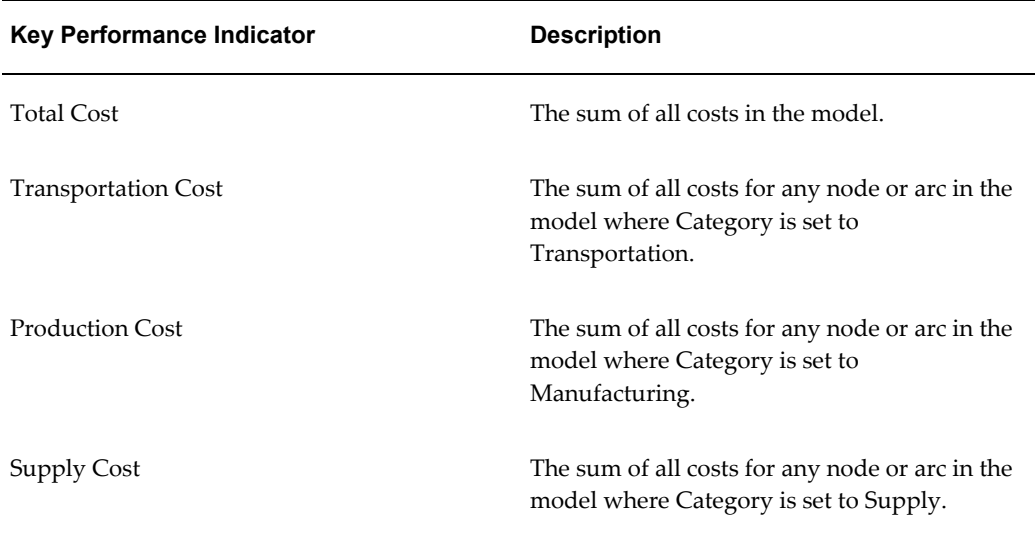

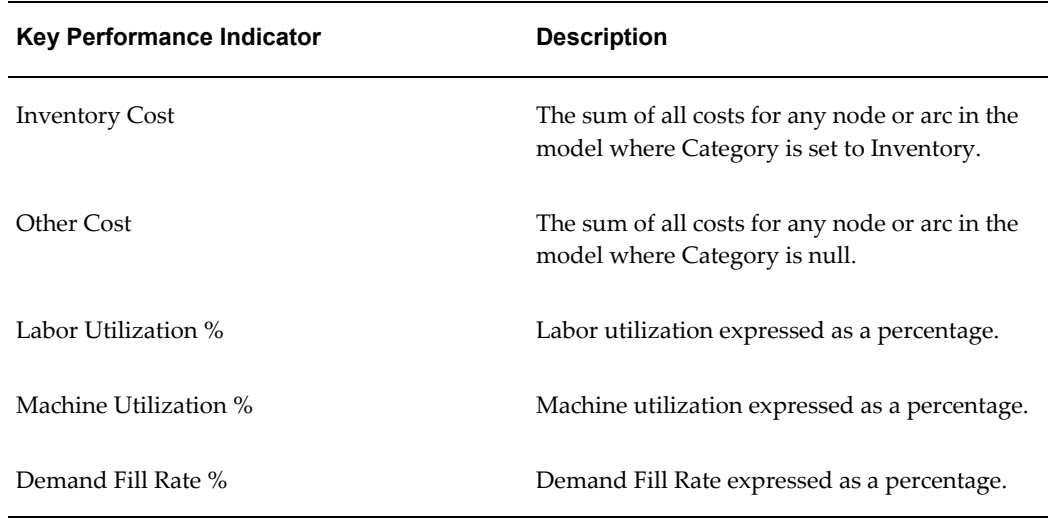

# **View Options for Key Performance Overview**

By default, Key Performance Indicator data is displayed in bar chart format. However, the data can also be displayed in pie chart format or polar format by clicking the Pie or Polar tabs. A polar chart displays points in a graph based on data in the scenario. An example of a polar chart can be seen here below:

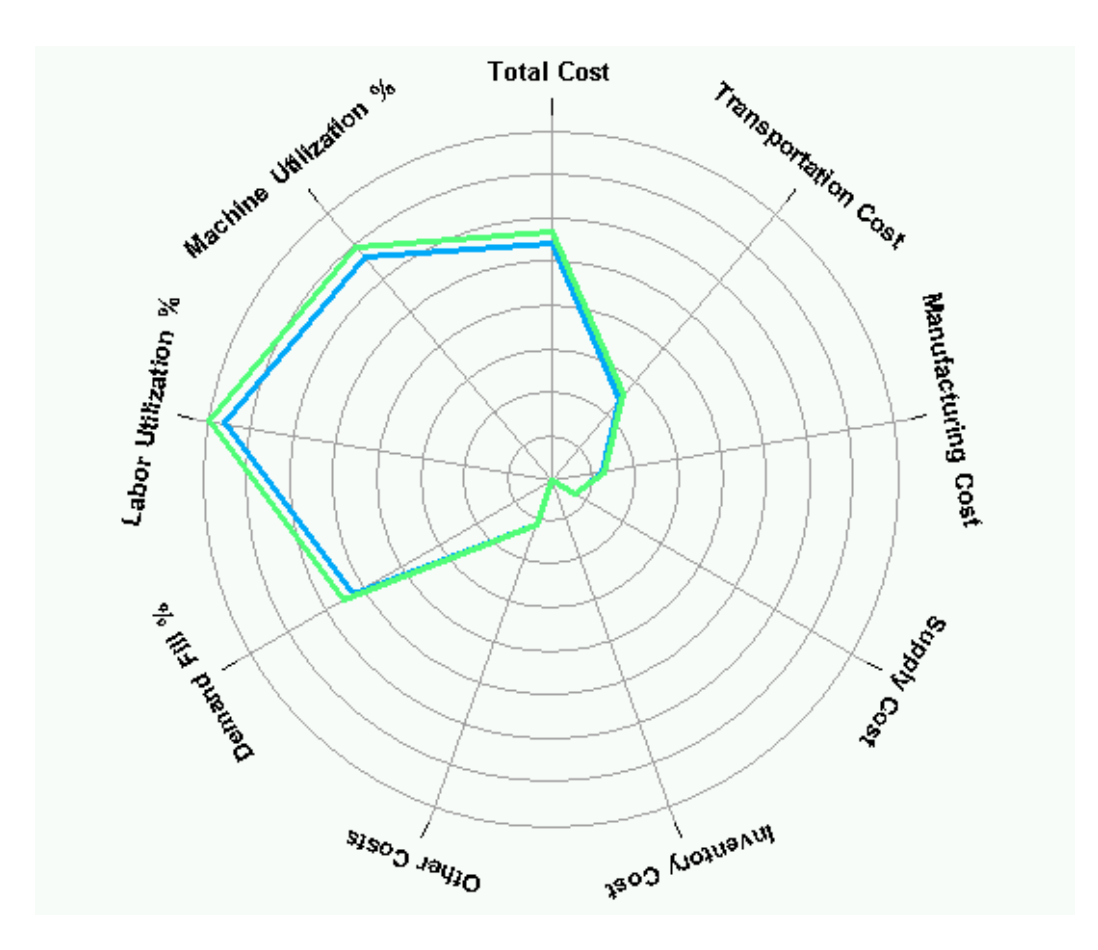

You can also change the color of the data displayed in the key performance indicators by clicking on the color square next to the scenario name, as seen here below:

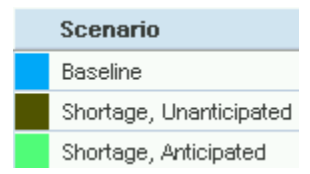

### **Selecting Key Performance Indicators**

By default, each scenario defined in the Model Workspace appears in the Key Performance Indicators view. You can choose which scenarios are displayed by right-clicking Scenarios in the Model Workspace and choosing KPI Selection. Use the KPI Selection Dialog to select or unselect the key performance indicators you want to show or not show, as seen here below:

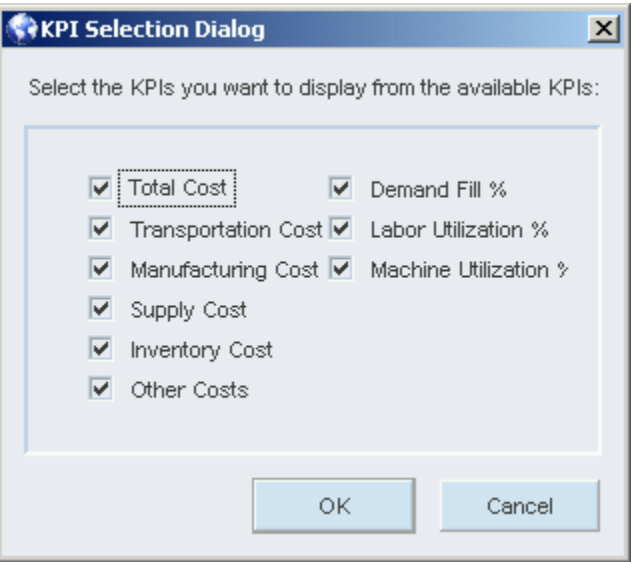

### **Including or Excluding Penalty Costs**

You can choose to include or exclude penalty costs in the key performance indicators. Penalty costs are greater than real costs and are calculated by taking all costs and subtracting the real costs. They include such costs as the penalty for going over maximum or under minimum and for stocking out. If you choose to exclude penalty costs, only real costs are shown in the key performance indicators. To include or exclude penalty costs in the key performance indicators, right-click Scenarios in the Model Workspace and choose Exclude Penalty Costs or Include Penalty Costs.

# **Solving Models**

This chapter covers the following topics:

- [Solving Models Overview](#page-204-0)
- [Solving Models](#page-215-0)
- [Viewing Solve Results](#page-216-0)
- [Capital Asset Management Solves](#page-218-0)
- [Working with Solves](#page-220-0)
- [Infeasible Solves](#page-224-0)
- <span id="page-204-0"></span>• [Adjusting Solver Tuning Parameters](#page-227-0)

# **Solving Models Overview**

### **Solve Times**

Depending on the size, complexity, and constraints of the model, and the solver algorithm and heuristics that you select, a solve can take from a few seconds to several hours to complete.

For best results, solve a model incrementally as it is being built. This process helps find possible problem areas in the model and provides an indication of how long a solve takes when the model is complete.

### **Heuristic Solves**

If a solve uses heuristics, the Solving Model window shows the following:

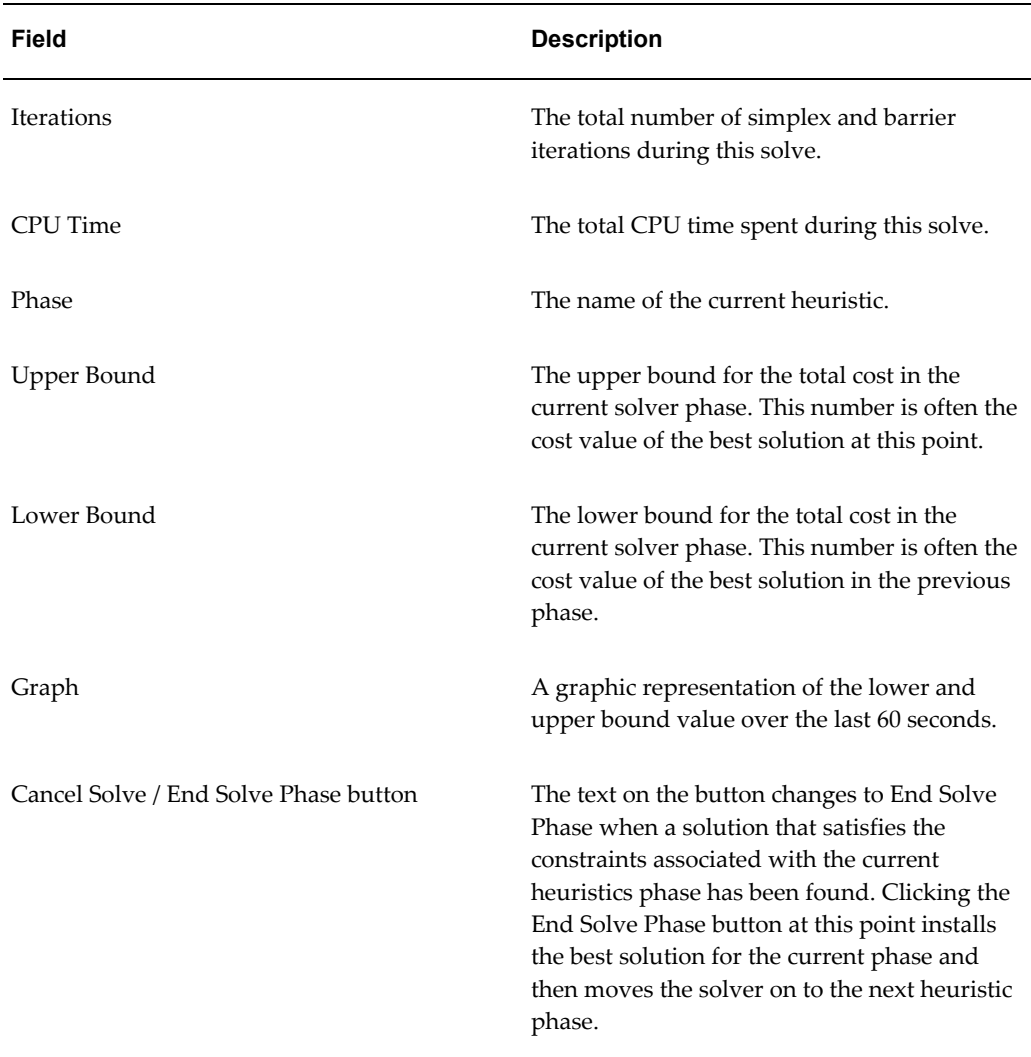

### **Heuristic Resolve Algorithms**

The Primal solve method can use a solution from a previous solve as a starting point. This procedure is useful for most heuristics because there are usually only small changes to the problem matrix between solves.

For some heuristics, however, the problem matrices differ so much for a new solve that starting from the previous solution is not faster than solving the model again with one of the faster linear programming solving algorithms (Network or Barrier).

For these situations, you can select the algorithm to use after the heuristic has been applied. Generally, if the solver makes few changes, choosing a Simplex solve is better. If many changes are made, applying a Network or Barrier solve might be beneficial. As with any use of heuristics, select these options with care and be sure you have expert advice.

#### **Tips for Advanced Users**

Some models might benefit from a different order of nonlinear algorithms. For example, if you would like to solve the limiter problem first and then use one of the single sourcing algorithms, nonlinear algorithms in a different order might be a good choice. This process can be done as follows:

- Solve with single sourcing off and limiter on.
- Solve again with single sourcing on and limiter set to Use Old.

After a heuristic solve phase has finished, the decisions are stored in the model. If you cancel a solve before some previous heuristic solve phases finish, those phases can be set in Use Old mode. As a result, you do not have to solve the phases again if you finish the solve at a later time.

### **On/Off/Use Old Solve Options**

In the Solve Configuration window, you can select one of the following solve options:

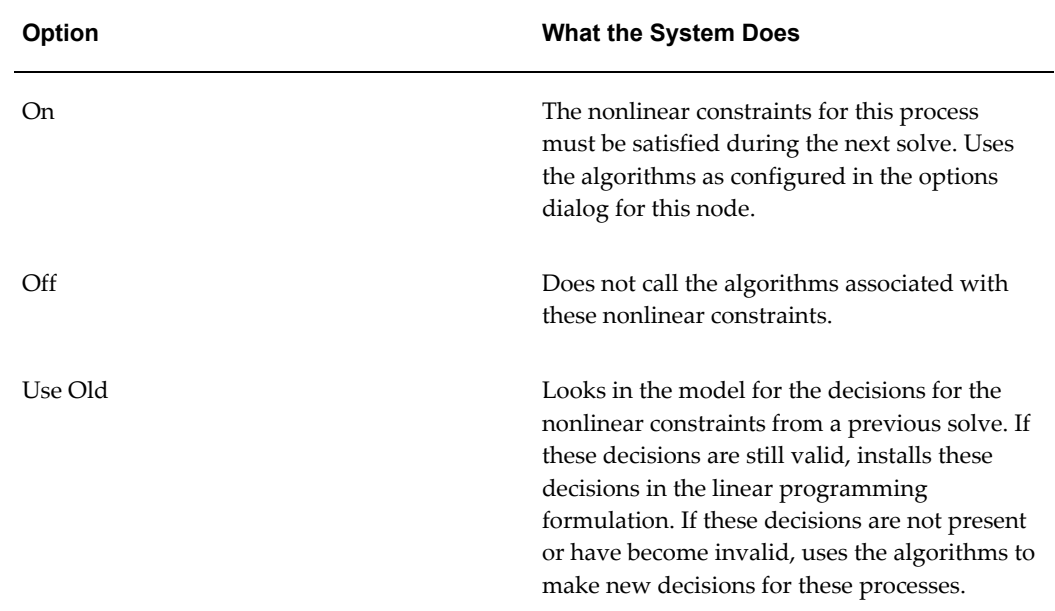

### **Solve Reports**

There are two types of solve reports: summary reports and detailed reports. They both display the results of a solve and statistics about the solve, but detailed reports display more information than summary reports. The reports are based on either cost, risk adjusted cost, or profit, depending on which button is selected in the report window.

Risk adjusted costs are calculated using real costs and allow the user to model the relative risks of choosing one solution over another.

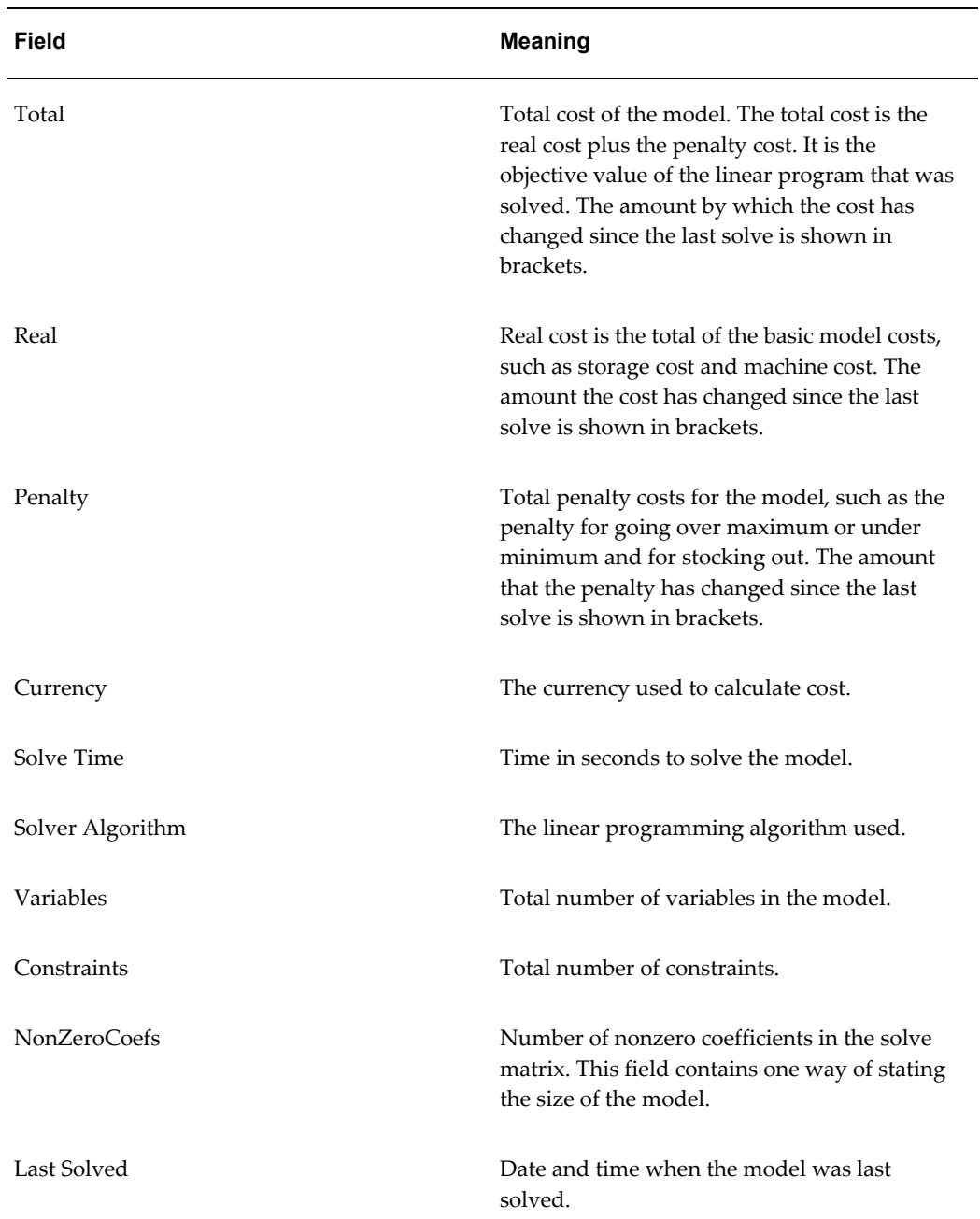

The Summary Report window displays the following information for a report that is based on Cost or Risk Adjusted Cost:

The Summary Report window displays the following information for a report that is based on Profit:

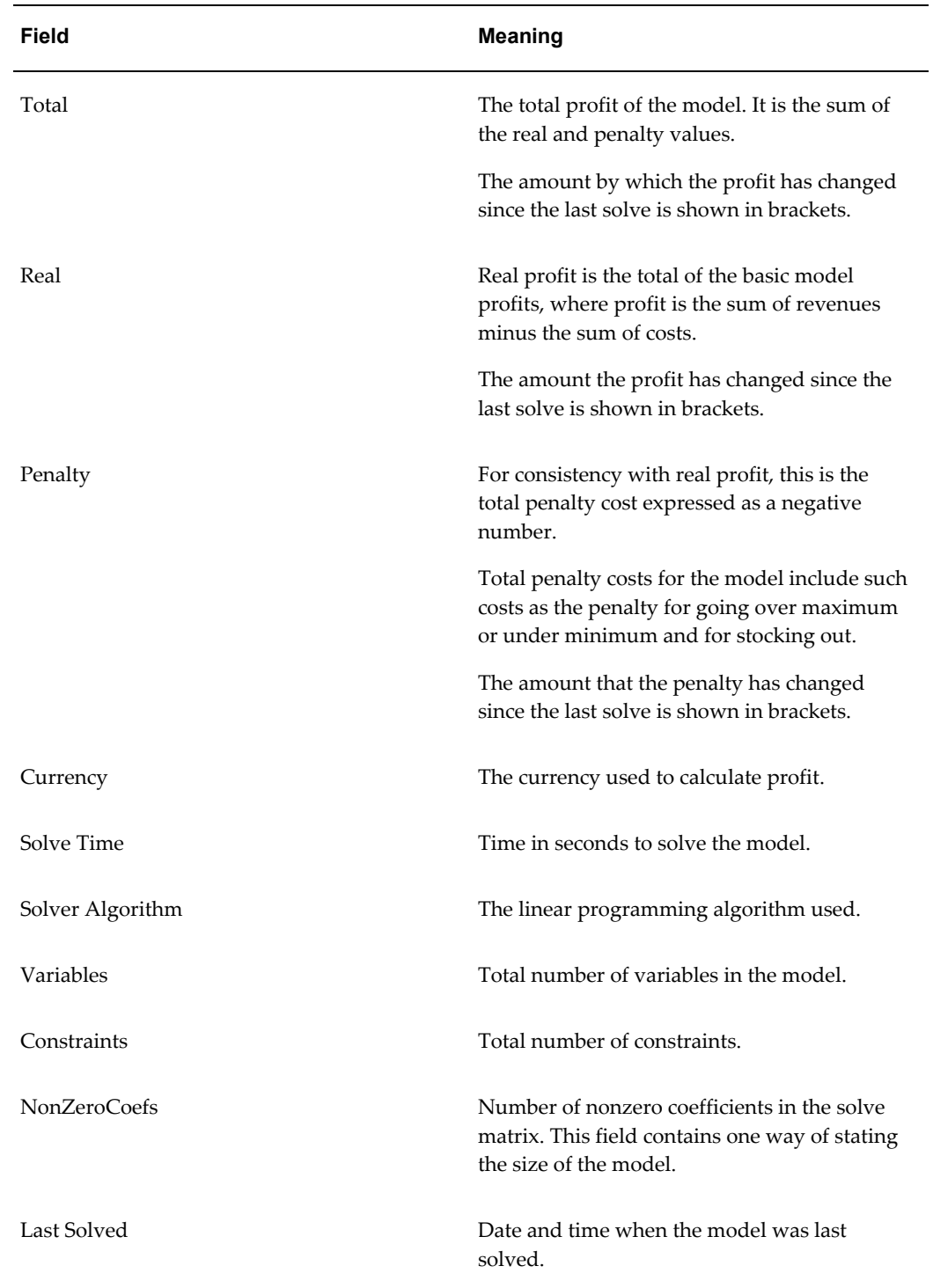

The Detailed Report window displays the following information for a report that is based on Cost or Risk Adjusted Cost:

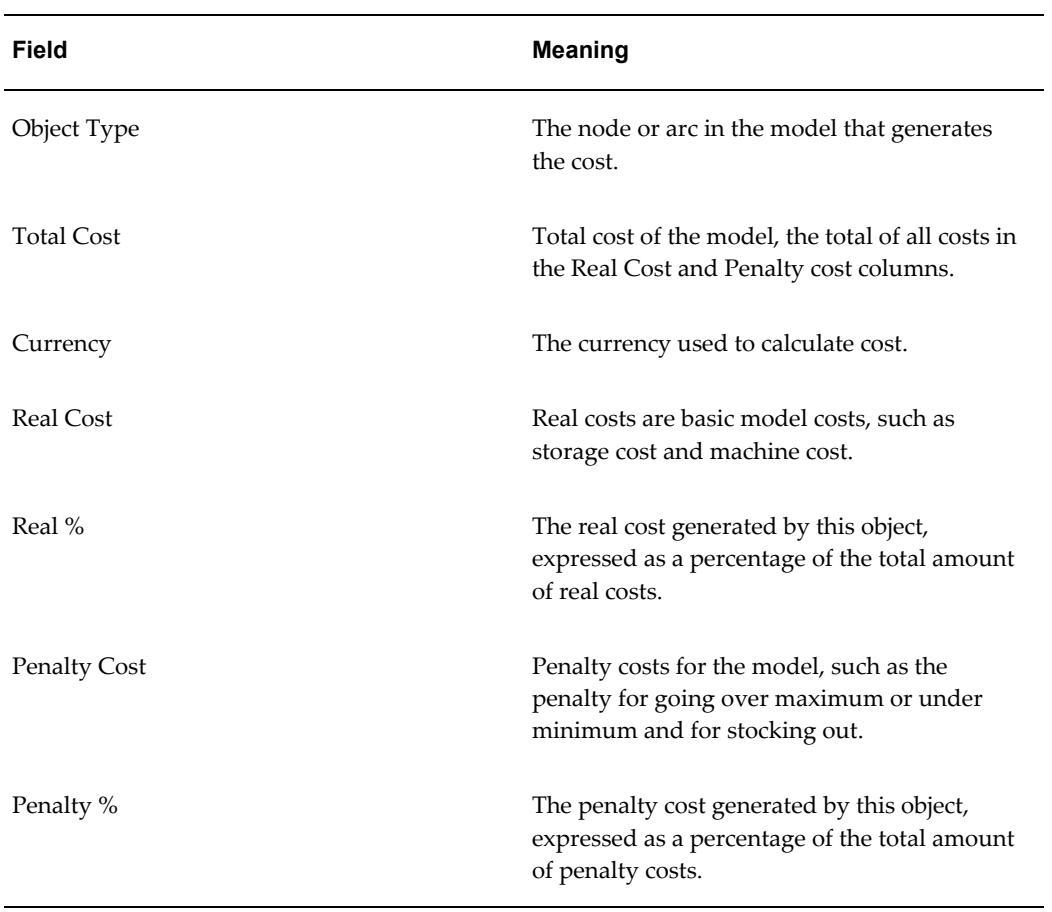

The Detailed Report window displays the following information for a report that is based on Profit:

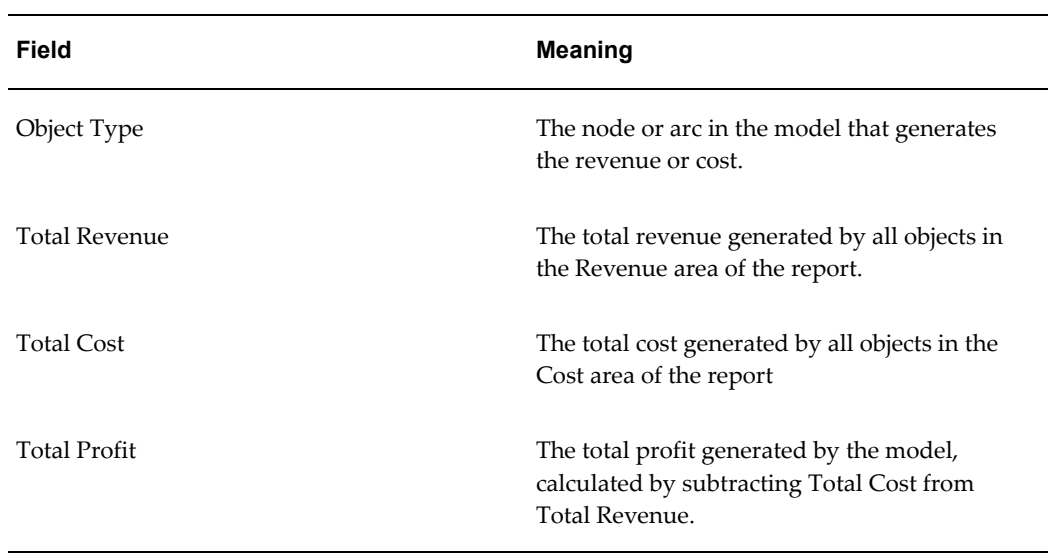

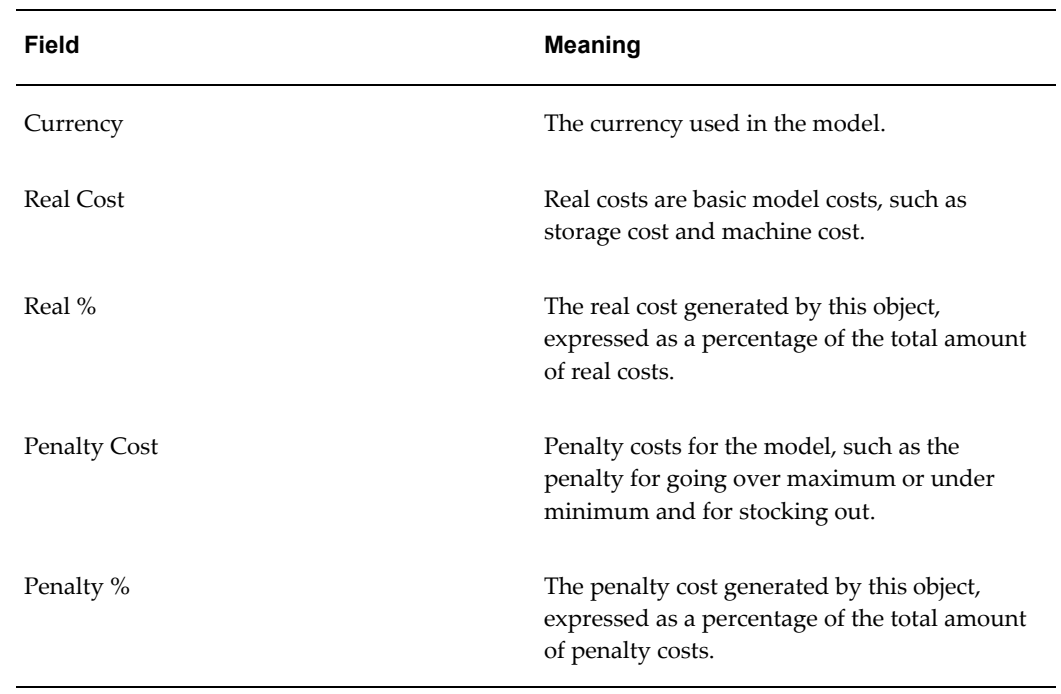

### **Monitoring a Solve**

While the system is solving a model, feedback on the solution process is displayed in the Solving Model window. This window shows the number of iterations done during the solve and the total time for the current solve.

Depending on the algorithms and heuristics used, the window provides feedback on certain objectives. This feedback is also displayed in a graph that shows the process during the last minute. This graph needs to rescale quite often because of the large range of the objective values.

You use the button at the bottom to cancel a solve or skip a heuristic. The text changes depending on the context. Skipping a heuristic is only possible once the system has found a feasible solution to constraints associated with the heuristic.

### **Simplex and Network Linear Programming Solves**

The simplex and network algorithms for solving linear programming problems are characterized by their two phases. In the first phase, an infeasibility measure has to be minimized.

In the second phase, the objective function represents the total cost of the current solution for the primal or network primal algorithms, or the dual objective function for the dual and network dual algorithms.

### **Barrier Linear Programming Solves**

The progress of the barrier solver can be followed by watching the primal and dual infeasibility gap decrease to zero, at which moment the crossover algorithm takes over to produce a basis. You can use the basis to solve models again quickly.

Barrier iterations take much longer than simplex or network iterations. The Solving Model window might not always appear correct because it can only be updated once every iteration.

### **Using Sets After a Solve**

You can use sets after you solve a model to help find problems or violations in the model. You can display Backorder, Over, Under, and Infeasible sets immediately after a solve or view them any time after a solve. As well as displaying the names of sets in the Sets field of the Sets window, you can display a list of all the nodes and arcs in each set. You can view the list in the Set Browser window.

If you display the Set Browser and browse a User or Visual set, small arrows point to periods that contains elements in the browsed set. This visual help is useful when you browse a Backorder, Over, or Under set created after a solve; the indicators immediately show you the periods in which the violations occurred.

When you are using the Set Calculator, the Set Browser enables you to view the contents of sets you create. The Set Browser displays the name of the set and what kind of set it is. In the Elements field, it displays the nodes and arcs in the set and additional information, depending on the kind of set that uniquely identifies each element: the kind of node, its name, the period, and the commodity that an arc carries.

The Set Browser displays the information for the set that is selected in the Sets field of the Sets window. If you select a different set in the Sets window, the Set Browser is automatically updated. If you select a set that does not have any nodes or arcs in it, Empty is displayed in the Elements field of the Set Browser.

Strategic Network Optimization creates User Sets that contain nodes and arcs that violate constraints, make the solve infeasible, or have been corrected by the system. User sets created after a solve include:

- Over or Under sets. Contain arcs and nodes that are over maximum or under minimum.
- Over sets. Contain arcs and nodes that are over maximum.
- Under sets. Contain arcs and nodes that are under minimum or safety.
- Infeasible sets. Contain arcs and nodes that make the solve infeasible.
- Corrected sets. Contain arcs and nodes whose values have been corrected by the system. This occurs primarily when you use the Import utility and ensures that Min

= Safety = Max. All nodes that have backordering after a solve are automatically collected into a Backorder set.

You can use these sets to help find problems or violations in the model after you solve a model. You can display sets immediately after a solve or view them any time after a solve.

### **Unbounded Models**

If you change costs in a model and the model subsequently becomes unbounded, you could receive the following message when solving:

Solver system error message Problem unbounded with status

A possible solution to this problem is to check areas of the model where negative infinite costs exist. This is often in the costs associated with demand-based nodes. Strategic Network Optimization cannot solve this problem because there are many solutions. A part of the model has a negative cost on a flow with no maximum, indicating that the more you produce the greater your income. You should provide a maximum value.

You should also review the costs in the model to ensure they are logical. Determine whether a recent change in the model or new or imported data could have caused the problem.

### **Solver Parameters**

You can configure the parameters that the solver uses. However, you should configure these parameters only if you are fully aware of the consequences of doing so. It is recommended that only expert Strategic Network Optimization users change these parameters. The following table describes the parameters that you can configure:

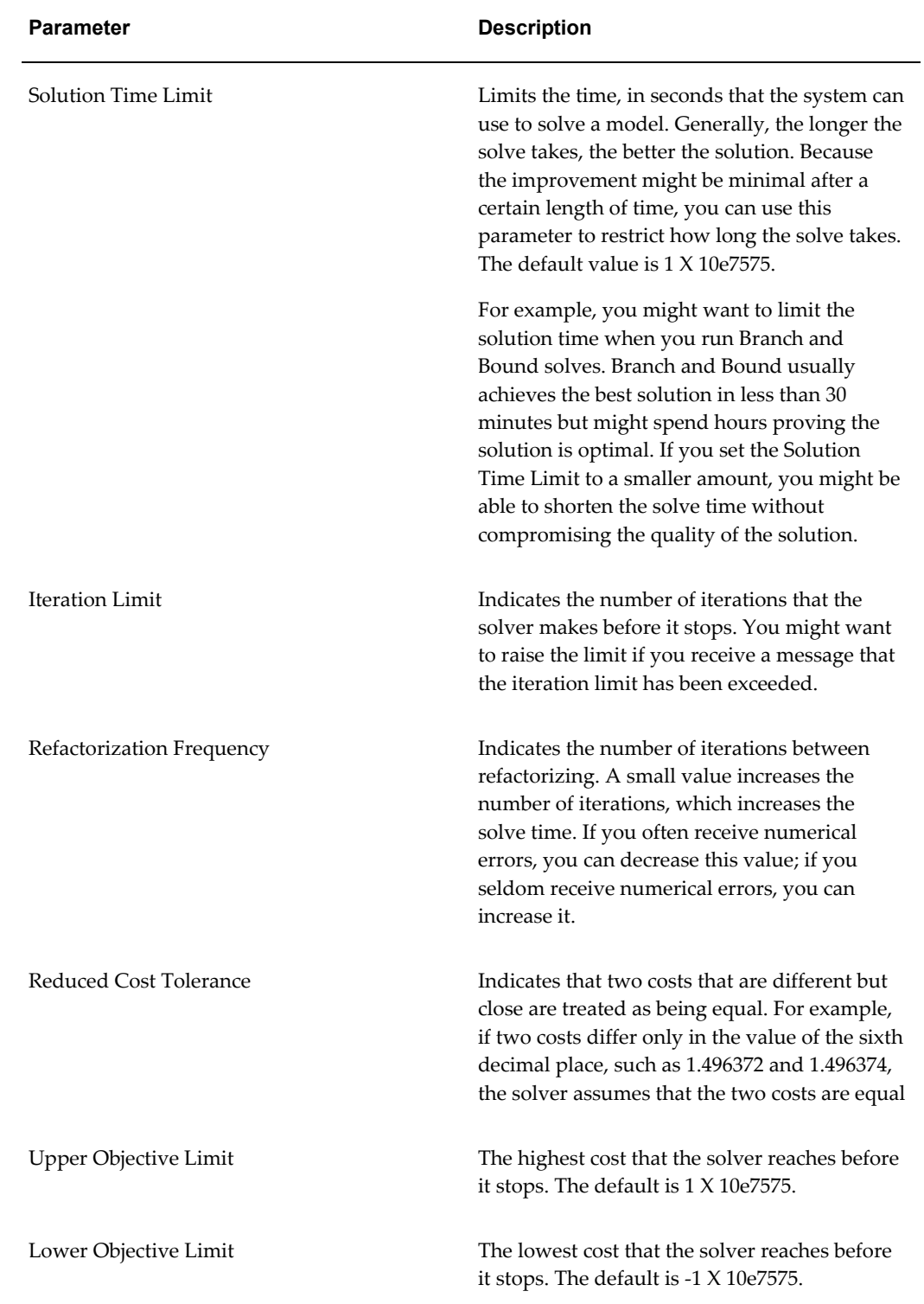

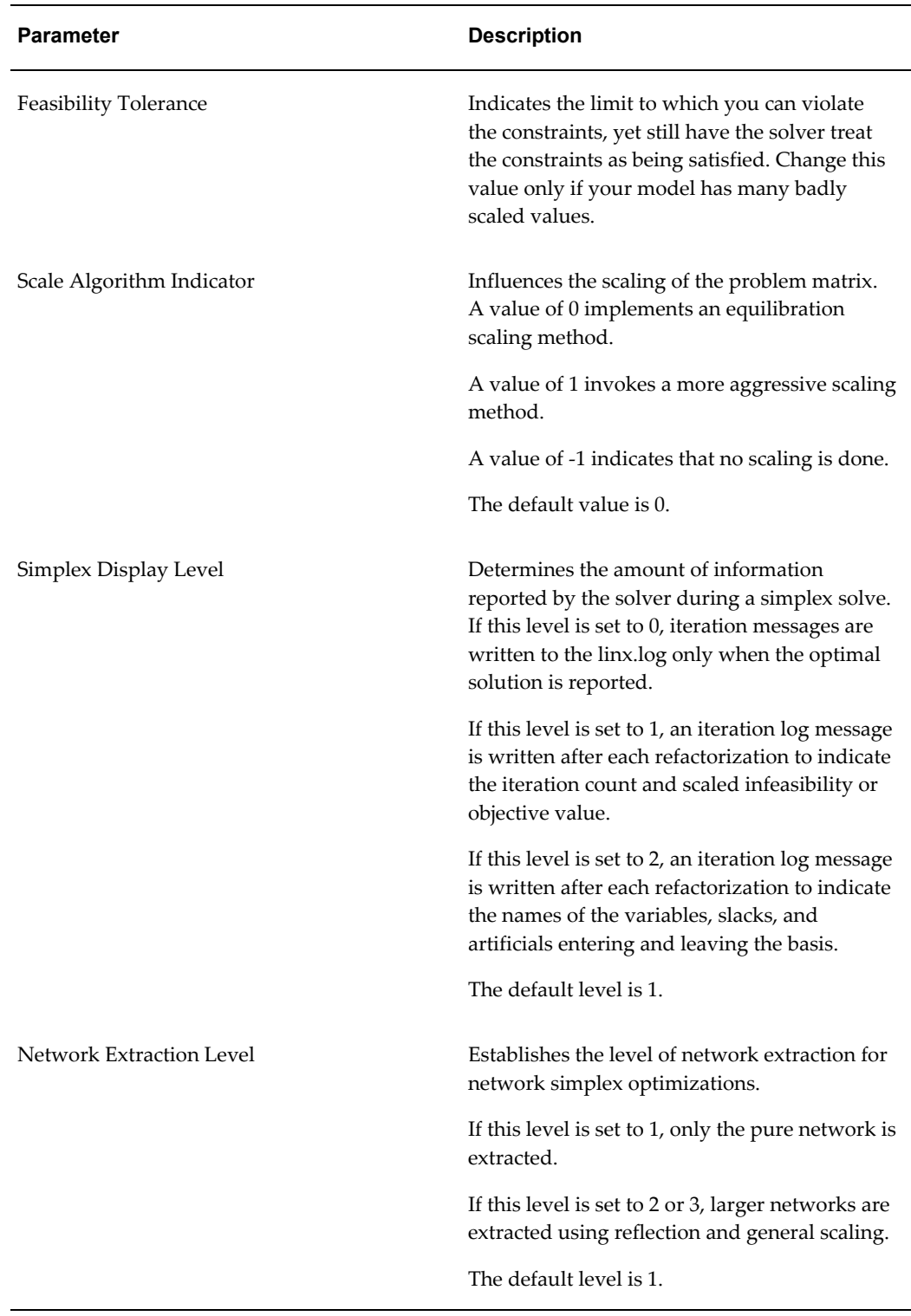

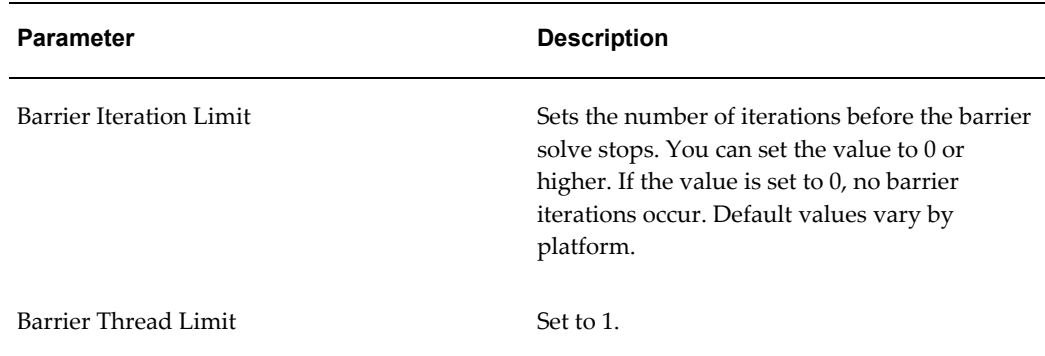

Currently, no reasons exist to change values for the following fields:

- Perturbation Constant
- Perturbation Indicator
- Singularity Limit
- Markowitz Pivot Tolerance
- Crash Algorithm Indicator

<span id="page-215-0"></span>These values can be changed if numerical problems arise, but any changes require an advanced knowledge of linear programming.

# **Solving Models**

### **Solving a Model**

To solve a model:

- **1.** From the Solve menu, select Configure.
- **2.** In the Solve Configuration window, select a solver algorithm from the drop-down menu in the General Solver Options area.
- **3.** To solve the model using heuristics, select the heuristics to use from the Heuristic Specific Options area.

Solve Configuration displays the names of the nonlinear processes, an On/Off/UseOld option for each, an algorithm choice menu, and an Options button to configure the heuristic.

The system calls different algorithms for the different classes of nonlinear constraints in the order in which they are listed on Solve Configuration (Capital Asset Management first, Load Smoothing last). For example, the algorithms for
single-sourcing do not know what the results of the algorithms for batch will be. The order of the nonlinear constraint classes is fixed in the order that is most likely to return a less costly solution.

**4.** Click Solve.

If any report queries have been marked for AutoOpen, results for each report query appear after the solve.

### **Solving Parts of a Model**

Besides solving a whole model, you can solve a selected part of a model. This process allows you to control where changes to the model are made. For example, suppose you have already solved a model and there is a change in demand. If it is too time consuming to solve the entire model again, you can select the nodes and arcs for just the last stage of production and restrict the solve to that part of the model. This process ensures that the only changes in the model from the new solve are made in the last stage of production.

To solve a selected part of a model:

- Select the nodes and arcs that can change.
- **2.** Do one of the following:
	- To solve for the selected nodes and arcs, select Solve from the Solve menu, and then select Selected Nodes and Arcs.
	- To solve for the selected nodes and arcs in all time periods, select Solve from the Solve menu, select Selected Nodes and Arcs in All Periods, and then Apply.

### **Solving Parts of a Model Using Sets**

To solve part of a model using sets:

- **1.** From the Tools menu, select Sets.
- **2.** In the Sets window, select the set that contains the nodes and arcs.
- **3.** From the Solve menu, select Solve, and then select Set.

## **Viewing Solve Results**

### **Solve Results Overview**

After you solve a model, you can review the results of a solve by viewing solve reports

or by viewing sets. After you solve a model, you can view:

- A summary report of the solve.
- A detailed cost/profit report. The detailed cost/profit report shows the distribution of costs or profits by node type.
- A corrections report. When a model is solved, Strategic Network Optimization automatically checks for discrepancies, especially with imported data. Strategic Network Optimization makes corrections when necessary, and the corrections report describes these changes that were made to the model.

You can also query nodes and arcs directly from the Corrections Report window. The corrections report is not saved with a model; and the report clears if you solve the model again, load a new model, or exit from the system.

### **Viewing a Summary Report**

To view a Summary cost/profit report:

- **1.** From the Solve menu, select Cost/Profit Report.
- **2.** In the Cost/Profit Report window, select Summary.

### **Viewing a Detailed Cost/Profit Report**

To view a Detailed cost/profit report:

- **1.** From the Solve menu, select Cost/Profit Report.
- **2.** In the Cost/Profit Report window, select Detailed.

### **Viewing a Corrections Report**

To view a Corrections Report:

**1.** From the Solve menu, select Corrections Report.

If any corrections were made, the Corrections Report window appears. The window identifies the node or arc and the corrected field, including its original value (From) and the value to which it was changed (To).

**2.** If you want to query a node or arc from the corrections report, select any cell in the row containing the information that you want to query, and then click Query Node or Query Arc.

# **Capital Asset Management Solves**

## **Selecting Block Nodes for a CAM Solve**

- **1.** Select the Block nodes you want to include in the CAM analysis.
- **2.** From the Query menu, select Multi-Period Properties, and then select Block.
- **3.** Enter values in the Block node data fields as shown in the following table:

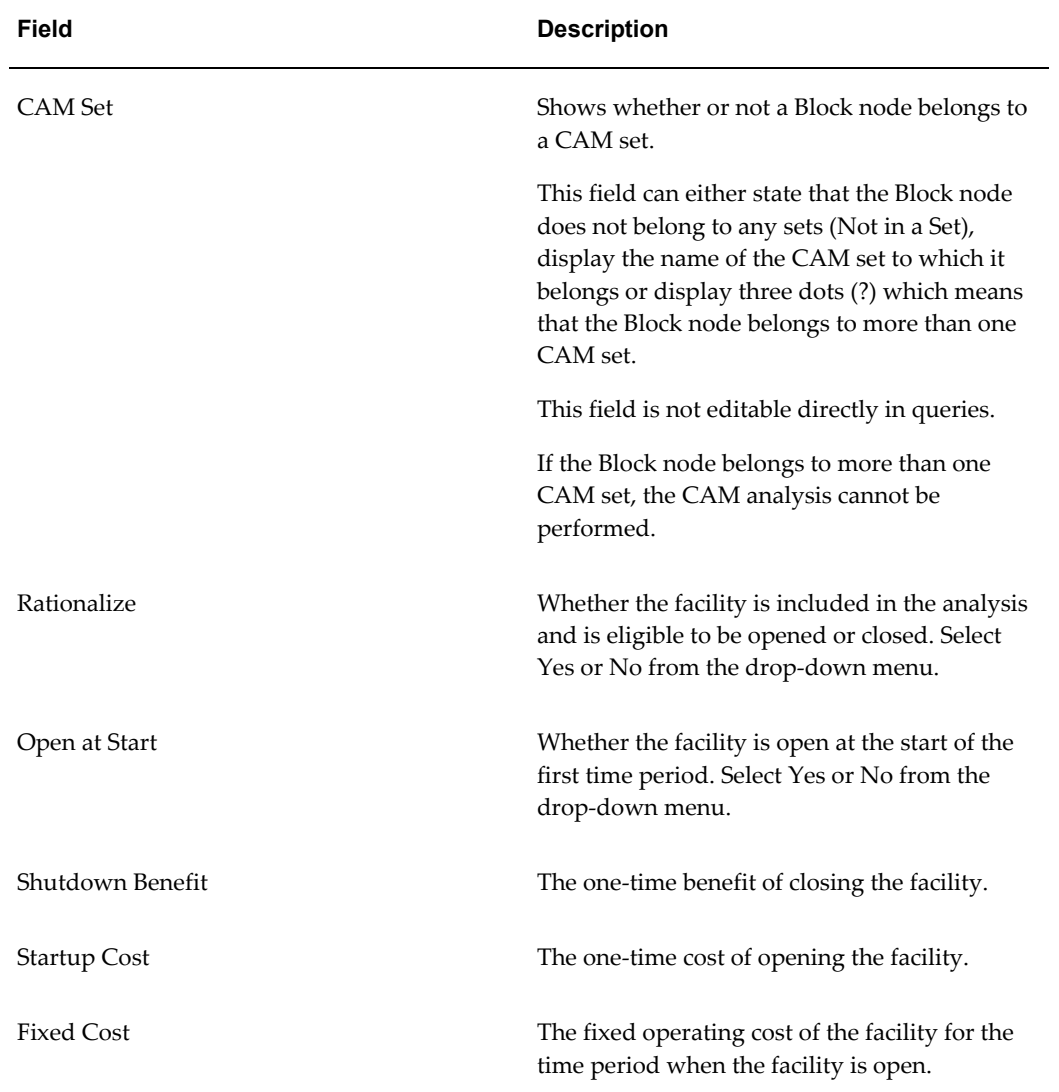

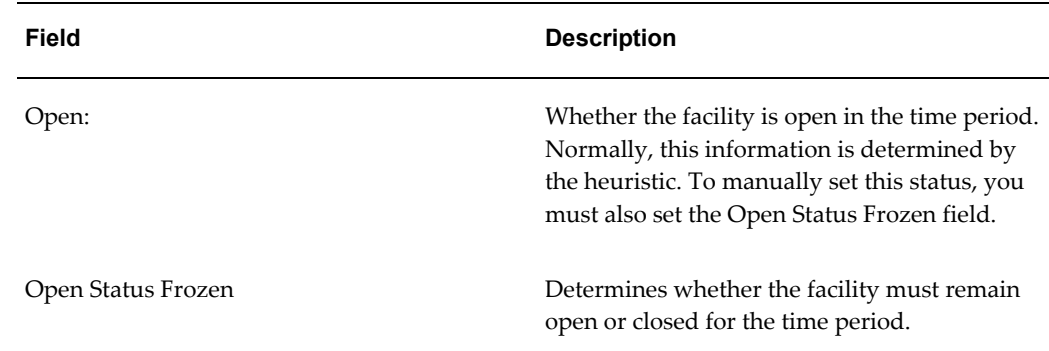

### **Creating a CAM Set**

To create a CAM set:

- **1.** From the Tools menu, select Sets.
- **2.** In the Sets window, from the Edit menu, select Set Tool.
- **3.** In the Set Name field, enter a name for the set.
- **4.** Click Structural.
- **5.** Click New.
- **6.** Click Apply and close the Set Tool window.
- **7.** Select the Block nodes that you want to assign to the set.
- **8.** In the Sets window, from the Sets list, select the newly created Structural Set to which you want to assign the Blocks.
- **9.** From the Actions menu, select Assign Selected to Set.
- **10.** In the confirmation window, click Yes.

### **CAM Solve Options**

To configure CAM solve options and solve the model:

- **1.** From the Solve menu, select Configure.
- **2.** In the Solve Configuration window, select On from the Capital Asset Management On/Off/Use Old drop-down menu.
- **3.** If you want to change the linear programming algorithm used for resolving in the

heuristic phase, select a different algorithm from the algorithm drop-down list.

**4.** Click the Capital Asset Management Options button.

If a Block is assigned to more than one structural set, a message appears. You must click OK, remove the Block from one of the sets, and make sure the Rationalize field is set to Yes.

- **5.** In the Capital Asset Management Options window, select a CAM set from the Show Set drop-down list.
- **6.** Enter CAM analysis parameters for the set in the appropriate fields.
- **7.** Click OK.

# **Working with Solves**

### **Fixing and Unfixing Data During a Solve**

You can fix information in the nodes and arcs of a model for one or more periods. When data is fixed, the commodity flow amount cannot change. When data is unfixed, the solver can change the amount to determine the optimal flow. When you fix data, all fields with the name Fix are set to Yes. When you unfix data, all fields with the name Fix are set to No.

To fix parts of a model:

- **1.** Select the nodes and arcs that you want to fix.
- **2.** From the Edit menu, select Replace, and then select Fix.
- **3.** Do one of the following:
	- To fix data for the selected nodes and arcs, click Selected Nodes and Arcs.
	- To fix data for the selected nodes and arcs in all periods, click Selected Nodes and Arcs in all Periods.
	- To fix data in a set, click Set.

This works if you have already chosen a set in Tools and then Set.

To unfix parts of a model:

- **1.** Select the nodes and arcs that you want to unfix.
- **2.** From the Edit menu, select Replace, and then select Unfix.
- **3.** Do one of the following:
	- To unfix data for all nodes and arcs select All Nodes and Arcs.
	- To unfix data for the selected nodes and arcs, select Selected Nodes and Arcs.
	- To unfix data for the selected nodes and arcs in all periods, select Selected Nodes and Arcs in all Periods.
	- To unfix data in a set, select Set.

This works if you have already selected a set in Tools and then Sets.

#### **Fixing or Unfixing Data in a Period**

To fix or unfix data in a period:

- **1.** From the Tools menu, select Periods.
- **2.** In the Periods window, click the Fix/Unfix button.
- **3.** In the Fix/Unfix Period window, from the Period field, select the periods that contain the data that you want to fix or unfix.
- **4.** Do one of the following:
	- To fix or unfix data for all nodes and arcs in the selected periods, click the All button in the Apply To area.
	- To fix or unfix data for the selected nodes and arcs in the selected periods, click the Selected button in the Apply To area.
- **5.** Click either the Fix button or the Unfix button.

### **Determining the Net Change from the Last Solve**

You can set a solve baseline to compare the results of a solve with the results of subsequent solves. This process is useful for net-change reporting and "what-if" scenarios. Each node and arc has a Baseline field and Delta field.

Once set, the Baseline field holds the value of the Used, Storage, or Flow field (depending on the object type) and is not changed by subsequent solves. The Delta field shows the difference between the current value and the Baseline.

You can also create a net-change report, which allows you to make custom reports to compare different solves from the baseline in report queries. Report queries can also be made to compare the criteria that are interesting to you: manufacturing, storage, distribution, and so on. Percent differences and totals can be calculated in the report queries output if needed. This procedure works with the restricted solve because you can restore the baseline as your working solution at any time.

You can use the batch commands setbaseline and restorebaseline to set and restore the baseline.

To set the baseline, from the Solve menu, select Baseline, and then select Set. The current Used, Storage, or Flow field value is copied to the Baseline field.

To restore the baseline, from the Solve menu, select Baseline, and then select Restore. The Baseline field value is copied to the Used, Storage, or Flow field.

To create a net-change report:

**1.** From the Solve menu, select Baseline, and then select Set.

The current Used, Storage, or Flow field value is set as a baseline for your working solution.

- **2.** Modify supply chain data and re-solve the model.
- **3.** Create a report query with the following pattern for the Delta field:  $\Diamond$ 0
- **4.** Apply the report query and view the report in the Data Editor.

### **Discarding the Basis Stored in the Model**

Circumstances can arise in which you want to reset the basis that is stored in the model. The next solve is then a cold solve, which does not use the basis from a previous solve. This solve usually takes much longer to complete than a warm solve, which starts from an existing basis that is usually close to optimal.

Discarding the advance basis has no effect on network and barrier solves since these algorithms do not start from an existing basis. You can also reset the basis with the batch command discardbasis.

To discard the basis stored in the model:

- **1.** From the Solve menu, select Discard Advance Basis.
- **2.** In the confirmation window, click OK.

### **Heuristic Results from Previous Solves**

The system can use the heuristics results from previous solves. The system extracts information from the current model, and if this information is still feasible for the heuristic constraints, it installs these results. If the stored information is not present or invalid for some nodes, the heuristics are run for those nodes.

To use heuristic results from a previous solve:

- **1.** From the Solve menu, select Configure.
- **2.** In the Solve Configuration window, select Use Old from the On/Off/Use Old

drop-down list.

### **Resetting Heuristic Information**

You can remove information from previous solutions from parts of a model. You can use this technique to run a local heuristics solve again if the heuristics initially failed to find a good solution in some parts of the model. This technique is also useful if some local changes probably do not affect other parts of the model. You can select to solve only parts of the model again.

To reset heuristic information:

**1.** Select the nodes to reset.

If you select a Block node, all of the nodes in the Block node are reset.

- **2.** From the Edit menu, select Replace, then Reset.
- **3.** In the Fix Status area, select Ignore, Unfix, or Fix.
- **4.** Select the heuristics to reset in the Reset Solutions area.
- **5.** In the Apply Periods area, select one of the following:

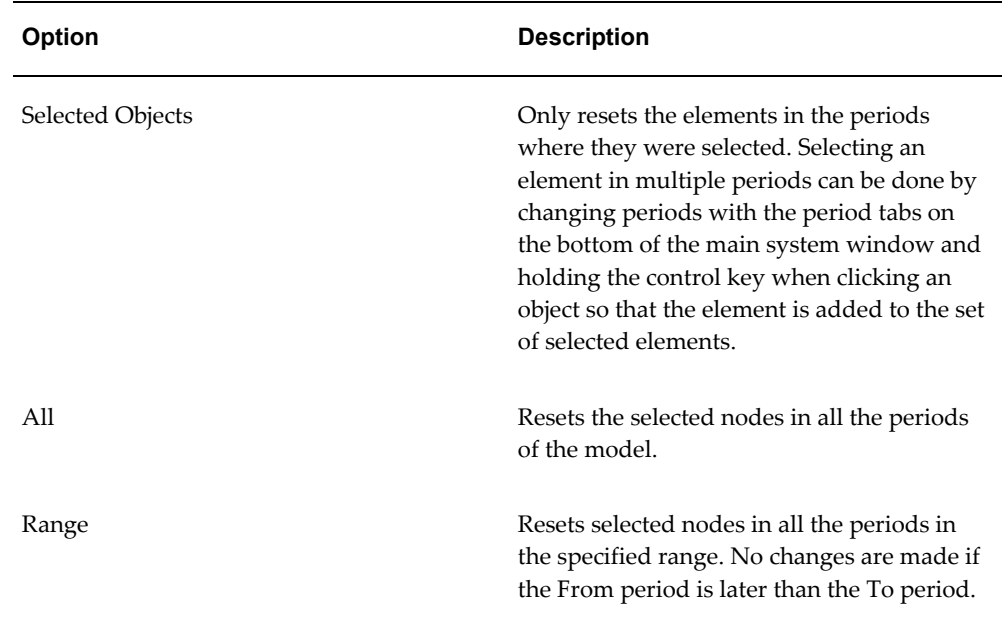

**6.** Click OK.

### **Determining Available System Memory**

Strategic Network Optimization requires memory for a variety of functions. Memory is required for the executable; to store the model, for the solver, for buffers and pivots to solve, and to keep an extra copy resident in memory, depending on the solver algorithm.

The Barrier solve can take up to twice the amount of memory as the other solver algorithms and can be taxing on a system's memory. A useful rule of thumb is to provide five times the model size in memory (including swap space) for the model to solve. You can determine and display the total amount of memory on the system that is available to Strategic Network Optimization.

The two kinds of memory are:

- Physical: the actual hardware memory components on the system
- Swap space: the area of disk or memory reserved or configured for swapping out processes or portions of processes

If enough memory is not available, your operating system might need to be reconfigured, or more memory might have to be added to successfully run Strategic Network Optimization.

To determine available system memory for Strategic Network Optimization:

- **1.** From the Start menu, select Programs, select Oracle Supply Chain Planning, select Strategic Network Optimization x.x.
- **2.** At the prompt, enter:

memtest

The command displays the amount in both megabytes and bytes.

# **Infeasible Solves**

### **Troubleshooting Infeasible Solves**

Infeasible solves can be caused by a variety of factors. If a model is infeasible, you can try the following techniques to solve the problem:

- Check for fixed values on arcs or nodes in the model. This problem is the leading cause of infeasibility.
- Check for infinite penalty costs on minimums, maximums, and safeties.
- Check for infinite backorder costs in StorageCover and StorageDemand nodes.
- Reduce the size of the model (by deleting periods or components) and solve the model again to find the infeasibility.
- Review the linx.log file in detail.

### **Accepting a Solution with Unscaled Infeasibilities**

By default, the Strategic Network Optimization solver scales a problem before solving it in order to improve solve time performance. After the solver finds an optimal solution, it checks for any violations of optimality or feasibility in the original, unscaled problem. When a scaled problem is solved within the specified feasibility tolerance, but the corresponding unscaled solution contains one or more variables that violate the feasibility tolerance, a solve warning message appears.

This message indicates that an optimal solution has been found, but it contains unscaled infeasibilities. This could be the result of a row that has cost coefficients with different magnitudes. The user can choose to accept or reject a solution that is optimal with unscaled infeasibilities. In batch mode, a solution that is optimal with unscaled infeasibilities is automatically accepted.

### **The problemstats Batch Command**

Strategic Network Optimization accepts a solution with unscaled infeasibilities because it is likely the feasibility violation is relatively minor. It might be possible for the solver to find a better solution even though the model contains unscaled infeasibilities, or it might be necessary to revise some of the costs in the model. The problemstats batch command can be used to locate this information. The command syntax is as follows:

problemstats

The following is an example of the data displayed after the problemstats batch command has been entered:

```
Variables : 36480
Linear constraints : 24840
Nonzeros : 69036
RHS nonzeros : 463
RHS nonzeros : Min: 2 Max: 184
Linear constraints nonzeros : Min: 1 Max: 100
Objective nonzeros : 20161
Objective nonzeros : Min: 0.0025 Max: 20000
Variables : Min LB: 0 Max UB: 1950000
```
The Min and Max values are for right-hand side (RHS) nonzeros. Linear constraints and objective nonzeros provide the range of these coefficients. For example, 2 and 184 are the are the smallest and largest coefficients of a sample problem. In most Strategic Network Optimization models, the objective nonzeros are the quantities which can be reviewed.

The objective function in a model has coefficients that represent real costs and penalty costs. Wide ranges between small real costs and large penalty costs often exist. If the

range between the Min and Max value exceeds 109, you might need to revise some of the model costs that produce these numbers. In the example above, the range of coefficients in the objective function is  $20000/0.0025 = 8 \times 106$  which is within the recommended range.

### **Locating Elements that Cause Infeasibility**

You can select the Use IIS (irreducibly inconsistent set) Finder for Infeasible Set option in the Solve Configuration window.

If a Primal solve detects an infeasibility, a warning dialog is displayed and you can decide to create an Infeasible set. If this option has been selected, you can determine which algorithm is used to determine the Infeasible set.

If the option is not selected, you use the algorithm originally used by Strategic Network Optimization to determine infeasibilities.

This algorithm looks for the constraints in the problem that could not be satisfied with the Primal solver method. If the Use IIS Finder for Infeasible Set option is selected, the IIS finder is used. This algorithm detects an inconsistent set of elements that can be made feasible by making a change to one of the elements in the set, and isolates the cause of the infeasibility. This algorithm generally takes more time than the original infeasibility finding algorithm.

The finder takes the linear program and corresponding basis as input, and produces an irreducibly inconsistent set of constraints (IIS). An IIS is a set of constraints and column bounds that is infeasible, but becomes feasible if any one member of the set (any constraint or variable) is dropped. Once an IIS is produced, it can be inspected to determine the cause of the infeasibilities.

By reducing the problem to a smaller subset of constraints and bounds, pinpointing problems is typically much easier. An infeasible problem can contain many independent IISs. The finder finds only one. After correcting the infeasibility caused by a single IIS, a problem can remain infeasible, so it might be necessary to run the finder more than once.

You can find the elements that created certain variables and constraints, which is useful for debugging certain solver error messages that can be displayed by a network primal solve.

If an infeasibility is detected during a preprocessing phase, a solve message displays the constraint or variable that caused the infeasibility. You can then detect where in your model the infeasibility occurs.

To locate elements that cause infeasibility during a preprocessing phase:

- **1.** Do one of the following:
	- To display the Constraint Finder, select Find from the Edit menu, and then select Constraint.
- To display the Variable Finder, select Find from the Edit menu, and then select Variable.
- **2.** In the Finder window, enter the element number in the Find element field and click Find.

For example, if the error message displays an inequality for constraint 4 (c4), enter 4.

The information, such as node, arc, period, or commodity, appears in the other field in the window. You can use this information to locate the element that is causing the problem.

To find nodes and arcs that caused violations or an infeasible solve:

- **1.** Solve the model. An information window appears if any solve warnings exist.
- **2.** If an information window appears, click OK.

The Sets and Set Browser windows display sets of nodes and arcs that caused the solve warnings.

or

- **1.** From the Tools menu, select Sets.
- **2.** In the Sets window, display User Sets.
- **3.** In the Sets area, select the Infeasible set, or the Over, Under, or Over or Under set in which the violations occur.
- **4.** Do one of the following:
	- To select nodes and arcs that belong to the set in the model, click Uncover.
	- To view nodes and arcs that belong to the set, select Browser from the Edit menu.
	- To display data for the selected Set, select a query from the Query Set menu.

# **Adjusting Solver Tuning Parameters**

### **Types of Solver Tuning Parameters**

Strategic Network Optimization uses linear programming to solve supply chain models. There are different types of linear programs that are used to solve models, such as Network Primal, Barrier, Dual, Network Primal, and Network Dual. While these linear programs all produce the same solution, they use different speeds and factors to perform calculations Depending on the size, complexity, and constraints of the model,

and the solver algorithm and the heuristics you select, one linear program could be more optimal than another.

For example, certain models converge more quickly using Network Dual rather than Barrier. If solve time is critical, you should experiment with different linear programs to see which one produces the fastest solve. However, if time is not critical, you could base your choice of linear programs on a different set of criteria.

Strategic Network Optimization has a default set of solver parameter values such as Markowitz Pivot Tolerance and Scale Algorithm Indicator. It is also useful to adjust solver parameters in order to determine if a different set of solver parameter values reduces solve time or increases the stability of the solve.

### **The solutionquality Batch Command**

The solutionquality command displays data about the maximum reduced-cost infeasibility and the maximum bound infeasibility. The command syntax is as follows:

solutionquality

The following is an example of the data displayed after the problemstats batch command has been entered:

```
Max unscaled (scaled) bound infeas.= 0(0)Max unscaled (scaled)
reducedcost infeas.= 3.08553e-12(3.08553e-12)Max unscaled (scaled) 
primal residual (|Ax-b|) = 4.70834e-12(3.63798e-12) Max unscaled (scaled)
dual residual (|c-B'Pi|)= 2.91038e-11(2.55983e-09) Max unscaled (scaled)
X value = 55288.3(55288.3) Max unscaled (scaled) slack value =
55288.3(55288.3) Max unscaled (scaled) value in dual solution (pi) =
450000(2.62419e+08)Max unscaled (scaled) reduced-cost = 483965(483965) 
Kappa = 6.4972e+07
```
The solutionquality command can identify inconsistent behavior that contributes to the improper model conditioning such as:

- Inconsistent results with different parameter settings.
- Modifications to a linear programming problem which caused inconsistent results that affect the solution, such as adding a constraint that the current solution does not violate.
- Inconsistent results with a relatively small change in data.

The solutionquality batch command allows the user to search for linear programming problems. It displays the magnitude of residuals associated with the solution such as the accuracy with which the solution satisfies constraints and bounds and the condition number of the optimal basis; kappa.

Kappa, the basis condition number, measures the sensitivity of the model data. It is equivalent to the number of places in the precision that can be ignored. The kappa value provides the condition number of the optimal basis. Most computers have a precision of 1e-16and the error for the solution value is approximately equal to:

*[(computer precision)\* kappa]*.

The kappa value can be significant in determining the extent of damage caused by a round-off error. For example, if kappa = 1.3672e11, there are 5 accurate places left (for example, e-16\* e11= e-5). Round-off errors of 1e-5can multiply the right side of the matrix or objective coefficients. Therefore, even small problems can magnify the round-off error.

If kappa is relatively low (e.g. =1e8), you can be confident about the solution. If kappa is high, or if reducing the tolerance does not help, then you should consider revising the model because the current model might not be able to produce a reliable result.

### **Turning Scaling Off**

If unscaled infeasibilities occur in the primal problem, it is recommended that you turn scaling off and solve the problem using the Dual Simplex method with the previous basis solution.

To turn scaling off:

- **1.** From the Solve menu, select Configure.
- **2.** In the Solve Configuration window, click the Advanced button.
- **3.** In the Solver Parameters window, change the Scale Algorithm Indicator parameter from  $0$  to  $-1$ .

### **Optimality and Feasibility Tolerance**

Adjusting the optimality or the feasibility tolerance can produce a better solution. Although increasing these tolerances could produce a better solution, lowering these tolerances could produce unwanted side effects such as instability.

The maximum reduced cost infeasibility identifies a value for the optimality tolerance that causes the solver to perform additional iterations. If a solve terminates with an optimal or infeasible solution, and the maximum reduced-cost infeasibility is only slightly smaller in absolute value than the optimality tolerance, solving the problem with a smaller optimality tolerance could result in an improvement in the objective function.

To change the optimality tolerance:

- **1.** From the Solve menu, select Configure.
- **2.** In the Solve Configuration window, click the Advanced button.
- **3.** In the Solver Parameters window, enter a value between  $1e^{-9}$  and  $1e^{-1}$  (=0.1) in the Reduced Cost Tolerance field.

The default is  $1e^{-6}$ .

The maximum bound infeasibility identifies the largest bound violation. This

information could help determine the cause of infeasibility in a linear programming problem. If the largest bound violation exceeds the feasibility tolerance of the problem by only a small amount, you might get a feasible solution to the problem by increasing the feasibility tolerance.

To change the feasibility tolerance

- **1.** From the Solve menu, select Configure.
- **2.** In the Solve Configuration window, click the Advanced button.
- **3.** In the Solver Parameters window, enter a value between 1e<sup>-9</sup> and and 0.1 in the Feasibility Tolerance field.

The default is 1e<sup>-6</sup>.

### **The Scale Algorithm Indicator**

The Scale Algorithm Indicator is a solver parameter that can improve model conditioning. Setting the scaling parameter helps if you have a combination of large and small coefficients in the constraint matrix. The Markowitz Pivot Tolerance instructs the solver to use a less tolerant pivoting scheme during the basis factorization. These parameters can reduce the round-off error on numerical problems that are not well constructed.

To set the level of scaling to aggressive:

- **1.** From the Solve menu, select Configure.
- **2.** In the Solve Configuration window, click the Advanced button.
- **3.** In the Solver Parameters window, enter 1 in the Scale Algorithm Indicator field.

Problems in which even minor changes in data result in major changes in solutions could improve with different scaling settings. Scaling attempts to fix linear programming problems by multiplying rows or columns by constants without changing the original logic of the problem. If your linear programming problem cannot remain feasible during a solve, you should try a different scaling setting.

Available settings for the Scale Algorithm Indicator are:

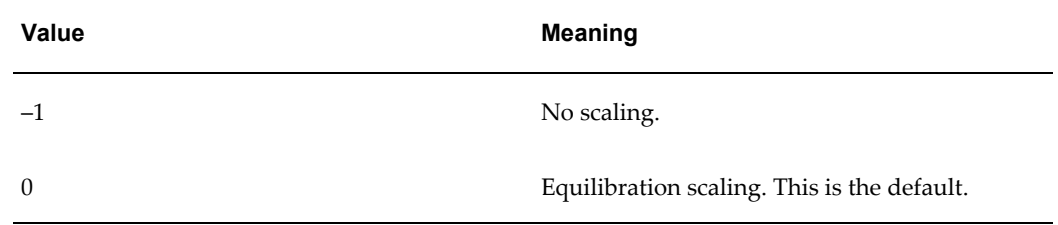

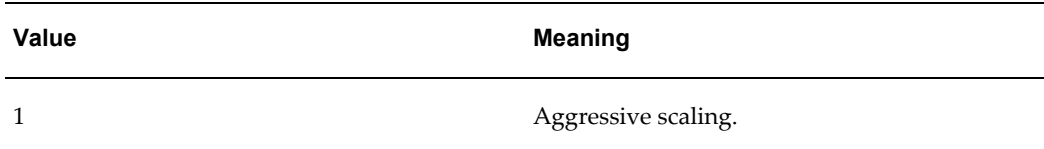

### **Increasing the Markowitz Tolerance**

The Markowitz tolerance controls the kinds of pivots permitted. Increasing the Markowitz tolerance can also provide a more optimal solution to complex linear programming.

To increase the Markowitz feasibility tolerance:

- **1.** From the Solve menu, select Configure.
- **2.** In the Solve Configuration window, click the Advanced button.
- **3.** In the Solver Parameters window, enter the maximum value, 0.999 in the Markowitz Pivot Tolerance field.

If the Markowitz tolerance level is set near its maximum value of 0.99999, iterations could be slower, but they are more stable.

### **Avoiding Bounds Larger than 1e<sup>9</sup>**

If you avoid variable bounds larger than 1e $^9$ , a more optimal solution could be reached. Large bounds can cause large round-off errors, and finite bounds should always be as small as possible without compromising the meaning of the associated variable and constraints. Large upper bounds could also result in excessive memory use and cause difficulties during pre-solve. For very large bounds, consider using infinity; Max = \*.

### **Linx.log File Settings**

The first phase of a solve, pre-processing, simplifies the problem using the pre-solver and aggregator. In the second phase, the solver searches for a feasible solution. In the final phase, the solver searches for the optimal, feasible solution and writes solver log messages to the linx.log file. By default, the linx.log file is located in either the \bin directory or in the directory specified by the LINXLOGDIR environment variable. The amount of detail written to the linx.log from the solver can be specified using the Simplex Display Level parameter.

Available settings for the Simplex Display Level parameter are:

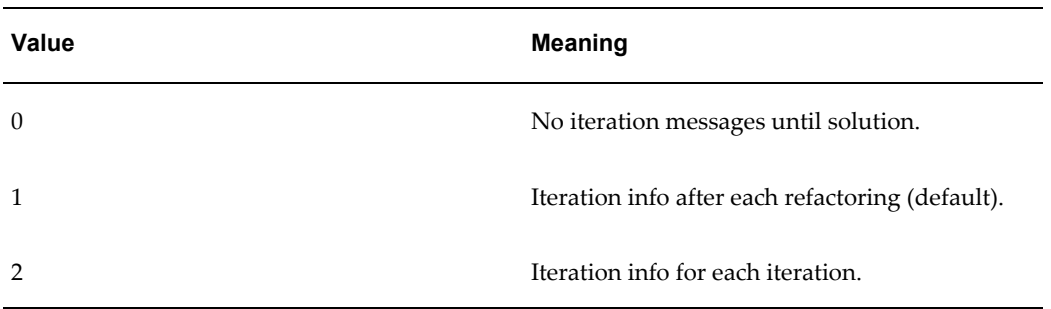

The linx.log file contains solver iterations that include the current iteration number and either the current scaled infeasibility during the second phase or the objective function value during the final phase. Once the optimal solution has been found, the objective function value and solution time are displayed. The information in the linx.log file is useful for monitoring the rate of solver progress.

If a problem repeatedly becomes infeasible in the final phase of a solve, it could be caused by numerical difficulties. Slow progress during the second phase is often caused by similar numerical difficulties that are less obvious because feasibility is not determined as in the final phase. In both cases, increasing the Markowitz Pivot Tolerance to 0.99999 could help.

The Feasibility Tolerance specifies the degree to which a problem's basic variables could violate their bounds. Feasibility influences the selection of an optimal basis and can be set to a higher value when a problem is having difficulty maintaining feasibility during the final phase . If you find reports of infeasibility during optimization in the linx.log file, a small increase in the feasibility tolerance could improve performance. You could also decrease the tolerance level if there is any doubt that a solution is optimal. If the feasibility tolerance is set too low, the solver could mistakenly conclude that a problem is infeasible.

# **10**

# **Finding or Replacing Data**

This chapter covers the following topics:

- [Find and Replace Overview](#page-234-0)
- [Performing a Find](#page-239-0)
- <span id="page-234-0"></span>• [Performing a Replace](#page-240-0)

# **Find and Replace Overview**

If you want to determine which nodes or arcs in a model have certain characteristics and data values, you can perform a find on the nodes and arcs that meet specific criteria. Nodes that are found can also be selected. The system can highlight selected nodes to enable you to see which nodes or arcs have the specified characteristics. For example, you can perform a find on all machine nodes with 100 percent utilization and these nodes can then be selected.

You set up searches by using combinations of numeric or character values, expressions, and wildcard characters. When the system completes a search, it displays a message that indicates the number of results found. A User set that is named -Found is also created. You can locate nodes or arcs in an entire model. You can select nodes or arcs in a model and determine which of the selected nodes or arcs have particular characteristics. You can select nodes or arcs in one time period of a model and determine which of the selected nodes or arcs meet specified criteria in all time periods of the model. You can also restrict a search to nodes or arcs in a set.

Your ability to find numeric values correctly is partly determined by the number of decimal places displayed in properties windows. For example, if the Display Precision is set to zero, you do not see decimal points in the Properties window; the system truncates the values. With Display Precision equal to zero, a Storage value of 1300.7 appears as 1300 in the Properties window. However, if you set up a search and indicate that Storage equals 1300, the system does not select the node.

You can also use comparison symbols, such as  $=$ ,  $\le$ ,  $>$ , AND, OR, and XOR. In addition, in Find windows, you can begin an expression with a comparison symbol. The

left-hand side is the implied field name.

#### **Examples**

Assume that you have spherical tanks modeled as Storage nodes and you want to find the nodes in which the value in the maximum volume field is greater than or equal to your 10-m radius tanks. To find the nodes, you would enter the following expression in the Max field of a Storage Find window:

 $x>=4/3*PI($ ) \* POWER(10,3)

This formula finds a Storage node only when the value in the Max field is greater than or equal to the calculated value of the following equation:

UNRECOGNIZED STYLE ->class=CBLinkScreen>[INT: 483331]

In the next example, assume that you want to find demand data points that are outside of the average demand values. You could use the following expression in the Demand field of a StorageDemand Find window:

 $x \leq$  AVEPERIODS (#Demand) \*.8 OR  $x \geq$  AVEPERIODS (#Demand) \*1.2

This expression finds results only when the value in the Demand field is 20 percent above or 20 percent below the average value for demand across all periods.

### **Exporting Results from a Find**

You can also find nodes and arcs in a model that have certain qualities and export the data to a file. For example, you can find all Machine nodes with a utilization of 100 percent and then export their names to a file.

When a find is completed, a message window displays the total number of nodes and arcs found, and they are then selected. The system also creates a User set named -Found. The data is exported to the file specified in the File name field.

The Export tab in the Find and Export window allows you to specify which fields are exported, as shown here below:

You can find and export all nodes or arcs in a model, selected nodes or arcs, or nodes or arcs in a set.

### **Find and Replace Pattern Overrides**

You can use overrides in any unused field of the Find and Replace window. The syntax is as follows:

*override=expression*

The possible values for override are:

- commoditydescription
- commodityfamily
- location
- blockname:*n*

where *n* is the block level.

The expression can be any regular find expression, and can include wildcard characters.

### **Example: Using Find Pattern Overrides**

The following table displays examples for using find pattern overrides:

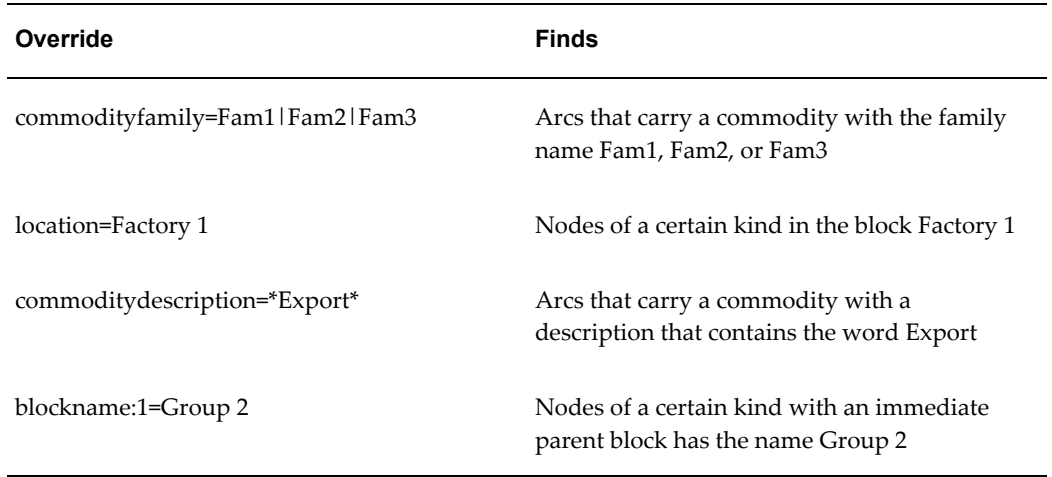

## **Expressions and Functions**

You can use expressions and functions in Find windows to locate data. An expression can be made up of the following components:

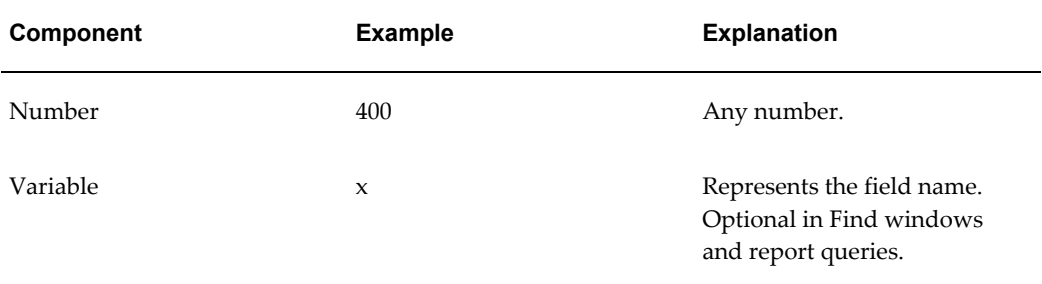

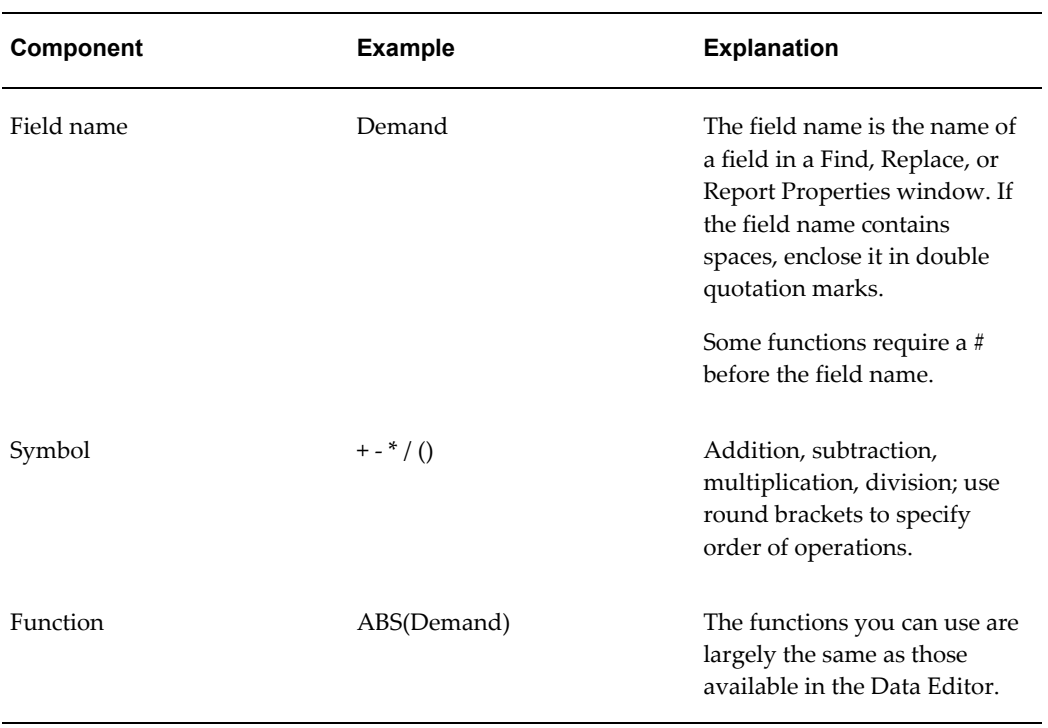

You can use the comparison symbols in the following table.exp1and exp2 represent expressions.

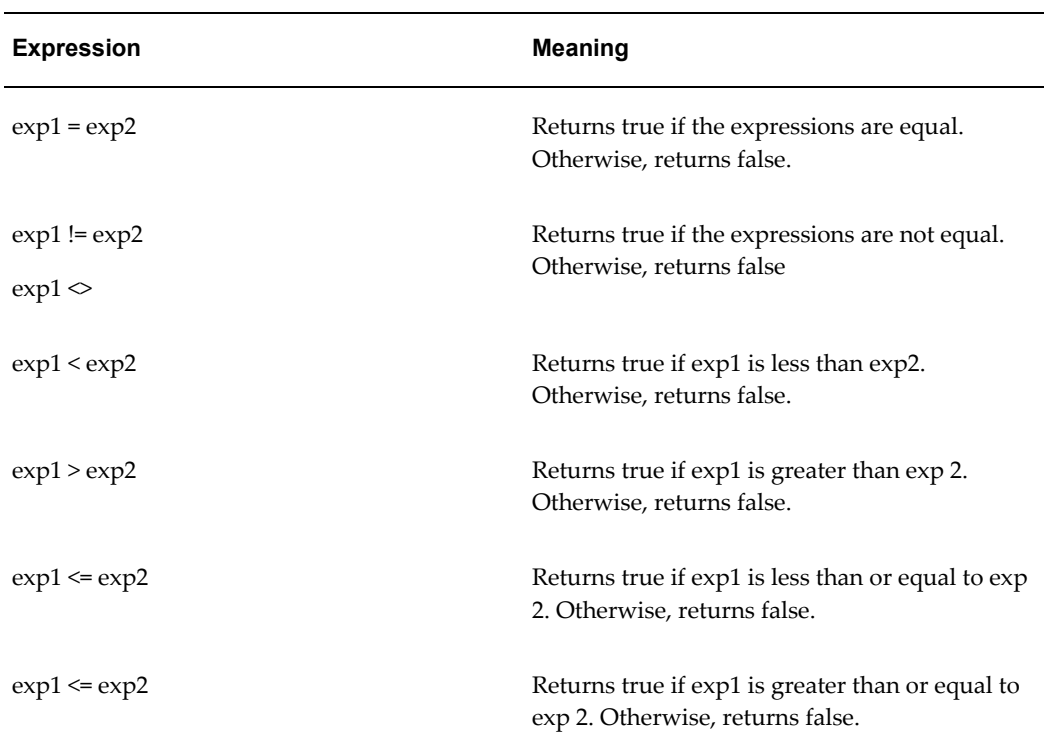

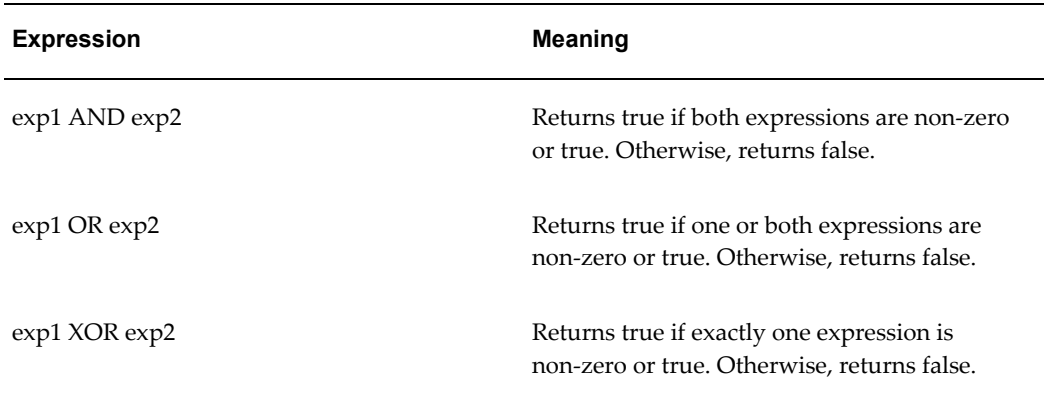

You can start an expression with a comparison symbol. The left side is the implied field name.

The following general syntax rules must be followed in all functions and expressions:

- Every function must be followed by a left and right parenthesis. For some functions the parentheses remain empty-for example, TRUE() and PI(). For other functions, the parentheses must contain arguments-for example, SUM(Prd1,Prd2).
- Variables in functions are indicated by x, y, or some other variable name. In place of the variable name, you can enter:
	- A number
	- A field name, if the field contains a number
	- A function or expression that results in a number
- Variable lists in functions are indicated by a,b…. In place of this, you can enter:
	- A list of numbers
	- A field name, if the field contains numbers
	- A list of names of fields that contain numbers
	- A list of functions or expressions that result in numbers
- You can use multiple functions and nested functions in an expression.
- Do not mismatch data types. For example, a string function can use only string values, and a date function cannot use integers. Whether you use logical statements, numeric calculations, or date arithmetic, use only one data type in an expression.

The following are examples of valid expressions:

```
Demand*100
IF(x>10000, x/10, x)COS(Value)
```
# **Performing a Find**

### **Performing a Find on Selected Nodes or Arcs**

You can perform a find on all nodes and arcs in a model or on selected nodes or arcs in a model. The find can be performed on the current period or on all the periods in the model.

To perform a find:

- **1.** Do one of the following:
	- Select the nodes and arcs on which you want to perform the find. From the Edit menu, select Find, then Nodes or Arcs.
	- Right-click a node or arc and select Find. The Find and Replace window appears.
- **2.** In the Scope area, for Period(s) select either All or Current. For Search, choose Selected.
- **3.** Enter the expressions or data that you want to find in the appropriate fields.
- **4.** Optionally, you can click the Add To Favorites button to save the find criteria as a favorite in the Model Workspace.
- **5.** Click the Find button.

The Results tab lists the found nodes or arcs.

To perform a find on all nodes or arcs in a model:

- **1.** From the Edit menu, select Find, then Nodes or Arcs.
- **2.** In the Scope area of the Find and Replace window, for Period(s) select either All or Current.
- **3.** For Search, choose Model.
- **4.** In the Find In drop-down list, select Arc to perform the find on all arcs in the model. Select Node (all types) to perform the find on all nodes in the model.
- **5.** Enter the expression or data that you want to find in the appropriate fields.
- **6.** Optionally, you can click the Add To Favorites button to save the find criteria as a

favorite in the Model Workspace

**7.** Click the Find button.

The Results tab lists the found nodes or arcs.

### **Find Results**

When a Find is performed, the Results tab is automatically displayed in the Find and Replace window. The Results tab displays a list of all found nodes or arcs

To launch properties windows from the Results tab:

- **1.** Select a node or arc from the list.
- **2.** In the Properties drop-down list, select Single-Period, Multi-Period, or Bar Chart.
- **3.** Click the View button.

<span id="page-240-0"></span>Click the Show button to unblock and display all found nodes or arcs in the model workspace.

# **Performing a Replace**

### **Replace Results**

After a find is performed, you can perform a replace in the found nodes or arcs. The scope of the replace is the same as the scope of the find. For example, if the find was performed on only the current period but for the entire model, the replace is only performed on the current period but for the entire model.

To perform a find and replace for selected nodes and arcs:

- **1.** From the Edit menu, select Find, then Nodes or Arcs.
- **2.** In the Find and Replace window, click the Replace tab.
- **3.** In the appropriate fields, enter the expressions or data that you want to replace.
- **4.** Click the Replace button.

When a replace is performed, the Replace Results window appears. In the Replace Results window, the From column displays data before the replace, and the To column displays the data after the replace. You can launch properties windows and undo a replace in the Replace Results window.

To launch properties windows from the Replace Results window:

**1.** Select a node or arc from the list.

- **2.** In the Properties drop-down list, select Single-Period, Multi-Period, or Bar Chart.
- **3.** Click the View button.

To undo the changes made in a replace, click the Undo All button.

To export the results of a find:

- **1.** In the Export tab of the Find and Replace window, select the fields to export.
- **2.** Click the Export button.
- **3.** In the Export As window, specify a name and location for the export file and click the Save button.

# **11**

# **Reporting and Extracting Data**

This chapter covers the following topics:

- [Reporting and Extracting Data Overview](#page-242-0)
- **[Extracting Data Using Report Queries](#page-246-0)**
- [Organizing Report Queries Using Groups](#page-251-0)
- **[Report Overrides](#page-252-0)**
- **[Extracting Data Using Commands](#page-260-0)**
- <span id="page-242-0"></span>• [Working with Publishing Profiles](#page-265-0)

# **Reporting and Extracting Data Overview**

### **Reports and Report Queries**

Report queries are patterns of nodes and arcs used for extracting data from a model. This extracted data can be viewed in the Data Editor, used to create reports or edit data, and exported to other systems. To build a report, you:

- **1.** Decide what information you want to extract from the model.
- **2.** Determine where the data resides (which type of nodes and in which arcs).
- **3.** Make a report query which will extract this information.

Report queries look like small models. However, the nodes and arcs in a report query do not represent model data. They represent nodes and arcs in a model from which you want to extract data. Before building the report query, you must first decide what information you want to extract from the model. You then determine which nodes and arcs contain this information.

Your report query must include nodes and arcs of the type that you want to extract data from. For example, if you conclude that the information you want to extract resides in

arcs which flow from Storage nodes into Demand nodes, your report query must contain one Storage node, with an arc attached to it, flowing into one Demand node. Next, you create and set up a report query which will extract the information.

To make a report query, you:

- Create nodes, arcs, and commodities that represent the nodes, arcs, and commodities in the model from which you want to extract data.
- Create queries which specify the information you want to extract and the layout of the extracted information.

To create the report query in the Report area of the main user interface, you create and connect nodes and arcs using the same techniques you use to build models. Next, you create report queries which specify the information that you want to extract from the model.

For example, you could request the storage and demand amounts from StorageDemand nodes in your model. After opening or building a report query, you extract the data by running the report.

When you run a report, Strategic Network Optimization:

- Finds nodes and arcs in the model that match the report query pattern
- Extracts data specified in the report query from nodes and arcs that match the report query patterns
- Saves the data to the .smart file
- Launches the report in the Data Editor window

### **An Example of Building a Report**

When building a report query, you need to know what you want to show in your report. In this example, suppose you want to produce a report which displays the flow of all the coffee brands from all of the distribution centers to all of the customers. You could get this information by going into the model and manually performing individual arc queries. However, you would have to do many individual arc queries in each period. This could be very time consuming, not visually appealing, and prone to human error, especially in large models.

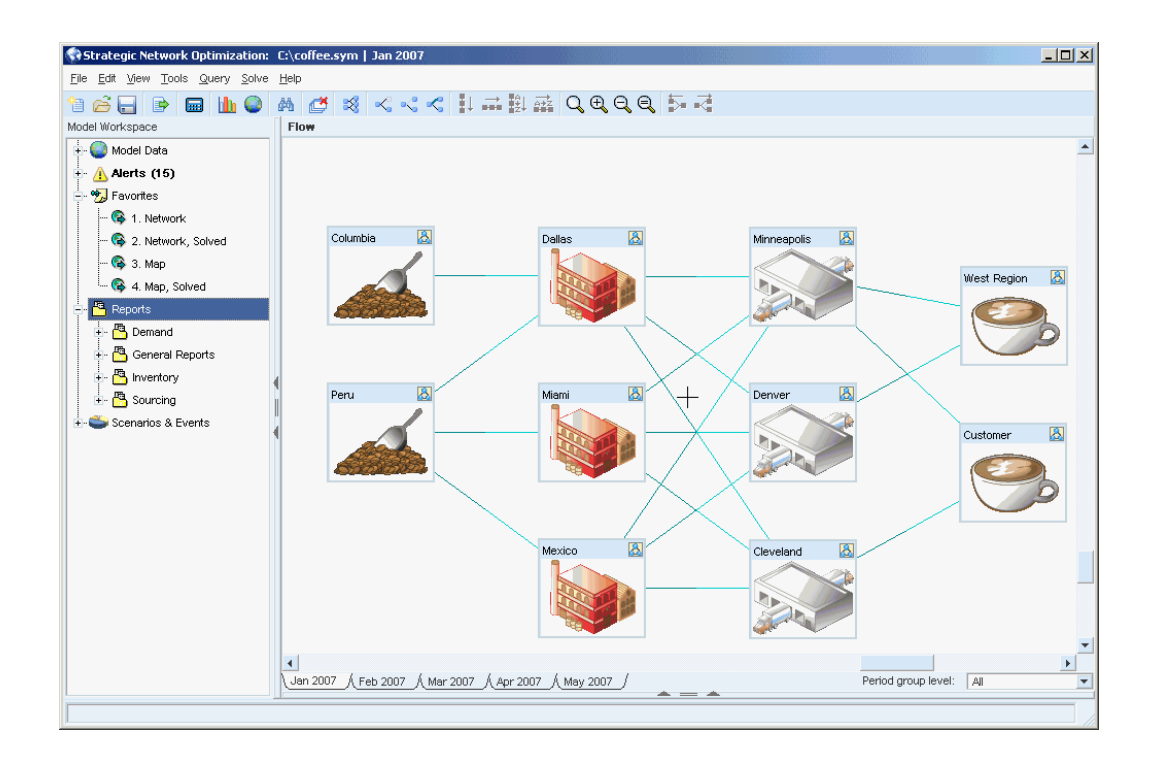

Now that you have decided what information you want to see in your report, you need to figure out where that information is located in your model. You determine that the information you want to extract resides in arcs which flow from StorageDemand nodes into Demand nodes. Next, you construct a report query which will extract data from all the arcs that flow from StorageDemand nodes into Demand Nodes.

- In the Model Workspace area, click Reports and then select New Report. A blank Reports workspace is displayed in the main user interface. To return to your model, click Model Data in the Model Workspace area.
- In the Reports area of the main user interface, create a StorageDemand node with an arc connecting it to a Demand node, and a commodity carried in the arc. You can name the nodes, arc, and commodity anything you want. If you provide a label, the information is included in the report. In the example below, you can see the DC1– Mellow StorageDemand node, with an arc connecting it to the Vancouver Demand node. This is what a report query looks like.
- Strategic Network Optimization will to go into the model and find all the instances of this combination of nodes and arcs. But first, you need to use report queries to define the data fields that you want to extract from the model and place include in your report.

In this example, the following report queries are defined:

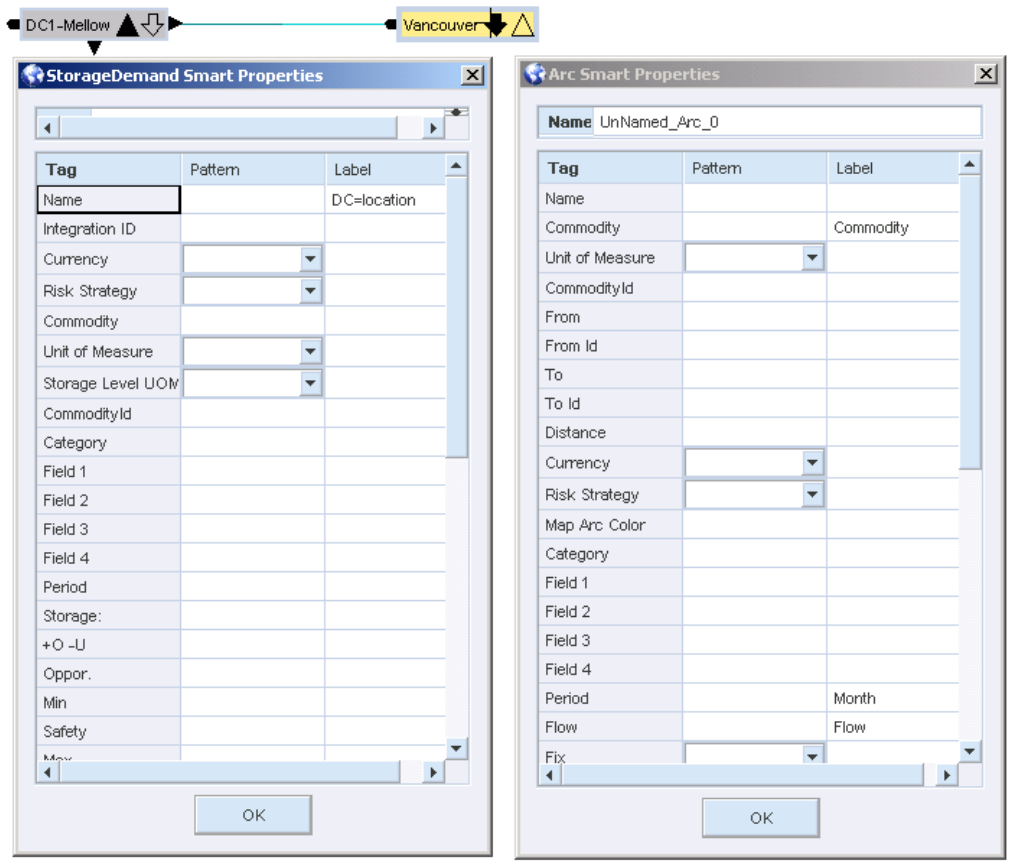

- The data in the above example is well defined, in that the source (DC), commodity (Commodity), the amount of flow (Flow), and the period (Month) are all identified with a meaningful label. This is the data that is displayed in the report.
- Although a Period field appears in each properties window, you only need to define it once.
- The label DC=location is a report query override. This populates the DC column in the report with all the values in the location field.

When you run this report, the Data Editor appears, as seen here below:

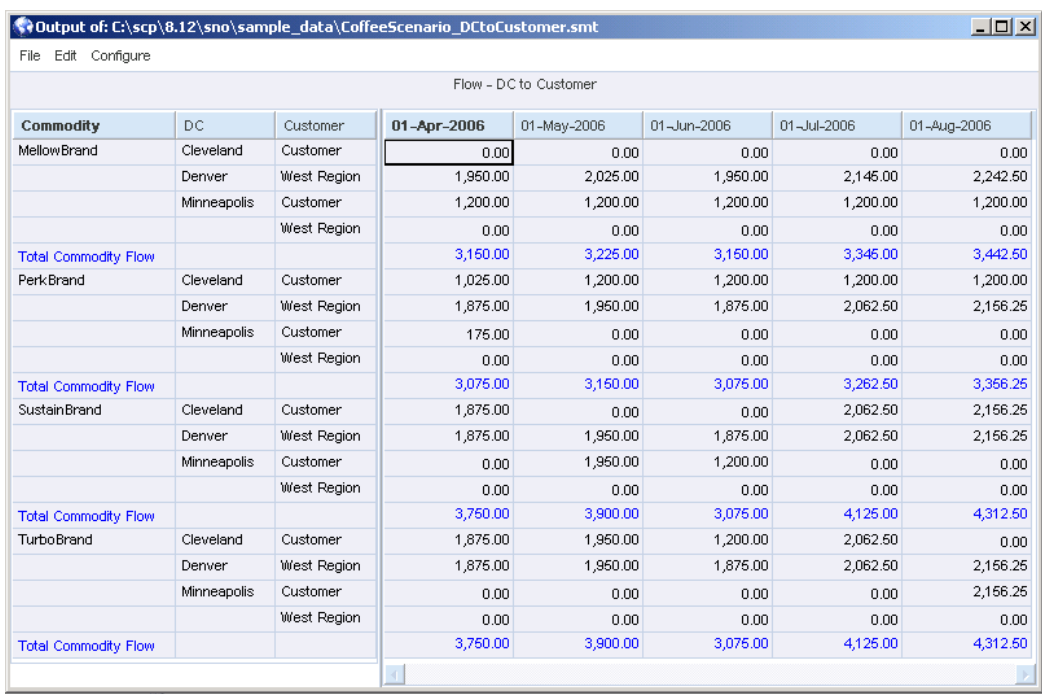

Strategic Network Optimization extracts the requested information and puts it in a table format in the Data Editor. From here, you can save or export this report. When using the Data Editor, you can copy and paste data from one cell to another. You can copy from and paste to multiple cells by using Shift + arrow keys or Shift + left-click at the end of a range of cells. You can use Ctrl C , Ctrl V, or select copy and paste from right-click menus.

# **Extracting Data Using Report Queries**

### **Opening Report Queries**

<span id="page-246-0"></span>When working with report queries in the Reports main user interface, a blank workspace is displayed and you can't see your model. To return to your model, click Model Data in the Model Workspace area.

To select a report query in the Model Workspace area, left-click on it once. If you double-click on the name, the report query runs and the Data Editor launches, displaying the report.

To open a report query, in the Reports area of the Model Workspace:

- **1.** Right-click on Reports and select Add Report.
- **2.** In the Open window, browse to the directory where the report query resides. All report queries have .smt extensions.

**3.** Select a report query and click Open.

### **Running Report Queries**

To run a report query, in the Reports area of the Model Workspace, double-click the report query. The Data Editor launches and displays the report which contains data extracted from the report query. You can also:

- **1.** Right-click on a report query.
- **2.** Select Open and then select On Model.

To run report queries for a selected part of a model:

- **1.** Select the part of a model that you want to query.
- **2.** In the Reports area of the Model Workspace, right-click on a report query.
- **3.** Select Open and then select Selected Nodes and Arcs.

To run report queries for a set:

- **1.** Select a set from the Sets area of the model.
- **2.** In the Reports area of the Model Workspace, right-click on a report query.
- **3.** Select Open and then select Sets.

When you open reports from the Reports level of the Model Workspace by right-clicking on Reports, selecting Open, and then one of Open options, the action applies to all report queries listed in the Reports area. For example, if you right-click on Reports, select Open, and then select Selected Nodes and Arcs, every report query in the list will be run for selected nodes and arcs.

### **Marking and Unmarking for AutoOpen**

Report Queries can be marked or unmarked for AutoOpen. By default, when you open a report query or build a new one, it is marked for AutoOpen. All report queries which are marked for AutoOpen can be run at once from the Reports level above them. When a report query is marked for AutoOpen, a blue checkmark appears next to it as seen here below. The first and third report queries are marked for AutoOpen and the second and fourth are not.

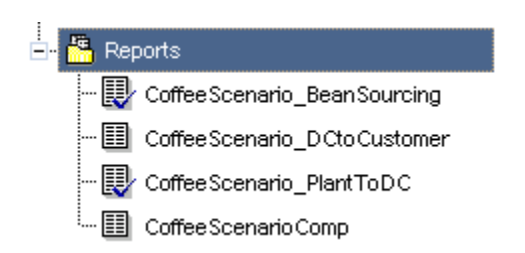

To mark a report query for AutoOpen:

- **1.** Right-Click the report query.
- **2.** Select Mark for AutoOpen.

To unmark a report query for AutoOpen:

- **1.** Right-Click the report query.
- **2.** Select Unmark for AutoOpen

To mark all report queries for AutoOpen:

- **1.** Right-click on Reports.
- **2.** Select Mark All for AutoOpen.

To unmark all report queries for AutoOpen:

- **1.** Right-click on Reports.
- **2.** Select Unmark All for AutoOpen.

To run all report queries which have been marked for AutoOpen:

- **1.** Right-click on Reports.
- **2.** Select Open Marked and then select one of the following:
	- On Model
	- Selected Nodes and Arcs
	- Sets Building Report Queries

### **Building Report Queries**

To build a report query, in the Reports area of the Model Workspace:

**1.** Right-click Reports.

- **2.** Select New Report.
- **3.** In the Reports workspace, create nodes, arcs, and commodities that represent the nodes, arcs, and commodities in the model from which you want to extract data.
- **4.** In the Reports area of the Model Workspace, right-click the report query and select Save.

**Note:** When you save a report query, it is saved as a separate file with a .smt extension. If you rename this report query in the user interface, it renames the actual file. However, deleting the file in the user interface does not actually delete a file.

To set up a report query:

- **1.** In a report query, right-click a node or arc from which you want to extract data.
- **2.** Select Node Properties or Arc Properties.
- **3.** In the Report Properties window, enter a heading for each field from which you want to extract data in the Label column.

Data is extracted only from fields that have a heading in the Label column. Extracted data appears in the Data Editor under the headings that you enter.

You can also enter report overrides in the Label column. Report overrides enable you to extract information about items that you cannot find directly in a report query. For example, you can use report overrides to find the total amount of commodities flowing into or out of a node.

**4.** If you want to extract data only from nodes or arcs that meet certain criteria, enter search expressions in the Pattern column.

You can use any search expression that you can use for Find functions.

**5.** Click OK.

### **Deleting a Report Query**

To delete a report query, in the Reports area of the Model Workspace:

- **1.** Right-click a report query.
- **2.** Select Delete.

The system prompts you to confirm whether you want to remove the selected report query.

**3.** Click OK.

The report query is removed from the Reports area of the Model Workspace. However, it is not actually deleted from the folder where it resides, and you can reload it to your model at any time.

### **Exporting Report Query Results**

You can export the results of a report query to either a XML file or a comma-separated variable file (CSV). These formats are useful for importing the data into Windows applications, particularly for database tables and reporting purposes.

To export report query results:

- **1.** Right-click the report query that you want to export.
- **2.** Select Export.
- **3.** In the File name field in the Export As window, enter a name for the file.
- **4.** In the Save as type drop-down list, select either XML or CSV.
- **5.** Click Save.

The report is saved with the model.

### **Specifying the Default Location of Report Queries**

You can change the default location where new reports are saved.

To specify the location:

- **1.** From the View menu, select Options.
- **2.** In the View Options window, click the Report tab.
- **3.** Click the Browse button.
- **4.** In the Browse for Folder window, specify the default directory.

If you move the location of a report query and the system can't find it, a red X is put through it's name in the Reports area of the Model Workspace. To fix this:

- **1.** From the View menu, select Options.
- **2.** In the View Options window, click the Report tab.
- **3.** Click the Repair invalid reports button.

# **Organizing Report Queries Using Groups**

### **Creating a Report Query Group**

<span id="page-251-0"></span>Typically, you create more than one report query for a model. To organize your report queries, you can create a list of them in the Model Workspace. This list is called a report query group. You can open a report query group and immediately have access to all related report queries. You can run all the report queries in the group at once, or only certain report queries within a group.

The name of each report query in a group is listed beneath the name of the group. You can easily switch from one report query in the group to another by left-clicking once the name of the report query once. If you double-click on the report query, it runs and the Data Editor launches.

When you save a model, report query groups are saved with the file. Unlike individual report queries, they are not saved as separate files.

To create a new report query group, in the Model Workspace:

- **1.** Right-click Reports.
- **2.** Select New Group.
- **3.** Enter a name for the report query group.
- **4.** Save the model by selecting File, then Save.

### **Working With Report Query Groups**

To add a report query to a report query group:

- **1.** Right-click on a report query group and select Add Report.
- **2.** In the Open window, browse to the directory where the report query resides. All report queries have .smt extensions.
- **3.** Select a report query and click Open.

To remove a report query from a report query group:

- **1.** Right-click a report query in the report query group.
- **2.** Select Delete.

The system prompts you to confirm whether you want to remove the selected report query.
**3.** Click OK.

The report query is removed from the report query group but it is not deleted from your system.

To run all report queries in a report query group:

- **1.** Right-click on the report query group.
- **2.** Select Open and then select one of the following:
	- On Model
	- Selected Nodes and Arcs
	- Sets

To run all report queries in a report query group which have been marked for AutoOpen:

- **1.** Right-click on the report query group.
- **2.** Select Open Marked and then select one of the following:
	- On Model
	- Selected Nodes and Arcs
	- Sets

To create a report query in a report query group:

- **1.** Right-click Reports.
- **2.** Select New Report.
- **3.** Build the report query.

# **Report Overrides**

#### **Using Report Overrides to Extract Data**

In report queries, some of the information must be extracted using report overrides. Report overrides enable you to extract data that you cannot query directly, such as block node or commodity flow information. They allow you to specify the data and data fields that you want to extract from the report query. Report overrides can be used to extract data from or about:

- Block Nodes
- Blender Nodes
- Capital Asset Management
- Commodities and Commodity Flow
- Separator Nodes
- User-Defined Fields

Report overrides are case-independent. You can use a mixture of uppercase and lowercase letters in the overrides to make them more readable. For example, the following are all valid overrides: LocationX, outFlow, and quantityTo.

Report overrides can be entered in the Label column in a Report Properties window. The syntax is:

*label=override*

where:

- *label* is any text that uniquely identifies the data
- *override* is any report override

If rows with data field names in the Tag column are full, in a blank row at the bottom of the Report Properties window, enter a report override in the Tag column. The syntax for a report override in the Tag column of a blank row is:

ov*(override)*

where *override* is any report override. In the same row, enter a label for the data in the Label column.

#### **Report Overrides Example**

The following example demonstrates how to do use report overrides to extract sourcing information from your model. Suppose you have three plants (P1, P2, and P3) represented by three block nodes, and three distribution centers (DC1, DC2, and DC3) represented by three block nodes.

All three plants ship to all three distribution centers, and you want to find the following information:

#### **Parent Block Levels in Report Overrides**

In some report overrides, you must specify the level of the parent block in which you are interested in. For example, specifying the override Name=blockname:2 extracts the name of the block two levels higher than the current node. If no such block exists, the

name of the highest block is used.

Nested blocks are numbered from the innermost to the outermost level. For example, in the diagram below, each rectangle represents a block. Individual plants and distribution centers are level 1 blocks, plants and distribution centers are level 2 blocks, and facilities in South is a level 3 block. To determine the longitude of the facilities in South block, you could run a report query for a node in the Plant A block, and enter longitude:3 in the Label field.

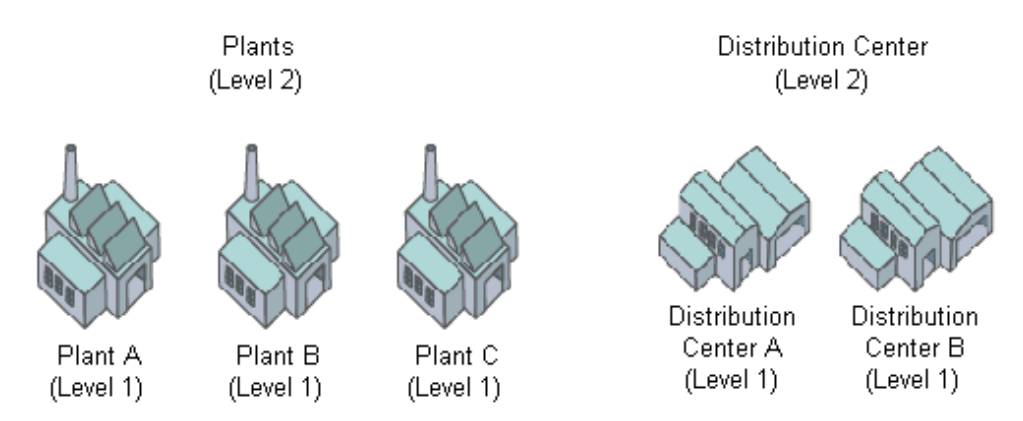

For example, consider the following Properties window. The Tag ov (blockname:1) is specified in one of the blank rows. When the report query is applied, the resulting Data Editor shows both the name of the node (with the label NAME) and the block node to which the node belongs (with the label BLOCK).

#### **Node Report Overrides**

The following table describes report overrides:

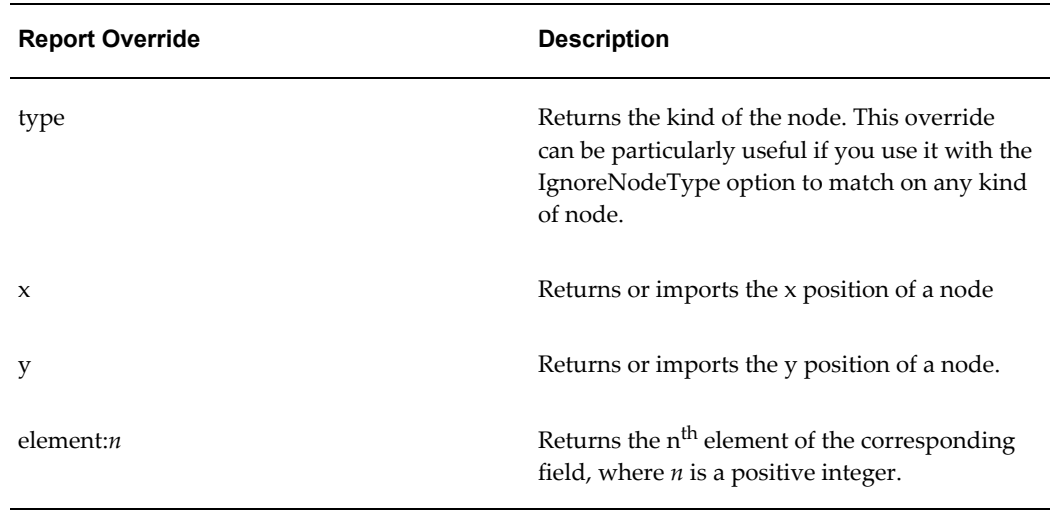

# **Block Node Report Overrides**

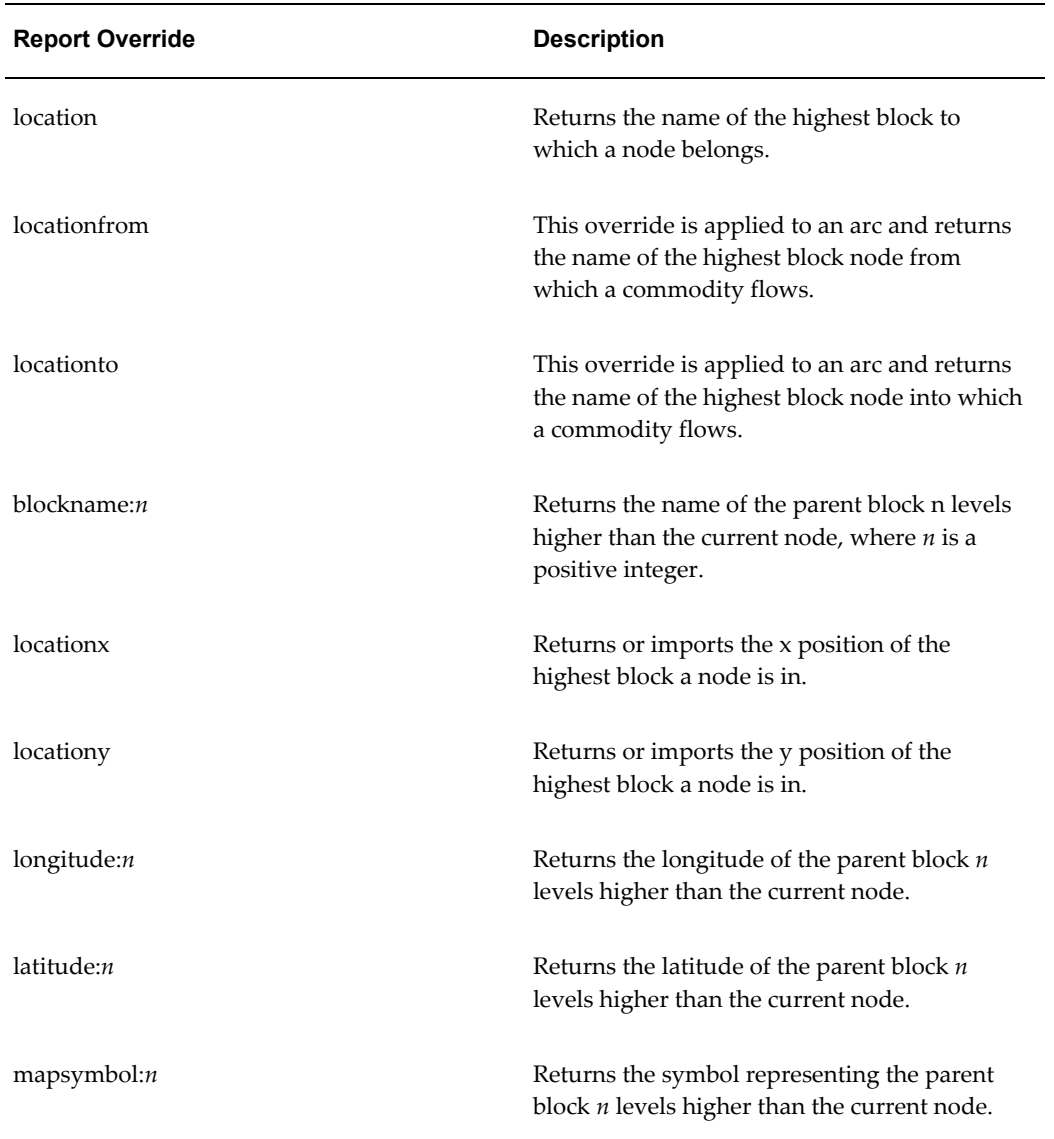

The following table displays Block node report overrides:

# **Blender Node Report Overrides**

The following table describes report overrides for Blender nodes:

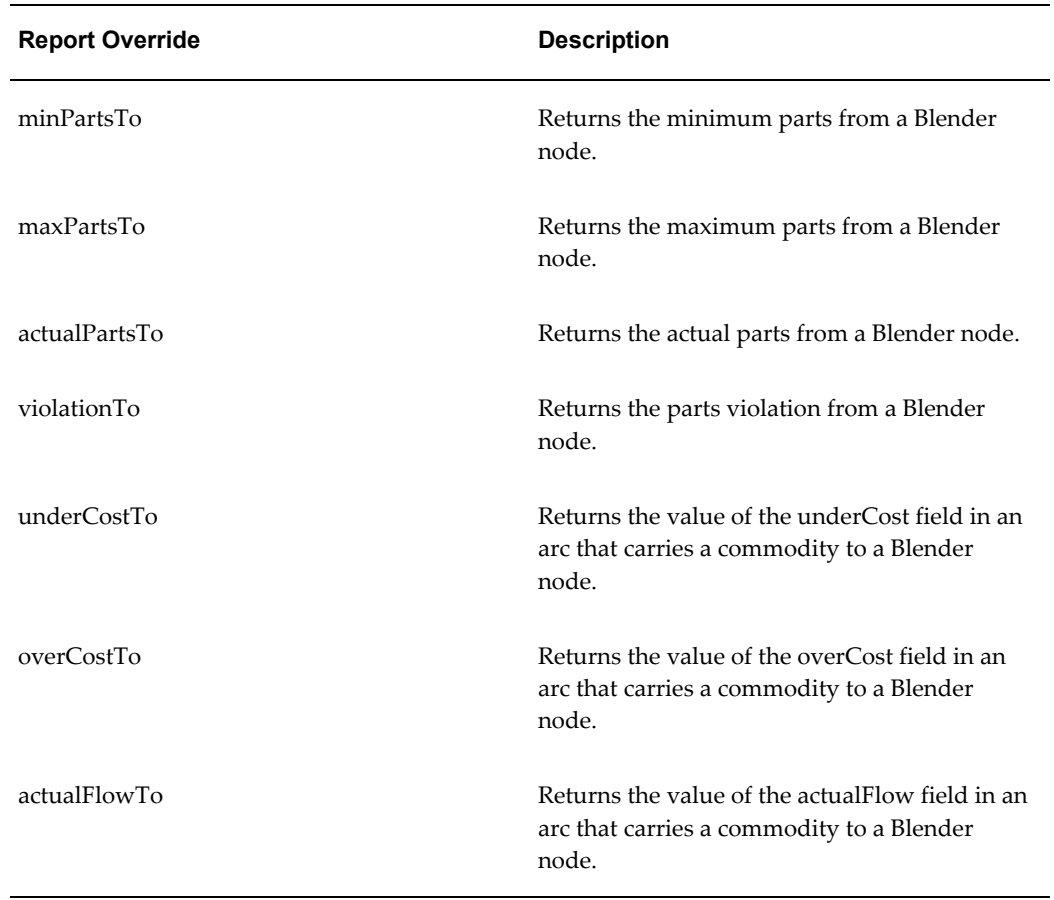

# **Commodity and Commodity Flow Report Overrides**

The following table describes the report overrides for commodity and commodity flow:

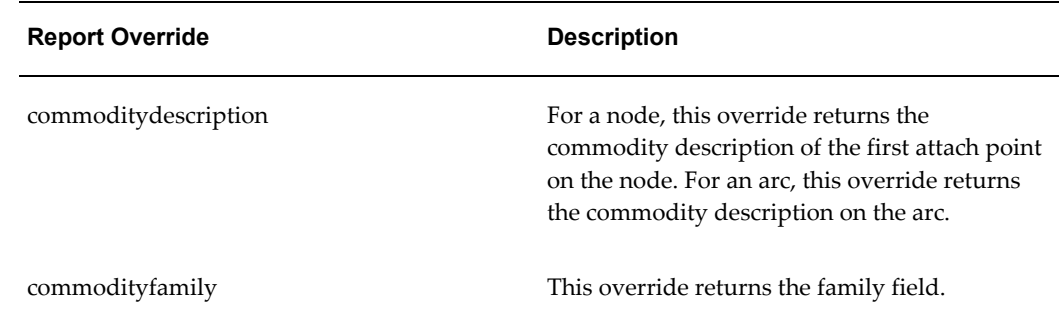

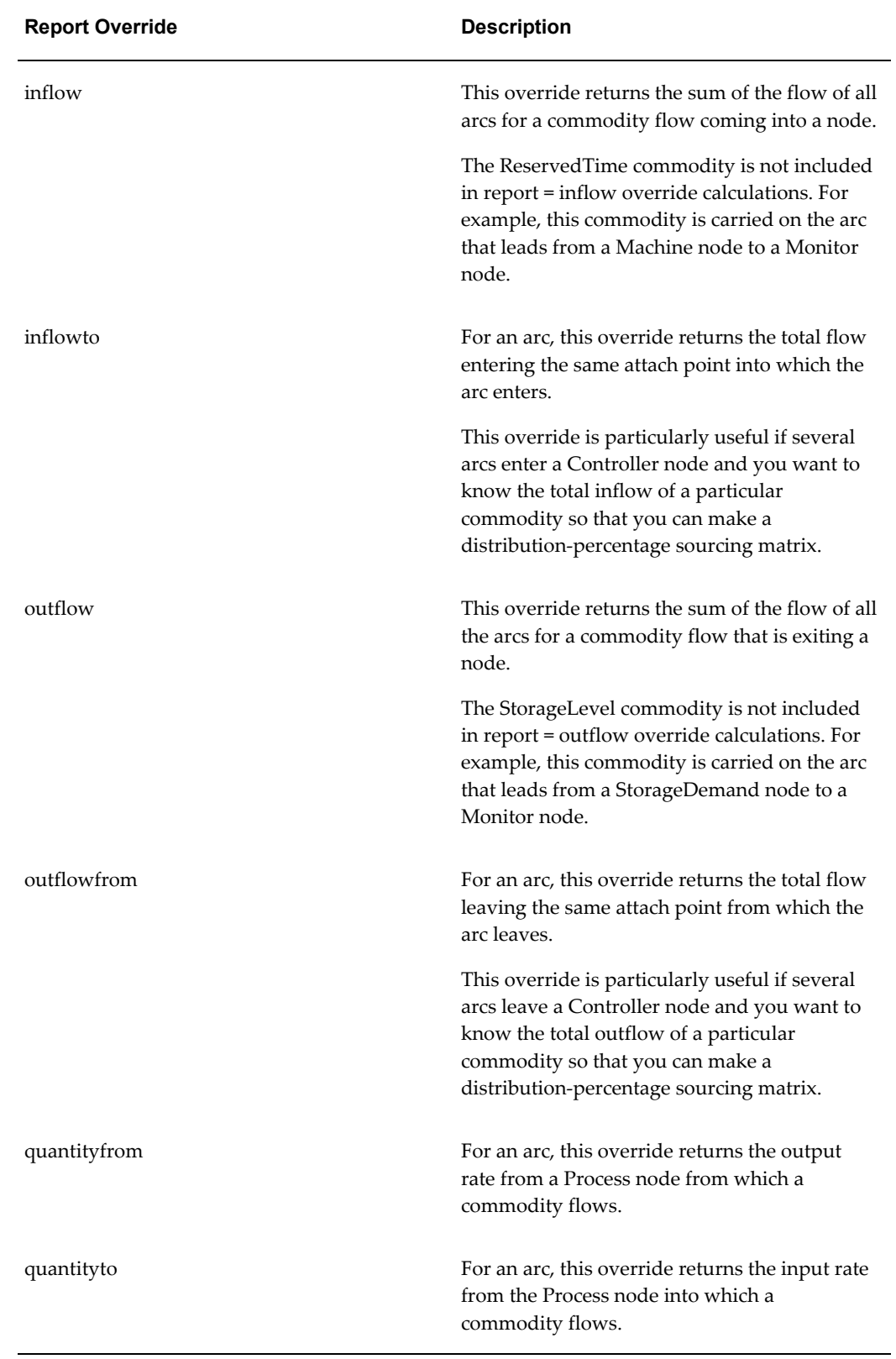

# **Separator Node Report Overrides**

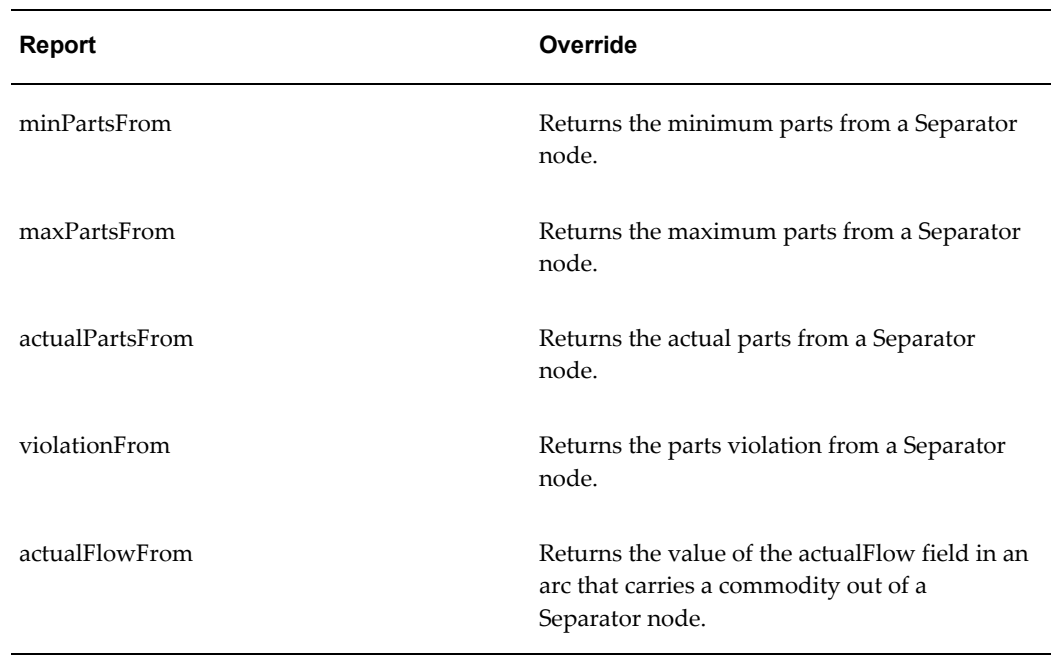

The following table describes report overrides for Separator nodes:

# **User-Defined Fields Report Overrides**

The following table describes report overrides for user-defined fields:

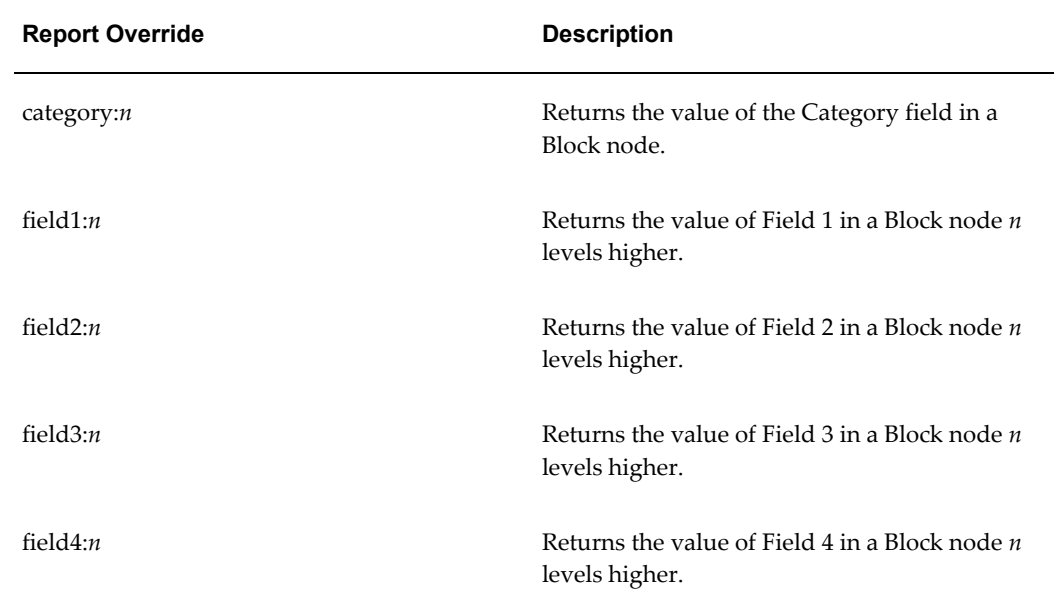

#### **Report Patterns**

You can use Pattern fields in Report Properties windows for data filtering. The following table shows examples of report patterns:

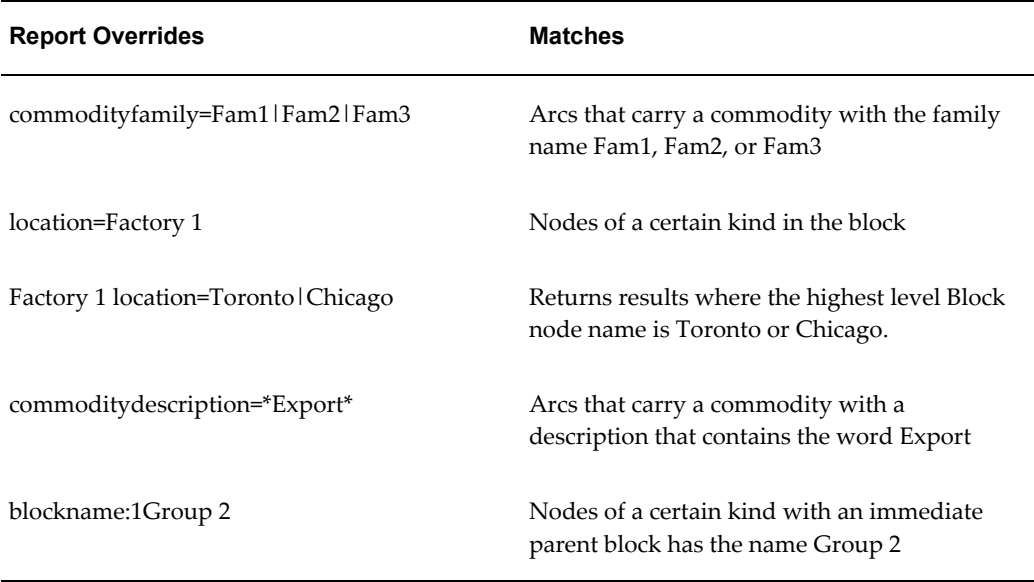

#### **Report Queries in Specific Time Periods**

You can query data in a specific time period by following a special syntax in the Pattern column for the Period field to specify the number of the time period, where the first time period is number.

#### **Example: Report Queries for Specific Time Periods**

To extract the first three periods, you can use either of the following methods:

```
'Period:#1'|'Period:#2'|'Period:#3'
'Period:#1,#2,#3'
```
This example matches the third period to the end of the horizon:

```
'Period:#3..*'
```
This example matches periods 1, 5, and 8, and relative period 3:

```
'Period:#1,3,#5,#8'
```
This example matches periods 1 to 3:

'Period:#1..3'

This example matches relative periods 4 and 5, absolute periods 1 to 3, and relative periods 7 to 9:

```
'Period:4,5,#1..3,7..9'
```
# **Extracting Data Using Commands**

#### **The lxextr Command**

You can extract data from models by using report queries, but you can also use commands, such as lxextr. Extracted data is stored in an ASCII file which you can send the file to other systems for integration or reporting purposes. The lxextr command is not a batch command; it is a separate executable. You can run the lxextr command from a command line or from within a script.

When you run the lxextr command, it searches each line of a symbolic model file. The fields for lines that meet your criteria are displayed online or written to a file. Using the lxextr command is an alternative to using report queries, however, the lxextr command is less powerful than report queries. While it allows you to extract information from individual nodes and arcs, it does not enable you to examine and compare data relationships between model components.

To extract data, use the following command:

```
lxextr -table"prefix"
-matchtag="value"...
-printtag ...
-separatorcharacter
<inputfile
>outputfile
```
Enter the command on one line. It is shown on several lines here for clarity.

When you import a file in Oracle Strategic Network Optimization, the import file must begin with the word \$begintable and end with the word \$endtable. When you use the -table parameter with the lxextr command, these words are added automatically to the import file that you create.

The following table describes the parameters:

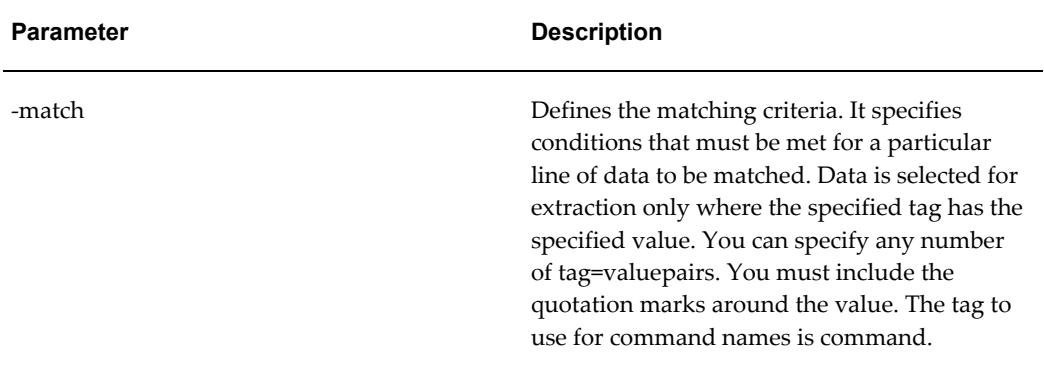

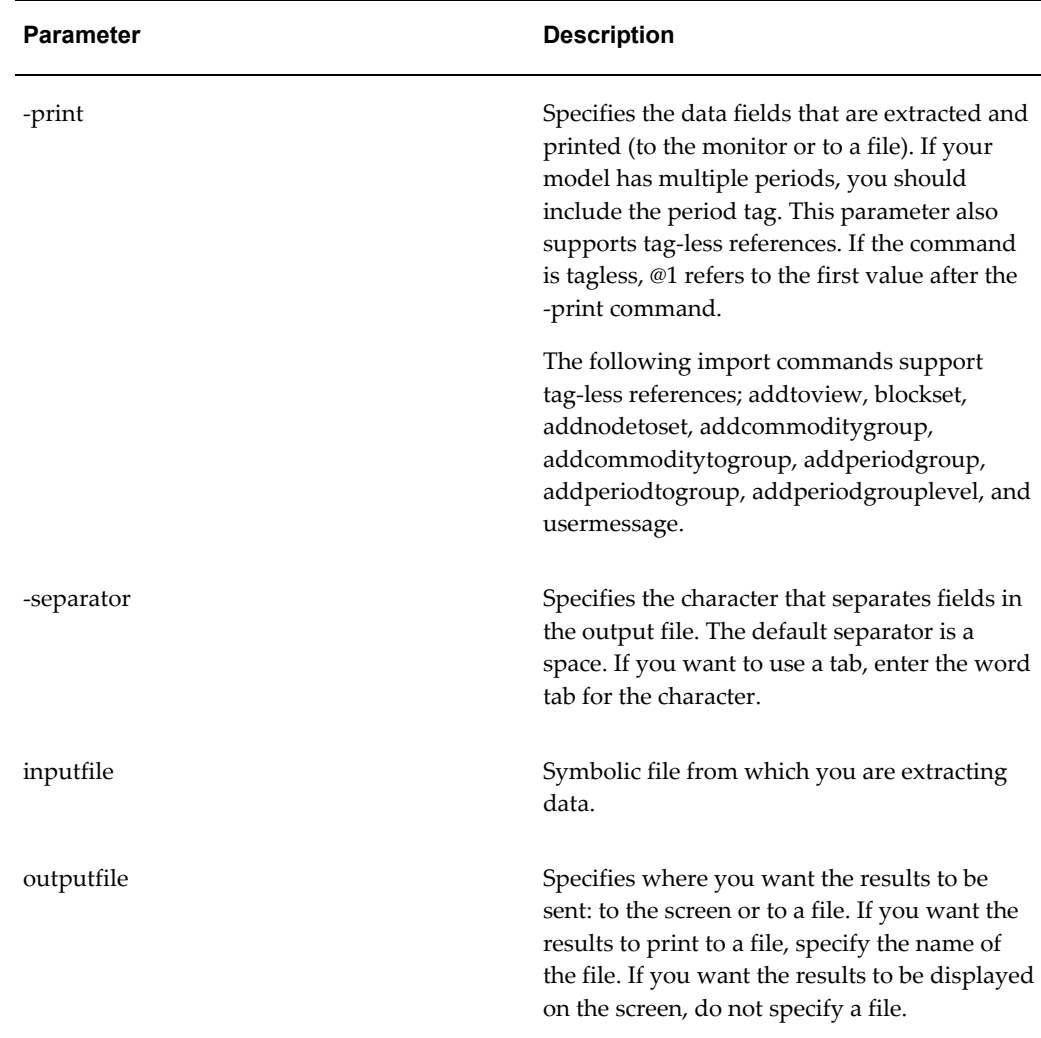

# **Matching with Wildcard Characters**

You can use wildcard characters to match patterns with the -match parameter of the lxextr command. Wildcard characters for the -match parameter are the same as other wildcard characters, except for the characters listed in the following table:

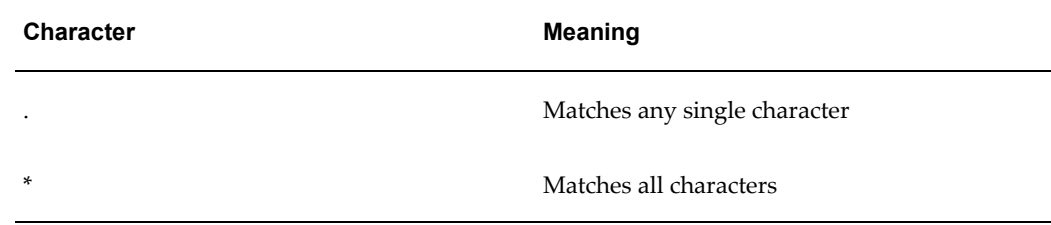

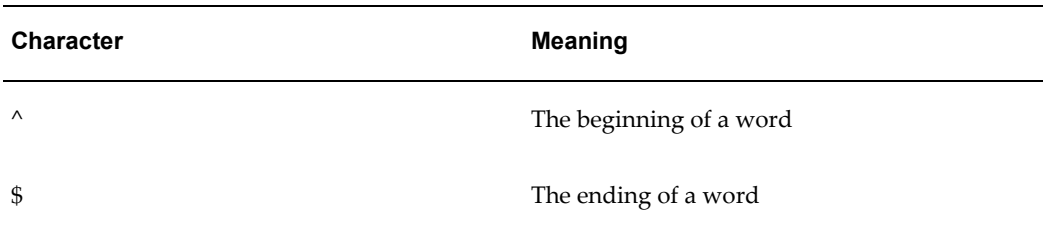

The following examples show how you can specify match patterns for the -match parameter. The examples use the following nodes:

- AppleDemand
- AppleDemand.2
- BlueberryDemand
- PlainDemand
- WholeWheatDemand

To match on any name that contains the capital letter P, enter the following command:

```
lxextr -match name=P -print name
```
This command matches on PlainDemand.

To match on any name that begins with the letter a and ends with the letter d, enter the following command:

lxextr -match name=^a.\*d\$ -print

This command matches on AppleDemand.

To match on any name that has the letter p as the second character, enter the following:

name lxextr -match name=^.p -print name

This command matches on AppleDemand and AppleDemand.2.

To match on any name that starts with the letter B or P and ends with Demand, enter the following command:

lxextr -match name=^[BP].\*Demand\$ -print name

This command matches on BlueberryDemand and PlainDemand.

To match on any name that starts with a letter from B to W and ends with Demand, enter the following:

lxextr -match name=^[B-W].\*Demand\$ -print name

This command matches on BlueberryDemand and WholeWheat Demand.

To match on any name that begins with AppleDemand followed by the characters .2, enter the following:

lxextr -match name=^AppleDemand\.2\$ -print name

This command matches on AppleDemand.2.

#### **Example: Extracting Data Using the lxextr Command**

The following examples show how you can use the lxextr command. In this example, in a file called Pancakes.sym, you want to find the lines in which the symbolic tag <type>is set to Demand, and you want the values for the  $\langle$ name>,  $\langle$ min>, and  $\langle$ max> tags to be printed to a file called Pancakes.out. Use the following command:

```
lxextr -table "Symbolic tag=Demand"-match type=Demand -print name min 
max <Pancakes.sym> Pancakes.out
```
The resulting file Pancakes.out contains the following lines:

```
AppleDemand 130 130 PlainDemand 125 125 BlueberryDemand 125 125 
WholeWheatDemand 125 125
```
Now you want to search the Pancakes.sym file and match the arcs that leave the nodes with a name beginning with Pack and enter the nodes whose name ends with Demand. You want to print the values for the <from>, <to>, and <flow> data fields to the Pancakes.out file and separate the values with tabs. You could use the following command:

```
lxextr -table "Pack to Demand"-match from=Pack.*
to=.*Demand -print from to flow -separator tab <Pancakes.sym>
Pancakes.out
```
The resulting Pancakes.out file contains the following lines:

```
PackApple AppleDemand 130 PackPlain PlainDemand
125 PackBlueberry BlueberryDemand 125 PackWholeWheat
WholeWheatDemand 125
```
Now you want to search the Pancakes.sym file and match on all lines that have the import command addcommodity. You want the values in the <name> field to be printed to the Pancakes.out file. This procedure creates a list of all the commodities in the model. Use the following command:

```
lxextr -match command=addcommodity -print
name <Pancakes.sym> Pancakes.out
```
The resulting Pancakes.out file contains the following data:

```
"Apple"
"Apple Pancakes"
"PackagingTime"
"Blueberry"
"BlueberryPancakes"
"Plain"
"PlainPancakes"
"WholeWheat"
"WholeWheatPancakes"
```
The following example demonstrates tag-less -print references:

```
lxextr -match command=usermessage -print
@1 <Pancakes.sym> Pancakes.out
```
The resulting Pancakes.out file contains the model description for Pancakes.sym.

#### **The lxsmartstrip Command**

You can use the lxsmartstrip command to extract data from a .smart file and convert it into a data file that can be used in a database or spreadsheet. The command removes the system-specific information from the .smart file but preserves the raw data.

The syntax is:

lxsmartstrip <smartfile>*strippedfile*-quote-separator*character*

The smart file is a .smart file created by applying report queries to a model. The stripped file is the output file containing data but no system-specific information. Optionally, specify -quote if you want the output data to be enclosed in quotation marks. Optionally, specify a delimiter character with the -separator parameter. The character can be tab or semicolon.

#### **Creating an Import File Using lxextr**

To create an import file using the lxextr command, run the following command from a batch script:

```
lxextr -table "prefix"
-match tag= "value"...
-print "tag" ...
-separatorcharacter
<inputfile
>outputfile
```
Enclose the prefix in quotation marks. The prefix is the import prefix, which consists of the import file command and the data. When you import a file in Oracle Strategic Network Optimization, the import file must begin with the word \$begintable and end with the word \$endtable. When you use the -table parameter with the lxextr command, these words are added automatically to the import file that you create.

#### **Example: Creating an Import File Using the lxextr Command**

For example, if you want to match all Supply nodes in file.sym and print the values of the <name> and <min> fields to the file file.imp, you can use the following command:

```
lxextr -table "addnode type Supply"
-match type= "Supply" -print name min
-separator tab <file.sym> file.imp
```
This resulting file.imp file contains the following lines:

```
$begintable 'addnode type Supply' <name> <min>
"supplynode1" 0.0
"supplynode2" 50.0
.
.
.
$endtable
```
# **Working with Publishing Profiles**

#### **Creating a Publishing Profile**

In Oracle Strategic Network Optimization, you can create user-defined menu options that run scripts which publish different sets of data and plans. You can also create and run publishing profiles that allow you to publish optimized plans. Publish actions contained in a publishing profile can be used to commit a plan during any session.

Existing report queries and script files are used as input, and the output from the publish action is data that is written to a file. Profiles determine which data to publish and allow you to initiate an integration process with an external system. You can refine your publishing preferences by editing an existing profile, or by creating a new profile for a specific business need.

**Note:** The publish process is not intended to generate reports.

To create a publishing profile:

- **1.** From the File menu, select Publish, then click New.
	- **Field Description** Profile name **Specify** a unique name for the publishing profile. Description Optionally, specify a description for the publishing profile. Format Select the format that will be used for publishing the data. There are three different formats: .xml, .csv, and .smart. Output file Specify the directory in which to save the published data. You can explicitly specify the location of the directory or click Browse to browse for a directory.
- **2.** Complete the following fields in the New Profile window:

**3.** Optionally, specify a script that will be initiated after the data is published. You can explicitly specify the location of the script or click Browse to browse for a script.

The following table lists the Batch Mode commands that can be used in a script file.

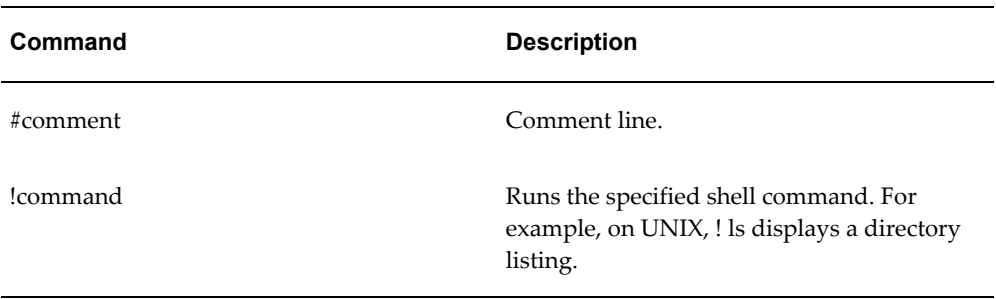

- **4.** Select the Data Selection Tab.
- **5.** In the Report field, specify the name of the report which will be used to publish the profile.

You can explicitly specify the location of the report or click Browse to browse for a report.

**6.** Click OK.

#### **Publishing Data**

To publish data using a profile:

- **1.** From the File menu, select Publish.
- **2.** In the Publish window, select a profile in the Profiles list.
- **3.** Click Publish.

#### **Editing a Publishing Profile**

To edit a publishing profile:

- **1.** From the File menu, select Publish.
- **2.** In the Publish window, edit the fields in the General and Data Selection tabs as applicable.
- **3.** Click OK.

#### **Deleting a Publishing Profile**

To delete a publishing profile:

**1.** From the File menu, select Publish.

- **2.** In the Publish window, select a profile in the Profiles list.
- **3.** Click Delete.
- **4.** Click Yes to confirm that you want to delete the profile.

# **12**

# **Using the Data Editor**

This chapter covers the following topics:

- [Data Editor Overview](#page-268-0)
- [Configuring Data Editor Views](#page-269-0)
- [Saving, Loading and Deleting Views in the Data Editor](#page-276-0)
- [Changing All Values in Rows, Columns or Views](#page-277-0)
- [Exporting Data from the Data Editor](#page-278-0)
- [Performing Calculations on Data](#page-279-0)
- [Highlighting Data](#page-283-0)
- <span id="page-268-0"></span>• [Arithmetic Symbols and Functions](#page-287-0)

# **Data Editor Overview**

#### **Viewing and Exporting Data**

The Data Editor displays data extracted from models by report queries and is useful for reporting Strategic Network Optimization information. As shown in the example below, the data appears in a spreadsheet format. You can view, edit, and customize the display of the data. The headings in the Data Editor are obtained from Label entries in the Report Properties windows. An example of the Data Editor can be seen here below:

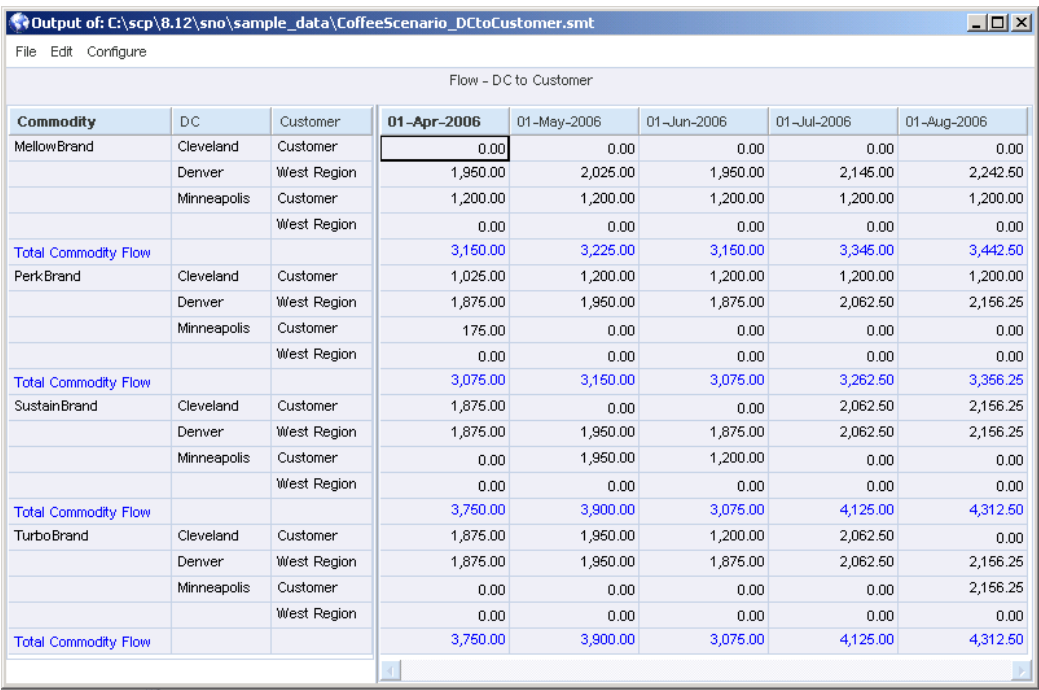

#### **The TMPDIR Environment Variable**

When you apply a report query, the system creates a temporary file that links Strategic Network Optimization and the Data Editor that contains the smart information. This temporary file is not linx.smart, and is only created when the Data Editor is launched. The default location for this temporary file is as follows:

- on UNIX: /var/tmp
- on Windows: C:\

You can change the location of this temporary file by setting the TMPDIR environment variable. The TMPDIR environment variable can also be added to a batch script.

<span id="page-269-0"></span>**Note:** The system automatically deletes the file after the Data Editor opens.

# **Configuring Data Editor Views**

#### **Configuring the Data Editor Layout**

To open the Configure Layout window, from the Configure menu, select Layout.

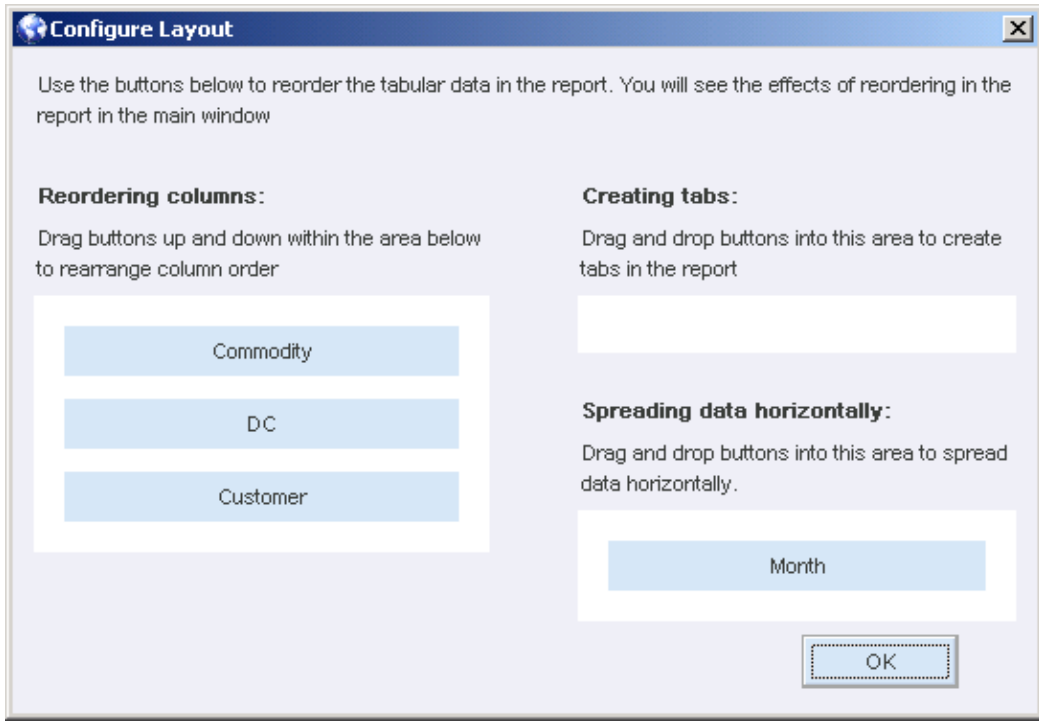

By configuring views, you can change the appearance of the Data Editor in several ways to display your data in the most meaningful way. After you change the Data Editor's appearance, you can save your changes as a view.

To reorder columns in the Data Editor, in the Reordering columns area of the Configure Layout window, drag and drop the column buttons into the desired order. The columns in the main Data Editor window are reordered.

To spread a column horizontally in the Data Editor, drag a column button from the Reordering columns area, and drop it into the Spreading data horizontally area.

The column that was previously in the left side of the Data Editor is spread horizontally across the Data Editor.

The DC column, which consists of the Cleveland, Denver, and Minneapolis distribution centers, is spread horizontally across the Data Editor in each period.

To reorder data horizontally in the Data Editor, in the Spreading data horizontally area of the Configure Layout window, drag and drop the buttons into the desired order. The data in the main Data Editor window is reordered.

To make a column out of horizontal data in the Data Editor:

- **1.** Drag a column button from the Spreading data horizontally area, and drop it into the Reordering columns area.
- **2.** The column that was previously spread across the Data Editor horizontally is now a column.

## **Displaying Data Using Tabs**

You can use tabs to display data in the Data Editor, where each tab shows information that shares a particular characteristic or field value. You can then toggle through the tabs, which are displayed along the bottom of the Data Editor as shown in the following example:

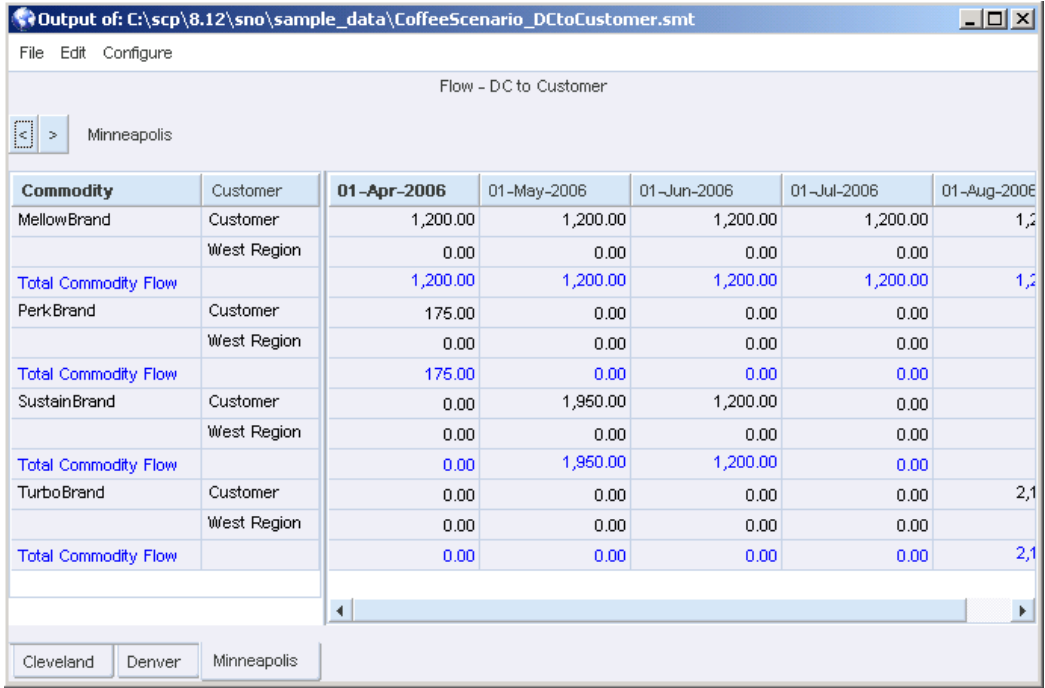

Instead of scrolling through many of the values of a field to display the data that you want, you can click the tab and instantly display the data.

You can specify the data that appears on each tab. For example, you could specify that each tab shows data for a different time period, product, or location. You can even specify more than one characteristic for each data tab. For example, you could specify that each tab shows data for one type of facility for a single time period.

To specify the data that appears on each tab, you must drag and drop a field name into the Creating tabs area of the Configure Layout windows.

To display data in the Data Editor using tabs, drag buttons from the Reordering columns area or the Spreading data horizontally and drop them into the Creating tabs area of the Configure Layout window.

The data in the main Data Editor window is reconfigured with tabs which are displayed along the bottom of the Data Editor.

#### **Data Classifications and Types**

To remove tabs from the Data Editor. drag the button out from the Creating tabs area of

the Configure Layout window, and drop it into either the Reordering columns area or the Spreading data horizontally area.

The tabs along the bottom of the Data Editor are removed and the data which was organized in the tabs is either returned to columns or it is spread across the Data Editor horizontally, depending on your actions in the Configure Layout window.

To set data classifications and types:

- **1.** Select one of the following data classifications:
	- Key. The field is part of the primary key. You cannot edit the data in a key field.
	- DataReadOnly. You can view data in this field, but you cannot edit it.
	- DataReadWrite. You can view and edit data in this field. Edited data does not update the model.
- **2.** Select one of the following data types:
	- String. The field contains a string of text.
	- Number. The field contains numbers.
	- Yesno. The field contains either yes or no.
	- Date. The field contains a date.

#### **Hiding or Displaying Column Headings**

To hide a column heading in the Data Editor:

- **1.** In the Data Editor, right-click the column heading.
- **2.** Select Hide.

To display a hidden column heading in the Data Editor:

- **1.** In the Data Editor, right-click the column heading.
- **2.** Show.

#### **Hiding or Displaying Data Fields**

To hide a data field:

- **1.** From the Configure menu, select Layout.
- **2.** Select Display from the Configure menu in the Data Editor.

**3.** In the Configure Data window, select a data field in the Data Fields list.

The field name is no longer highlighted in this list and no longer appears in the Show (Ordered) list.

**4.** Click OK.

To display a hidden data field:

- **1.** From the Configure menu, select Layout.
- **2.** Select Display from the Configure menu in the Data Editor.
- **3.** In the Configure Data window, select a data field in the Data Fields list. The field name reappears in the Show (Ordered) list.
- **4.** Click OK.

#### **Changing the Order of Fields**

To change the order of fields:

- **1.** From the Configure menu, select Layout.
- **2.** Select Display from the Configure menu in the Data Editor.
- **3.** In the Configure Data window, select a data field in the Data Fields list.

The field name is no longer highlighted in the list and no longer appears in the Show (Ordered) list.

- **4.** In the Show (Ordered) list, select the name of the data field that you want to appear below the data field that you are moving.
- **5.** In the Data Fields list, select the data field that you unselected in step 3.

The field appears in the Show (Ordered) list above the data field that you selected in step 4. If, in step 4, you select the field at the top of the Show (Ordered) list, the field that you select in the Data Fields list appears at the top of the Show (Ordered) list.

**6.** Click OK.

#### **Showing Complete Field Headings**

Each field in the Data Editor has a complete heading that consists of all the row labels. You can specify whether you want to display the complete heading for each field or to display the heading only when it changes.

To show complete headings for each field:

- **1.** From the Configure menu, select Layout.
- **2.** Select Display from the Configure menu in the Data Editor.
- **3.** In the Configure Data window, select Show Duplicate Labels.

To show complete headings only once, select Show Duplicate Labels.

#### **Displaying Titles**

You can display two titles in views: system titles and user titles. System titles contain the names of each field in a view. The user creates user titles. To display the system title: 1. From the Configure menu, select Display. 2. In the Configure Data window, click Show System Title. 1. From the Configure menu, select Display. 2. In the Configure Data window, enter your title in the User Title field.

- **1.** From the Configure menu, select Layout.
- **2.** Select Display from the Configure menu in the Data Editor.
- **3.** In the Configure Data window, click Show System Title.

To create a user title:

- **1.** From the Configure menu, select Layout.
- **2.** Select Display from the Configure menu in the Data Editor.
- **3.** In the Configure Data window, enter your title in the User Title field.

#### **Changing the Date Format in the Data Editor**

You can change the date format in the Data Editor. The table below lists available date formats. You can combine the formats in any order and include characters such as dashes, spaces, or slashes for clarity. Null dates are displayed as blanks.

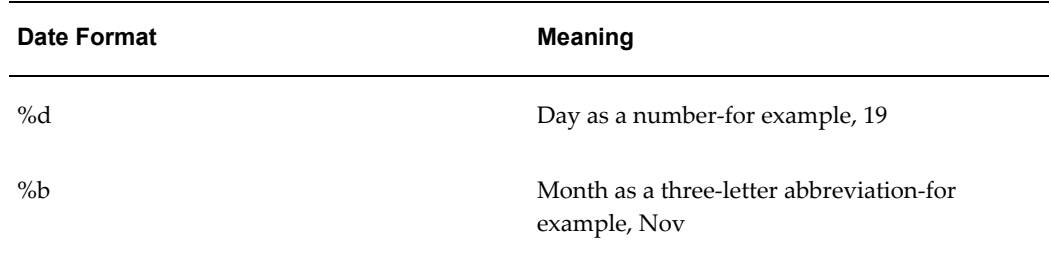

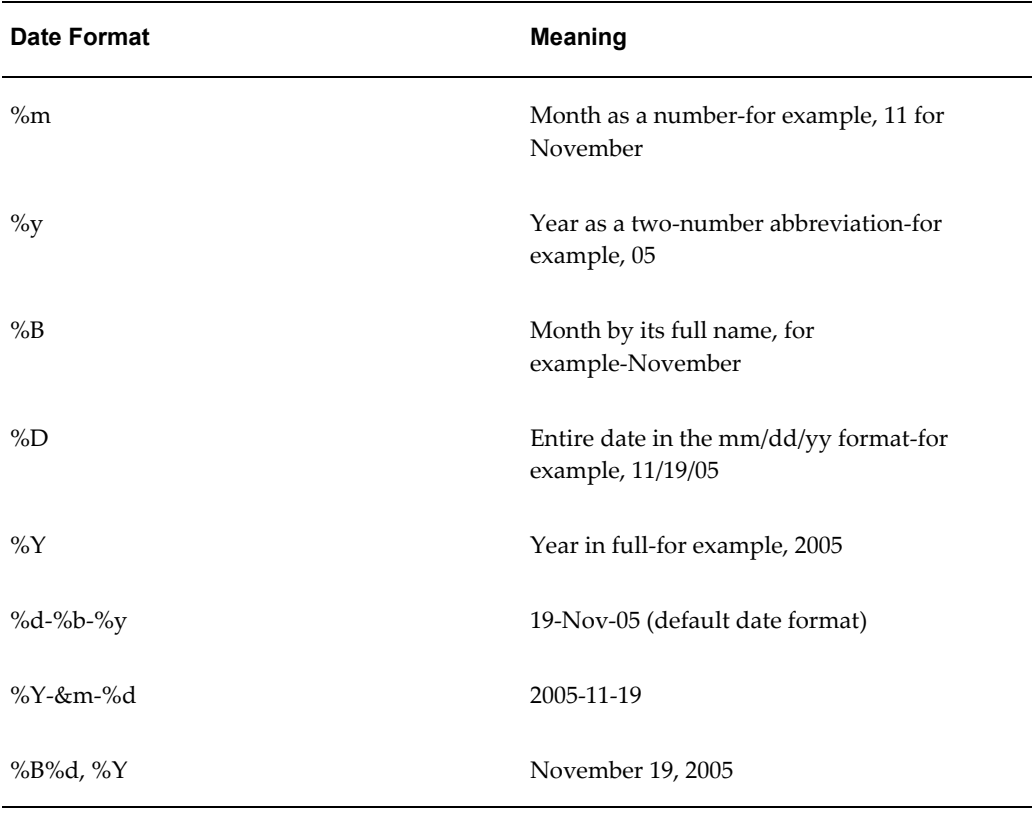

To change the date format:

- **1.** From the Configure menu, select Layout.
- **2.** Select Display from the Configure menu in the Data Editor.
- **3.** In the Configure Data window, enter the date format in the Date Display Format field.

Be sure to enter the date formats correctly. If the Data Editor does not understand the format that you enter, it displays the current date.

#### **Specifying the Number of Decimal Places**

To specify the number of decimal places:

- **1.** From the Configure menu, select Layout.
- **2.** Select Display from the Configure menu in the Data Editor.
- **3.** In the Configure Data window, enter the number of decimal places you want to view in the Precision field.

The default is 2.

#### **Specifying the Period Durations Reference File**

You can specify the name of the file used for the predefined Depletion function. To specify the name of this file:

- **1.** From the Configure menu, select Layout.
- **2.** Select Display from the Configure menu in the Data Editor.
- <span id="page-276-0"></span>**3.** In the Configure Data window, enter the file name in the Period Durations File field.

# **Saving, Loading and Deleting Views in the Data Editor**

After you change the appearance of the Data Editor, you can save the layout or view, and use the same view later with the same report or with different reports. If you add, delete, or rename the labels in a report query, the view is no longer valid. When you save a view, you save information about:

- How the data appears, including row and column layout, precision, and any changes that you make to the appearance of the Data Editor.
- Printing specifications
- Expressions for calculating data, including highlighting

You can also delete views when they are no longer needed.

To save a view:

- **1.** From the File menu in the Data Editor, select Save View or Save View As
- **2.** In the Save window, do one of the following:
	- Click the Only Show Views That Apply option.
	- From the Files field, select the view that you want to see.
- **3.** In the Selection field, enter the file name.
- **4.** Click OK.

To load a view:

- **1.** From the File menu in the Data Editor, select Open View.
- **2.** In the Open window, do one of the following:
- Click the Only Show Views That Apply option.
- From the Files field, select the view that you want to see.
- **3.** In the Selection field, enter the file name.
- **4.** Click OK.

To delete a view:

- **1.** From the File menu in the Data Editor, select Delete.
- **2.** In the Delete window, do one of the following:
	- From the Files field, select the view that you want to see. The file name appears in the Selection field.
	- In the Selection field, enter the view file name.
- **3.** Click OK.
- <span id="page-277-0"></span>**4.** In the confirmation window, click OK to delete the selected view name.

# **Changing All Values in Rows, Columns or Views**

You can change all of the values in a specific row or column or throughout the entire Data Editor. For example, if you want to look at the effects of increased demand on your inventory levels, you can uniformly increase the demand. You then can apply an expression to recalculate the inventory required to meet the increased demand.

To change all of the values in a rows, columns, or views:

- **1.** Ensure that the data you want to change is classified as dataReadWrite.
- **2.** From the Configure menu in the Data Editor, select Fields.
- **3.** In the Configure Fields window, select a cell in the row or column with data that you want to change.
- **4.** From the Edit menu, select Fill Cells.

In the Fill Cells window, the row and column numbers of the cell you selected in appear in the Row and Column fields. If you did not select a specific cell in, the default row and column number is 1.

**5.** In the Value to Fill Cells field, enter the value that you want in the selected row or column. 4.

- **6.** Click one of the following options:
	- Row. Applies the change to every cell in the indicated row. You can edit this number.
	- Column. Applies the changes to every cell in the indicated column. You can edit this number. This option is available only when your Data Editor displays one data value. For example, if your Data Editor displays only the global demand data, you can use this option. However, if it displays both global demand and safety stock, you cannot use this option.
	- Entire Table. Applies the change to every cell in the Data Editor. This option is available only when your Data Editor displays one data value. For example, if your Data Editor displays only the global demand data, you can use this option. However, if it displays both global demand and safety stock, you cannot use this option.
- <span id="page-278-0"></span>**7.** Click OK.

# **Exporting Data from the Data Editor**

You can export data from the Data Editor to a file. The file can be in basic text format, Lotus import format (each data element in quotation marks), or comma-separated variable-length format (comma-separated data), XML, or HTML.

#### **CSV Format**

A comma-separated variable-length text file is the most useful format for importing the data into Windows applications, which use this text-based representation for database tables.

The first row of the exported file has the field names. The rows that follow contain the data. Every data element is enclosed by double quotation marks, and fields are separated by commas. Internally, each row terminates with a Windows linefeed character. The following example is of an exported comma-separated variable-length text file:

```
Location Name, Storage Level, Safety Level Toronto,
34.4,25 Chicago,25.5,20 Boston,30,20
```
#### **XML Format**

Data can be exported from the Data Editor in XML format, which can be particularly useful when integrating with other applications.

#### **Exporting Data to Files**

To export data to files:

- **1.** In the Save in: field, browse to the location where you want to export the data.
- **2.** In the File name: field, enter the file name.
- **3.** In the Save as type: drop-down list, select one of the following:
	- XML
	- HTML
	- CSV
- <span id="page-279-0"></span>**4.** Click Save.

# **Performing Calculations on Data**

#### **Performing Calculations with Breaks**

A break is a new row that is automatically added to your view. You can leave this row blank or automatically calculate one of the following values:

- Sum
- Minimum
- Maximum
- Average

All configured break information appears in blue.

To perform calculations with breaks:

- **1.** From the Configure menu in the Data Editor, select Breaks.
- **2.** In the Configure Breaks window, select the field for which you want to perform the calculation.
- **3.** Enter the name for the break in the Name field.
- **4.** Click the Break Frequency button and select the break frequency from the menu.

For example, select Every Change to create a break every time that the plant changes.

- **5.** Click the First Break field and select the position for the first break.
- **6.** To create a visual break following your calculation, click the Put Blank After Break option.
- **7.** In the At Break, compute: area, select any calculations that you want to perform for fields that are listed. You have the following options:
	- Nothing. Nothing is calculated. Useful when you want to display a blank row.
	- Sum. Adds the values of this data field.
	- Minimum. Displays the field's minimum value.
	- Maximum. Displays the field's maximum value.
	- Average. Calculates the average of the displayed values.
	- First. Displays the first value displayed after the most recent break.
	- Last. Displays the last value displayed before the most recent break.
	- Nothing. Nothing is calculated. Useful when you want to display a blank row.
- **8.** Click OK.

To hide a break:

- **1.** In the Configure Breaks window, select Actions.
- **2.** Select Suspend All Breaks.

#### To show a break

- **1.** In the Configure Breaks window, select Actions.
- **2.** Select Activate All Breaks.

#### **Creating a Field and Expression**

To create a field and expression:

**1.** From the Configure menu in the Data Editor, select the expression that you want to edit.

If the Expression list is empty, select New from the Actions menu. A field called \_undefined\_ appears in the Field Name and Formula lists.

**2.** In the Expressions window, select Edit from the Actions menu.

- **3.** In the Expression Editor window, enter the name of the data field you want to create in the Field Name field.
- **4.** In the Formula field, enter the expression that you want to use.

To display functions, you can drag and drop using the left mouse button, select List Functions from the Configure menu.

- **5.** In the Inverse Formula field, enter an inverse formula, if necessary.
- **6.** Click OK.

#### **Editing and Deleting Expressions**

To edit an expression:

- **1.** From the Configure menu in the Data Editor, select Expressions.
- **2.** In the Configure Expressions window, do one of the following:
	- Select the expression that you want to edit and select Edit from the Actions menu.
	- Double-click the expression that you want to edit.
- **3.** In the Expression Editor window, make the changes that you want in the Field Name, Formula, or Inverse Formula fields.
- **4.** Click OK.

To delete an expression:

- **1.** From the Configure menu in the Data Editor, select Expressions.
- **2.** In the Expression List window, select the expression that you want to delete.
- **3.** From the Actions menu, select Delete.

#### **Recalculating Expressions**

To recalculate all formulas except inverse formulas:

- **1.** From the Edit menu in the Data Editor, select Recalculate.
- **2.** Select All Formulas.

To recalculate only inverse formulas:

**1.** From the Edit menu in the Data Editor, select Recalculate.

**2.** Select All Inverse Formulas.

Use this option only with inverse formulas that assign a value to another field.

#### **Inverse Formulas**

Inverse formulas are used to assign a value to another field and automatically update the data in another field. Inverse formulas use the Assign function to assign a value to a field. For example, suppose you have a field called BlueInfo.

The data in this field is the maximum value of the fields BlueInv and BlueSafety. This information is specified in the Formula field of the Expression Editor as follows:

Field Name: BlueInfo Formula:MAX(BlueInv, BlueSafety)

You can also use an inverse formula to assign the value from the Forecast field multiplied by two to the field named BlueDemand. Following is the inverse formula you enter in the Expression Editor for the field BlueInfo:

```
Assign(#BlueDemand,Forecast*2)
```
Notice that the expressions in the Formula and Inverse Formula fields do not seem to be related to each other. When you use the Inverse Formula to assign a value to a field, the formula does not have to correspond with the Formula field. To update values in an assigned field, you must select the menu option. These inverse formulas are not updated automatically.

#### **Updating Values in an Assigned Field**

To update values in an assigned field:

- **1.** From the Edit menu in the Data Editor, select Recalculate.
- **2.** Select Inverse Formulas.

#### **Updating Data in Another Field Automatically**

An inverse formula automatically updates the values in fields that are based on data in another location, such as another field or an expression. If you create a field that is based on the data from another location and change the value of the field, the inverse formula automatically updates the values in the other location to correspond with the initial change.

For example, suppose you create a field called RedPercent. This field displays the percentage of the maximum of the product Red that was produced. In the Formula field of the Expression Editor, you enter:

Field Name: RedPercent Formula: PERCENT (Used, Max)

Suppose the Used field displays a value of 70 and the Max field displays a value of 140. In this case, the RedPercent field displays a value of 50 percent. If you want the

percentage to be 80 percent instead of 50 percent, you need to use an inverse formula to change the values in the Used and Max fields. The inverse formula that you enter is:

Assign(#Used,RedPercent\*Max/100)

This expression tells the Data Editor to multiply the values in the RedPercent field and the Max field, divide this number by 100, and assign it to the Used field.

If this expression is entered in the Inverse Formula field for the RedPercent field, and you change the value in that field to 80 percent, the Used field is updated automatically to a value of 112, which is 80 percent of the Max field value of 140.

To load expressions from different views:

- **1.** From the File menu i n the Data Editor, select Import Expression.
- **2.** To see a list of views that apply only to the currently displayed Data Editor, select Only Show Views That Apply.

By default, only those views with whose expressions that are applicable to the current data are available.

- **3.** Do one of the following:
	- From the Files field, select the view that you want to see.
	- In the Selection field, enter the file name.
- **4.** Click OK.

<span id="page-283-0"></span>The view is loaded from the file specified in the Selection field, and expressions are copied into the current view.

# **Highlighting Data**

You might want the Data Editor to display different colors for any value that violates a boundary that is important to you. For example, to display a field's value in red each time that it goes over 25 and in black if it is less than or equal to 25, you enter:

IF(Maximum>25,RED(),BLACK())

You can also embed highlighting expressions within each other, just as you can with regular expressions. For example, to use red highlighting if the maximum value is greater than 25 or when the minimum value is less than 10 and to use blue highlighting if the minimum value is greater than 10, you enter:

```
IF(Maximum>25, RED(), IF(Minimum<10, RED(), BLUE())
```
This table shows the results, which depend on the values in the minimum and maximum fields:

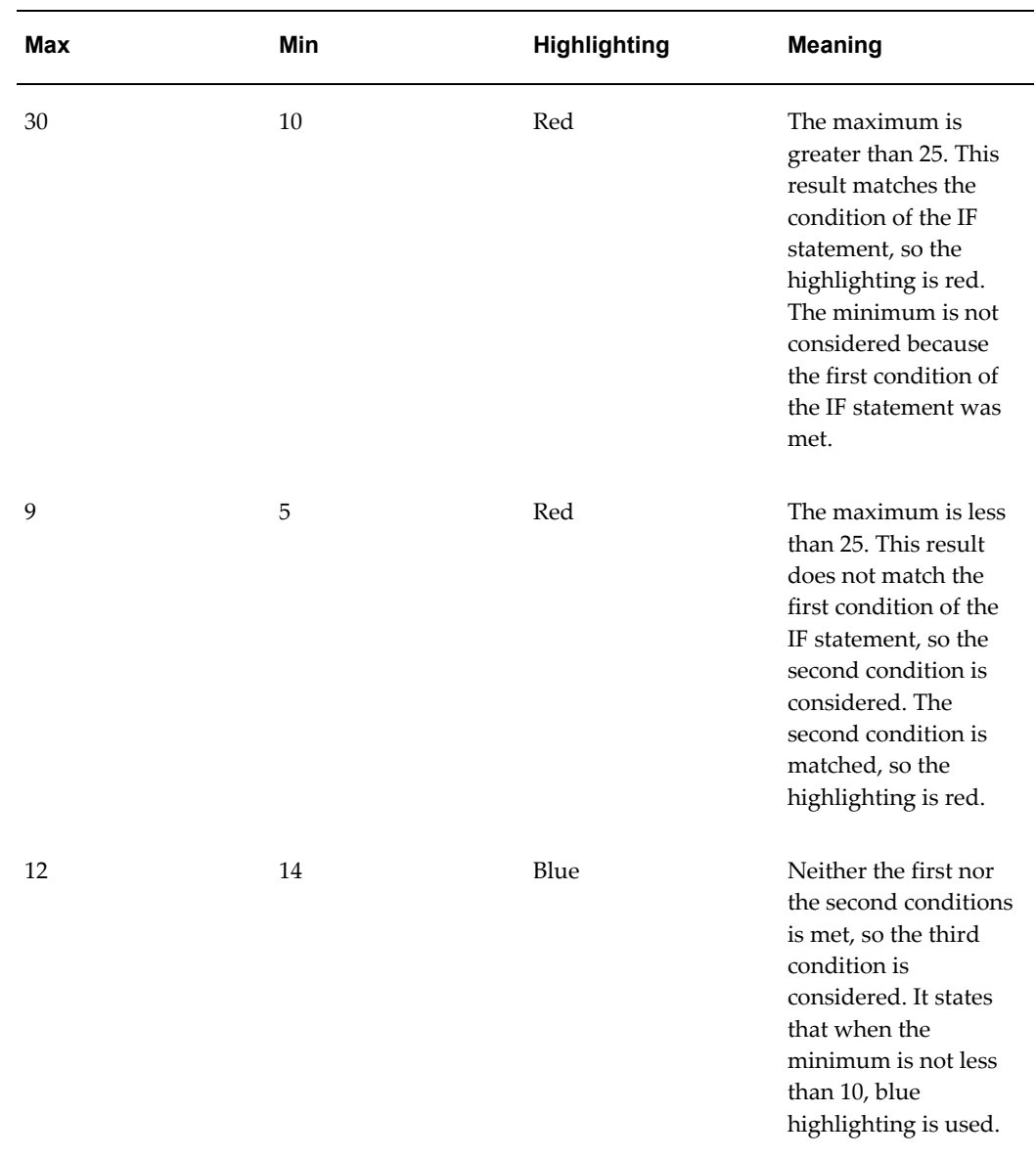

You can highlight the results of calculations or to specific fields. The following colors can be used for highlighting:

- Black
- Blue
- Green
- Orange
- Pink
- Red
- Violet
- Yellow

#### **Highlighting the Results of Calculations**

To highlight the results of calculations:

- **1.** From the Configure menu, select Expressions.
- **2.** From the Configure menu, select Highlighting.
- **3.** In the Highlighting list, select the expression that you want to highlight.
- **4.** From the Actions menu, select Edit.
- **5.** Double-click the expression that you want to edit.
- **6.** In the Highlight Editor, do one of the following in the Highlight Formula field:
- **7.** Enter the color expression for the circumstances under which you want the field to be highlighted.
- **8.** From the Configure menu, select List Functions. From the Functions window, drag and drop the expression that states the circumstances under which you want the field to be highlighted.
- **9.** In the Highlight Editor, click OK.
- **10.** In the Highlight Expression List window, click OK.

#### **Editing or Deleting Highlighting Expressions**

You might need to edit or delete a highlighting expression. Although no delete function exists, you can remove the highlighting information for an expression by deleting it.

To edit or delete highlighting expressions:

- **1.** From the Configure menu, select Highlighting.
- **2.** In the Highlighting list window, select the expression that you want to edit.
- **3.** In the HighlightExpression List window, select Edit from the Actions menu.
- **4.** Double-click the field that you want to color.
- **5.** In the Highlight Editor, do one of the following in the Highlight Formula field:
- **6.** Enter the expression that states the circumstances under which you want the field to be highlighted.
- **7.** From the Configure menu, select List Functions.
- **8.** From the List Functions window, copy the expression that states the circumstances under which you want the field to be highlighted.
- **9.** To delete the highlighting and return the field to black, replace the expression with the default BLACK().
- **10.** Click OK.
- **11.** In the HighlightExpression List window, click OK.

#### **Highlighting Individual Fields**

You can use the Expression Editor to highlight your regular data, even if it is not part of an expression or the result of a calculation. For example, you could display all of the data in violet.

To highlight individual fields:

**1.** From the Configure menu, select Highlighting.

The Highlighting list displays your fields and expressions. The Formula field displays the color for each field. The default color is BLACK().

- **2.** Select a row from the Actions menu and select Edit.
- **3.** In the Highlight Editor window, enter the color name in the Highlight Formula field.
- **4.** Click OK.
- **5.** In the Highlighting list, click OK.

#### **Highlighting from Other Views**

Just as you can use expressions from another view, you can use the highlighting that you defined in another view.

To use highlighting from other views:

- **1.** From the Configure menu, select Highlighting.
- **2.** In the Configure Highlighting window, select Only Show Views That Apply.

A list of views that apply to the currently displayed Data Editor appears. By default, only those views that are applicable to the current data are available.

- **3.** Do one of the following:
	- From the Files field, select the view that you want to use.
	- In the Selection field, enter the view file name.
- <span id="page-287-0"></span>**4.** Click OK.

# **Arithmetic Symbols and Functions**

#### **Expressions and Functions Syntax**

Each function has its own syntax, but the following general rules apply to all functions and expressions:

- When you enter a data field name in an expression, the value from that field is used.
- Use single quotation marks around data field names that contain spaces. For example, enter:

'Storage Min'

- Each function must be followed by a left and right parenthesis. For some functions, the parenthesis remain empty. For example: RED()
- For other functions, the parenthesis must contain arguments. For example: SUM $(a, b, c)$
- You can use multiple functions and nested functions in an expression.
- Variables in functions are indicated by  $x$ ,  $y$ , or some other variable name. In place of the variable name, you can enter:
	- A number
	- A field name if the field contains a number
	- An expression that results in a number
- Variable lists in functions are indicated by a,b.... In place of this expression, you can enter:
- A list of numbers
- A list of fields that contain numbers
- A list of expressions that result in a number

For example, you could enter the Sum function, which calculates the sum of its arguments in three different ways:

```
SUM(3,5,7)
or
SUM(Min, Safety, Max)
or
SUM(PRODUCT(Amount, Cost), Storage)
```
# **Viewing Available Functions**

You can use many different functions in the Data Editor to create a variety of different expressions. Each function has its own components that need to be written in a specific order.

To view available functions, in the Data Editor, select List Functions from the Configure menu.

# **Copying Expressions**

You can copy portions of text from one location and place them in another location.

To copy and paste an expression:

- **1.** In a cell, highlight the expression that you want to copy.
- **2.** Move the pointer to the selected expression and do one of the following:
	- Right-click and select Copy.
	- Press and hold the Ctrl key, and then click the C key.
- **3.** Move the pointer to the cell where you want to paste the text and do one of the following:
	- Right-click and select Paste.
	- Press and hold the Ctrl key, and then click the V key.

# **Automating Processes Using Import and Batch Commands**

This chapter covers the following topics:

- [Updating Models by Importing Files](#page-290-0)
- **[Importing Files](#page-301-0)**
- [Automating Processes Using Batch Mode](#page-302-0)
- <span id="page-290-0"></span>• [Running Batch Scripts or Batch Commands](#page-310-0)

# **Updating Models by Importing Files**

Instead of performing tasks using the Strategic Network Optimization graphical user interface, you can automate processes using import and batch commands. Using import commands, you can build and change supply chain models and data without using the graphical user interface. Using batch commands, you can automate processes such as solving models and producing reports.

#### **Import File Format**

You can quickly build or change a model by importing an import file, which is a text file of import commands. You can use import files to:

- Add arcs, attach points, commodities, nodes, periods, and views to models
- Change the data in existing arcs, attach points, commodities, nodes, periods, and views

An import file consists of a series of import commands in a text file. The text file can have any name. For consistency, Oracle recommends saving import files with the .imp file extension.

You can also import gzip files. These files have a .imp.gz extension and are automatically decompressed when they are imported.

You can create import files using a text editor or word processing package that saves documents in text format.

To make an import file easier to troubleshoot, group similar commands together. For example, group all commands that add nodes to a model in the import file. Ensure that commands for creating model components appear before commands that refer to the model components. For example:

- Commands that create periods must appear in the file before commands that enter data for a specific period.
- Commands that create commodities and nodes must appear in the file before commands that add related attach points.
- Commands that create attach points must appear in the file before commands that connect the attach points with arcs.
- Commands that create nodes and add the nodes to sets must appear in the file before commands that block the nodes.

Blank lines can appear anywhere in an import file.

### **Standard Import Command Syntax**

You can include import commands in import files in two formats: standard import command syntax and tabular import command syntax. Standard import command syntax is useful if you need to import many different types of data or if you only need to update a few data fields. Tabular import command syntax is useful if you are updating a large amount of data.

You can include both standard import command and tabular formats in the same import file.

You can use the same import commands to add or change model components. For example, you can use the addnode command to add a node or to change data in an existing node. The standard import command syntax is:

import\_command <symbolic\_tag1> data1 <symbolic\_tagx> datax

where:

- import\_command is an import command such as addnode or addattach. Import commands are not case-sensitive.
- The symbolic tags are enclosed in angled brackets  $\langle \langle \rangle$ ). You can only enter symbolic tags that apply to the model component that you are creating.

For example, an import command for creating or changing a Storage node can include different symbolic tags than an import command for a Process node.

• data1 and datax are the values assigned to the data fields that are specified by the

preceding symbolic\_tag.

Together, a symbolic tag and its data value are called a symbolic tag data pair. If you do not specify a symbolic tag pair for a new model component, the default data field value is used. Symbolic tag data pairs can appear in any order. For example, the following two commands are equal:

addnode <name> Mynode <type> Storage addnode <type> Storage <name> Mynode

Use quotation marks to group together data that contains spaces, tabs, or commas. This rule applies to both arithmetic and text expressions. For example, the data Apple Storage requires quotation marks because of the space between the two words, but the data AppleStorage does not require quotation marks because it contains no spaces.

Each standard import command appears on one continuous line. A hard line break must appear after each standard import command, but it cannot appear within a command. Long commands can wrap around a page one or more times. Spaces can appear anywhere in a line, even before a command.

## **Tabular Import Command Syntax**

The tabular import command syntax is:

```
$begintable <import_commandshared_data> <symbolic_tag1> <symbolic_tagx> 
data1...datax data1...datax 
$endtable
```
where:

- \$begintable starts the command table.
- import command is an import command, such as addnode or addcommodity. Import commands are not case-sensitive.
- shared data is any data that is common to the model components that you are creating or updating. The shared\_data is optional.
- Together, the import command and optional shared data are called the prefix. If you enter shared data in the prefix, enclose the prefix in single quotation marks (').
- <symbolic\_tag1>...<symbolic\_tagx> are the names of data fields for the model components that you are creating or updating. The symbolic tags are enclosed in angled brackets  $(\diamond)$ . You can assign one value to each data field that is specified.
- data1...datax are the values assigned to the data fields that are specified by the corresponding symbolic\_tag.
- \$endtable ends the command table.
- Each command line in an import file must appear in a continuous line. That is, a

hard line break can appear only at the end of a\$begintable<symbolic tag> line, data1...datax line, or \$endtableline.

- Each line can wrap around a page one or more times, but a hard line break must appear at the end of each command line.
- Spaces can appear anywhere in a tabular import command line.

# **Import Commands**

Using Import commands, you can add, change, or delete components of models. You can also change the view of a model and add messages.

You can use the same import commands to add or change model components. For example, you can use the addnode command to add a node or change data in an existing node.

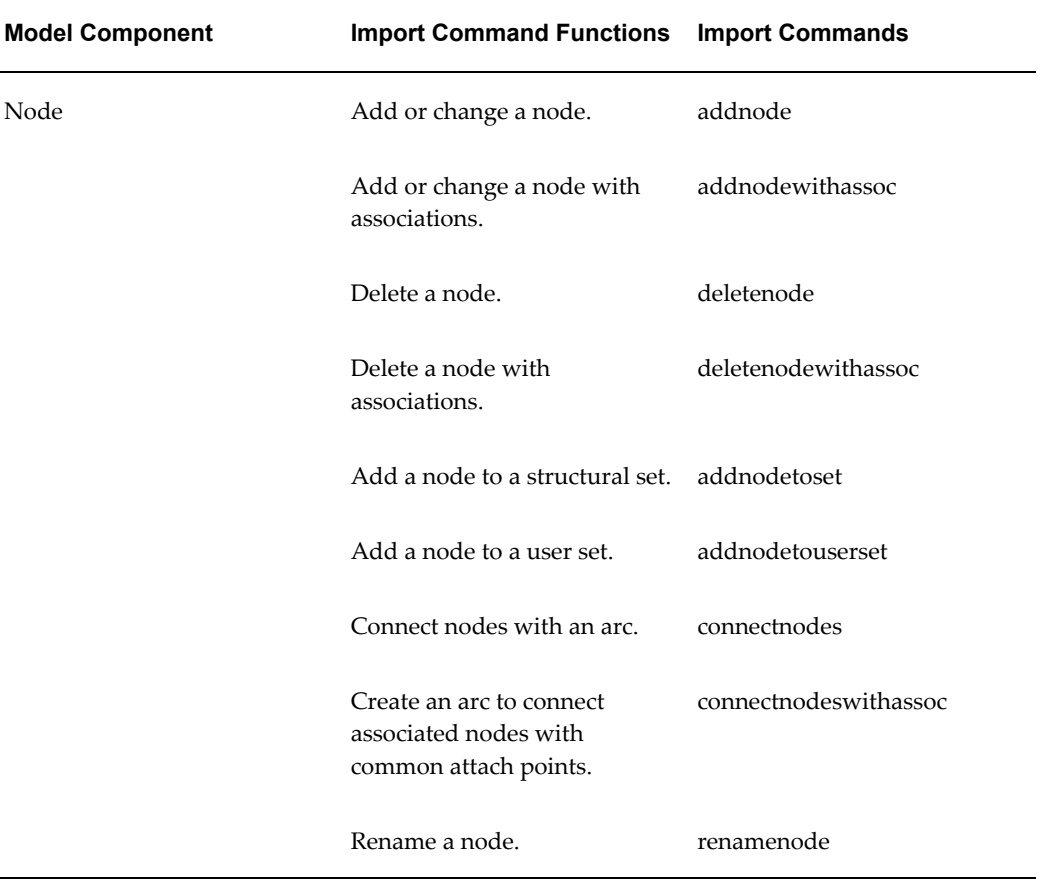

The following table lists model components, import command functions, and the import commands:

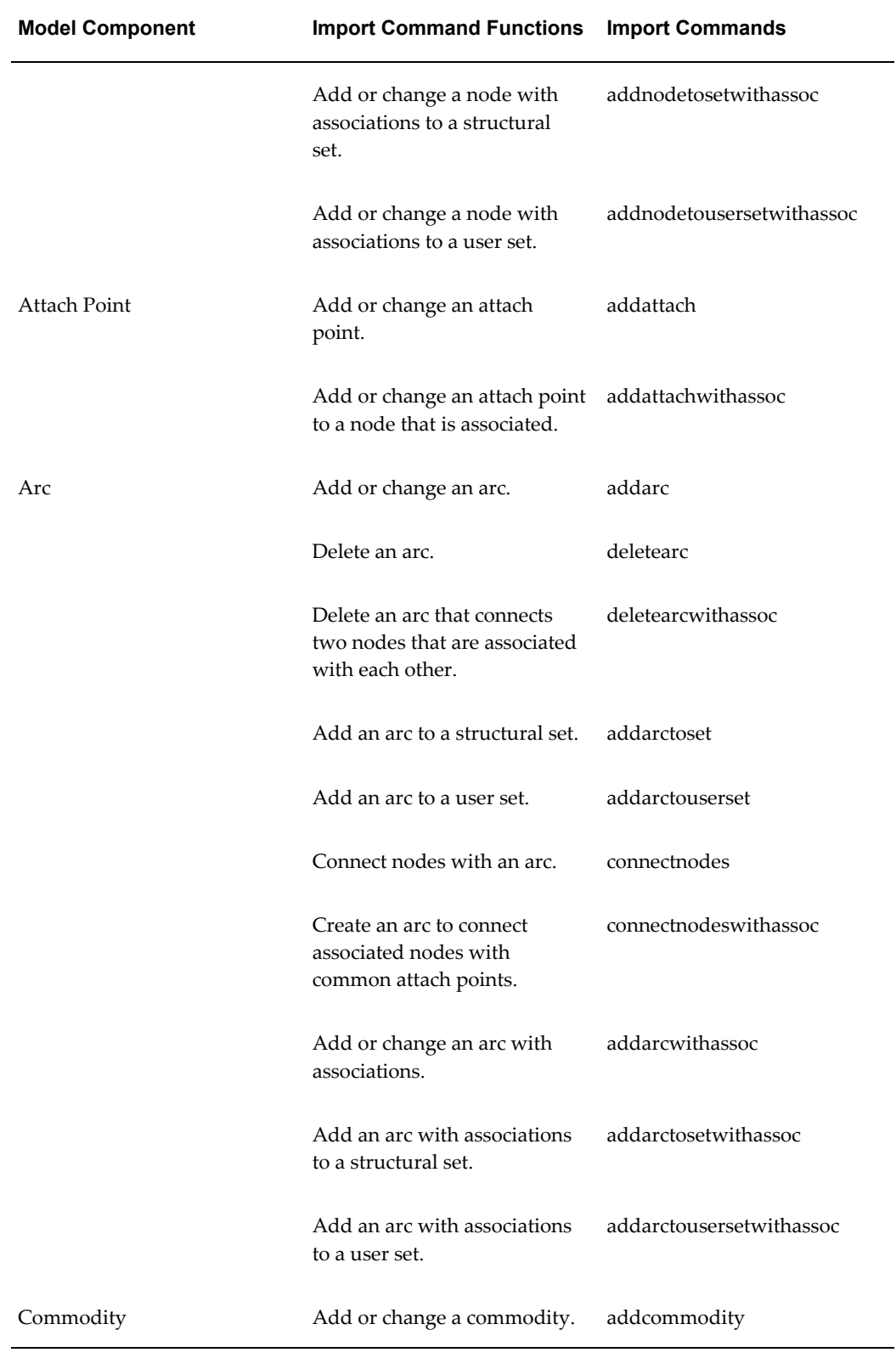

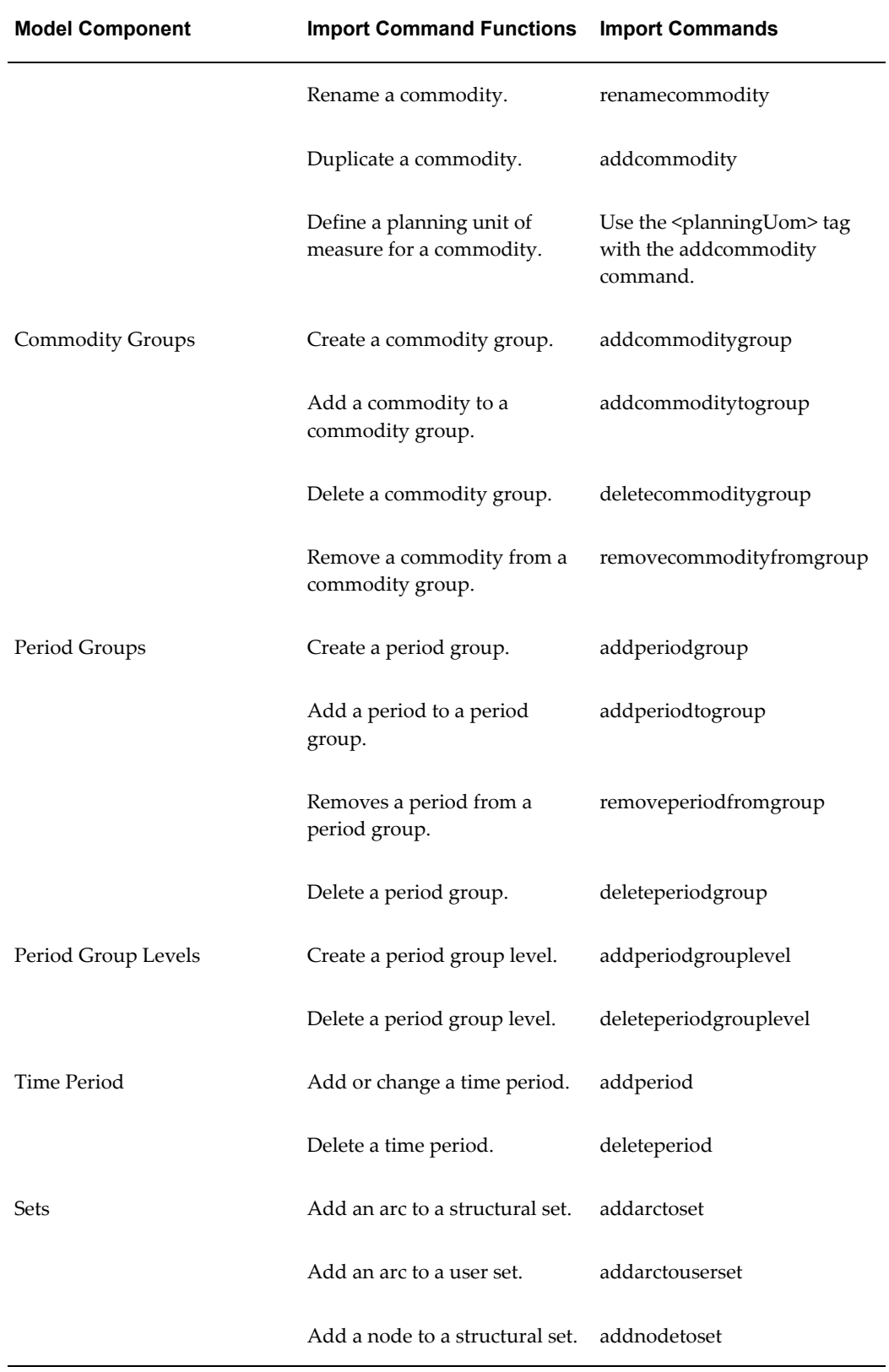

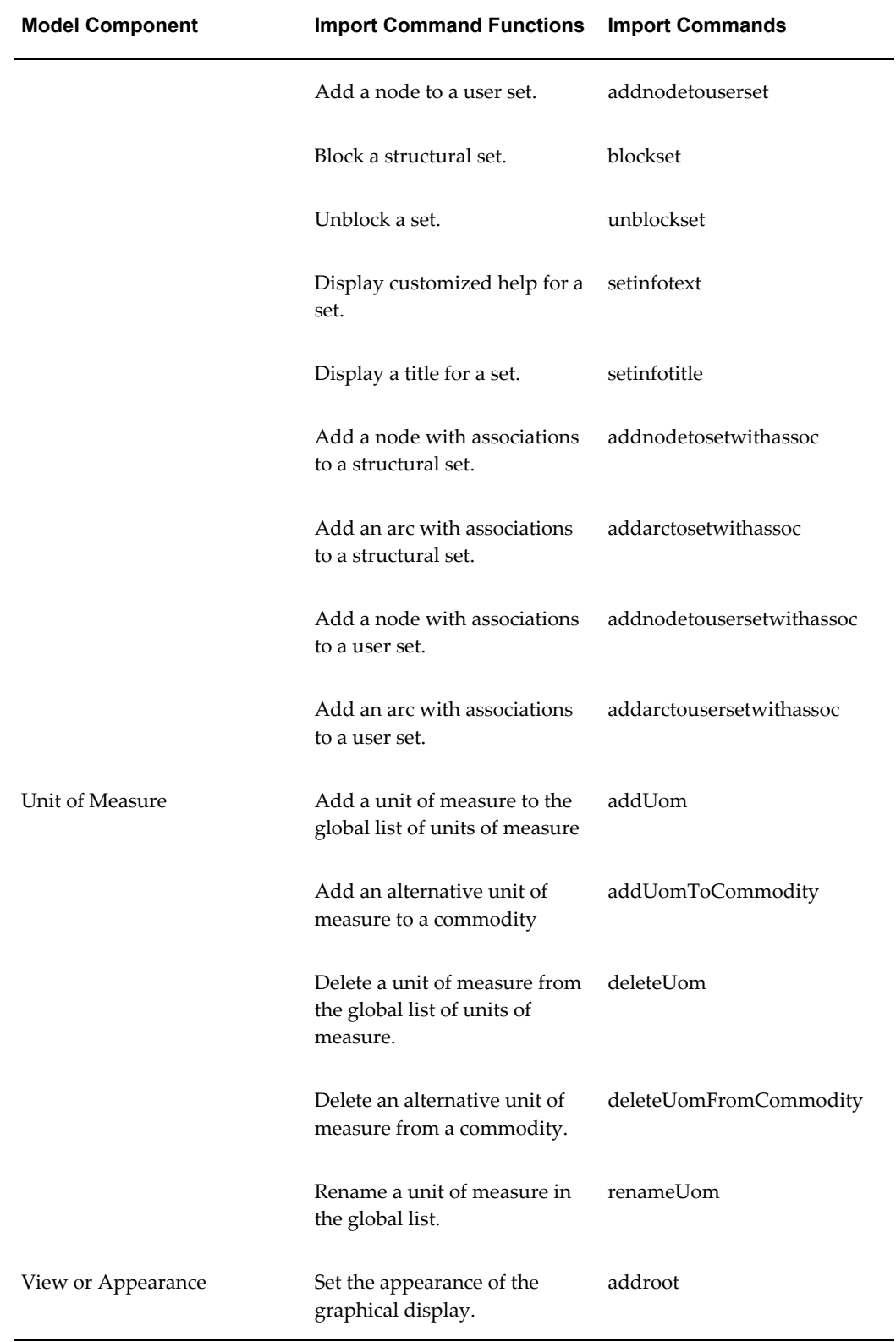

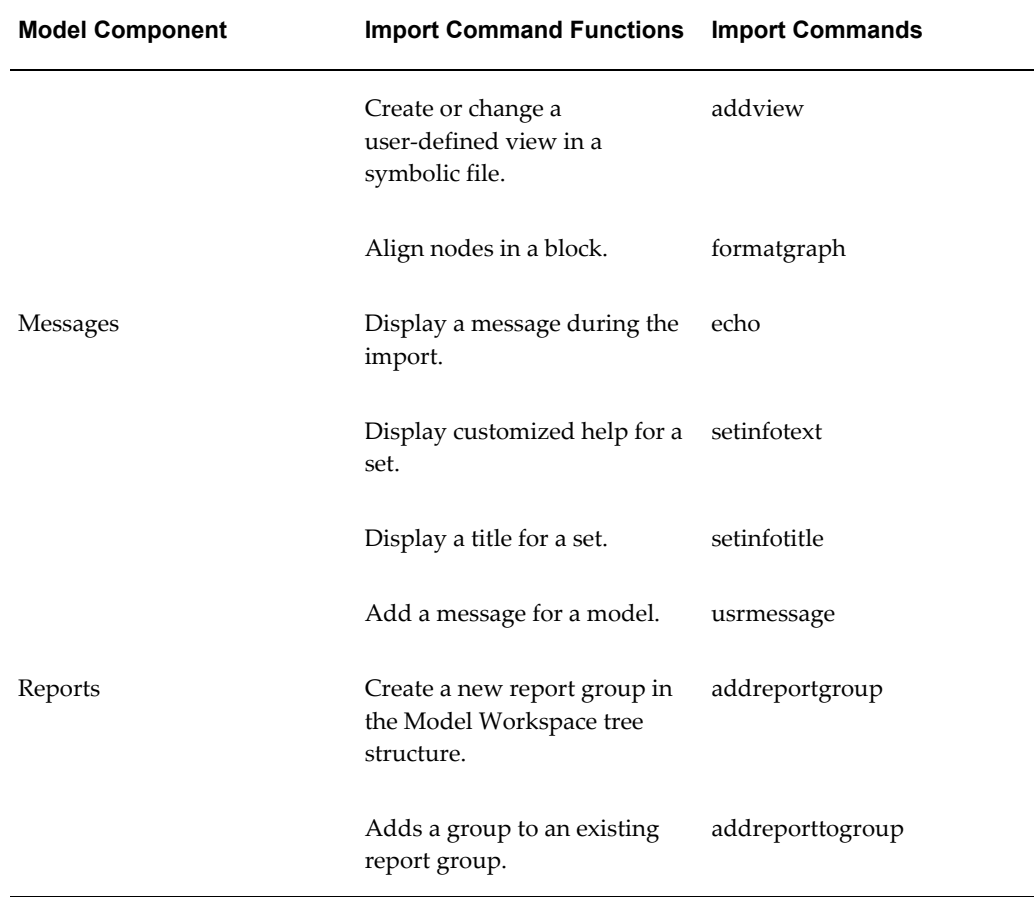

# **Changing Model Components Using Import Commands**

You can use the same import commands to add or change model components. For example, you can use the addnode command to add a node or to change data in an existing node.

To update existing data, enter only the symbolic tag data pairs for the data that you want to update. Data in these symbolic tag data pairs is then updated. Data to which the import file does not refer is not changed.

The data in an import command can include arithmetic expressions that change current data values. For example, the expression  $\text{<}$ min $\text{>x*}20$ , in which x is the existing value, means that the updated minimum value is twenty times the existing value.

The following examples show standard import commands and their equivalent tabular import commands.

#### **Adding Commodities**

Suppose that you want to add three commodities named Marshmallow, Gingerbread, and Shortbread to your store's stock. These commodities are usually shipped in cases, so the planning unit of measure is a case.

#### Standard import:

addcommodity <name> "Marshmallow" <planningUom> "case" addcommodity <name> "Gingerbread" <planningUom> "case" addcommodity <name> "Shortbread" <planningUom> "case"

#### Tabular import:

```
$begintable addcommodity <name> <planningUom>
"Marshmallow" "case"
"Gingerbread" "case"
"Shortbread" "case"
$endtable
```
#### **Adding Nodes**

You want to add three nodes of different types and set their x and y coordinates.

#### Standard import:

```
addnode <name> "Blueberry" <type> Working <x> 696 <y> 84
addnode <name> "PackApple" <type> Process <x> 1433 <y> 90
addnode <name> "Package" <type> Supply <x> 367 <y> 271
```
#### Tabular import:

```
$begintable addnode <name> <type> <x> <y>
Blueberry Working 696 84
PackApple Process 1433 90
Package Supply 367 271
$endtable
```
#### **Updating Values**

You want to update the Maximum value for several arcs. The arcs all use the commodity Strawberry and flow into the Strawberry Fudge Process node.

#### Standard import:

```
addarc <commodity> Strawberry <from> StrawberryMachine1
<to> StrawberryProcess <max> 120
addarc <commodity> Strawberry <from> StrawberryMachine2 <to>
StrawberryProcess <max> 150
addarc <commodity> Strawberry <from> StrawberryMachine3 <to>
StrawberryProcess <max> 140
```
#### Tabular import:

```
$begintable 'addarc <commodity> Strawberry <to>
StrawberryProcess' <from>
<max> StrawberryMachine1 120
StrawberryMachine2 150
StrawberryMachine3 140
$endtable
```
You could also use the following tabular format:

```
$begintable addarc <from> <to> <commodity> <max> 
StrawberryMachine1 StrawberryProcess Strawberry 120 
StrawberryMachine2 StrawberryProcess Strawberry 150 
StrawberryMachine3 StrawberryProcess Strawberry 140 
$endtable
```
# **Creating and Changing a Model Using Tabular Import**

In this example, a pancake plant packages two types of pancakes: Apple and Plain. Packages are supplied to the supply chain network, the two types of pancakes are packaged, and the packaged pancake mix is shipped to the demand source. One case of Apple pancakes uses 5 packages and takes 2 hours to package. One case of Plain pancakes uses 10 packages and takes 1 hour to package. The process has 50 hours available each month. Each month has a limit of 250 Packages that are available. Demand for Apple and Plain is as follows:

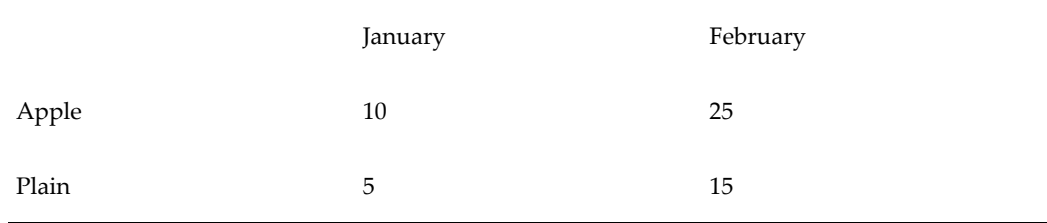

To model this supply chain network, you must create the following model components:

- One Supply node called Package Supply that has a maximum stock of 250 of the commodity called Package Supply
- Two Process nodes called Process Apple and Process Plain
- One Machine node called Pack Machine that has a maximum of 50 hours of commodity called Time
- Two Demand nodes called Apple Demand and Plain Demand that have varying demand quantities for the commodities Apple and Plain
- Two arcs to carry the commodity Packages from the Package Supply to Process Apple and Process Plain nodes
- Arcs to carry the commodities Packaged Apple and Packaged Plain from their respective process to their respective Demand nodes

#### **Creating a Model Using Tabular Import**

You can use the following import file to create the model:

```
# This is the import file for pancake.imp
$begintable addperiod <name>
January
February
$endtable
$begintable addcommodity <name> <planningUom>
"Package" "pallet"
"Time" "hours"
"Apple" "crate"
"Plain" "pallet"
$endtable
$begintable 'addnode <type> Supply' <name> <max> <x> <y>
"Package Supply" 250 1000 2000
$endtable
$begintable addattach <node> <commodity> <in>
"Package Supply" Package False
$endtable
$begintable 'addnode <type> Process' <name> <x> <y>
"Process Apple" 2000 1000
"Process Plain" 2000 2000
$endtable
$begintable addattach <node> <commodity> <in> <quantity>
"Process Apple" Package True -5
"Process Apple" Time True -2
"Process Apple" Apple False 1
"Process Plain" Package True -10
"Process Plain" Time True -1
"Process Plain" Plain False 1
$endtable
$begintable 'addnode <type> Machine' <name> <max> <x> <y>
"Pack Machine" 50 1000 1000
$endtable
$begintable addattach <node> <commodity> <in>
"Pack Machine" Time False $endtable
$begintable 'addnode <type> Demand' <name> <period> <min> <max> <x> <y>
"Apple Demand" January 10 10 3000 1000
"Apple Demand" February 25 25 3000 1000
"Plain Demand" January 5 5 3000 2000
"Plain Demand" February 15 15 3000 2000
$endtable
$begintable addattach <node> <commodity> <in>
"Apple Demand" Apple True
"Plain Demand" Plain True
$endtable
$begintable addarc <from> <to> <commodity>
"Package Supply" "Process Apple" Package
"Package Supply" "Process Plain" Package
"Pack Machine" "Process Apple" Time
"Pack Machine" "Process Plain" Time
"Process Apple" "Apple Demand" Apple
```

```
"Process Plain" "Plain Demand" Plain
$endtable
addnodetoset DEMAND "Apple Demand"
addnodetoset DEMAND "Plain Demand"
blockset DEMAND
```
#### **Changing a Model Using Tabular Import**

If a model changes, you can update it using tabular import. For example, in this supply chain network, the demand has changed:

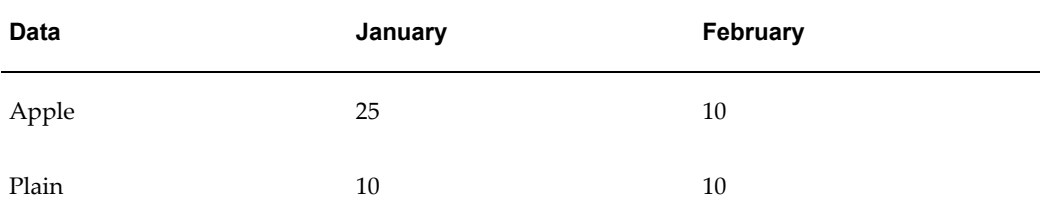

To update the model, you can create and import the following file:

```
$begintable 'addnode <type> Demand' <name> <period> <min> <max> <x> <y>
"Apple Demand" January 25 25 3000 1000
"Apple Demand" February 10 10 3000 1000
"Plain Demand" January 10 10 3000 2000
"Plain Demand" February 10 10 3000 2000
$endtable
```
# **Importing Files**

<span id="page-301-0"></span>To import a file:

- **1.** Do one of the following:
	- If you are creating a new file, select New from the File menu in the Strategic Network Optimization window.
	- If you are updating a model, select Open from the File menu in the Strategic Network Optimization window. In the Open window, select a model file and then click Open.
- **2.** From the File menu, select Import.
- **3.** In the Import window, select an import file and click Open.

If the model name does not appear in the Files area, click directories in the Directories list until you locate the directory in which the file is saved.

**4.** When the import is complete, save the model.

By default, Strategic Network Optimization populates the Files of type field with \*.imp.

<span id="page-302-0"></span>To import a gzip file, select \*.imp.gz from the Files of type drop-down list. When a .imp.gz file is imported, it is automatically decompressed.

# **Automating Processes Using Batch Mode**

You can automate many Strategic Network Optimization processes using batch mode. Batch mode enables you to perform tasks such as solving models and producing reports by using a batch script or at a command line prompt instead of the graphical user interface. Users usually run batch commands from batch scripts rather than typing them on a command line.

You can use batch mode to take advantage of overnight operations. For example, you could run a script at 6:00 PM each day to load a model, import data, solve the model, and generate reports overnight.

Typically, users build the structure of a Strategic Network Optimization model using the graphical user interface, batch mode to update data in the model, and use the graphical user interface to view results.

## **Batch Script Format**

A batch script is a text file that contains a series of batch commands. The text file can have any name. You can create batch scripts using a text editor or word processing package that saves files in text format. Each batch command should appear on a separate line in a batch script.

#### **Example**

The following batch script contains commands to load a model, import data, run a solve, apply a report query and export the data to Excel:

```
symloadfile /user/.../filename.sym
import /user/.../...
solve
applysmartgraph
export to excel
```
**Note:** Commands require absolute paths.

For brief descriptions of commands, use the help batch mode command.

### **File Commands**

The following table describes file commands:

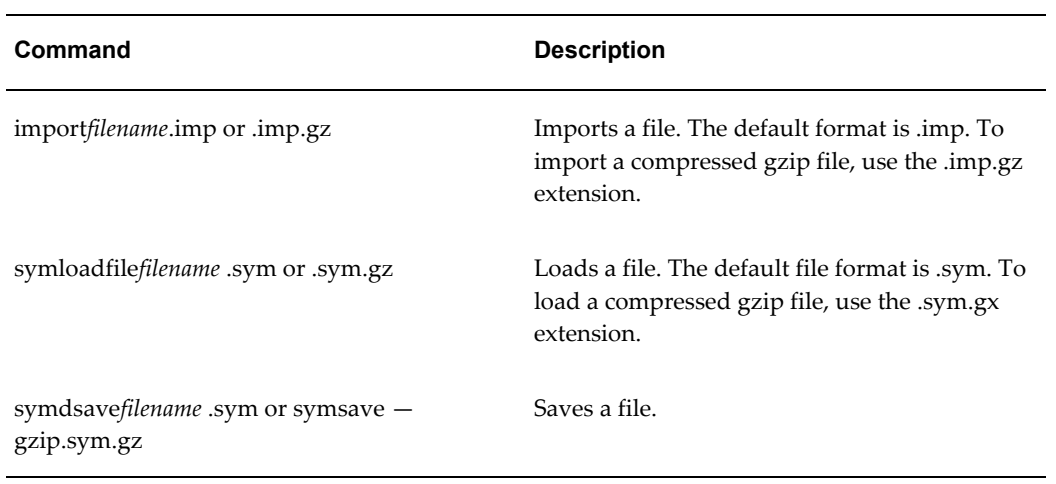

# **Model Commands**

The following table describes model commands:

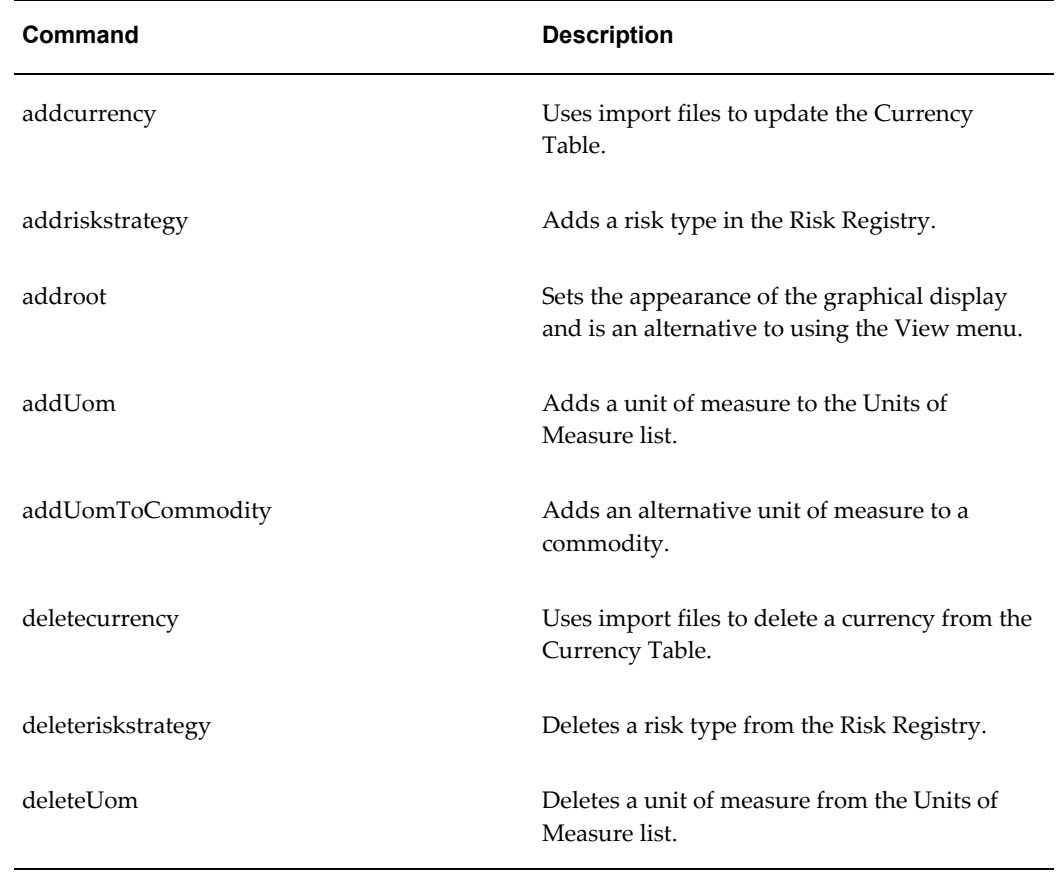

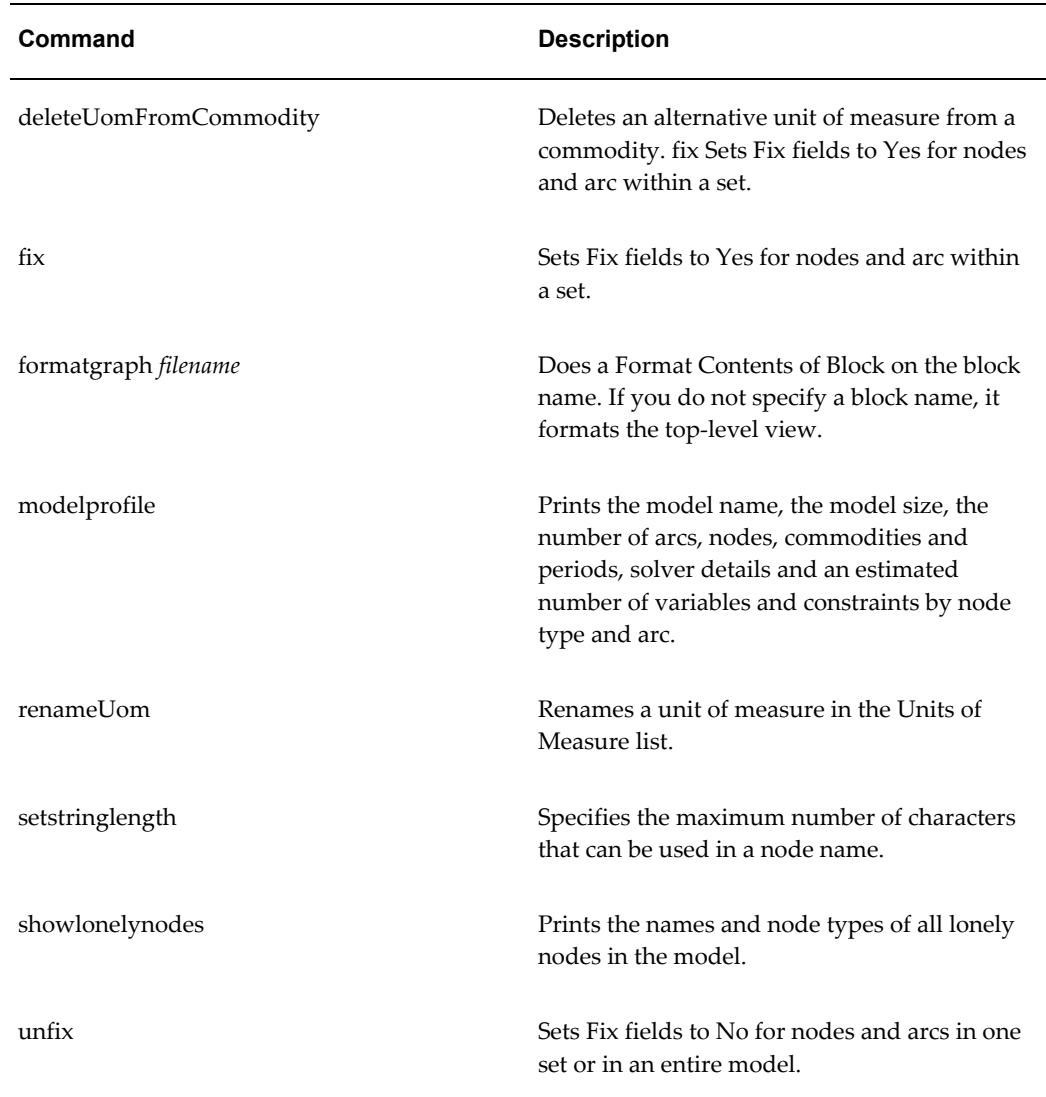

# **Publish Commands**

The following table describes publish commands:

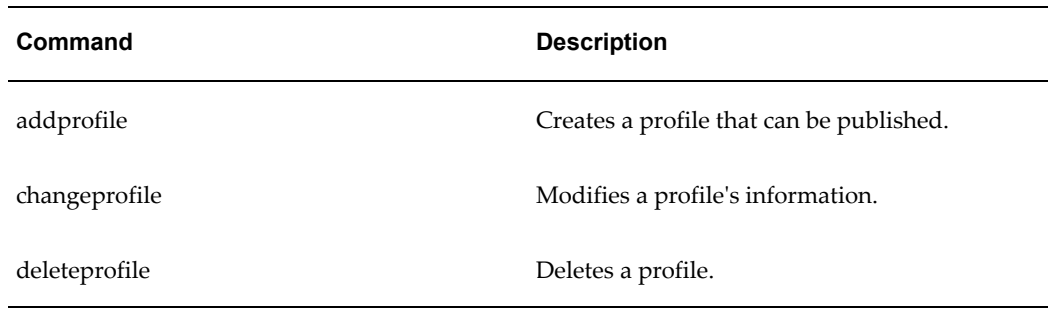

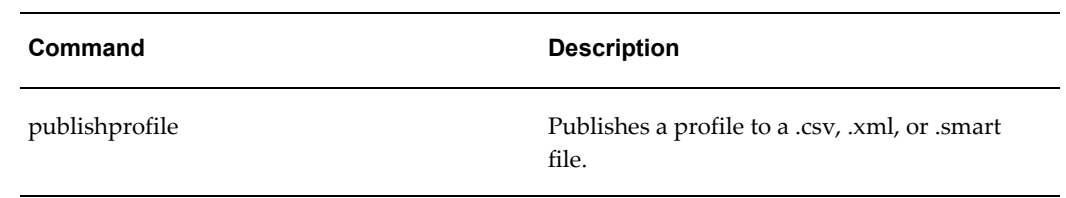

# **Solver Commands**

The following table describes solver commands:

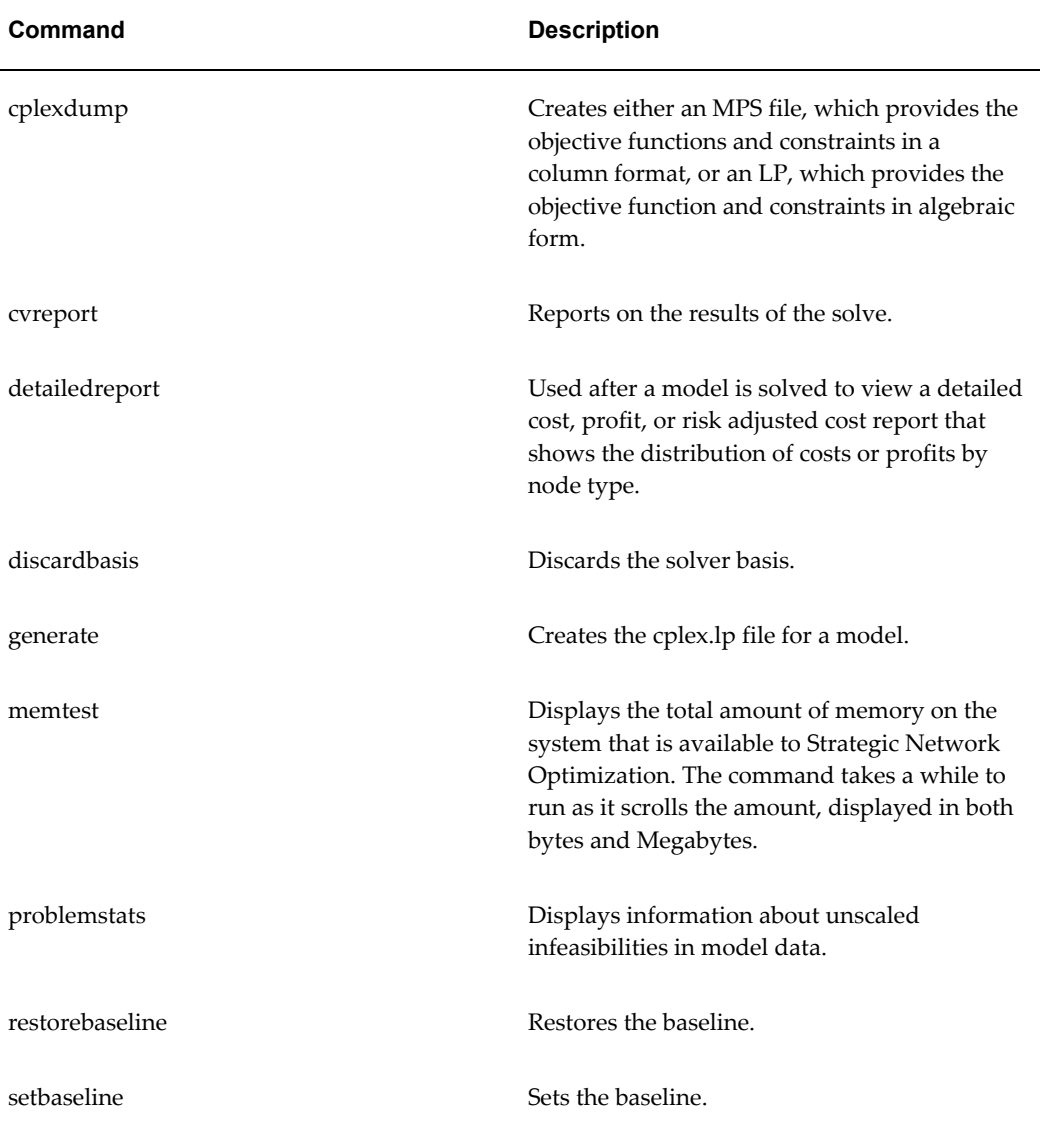

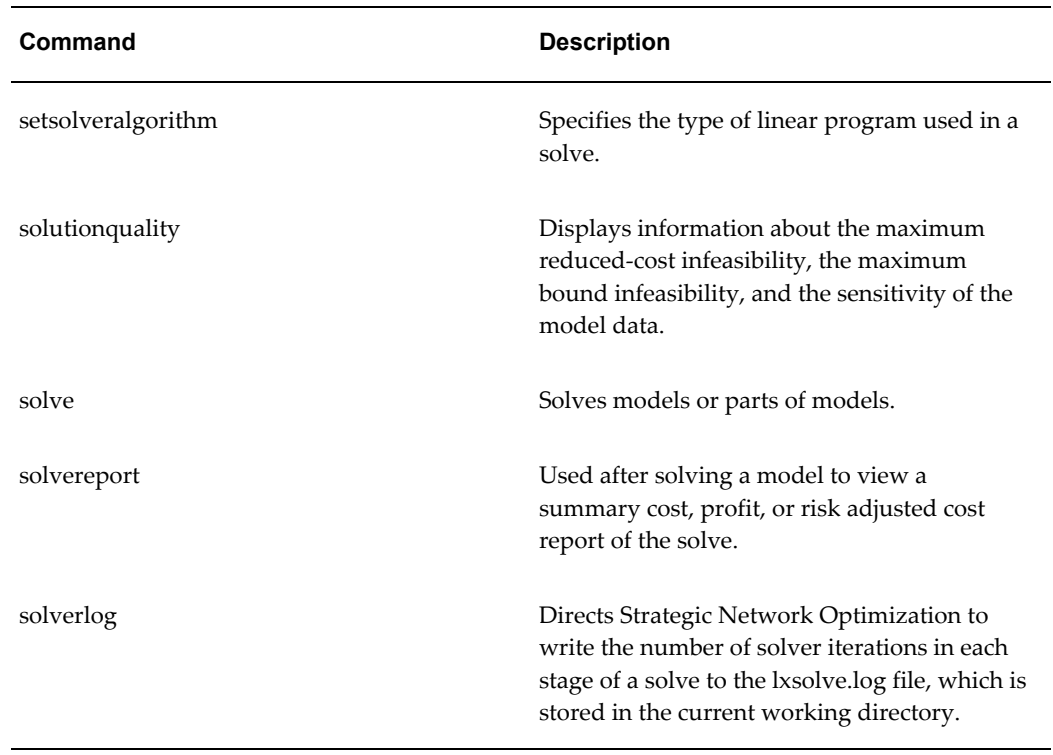

# **Report Query Commands**

The following table describes report query commands:

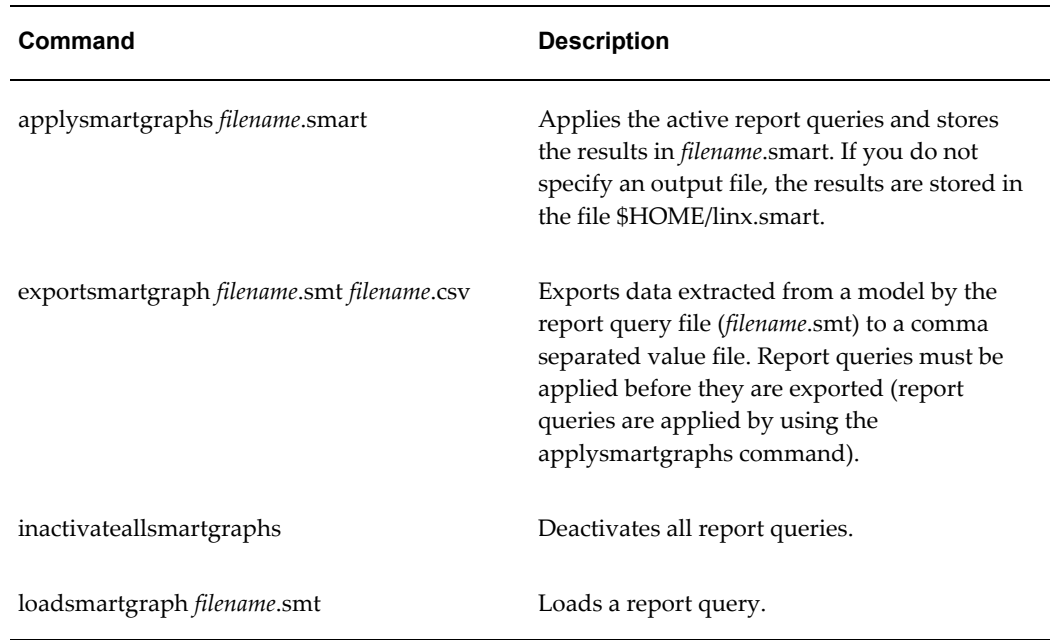

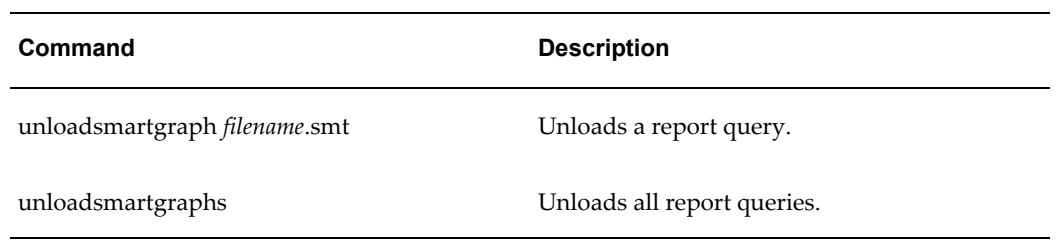

# **Scenarios and Events Commands**

The following table describes Scenarios and Events commands:

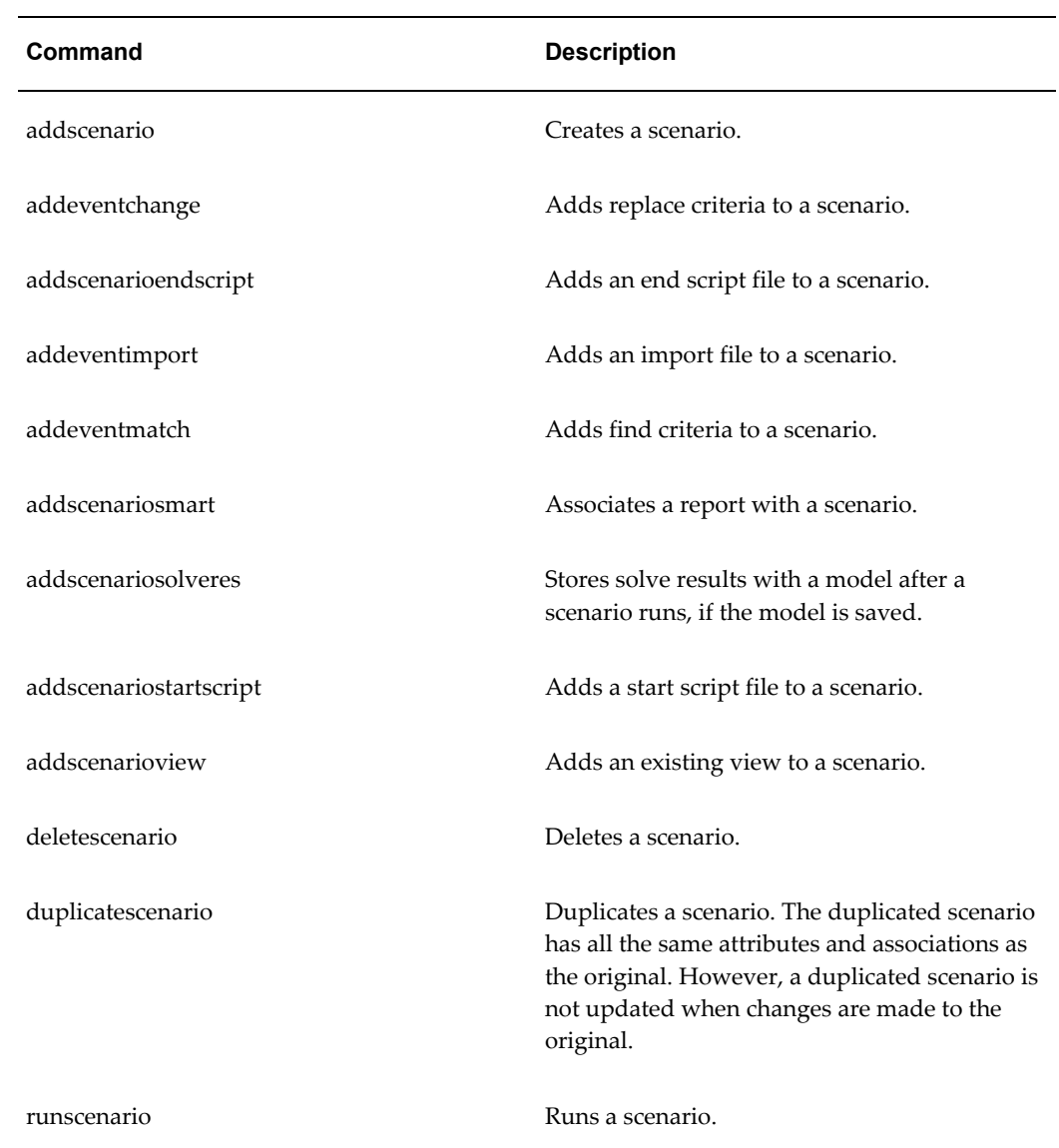

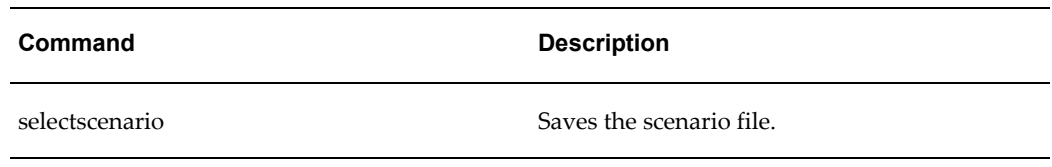

# **User Interface Commands**

The following table describes user interface commands:

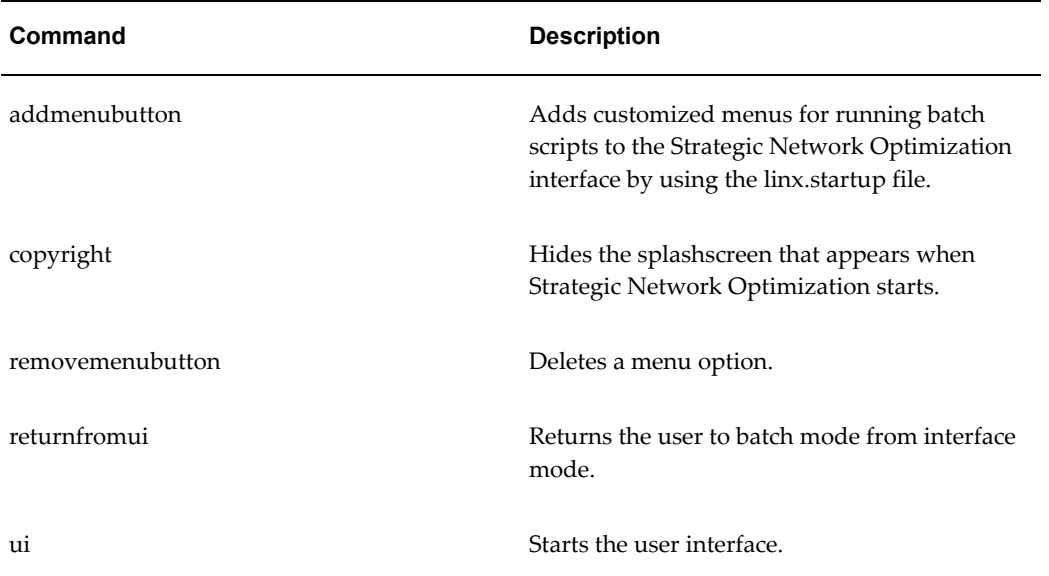

# **General Commands**

The following table describes general commands:

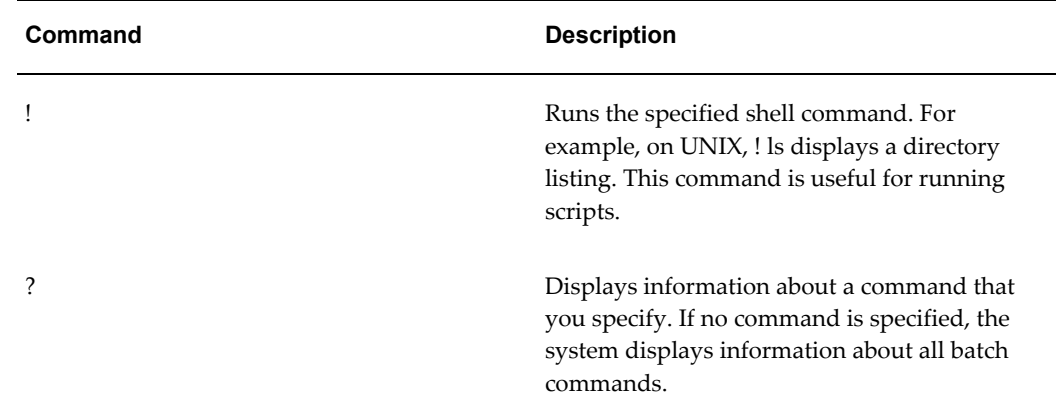

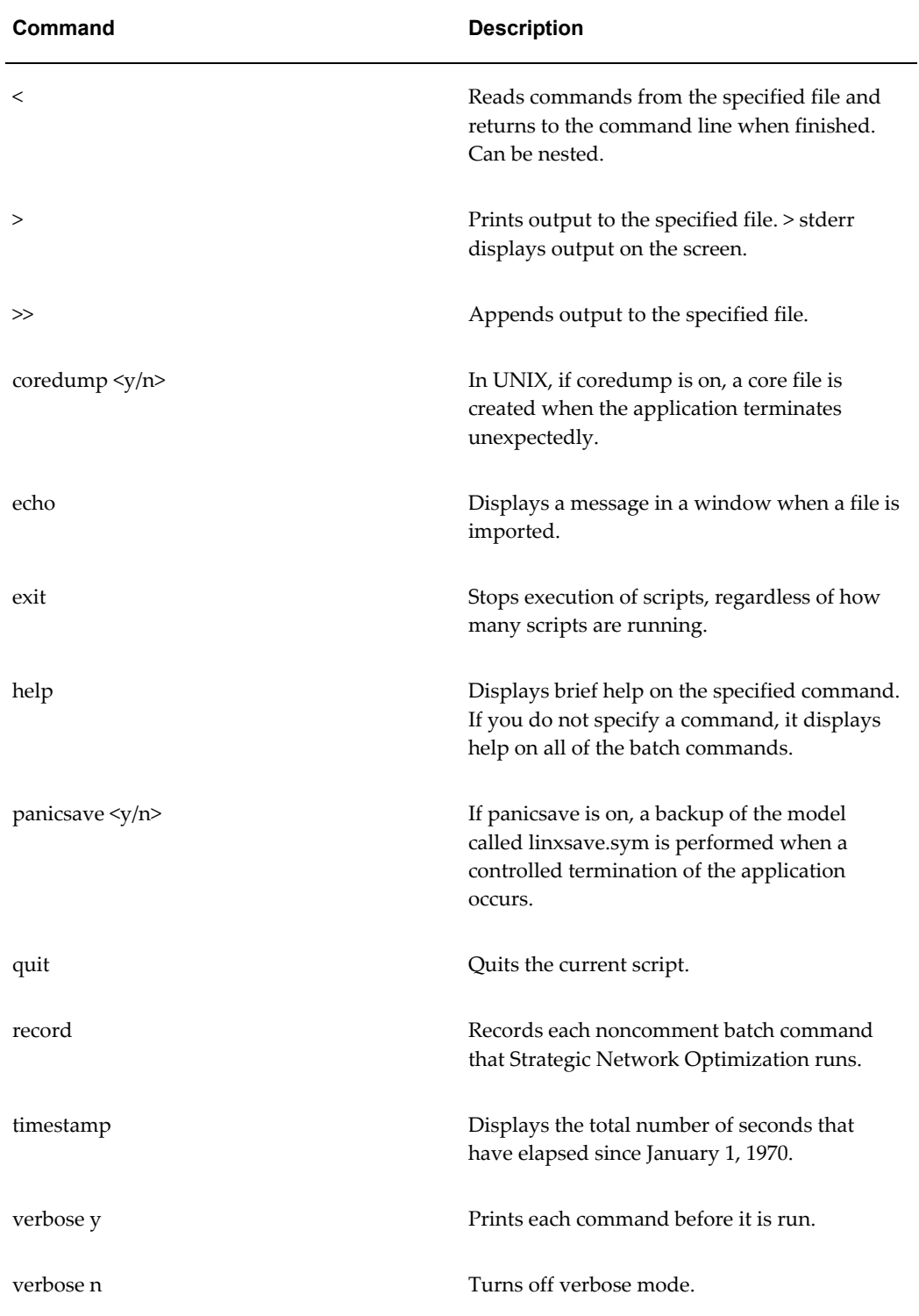

# **Running Batch Scripts or Batch Commands**

<span id="page-310-0"></span>Strategic Network Optimization batch scripts or batch commands can be run in Windows or UNIX.

To run a batch script or batch commands in Windows:

- **1.** Do one of the following:
	- From the Start menu, select Programs, Oracle Supply Chain Planning, Strategic Network Optimization x.x, Strategic Network Optimization Console.
	- From a DOS prompt, run the sno.bat file from the SNO\vers\_x.x\bin directory.
- **2.** At the command prompt, do one of the following:

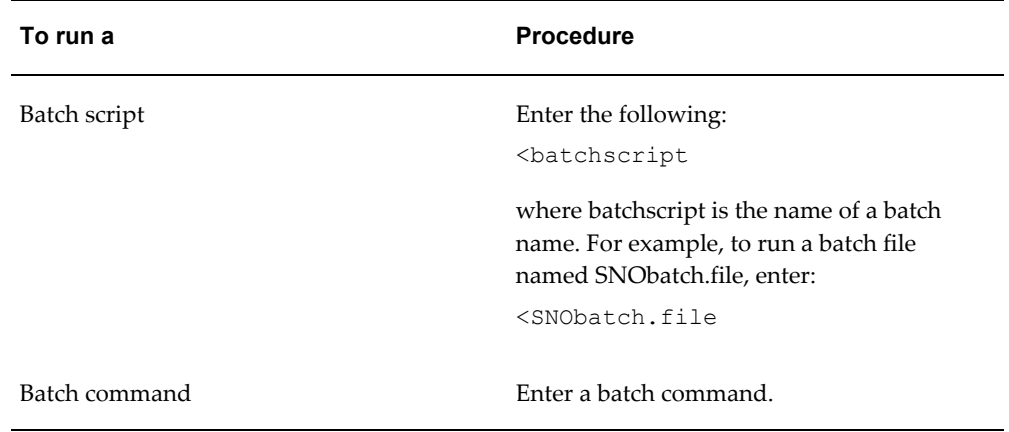

To run a batch script or batch commands in UNIX:

**1.** Create an environment variable as follows:

```
export 
variable =/install_path/SNO/vers_x.x/bin/LXx.x
```
where variable is a variable name, *install\_path* is the directory for the application, and *x.x* is the Strategic Network Optimization version that you want to run. You can save this line in your profile so that the variable is set up every time that you log in.

**2.** Do one of the following:

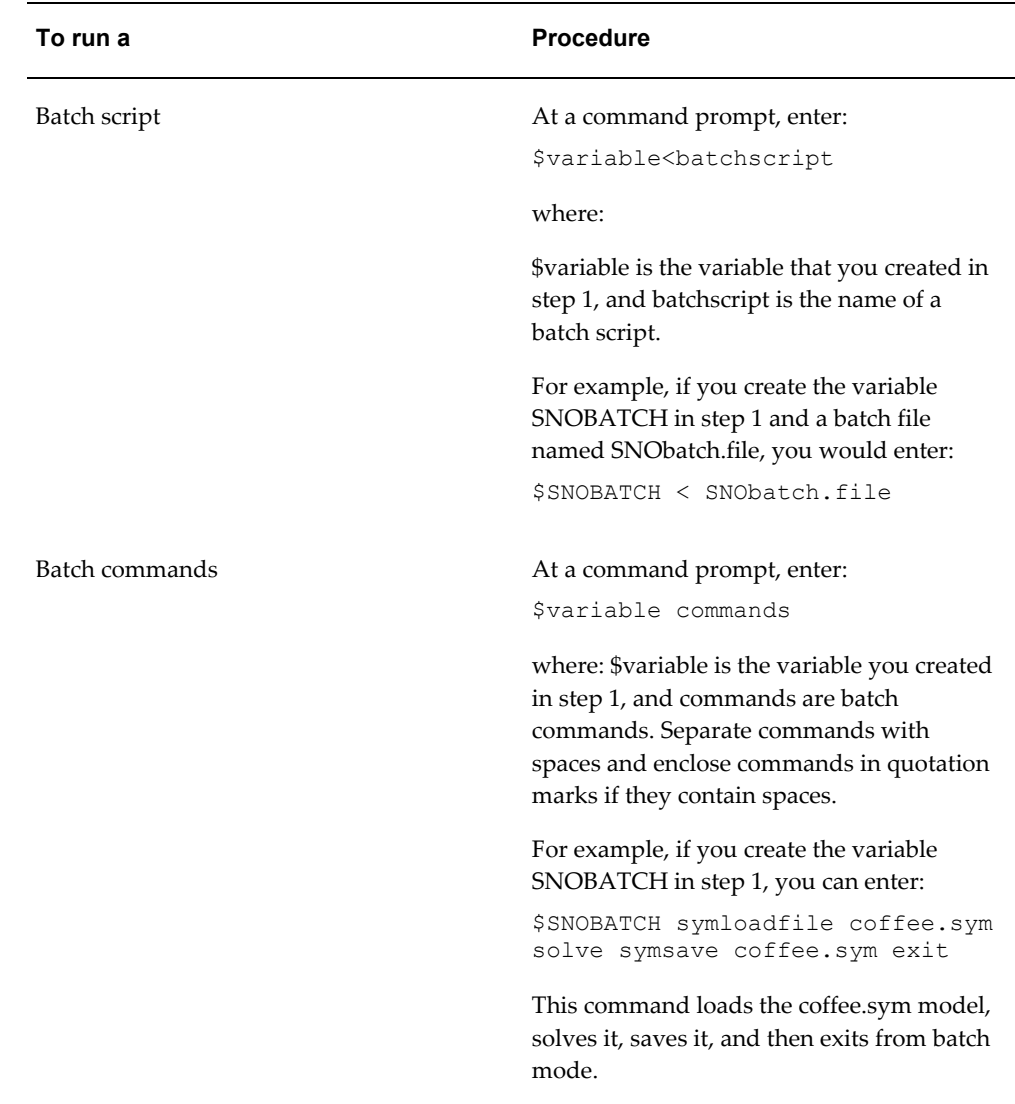

# **Running Batch Commands at Startup**

You can set up a file called linx.startup in your home directory that automatically runs batch commands when you start Strategic Network Optimization. The linx.startup file can specify files to load or other actions to perform whenever you start Strategic Network Optimization. The location of linx.startup must be present in the path specified in the HOME environment variable.

For example, if you save the following linx.startup file in your home directory, the system loads and solves the cookies.sym model every time that you start Strategic Network Optimization:

symloadfile /sno/models/cookies.sym solve

You can use almost all batch commands in a linx.startup file except for the following:

- ui
- verbose
- formatgraph
- help
- $\geq$
- $\gg$
- quit
- exit

#### **User-Defined Menu Scripts**

A startup script must be run before the Strategic Network Optimization is launched. The startup script can contain environment variables that can be used in user-defined menus. For example, you can specify paths in linx.startup. The location of linx.startup must be present in the path specified in the HOME environment variable. For example, the following command in linx.startup:

```
addmenubutton Oracle_Menu|Analysis /Oracle/Supply_Chain_Planning/
sno_weekly/Supply_Chain_Analysis/
Run_Analysis.script
```
could be shortened to:

addmenubutton Oracle\_Menu|Analysis \$SNO/Run\_Analysis.script

if \$SNO in the startup script points to

/Oracle/Supply\_Chain\_Planning/sno\_weekly/Supply\_Chain\_Analysis. Similarly, a user-defined menu script can use the environment variables specified in a startup script. For example, you could use the following command:

import \$SNO\_RISK\_PROCUREMENT/risk\_procure\_1.imp

if \$SNO\_RISK\_PROCUREMENT,in the startup script points to /Oracle/Supply\_Chain\_Planning/Risk\_Strategies.

# **14**

# **Customizing Menus and Help**

This chapter covers the following topics:

<span id="page-314-0"></span>• [Creating Customized Menus](#page-314-0)

# **Creating Customized Menus**

You can add customized menus for running batch scripts to the Strategic Network Optimization interface by using the linx.startup file. You can specify a customized menu with menu options, or you can specify a menu name only. If you specify only a menu name, it appears as an option instead of a menu heading. In the linx.startup file, enter the following line:

addmenubutton "menu|item|subitem" *path/file*

where:

- menu is the menu heading displayed on the menu bar to the right of the ReportWriter menu.
- item is a menu choice under the menu.
- subitem is a menu choice under the item.
- *path/file* is the path and name of the batch script that contains the batch commands to run when you select the customized menu item.

#### **Notes**

- Quotation marks are required around menulitem subitem only if a parameter contains a space.
- Avoid using existing menu labels for your customized menus and menu items.
- If you want to select an item from a customized menu using the keyboard, place an & character in front of a letter.
- Do not specify a character in this way if an existing menu also uses that character.
- You cannot add menu items to existing menus.

If you add many menus or if you use long menu labels, they might not be visible or might make the Help menu inaccessible.

• No warning messages or confirmation messages are displayed when you run batch commands from a menu.

The following batch commands cannot be run from a customized menu:

- ui
- verbose
- formatgraph
- help
- $>$
- >>
- quit
- exit

# **A**

# **Appendix A**

# **Node Reference**

Nodes and arcs in Strategic Network Optimization contain data fields. Data fields display information about your supply chain operations that the system uses to solve models.

You can view data field values by querying nodes and arcs. You can also enter data into data fields in properties windows. Alternatively, you can import data into Strategic Network Optimization. To import data, you must know symbolic tags for the nodes, arcs, and attach points.

Nodes represent points of your operation that you want to model. Nodes store, supply, demand, or process a commodity. Some nodes only have commodities enter them (input), and some nodes only have commodities exit them (output). Others have both input and output.

If a colon follows a node field name, the solver calculates the field value.

Some nodes have inject fields. Inject fields can be positive or negative. A negative value can represent, for example, inventory adjustments or unmodeled consumption.

# **Fields Common to All Nodes**

The following fields are common to all nodes:

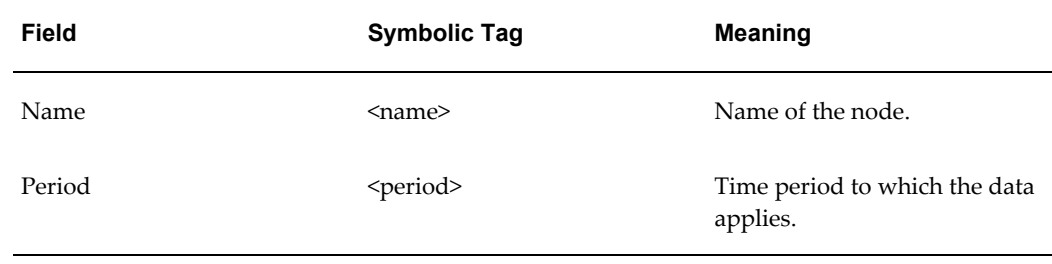

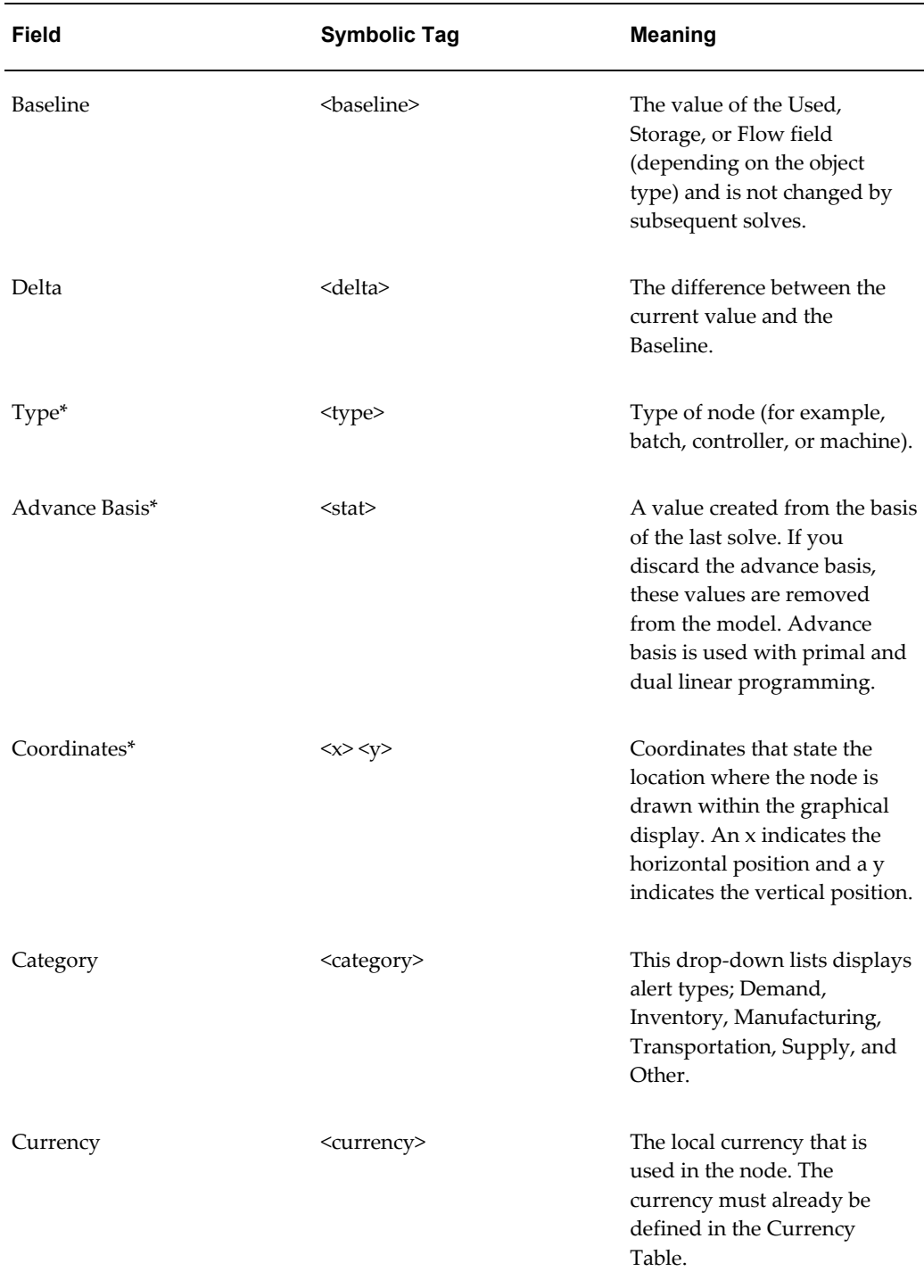

Fields marked by an asterisk are not visible in the Strategic Network Optimization user interface. They do not appear with the other fields when you perform a Node Query. These fields pertain to the addnode command, which is used to add a node or update information in a node.

# **Batch Nodes**

A Batch node specifies a batch size, which restricts the commodity flow to increments of the batch size. A Batch node also specifies minimum run length. Setup constraints allow you to use a Batch node to model the setup time on a Machine or MachineDelta node.

Setup constraints consist of a commodity called Reserved Time, which allows you to track the amount of time required for setting up a machine before use. For example, tracking the amount of time required to clean a machine before use is Reserved Time.

For example, suppose it takes four hours to set up a machine to produce an item. If the item is produced, the setup constraints reserve the required four hours on the machine in addition to the production time. If you want to use setup constraints, you need to enter the setup value in the Setup field of the Batch node.

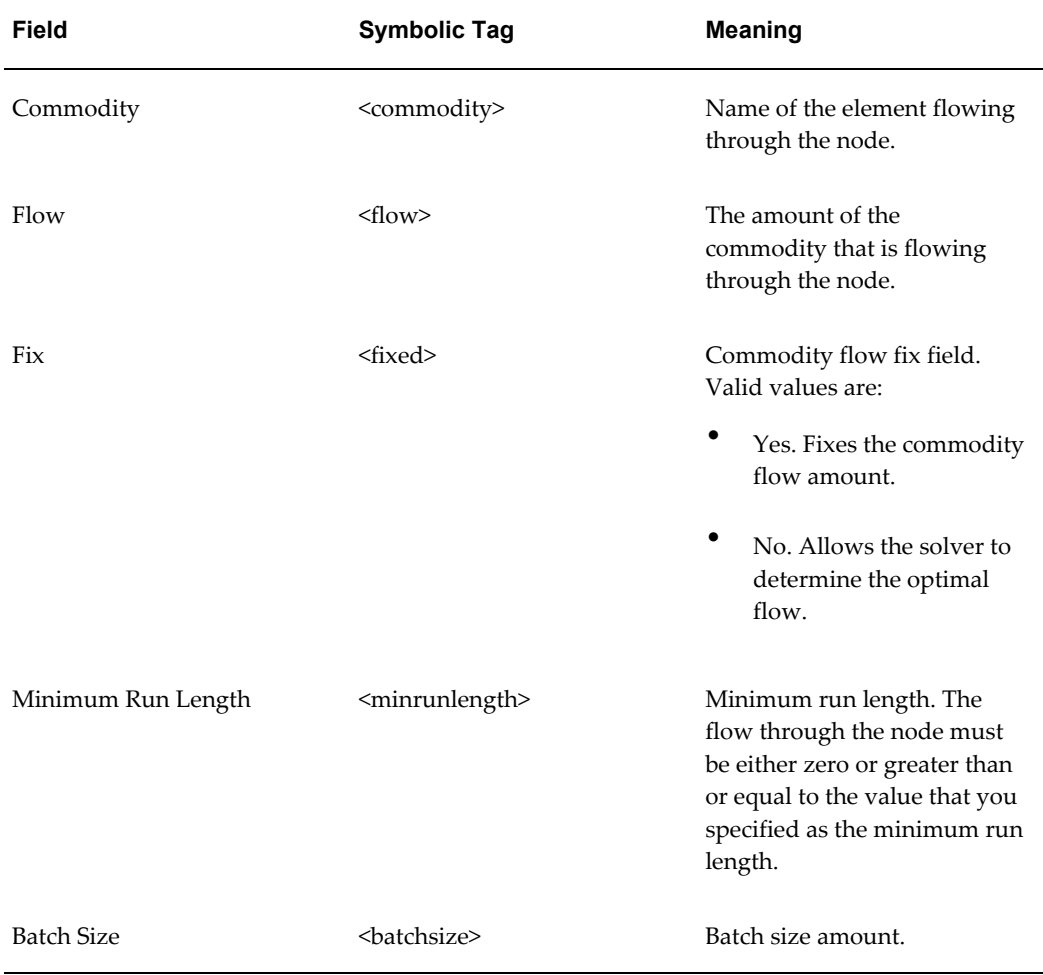

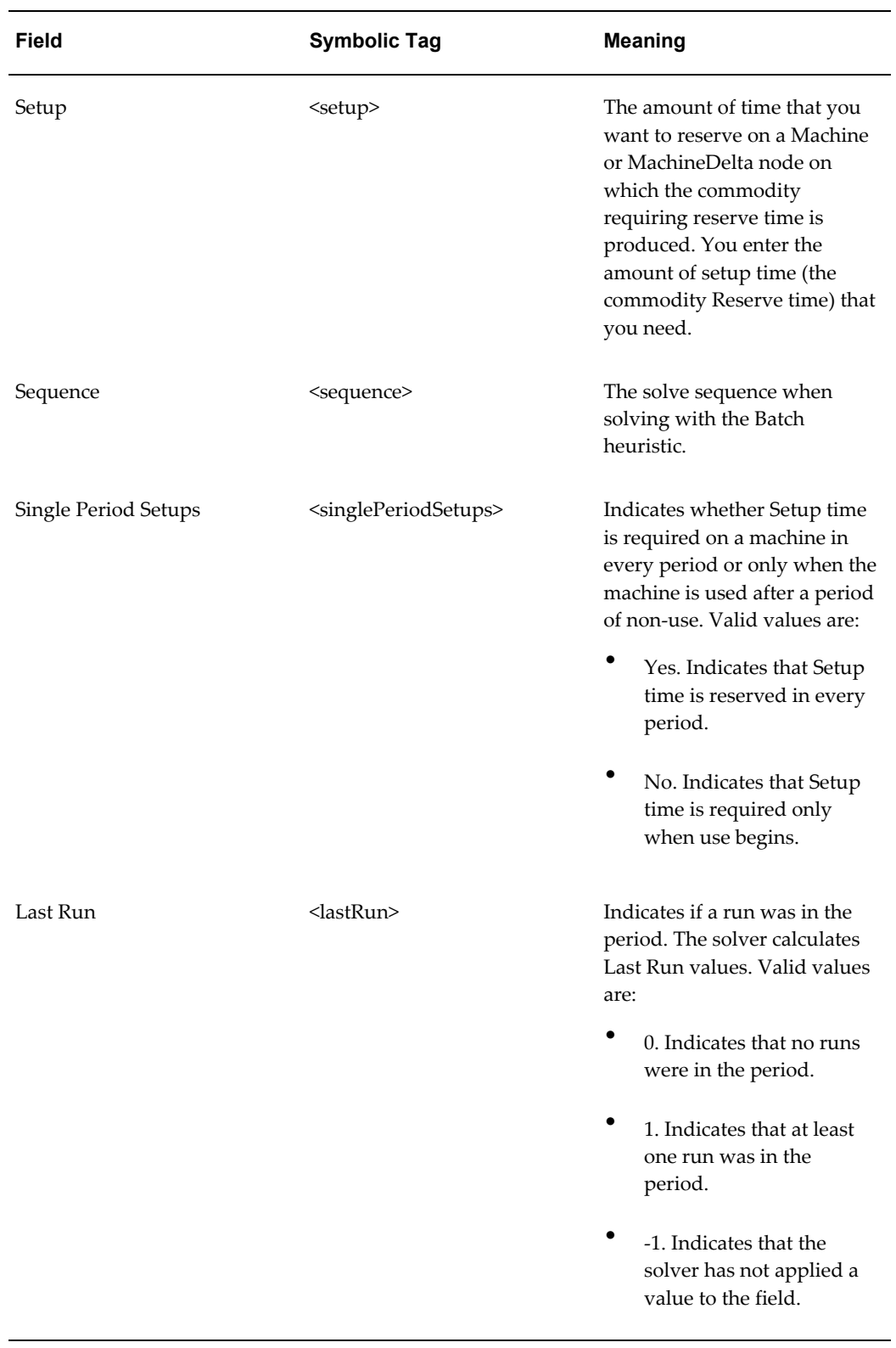

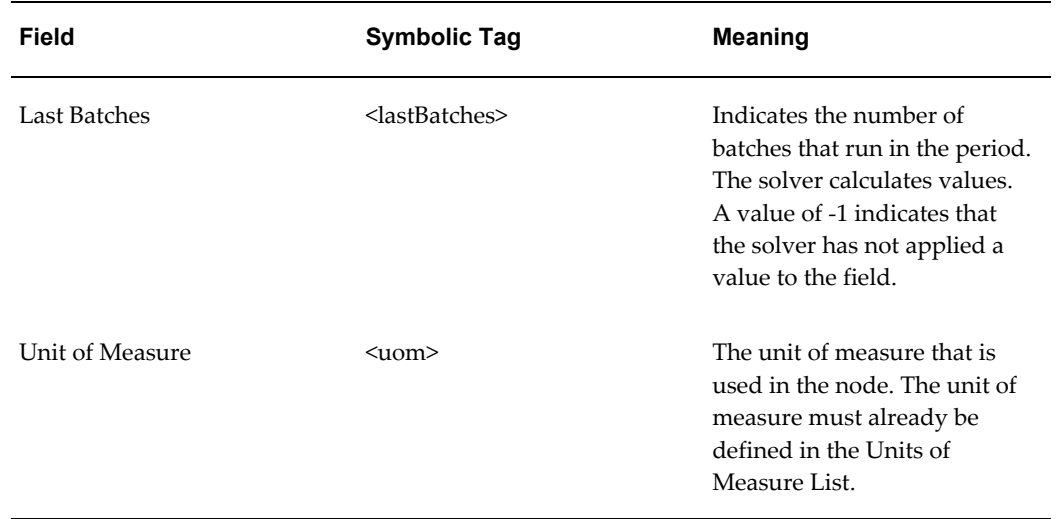

## **Blender Nodes**

A Blender node can have any number of input commodities that can be blended together in parts. A Blender node takes in any number of input commodities and enforces the specified proportions of each commodity, thereby blending component ingredients.

The Blender node works like a Process node but with the following differences:

- A Blender node can have any number of input commodities, but a maximum of one output commodity. •
- The inputs to a Blender node have a Min and Max parts attribute. You use these values to specify the minimum and maximum parts of a particular ingredient that is used in the total output.

A Blender node requires an output for it to enforce the proportions of the input commodities. You can therefore create blending networks that model the total composition of a product as well as arbitrary relationships between subgroups of component ingredients.

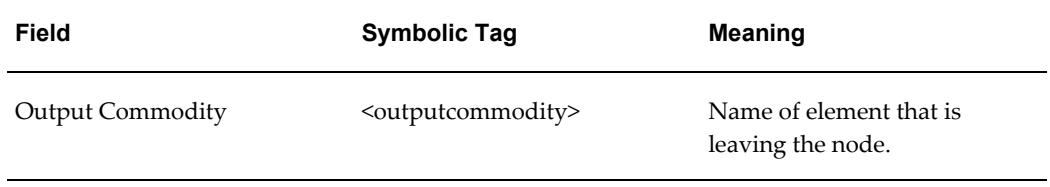

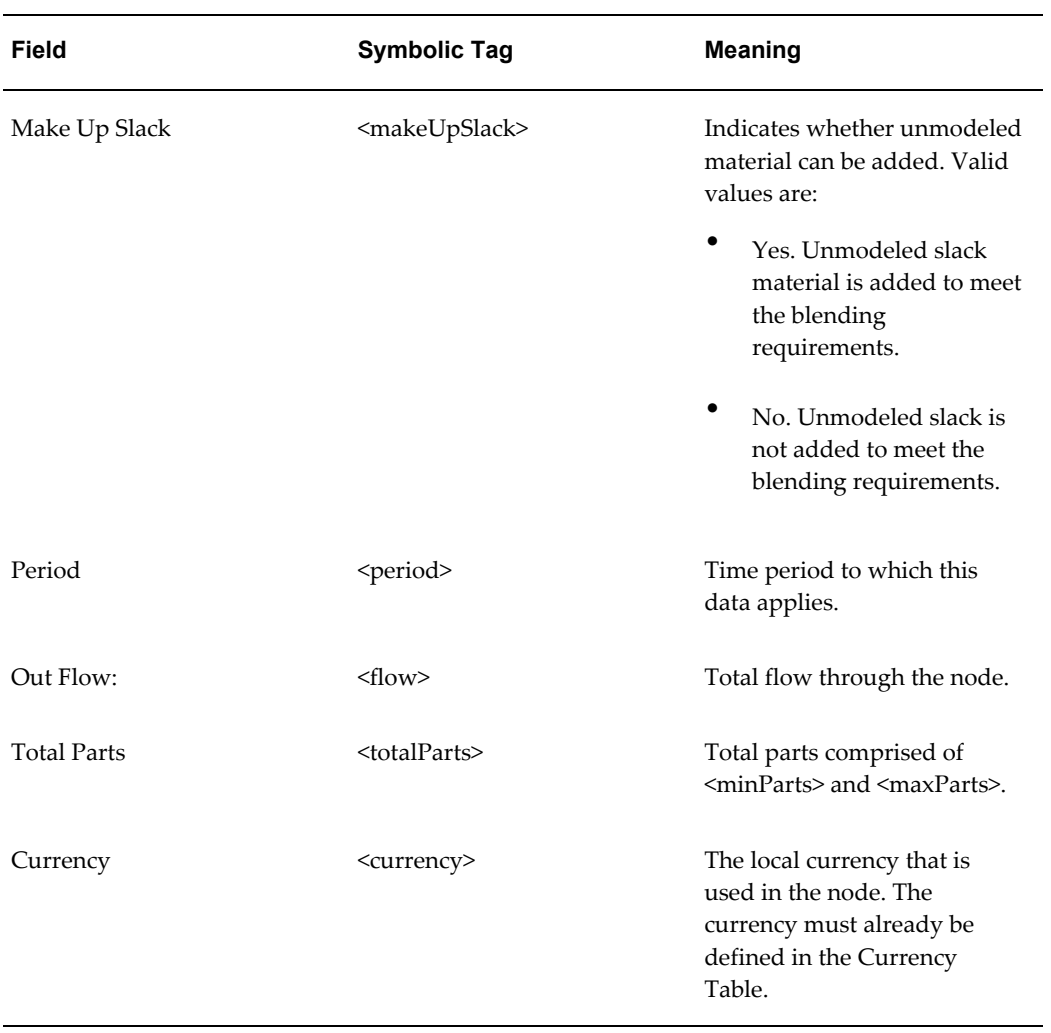

The following additional tags are used with Blender node attach points:

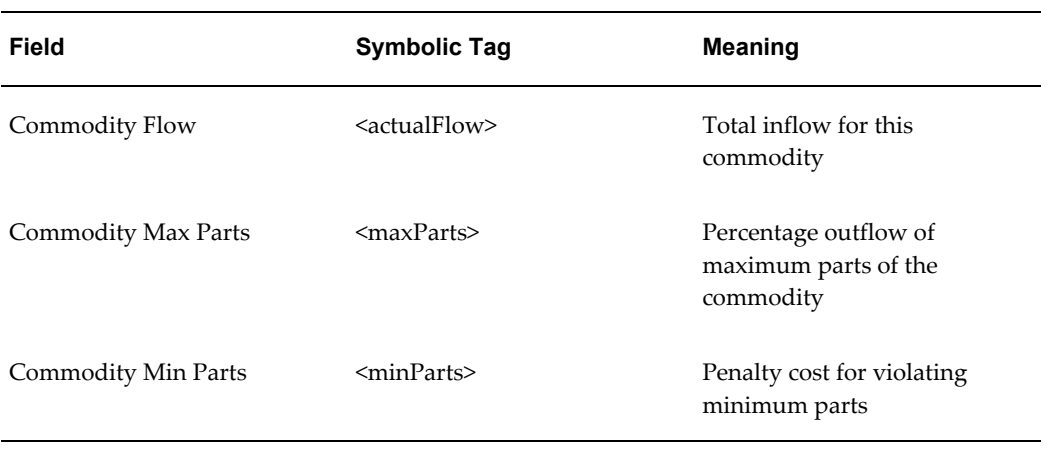

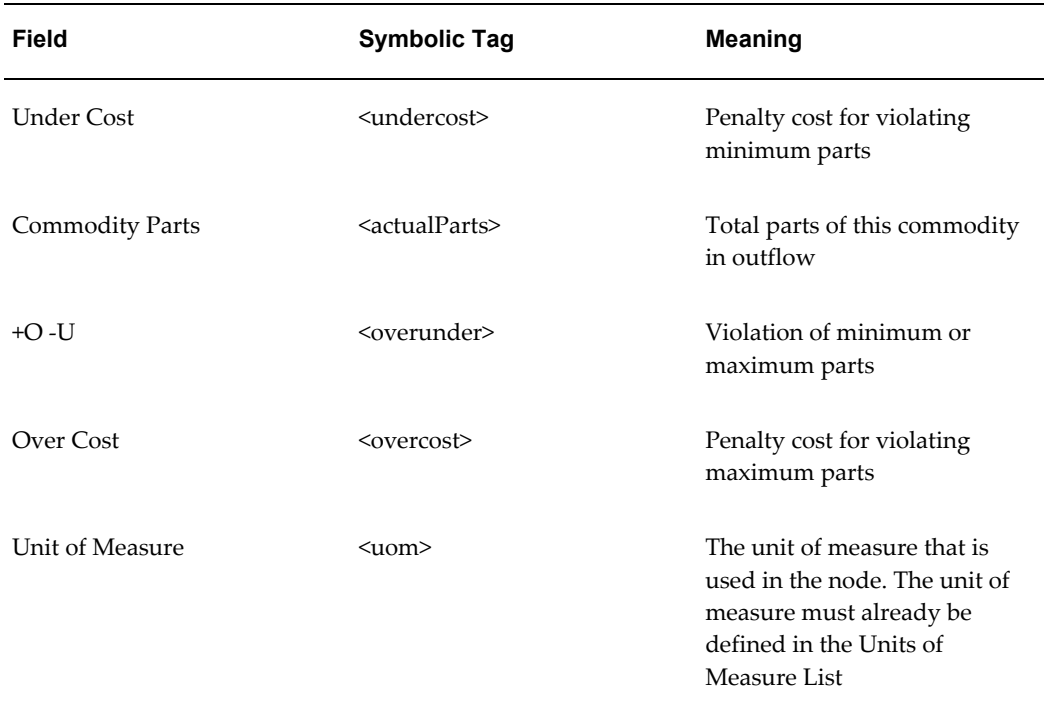

# **Block Nodes**

A block node is a collection of nodes and their connecting arcs that are grouped into one node. Block nodes are used to visually group parts of a model and to set single sourcing constraints for commodity flows.

You use block nodes to group together parts of a model so that you can visualize the processes in different ways. You can also block a group of block nodes.

To single source your commodity flow means having demand that is met by only one source. For example, if you have a large customer who wants to be served from only one plant, that customer would be single sourced.

You can block nodes to view them at varying levels of detail. For example, if you have a production plant that consists of 100 nodes, you can block the nodes and view the plant as one node.

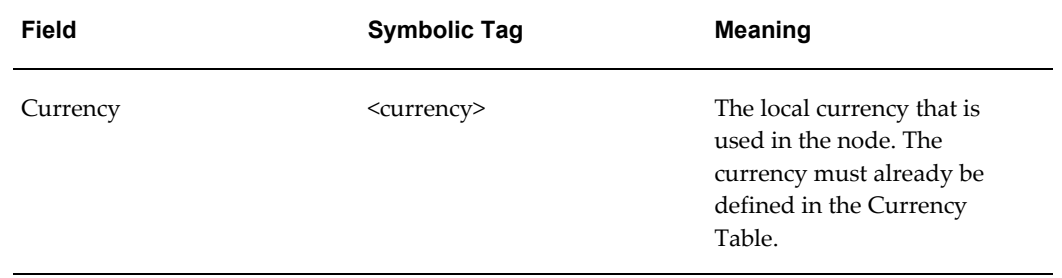

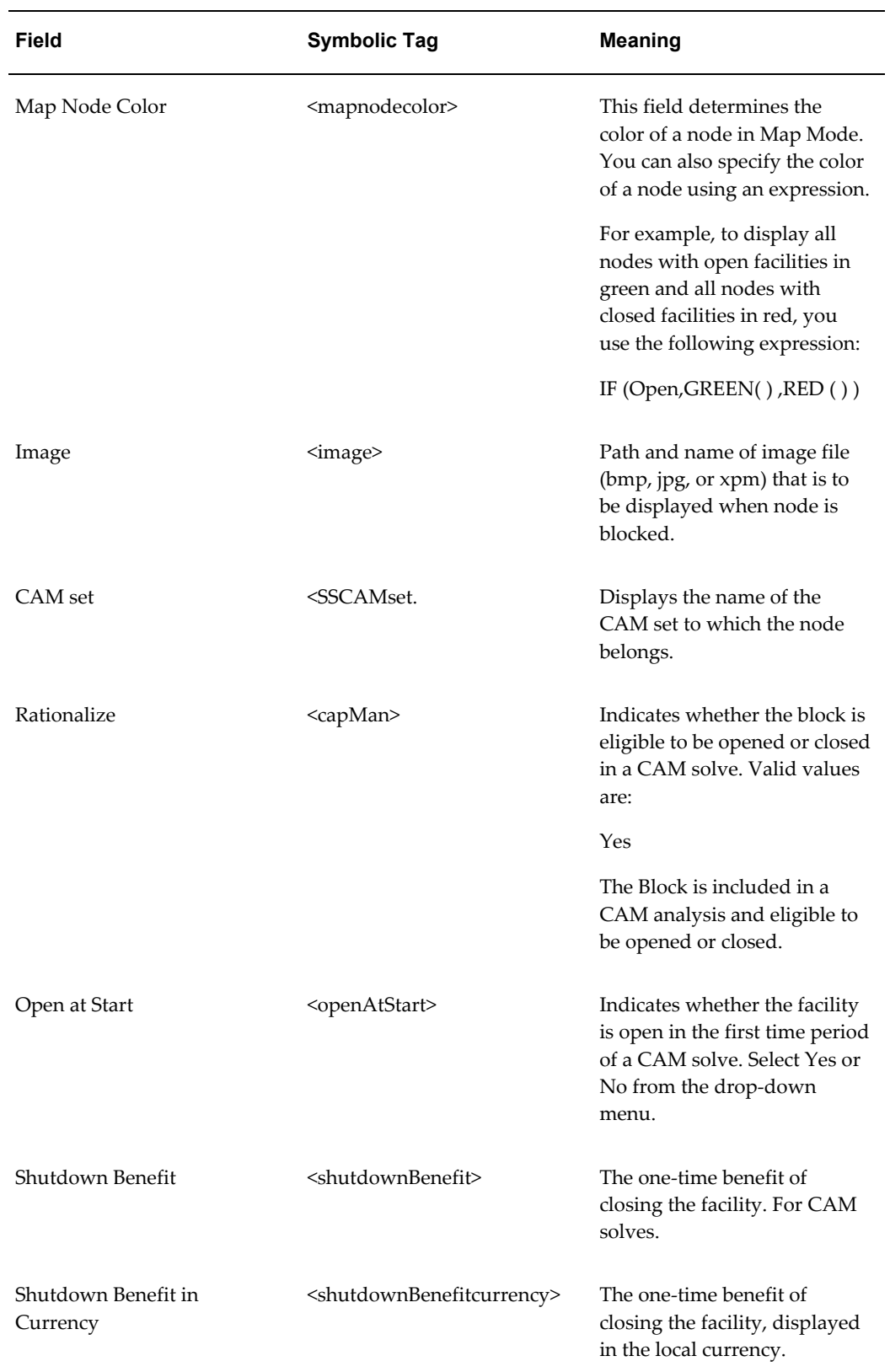
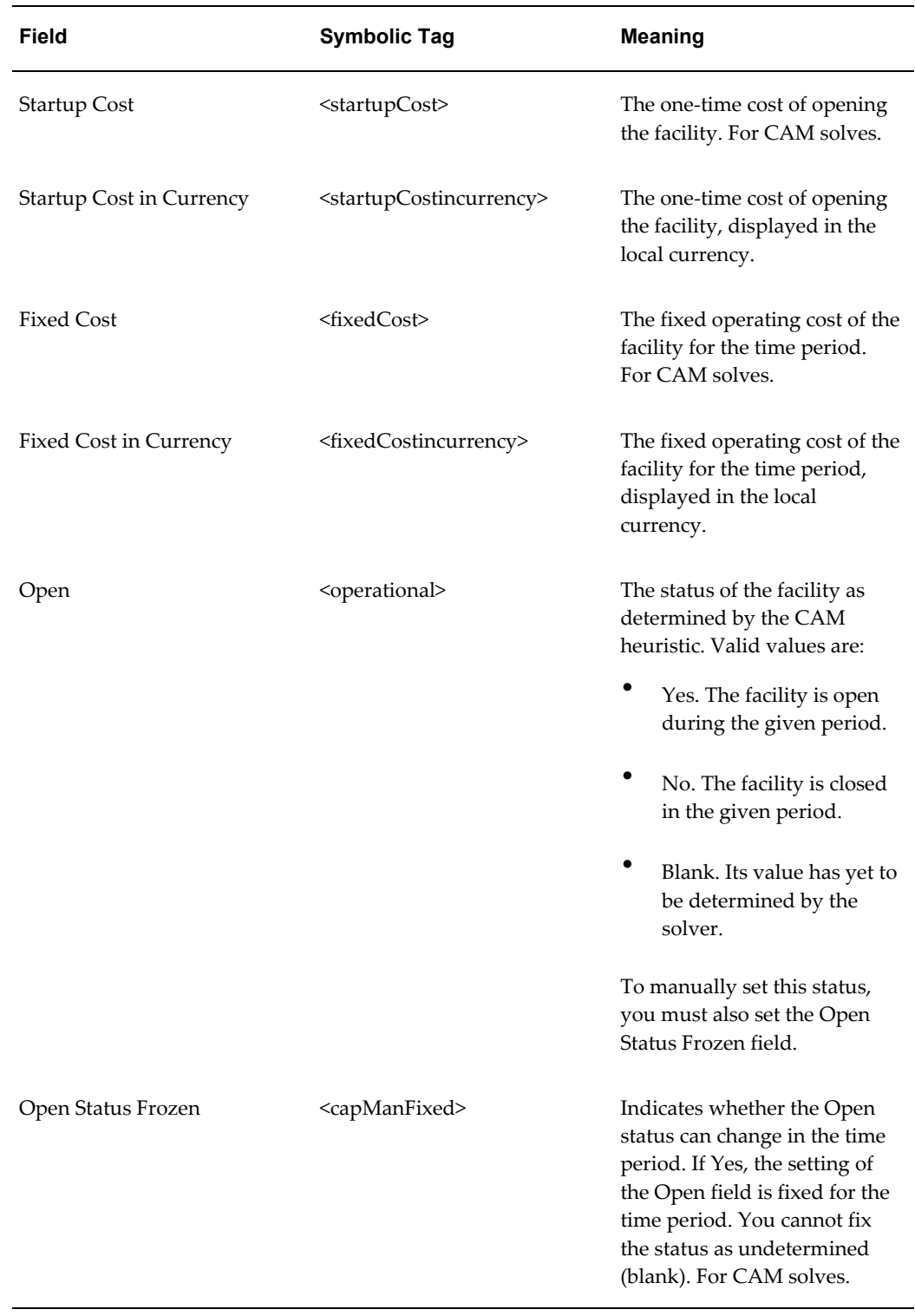

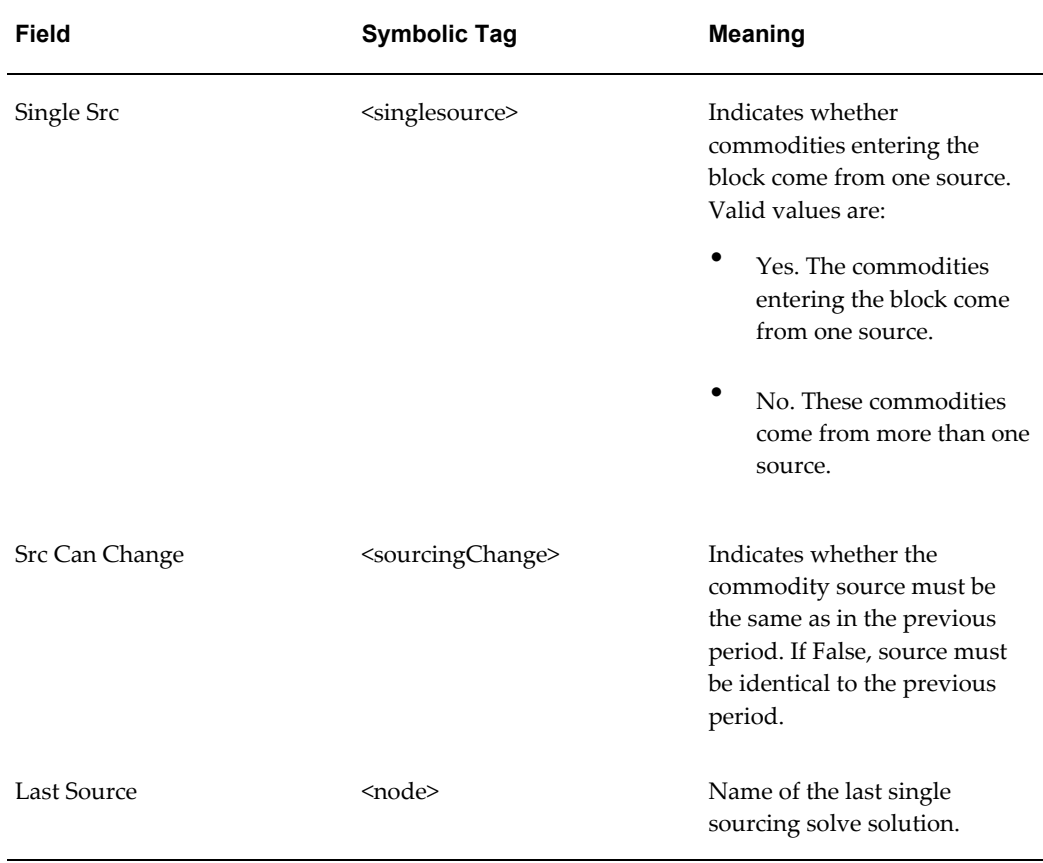

### **Controller Nodes**

A Controller node can have multiple input commodities. Any commodity that enters the node must also exit from it. Controller nodes have the ability to represent Periods to Delay, which can simplify the modeling of complex distribution problems. For example, rather than model individual Delay nodes by commodities that have the same shipping lead time, one Controller node can be used for all commodities that have Periods to Delay set to the shipping lead time.

Controller nodes can model violations to Min and Max levels, and cost (such as handling costs inbound to a distribution center). Additionally, they have Periods to Delay capability, which can simplify the modeling of distribution problems.

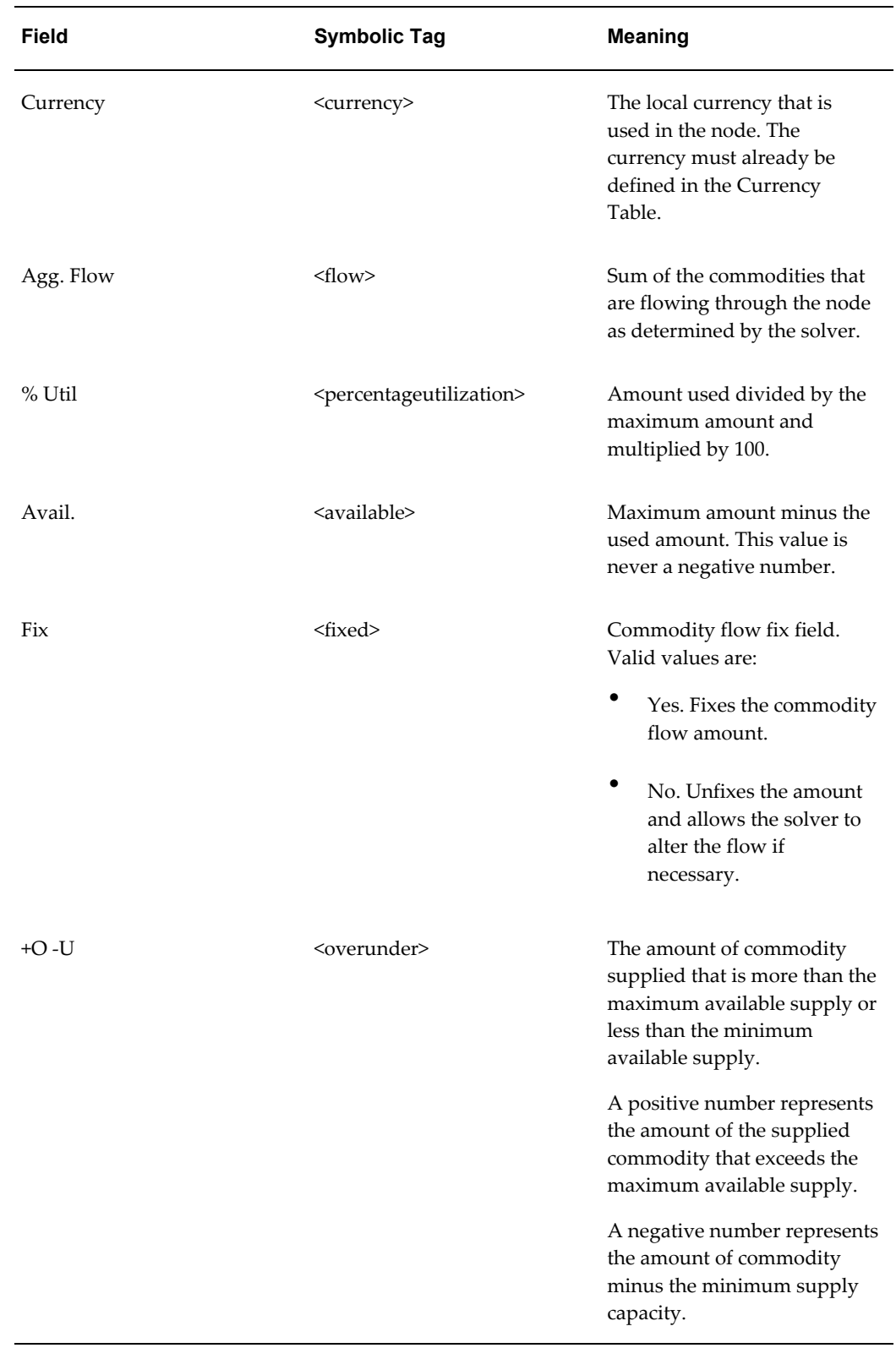

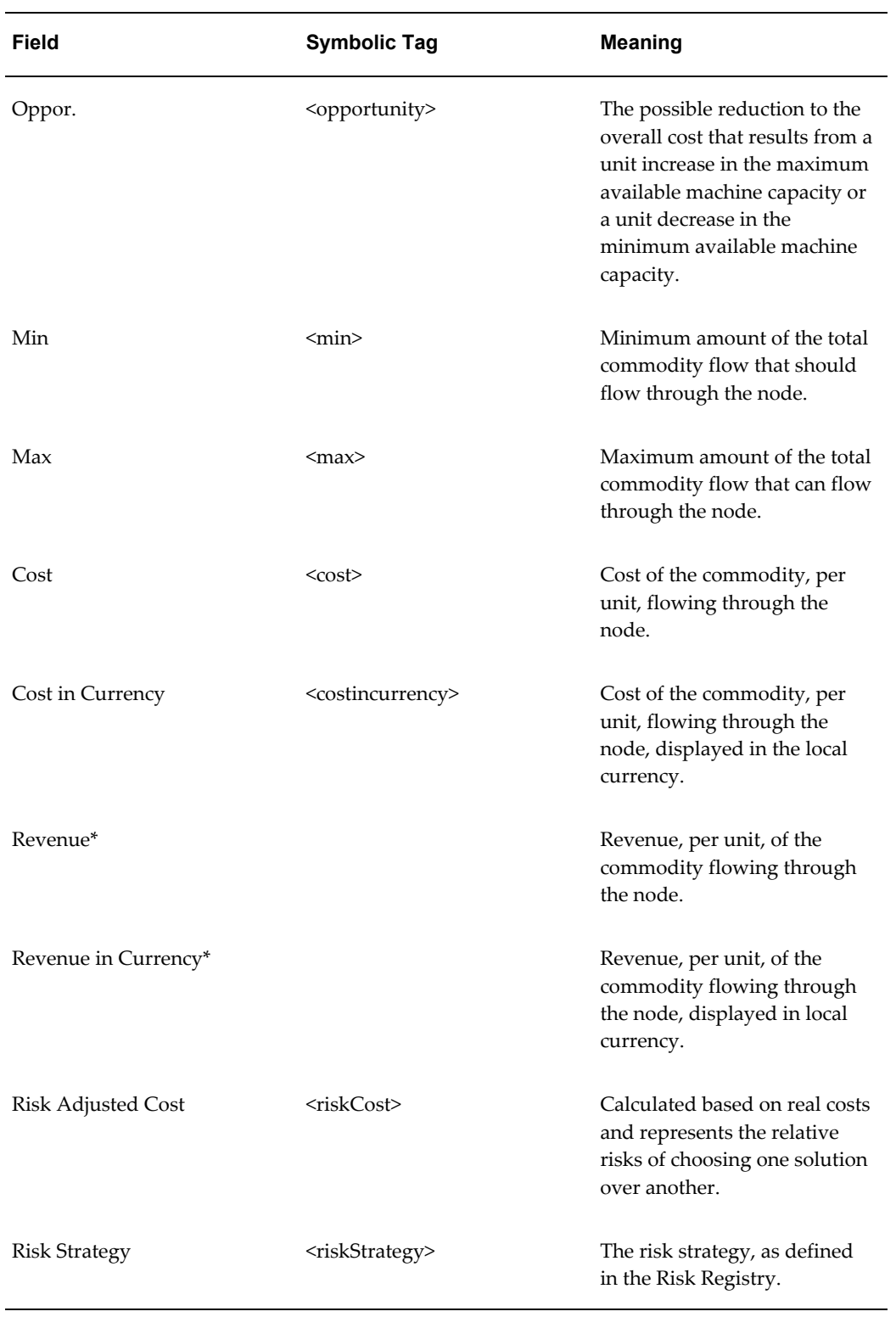

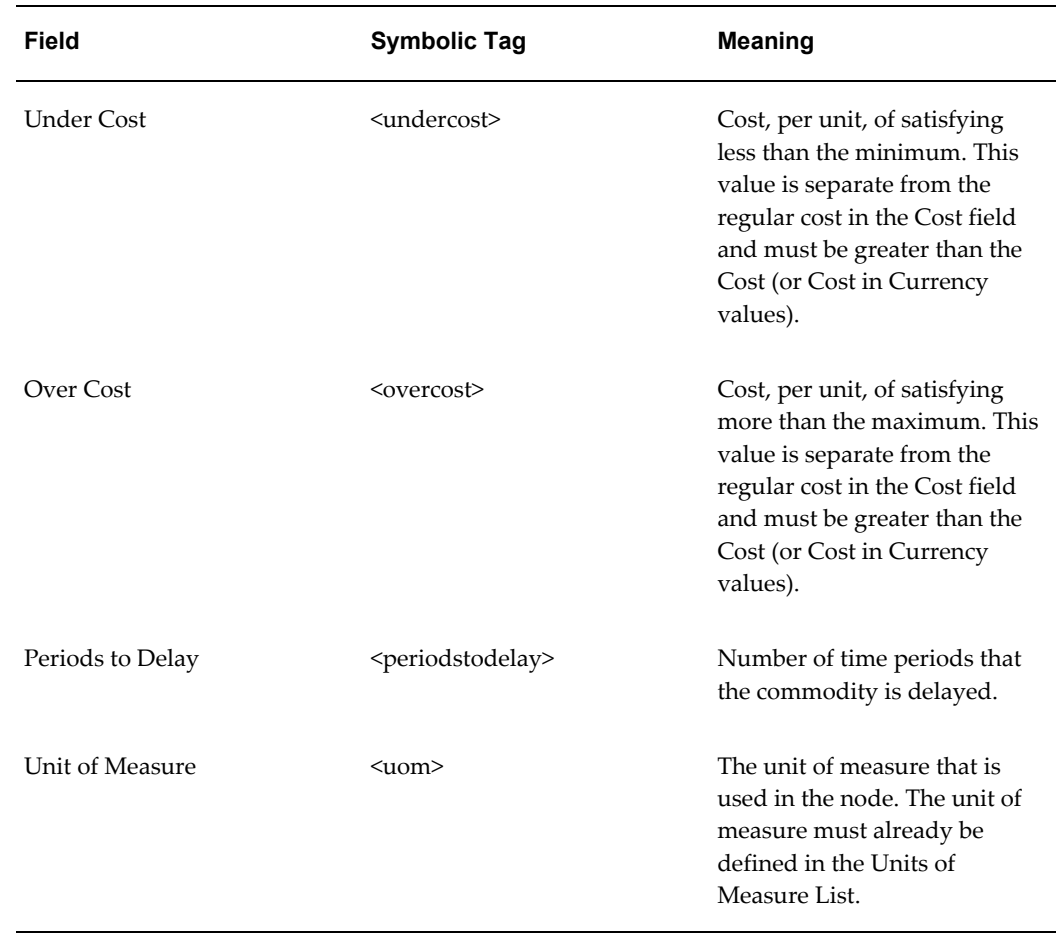

The values are not stored because revenue is calculated using the Cost field (revenue = cost).

#### **ControllerSingle Nodes**

The ControllerSingle node works like a Controller node but it can have only one commodity entering and leaving it.

Depending on the model, using ControllerSingle nodes can make a model easier to maintain and simplify reporting. For example, if you add a commodity similar to another commodity, ControllerSingle nodes are copied instead of having additional attach points added to them.

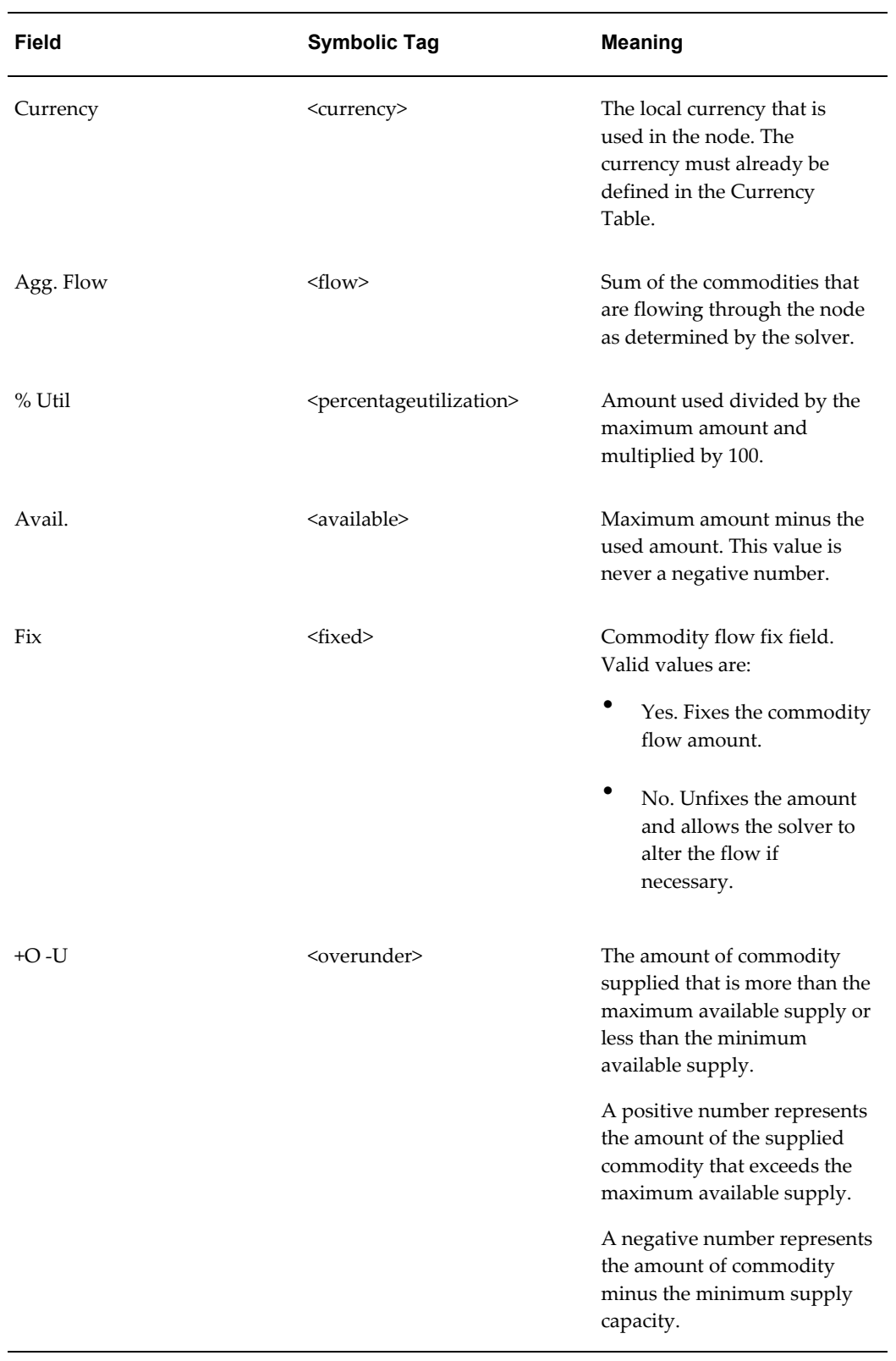

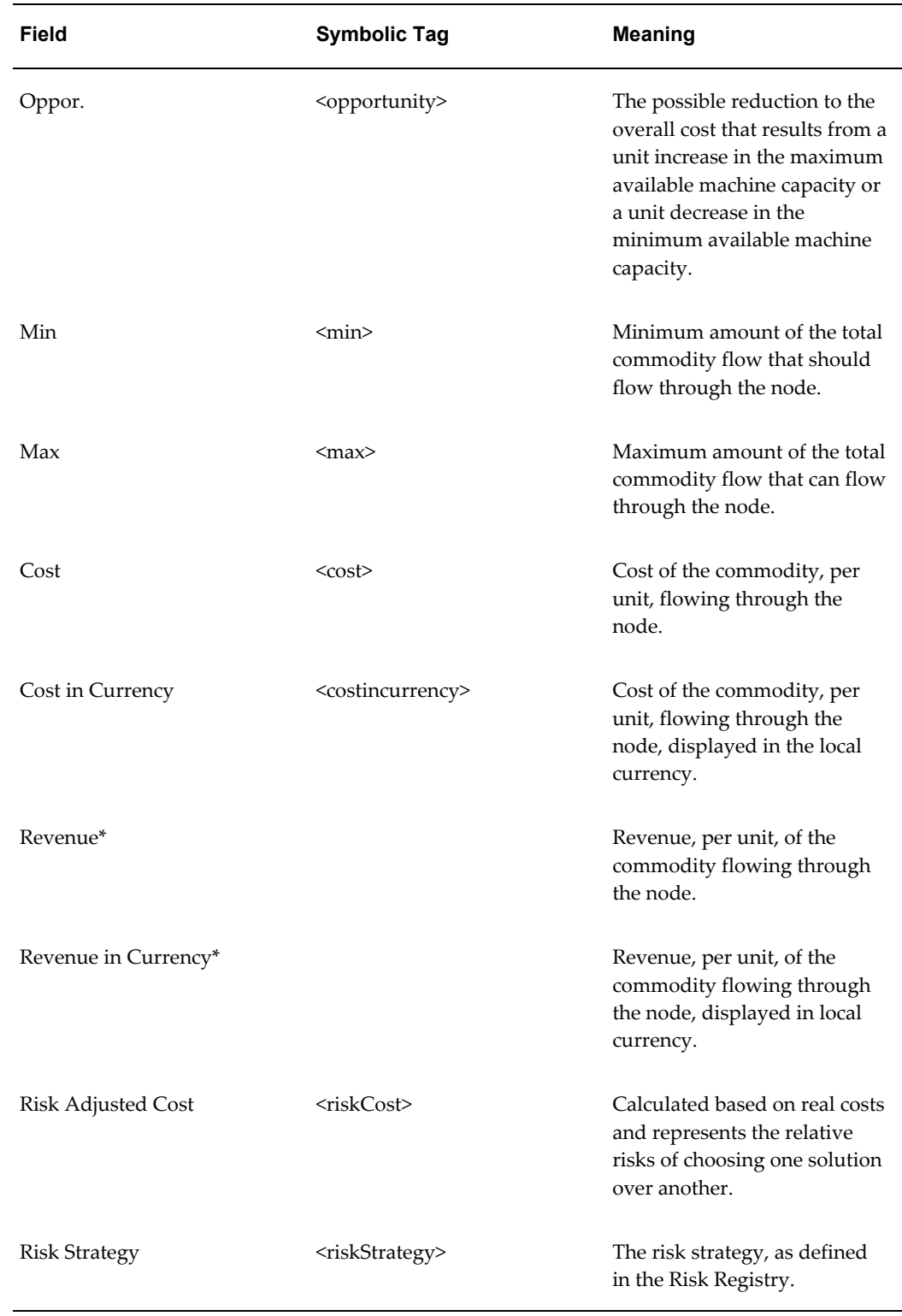

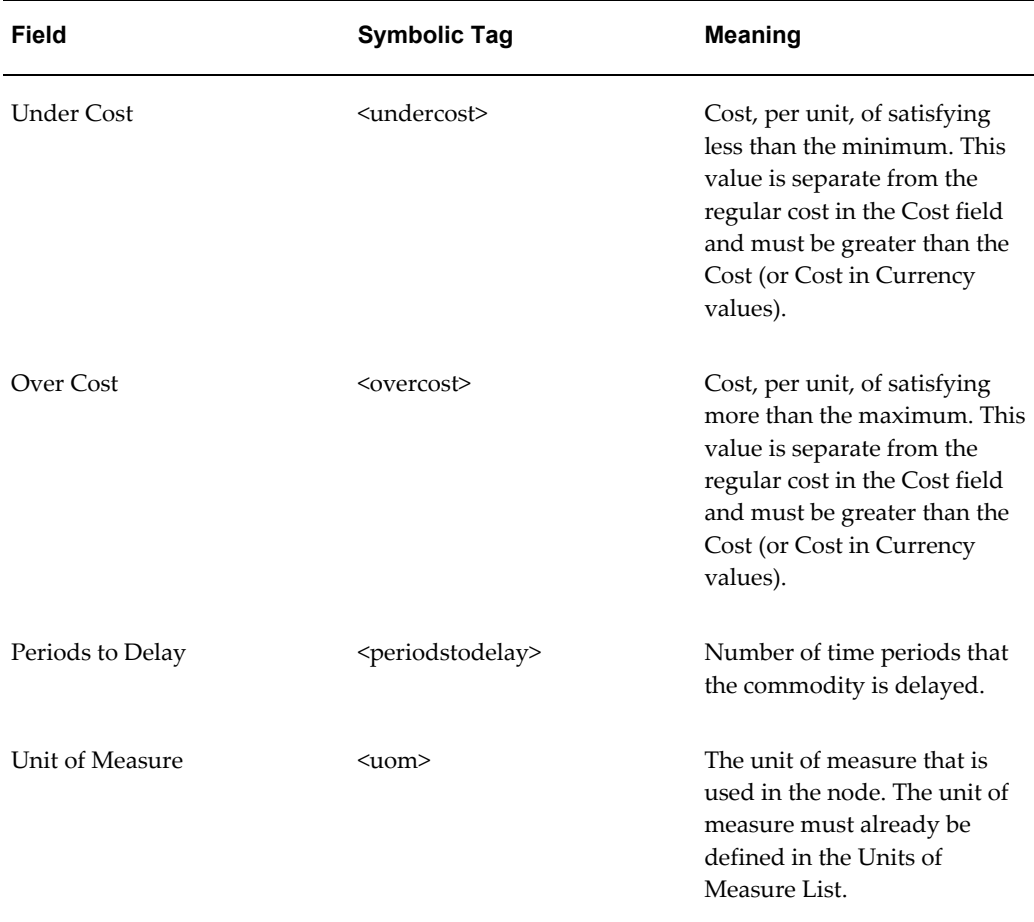

The values are not stored because revenue is calculated using the Cost field (revenue = cost).

## **Crew Nodes**

A Crew node supplies time, which accounts for the labor that is required by a process in your model. The commodity (time) exits a Crew node. Only one commodity can be in each Crew node.

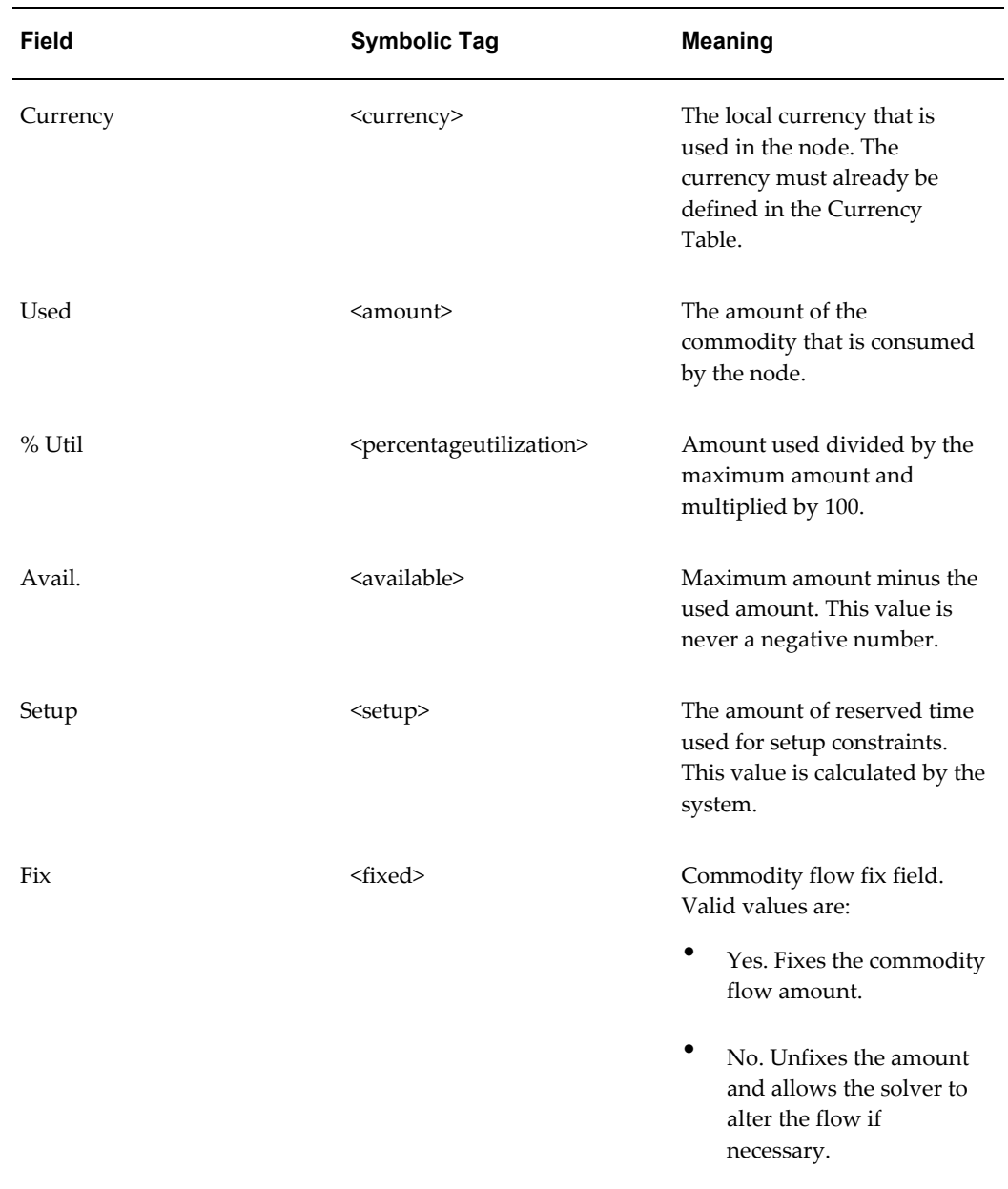

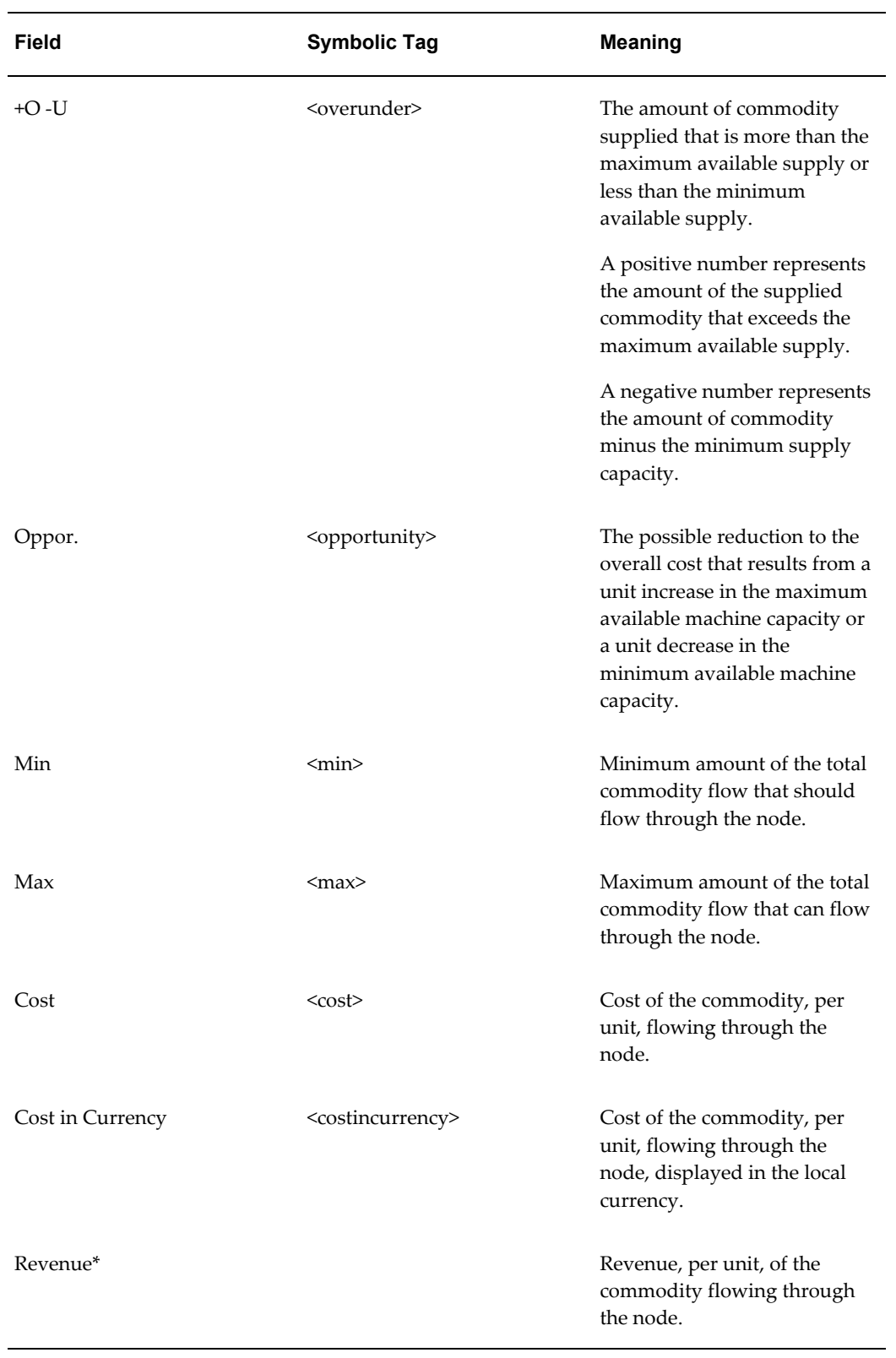

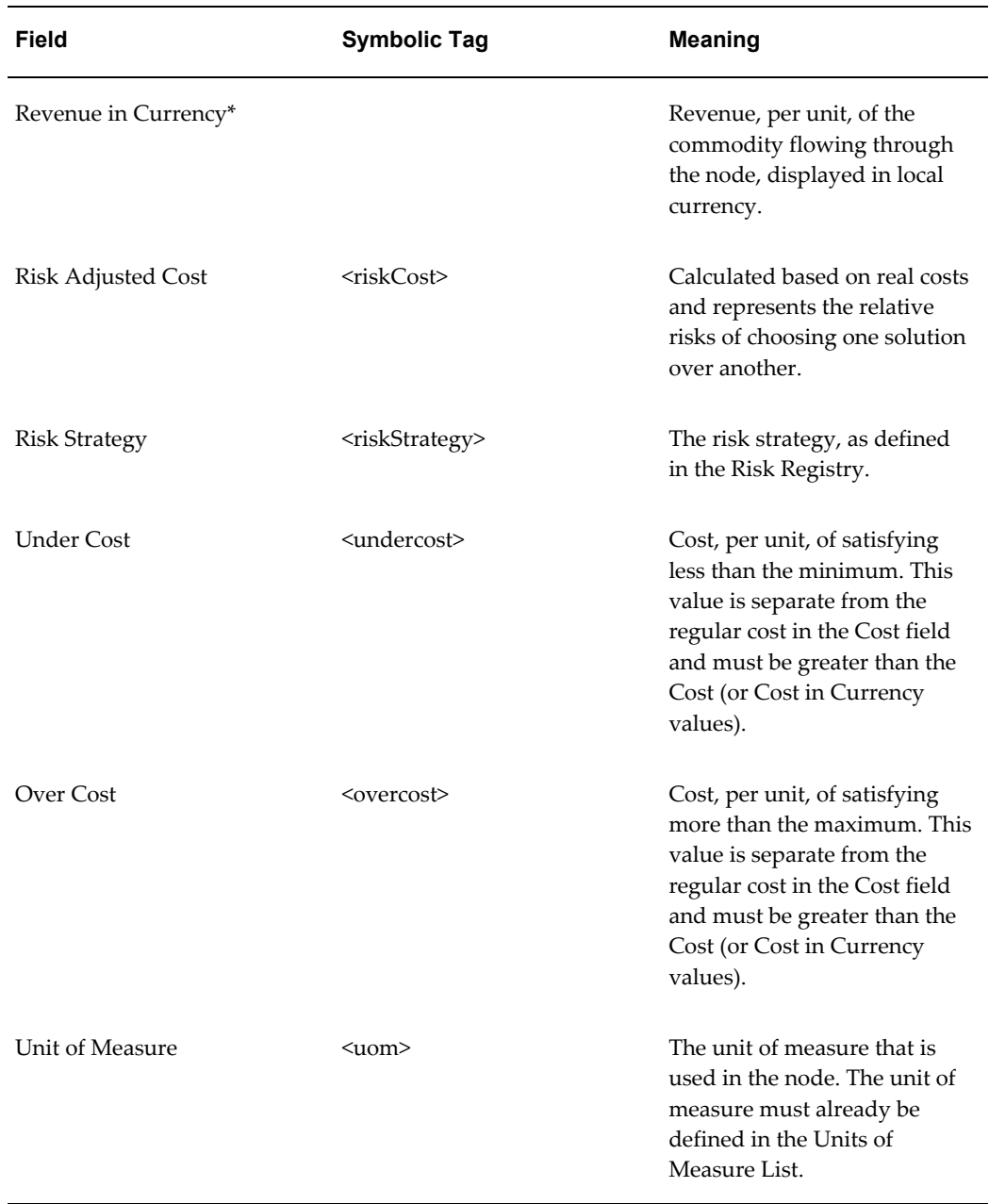

The values are not stored because revenue is calculated using the Cost field (revenue = cost).

## **Delay Nodes**

A Delay node creates time delays to model lead time or shipping time. After a commodity has entered a Delay node, it waits for the specified delay before exiting the

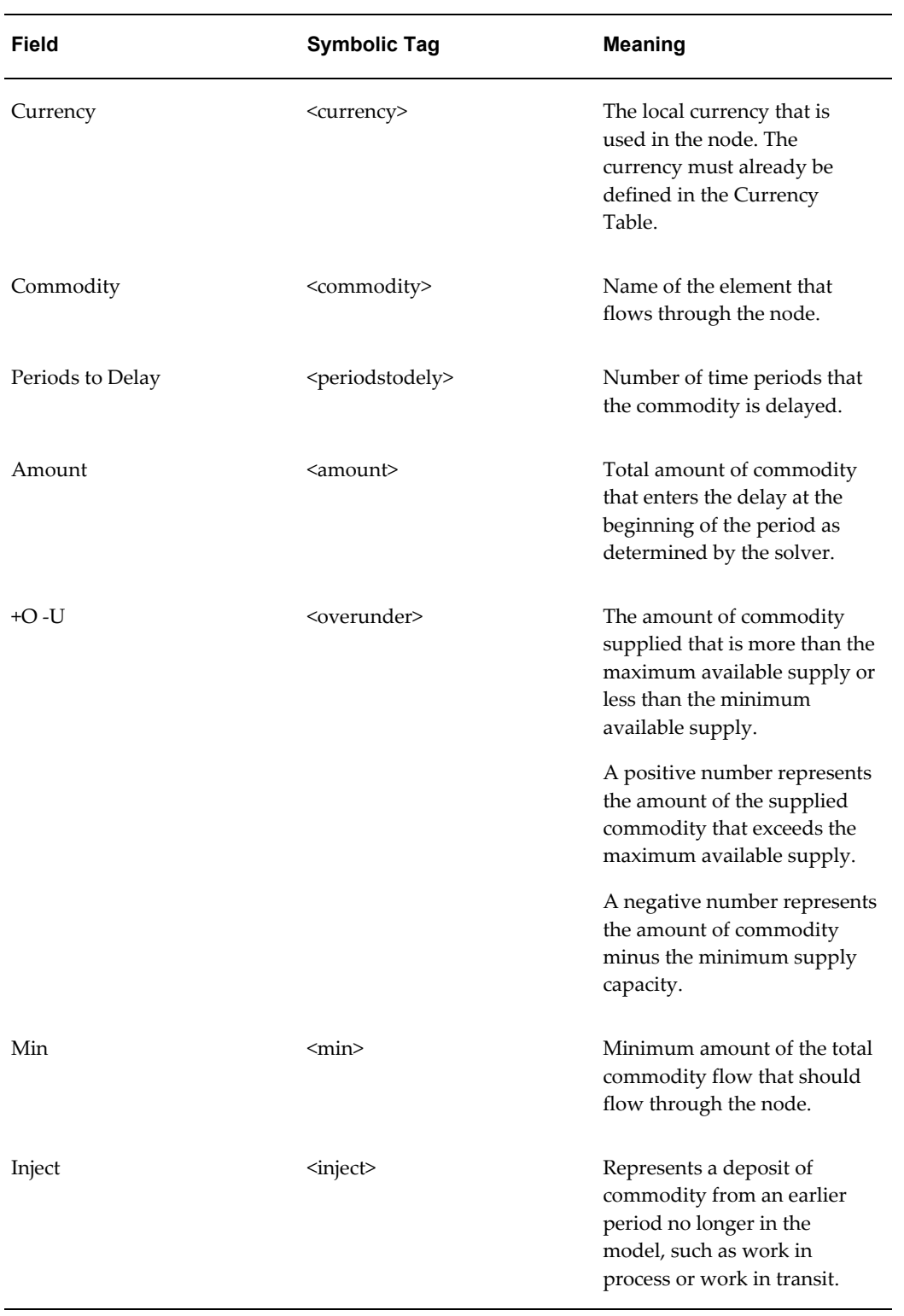

node. Only one commodity can be in a Delay node.

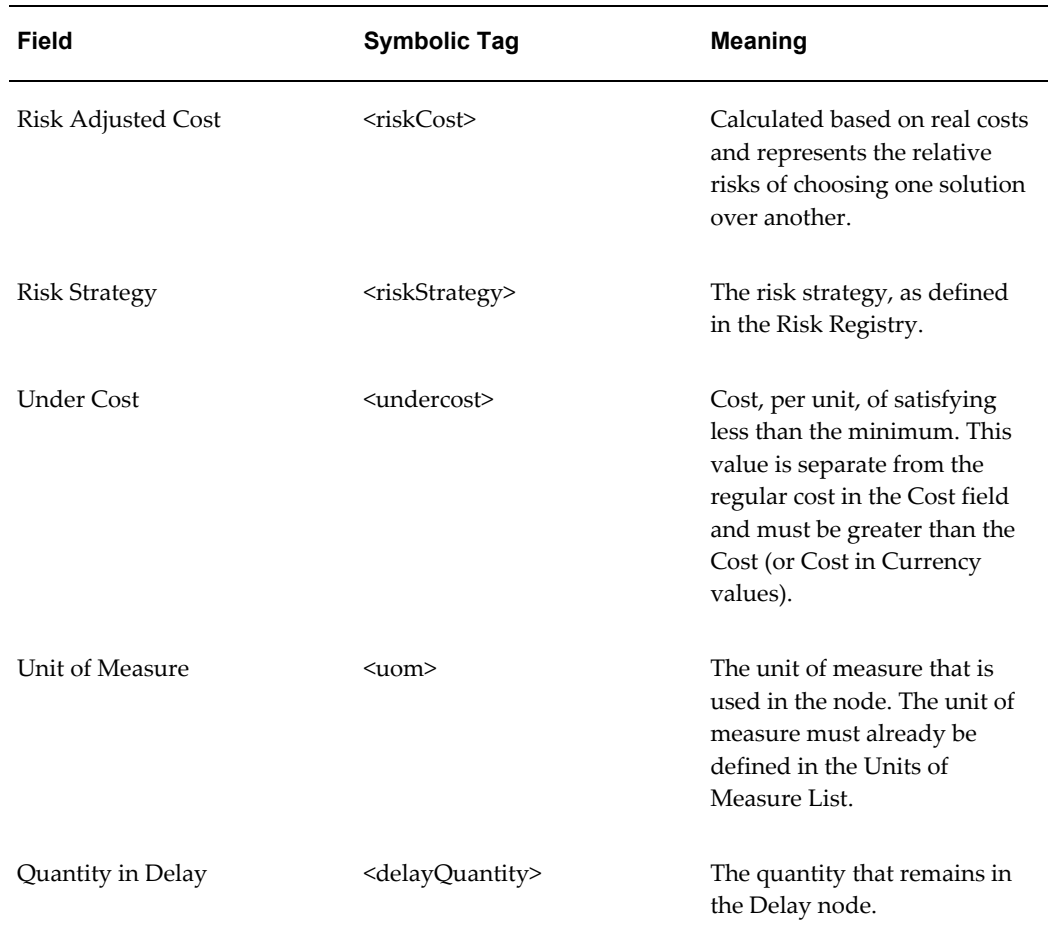

#### **Quantity in Delay**

The Quantity in Delay field is a read-only visual representation of the quantity that remains in the node. The Quantity in Delay field is calculated using the following formula:

Quantity in Delay = Quantity from Previous Period + Inject + *Inflow* - *Outflow* 

where *Inflow* is the sum of the flow in the arcs entering the Delay node and *Outflow* is the sum of the flow in the arcs leaving the Delay node. Consider a Delay node which has three periods, P1, P2, and P3. This Delay node has two arcs flowing into it; Inflow\_A and Inflow\_B.

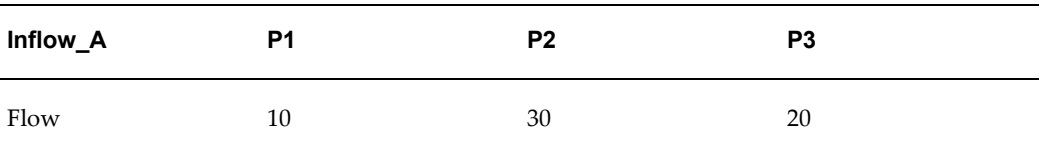

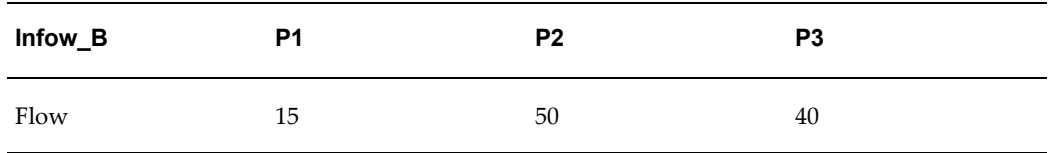

There are two arcs flowing out of the Delay node; Outflow\_A and Outflow\_B.

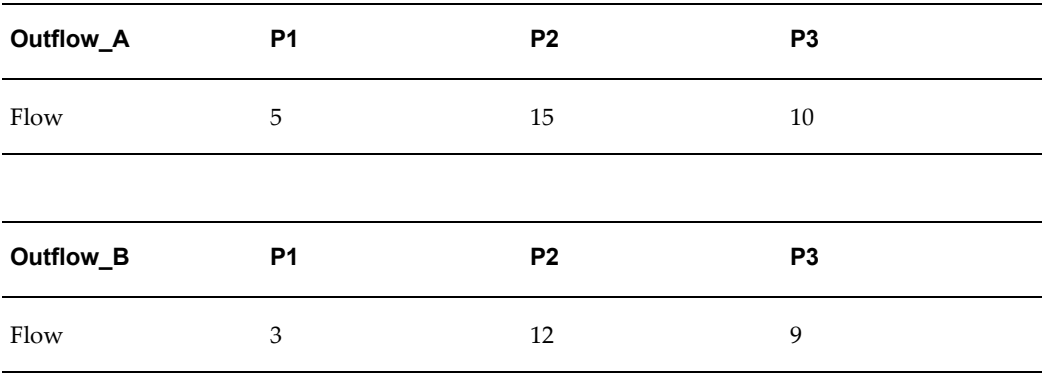

The Quantity in Delay field is calculated as seen here below:

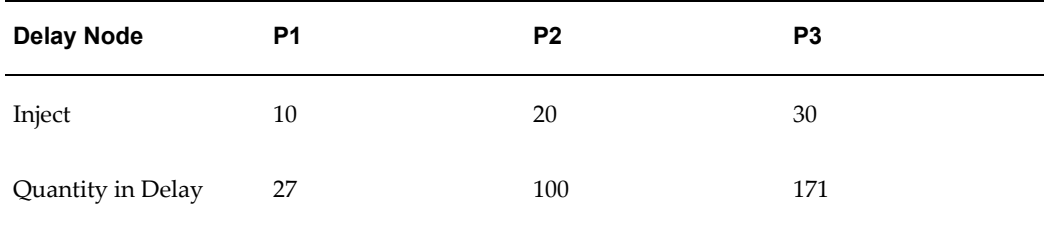

Quantity in Delay for P1 is calculated as follows:

Quantity from Previous Period + Inject P1 + (Inflow\_A P1 + Inflow\_B P1) - (Outflow\_A P1 + Ouflow\_B P1)

 $= 0 + 10 + (10 + 15) - (5 + 3) = 27$ 

Quantity in Delay for P2 is calculated as follows:

Quantity in Delay P1 + Inject P2 + (Inflow\_A P2 + Inflow\_B P2) -(Outflow\_A P2 + Ouflow\_B P2)

 $= 27 + 20 + (30 + 50) - (15 + 12) = 100$ 

Quantity in Delay for P3 is calculated as follows:

Quantity in Delay P2 + Inject P3 + (Inflow\_A P3 + Inflow\_B P3) -(Outflow\_A P3 + Ouflow\_B P3)

 $= 100 + 30 + (20 + 40) - (10 + 9) = 171$ 

**Note:** When you load a .sym file, the Quantity in Delay field is recalculated using the formula, regardless of the values in the .sym file.

## **Demand Nodes**

A Demand node represents the final destination of a commodity. It sets the constraints and costs for meeting demand. A commodity can enter a Demand node and be stored in it, but the commodity does not exit the node. When demand has been met, the commodity leaves the model. Only one commodity can be in a Demand node.

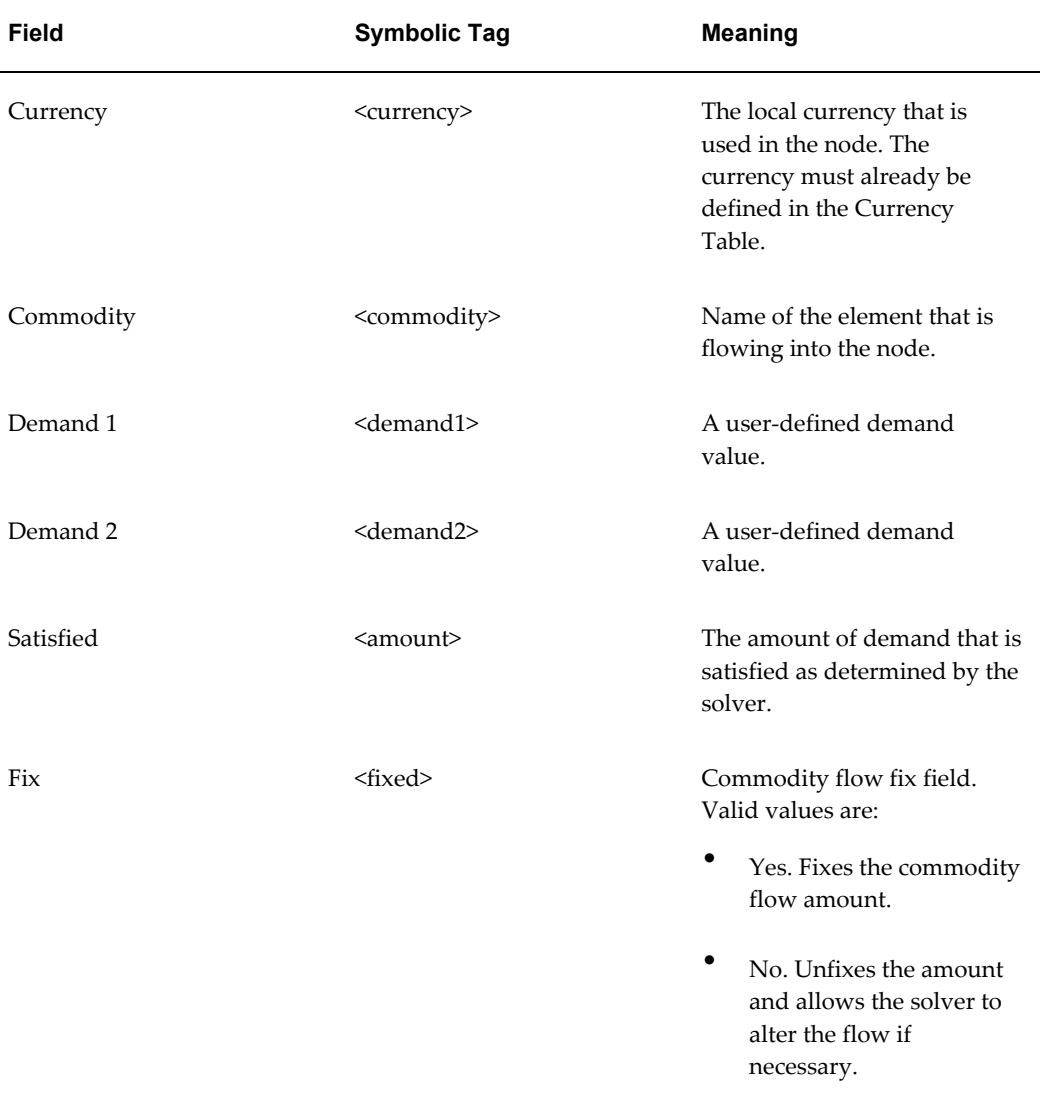

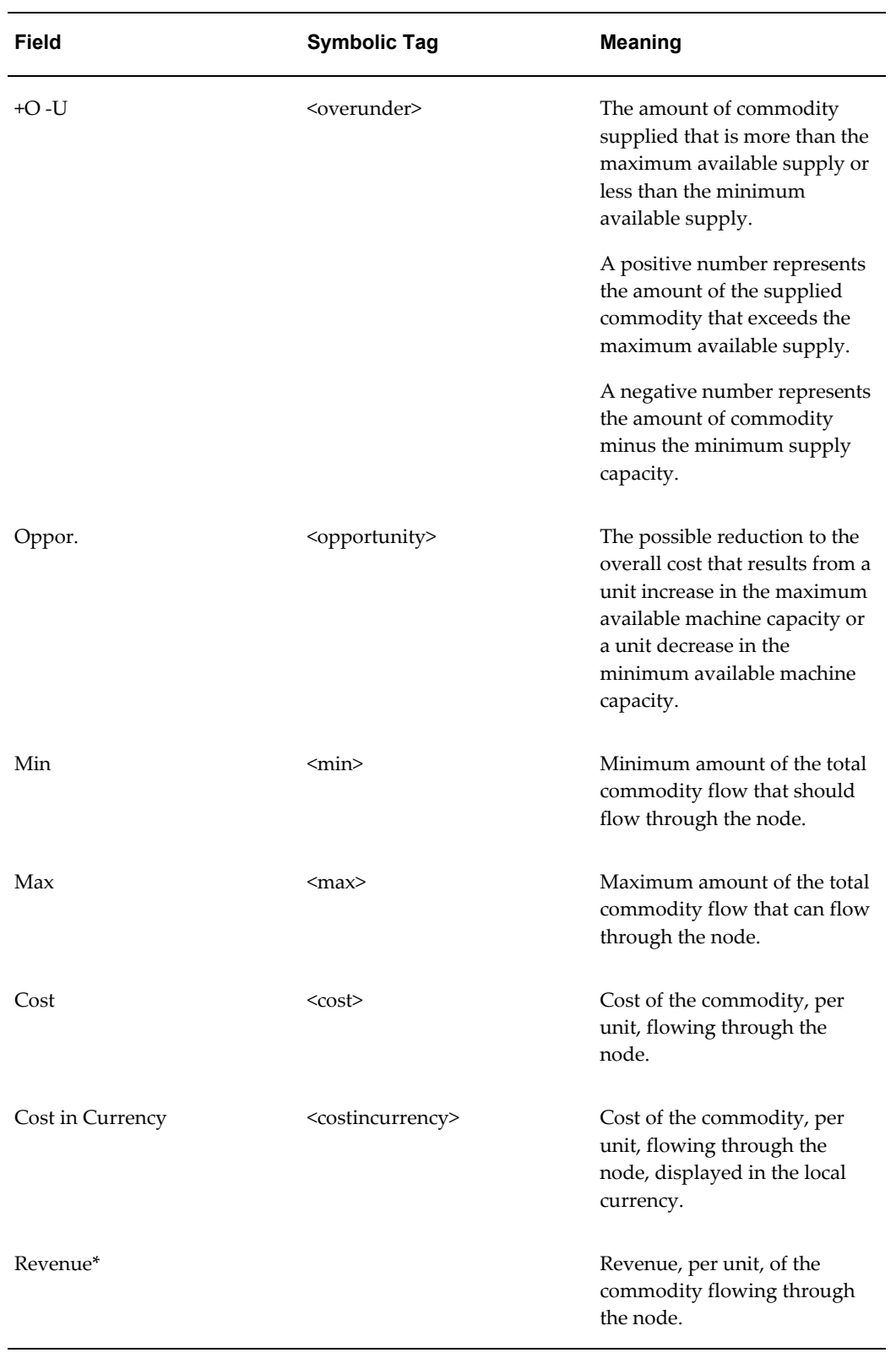

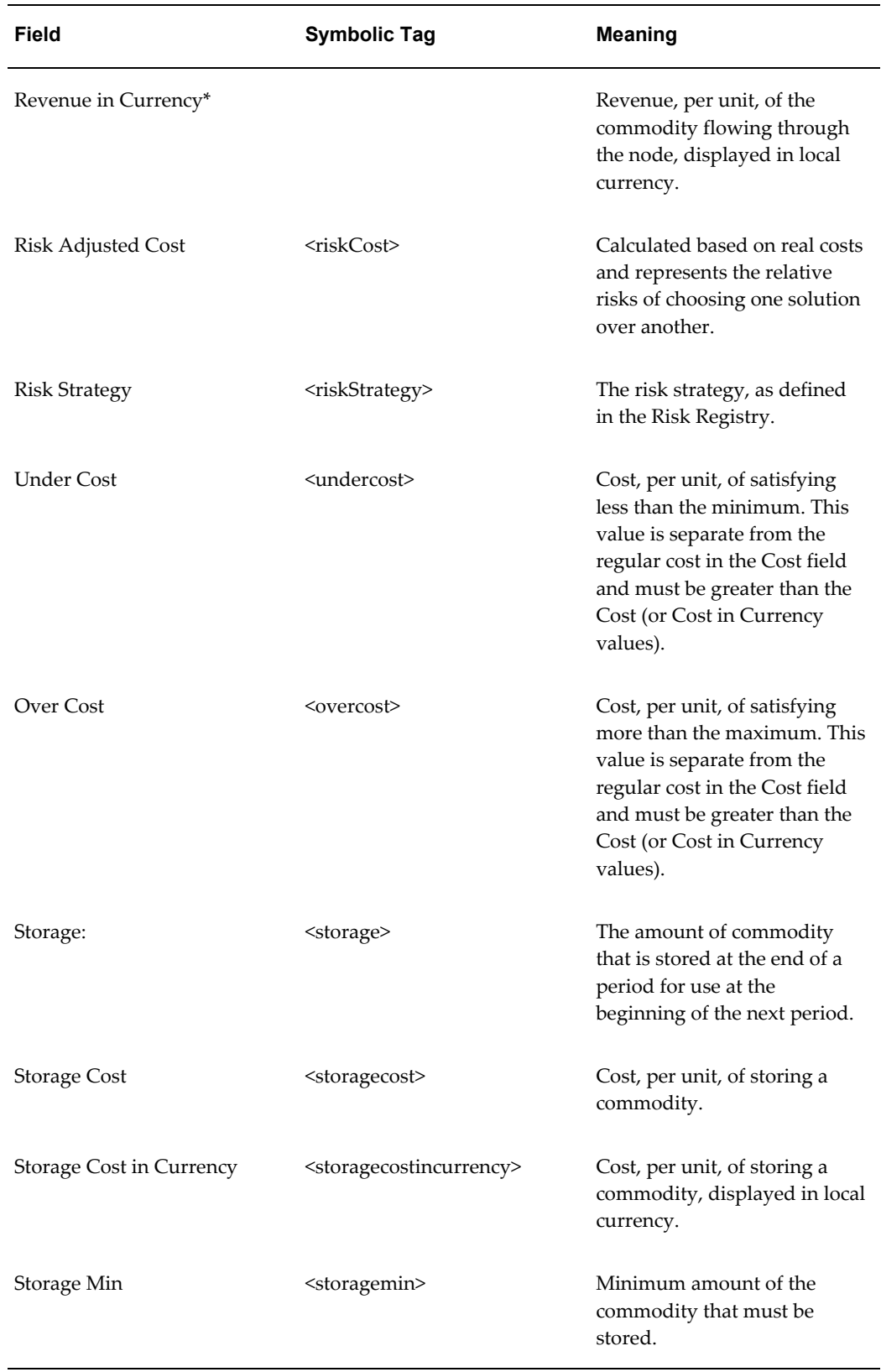

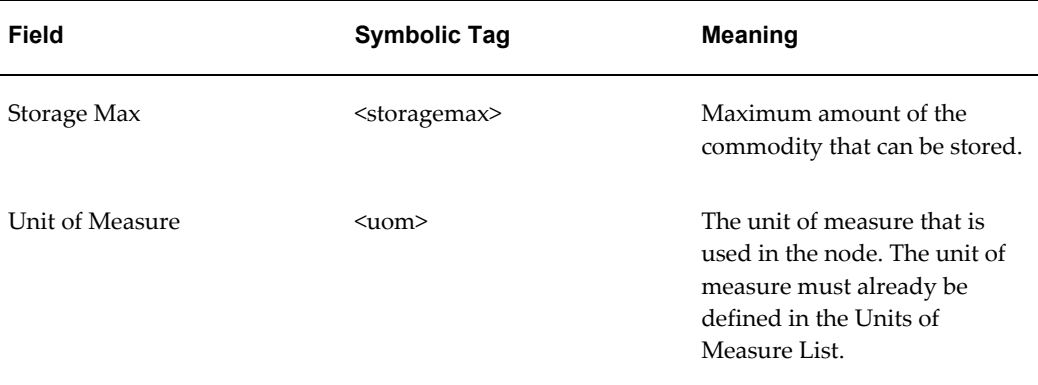

The values are not stored because revenue is calculated using the Cost field (revenue = cost).

#### **Limiter Nodes**

A Limiter node sets constraints and costs across a multi-commodity flow, limiting the number of commodities that can be used in a time period. A Limiter node is similar to a Controller node. Multiple commodities can enter it, and they all must exit from it. For example, if five commodities enter a Limiter node, you can specify that only three are used in each period.

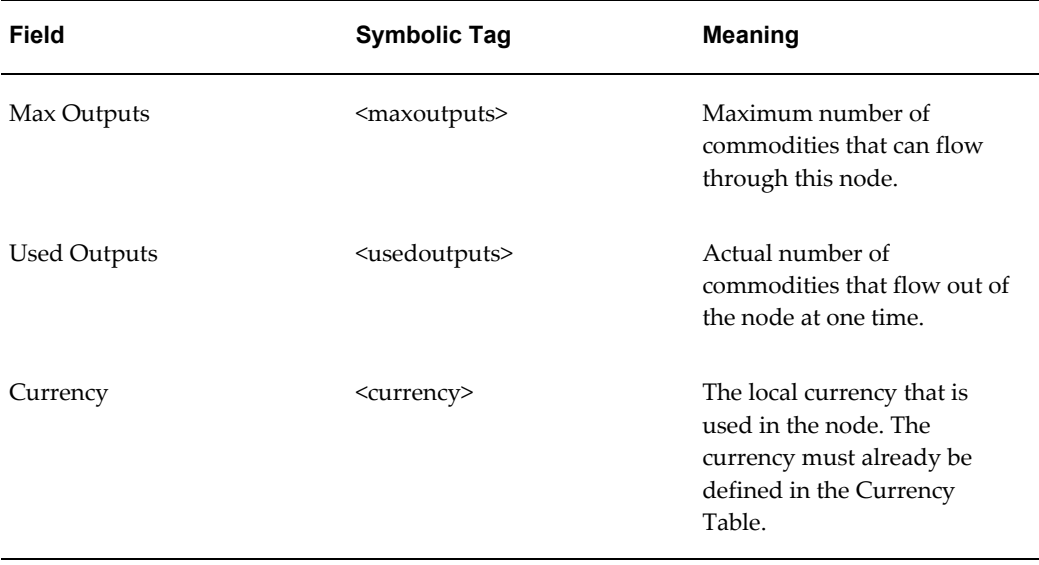

#### **Machine Nodes**

A Machine node supplies time, which accounts for the machine time used by a process in your model. The commodity (time) exits a Machine node. Only one commodity can

be in each Machine node.

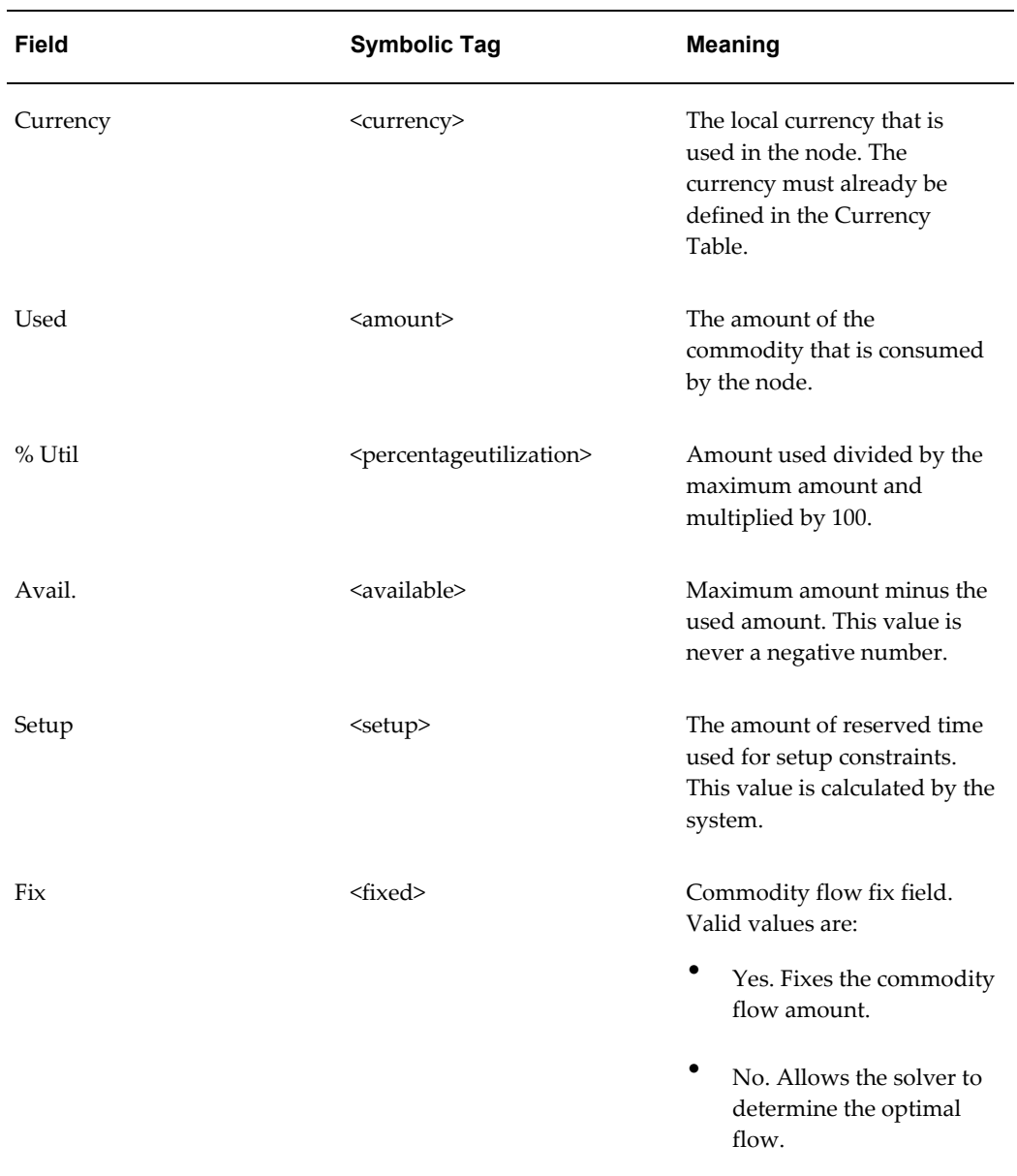

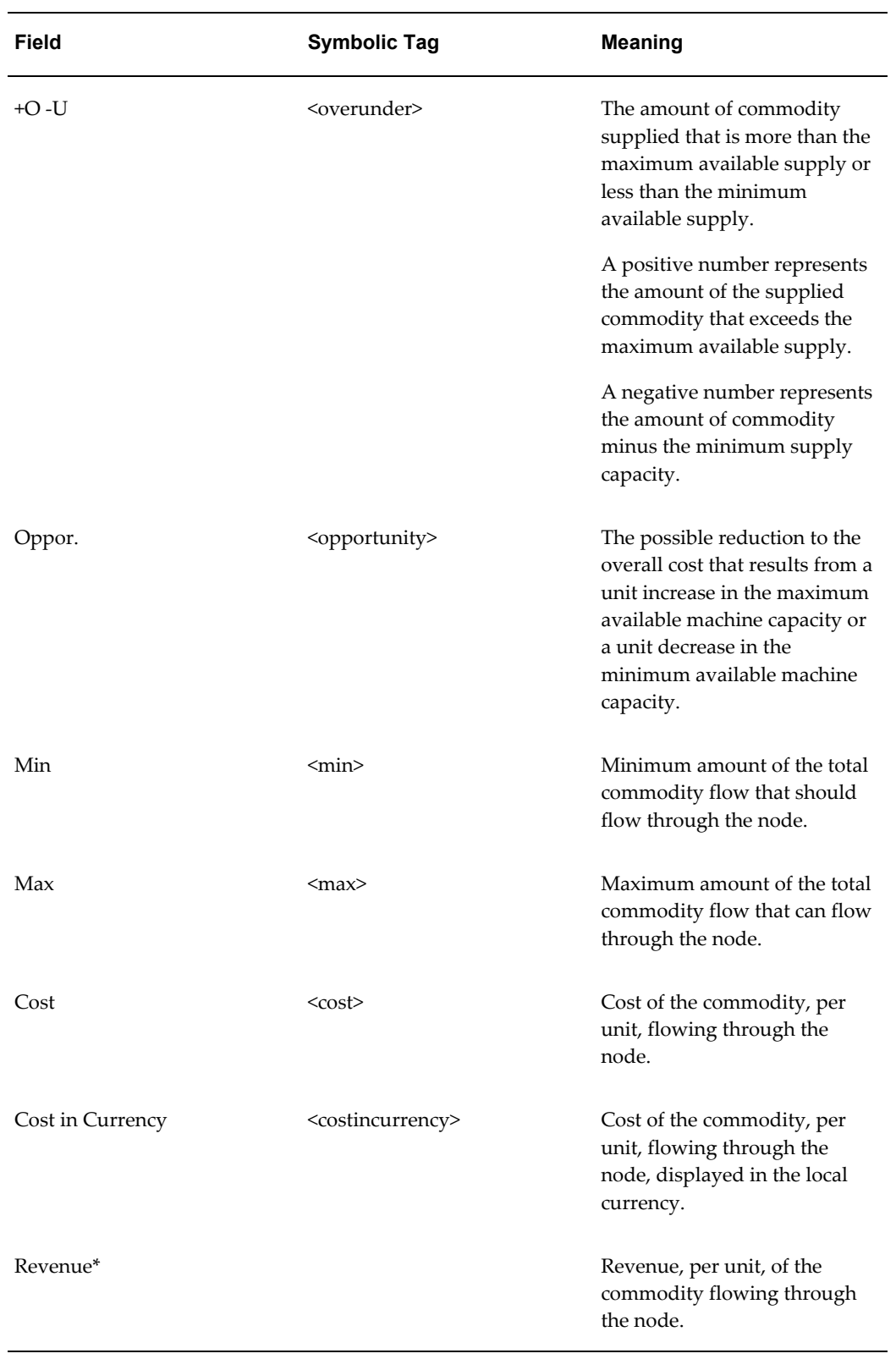

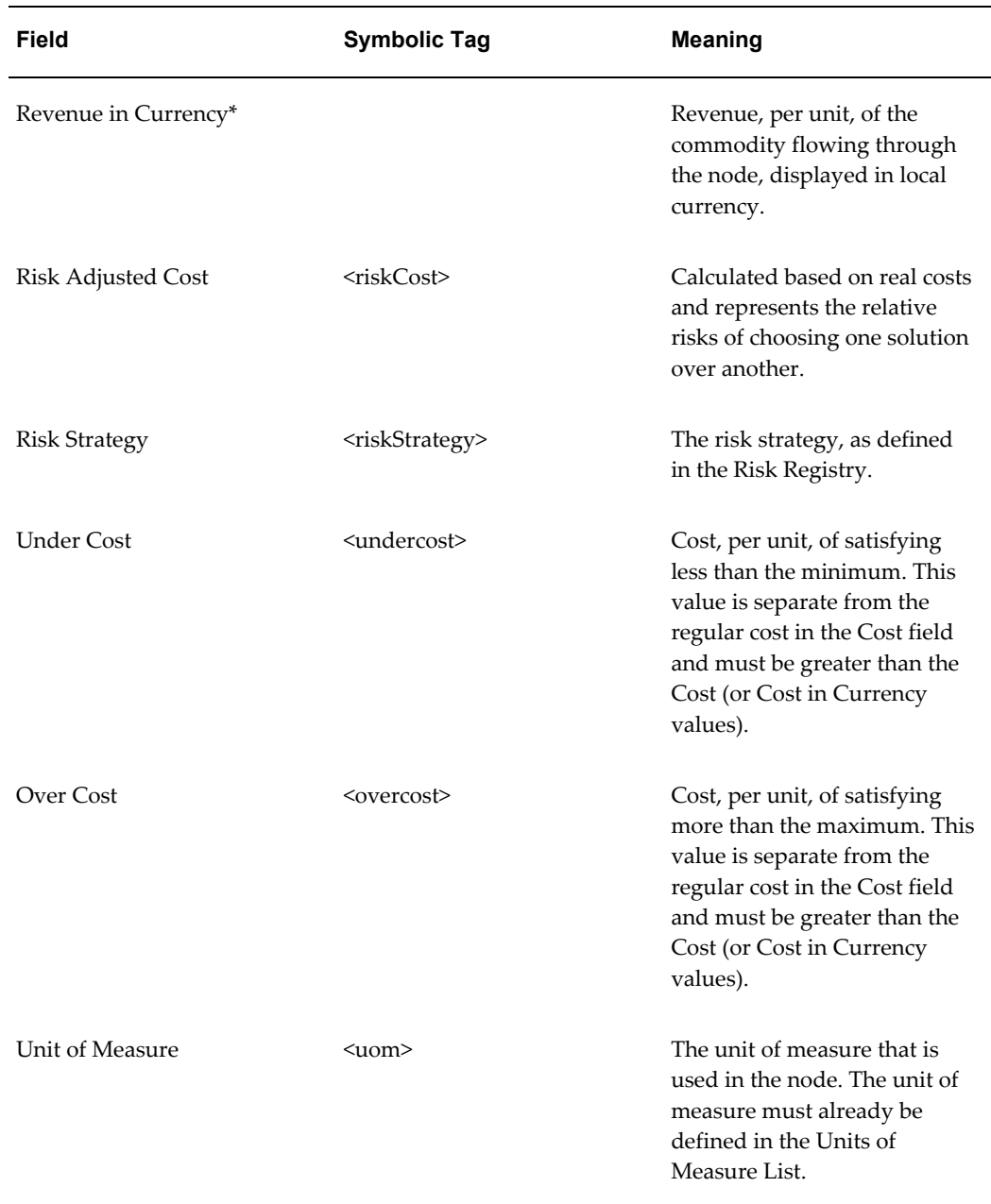

The values are not stored because revenue is calculated using the Cost field (revenue = cost).

## **MachineDelta Nodes**

A MachineDelta node, like a Machine node, supplies time. It also can restrict the change in the amount of time used between periods. The commodity (time) exits a

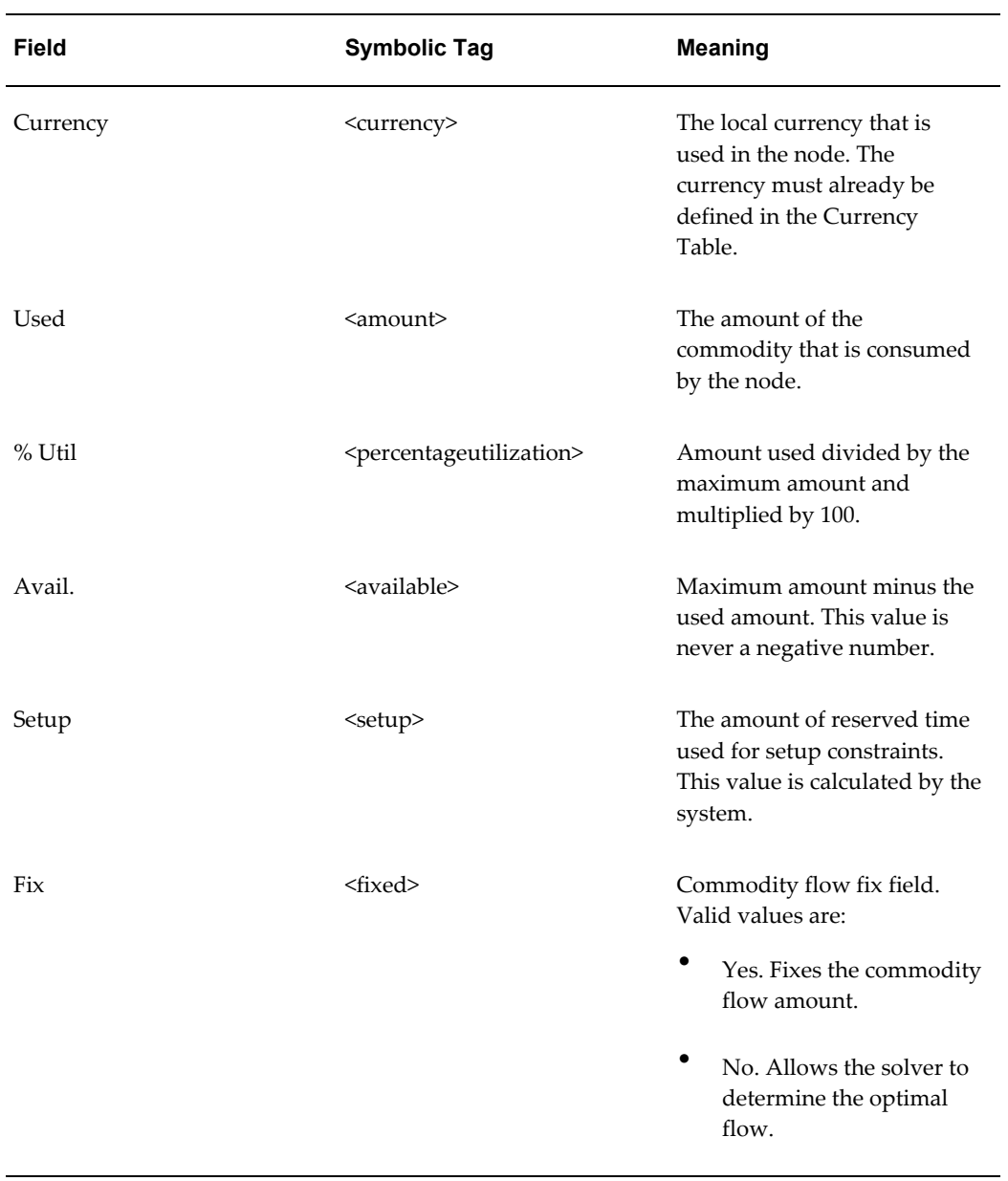

MachineDelta node. Only one commodity can be in each MachineDelta node.

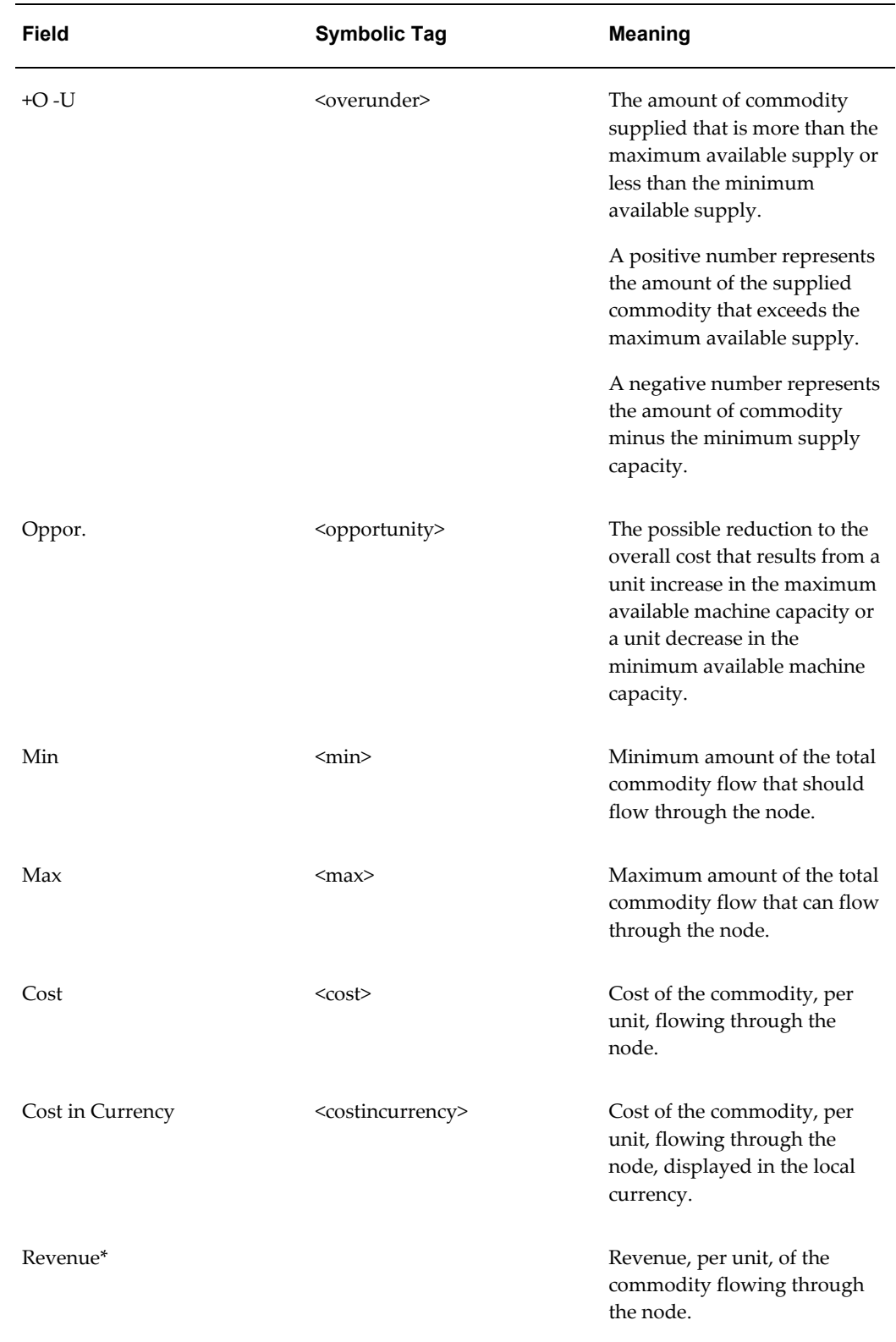

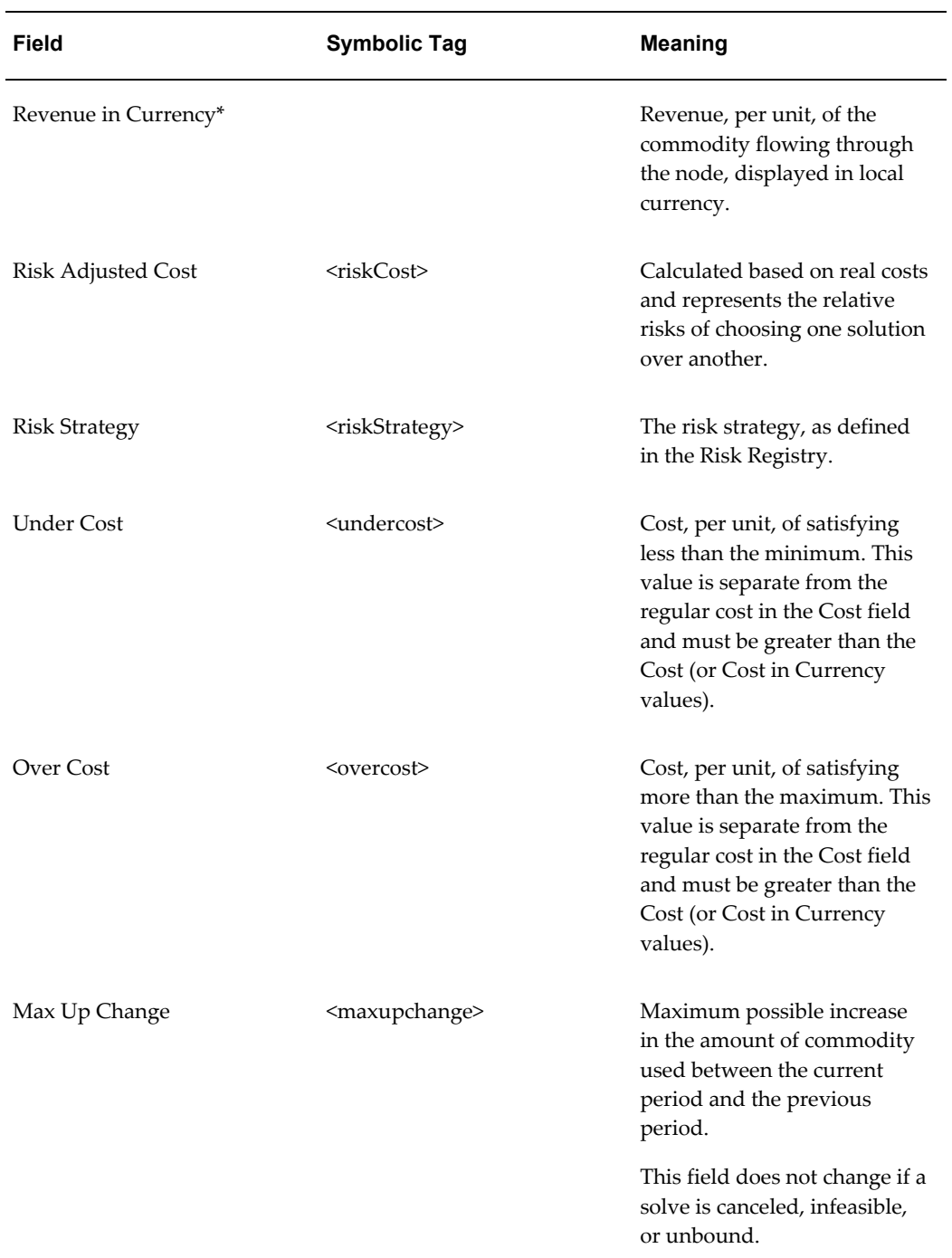

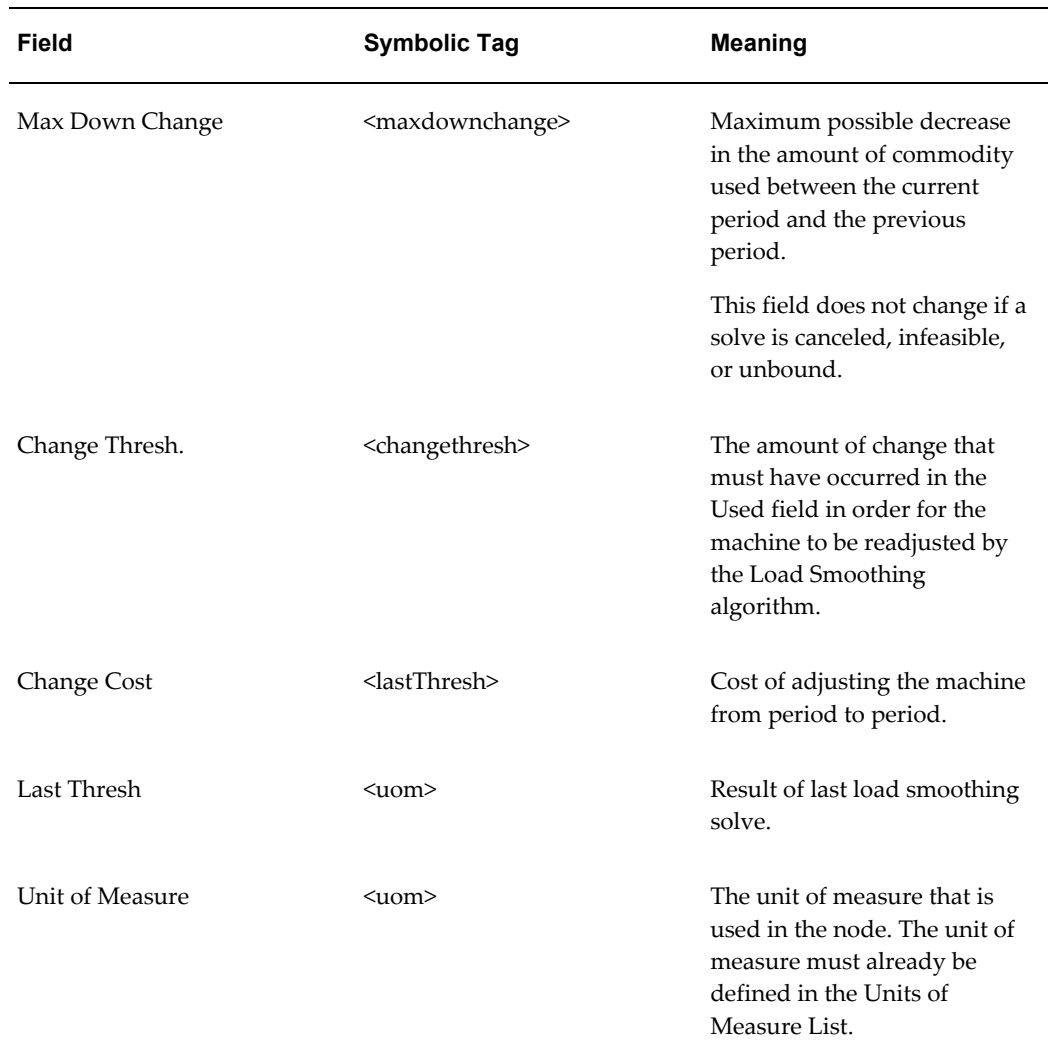

The values are not stored because revenue is calculated using the Cost field (revenue = cost).

## **Monitor Nodes**

A Monitor node accounts for and constrains the total storage of multiple commodities across any combination of Storage, StorageCover, and StorageDemand nodes. You can also model storage costs common to multiple commodities with a Monitor node. For example, if you have a storage maximum of 100 units and you have five Storage nodes, you can use a Monitor node to set the total storage constraint for all five Storage nodes.

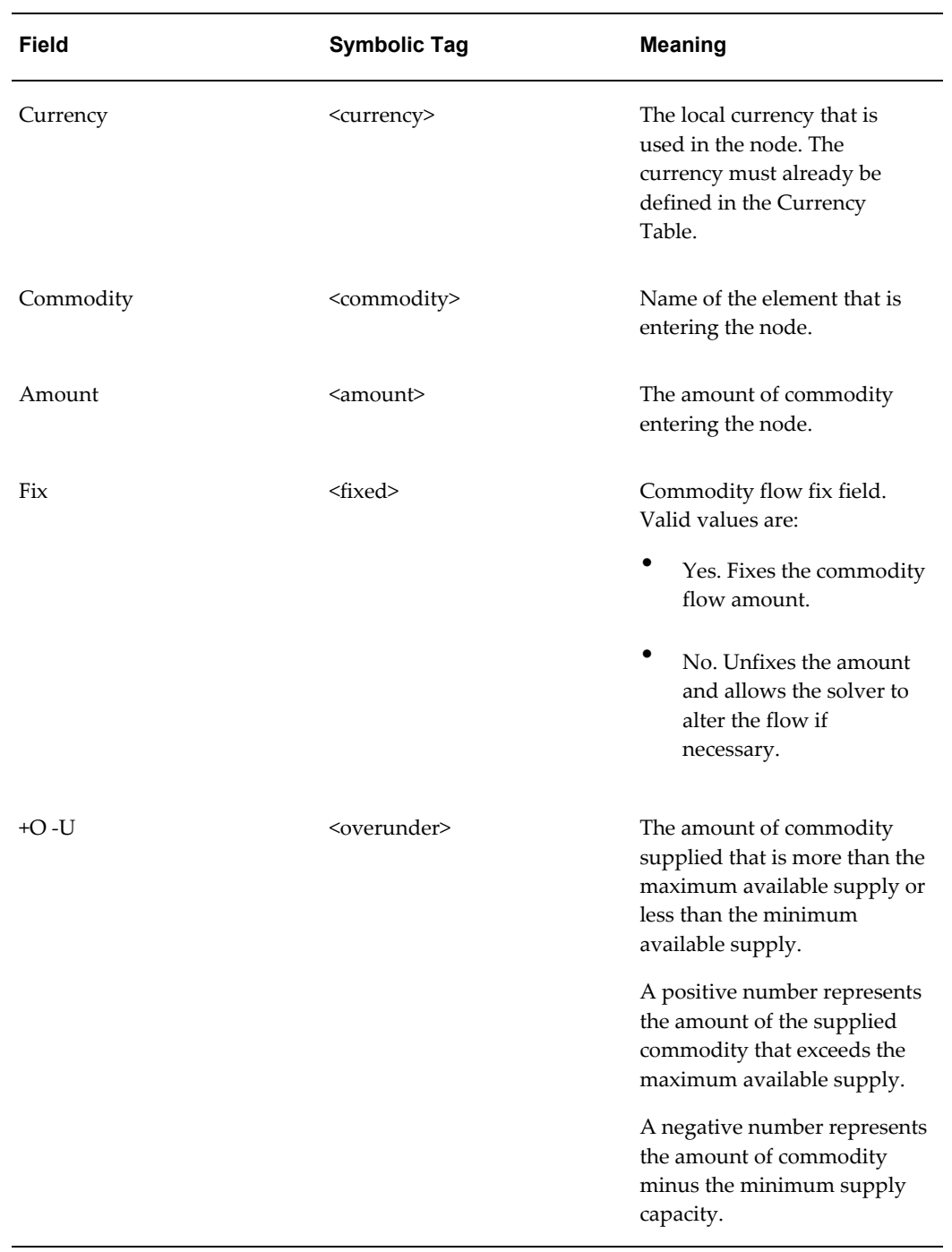

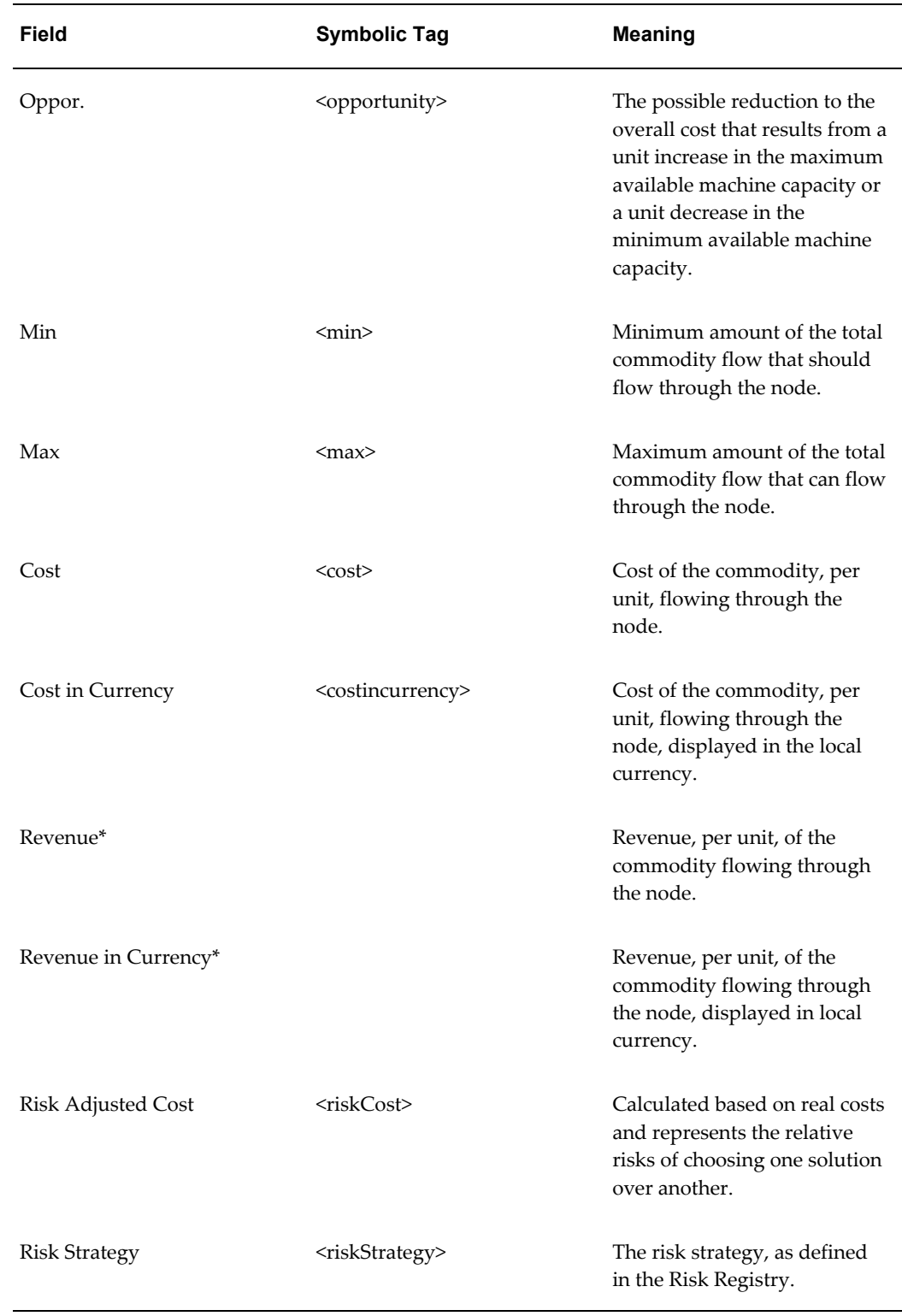

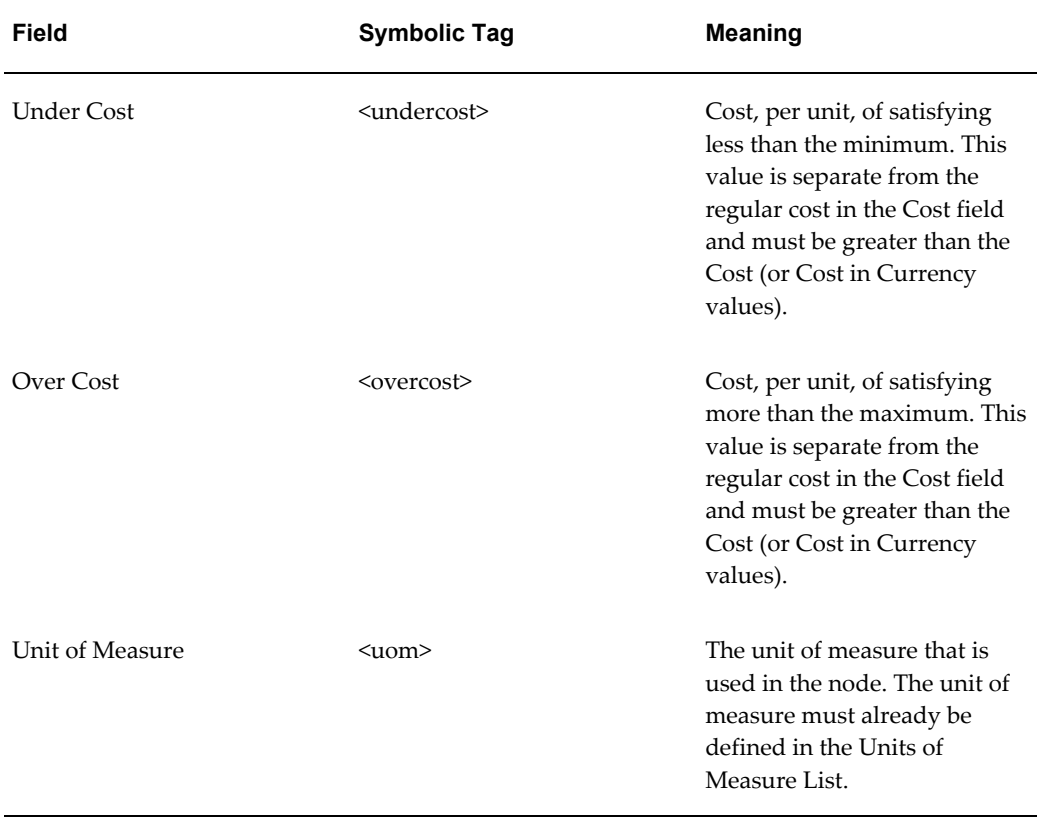

The values are not stored because revenue is calculated using the Cost field (revenue = cost).

## **Process Nodes**

A Process node combines one or more commodities to produce one or more new commodities and sets the rates of input and output. For example, pancake mix and packages could enter a Process node, and packaged mix could exit from it. The following tags are specific to the Process node attach points:

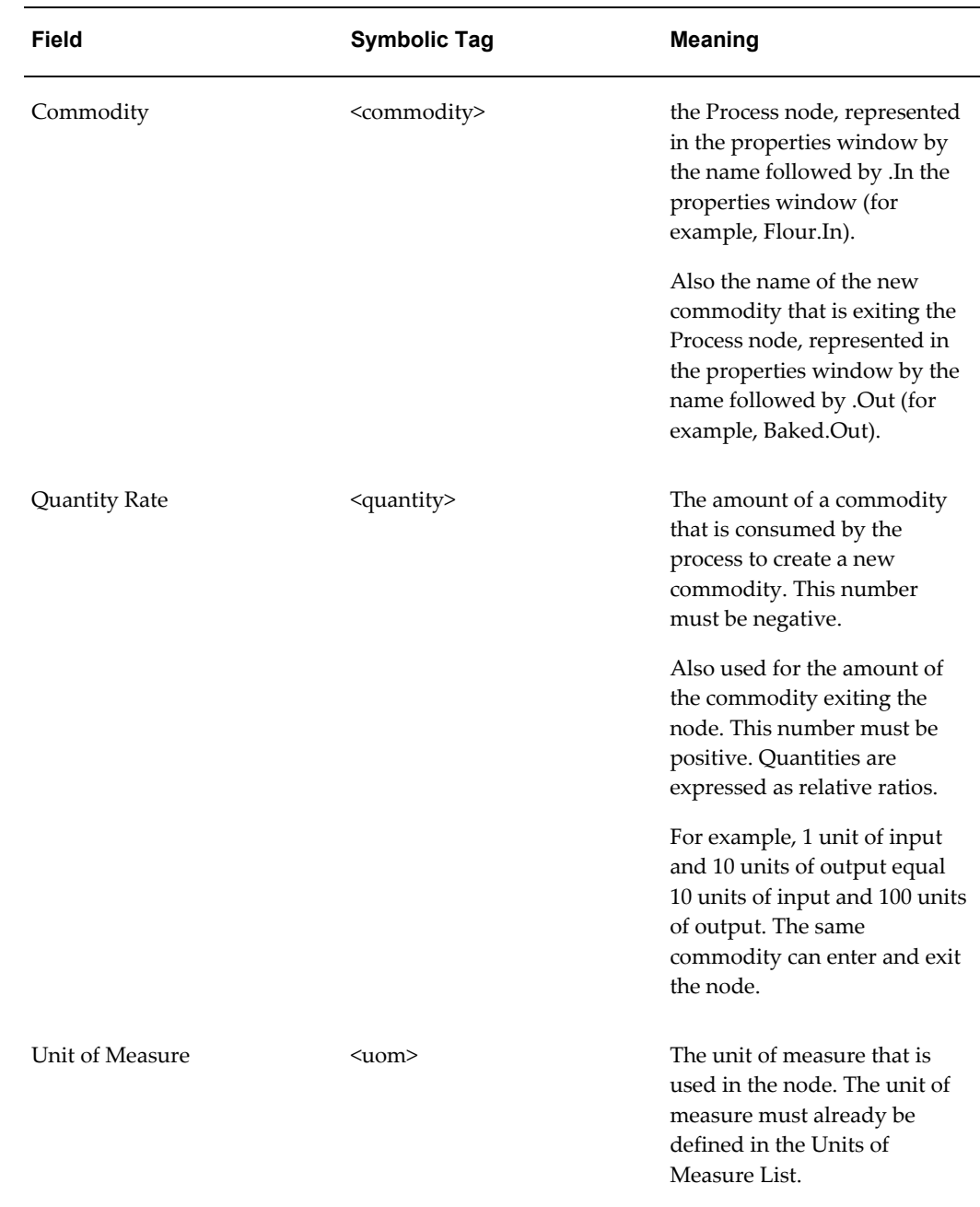

## **Promotion Nodes**

This node can be used to model the effect of marketing promotions on demand and maximum revenue generation. It is used in modeling situations in which you want to optimize marketing spending in coordination with the production and distribution resources that are available. The Promotion node uses the reserved commodity Promotions, which enters the node through the attach point on its top.

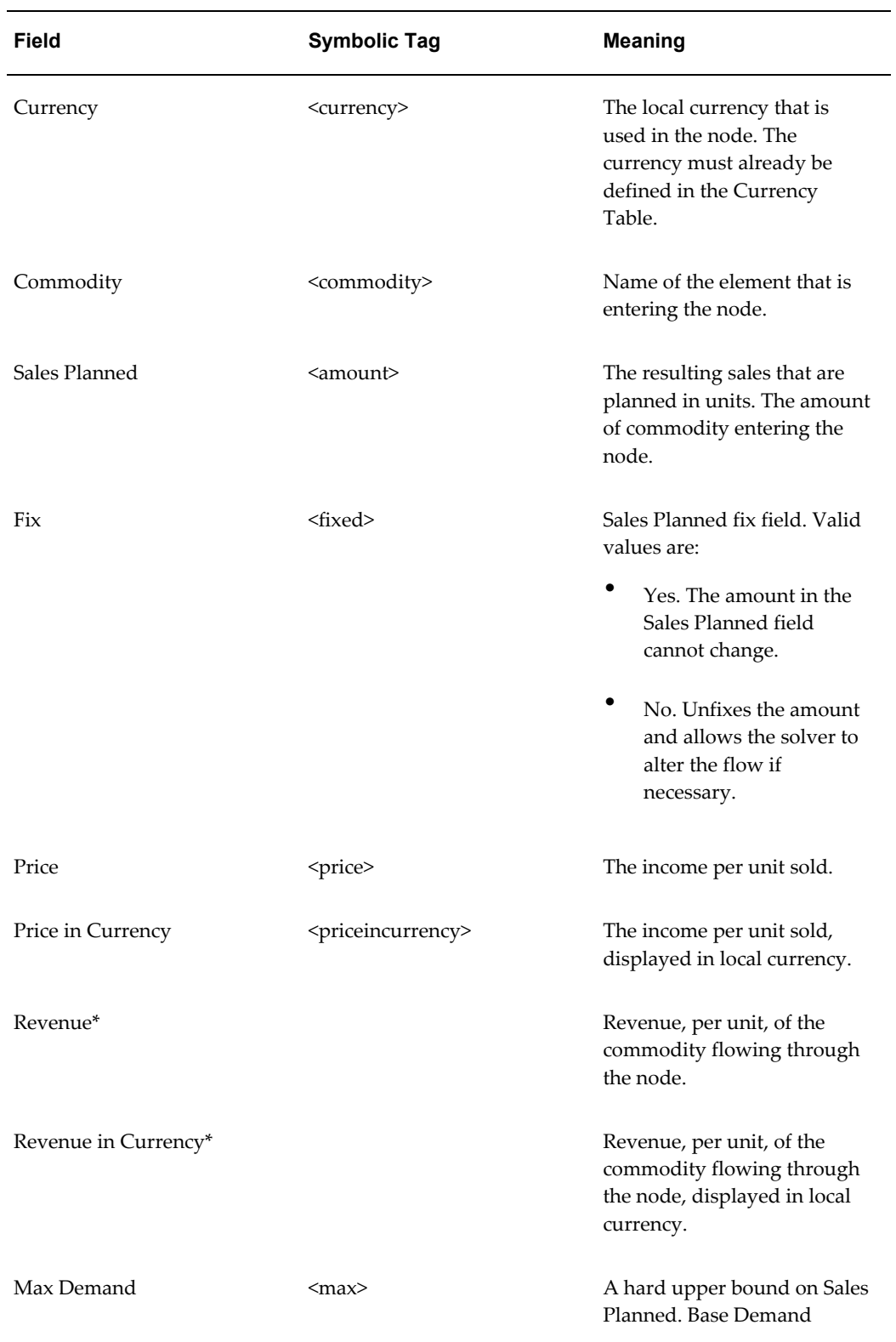

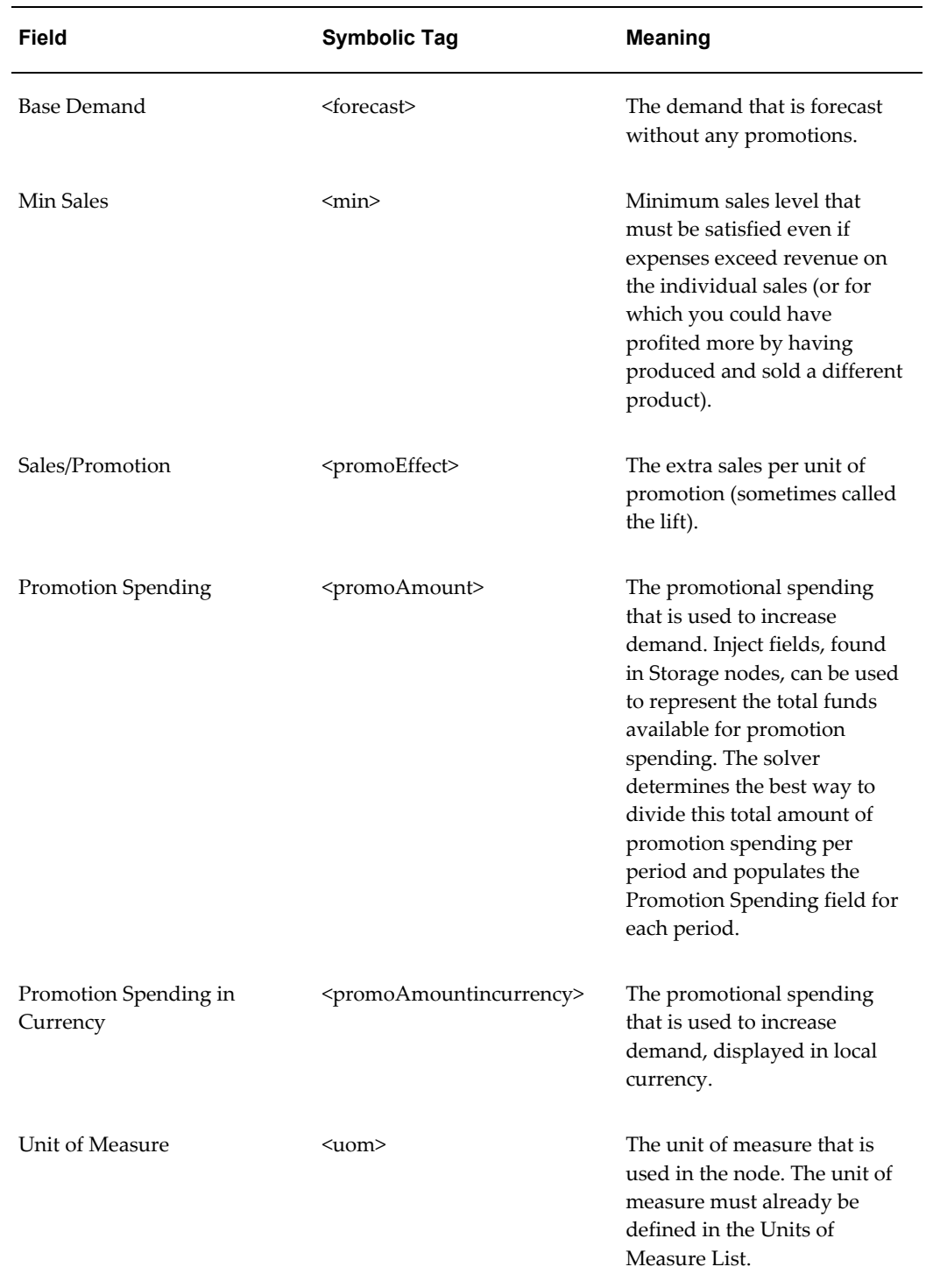

The values are not stored because revenue is calculated using the Cost field (revenue = cost).

#### **Promotion Node Example**

Consider the following simplified model:

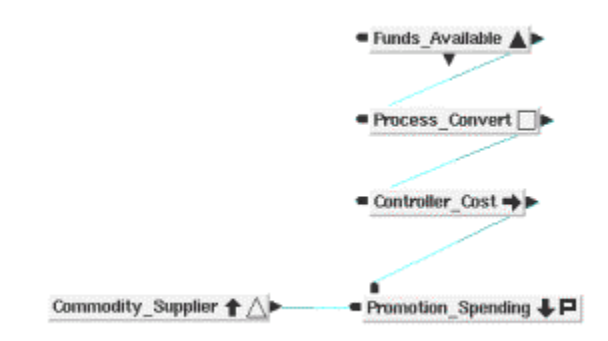

The Supply node named Commodity\_Supplier feeds some commodity to the Promotion\_Supplier node, which also acts as a Demand node. The three nodes that are attached to the top of the Promotion\_Supplier node model the promotional spending.

- The Storage node named Funds\_Available provides the commodity funds, which represents the amount of promotional spending available. In this model, the available funds is \$500.00, entered in the Inject field.
- The Process\_Convert node converts the funds commodity into the Promotion commodity.
- The Controller\_Cost node attaches a cost of \$1.00 to represent the spending of each promotional dollar.

The Promotion node is set up as shown in the following illustration:

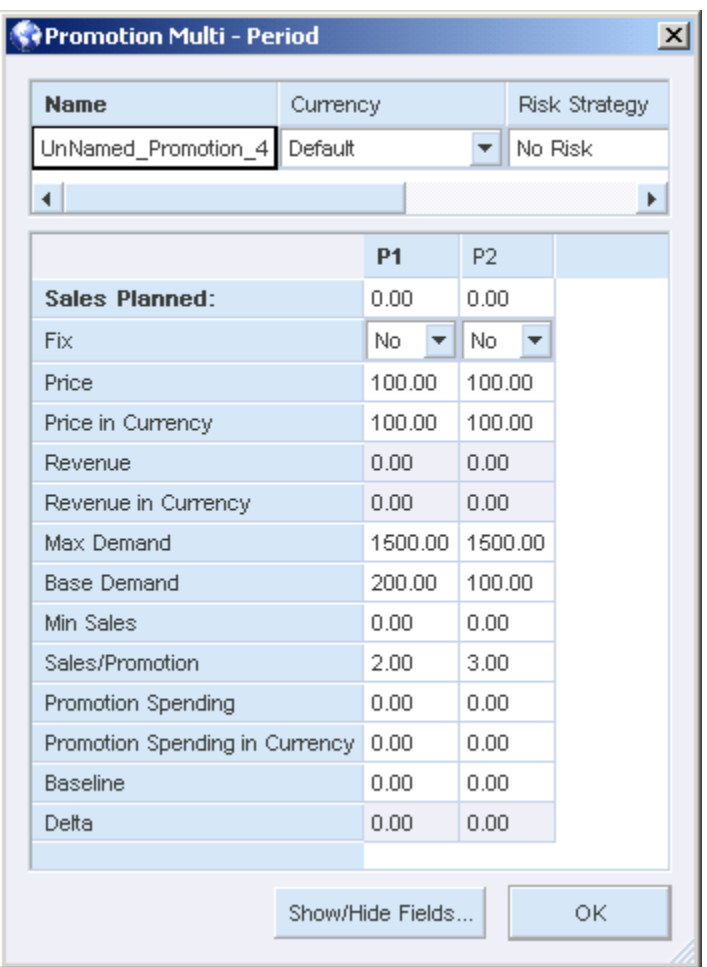

- The Base Demand shows 200 in the first period and 100 in the second period. The maximum demand in either period is 1500.
- In the first period, the Sales/Promotion field indicates that for each promotional dollar spent, two sales result. In the second period, three sales result from each dollar spent.
- The Price of each unit sold, regardless of the period, is \$100.

When the model is solved, the amounts in the Promotion node are as shown below:

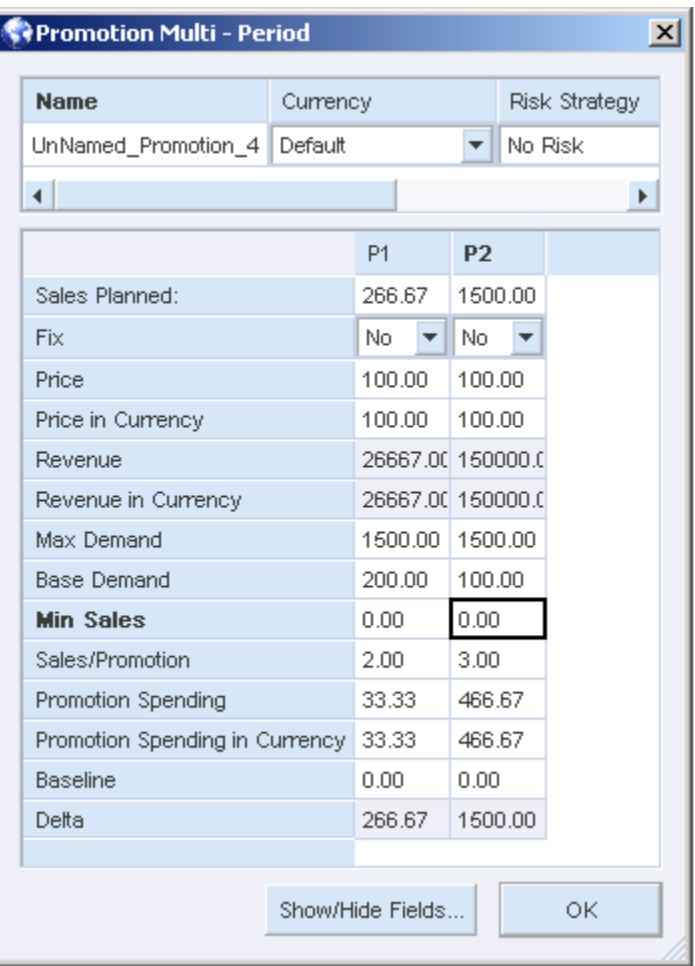

The solver determined that the bulk of the promotional dollars available should be spent in the second period (the Promotion Spending field is \$466.67). In fact, it would have spent all \$500 in the second period but was limited by the maximum demand, so the rest was spent in the first period.

The Sales Planned field shows the number of units that should be sold in each period. The Revenue field shows the maximum revenue possible, given the restrictions in the model.

#### **Replicator Nodes**

A Replicator node replicates the amount of inflow on every output arc. It is similar to a Working node. For example, you can use a Replicator node instead of using control commodities to represent secondary manufacturing and blending constraints in a blending network.

No more than 16 arcs should be connected to the output attach point of a single Replicator node. If more than that number of arcs are connected, a warning shows up in the solver's correction report. If you need to replicate a flow more than 16 times, use

multiple Replicator nodes.

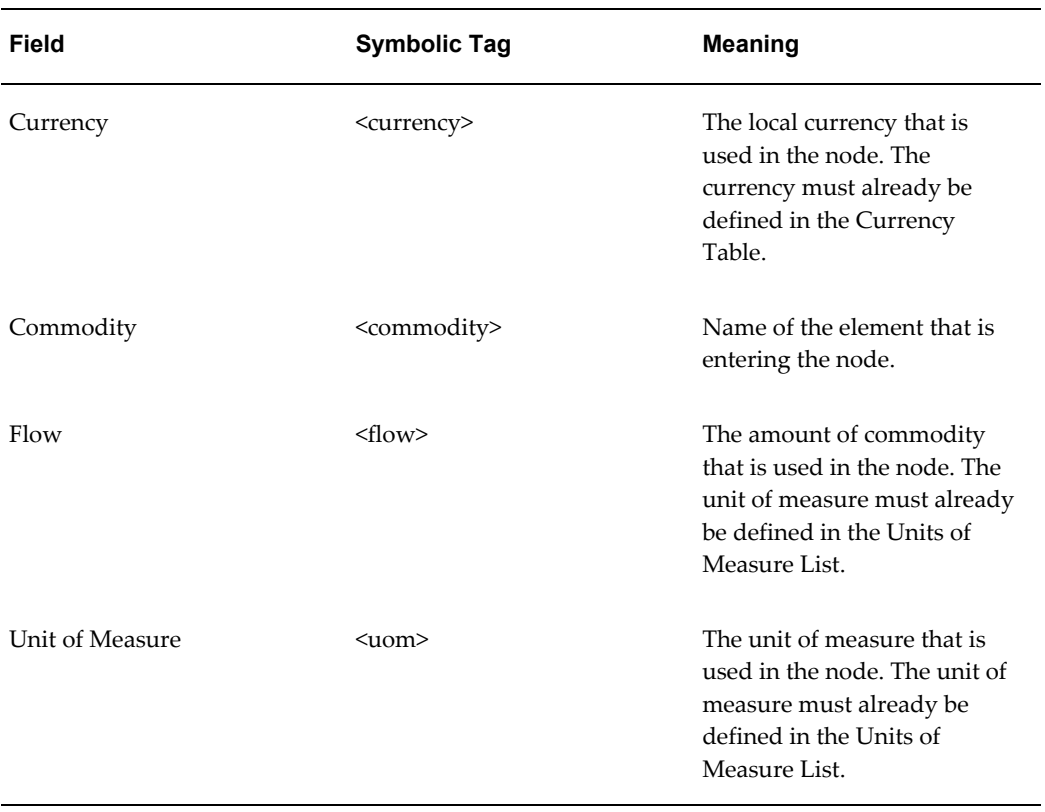

The Separator node works similar to a Blender node, but in reverse. It separates one incoming commodity into a number of commodities, according to a set of ratio constraints.

# **Separator Nodes**

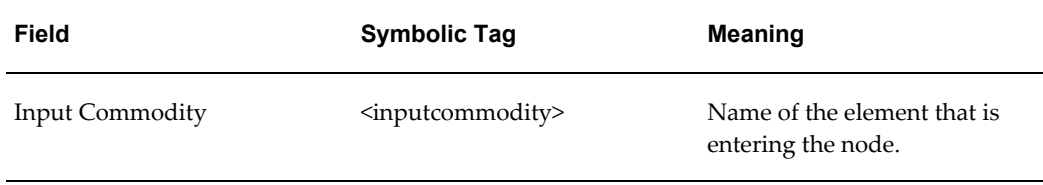

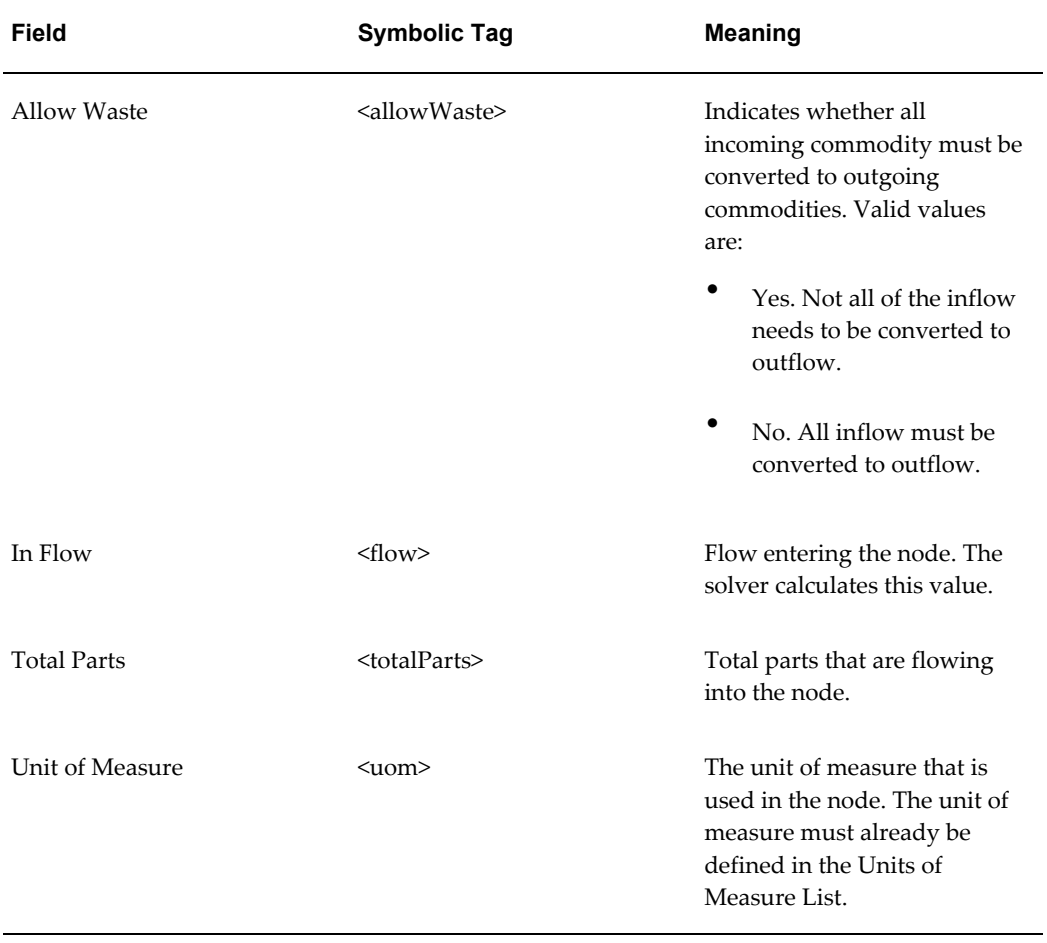

The following additional tags are used with Separator node attach points:

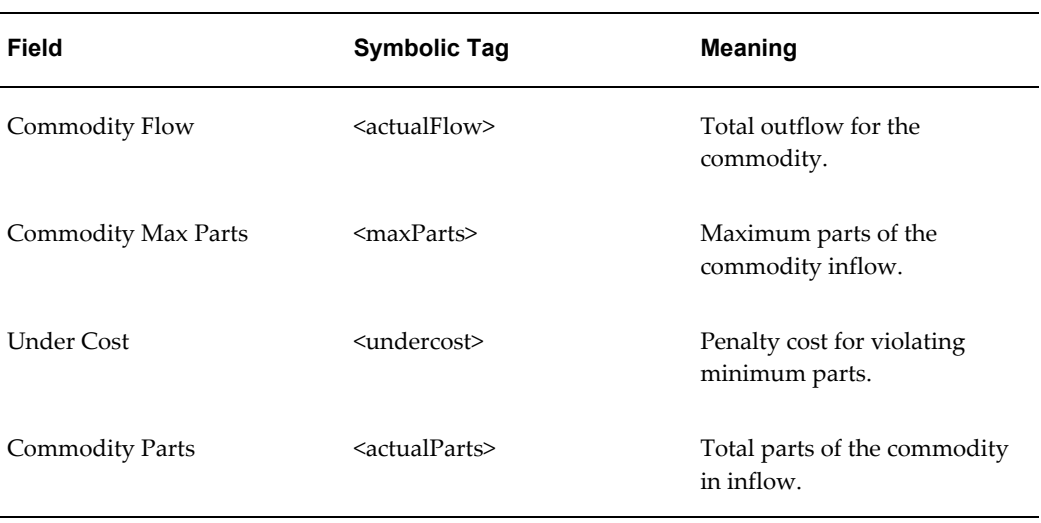
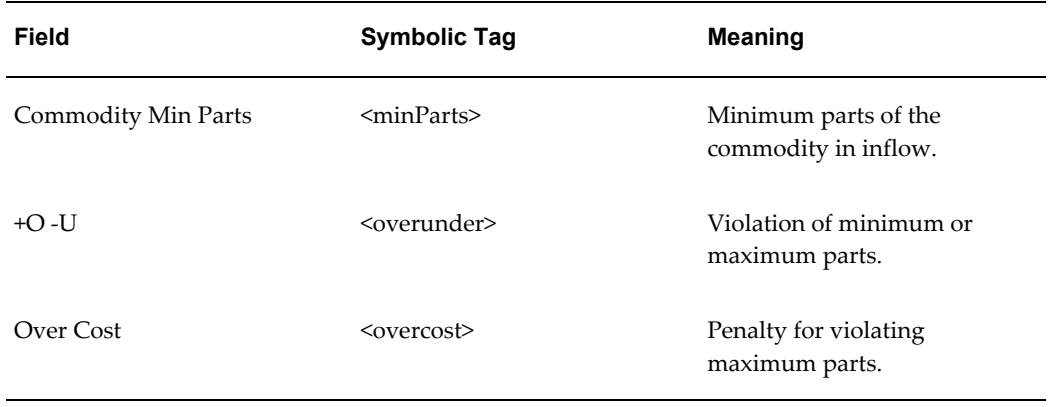

#### **Stock Nodes**

A Stock node represents both supply and demand. You use a Stock node when your supply and demand are in the same location. For example, a Stock node can represent inter-plant transfers with no transportation costs or constraints.

A Stock node has similar fields to a Supply node and a Demand node, but only one set of storage fields represents the total storage for the node. Stock nodes can be used for distribution centers that have minimum storage and modeling requirements. You can use them to model minimum and maximum amounts, but you cannot model safety stock or backorders, nor can you model storage over the maximum.

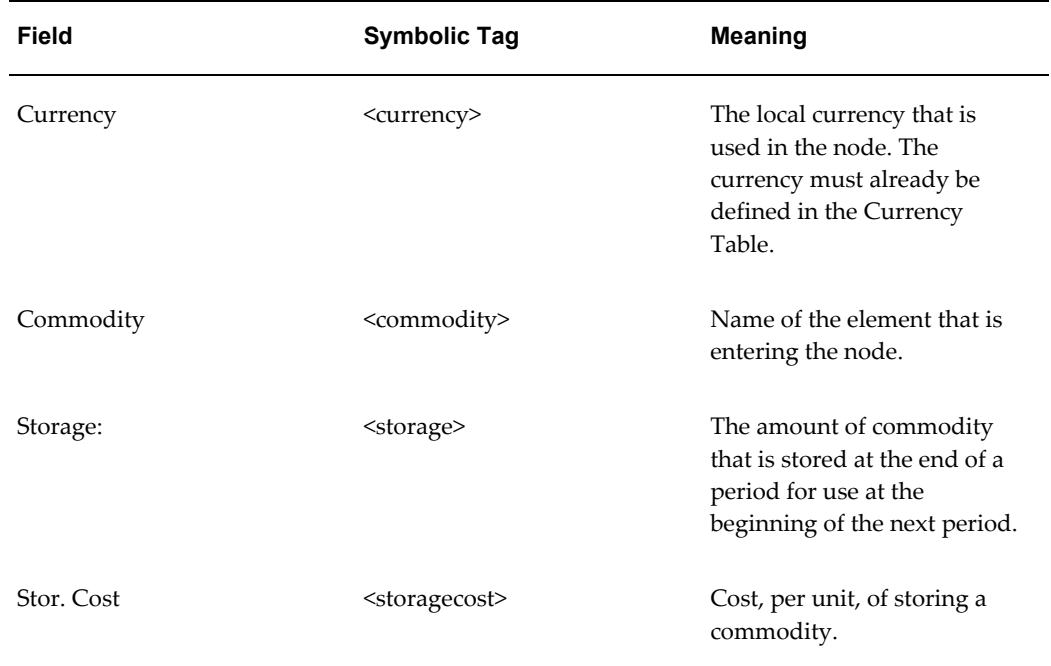

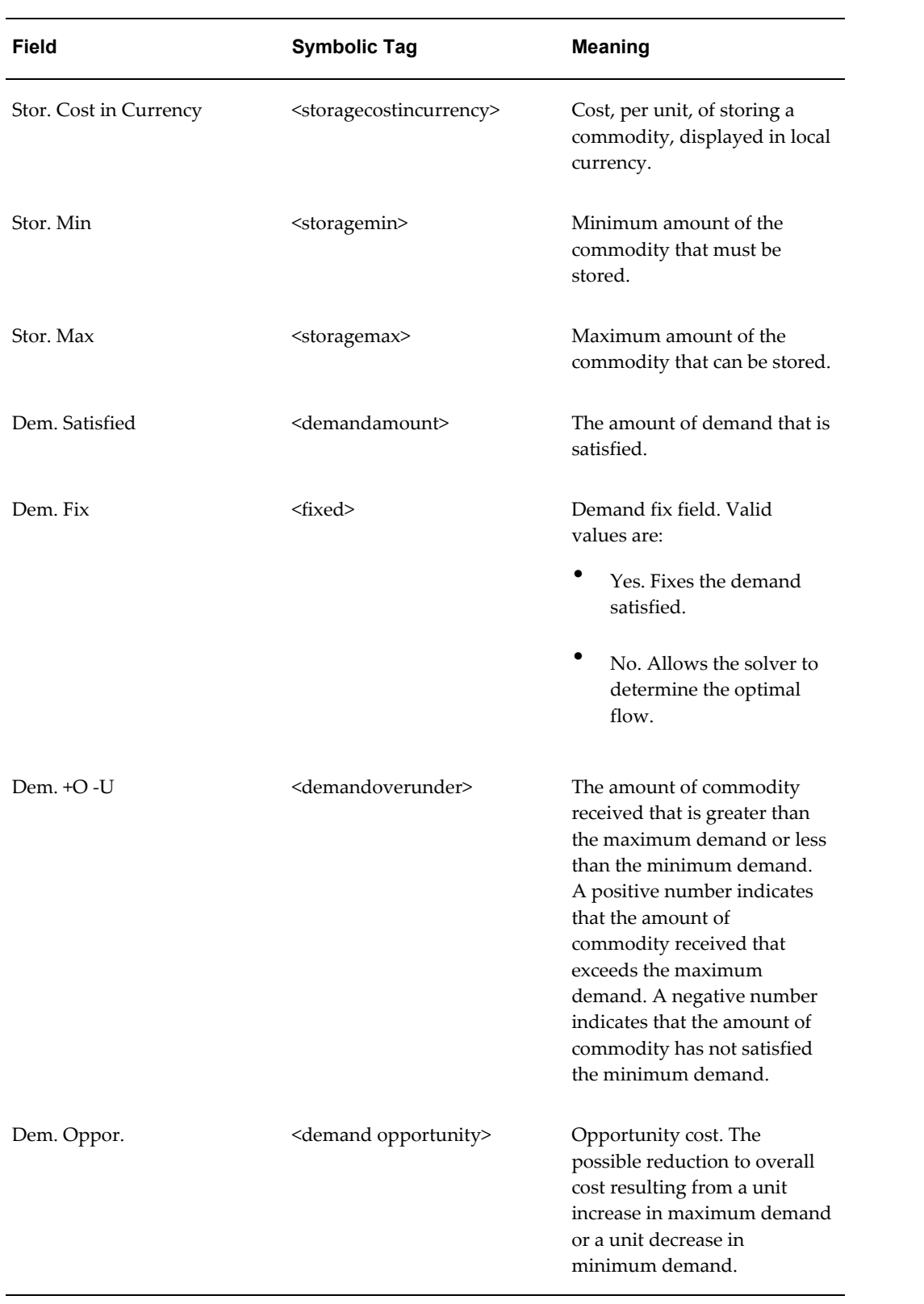

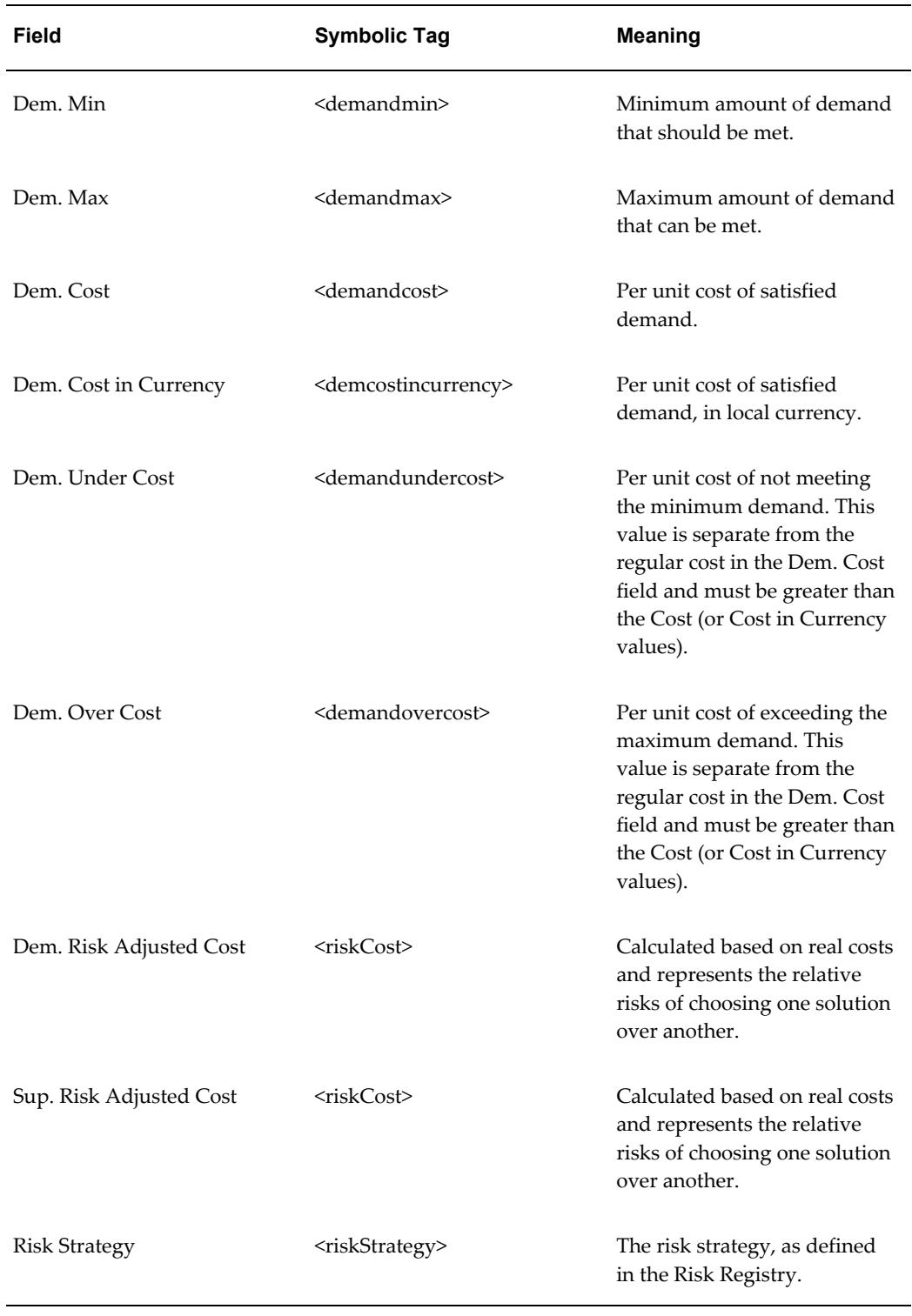

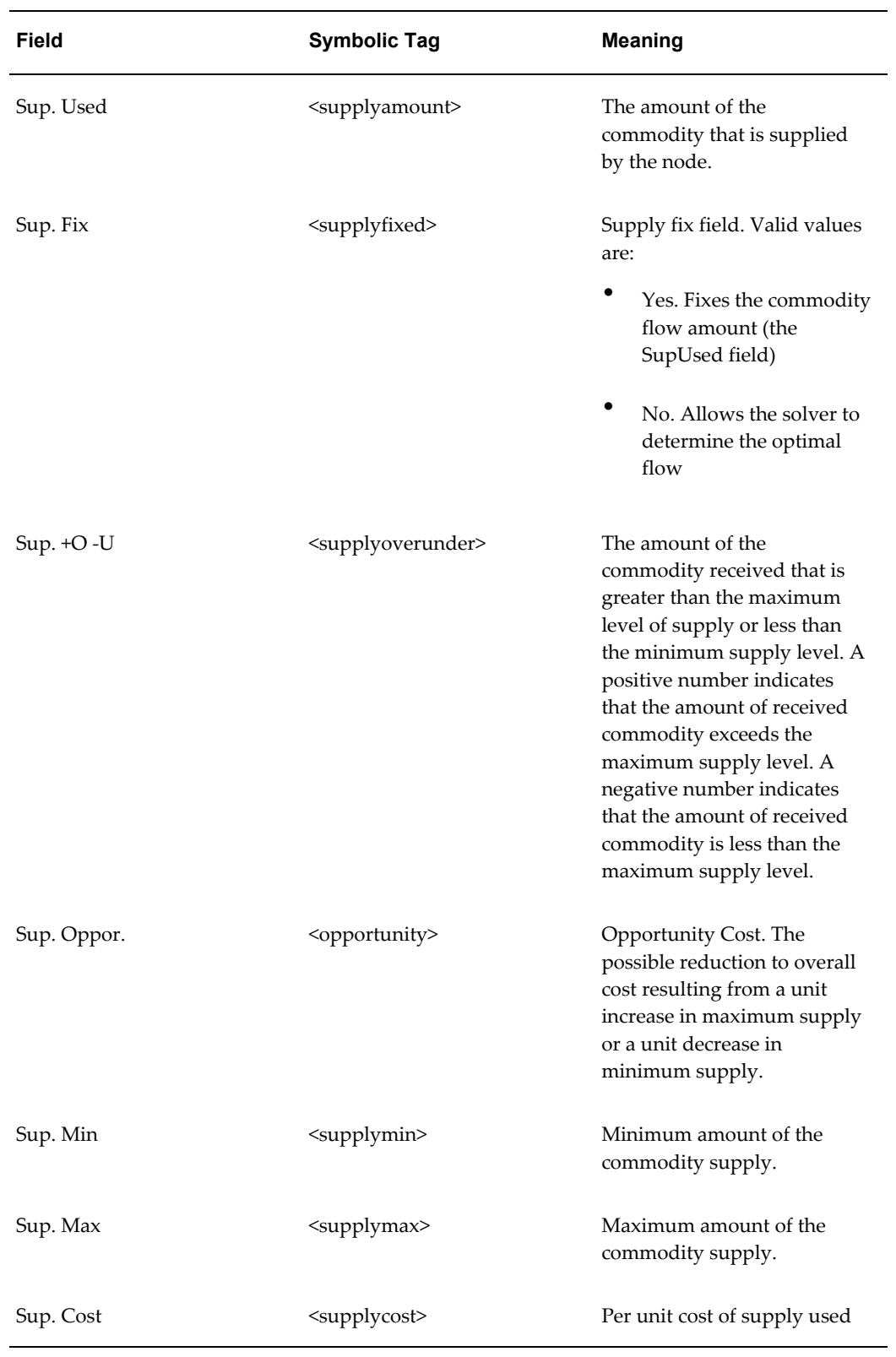

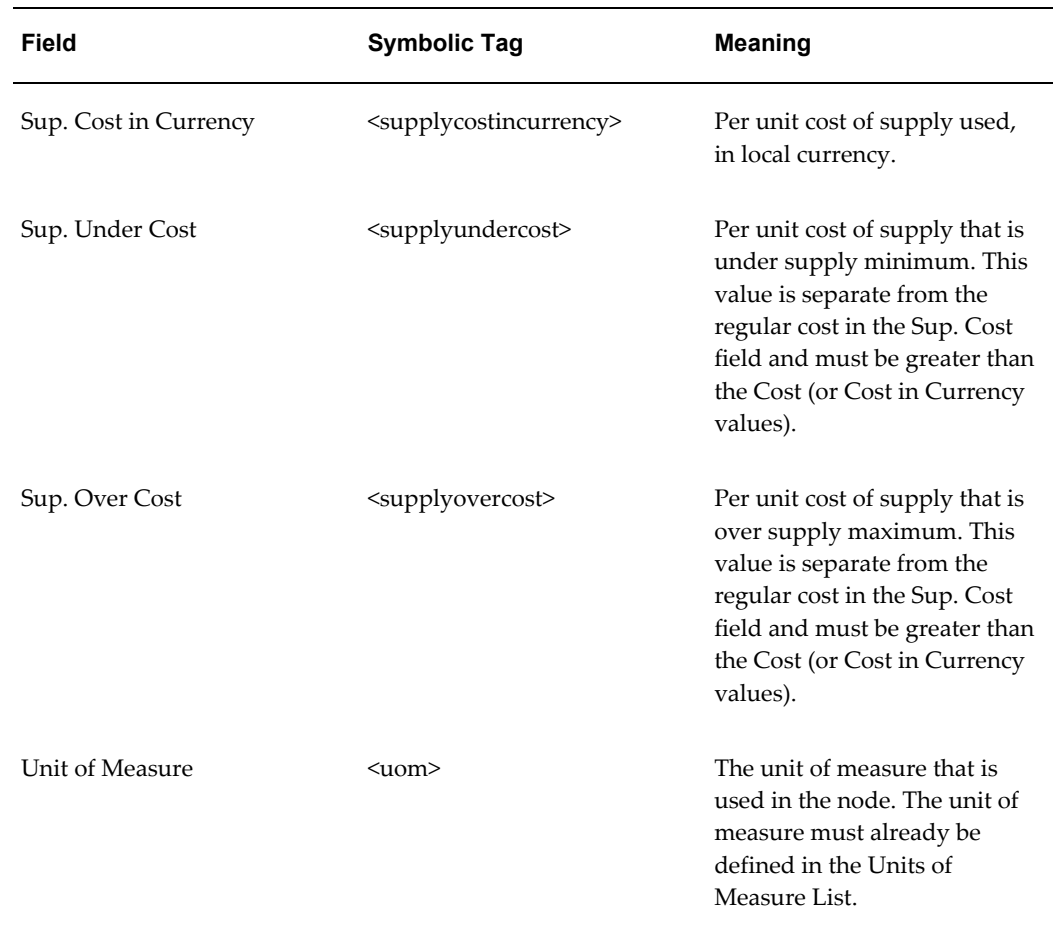

# **Storage Nodes**

A Storage node stores a commodity. Only one commodity can be stored in a Storage node. Inventory levels are expressed in units (quantity).

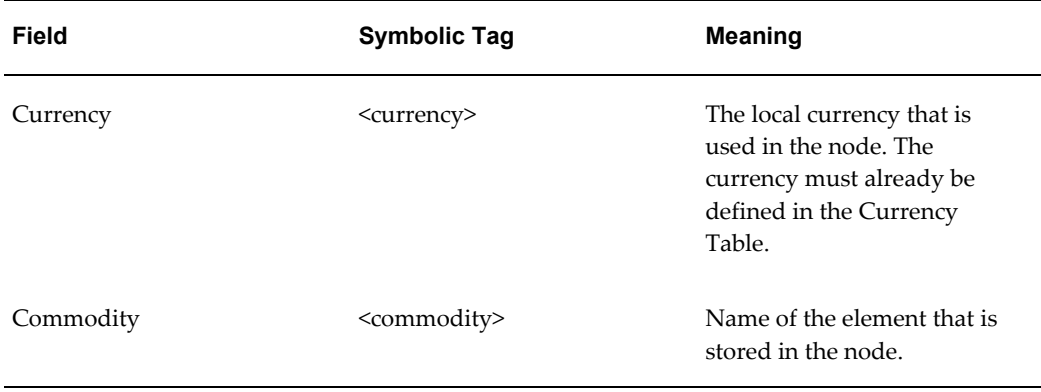

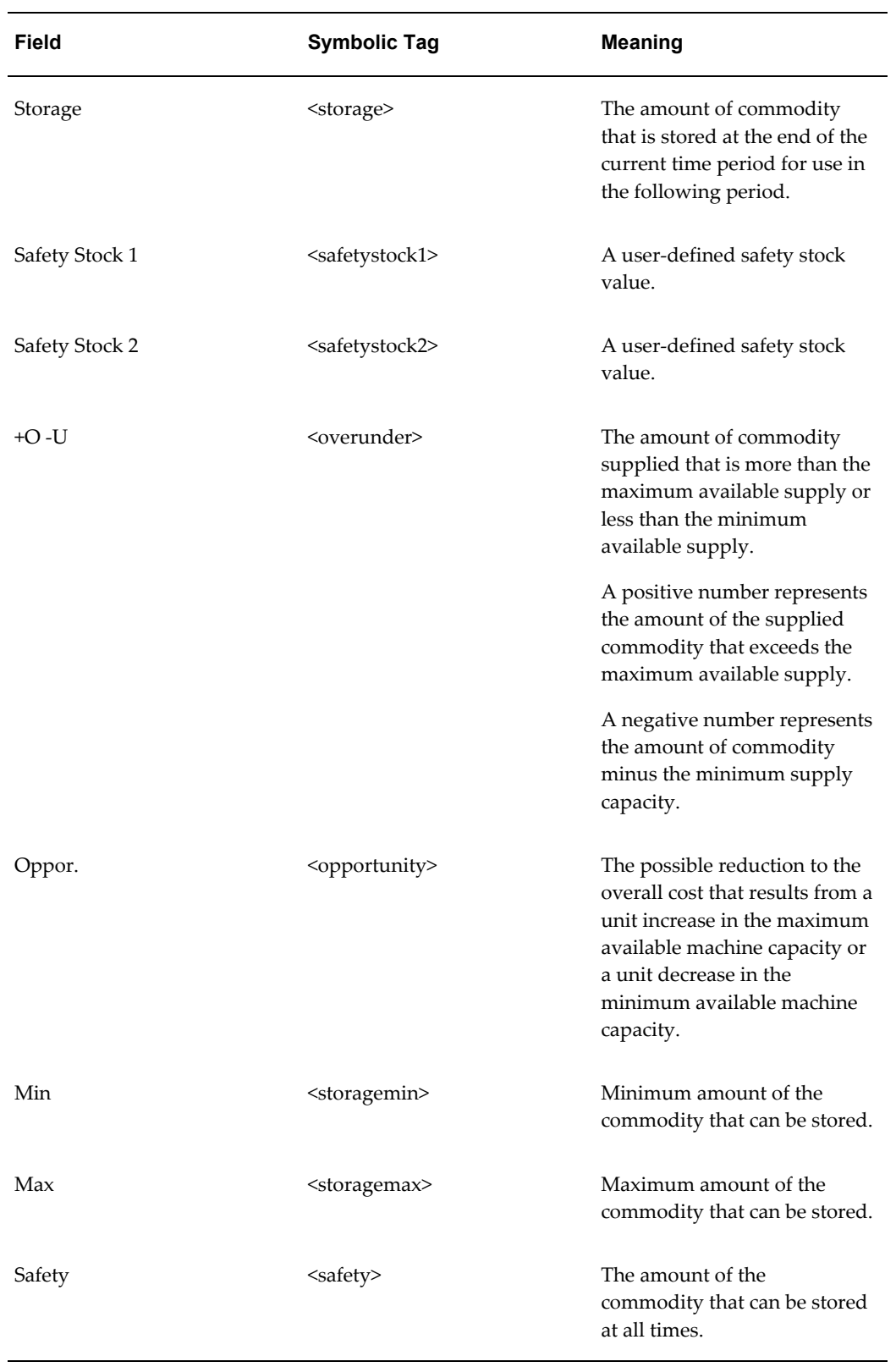

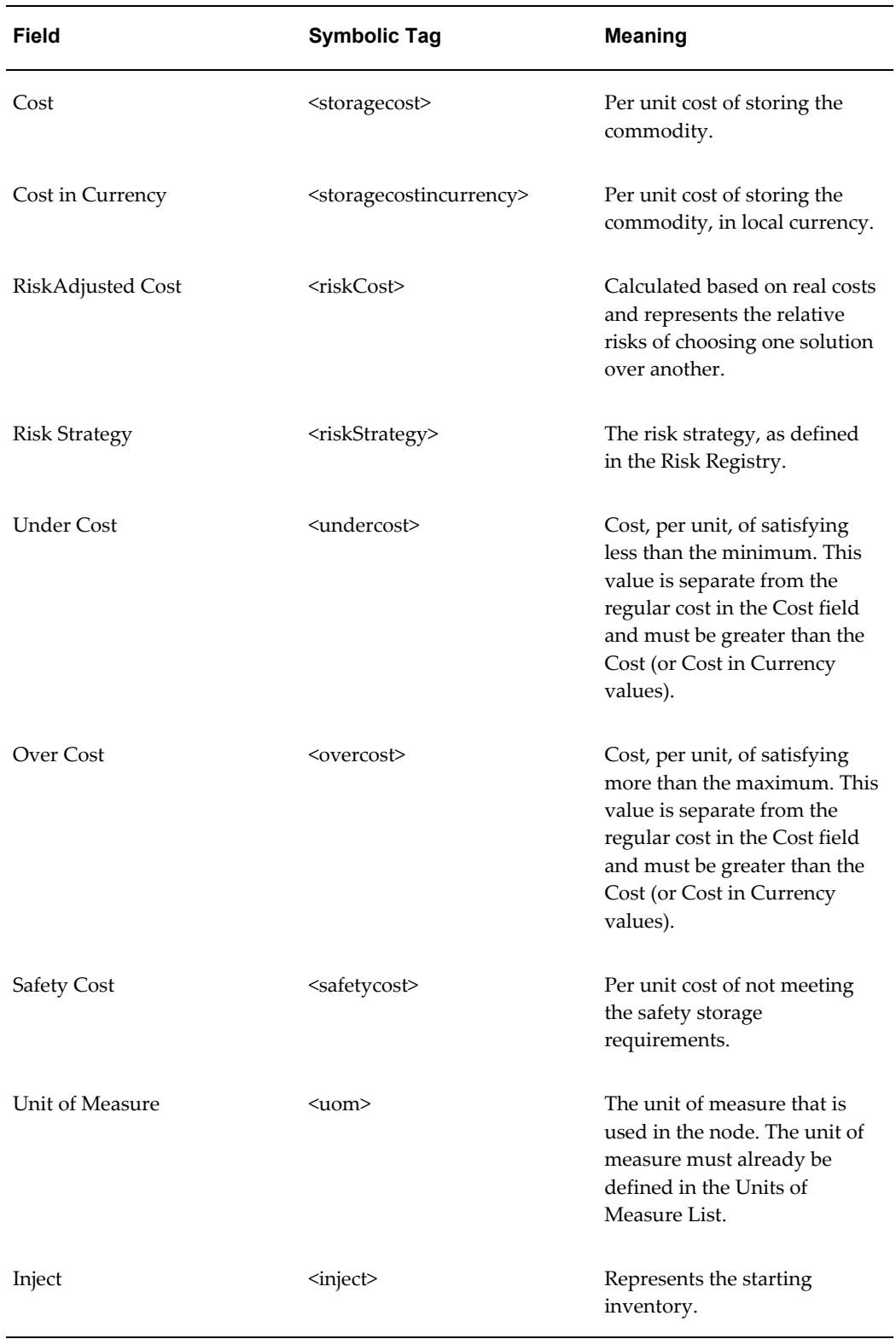

#### **StorageCover Nodes**

A StorageCover node works like a StorageDemand node except that minimum, safety, and maximum inventory levels are expressed in periods of cover rather than in units. You can use a StorageCover node in situations such as:

- Modeling an inventory policy that requires stock levels based on periods of time
- Preventing buildup of inventory (particularly important with perishables)
- Assisting in computing stock levels when you have demand spikes

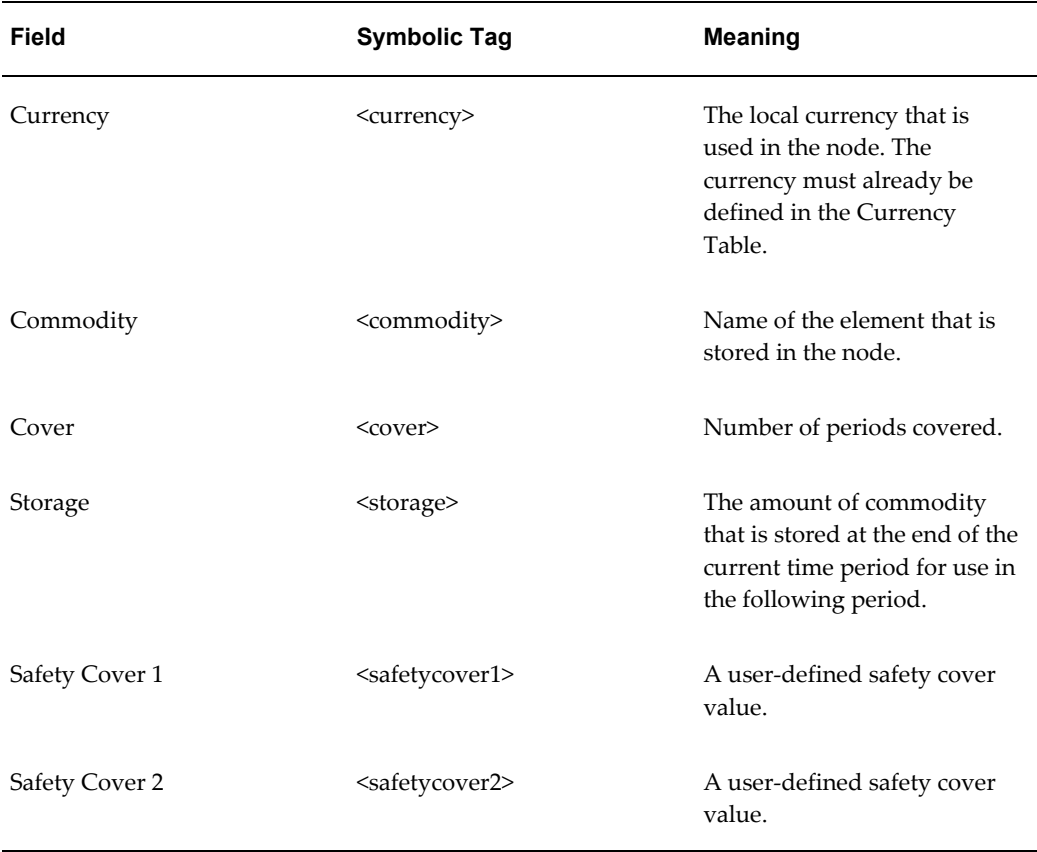

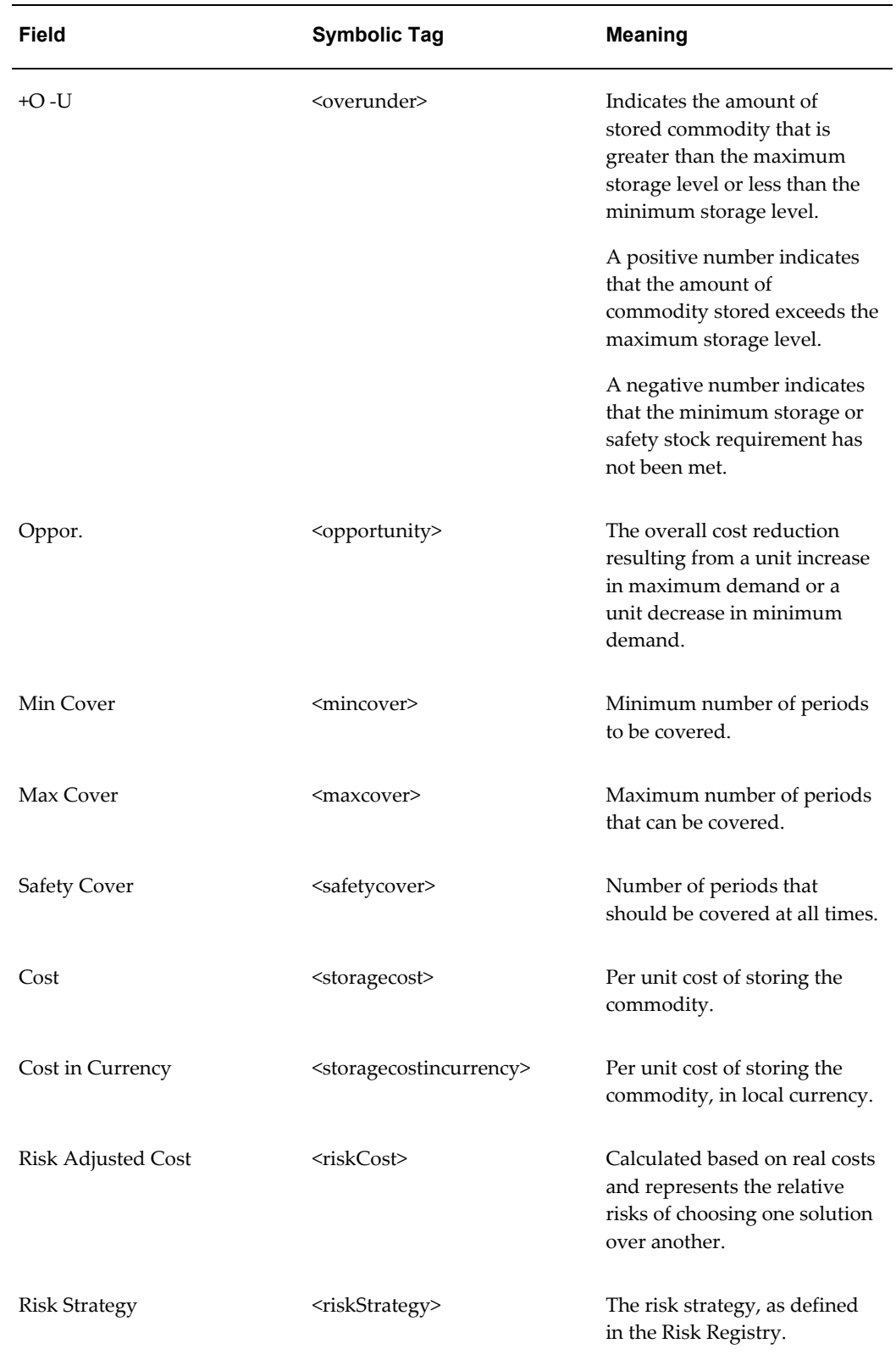

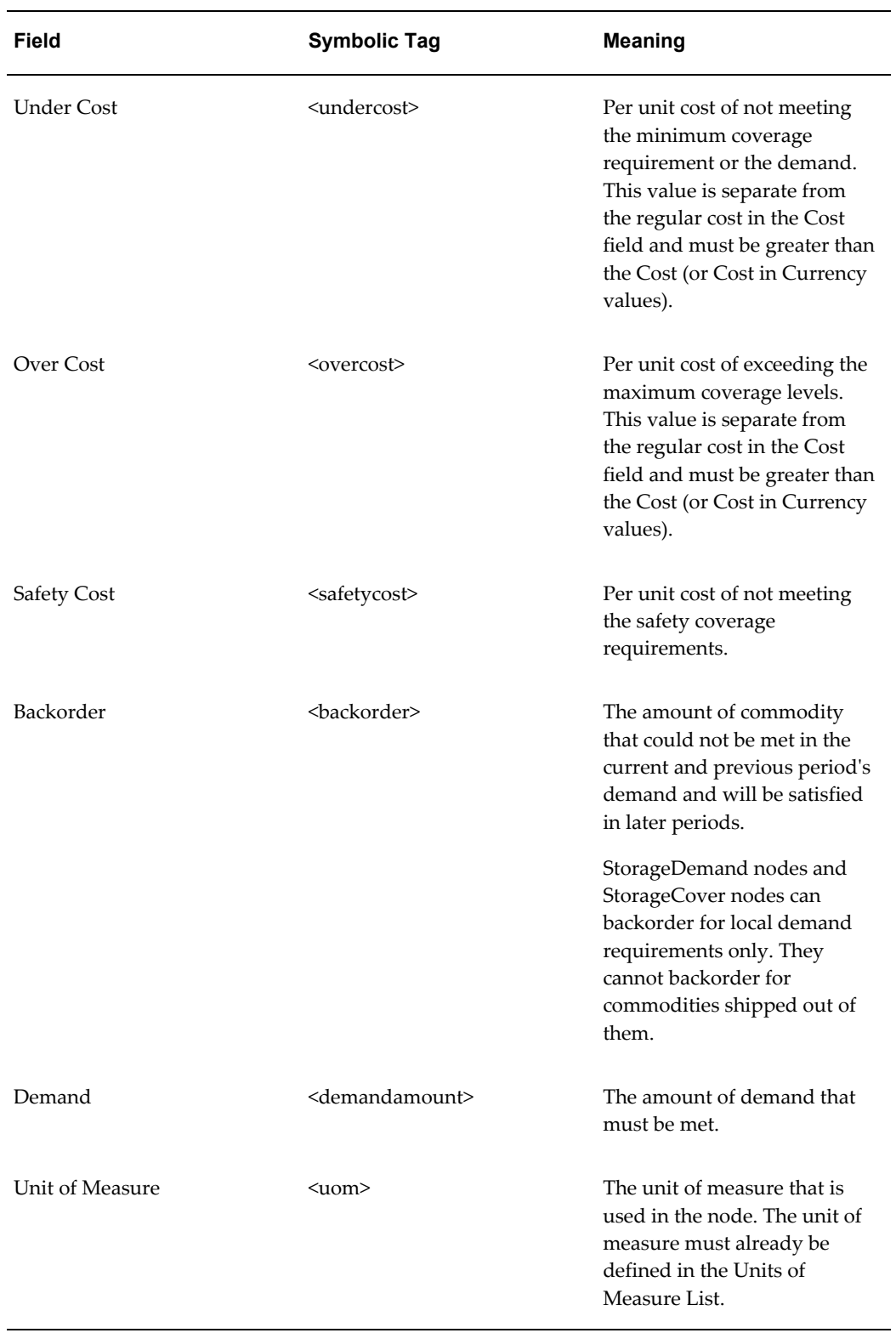

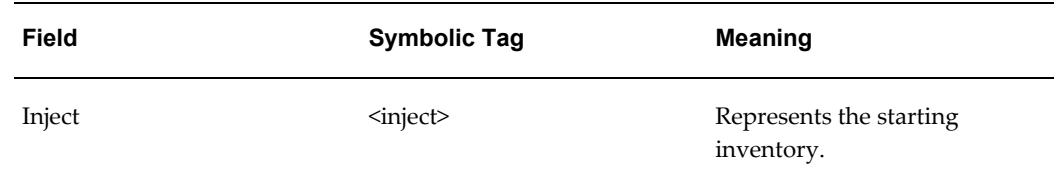

#### **StorageCover Node Calculations**

The StorageCover node calculates the number of periods that an inventory should last by looking at the absolute stock level and examining demand over the next periods. It works like a Storage node except that the minimum, safety, and maximum inventory levels are expressed in periods of demand coverage rather than units.

A StorageCover node can be used when you want to model an inventory policy that requires stock levels based on time. A StorageCover node covers both the demand and the flow leaving the node to other sites over future periods. It respects the Min Cover, Safety Cover, and Max Cover constraints while simultaneously computing the optimum sourcing to those sites (dynamic sourcing). If you are modeling distribution for multiple locations with spoilage, you should use a StorageCover node.

The following chart is an example of how the Cover field is calculated. Consider the following demand pattern, with a starting inventory of 10 in P0.

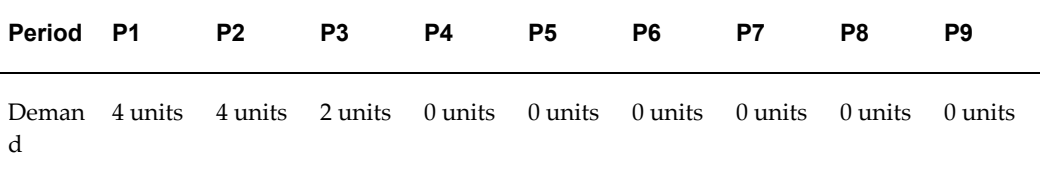

The 10 units of inventory should last for at least three periods, but it could last as long as nine periods (or possibly forever) because no demand exists after period 3. Strategic Network Optimization reports that it has three periods of cover because it can cover these periods. If it reported more, an overstock violation might be flagged if the Maximum Periods Cover was set to 3 as well. Cover is reported in the fewest periods possible.

If the Min Cover value in a StorageCover node extends beyond the last period in the model, the system assumes that demand in future periods is equal to demand in the last period. For example, consider a model where the Min Cover is 5 periods and demand in a StorageCover node is as follows:

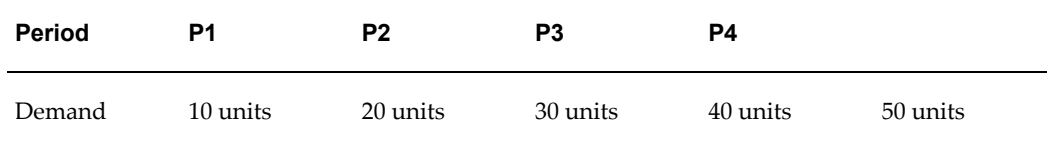

In this model, the demand required to cover the amount required for Period 5 equals

the total demand in Periods 2, 3, 4, 5, and a future period 6. Because no demand is specified in the model for a Period 6, the system assumes that demand in future periods is the same as in Period 5: 50 units.

StorageCover nodes use more solve time than Storage nodes because they must cover more flow to other sites with dynamic sourcing. If no distribution component to your model exists, then StorageCover nodes are relatively cheap to use.

#### **Backorders**

Strategic Network Optimization backorders in StorageCover nodes when the cost of violating SafetyStock is greater than the UnderCost. The StorageCover node behaves like a StorageDemand node except that the minimum, safety, and maximum inventory levels are expressed in periods of cover rather than units. This general rule is within the system for backordering in all demand node types: StorageCover, Demand, and StorageDemand.

The basic rule is that Strategic Network Optimization is cost-centered. If the cost of violating Safety stock is greater than the cost of backordering, the system backorders to meet Safety stock.

The backorder cost is the same as the Under Cost in the StorageCover node. Setting the Under Cost in this node to \* prevents backordering and violations of the Minimum Cover level.

#### **Opportunity Costs**

system shows that the Opportunity=-5,000. Should it be -10,000? The system is correct. Opportunity cost relates to the incremental loss or gain in total minimum cost if a constraint is relaxed. It has nothing to do with variables like the inventory level.

In this case, a constraint is being violated: the Max level. If the Max level constraint is relaxed (that is, increased), then the expected cost changes by -5000/unit because one less unit of inventory is counted as Over, and one more unit of inventory is counted as Regular. Since the difference between the Cost and Overcost is 5,000-10,000=-5,000, the Opportunity cost is correctly determined as -5,000. That is, the incremental change in cost is -5,000 for every unit the Max level was increased. Constraints that are not at a bound have Opportunity=0 cost.

This situation has nothing to do with decreasing the level of inventory being stored. Of course, if the inventory level could be dropped by one unit, the savings would be 10,000, not the opportunity cost. However, since the system has already computed the provable optimum value for the inventory, the inventory could not be lower because the system made it as low as possible already. Strategic Network Optimization does not consider this to be an opportunity, if it was, it would have done it already.

In more complex cases, the Storage node is connected to other nodes downstream and upstream. The Opportunity cost is the incremental change of the total minimum cost taking all the upstream and downstream costs and constraints into account. This means that the Opportunity cost is a true indication of value of a constraint and can be much different from the OverCost and Undercost from a global perspective.

This situation can be used to evaluate planning decisions. For example, suppose you have some inventory available at \$4,000 per unit. Should you use it? The scientific way to find out is to find a Storage node that exceeds Max and has an Opportunity cost of -4,000 or less. This node would be a candidate for using the newly available storage because you can get the storage for less than the constraint is worth to us. The extra Storage might not have any effect at some locations for some products.

However, you might only be able to use a maximum amount of the new storage before you no longer need it. The amount of this can be difficult to determine exactly because the solver might decide to change the solution to use the new storage more than the old (the topic of sensitivity analysis goes beyond the scope of this manual).

Another example is using the Opportunity cost of supply. If a Supply node is at Max and has an Opportunity cost of -1,000, then you should consider any extra supply available if it costs less than 1,000. This calculation is independent of the fair market cost of the supply.

#### **StorageCoverLocal Nodes**

This storage-type node calculates the safety storage levels based on cover of local demand only. This node is for modeling safety storage for local demand at a production facility. The StorageCover node calculates safety cover policies that are based on both the local demand and the flow leaving the StorageCover node, which is not always desired.

For example, if you use a StorageCover node at a plant, it covers local demand and demand from the distribution centers. At every distribution center, you have another StorageCover node, so the demand at the distribution center is covered twice.

In the StorageCoverLocal node, the demand values are hard and the storage cover level can be directly calculated from the following periods.

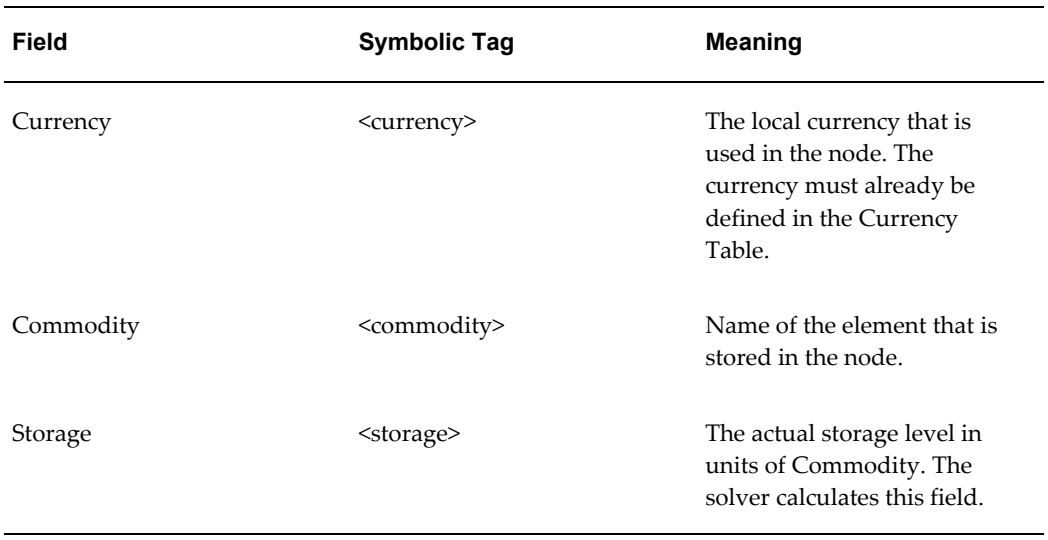

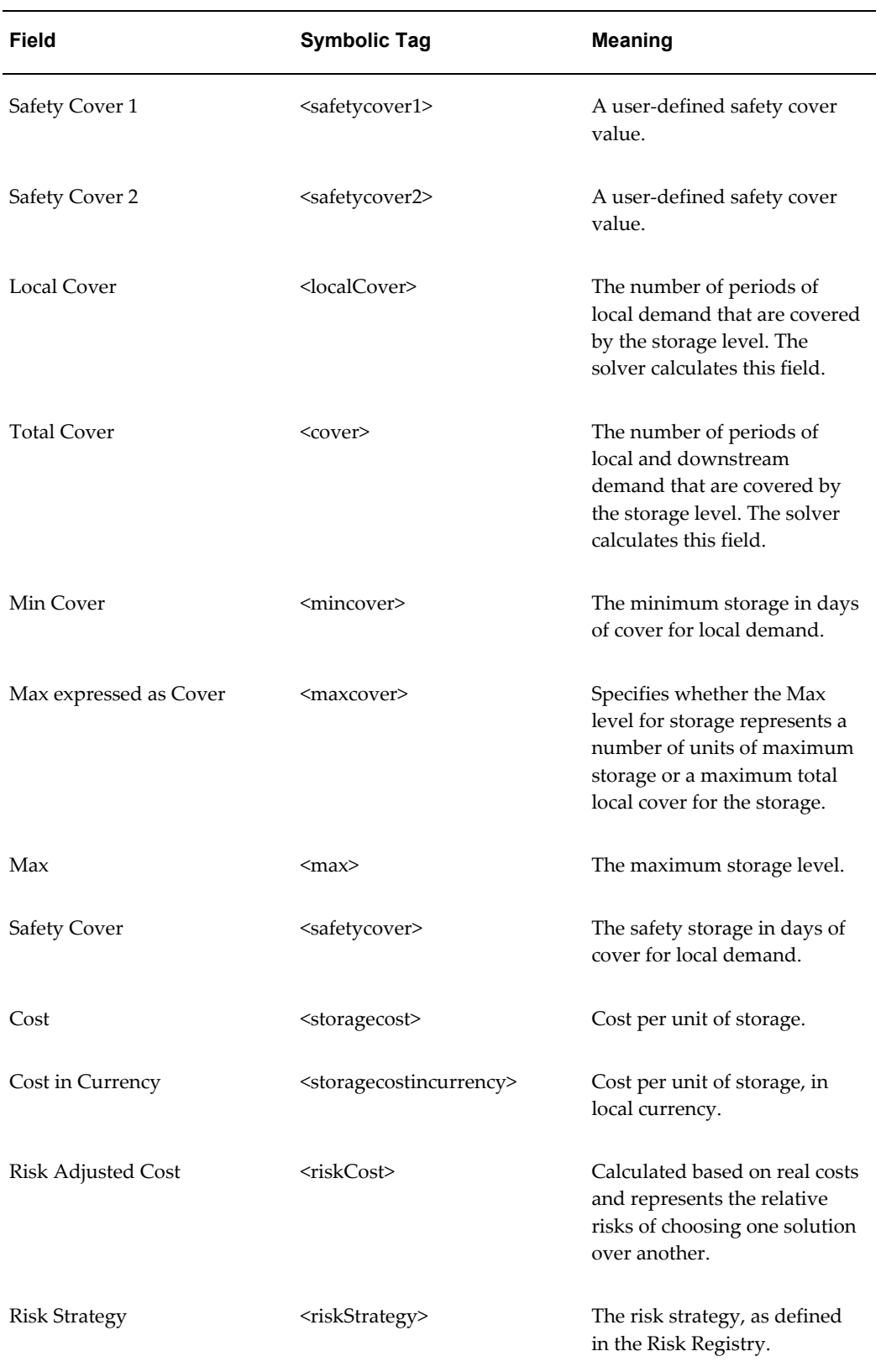

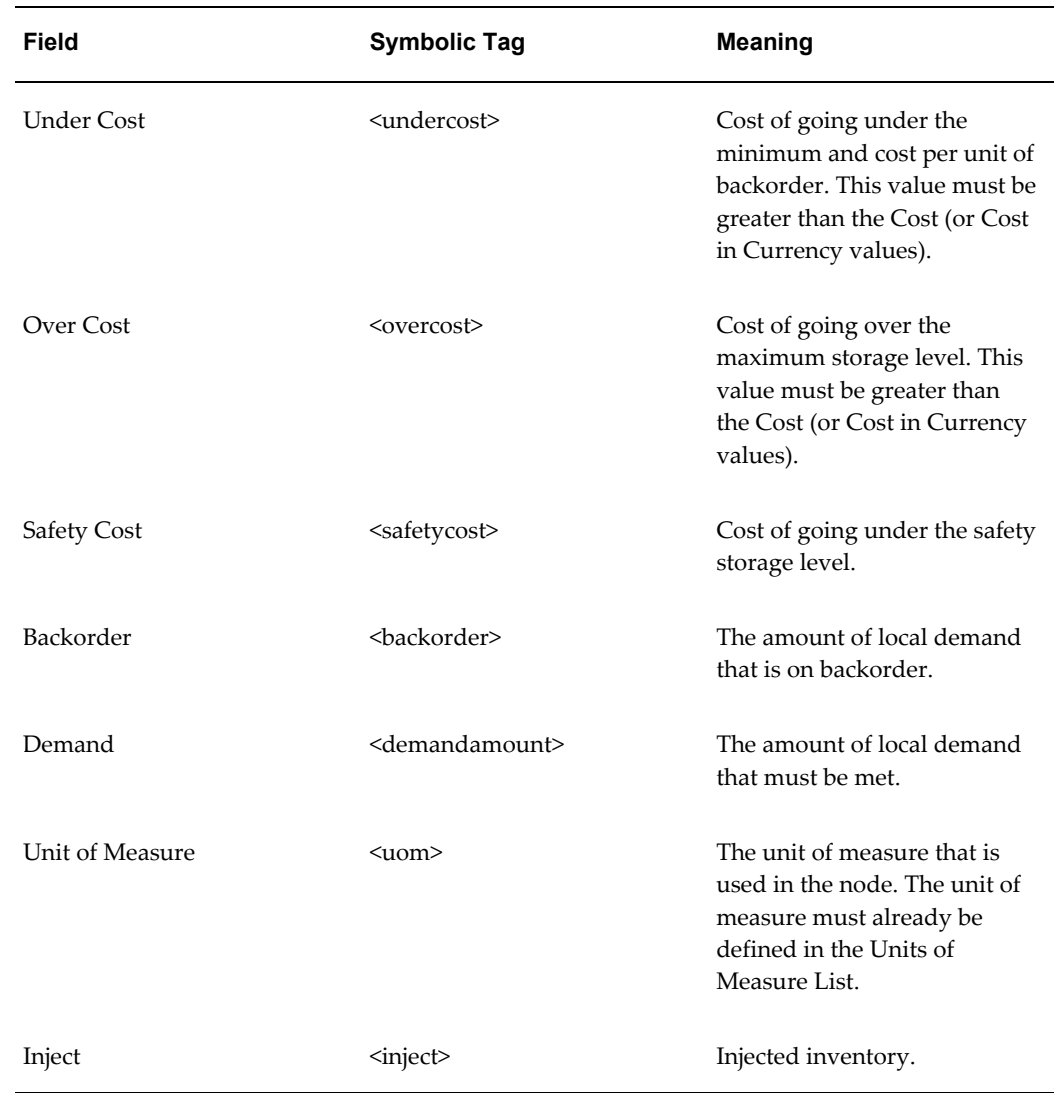

# **StorageDemand Nodes**

A StorageDemand node stores a commodity like a Storage node and also models demand that must be met.

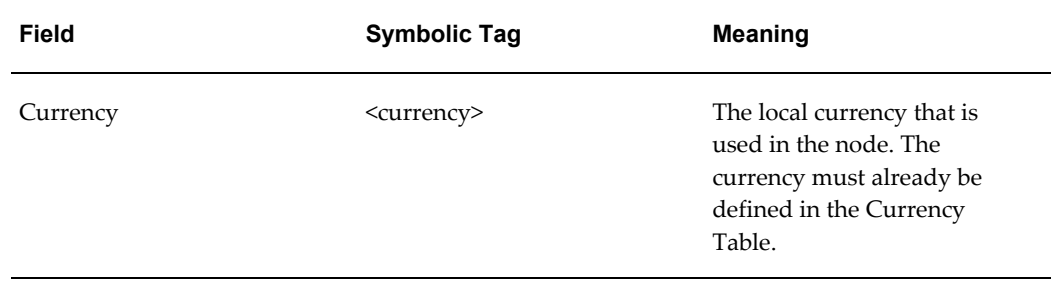

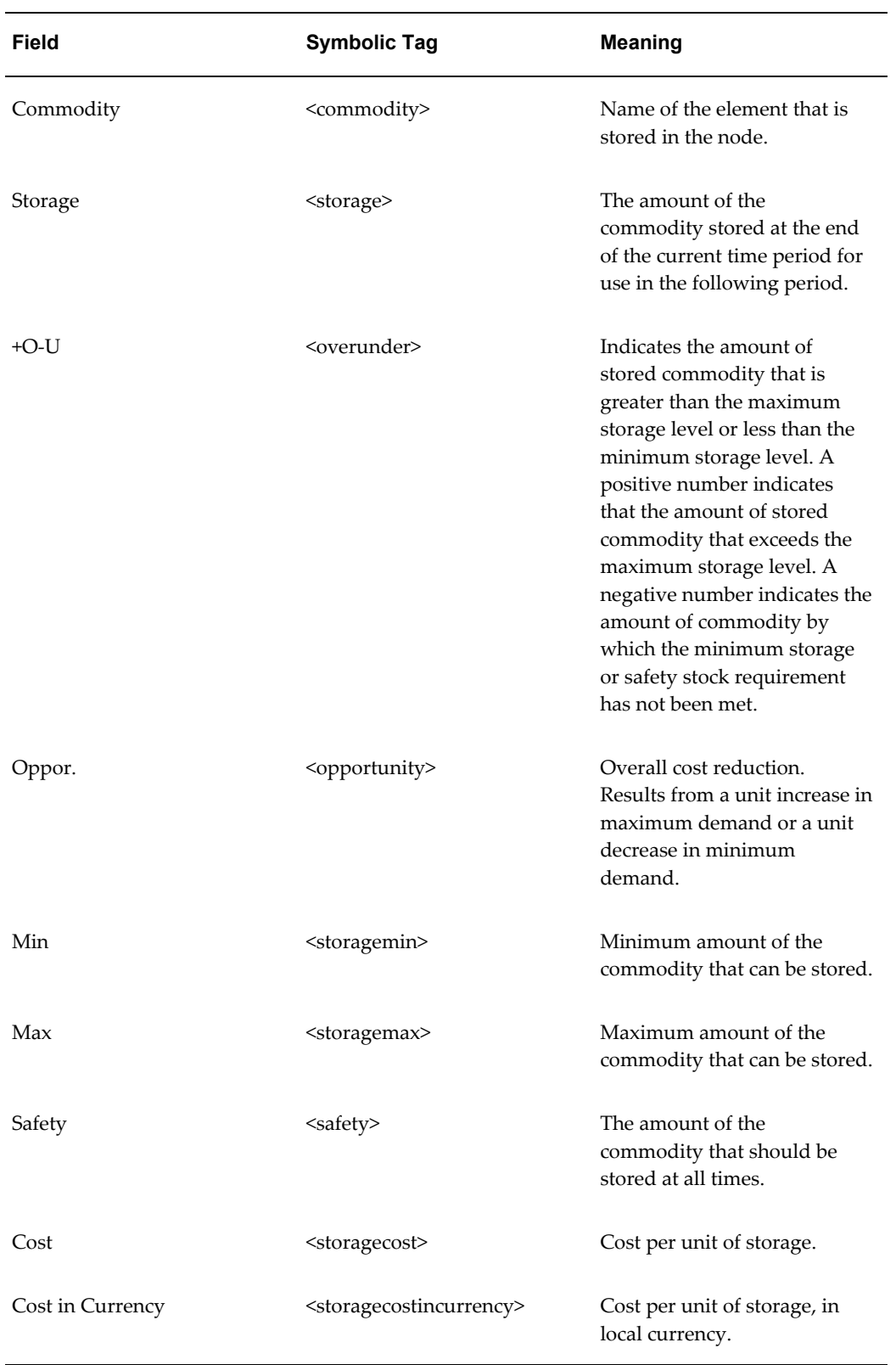

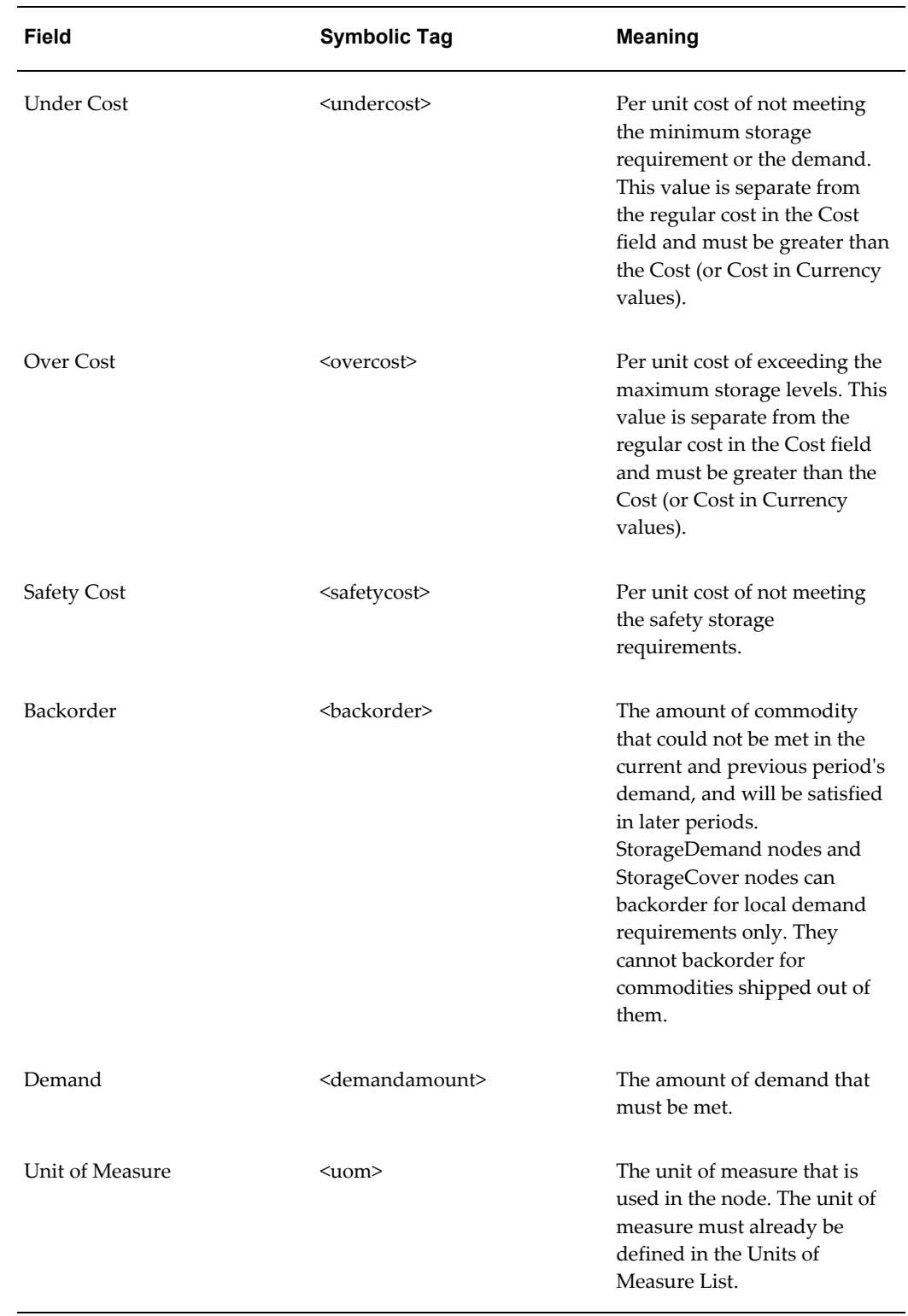

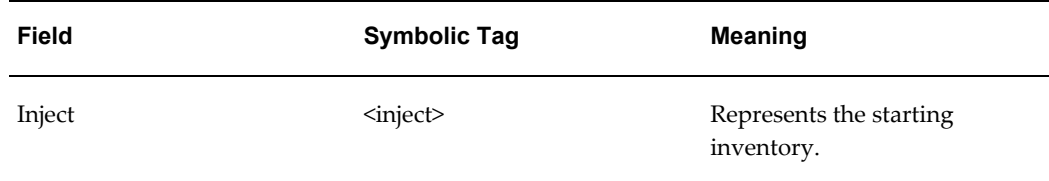

# **Supply Nodes**

A Supply node supplies a single commodity to a model. It can be used to model minimum and maximum storage levels.

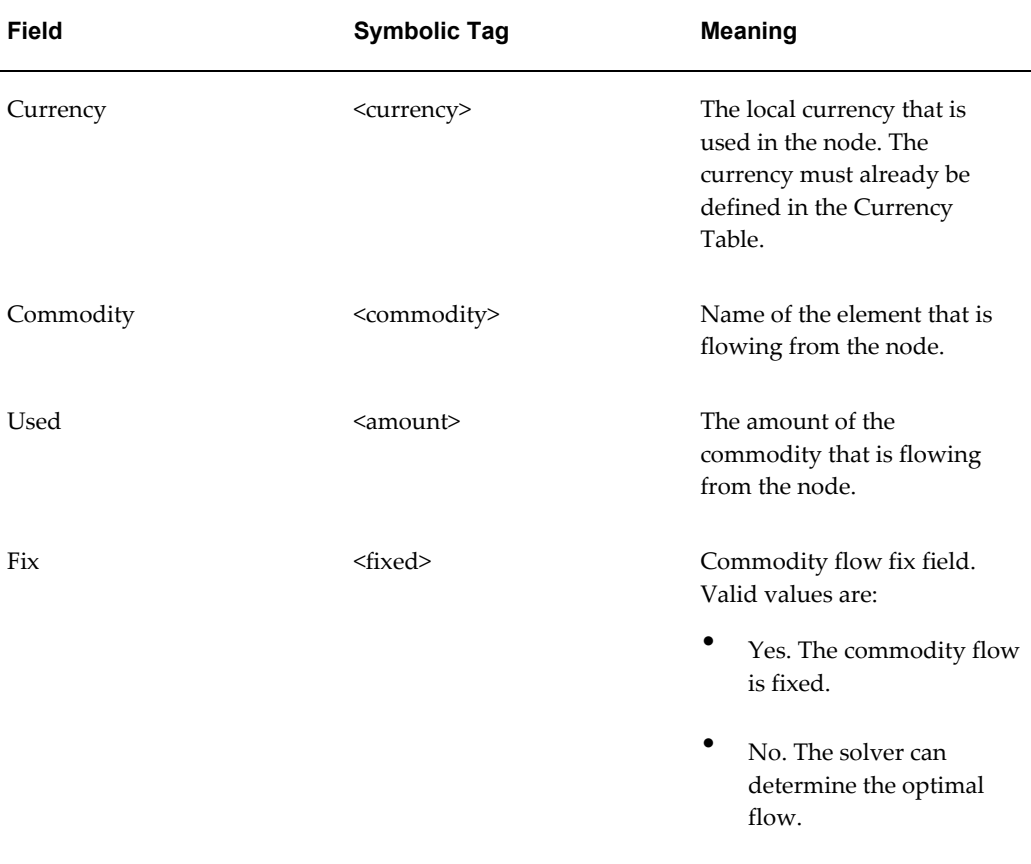

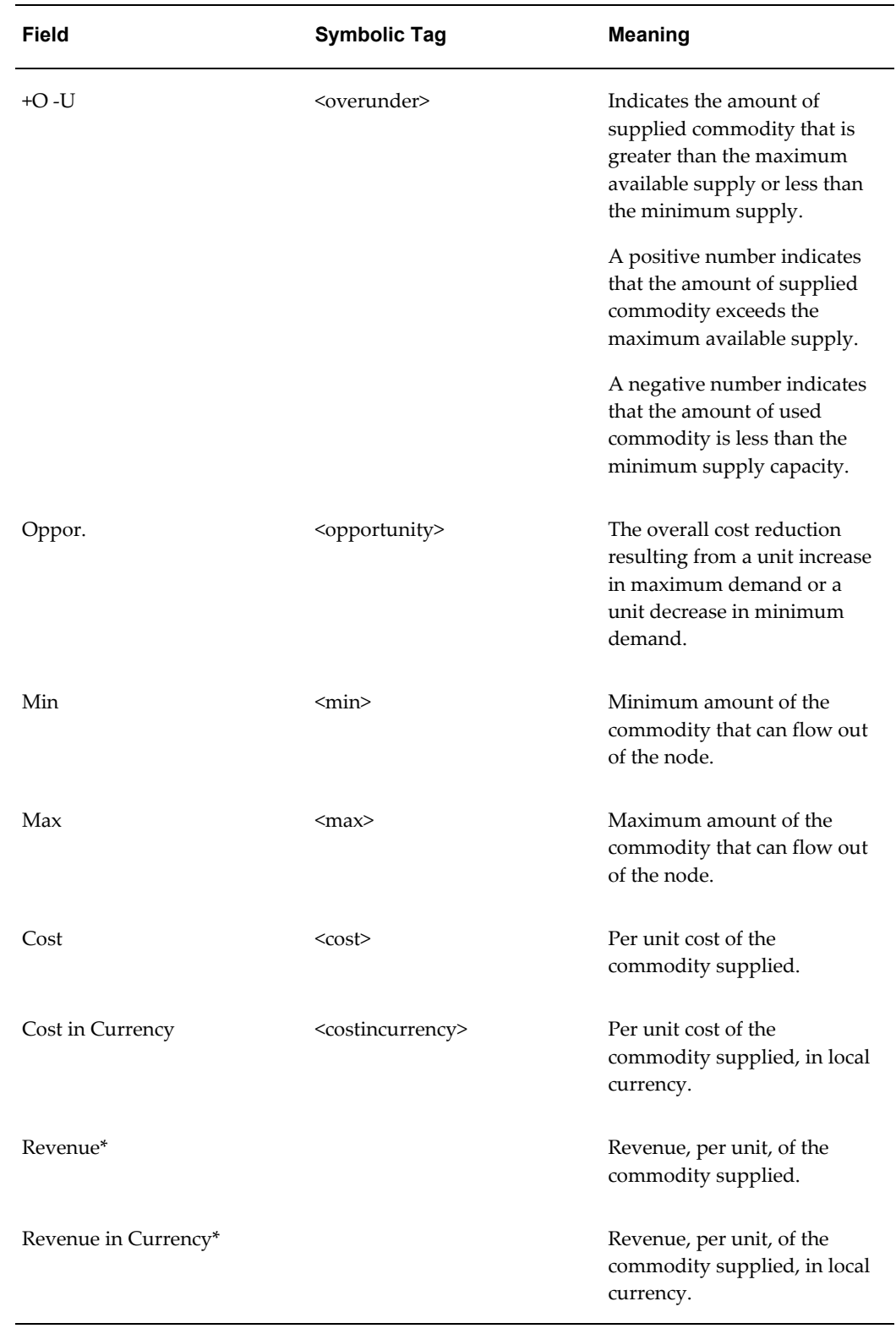

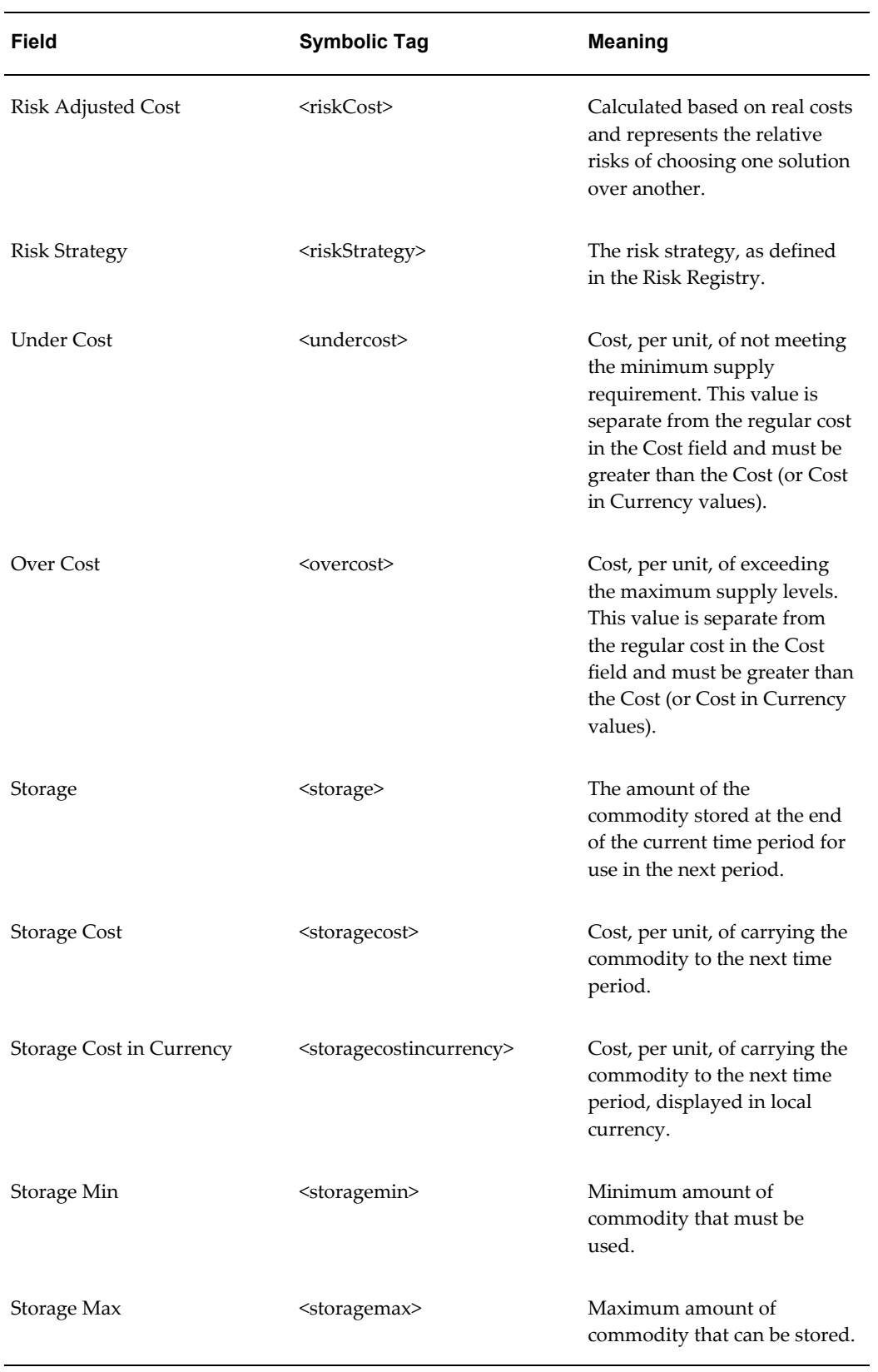

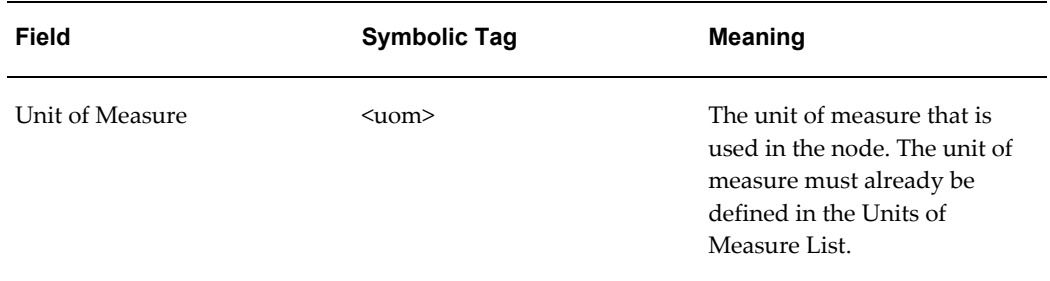

\* No symbolic tag. Values are not stored in .sym or .imp files.

The values are not stored because revenue is calculated using the Cost field (revenue = cost).

#### **Tool Nodes**

A Tool node supplies time, which accounts for time used by a tool in a process in your model. The commodity (time) exits a Tool node. Only one commodity can be in each Tool node.

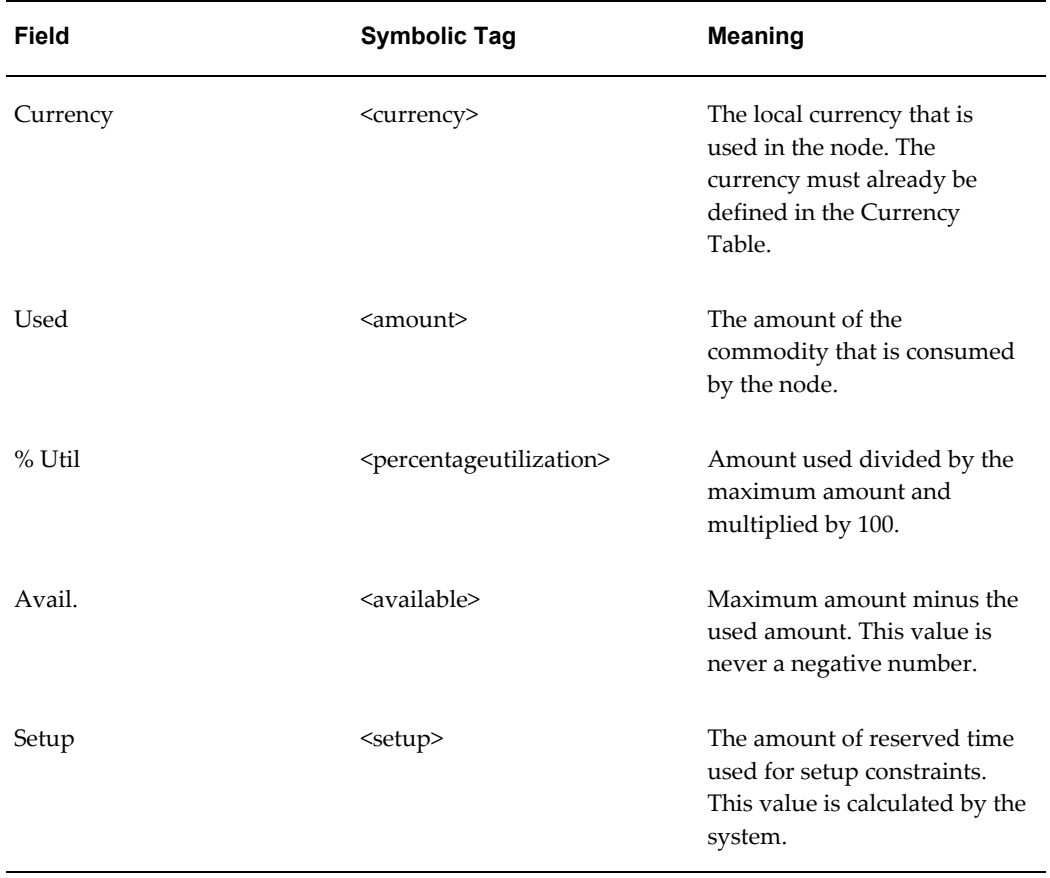

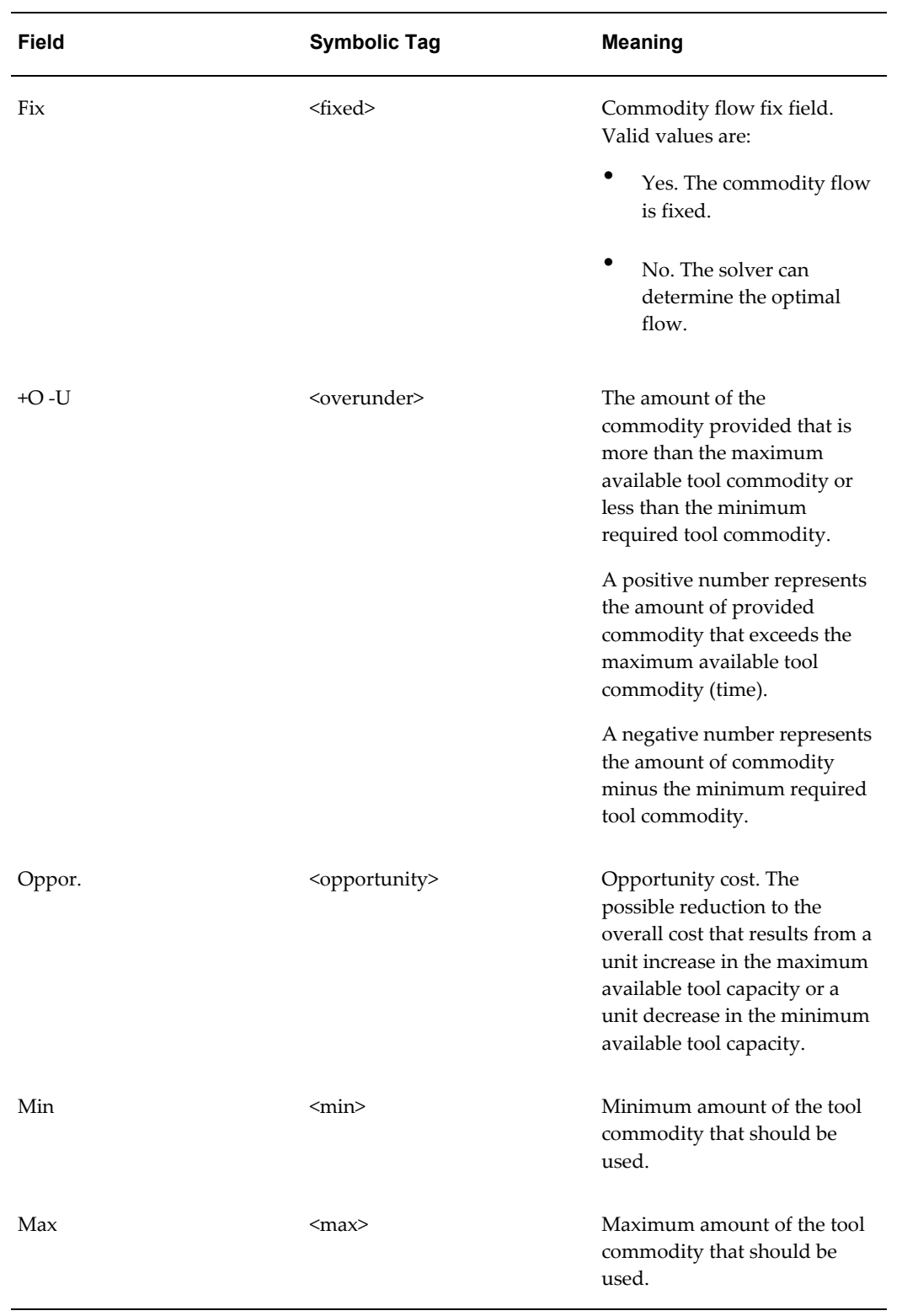

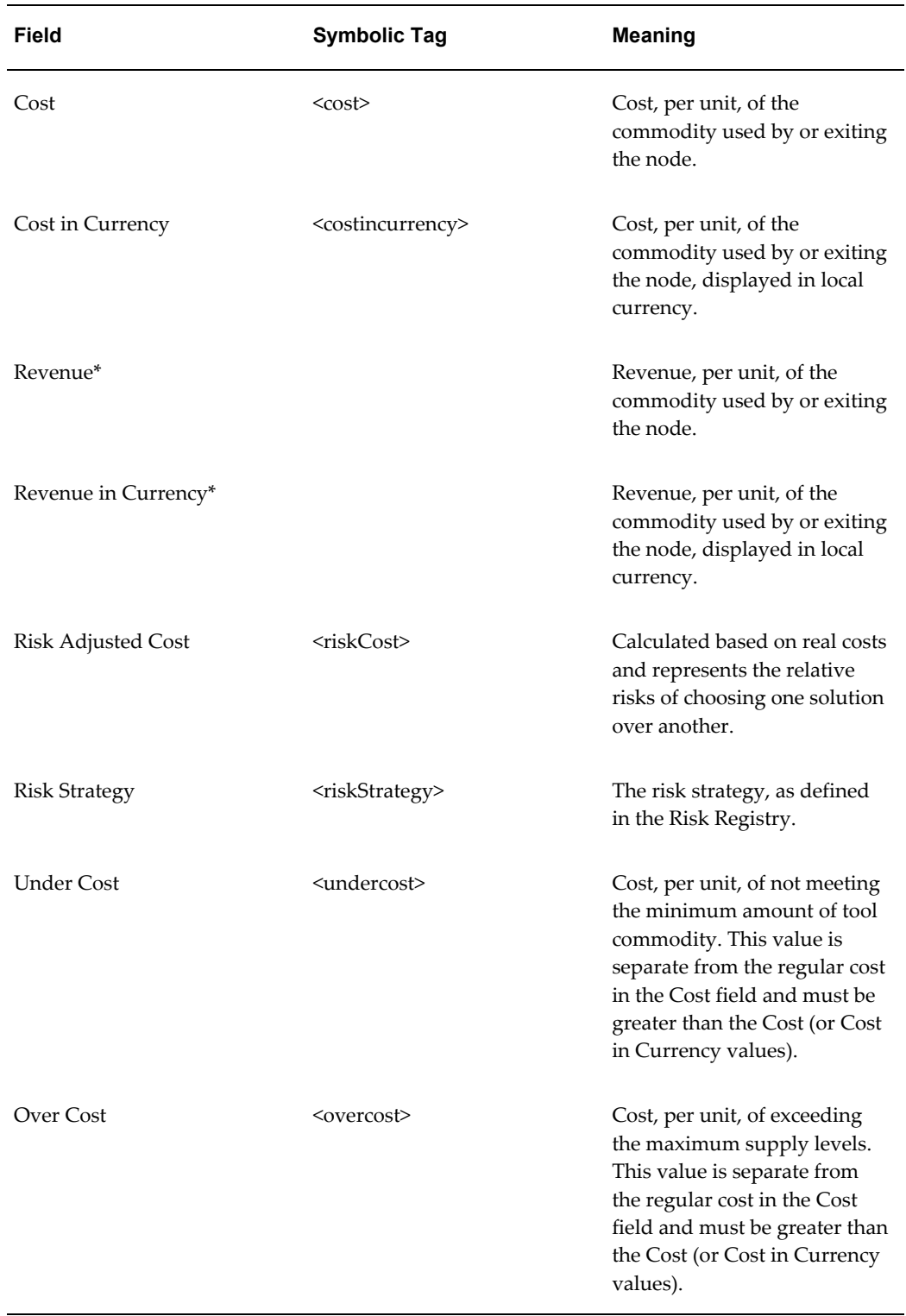

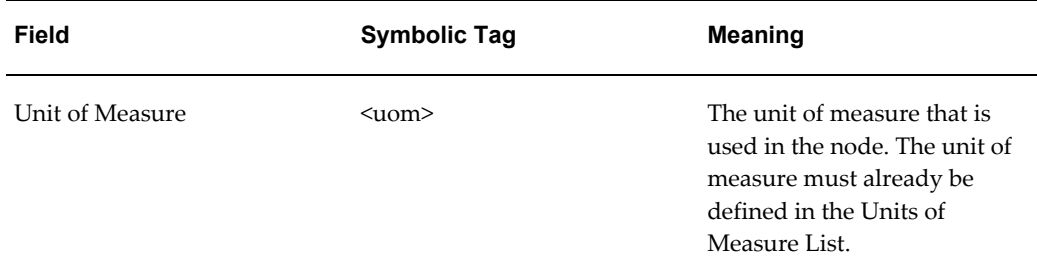

\* No symbolic tag. Values are not stored in .sym or .imp files.

The values are not stored because revenue is calculated using the Cost field (revenue = cost).

# **Working Nodes**

A Working node directs arcs carrying the same commodity, and is primarily used for blocking nodes and aesthetic purposes. A commodity cannot be stored in a Working node. Each Working node has only one commodity-the commodity that enters it is the same commodity that exits.

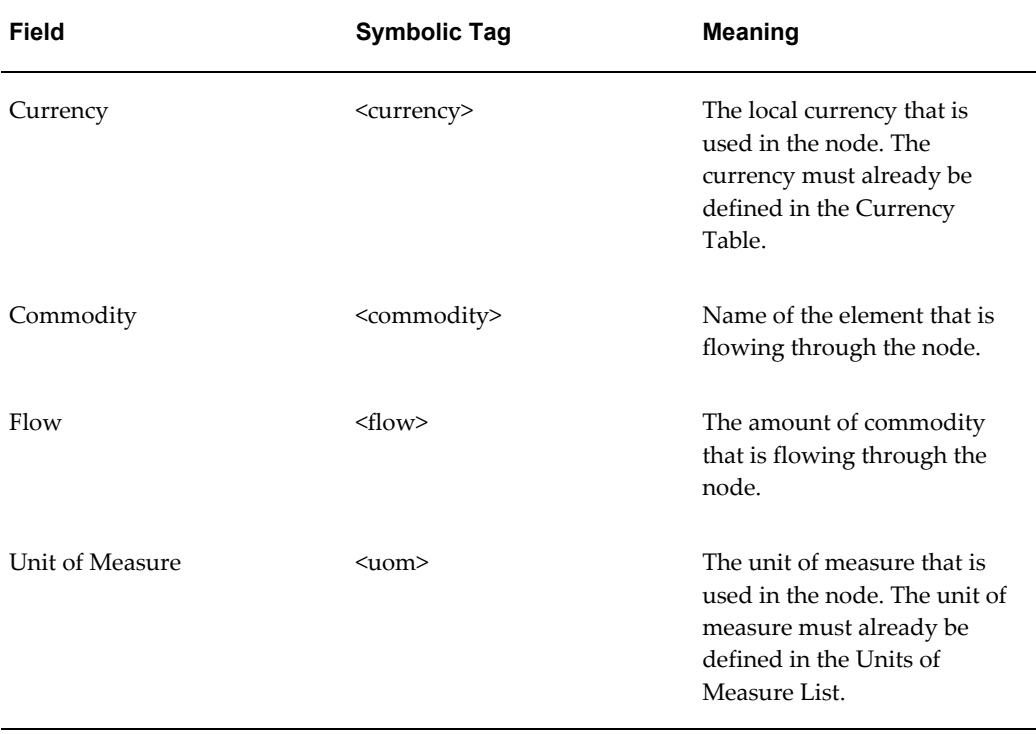

# **B**

# **Appendix B**

# **Arc Fields and Symbolic Tags**

Arcs carry commodities between nodes.

- Each arc connects two attach points that represent the same commodity on two different nodes.
- An arc carries one commodity.

The following table lists the arc fields and symbolic tags in Strategic Network Optimization:

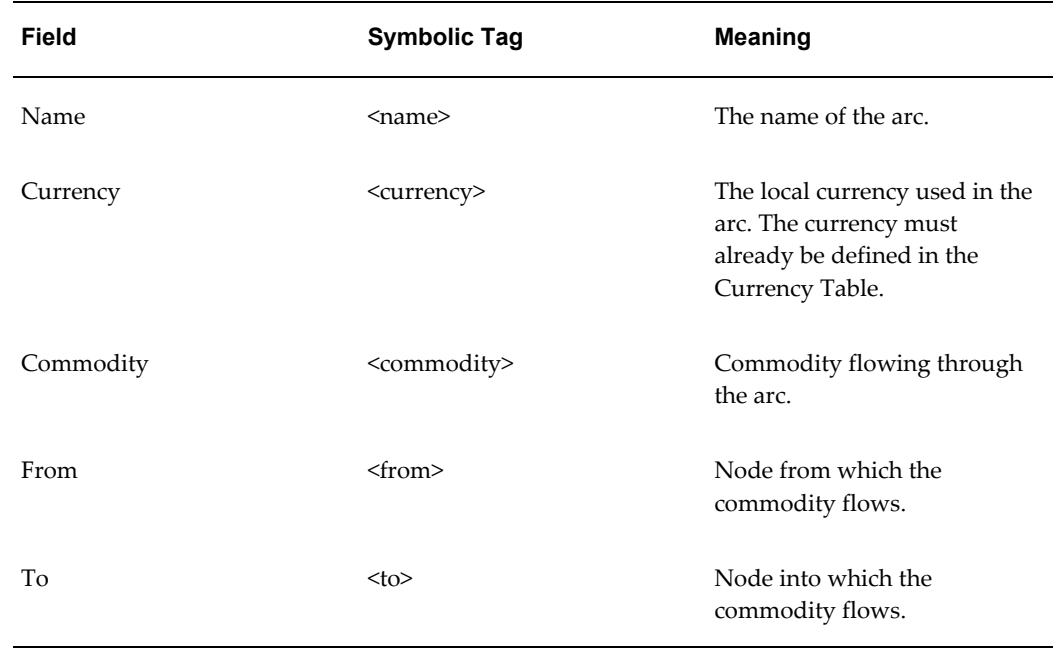

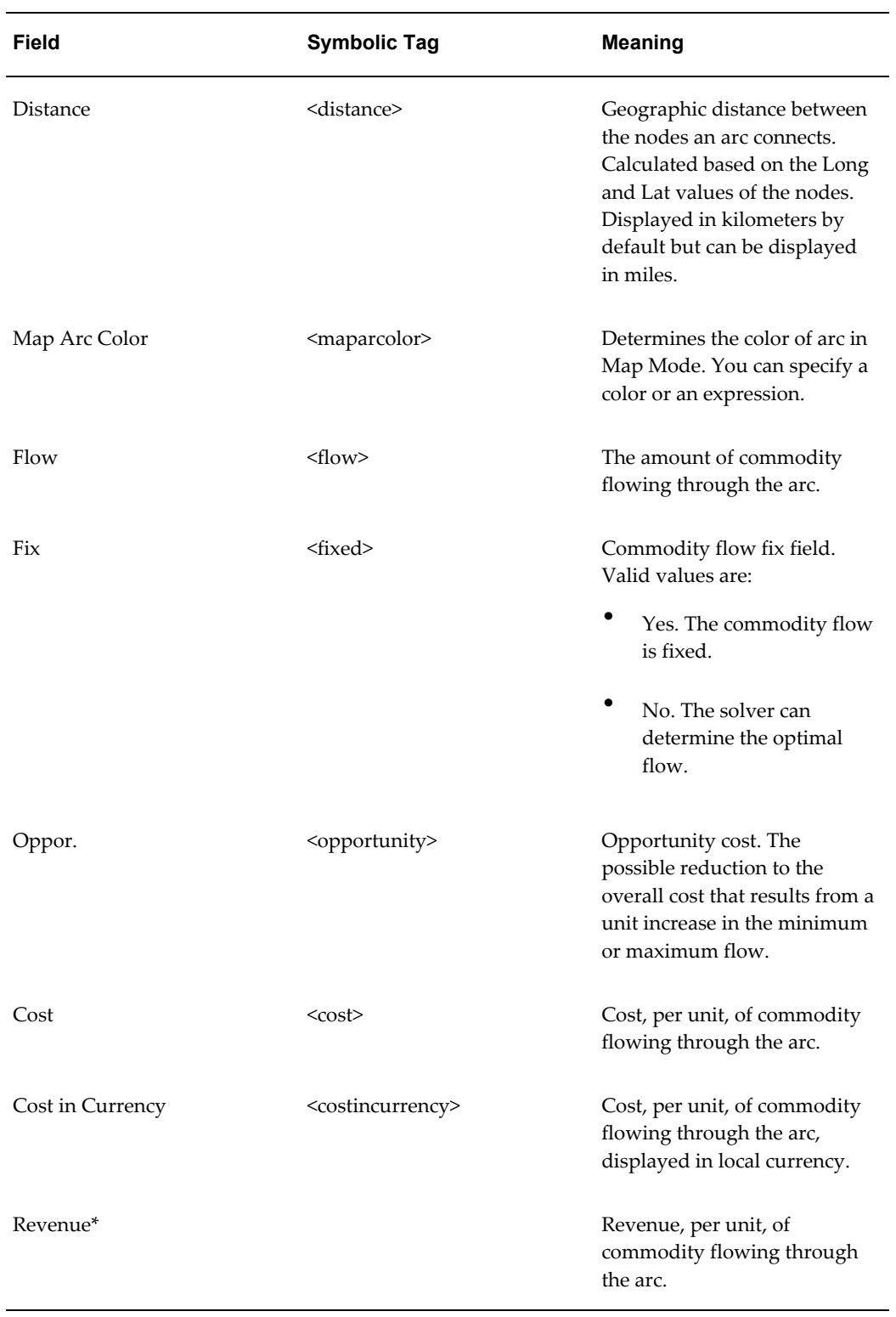

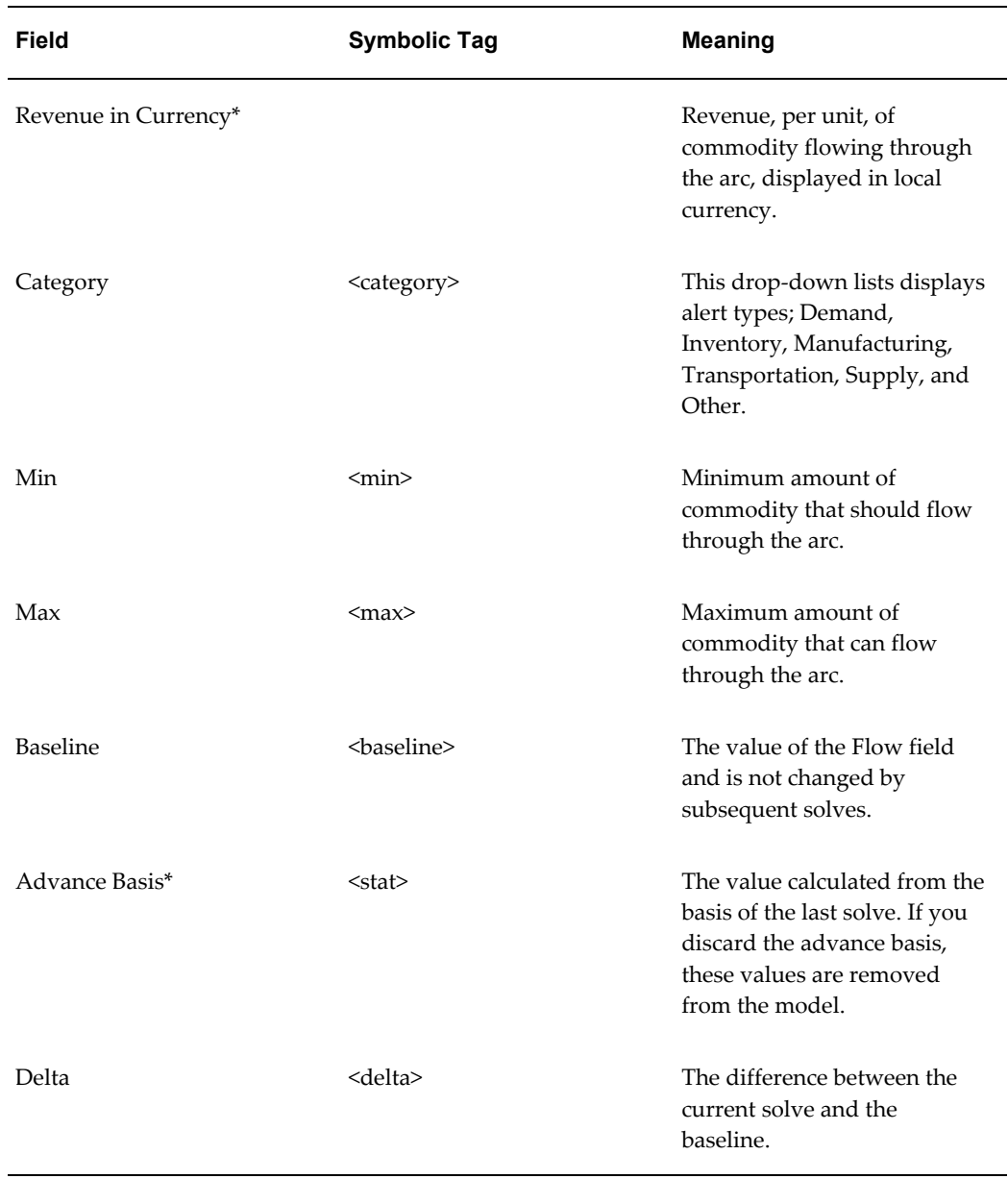

\* No symbolic tag. Values are not stored in .sym or .imp files.

The values are not stored because revenue is calculated using the Cost field (revenue = cost).

# **Appendix C**

# **Attach Point Symbolic Tags**

#### **Overview**

Attach points do not have data fields or properties windows. However, they do have symbolic tags to use with commands such as addattach. Common tags are as follows:

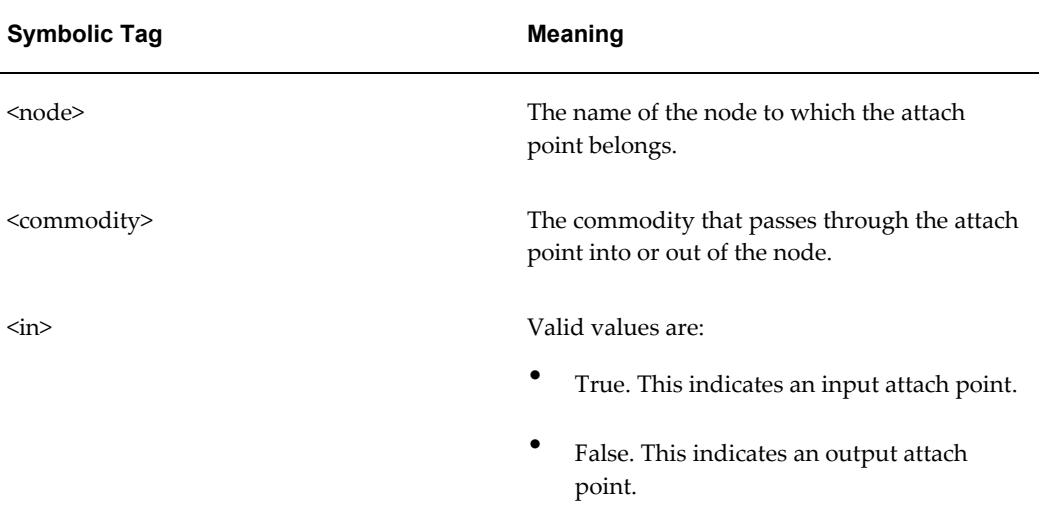

Some nodes also have bottom or top attach points.

#### **Machine Node Attach Points for Modeling Setup Time**

Instead of showing commodity flow, the attach point on the right side of a Machine or MachineDelta node lets machine time flow out as Reserved Time so that it can be consumed as setup in a Batch node. The attach point on the right side of a Machine or

MachineDelta node connects to the attach point on the left side of a Batch node. When there is flow through the Batch node in a time period, demand for Reserved Time is created for the exact amount of Setup time specified in the Batch node; the amount of setup time is not scaled to the amount of flow. If the minimum run length of production is running in a time period, the Batch node should consume as much or more Machine time than the minimum run length.

You can also cost setup time by putting a cost on the arc connecting the Machine node to the Batch node. The cost on the arc is in addition to the cost of using the machine time. If you need setup constraints, enter the setup value in the Setup field of the Batch node. When you attach a commodity to a Batch node, a new attach point appears on top of the Batch node. You can draw an arc that joins the top of the Batch node to the setup attach point on the Machine or MachineDelta node. If you want to set a cost for using the setup constraint, enter the cost on the arc that joins the attach point at the top of the Batch node to the Machine or MachineDelta node attach point.

#### **Storage-type and Monitor Node Attach Points**

Storage-type nodes include Storage, StorageCover, StorageCoverLocal, and StorageDemand nodes. An attach point on the bottom of these nodes is an access point for the amount of inventory currently contained in the node. You can connect the bottom attach point to a Monitor node to set Maximum and Minimum levels for the total inventory contained in all Storage nodes.

#### **Promotions Attach Point**

The Promotions commodity enters a Promotion node through the attach point on top of the Promotion node.

# **D**

# **Appendix D**

# **Functions and Expressions**

### **Summary of Functions**

### **Arithmetic Functions**

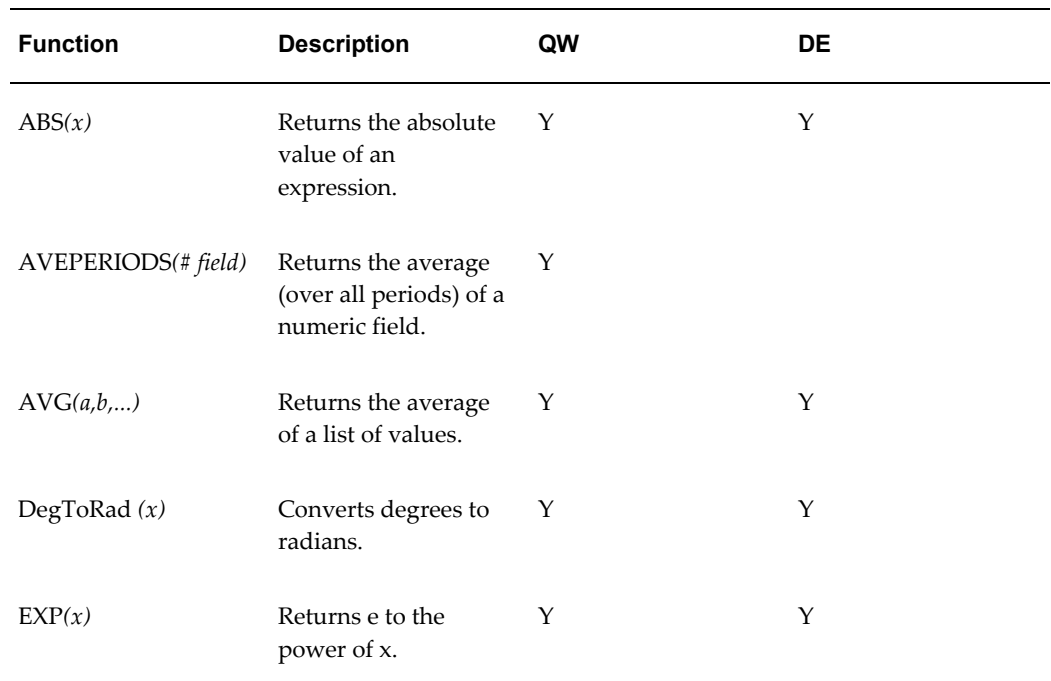

The following tables lists the arithmetic functions and indicates whether you can use them in properties window fields (QW), in the Data Editor (DE), or in both:

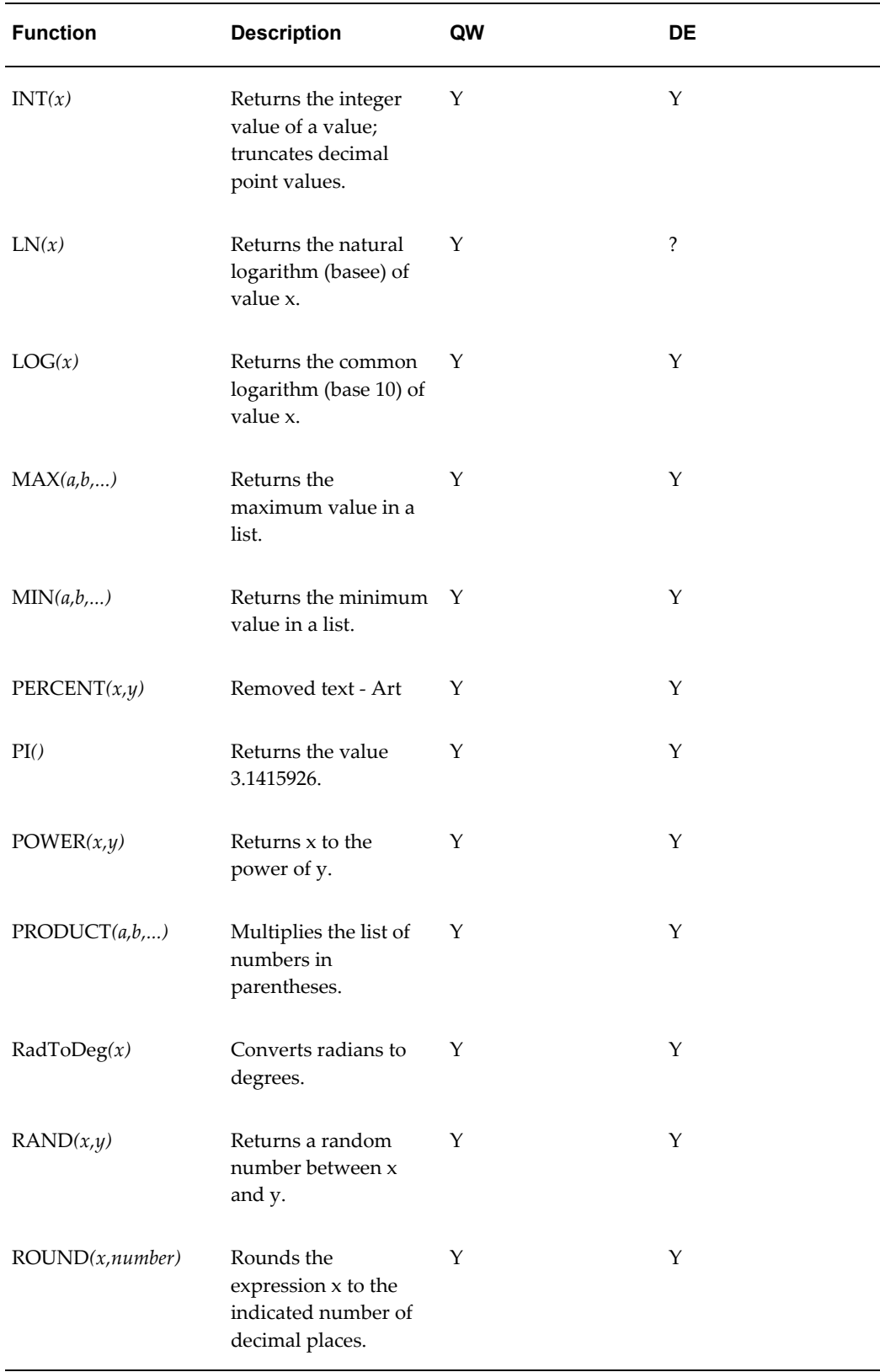

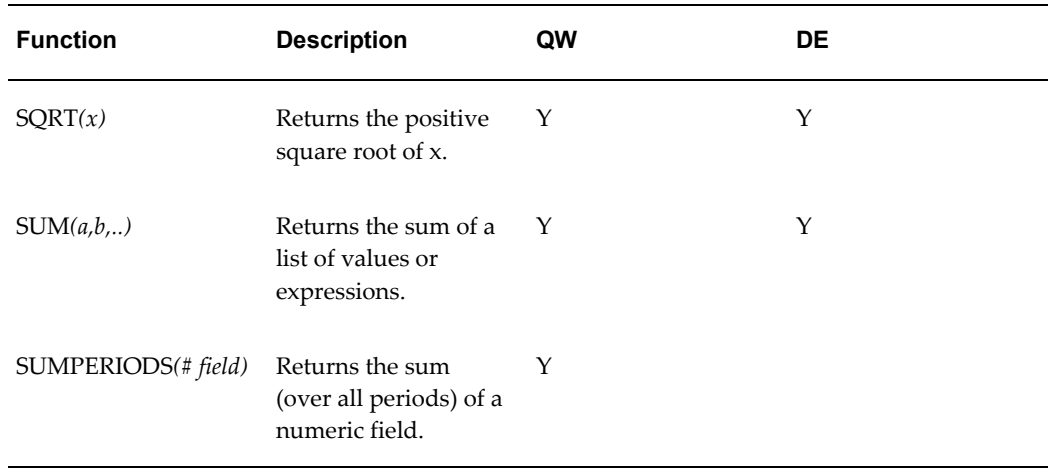

# **Boolean or Conditional Functions**

The following tables lists the Boolean or conditional functions and indicates whether you can use them in properties window fields (QW), in the Data Editor (DE), or in both:

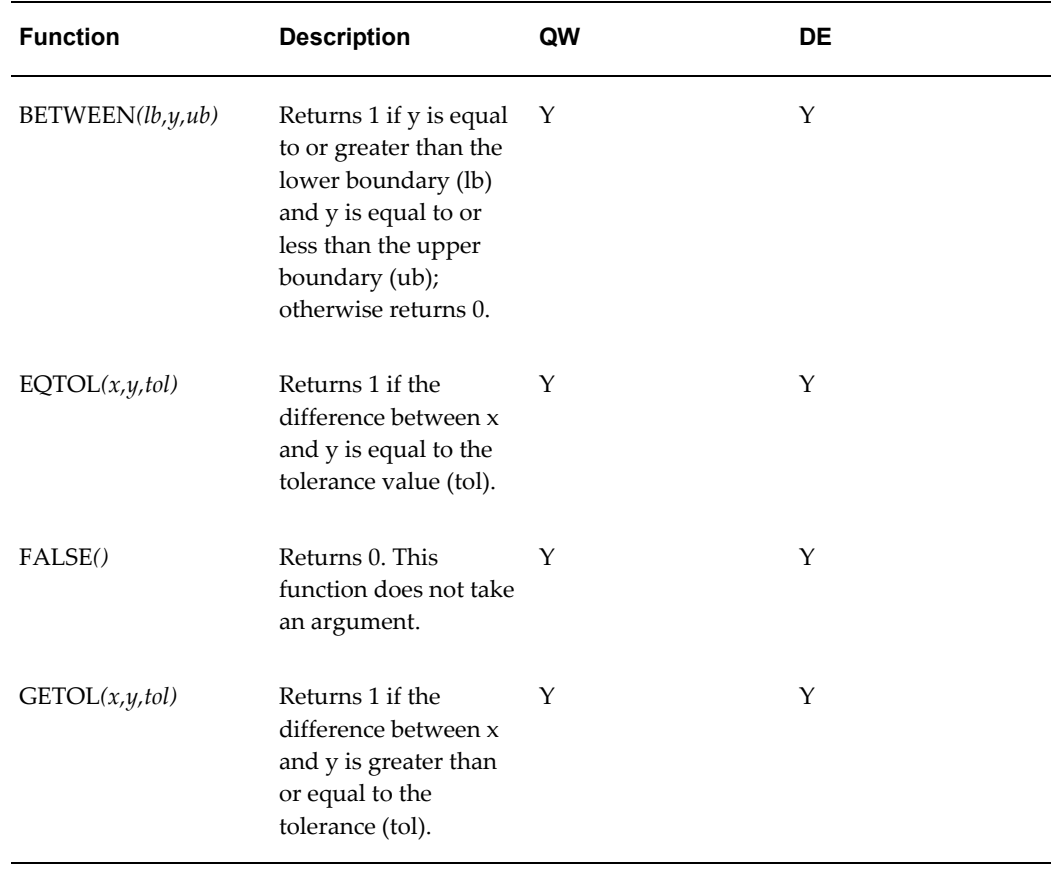

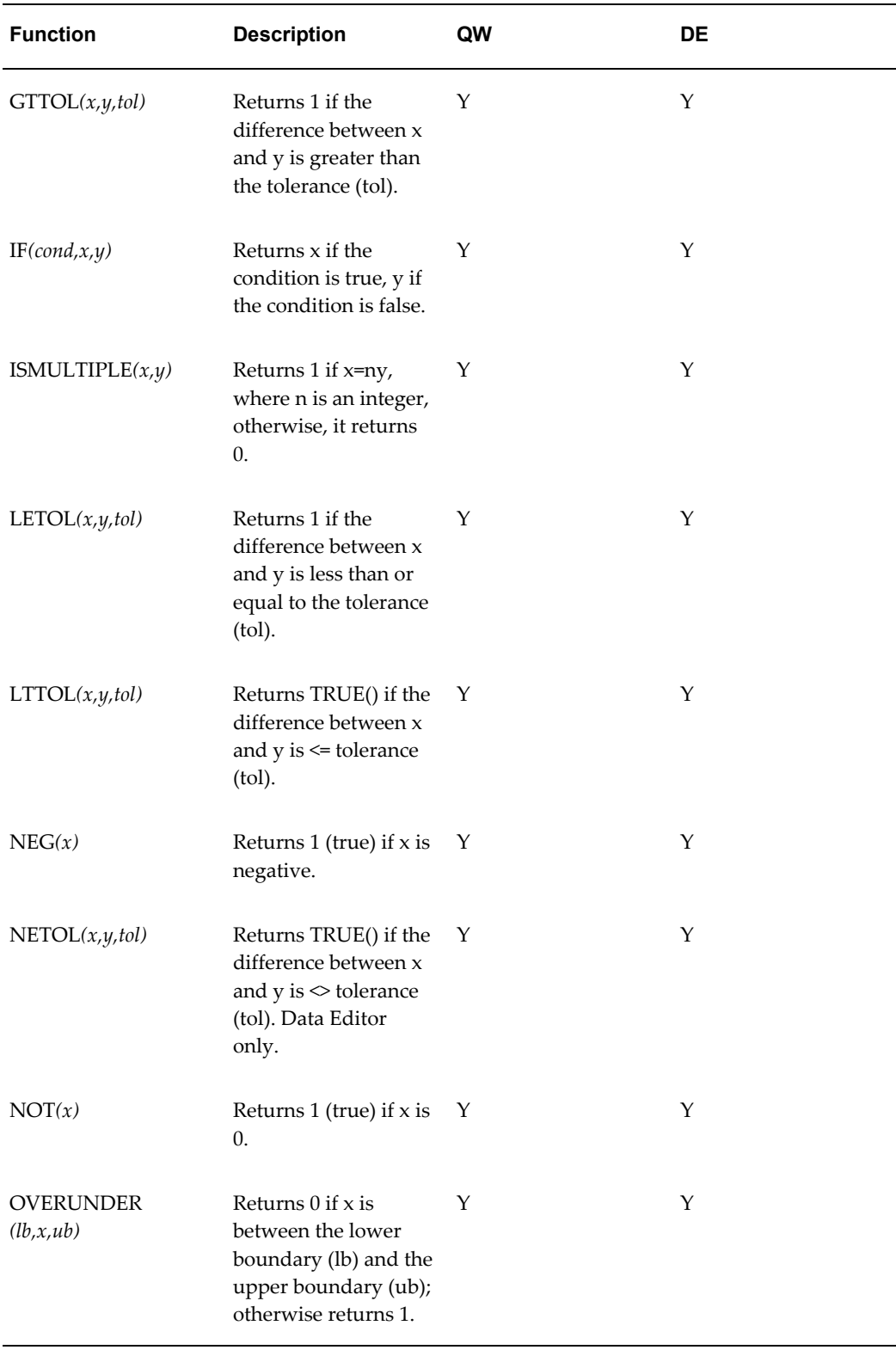

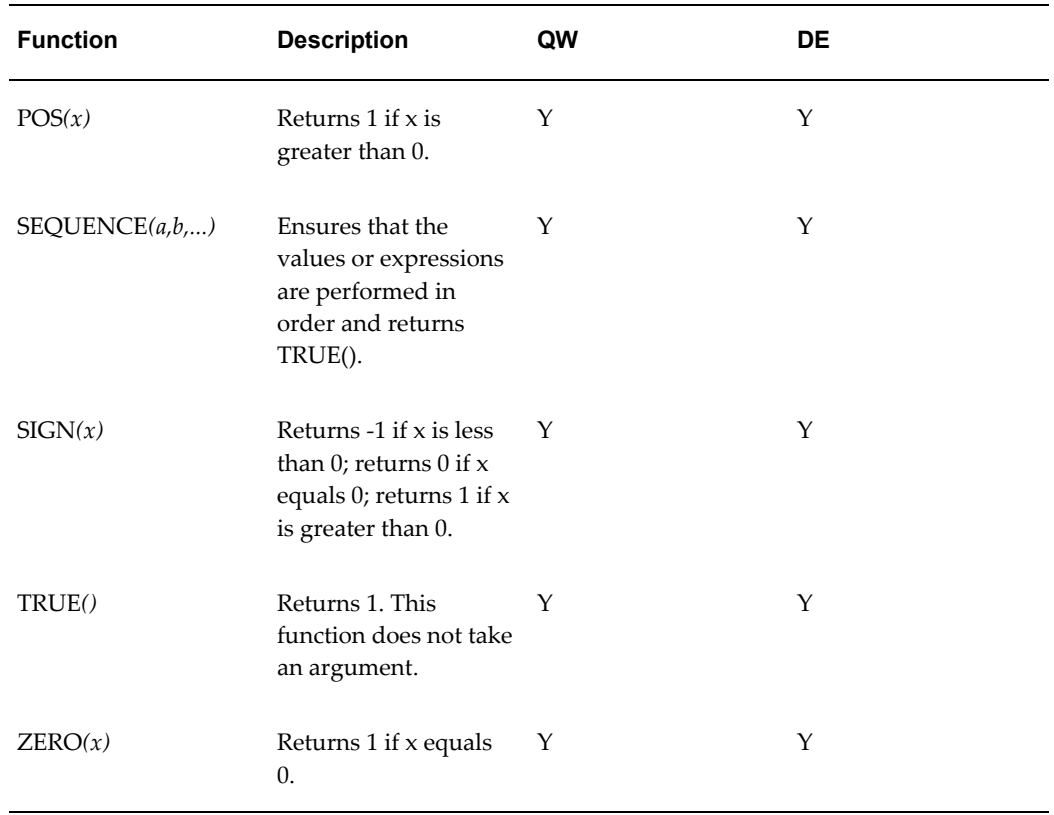

# **Color Functions**

The following tables lists available color functions that are used only in the Data Editor:

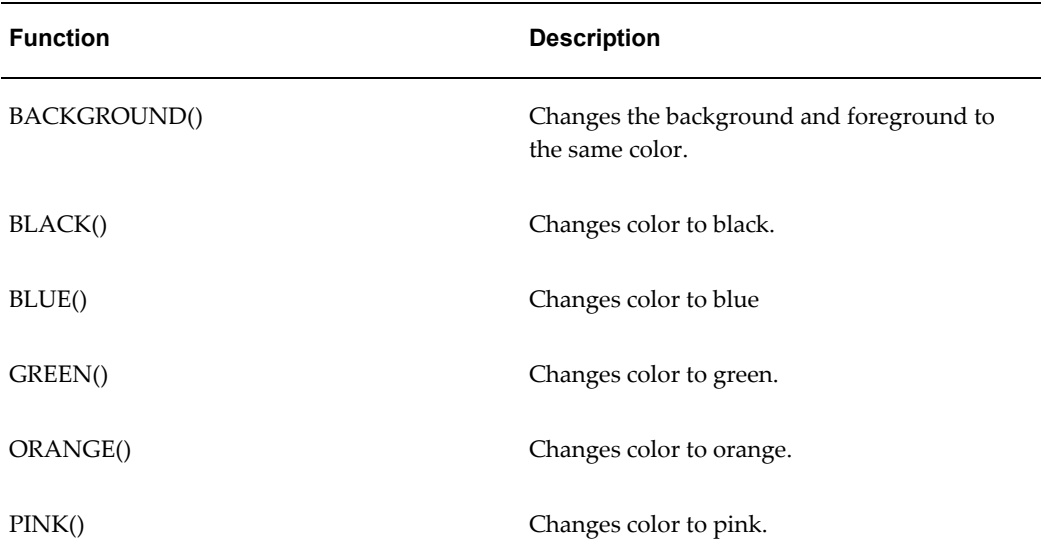

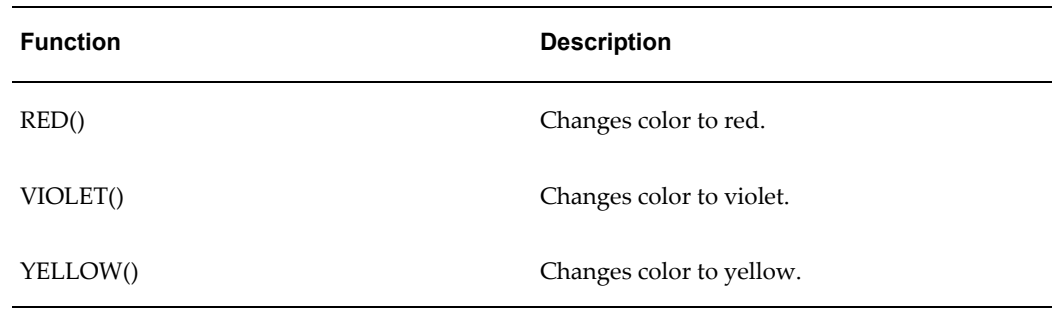

# **Trigonometric Functions**

The following tables lists the trigonometric functions and indicates whether you can use them in properties window fields (QW), in the Data Editor (DE), or in both:

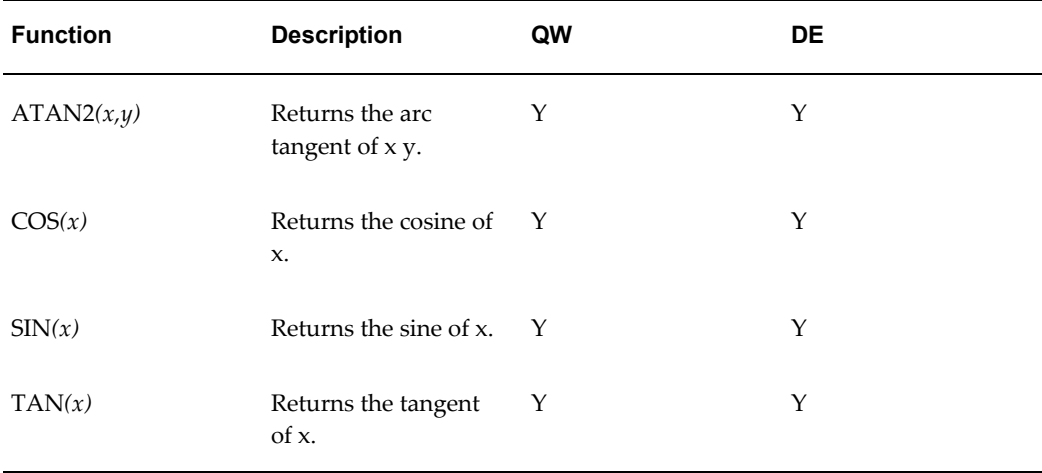

#### **Other Functions**

The following tables lists other functions available in Strategic Network Optimization. These functions are only used in the Data Editor:

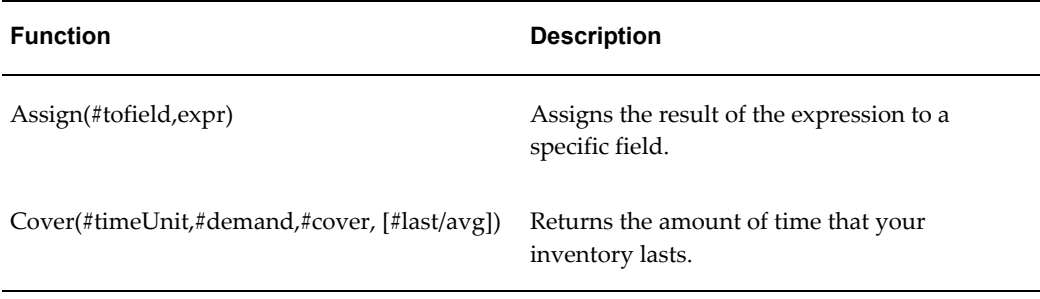
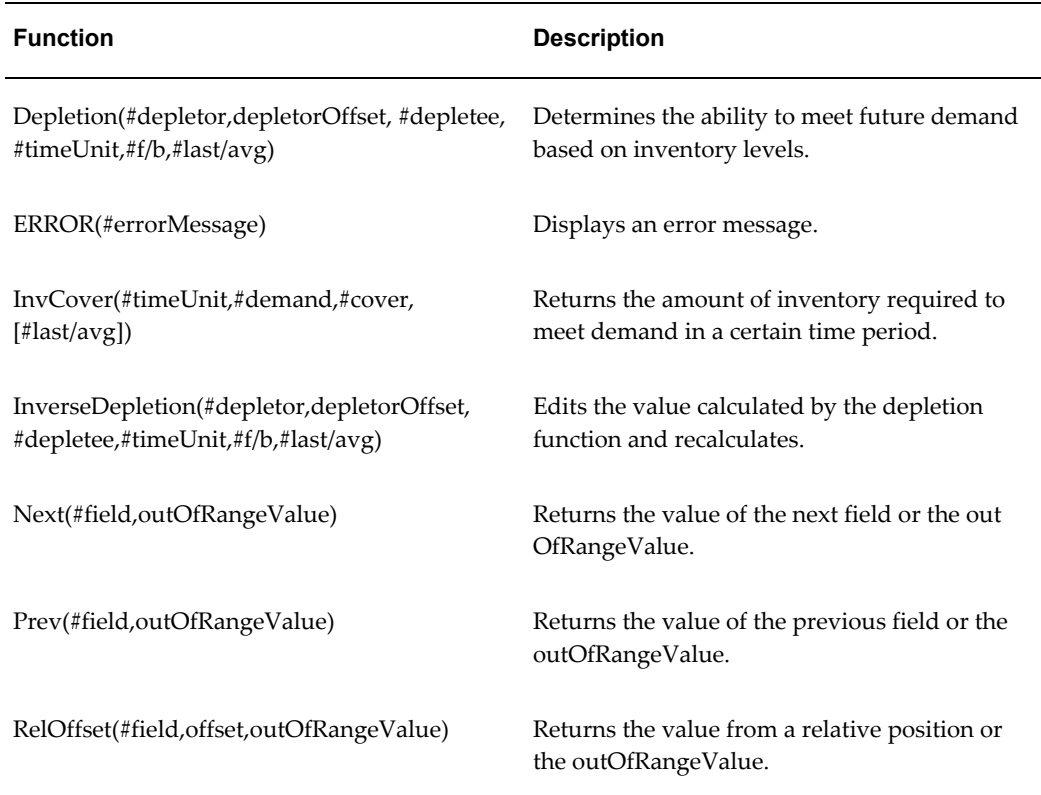

## **Using Values from Relative Periods**

The Next, Previous, and RelOffset functions give you values from relative periods for every column in the Data Editor. However, you might need to use the value from a single relative period and you do not need all of the information that the Next, Previous, and RelOffset functions give you.

In this case, you can use the relative period parameters. Relative period parameters locate one period and use its value in your expression. For example, you might want to use the value in the Min field that is two periods ahead of the current period.

If you specify a period that is after the last period, the data in the last period is repeated. If you specify a period that is before the first period, the data in the first period is repeated.

The following tables describes how to use relative periods:

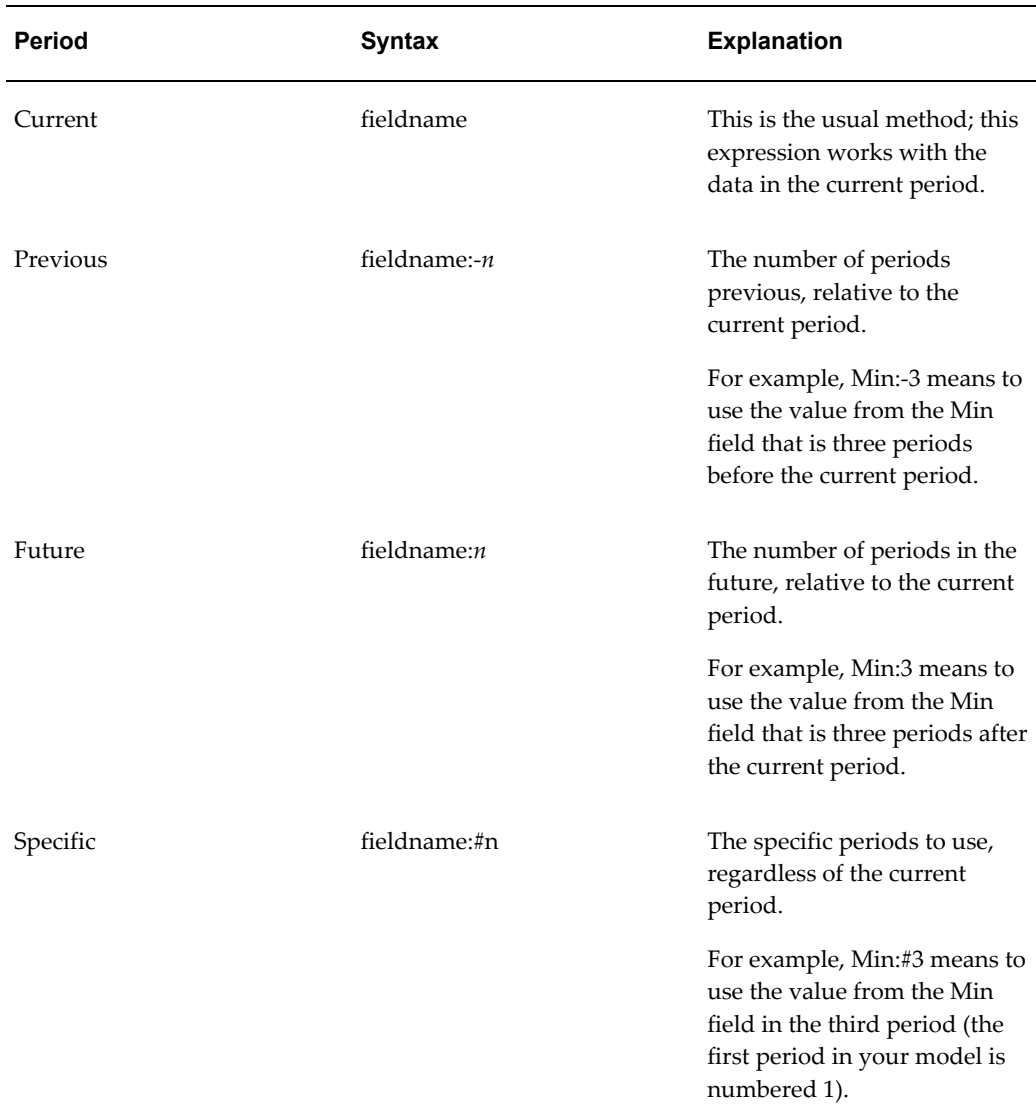

## **ABS**

The ABS function returns the absolute (non-negative) value of an expression. You can use this function if you want to calculate the difference between a forecast value and an actual value, but do not want the calculation to result in a negative number.

The function syntax is:

ABS*(x)*

For example, if you want to ensure that the result of the sum of the two field hours available and hours used is a positive number, enter:

```
ABS(SUM('hours available','hours used'))
```
## **Assign**

The Assign function, available only in the Data Editor, takes the result of the expression (expr) and places it in the specific field (#tofield). This function is used only with inverse formulas.

The function syntax is:

```
Assign(#tofield,expr)
```
Enter the number sign  $(\#)$  before the name of the field to which you are assigning the data. For example, if you want to calculate the sum of the fields YellowBig and RedBig and apply it to the field BigTotal, enter:

Assign(#BigTotal,SUM(YellowBig,RedBig))

If you want to change the value of several fields when you edit a single expression, you multiply several assign statements in the inverse formula. To perform three Assign functions when you edit the field called InputField, enter:

```
Assign(#FieldA,InputField/1000) * Assign(#FieldB,InputField*2) * 
Assign(#FieldC,InputField)
```
## **ATAN2**

The ATAN2 function returns tan-1( $x/y$ ), the arc tangent of x divided by y, where x and y are measured in radians.

The function syntax is: ATAN2*(x,y)*

## **AVEPERIODS**

The AVEPERIODS function is available in Strategic Network Optimization but not the Data Editor. The function finds the average (over all of the periods) of a numeric field. You must precede the field name with a # character.

The function syntax is:

```
AVEPERIODS(#field)
```
For example, suppose you want to find demand data points that lie well outside the average demand values. You could use the following expression in the Demand field of a StorageDemand Match window:

 $x \leq$  AVEPERIODS (#Demand) \*.8 OR  $x \geq$  AVEPERIODS (#Demand) \*1.2

The expression matches only when the value in the Demand field is 20 percent above or 20 percent below the average value for demand across all periods.

## **AVG**

The AVG function finds the average of the listed values.

The function syntax is:

AVG*(a,b,...)*

For example, if you want to find the average of the PctUsed field for BigRed, BigBlue, and BigYellow, you could enter:

AVG('PctUsed\_BigRed','PctUsed\_BigBlue','PctUsed\_BigYellow')

## **BACKGROUND**

The BACKGROUND function is available in the Data Editor only. This function changes the background and foreground to the same color so you cannot see your data. Use this function if you want to hide certain values. For example, you might want to look at a Data Editor view that displays only the values that violate your model's constraints.

The function syntax is:

Background*()*

For example, suppose you want to display only the values in the PctUsed field that are between 1 and 9. To do this, you can use the IF, BETWEEN, and BACKGROUND functions. You could enter the following expression in the HighlightExpression Editor:

IF(BETWEEN(1,PctUsed,9),BLACK(),BACKGROUND())

## **BETWEEN**

The BETWEEN function returns TRUE() if the value of the number is equal to or greater than the lower boundary (lb) and equal to or less than the upper boundary (ub). If the number is not between the upper and lower boundary, the result is FALSE().

The function syntax is:

BETWEEN*(lb,y,ub)*

For example, if you want to ensure that your value for a field called Production is between your minimum of 10 and maximum of 25, you could enter:

BETWEEN(10,Production,25)

## **BLACK**

The function syntax is:

BLACK()

Color functions are part of the highlighting option. When you use them, you must enter your expression in the Highlight Expression Editor.

## **BLUE**

The BLUE function is available in the Data Editor only. This function changes the color of a value to blue.

The function syntax is:

BLUE()

For example, if you want the value of a field to be displayed in blue if the inventory level goes below the safety level, enter:

IF('Inventory Level'<'Safety Level',BLUE(),BLACK())

Color functions are part of the highlighting option. When you use them, you must enter your expression in the Highlight Expression Editor.

## **COS**

The COS function returns the cosine of x.

The function syntax is: COS*(x)*

## **Cover**

The Cover function is available in the Data Editor only. The Cover function determines the amount of time in which your inventory is depleted by using:

- The amount of time, in days, in each period
- Demand data
- Inventory data
- Whether the coverage should look forward or backward

#### The function syntax is:

Cover*(#timeUnit ,#demand ,#storage ,[#last/avg])*

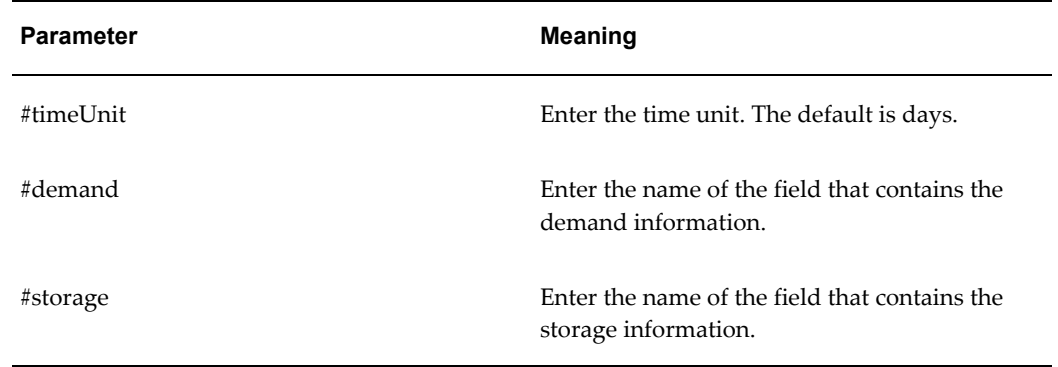

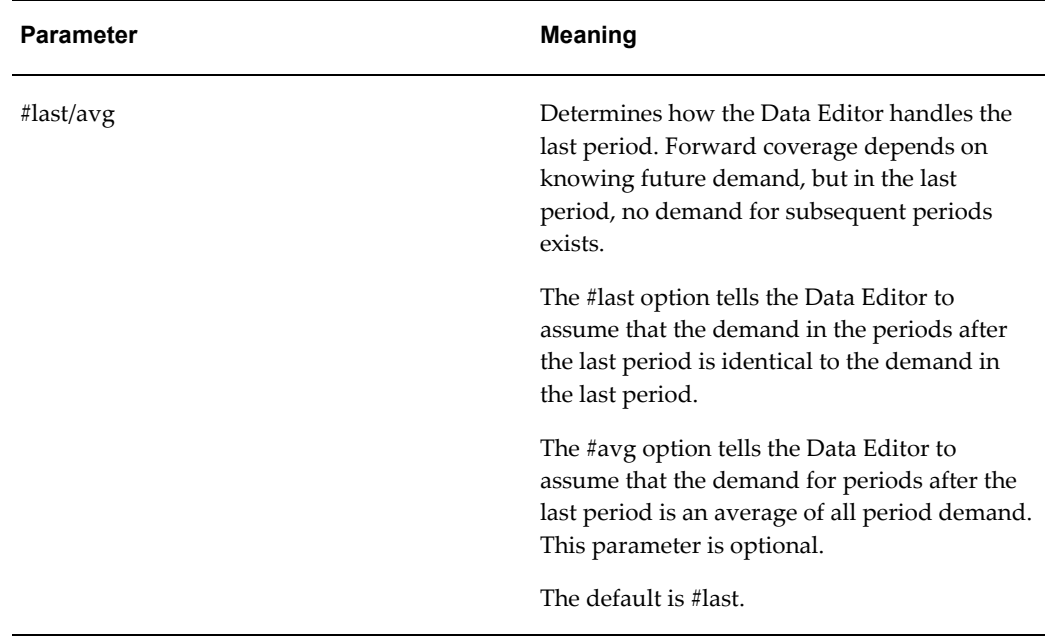

For example, if you want to calculate the number of days in which your inventory will be depleted, and you want to display the result in a new Data Editor field called CoverData, you would enter the following in the Formula field of the Expression Editor for the CoverData field:

Cover(#days,#Demand,#Storage,#last)

The parameters of this example have the following meaning:

- #days is the number of days in each period.
- #Demand is the field that contains the demand data.
- #Storage is the field that contains the inventory data.
- #last indicates that the demand after the last period is identical to the demand in the last period.

The Cover function is available in the Data Editor only.

#### **The #timeUnit Parameter**

The #timeUnit parameter has different meanings in different situations. The way that the Data Editor interprets the #timeUnit value depends on the situation. The three possible options are described below.

#### Option 1

Use this option if you do not need a period durations file because your period boundaries are calendar dates, such as February 1, 2005. This option subtracts the date of the previous period from the date of the current period to determine the length of the

#### period.

For example, if the current period is February 1, 2005, and the previous period is January 1, 2005, 31 days are in the period. The result of this calculation is dependent on the time unit that you specify in the #timeUnit parameter.

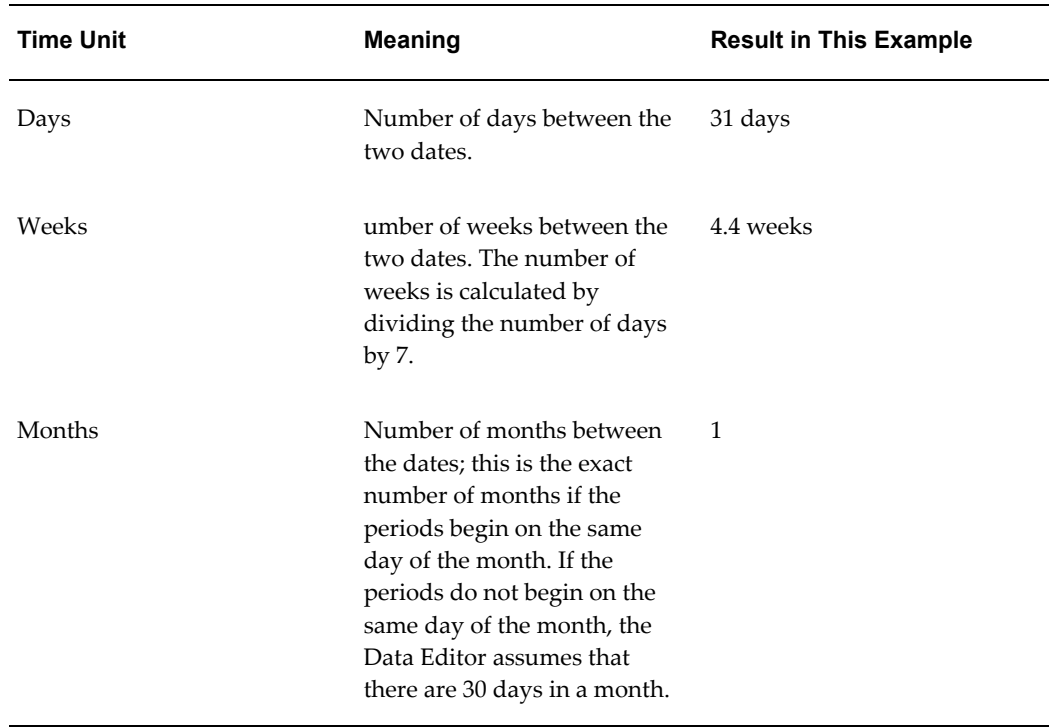

#### Option 2

Use this option if you need to have a period durations file because your periods are named by strings, not by real calendar dates, such as Period Two instead of February 1, 2005.

This option looks at the period durations file for your definition of the string that makes up the period name. For example, if the period is called Period Two, the Data Editor looks for your definition of Period Two in the period durations file. If the string is not defined in the period durations file, the Data Editor uses the following defaults:

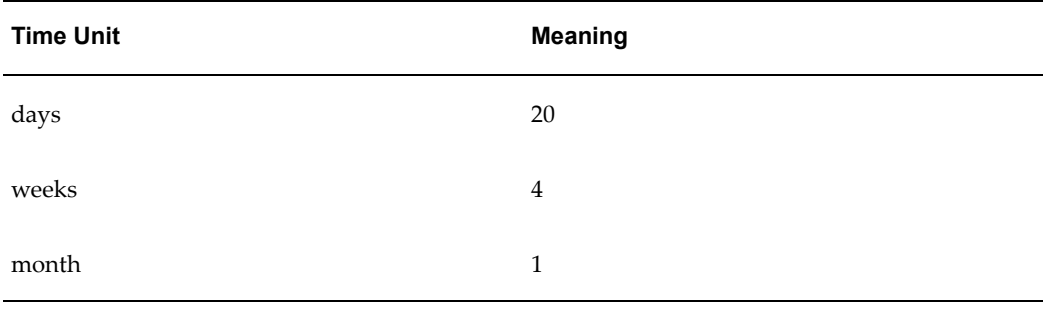

#### Option 3

Use this option if you need to have a period durations file because your period boundaries are real calendar dates, such as February 1, 2005, but you do not want to use them. Instead, you want to define your own time unit. The time unit defined in the period durations file is used instead of the realtime unit.

This option is useful when you want to define the number of workdays in a month instead of the number of days. For example, January 2005 has 31 days but there are 21 workdays. If you want the Data Editor to use the number of workdays instead of the number of days (as in Option 1), you need to use the period durations file. In this file, you define the number of days in January 2005 as 21. If the Data Editor cannot find the period durations file, it uses the calculation defined in Option 2.

#### **Creating a Period Durations File**

If you want to use a period durations file, you first need to create it. To create a period durations file:

- **1.** From the Configure menu, select Fields.
- **2.** Change the period field type to string.
- **3.** Using a text editor, create and save the period durations file.
- **4.** Enter the period information for the next few years or decades so that you do not need to update the file each time when the period changes.
- **5.** From the Configure menu, select Display.
- **6.** In the Period Durations File field, enter the name of the period durations file that you created in step 3.

#### Format

The format of the period durations file is a three-column table. The first column contains the name of the period, the second column contains the name of the time unit, and the third contains the number of units in the period.

For example, if you have five periods, your file could look like this:

```
January days 31 
February days 28 
March days 31 
April weeks 4 
May weeks 4
```
## **Depletion**

The Depletion function is available in the Data Editor only. This function plans coverage, which compares inventory levels to projected demand and determines your ability to meet future demand based on the inventory levels. The function determines

your coverage requirements using the demand that you have in each period, and also determines how long the inventory will meet the demand. The function uses the following information:

- Current and projected inventory levels
- Projected demand
- The unit of time in which the coverage is reported
- Whether the coverage should look forward or backward

The function syntax is:

```
Depletion
(#depletor,depletorOffset,#depletee,#timeUnit,#[f/b],#[last/avg])
```
The parameters have the following meanings:

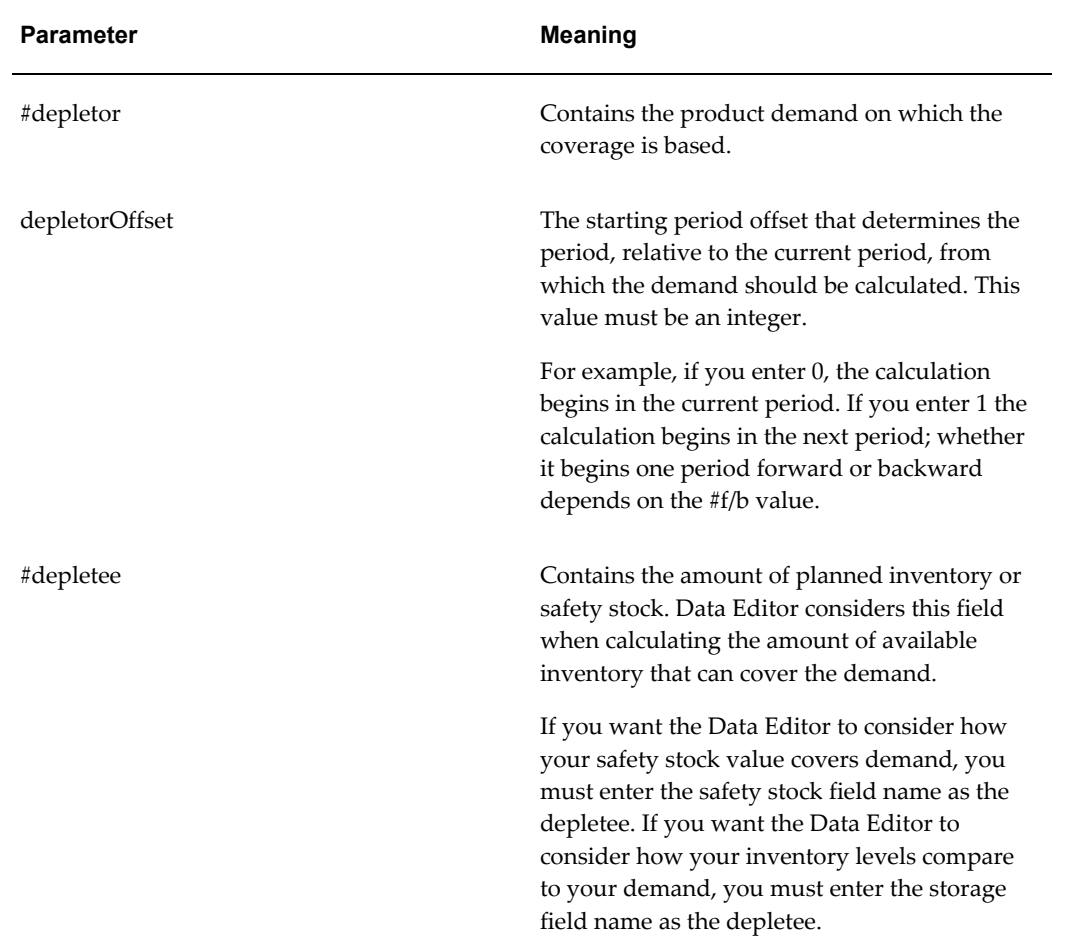

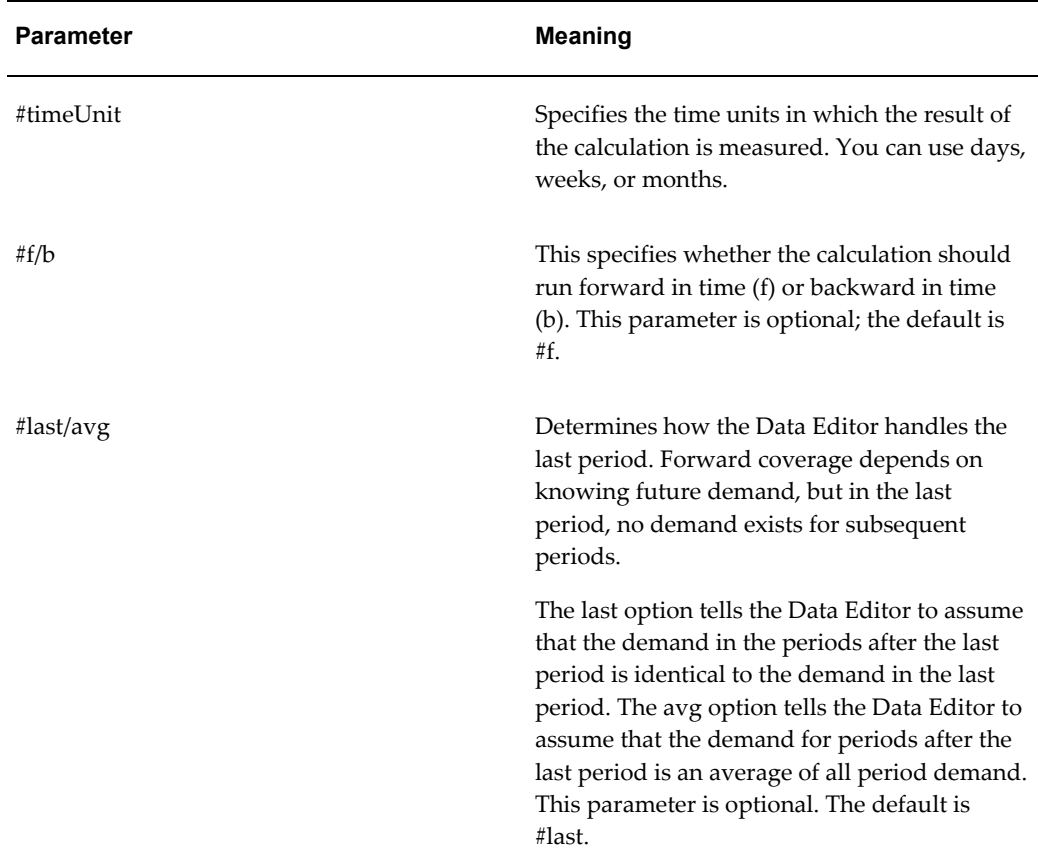

For example, if you want to calculate the weeks of supply that are available to meet your demand and display the result in a new Data Editor field called WeeksofSupply, enter the following in the Formula field of the Expression Editor for the WeeksofSupply field:

Depletion(#Demand,1,#EndingInv,#week,#f,#last)

The parameters in this example have the following meanings:

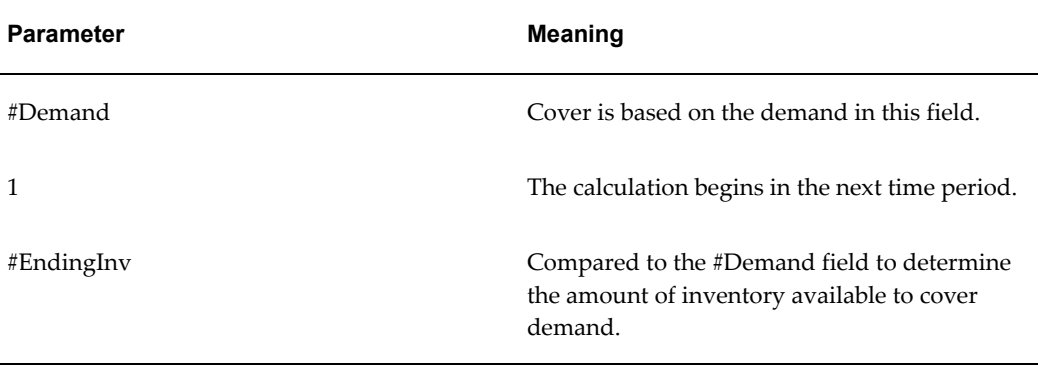

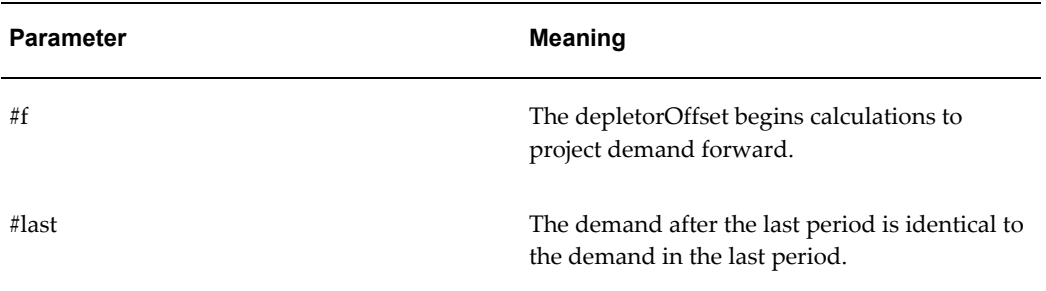

## **DegToRad**

The DegToRad function converts degrees to radians.

The function syntax is: DegToRad*(x)* For example, DegToRad(180) returns the value3.14

## **EQTOL**

The EQTOL function returns TRUE() if the magnitude of the difference between x and y is less than or equal to the tolerance value (tol). The tolerance level is an arbitrary value that you determine based on your operations. If a value is null, the function returns null.

The function syntax is:

EQTOL*(x,y,tol)*

The EQTOL function returns true if (x-y)=tol).

## **ERROR**

The ERROR function is available in the Data Editor only. This function displays the message that you specify.

The function syntax is:

ERROR*(#errorMessage)*

For example, if you want to display 'Exceeds boundaries' if the result of the sum of the two fields hours available and hours used is not between the minimum and maximum, you can enter:

IF(OVERUNDER(minimum,SUM('hours available','hours used'),maximum),ERROR ('#Exceeds boundaries'),TRUE ())

## **EXP**

The EXP function returns e to the power of x.

The function syntax is: EXP*(x)*

## **FALSE**

The FALSE function returns the value 0.

The function syntax is: FALSE()

## **GETOL**

The GETOL function (within tolerance x is greater than or equal to y) returns TRUE() if the difference between  $x$  and  $y$  is equal to or greater than the negative of the tolerance value (tol). The tolerance level is an arbitrary value that you determine, based on your operations. In IDF, if a value is null, the function returns null.

The function syntax is:

GETOL*(x,y,tol)* 

The GETOL function returns true if: x=(y-tol).

## **GREEN**

The GREEN function is available in the Data Editor only. This function changes the color of a value to green. Color functions are part of the highlighting option. To use them, enter your expression in the Highlight Expression Editor.

The function syntax is:

GREEN()

For example, if you want the value of a field to display in green if the inventory level goes below the safety level, enter:

IF('Inventory Level'<'Safety Level',GREEN(),BLACK())

## **GTTOL**

The GTTOL function (within tolerance x is greater than  $y$ ) returns TRUE() if the difference between x and y is greater than the negative of the tolerance value (tol). The tolerance level is an arbitrary value that you determine, based on your operations. In IDF, if a value is null, the function returns null.

The syntax is:

GTTOL*(x,y,tol)*

The GTTOL returns TRUE if: x>(y-tol).

The IF function takes one action when a condition is true and takes another action when the condition is false. If cond is true, do x ; otherwise, do y. You will probably use the IF function with several other expressions.

The function syntax is:

IF*(cond,x,y)* 

For example, if you want to display a value in green if the difference between the planned and actual values is equal to the tolerance level of 5, or else in red, you could enter:

```
IF(EQTOL(Planned,Actual,5),GREEN(),RED())
```
## **AND, OR and XOR Comparisons**

You use these comparisons in IF functions as you would other comparisons, such as =,  $\le$   $=$ , and  $\ge$  =. In Boolean comparisons, true is equivalent to 1, and false is equivalent to 0. The following tables show the results when you compare two expressions:

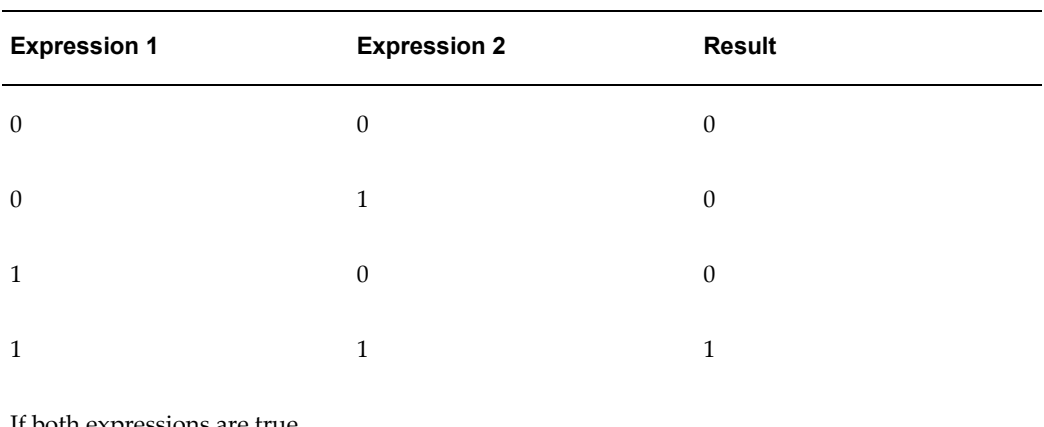

#### **AND**

If both expressions are true, the result is true.

#### **OR**

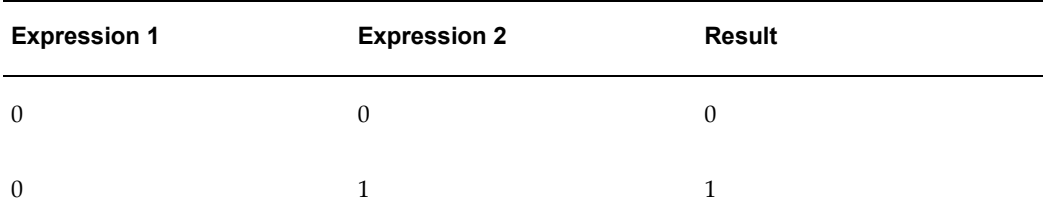

**IF**

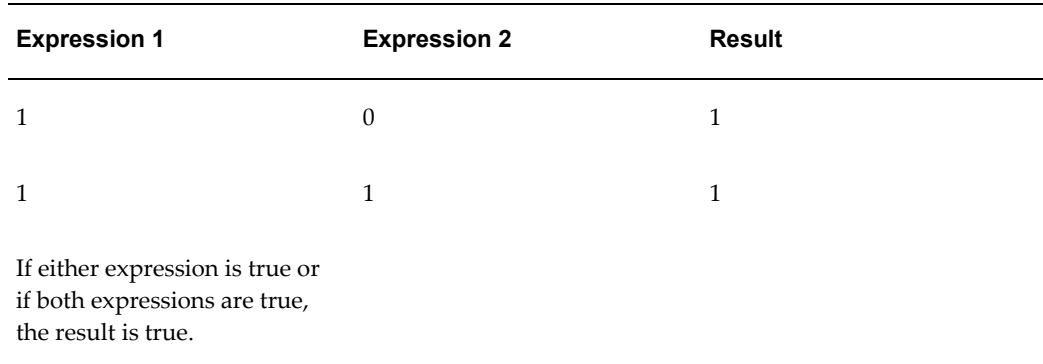

#### **XOR**

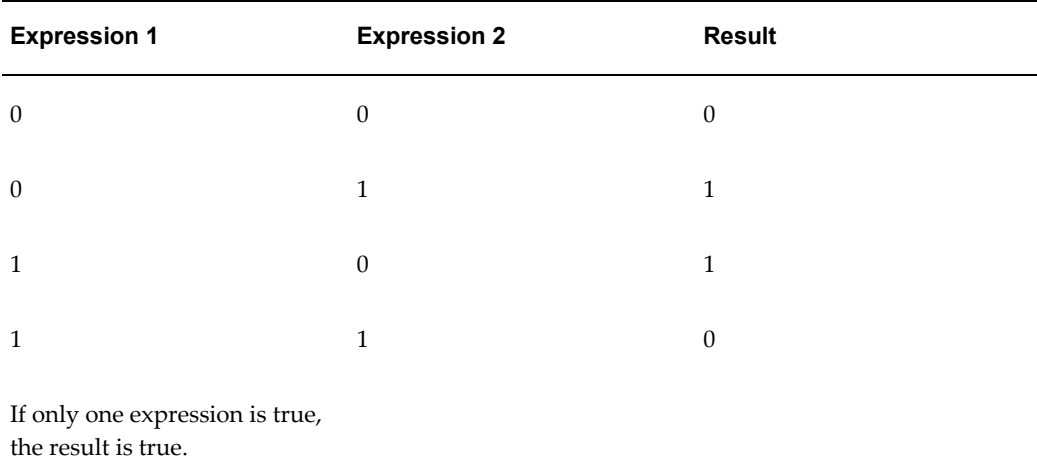

## **INT**

The INT function returns the integer value of x only; it does not return any decimal point values. Use this function if you are not concerned with the decimal point values of a number.

The function syntax is:

INT*(x)* 

For example, the expression INT(9.999) returns the integer 9.

## **InvCover**

The InvCover function is available in the Data Editor only. It calculates the amount of inventory that you need to meet your demand over a certain length of time. This function helps you to calculate your safety stock levels.

The syntax of the InvCover function is similar to the syntax for the Cover function, and

#### each of the parameters has the same meaning as the Cover function parameters.

The function syntax is:

InvCover*(#timeUnit,#demand,#cover,[#last/avg])*

The parameters have the following meanings:

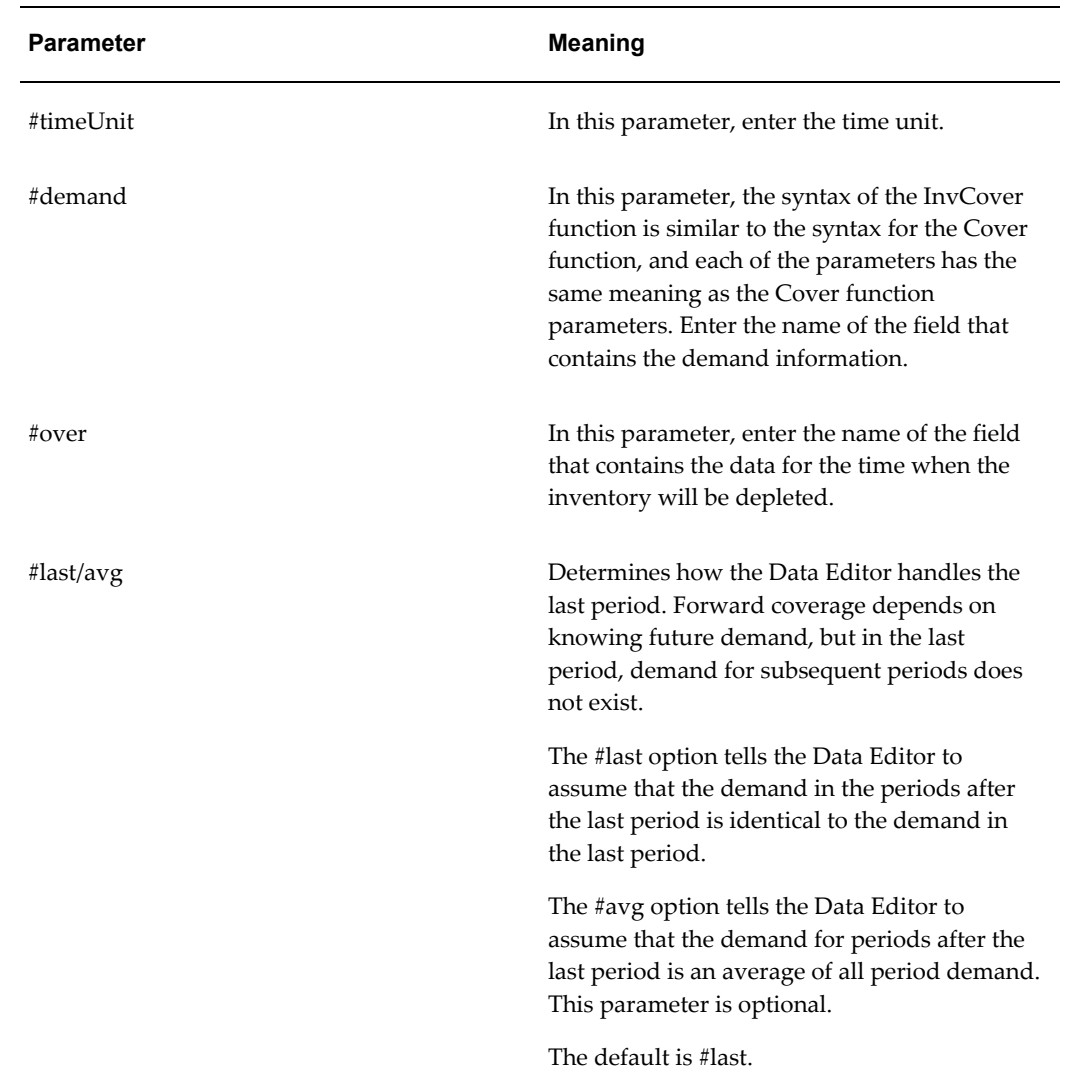

For example, suppose you want to calculate the safety stock for the inventory Red, and you want to display the result in a new Data Editor field called RedSafety. You would enter the following formula in the Formula field of the Expression Editor for the RedSafety field:

InvCover(#days,#RedDemand,#RedCover,#last)

The parameters of this example have the following meaning:

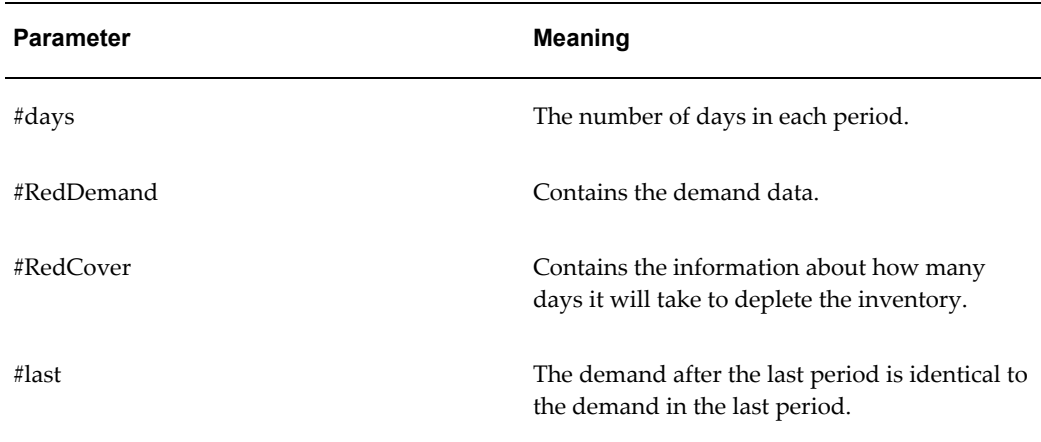

## **InverseDepletion**

The InverseDepletion function is only available in the Data Editor. This function allows you to edit the value calculated by the depletion function, and then recalculate the safety stock or storage that you must have on hand to meet your demand.

When you use the inverse depletion function, you must assign the result of the calculation to a specific field. The inverse depletion function is useful if you want to conduct "what-if" scenarios. The syntax of this function is similar to the depletion function, and each of the parameters has the same meaning as the depletion function parameters. The function syntax is:

```
InverseDepletion(#depletor, depletorOffset,#unitofCover, 
#timeUnit,[#f/b],[#last/avg])
```
The parameters have the following meanings:

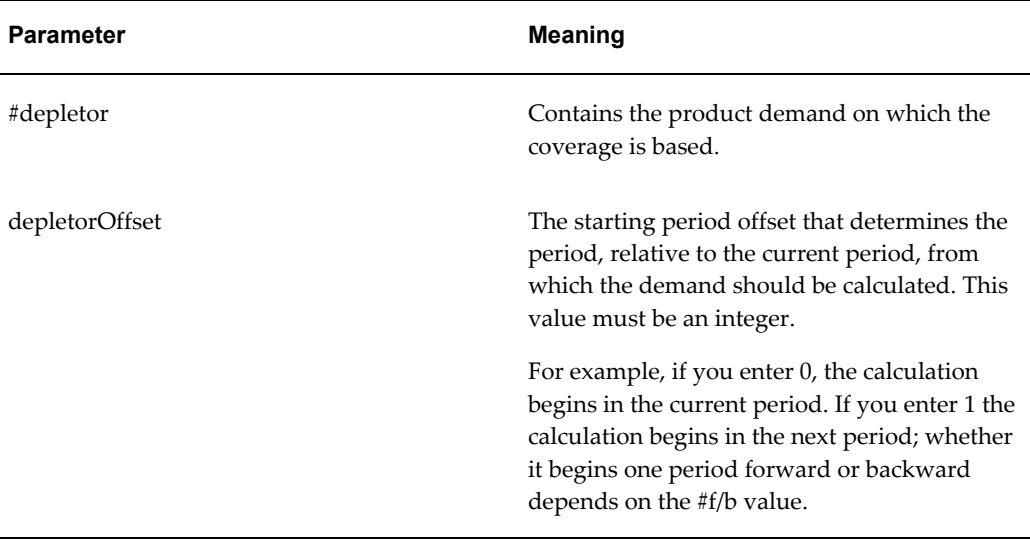

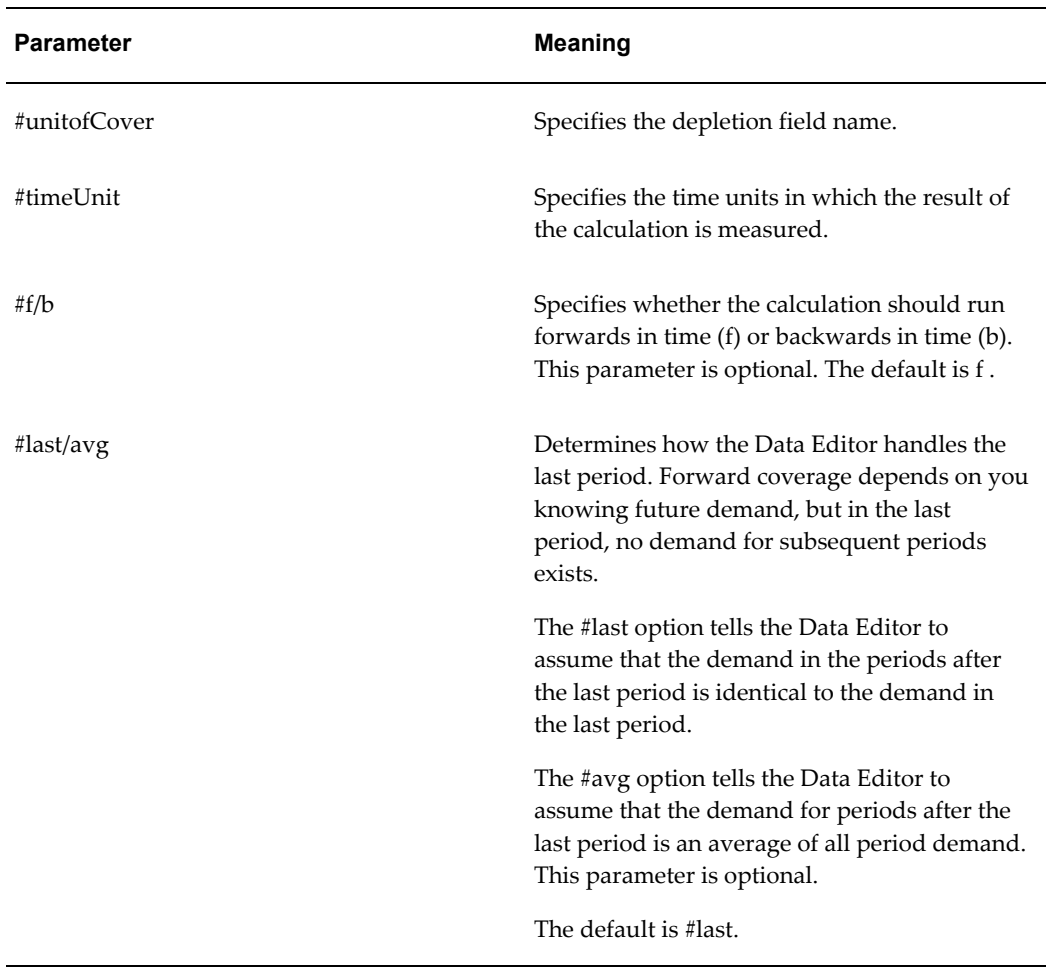

For example, if you have four weeks of inventory, and you want to determine how much safety stock that you need if you change to two weeks of supply, you would enter the following depletion and inverse depletion function expressions in the Expression Editor:

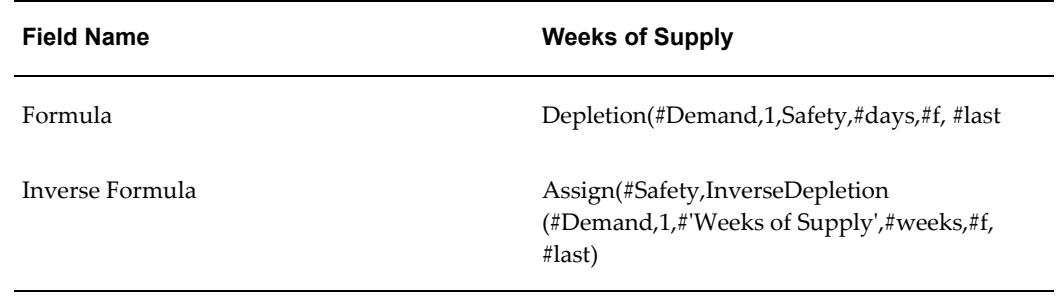

## **ISMULTIPLE**

The ISMULTIPLE function returns 1 if x=ny, where n is an integer. Otherwise, it returns

0.

The function syntax is:

ISMULTIPLE*(x,y)*

## **LETOL**

The LETOL (within tolerance  $x$  is less than or equal toy) function returns TRUE() if the difference between x and y is less than or equal to the tolerance value (tol). The tolerance level is an arbitrary value that you determine based on your operations. In IDF, if a value is null, the function returns null.

The function syntax is:

LETOL*(x,y,tol)*

The LETOL returns TRUE if:  $x=(y + tol)$ .

## **LN**

The LN function returns the natural logarithm (base) of an expression (x). Use this function if you want to perform a statistical analysis that requires logarithmic functions.

The function syntax is: LN*(x)*

## **LOG**

The LOG function returns the common logarithm (base 10) of an expression  $(x)$ . Use this function if you want to perform a statistical analysis that requires logarithmic functions.

The function syntax is:

LOG*(x)*

## **LTTOL**

The LTTOL function (within tolerance x is less than y) returns TRUE() if the difference between x and y is less than the tolerance value (tol). The tolerance level is an arbitrary value that you determine based on your operations. In IDF, if a value is null, the function returns null.

The function syntax is:

LTTOL*(x,y,tol)*

The LTTOL function returns TRUE if:  $x \le (y + tol)$ .

## **MAX**

The MAX function returns the maximum value in a list of values. This function is useful if you have a series of calculations and want to know which expression returns the

highest number. If a value is null, it is ignored.

The function syntax is:

MAX*(a,b,...)*

For example: MAX(1,2,3,4,5) The result of this expression is 5, the maximum number.

## **MIN**

The MIN function returns the minimum value in a list of values. This function is useful if you have a series of calculations and want to know which expression returns the lowest number. If a value is null, it is ignored.

The function syntax is:

MIN*(a,b,...)* 

For example: MIN(1,2,3,4,5) The result of this expression is 1, the minimum number.

## **NEG**

The NEG function returns 1 (true) if x is negative. Otherwise, it returns 0 (false).

The function syntax is: NEG*(x)*

#### **NETOL**

The NETOL is the reverse of the EQTOL function and is only available in the Data Editor. The tolerance level is the value that you determine, based on your business needs.

The function syntax is:

NETOL*(x,y,tol)*

The function returns TRUE if:  $(x-y)$  >tol.

NETOL(11,10,2) is FALSE because the difference between 11 and 10 is less than or equal to the tolerance value of 2.

NETOL(12,10,1) is TRUE because the difference between 12 and 10 is greater than the tolerance value of

## **Next**

The Next function is available in the Data Editor only. It returns the value of the field after the selected field. If no value is in this field, it returns the outOfRangeValue value.

The function syntax is:

Next*(#field,outOfRangeValue)*

The #field is the name of the field to which you want to apply the expression.

The outOfRangeValue is the number that is used if no number is in the next field. This number is optional. The default is 0. This function affects every column in the Data Editor for the specified field. If you want to use the value from only one of these fields, use the relative period function.

For example, suppose you have a Data Editor view with three columns: January, February, and March. The values for each column in the Blue row are:

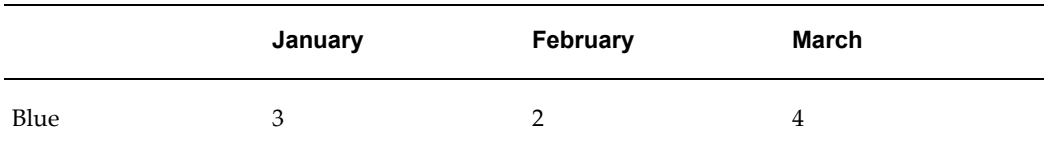

If you create a field called NextColor that displays the results of the Next function for Blue and has an outOfRangeValueof 6, the expression for NextColor is:

```
Next(#Blue,6)
```
The Data Editor looks to the next column and returns its value. No columns are after March, so the Data Editor returns theoutOfRangeValue of 6.

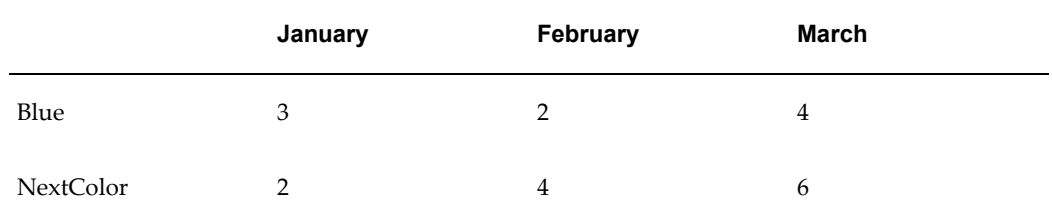

## **NOT**

The NOT function returns  $FALSE()$  if  $x$  is not 0.

The function syntax is:

NOT*(x)*

## **ORANGE**

The ORANGE function is available in the Data Editor only. It changes the color of a value to orange. Color functions are part of the highlighting option. When you use them, you must enter your expression in the Highlight Expression Editor.

The function syntax is:

ORANGE()

For example, if you want the value of a field to be displayed in orange if the inventory level goes below the safety level, enter:

IF('Inventory Level'<'Safety Level',ORANGE(),BLACK())

## **OVERUNDER**

The OVERUNDER function returns FALSE() if x is between the lower boundary (lb) and the upper boundary (ub). If  $x$  is less than the lower boundary, the Data Editor calculates lb-x; if x is greater than the upper boundary, the Data Editor calculates ub-x.

This function is like the reverse of the BETWEEN function. You can use it to ensure that a value is not between two values that you specify.

The function syntax is:

OVERUNDER*(lb,x,ub)*

## **PERCENT**

The PERCENT function returns the value of x divided by y and multiplied by 100. If $x=0$ ory=0, the function returns 0. The function syntax is:

PERCENT*(x,y)* 

For example, if the value of Orders\_filled is 10 and the value of Number\_orders is 50, the following expression returns 20, indicating that 20 percent of the orders have been filled:

PERCENT(Orders filled, Number orders)

## **PI**

The PI function returns the value 3.141592. Use this function if you are performing a calculation that requires p.

The function syntax is:

PI()

## **PINK**

The PINK function is available in the Data Editor only. It changes the color of a value to pink. Color functions are part of the highlighting option. When you use them, you must enter your expression in the Highlight Expression Editor.

The function syntax is:

PINK()

For example, if you want the value of a field to be displayed in pink if the inventory level goes below the safety level, enter:

IF('Inventory Level'<'Safety Level',PINK(),BLACK())

## **POS**

The POS function returns TRUE() if x is greater than 0.

The function syntax is: POS*(x)*

## **POWER**

The POWER function returns x to the power of y. This function is similar to the  $EXP(x)$ function, but it allows you to select the base and the exponent.

The function syntax is:

POWER(x,y)

For example, to find the volume of a cube, you must multiply the length by the width by the height. If the length, width, and height are 5, you could calculate the volume by entering:

POWER(5,3)

This result is 125.

#### **Prev**

The Prev function is available in the Data Editor only. It returns the value of the previous field, the one before the selected field.

The function syntax is:

Prev(#field,outOfRangeValue)

If no value in this field, it returns the value that you specify in the outOfRangeValue. The #field is the name of the field to which you want to apply the expression.

The outOfRangeValue is a number that is used if no number is in the previous field. This number is optional. The default is 0.

This function affects every column in the Data Editor for the specified field. If you want to use the value from only one of these fields, use the relative period function. For example, suppose you have a Data Editor view with three columns: January, February, and March. You have values for each column in the Blue row:

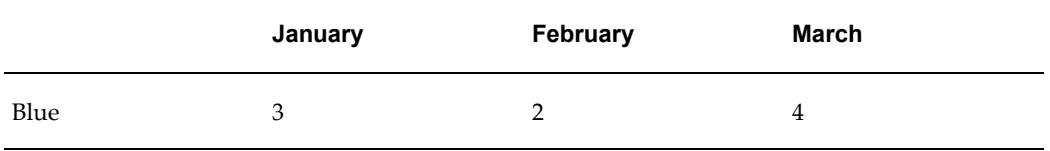

If you create a new field called PrevColor that displays the results of the Previous function for Blue and has an outOfRangeValue of 5, the expression for PrevColor is:

Previous(#Blue, 5)

The Data Editor looks to the previous column and returns its value. No columns are before January, so the Data Editor returns the outofRangeValue of 5.

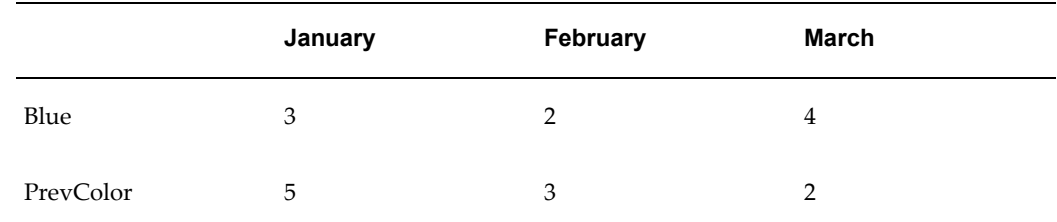

## **PRODUCT**

The PRODUCT function multiplies the list of numbers in parentheses.

The function syntax is:

PRODUCT*(a,b,...)* 

For example:

PRODUCT(1,2,3,4,5)

This expression results in 120.

For another example, suppose you have the production cost per unit of Yellow listed in the Yellow Cost field, and you have the number of units of Yellow that you produced listed in the Yellow Produced field. You can multiply the values of the two fields to arrive at the cost of producing Yellow with the following expression:

PRODUCT('Yellow Cost','Yellow Produced')

## **RadToReg**

The RadToDeg function converts radians to degrees. The function syntax is:

RadToDeg*(x)*

For example, RadToDeg(PI()) returns the value 180.

## **RAND**

The RAND function returns a random number between x and y. You could use this function if you want to model your capacity based on your demand, but you do not know what your demand is. The random numbers could be used to project demand.

The function syntax is:

RAND*(x,y)*

#### **RED**

The RED function is available in the Data Editor only. It changes the color of a value to red. Color functions are part of the highlighting option. When you use them, you must enter your expression in the Highlight Expression Editor.

The function syntax is:

RED()

For example, if you want the value of a field to be displayed in red if the inventory level goes below the safety level, enter:

IF('Inventory Level'<'Safety Level',RED(),BLACK())

## **RelOffset**

The RelOffset function is available in the Data Editor only. It returns a value from a relative position. The function syntax is:

RelOffset(#field,offset,outOfRangeValue)

The #field is the field name of the field that you select.

The offset is the number of fields relative to the field that you specify in #field. A positive number looks forward from this field. A negative number looks backward from this field.

The outOfRangeValue is the number that is used if no number is in the period found by the offsetvalue. This number is optional. The default is 0.

This function affects every column in the Data Editor for the specified field. If you want to use the value from only one of these fields, use the relative period function. For example, suppose you have a Data Editor view with three columns: January, February, and March, with these values for the Blue row:

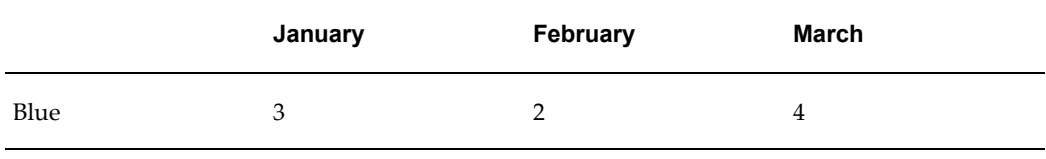

Create a field called ColorOffset that displays the results of the RelOffset function for Blue that is offset by 2 and has an outofRangeValueof 0. The expression for ColorOffset is:

```
RelOffset(#Blue,2,0)
```
In the Blue row, the Data Editor looks two columns beyond January and finds the value of 4 in March so it returns the value of 4. It looks two columns ahead of February and March and finds that no available values are found because these columns do not exist. Therefore, it uses the outofRangeValueof 0. The Data Editor now looks like this:

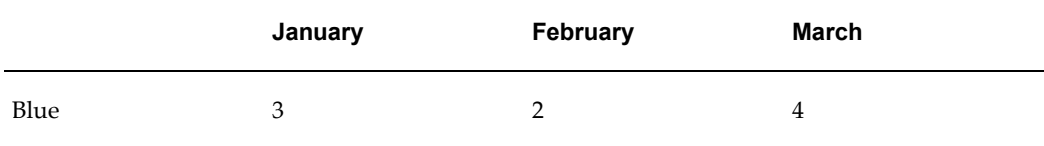

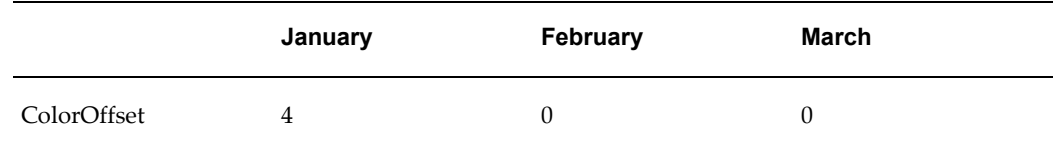

## **ROUND**

The ROUND function rounds a number to the specified number of decimal places. The default is 0.

The function syntax is:

ROUND*(x,num)*

For example:

```
ROUND(123.7684,3)
```
This expression results in 123.768.5 If you want to round the value of your total Cost field to two decimal places, enter:

ROUND(Total\_Cost,2)

## **SEQUENCE**

The SEQUENCE function ensures that the values or expressions are performed in the order in which they appear and returns TRUE(). This function is useful if you have multiple entries of the Assign function in an inverse expression.

The function syntax is:

SEQUENCE*(a,b,...)*

## **SIGN**

The SIGN function returns -1 if x is less than 0, returns 0 if x is equal to 0, or returns 1 if x is greater than 0.

The function syntax is:

SIGN*(x)*

## **SIN**

The SIN function returns the sine of x, where x is measured in radians.

The function syntax is:

SIN*(x)*

## **SQRT**

The SQRT function returns the positive square root of a number.

The function syntax is:

SQRT*(x)* 

For example, the expression SQRT(15) results in 3.87.

## **SUM**

The SUM function returns the sum of a list of values or expressions.

The function syntax is:

SUM*(a,b,...)* 

For example, SUM(1,2,3,4,5) returns 15.

## **SUMPERIODS**

The SUMPERIODS function, available in Strategic Network Optimization but not the Data Editor, finds the sum (over all periods) of a numeric field. You must precede the field name with a # character.

The function syntax is:

SUMPERIODS*(#field)* 

For example, suppose you want to quickly calculate the total demand for all periods in a model in a particular StorageDemand node. In any field other than the Demand field of the StorageDemand properties window, you can enter the following:

SUMPERIODS(#Demand)

## **TAN**

The TAN function returns the tangent of x, where x is measured in radians.

The function syntax is: TAN*(x)*

## **TRUE**

The TRUE function returns the value 1.

The function syntax is:

TRUE()

## **VIOLET**

The VIOLET function is available in the Data Editor only. It changes the color of a value to violet.

The function syntax is:

VIOLET()

Color functions are part of the highlighting option. When you use them, you must enter your expression in the Highlight Expression Editor.

For example, if you want the value of a field to be displayed in violet if the inventory level goes below the safety level, enter:

IF('Inventory Level'<'Safety Level',VIOLET(),BLACK())

## **YELLOW**

The YELLOW function is available in the Data Editor only. It changes the color of a value to yellow. The function syntax is:

YELLOW()

Color functions are part of the highlighting option. When you use them, you must enter your expression in the Highlight Expression Editor.

For example, if you want the value of a field to be displayed in yellow if the inventory level goes below the safety level, enter:

IF('Inventory Level'<'Safety Level',YELLOW(),BLACK())

## **ZERO**

The ZERO function returns 1 if x is equal to 0. Otherwise, it returns 0.

The function syntax is:

ZERO*(x)*

# **E**

## **Appendix E**

This appendix covers the following topics:

<span id="page-424-0"></span>• [Import Command Reference](#page-424-0)

## **Import Command Reference**

## **#**

To include a comment in an import file, type # at the start of the line. For example:

# This is a comment in an import file.

## **addarc**

To add an arc or update an existing arc in a model, you can use the addarc command.

#### The syntax is:

```
addarc <from>"nodename" <fromId>"fromid" <to>"nodename" <toId> "toid"
<commodity>"commodityname" <commodityId>"commodityid" <riskStrategy>
"riskstrategyname" <period>period <cost>cost <riskCost>riskcost
```
where riskstrategyname is the name of the risk strategy associated with the arc and riskcost is calculated using the following formula:

riskCost = cost \* riskStrategyMultiple + riskStrategyAddition

For example, to add an arc that carries the commodity Apple at a cost of 1.5 units per pack and joins the nodes Pack Apple and Apple Demand and has a risk strategy named August Shortage, enter the following:

```
addarc <from> "Pack Apple" <fromId> "Pack Apple Id" <to> "Apple Demand" 
<toId> "Apple Demand Id" <commodity> "Apple" <commodityId> "Apple Id" 
<riskStrategy> "August Shortage" <period> "August" <cost> 1.5 <riskCost>
2
```
If you want to apply the data in all time periods, do not include the period tag.

If you want to update a specific period, use the period tag.

If you are not using the Connector, <fromId>, <toId>, and <commodityId> are not required.

## **addarctoset**

To add an arc to a structural set, you can use the addarctoset command. The addarctoset command requires the name of the set and the nodes that the arc connects as well as the commodity name.

The syntax is:

```
addarctosetset from_node_name to_node_name commodity from_node_id 
to_node_id commodityid
```
For example, if you have a set called Blueberry and you want to add the arc that carries BlueberryMix and connects the nodes Pack Blueberry to Store Blueberry, enter the following:

```
addarctoset Blueberry "Pack Blueberry" "Store Blueberry" "BlueberryMix" 
"Pack Blueberry Id" Store Blueberry Id" "BlueberryMix Id"
```
You must unblock a set in the import file before you can add a node or an arc to it.

If you are not using the Connector, from\_node\_id,to\_node\_id, and commodityid are not required.

#### **addarctosetwithassoc**

The addarctosetwithassoc command adds an arc with associations to a structural set, where the arc connects nodes that are associated. It is similar to the addarctoset command. For example:

addarctosetwithassoc StrucSet <fromField.Name> Packer <fromField.Amount> 15 <fromField.ShipDate> 980702 <toField.Name> Loader <toField.Amount> 10 <toField.ShipDate> 980928 Apple\_Pancake\_Mix Apple\_Pancake\_Mix\_Id

If you are not using the Connector, <commodityId> is not required.

#### **addarctouserset**

To add arcs to user sets, you can use the addarctouserset command.

The syntax is:

addarctousersetset period *from\_node\_name to\_node\_name commodity from\_node\_id to\_node\_id commodityid*

For example, to add to the user set Set2 an arc that represents the flow of commodity Packages in the period November from the node named Packager1 to Pack Strawberry, enter the following:

addarctouserset Set2 November Packager1 "Pack Strawberry" Packages " Packager1 Id" "Pack Strawberry Id" "Packages Id"

If you are not using the Connector, from\_node\_id,to\_node\_id, and commodityid are not required.

## **addarctousersetwithassoc**

The addarctousersetwithassoc command adds an arc with associations to a user set. It is similar to the addarctouserset command. For example:

addarctouserset Set2 "November 2005" <fromField.Name> "Packer" <fromField.Amount> "15" <fromField.ShipDate> "980702" <toField.Name> "Loader" <toField.Amount> "10" <toField.ShipDate> "980928" Apple Pancake Mix Apple Pancake Mix Id

If you are not using the Connector, <commodityId> is not required.

## **addarcwithassoc**

The addarcwithassoc command adds an arc or updates an existing arc using associations. It is similar to the addarc command. For example, the following command adds an arc:

addarcwithassoc <commodity> "BigJ" <commodityId> "BigJ Id" <fromField.Name> "Packer" <fromField.Amount> "15" <fromField.ShipDate> "980702" <toField.Name> Loader <toField.Amount> 10 <toField.ShipDate> "980928" <period> "April 2005" <stat> "1" <flow> "16" <fixed> False <opportunity> "0" <cost> "0" <min> "0" <max> +infinity <baseline> "0"  $\text{delta}$ <sup>"16"</sup>

If you are not using the Connector, <commodityId> is not required.

#### **addattach**

The addattach command adds an attach point to a node and defines process rates. For example, to add an attach point that brings Blueberry to a node named BlueberryMix, enter the following:

addattach <node> "BlueberryMix" <integrationId> "BlueberryMix Id" <commodity> "Blueberry" <commodityId> "Blueberry Id"

If you want to add an attach point that brings 35 units of the commodity Apple into a Process node named Pack Apple, you could enter the following:

addattach <node> "Pack Apple" <integrationId> "Pack Apple Id" <commodity> "Apple" <commodityId> "Apple Id" <in> True <quantity> -35

Only Process nodes use the quantity tag. A negative quantity value represents input, or commodity that is used by the process. A positive number represents output.

If you are not using the Connector, <integrationId>, and <commodityId> are not required.

## **addattachwithassoc**

The addattachwithassoc command adds an attach point to a node that it is associated with. It is similar to the addattach command. For example:

```
addattach <field.Name> "Apple16" <field.Location> "Boston" <field.Role> 
"Storage" <commodity> "Apple_Pancake_Mix" <commodityId> 
"Apple Pancake Mix Id"
```
If you are not using the Connector, <commodityId> is not required.

## **addCAMdata**

The addCAMdata command adds Capital Asset Management data to a model.

The syntax is:

addCAMdataset *target period open close*

where set is the name of the CAM set, target is the maximum number of locations that should be open in the final period, open is the maximum number of locations you can open in the period, and close is the maximum number of locations you can close in the period. For example:

addCAMdata Proposed\_DC 12 September\_2005 1 2

## **addcommodity**

The addcommodity command adds a commodity to a model. For example, to add the commodity named Packages, enter the following:

```
addcommodity <name> "CardboardPackages" <commodityId> "CardboardPackages
Id" <description> "Cardboard packages for packed mix" <family> 
"Packages" <planningUom> "Each" If you want to duplicate the commodity 
MyPackages using the commodity Packages, you would enter the following: 
addcommodity <name> "MyPackages" <similarto> "Packages"
```
If you are not using the Connector, <commodityId> is not required.

#### **addcommoditygroup**

The addcommoditygroup command creates a new commodity group.

The syntax is:

```
addcommoditygroup "commoditygroupname" "commoditygroupdescription" 
"commoditygroupparent"
```
For example, to create a commodity group named EasternSuppliers which belongs to the parent commodity group Preferred, enter the following:

```
addcommoditygroup "EasternSuppliers" "Eastern Steel Suppliers" 
"Preferred"
```
The commoditygroupparent parameter is not mandatory. If it is not used, the default parent is the root "Commodity Groups".

#### **addcommoditytogroup**

The addcommoditytogroup command adds a commodity to a commodity group.

The syntax is:

addcommoditytogroup *"commodity" "commoditygroupname" "commodityid"*

For example, to add a commodity named Steel to the commodity group EasternSuppliers, enter the following:

addcommoditytogroup "Steel" "EasternSuppliers" "Steel ID"

A commodity group must exist before a commodity can be added to it.

If you are not using the Connector, commodityid is not required.

### **addcurrency**

The addcurrency command uses import files to update the Currency Table.

The syntax is:

addcurrency <currencyName>*"Currency name"* <currencyCode>*"Code"* <period> *"period"* <conversionRate>*"rate"*

For example, to add Canadian Dollar to the Currency Table and set the exchange rate, relative to the base currency at 1.56, enter the following:

addcurrency <currencyName> "Canadian Dollar" <currencyCode> "CDN" <period> "June 2001" <conversionRate> 1.56

#### **addeventchange**

The addeventchange command performs a replace on a scenario.

The syntax is:

addeventchange <matchChangeName>*"matchchangename"* <scenarioName> *"scenarioname"* <type>*"node or arc type"* <changeField>*"change criteria"*

where matchchangename is the name of the find and replace to perform, scenarioname is the name of the scenario, "node or arc type" is the type of node or arc, <changeField> is the field to change, and "change criteria" is the criteria for the change.

#### For example:

addeventchange <matchChangeName> "Demand Nodes +5%" <scenarioName> "Demand +5%" <type> "Demand" <min> "x\*1.05" <max> "x\*1.05"

#### **addeventimport**

The addeventimport command adds an import file to a scenario.

#### The syntax is:

addeventimport *"scenarioname" "importfilename"* 

#### For example:

addeventimport "New Production Line" "C:\import\_line.bat"

## **addeventmatch**

The addeventmatch command performs a find for a specified scenario.

The syntax is:

```
addeventmatch <matchChangeName>"matchchangename" <scenarioName>
"scenarioname" <type>"node or arc type"
<matchField>"match criteria"
```
where matchchangename is the name of the find and replace to perform, scenarioname is the name of the scenario, "node or arc type" is the type of node or arc, <matchField> is the field to match, and "match criteria" is the criteria for the match.

For example:

```
addeventmatch <matchChangeName> "Demand Nodes +5%" <scenarioName>
"Demand +5%" <type> "Demand" <name> "*"
```
## **addfindquery**

The addfindquery command adds a find query to the model workspace.

#### The syntax is:

```
addfindquery <findQueryName>"findQueryName" <type>"queryType" <name>
"name" <field.name>"findCriteria"
```
#### For example:

```
addfindquery <findQueryName> "Arc Flow" 0 <type> "Arc "<name> 
"UnNamed_Arc_0" <flow> ">0"
```
## **addhideshowarctoview**

The addhideshowarctoview command allows you to specify the fields that you want to view in specific arcs.

The syntax is:

```
addhideshowarctoview <viewName>"name" <name> False <commodity> False
<from> False <to> False <distance> False
```
The <viewName> parameter is required, and you need to enter one of the following parameters: <name>, <commodity>, <from>, <to>, <distance>, or <period>. You can specify any of the fields that are selectable in the Show/Hide Fields window. For example:

```
addhideshowarctoview <viewName> "Newview" <name> False <commodity. False
<from> False <to> False <distance> False <maparccolor> False <currency> 
False <period> False <flow> False <fixed> False <opportunity> False
<cost> False <costincurrency> False <min> False <max> False <baseline> 
False <delta> False
```
This command adds a view called Newview and sets all fields to visible.

## **addhideshownodetoview**

The addhideshownodetoview command allows you to specify the fields that you want to view in specific nodes.

The syntax is:

addhideshownodetoview <viewName>*"name"* <type>*"type"* <name> False

The <viewName>, <type>, and <name> parameters are required, but you can also specify any of the fields that are selectable in the Show/Hide Fields window. For example:

addhideshownodetoview <viewName> "MyView" <type> "Supply" <name> False <symbol> True <currency> False <commodity> True

This command creates a view called MyView, in which name and currency fields are visible and symbol and commodity fields are hidden for all Supply nodes.

If you use this command by itself, it affects the current view. If you want to specify fields to display in a node in a new view, enter the addview command first.

#### **addhideshowperiodtoview**

The addhideshowperiodtoview command allows you to specify the periods that you want to display or hide.

The syntax is:

addhideshowperiodtoview <viewName>*"name"* <period>*"period"* <ignore> False

For example:

addhideshowperiodtoview <viewName> "Newview" <period> "September 2005" <ignore> False

This command adds a view called Newview and makes the period called September 2000 visible.

Enter a separate command for each period that you want to hide.

## **addmaplegendkey**

The addmaplegendkey command adds a map legend key.

The syntax is:

```
addmaplegendkey <symbol>symbolNumber <mapnodecolor>"colorName"
<description>"description"
```
where symbolNumber can be 0 (square), 1 (circle), 2 (triangle), 3 (star), or 4 (parallelogram).

#### For example:

```
addmaplegendkey <symbol> 2 <mapnodecolor> "DEFAULT()" <description> 
"Plant"
```
addmaplegendkey <symbol> 0 <mapnodecolor> "DEFAULT()" <description> "DC" addmaplegendkey <symbol> 4 <mapnodecolor> "GREEN()" <description> "Open" addmaplegendkey <symbol> 4 <mapnodecolor> "RED()" <description. "Closed"

You can only specify either a symbol or a map node color. If both are specified, the symbol appears in the legend.

## **addnode**

You use the addnode command to add a node or update information in a node in a model. You must specify the node type you want to create or update. Each node type has different data fields; therefore, the symbolic tags in each command are different.

The syntax is:

addnode <type> "nodetype" <name> "nodename" <commodity> "commodityname" <commodityId> "commodityid" <riskStrategy> "riskstrategyname" <period> period <cost> "cost" <riskCost> "riskcost"

where riskstrategy name is the name of the risk strategy associated with the node and riskcost is calculated using the following formula:

riskCost = cost \* riskStrategyMultiple + riskStrategyAddition

For example, to add a Storage node named Package Storage that has a minimum of 35 units, injects 1 unit, and has a risk strategy named August Shortage, enter the following:

```
addnode <name> "Package Storage" <integrationId> "Package Storage Id" 
<type> "Storage" <storagemin> 35 <inject> 1 <period> "August" 
<riskStrategy> "August Shortage" <riskCost> 2
```
To add a Machine node named StrawberryMachine that has a Minimum of 25 units and a Maximum of 100 units, enter the following:

addnode <name> StrawberryMachine <integrationId> "StrawberryMachine Id" <type> Machine <min> 25 <max> 100

To add an image to a block node, use the tag <image. followed by the file name and its full path in quotation marks. For example:

addnode <type> "Block" <name> "US" <image. "/images/USA.jpg" <capMan> False <openAtStart> True <shutdownBenefit> 0

If you are not using the Connector, (integrationId) is not required and is never required for Block nodes.

## **addnodefielddef**

The addnodefielddef command creates a row in the Node Association Table. For example, the following command adds a row with the field name Name of type String: addnodefielddef <defname>*"Name"* <deftype>*"String"*

#### **addnodetoset**

To add a node to a structural set, you use the addnodetoset command.
The syntax is:

addnodetosetset node\_name integrationid

For example, if you have a set named PancakeDemand that represents all the demand nodes in a model and you want to add the node named Apple Demand to that set, enter the following:

addnodetoset PancakeDemand "Apple Demand" "AppleDemand Id"

You must unblock a set in the import file before you add a node or an arc to it. Note. If you are not using the Connector, <integrationid> is not required.

# **addnodetosetwithassoc**

The addnodetosetwithassoc command adds a node with associations to a structural set. It is similar to the addnodetoset command. For example, the following command adds a node to the set with the name StrucSet:

addnodetosetwithassoc StrucSet <field.Name> "Apple16" <field.Location> "Boston" <field.Role> "Storage"

# **addnodetouserset**

To add a node to a user set, you use the addnodetouserset command.

The syntax is:

addnodetousersetset *node\_name period integrationid*

For example, to add the node Plain Demand in only the period November to the User set named Set1, enter the following:

addnodetouserset Set1 "Plain Demand" November "Plain Demand Id"

If you are not using the Connector, <integrationid> is not required.

# **addnodetousersetwithassoc**

The addnodetousersetwithassoc command adds a node with associations to a user set. It is similar to the addnodetouserset command. For example:

addnodetosetwithassoc StrucSet <field.Name> "Apple16" <field.Location> "Boston" <field.Role> "Storage"

# **addnodewithassoc**

The addnodewithassoc command adds a node or updates the information in a node using associations. It is similar to the addnode command. For example, the following command adds a Storage node using associated fields:

addnodewithassoc <field.Name> Apple16 <field.Location> Boston <field.Role> Storage <type> Storage <storagemin> 35 <inject> 1

# **addperiod**

The addperiod command adds time periods to a models. For example, to add a time period named October, enter the following:

addperiod <name> October

For example, to add a time period named November before the time period named December, enter the following:

addperiod <name> November <br/>before> December

# **addperiodgroup**

The addperiodgroup command creates a new period group.

The syntax is:

addperiodgroup *"periodgroup" "periodgrouplevel"* 

For example, to create a period group named Q1 2005, which belongs to the period group level Quarterly enter the following:

addperiodgroup "Q1 2005" "Quarterly"

# **addperiodgrouplevel**

The addperiodgrouplevel command creates a new period group level. The syntax is as follows:

addperiodgrouplevel *"periodgrouplevel"*

For example, if you want to create a period group level named 2006, enter the following:

addperiodgrouplevel "2006"

# **addperiodtogroup**

The addperiodtogroup command adds a period to an existing period group.

The syntax is as follows:

addperiodtogroup *"period" "periodgroup"*

For example, to add a period named January 2005 to a period group named Q1 2005, enter the following:

addperiodtogroup "January 2005" "Q1 2005"

## **addreportgroup**

The addreportgroup command creates a new report group in the Model Workspace tree structure.

The syntax is:

addreportgroup <group>*"groupname"* <groupdesc>*"groupdescription"*

For example, to create a report group named 2007, enter the following:

addreportgroup <group> "2007" <groupdesc> "Reports for Fiscal Year 2007"

# **addreporttogroup**

The addreporttogroup command adds a group to an existing report group.

The syntax is:

addreporttogroup <reportname>*"reportname"* <group>*"groupname"* <active> activeflag

where activeflag can be either True or False. If set to True, the report will automatically open after a solve. For example, to add a report called Q3 to a report group named 2007, and have the report automatically open after a solve, enter the following:

addreporttogroup <reportname> "Q3.smt" <group> "2007" <active> True

#### **addriskstrategy**

The addriskstrategy command adds a risk type in the Risk Registry. This risk strategy appears in nodes and arcs that have a Cost field.

The syntax is as follows:

addriskstrategy <riskStrategyName> "riskstrategyname" <riskStrategyDescription> "riskstrategydescription" <riskStrategyMultiple> 1 <riskStrategyAddition> 0

#### For example:

addriskstrategy <riskStrategyName> "August 1" <riskStrategy Description> "Tropical Storm" <riskStrategyMultiple> 2 <riskStrategy Addition> 10

"No Risk" is the default risk strategy name, and cannot be deleted from the Risk Registry. The "No Risk" risk strategy name is automatically created when a model is loaded. The default factor for riskStrategyMultiple is 1 and the default constant for riskStrategyAddition is 0.

#### **addroot**

The addroot command sets the appearance of the graphical display and is an alternative to using the View menu. For example, to display a view that has compressed nodes, fat arcs, and hidden unused arcs, enter the following:

addroot <CompressNodes> True <HideUnusedArcs> True <FatArcs> True

For each of the following optional tags, specify True or False:

- <HideUnusedNodes>
- <HideLonelyNodes>
- <CompressNodes>
- <CompressBlockNodes>
- <HideAllArcs>
- <HideUnusedArcs>
- <HideUnselectedArcs>
- <HideUnselectedCommodities>
- <FatArcs>
- <ArcInStatusBar>
- <DrawMap>
- <SimpleFlowDirections>
- <ShowAssociations>
- <SolveWithRiskCost>

The optional tag <reportBy> can also be added, where reporttype can be:

- cost
- profit
- riskadjustedcst

The optional tags <demandPlanName> and <supplyPlanName> can also be added. For example:

<supplyPlanName> "Short Model Description"

# **addscenario**

The addscenario command creates a scenario.

The syntax is:

addscenario <scenarioName> "scenarioname"

To add a description of the scenario, add the optional tag:

<description>*"description"*

To show the scenario in Kpi view, add the optional tag:

<showInKpiView> showinkpi

To specify a color, add the optional tag:

<color>*RGB in hex*

#### For example:

```
addscenario <name> "Scenario A" <description. "Demand increase of 5%"
<showInKpiView> showinkpi
```
#### **addscenarioendscript**

The addscenarioendscript command adds an end script file to a scenario.

The syntax is:

addscenarioendscript "scenarioname" "endscriptfilename"

For example:

addscenarioendscript "Demand +5%" "C:\convert smart.bat"

# **addscenariosmart**

The addscenariosmart command associates a report with a scenario. The command syntax is:

addscenariosmart "scenarioname" "smartname"

For example:

addscenariosmart "Demand +5%" "C:\demandfill.smt"

# **addscenariosolveres**

The addscenariosolveres command stores the results of a solve when a scenario runs in batch mode. If the model is saved, then this information is retained with the model. Do not specify this command as it returned by the solver.

The syntax is:

addscenariosolveres *"scenarioname"* TotalCost TransportationCost ProductionCost SupplyCost InventoryCost OtherCost LaborUtilization MachineUtilization DemandFillRate SolutionTime TimeLastSolved

#### **addscenariostartscript**

The addscenariostartscript command adds a start script file to a scenario.

The syntax is:

addscenariostartscript "scenarioname" "startscriptfilename"

For example:

addscenariostartscript "New Production Line" "C:\generate\_import.bat"

#### **addscenarioview**

The addscenarioview command adds an existing view to a scenario.

The syntax is: addscenarioview "scenarioname" "viewname" For example: addscenarioview "New Production Line" "Line Level"

# **addtoview**

To specify that a blockable Structural set is blocked in a user-defined view, you can use the addtoview command.

The syntax is:

addtoview *viewset* 

For example, if you have a User-defined View named MyPancakeView and you want to block the structural set named Set1, enter the following:

addtoview MyPancakeView Set1

# **addUom**

To add a unit of measure to the Units of Measure list, you use the addUom command.

The syntax is:

addUom *"UnitOfMeasure"* 

For example, to add a unit of measure named Pallet, enter the following:

addUom "Pallet"

# **addUomToCommodity**

The addUomToCommodity command adds an alternative unit of measure to a commodity. Any unit of measure you add to a commodity must already exist in the Units of Measure list.

The syntax is:

```
addUomToCommodity <commodityName>"CommodityName" <commodityId>
"commodityid" <uom>"UnitOfMeasure" <uomFactor> factor <planningFactor> 
factor
```
For example, to add a unit of measure named Pallet to a commodity named Apple Pancake Mix that has a planning unit of measure of Kg, and there are 60 kg per pallet, enter the following:

```
addUom <commodityName> "Apple_Pancake_Mix" <commodityId> 
"Apple_Pancake_Mix Id" <uom> "Pallet" <uomFactor> 1 <planningFactor> 60
```
If you are not using the Connector, <commodityId> is not required.

#### **addview**

The addview command allows you to add a view to your model.

The syntax is:

addview <name> "name" <scale> 1

The <name> and <scale> parameters are required, but you can also specify any of the parameters that are available in the View Options window. For example:

addview <name> "Newview" <CAMtarget> 0 <x> 0 <y> 0 <scale> 1 <HideUnusedNodes> False <HideLonelyNodes> False <FatNodes> False <CompressNodes> False <CompressBlockNodes> False <HideAllArcs> False <HideUnusedArcs> False <ArcDistanceInMiles> False <ShowNodeNames> False <UpdateAfterSolve> False <SimpleFlowDirections> False <ShowAssociations> False <ShowMapLegend> False

# **blockset**

To block a blockable Structural set, you can use the blockset command. The syntax formula is:

blockset *set* 

For example, to block the set named Pancake Demand, enter the following:

blockset "Pancake Demand"

Not all sets can be blocked.

#### **connectnodes**

The connectnodes command connects nodes with arcs. The nodes must have common attach points. The connectnodes command is an alternative to using the addarc command. Unlike the addarc command, the connectnodes command does not require you to enter data field names.

The syntax is:

connectnodes *"from\_node\_name" "to\_node\_name" "fromid" "toid"*

For example, to connect the nodes Pack Apple and Apple Demand, enter the following: connectnodes "Pack Apple" "Pack Apple Id" "Apple Demand" "Pack Apple Id"

f you are not using the Connector, fromid and toid are not required.

#### **connectnodeswithassoc**

The connectnodeswithassoc command creates arcs to connect specified nodes with common attach points that are associated. It is similar to the connectnodes command. For example:

connectnodeswithassoc <fromField.Name> "Packer" <fromField.Amount> "15" <fromField.ShipDate> "980702" <toField.Name> "Loader" <toField.Amount> "10" <toField.ShipDate> "980928"

# **createnodeassociation**

The createnodeassociation command associates a row in the Node Association Query with a node. For example, the following command associates the node UnNamed\_Working\_0 with the data Packer, 15, 980702:

createnodeassociation <field.Name> "Packer" <field.Amount> "15" <field.ShipDate> "980702" <name> "UnNamed\_Working\_0" <integrationId> "UnNamed\_Working\_0 Id"

If you are not using the Connector, <integrationId> is not required.

# **deletearc**

To delete arcs in a model, you use the deletearc command. You need to include the names of the nodes that the arc connects and the commodity name.

The syntax is:

deletearc *from\_node\_name to\_node\_name commodity from\_node\_id to\_node\_id commodityid*

For example, to delete the arc that carries the commodity PancakeMix between the nodes Package Supply and Apple Process, enter the following:

deletearc "Package Supply" "Apple Process" "PancakeMix" "Package Supply Id" "Apple Process Id" "PancakeMix Id"

If you are not using the Connector, from\_node\_id,to\_node\_id, and commodityid are not required.

# **deletearcwithassoc**

The deletearcwithassoc command deletes an arc that connects two nodes that are associated with each other. For example: Note. If you are not using the Connector, (commodityId) is not required.

```
deletearcwithassoc <fromField.Name> "Packer" <fromField.Amount> "15" 
<fromField.ShipDate> "980702" <toField.Name> "Loader" <toField.Amount> 
"10" <toField.ShipDate> "980928" <commodity> "Case" <commodityId> "Case 
Id"
```
# **deleteattach**

The deleteattach command deletes an attach point from a node. For example, to delete an attach point that brings Blueberry to a node named BlueberryMix, enter the following:

```
deleteattach <node> "BlueberryMix" <integrationId> "BlueberryMix Id"
<commodity> "Blueberry" <commodityId> "Blueberry Id" <in> True
```
If you are not using the Connector, <integrationId> and <commodityId> are not required.

# **deletecommodity**

The deletecommodity command deletes a commodity.

The syntax is:

deletecommodity *"commodity" "commodityid"* For example: deletecommodity "OrangeJuice\_16oz" "OrangeJuice\_16oz Id"

If you are not using the Connector, commodityid is not required.

# **deletecommoditygroup**

The deletecommoditygroup command deletes a commodity group.

The syntax is:

deletecommoditygroup *"commoditygroupname"* 

For example, to delete a commodity group named EasternSuppliers, enter the following:

deletecommoditygroup "EasternSuppliers"

# **deletecurrency**

The deletecurrency command uses import files to delete a currency from the Currency Table.

The syntax is as:

deletecurrency <currencyCode> "code"

For example:

deletecurrency "USD"

# **deletenode**

To delete a node from a model, you can use the deletenode command.

The syntax is:

deletenodenode *"integrationid"* 

For example, to delete the node Strawberry Storage, enter the following:

deletenode "Strawberry Storage" "Strawberry Storage Id"

If you are not using the Connector, integrationid is not required.

# **deletenodewithassoc**

The deletenodewithassoc command deletes a node from a structural set with which it is

associated.

For example:

```
deletenodewithassoc <field.Name> "Apple16" <field.Location> "Boston" 
<field.Role> "Storage"
```
#### **deleteperiod**

The deleteperiod command deletes time periods in a model.

The syntax is: deleteperiod *period* For example, to delete the period named December, enter the following: deleteperiod December

# **deleteperiodgroup**

The deleteperiodgroup command deletes a period group.

The syntax is:

deleteperiodgroup *"periodgroup"*

For example, to delete a period group named Q1 2005 enter the following:

deleteperiodgroup "Q1 2005"

# **deleteperiodgrouplevel**

The deleteperiodgrouplevel command deletes a period group level.

The syntax is:

deleteperiodgrouplevel *"periodgrouplevel"*

For example, to delete a period group level named Fiscal Months enter the following: deleteperiodgrouplevel "Fiscal Months"

# **deleteriskstrategy**

The deleteriskstrategy command deletes a risk strategy from the Risk Registry. The syntax is:

deleteriskstrategy *"riskstrategyname"*

For example:

deleteriskstrategy "Tropical Storm"

# **deletescenario**

The deletescenario command deletes a scenario.

The syntax is: deletescenario *"scenarioName"* For example: deletescenario "Demand +5%"

# **deleteUom**

To delete a unit of measure from the Units of Measure list, you use the deleteUom command. The syntax is:

deleteUom *"UnitOfMeasure"*

For example, to delete a unit of measure named Pallet, enter the following:

deleteUom "Pallet"

# **deleteUomFromCommodity**

To delete an alternative unit of measure from a commodity, you use the deleteUomFromCommodity command. The syntax is:

deleteUomFromCommodity <commodityName>*"CommodityName"* <commodityId> *"commodityid"* <uom>*"UnitOfMeasure"*

For example, to delete a unit of measure named Pallet from a commodity named Cardboard Packages, enter the following:

deleteUomFromCommodity <commodityName> "Cardboard Packages" <commodityId> "Cardboard Packages Id" <uom> "Pallet"

It is not possible to delete the planning unit of measure from a commodity using this command. If you are not using the Connector, <commodityId> is not required.

# **echo**

If you want a message to appear while you are importing a file, you can use the echo command. The echo command displays text in a window. It is useful if you have a large import file and want to monitor the file as it is being imported. For example, to indicate the point that is about half way through the import file, you enter the following:

echo "This is the half way point."

# **formatblock**

The formatblock command aligns the nodes in a block node. This command is similar to choosing Align from the Tools menu, and then choosing Contents of Block.

The syntax is:

formatblock *"blockname"*

# **removecommodityfromgroup**

The removecommodityfromgroup command removes a commodity from a commodity group. The syntax is:

removecommodityfromgroup *"commodity" "commoditygroupname" "commodityid"* 

To remove the commodity Steel from the commodity group EasternSuppliers enter the following:

removecommodityfromgroup "Steel" "EasternSuppliers" "Steel Id"

If you are not using the Connector, commodityid is not required.

#### **removeperiodfromgroup**

The removeperiodfromgroup command removes a period from a period group.

The syntax is:

removeperiodfromgroup *"period" "periodgroup"*

To remove the period April from the period group Q1 enter the following: removeperiodfromgroup "April" "Q1"

#### **renamecommodity**

To rename a commodity in a model, you use the renamecommodity command.

The syntax is:

renamecommodity *"oldname" "newname" "commodityid"*

For example, to rename the commodity Apple to AppleRaisin, enter the following: renamecommodity "Apple" "AppleRaisin" "Apple Id"

If you are not using the Connector, commodityid is not required.

# **renamenode**

To rename nodes in a model, you use the renamenode command. The syntax is: renamenode *"oldname" "newname" "integrationId"* For example, to rename the node App to Apple, enter the following:

renamenode "App" "Apple" "AppleId"

If you are not using the Connector, integrationid is not required.

#### **renameperiod**

To rename a period in a model, you can use the renameperiod command.

The syntax is:

renameperiod *"oldname" "newname"*

For example, to rename the period September to April, enter the following: renameperiod "September" "April"

# **renameUom**

To rename a unit of measure in the Units of Measure list, you can use the renameUom command.

The syntax is: renameUom *"oldname" "newname"*

For example, to rename the unit of measure from Kilogram to Kg, enter the following: renameUom "Kilogram" "Kg"

# **setinfotext**

To display customized help for a set, you can use the setinfotext command.

The syntax is:

setinfotext *set text* 

For example, to make the text 'This is my Blueberry Pancake set.' appear in the Help window for the set named Blueberry, enter the following:

setinfotext Blueberry "This is my Blueberry Pancake set."

# **setinfotitle**

To display titles for sets, you use the setinfotitle command.

The syntax is:

setinfotitle *set title*

For example, to create the title Plain for the set called Peanuts, enter the following: setinfotitle Peanuts Plain

You can have only one title associated with each set.

# **unblockset**

The unblockset command unblocks any set except for Structural sets. You must unblock a set in the import file before you can add a node or an arc to it. The syntax formula is: unblocksetset For example, if you want to unblock the set called Peanuts, you enter the following: unblockset Peanuts

# **usrmessage**

The usrmessage command adds a description to a model. Each line of the description must begin with the usrmessage command. For example:

usrmessage "The units for the finished goods in this model are in thousands of cases."

To display the description, select Properties from the File menu in Oracle Strategic Network Optimization.

# **F**

# **Appendix F**

# **Batch Command Reference**

# **!**

This batch command runs a specified script. The syntax is: !*command* 

#### **?**

The ? command displays information about a command that you specify.

The syntax is:

?*command* 

If you do not specify a command in the command variable, the system displays information about all batch commands.

#### **<**

This batch command reads commands from the specified file and returns to the command line when finished. The syntax is:

<*scriptname*

This command can be nested.

#### **>**

This batch command prints output to a specified file or to the screen. To print output to a file, the syntax is:

>output\_file

To print output to the screen, the command syntax is:

```
> stderr
```
#### **>>**

This batch command appends output to a specified file.

The syntax is:

>>output\_file

#### **addalertconfiguration**

The addalertconfiguration allows you to configure alerts in batch mode.

The syntax is:

```
addalertconfiguration <alertcategoryname>"alertCategory" 
<toleranceabsolute> toleranceAbsolute <tolerancepercent> 
tolerancePercent <numberofperiods> numberofperiods <useabsolute> 
activeflag
```
where:

- alertCategory can be Demand, Inventory, Manufacturing, Transportation, Supply, or Other.
- toleranceAbsolute can be any positive integer and represents a specify threshold of violation tolerance.
- tolerancePercent can be any number between 1 and 100 and represents a percentage threshold of violation tolerance.
- activeflag can be True or False.

#### For example:

```
addalertconfiguration (alertcategoryname) "Demand" (toleranceabsolute) 
20 (tolerancepercent) 40 (useabsolute) True
```
### **addcommodity**

The addcommodity command adds a commodity to a model. You can also assign a planning unit of measure to the commodity. If you assign a planning unit of measure, it must be defined in the Units of Measure list. For example, to add the commodity named Apple\_Pancake\_Mix and describe the commodity as the packages for packing, with a planning unit of measure of cases, enter the following:

```
addcommodity <name> "Apple_Pancake_Mix" <description> "Apple pancake for
packed mix" <family> "Pancake Mix" <planningUom> "Case"
```
#### **addcurrency**

The addcurrency command uses import files to update the Currency Table. You can use

the addcurrency import command to specify data for the currency table. The syntax is:

addcurrency <currencyName>*"Currency name"* <currencyCode>*"Code"* <period> *"period"* <conversionRate>*"rate"*

For example, to add Canadian Dollar to the Currency Table and set the exchange rate, relative to the base currency at 1.56, enter the following:

addcurrency <currencyName> "Canadian Dollar" <currencyCode> "CDN" <period> "June 2001" <conversionRate> 1.56

#### **addevent**

The addevent command creates a new event. The syntax is:

addevent <eventName>*"eventName"* <eventType>*"type"*

where "type" can be "Planned" or "Unplanned". To add a description of the event, add the optional tag: <description> "description"

#### For example:

addevent <eventName> "Event 1" <eventType> "Planned" <description> "First of 5"

#### **addeventchange**

The addeventchange command performs a change on an event. The syntax is:

addeventchange <eventName>*"scenarioName"* <tags>

where (tags) represents the tags used to specify the change criteria. These tags are dependant upon the node type and the type of query you want to perform. For example:

addeventchange <eventName> "Event 1" <type> "Demand" <min> "x\*1.05" <max> "x\*1.05"

#### **addeventimport**

The addeventimport command adds an import file to a scenario.

The syntax is:

addeventimport *"scenarioName" "importfilename"*

For example:

addeventimport "New Production Line" "C:\import\_line.bat"

# **addeventmatch**

The addeventmatch command performs a match for a specified event.

The syntax is:

addeventmatch <eventName>*"eventName"* <tags>

where (tags) represents the tags used to specify the match criteria. These tags are

dependant upon the node type and the type of query you want to perform.

For example:

addeventmatch <eventName> "Event 1" <type> "Demand" <name> \*

#### **addeventperiodrangetoscenario**

The addeventperiodrangetoscenario command adds a period range to a scenario for an existing event.

The syntax is:

```
addeventperiodrangetoscenario <eventName> "eventName" <scenarioName> 
"scenarioName" <startPeriod> "period1" <endPeriod> "period2"
```
The <endPeriod> tag is optional. If you do not specify an end period, the last period in the model is the default end period. Periods must be in the same format as periods in the model.

For example:

```
addeventperiodrangetoscenario <eventName> "Event 1" <scenarioName>
"Demand + 5%" <startPeriod> "June 07" <endPeriod> "October 07"
```
# **addeventtoscenario**

The addeventtoscenario command adds an existing event to a scenario.

The syntax is:

addeventtoscenario <eventName>*"eventName"* <scenarioName>*"scenarioName"* 

For example:

addevent <eventName> "Event 1" <scenarioName> "Demand + 5%"

# **addkpicfg**

The addkpicfg command allows you to specify which type of chart to display in the Scenario Manager and whether or not to include penalty costs.

The syntax is:

addkpicfg <chartType> chartType <includePenalty> activeflag

where chartType can be bar, pie, or polar and activeflag can be True or False.

For example:

addkpicfg <chartType> pie <includePenalty> False

#### **addmenubutton**

The addmenubutton command adds customized menus for running batch scripts to the Oracle Strategic Network Optimization interface by using the linx.startup file. In the linx.startup file, enter the following line:

addmenubutton *"menu|item|subitem" path/file*

where:

- menu is the menu heading that appears on the menu bar
- item is a menu choice under the menu.
- subitem is a menu choice under the item.
- path/fileis the path and name of the batch script that contains the batch commands to run when you select the customized menu item.

Quotation marks are required around menu litem subitem only if a parameter contains a space. For example, to create the menu choice Reports>Utilization>Crew, which, when chosen, runs the crew\_util.bat batch script, enter the following:

```
addmenubutton "Re&ports|Utilization|Crew" "d:\program files\sno\ 
startup\crew_util.bat"
```
The ampersand  $(\&)$  denotes that the p in Reports is a keyboard shortcut, and is underlined.

# **addprofile**

The addprofile command creates a profile that can be published to a .csv., .xml, or .smart file.

The syntax is:

```
addprofile <profileName>"ProfileName" <profileDescription>
"ProfileDescription" <outputFile>"OutputFilename" <scriptFile>
"ScriptFilename" <smartGraph>"SmartGraphFilename"
```
#### For example:

```
addprofile <profileName> "SnoSourcingRecommendation" 
<profileDescription> "This profile publishes sourcing recommendations 
for SNO" <scriptFile> "Script_A.bat" <outputFile> "2005.xml" 
<smartGraph> "SNO_Smart2.smt"
```
The tags <profileDescription> and <scriptFile> are optional.

# **addriskstrategy**

The addriskstrategy command adds a risk type in the Risk Registry. This risk strategy appears in nodes and arcs that have a Cost field.

The syntax is:

```
addriskstrategy <riskStrategyName>"riskstrategyname"
<riskStrategyDescription>"riskstrategydescription"
<riskStrategyMultiple> 1 <riskStrategyAddition> 0
```
For example:

addriskstrategy <riskStrategyName> "August\_1" <riskStrategy Description> "Tropical Storm" , riskStrategyMultiple>  $2 \times 10^{-10}$  Addition> 10

"No Risk" is the default risk strategy name, and cannot be deleted from the Risk Registry. The "No Risk" risk strategy name is automatically created when a model is loaded. The default factor for riskStrategyMultiple is 1 and the default constant for riskStrategyAddition is 0.

# **addroot**

The addroot command sets the appearance of the graphical display and is an alternative to using the View menu. It affects the display only and does not change the data in the model in any way.

For example, to display a view that has compressed nodes, fat arcs, and hidden unused arcs, enter the following:

addroot <CompressNodes> True <HideUnusedArcs> True <FatArcs> True

For each of the following optional tags, you must specify True or False:

- <HideUnusedNodes>
- <HideLonelyNodes>
- <CompressNodes>
- <CompressBlockNodes>
- <HideAllArcs>
- <HideUnusedArcs>
- <HideUnselectedArcs>
- <HideUnselectedCommodities>
- <FatArcs>
- <ArcInStatusBar>
- <DrawMap>
- <SimpleFlowDirections>
- <ShowAssociations>
- <SolveWithRiskCost>

The optional tag <reportBy> reportBy can also be added, where reportBy can be cost, profit, or riskadjustedcost. The optional tags <chartType> chartType and

<includePenalty> activeflag can also be added, where chartType can be bar, pie, or polar and activeflag can be True or False.

The optional tag <mipInHeur> invokes Mixed Integer Programming in the CAM heuristic. The default value is 0. To turn on Mixed Integer Programming, import a file with the following line:

addroot <mipInHeur> 1

### **addscenario**

The addscenario command creates a scenario.

The syntax is:

addscenario <scenarioName>*"scenarioname"*

To add a description of the scenario, add the optional tag:

<description> "description"

To show the scenario in Kpi view, add the optional tag:

<showInKpiView> showinkpi

To specify a color, add the optional tag:

<color>*RGB in hex* 

For example:

addscenario <name> "Scenario A" <description> "Demand increase of 5%" <showInKpiView> showinkpi

# **addscenarioendscript**

The addscenarioendscript command adds an end script file to a scenario.

The syntax is:

addscenarioendscript *"scenarioname" "endscriptfilename"* 

For example:

addscenarioendscript "Demand +5%" "C:\convert\_smart.bat"

# **addscenariosmart**

The addscenariosmart command associates a report with a scenario.

The syntax is:

addscenariosmart "scenarioname" "smartname"

For example:

addscenariosmart "Demand +5%" "C:\demandfill.smt"

# **addscenariosolveres**

The addscenariosolveres command stores the results of a solve when a scenario runs in batch mode. If the model is saved, this information is retained with the model. Do not specify this command as it returned by the solver.

The syntax is:

addscenariosolveres *"scenarioname"* TotalCost TransportationCost ProductionCost SupplyCost InventoryCost OtherCost LaborUtilization MachineUtilization DemandFillRate SolutionTime TimeLastSolved

#### **addscenariostartscript**

The addscenariostartscript command adds a start script file to a scenario.

The command syntax is:

addscenariostartscript *"scenarioname" "startscriptfilename"* 

For example:

addscenariostartscript "New Production Line" "C:\generate import.bat"

# **addscenarioview**

The addscenarioview command adds an existing view to a scenario.

The syntax is:

addscenarioview *"scenarioname" " viewname"* 

For example:

addscenarioview "New Production Line" "Line Level"

# **addUom**

To add a unit of measure to the Units of Measure list, you use the addUom command.

The syntax is:

addUom "UnitOfMeasure"

For example, to add a unit of measure named Pallet, enter the following:

addUom "Pallet"

# **addUomToCommodity**

To add an alternative unit of measure to a commodity, you use the addUomToCommodity command. Any unit of measure you add to a commodity must already exist in the Units of Measure list.

The syntax is:

addUomToCommodity <commodityName> "CommodityName" <uom> "UnitOfMeasure" <uomFactor> factor <planningFactor> factor

For example, to add a unit of measure named Pallet to a commodity named Apple Pancake Mix that has a planning unit of measure of Kg, and there are 60 Kg per pallet, enter the following:

```
addUom <commodityName. "Apple_Pancake_Mix" <uom> "Pallet" <uomFactor> 1 
<planningFactor> 60
```
#### **applysmartgraphs**

The applysmartgraphs command applies active reports in batch mode and stores the results in a .smart file.

The command syntax is:

applysmartgraphsfilename.smart

If you do not specify an output file, the results are stored in the file \$HOME/linx.smart.

#### **changeprofile**

The changeprofile command modifies the information in a profile. The syntax is:

changeprofile <oldProfileName> "OldProfileName" <newProfileName> "NewProfileName" <newProfileDescription> "NewProfileDescription" <newSmartGraphToPublish> "NewSmartGraphToPublish" <newProfileScript> "NewProfileScript" <newProfileOutputFile> "NewProfileOutputFile"

#### For example:

```
changeprofile <oldProfileName> "SnoSourcingRecommendation" 
<newProfileName> "Q2 SnoSourcingRecommendation" <newProfileDescription> 
"This profile publishes sourcing recommendations for SNO for Q2,2006" 
<newSmartGraphToPublish> "Sample.smt" <newProfileScript> "Script A" 
<newProfileOutputFile> "Q2_2006.xml"
```
# **copyright**

The copyright command hides the splashscreen that appears when Oracle Strategic Network Optimization starts. The syntax is:

copyright n

#### **coredump**

In UNIX, if coredump is on, a core file is created when the application terminates unexpectedly.

The syntax is:

coredump <*y/n*>

where  $\langle \gamma/n \rangle$  specifies whether coredump is on or off. By default, coredump is on.

# **cplexdump**

The cplexdump command creates either an MPS file, which provides the objective functions and constraints in a column format, or an LP, which provides the objective function and constraints in algebraic form.

The syntax is:

cplexdumpfilename <*lp/mps*>

where <lp/mps> specifies whether the file format is LP or MPS. For example:

cplexdump model.lp lp

You must first use the generate command before using the cplexdump command.

# **cvreport**

The cvreport command creates a report on the results of a solve in batch mode.

The syntax is:

cvreport *filename* -varInfo variables... -consInfo constraints...

The filename is the file where the report is saved. Tabs always separate the output. The variables...are one or more of the following:

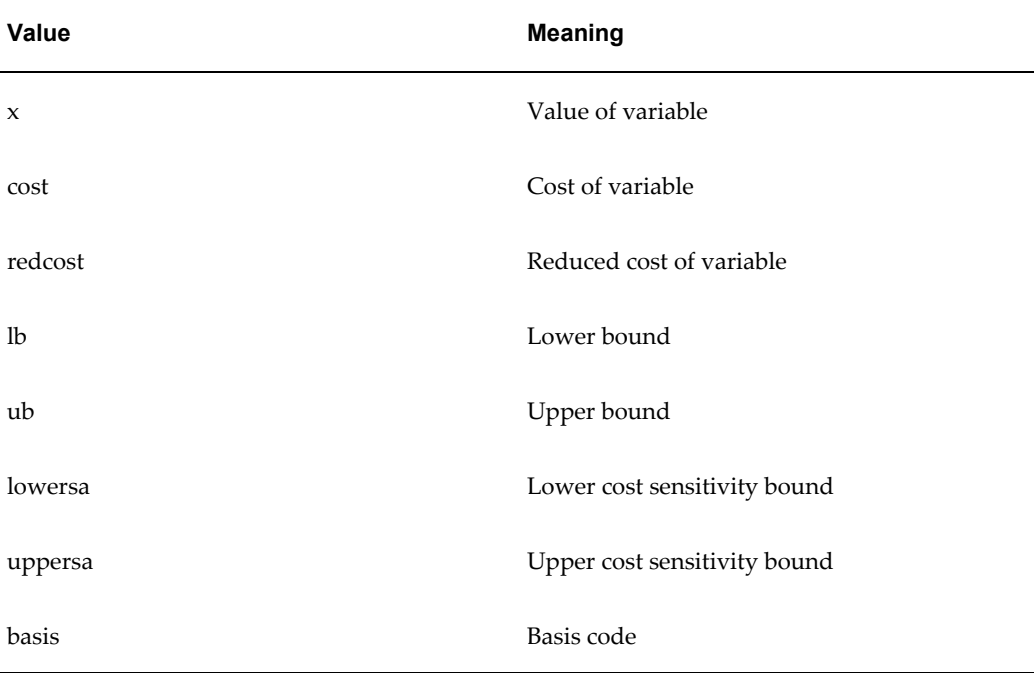

If you do not want to report on any variables, omit the -varInfo parameter. The constraints are one or more of the following:

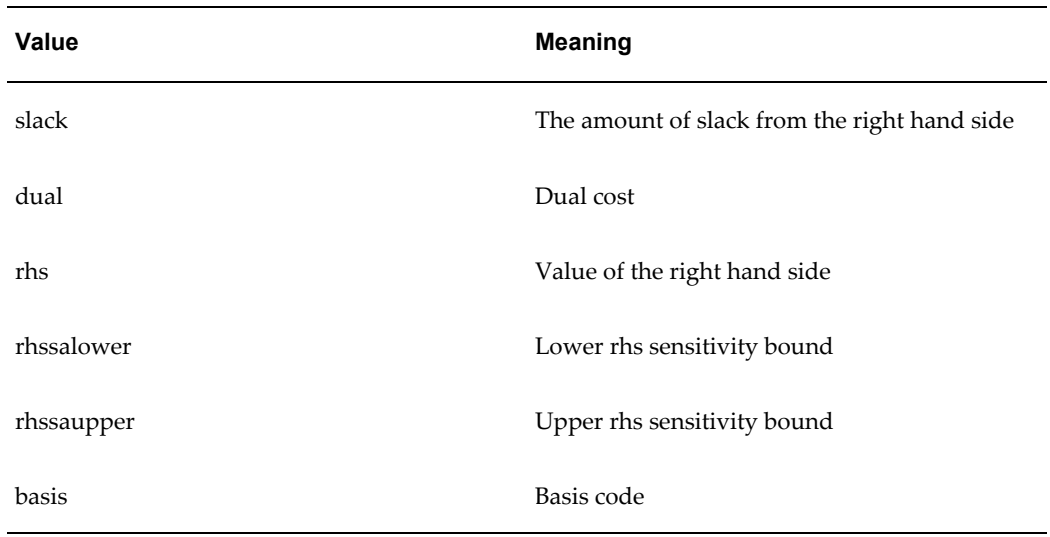

If you do not want to report on any constraints, omit the -consInfo parameter. For example, the following command creates a report in the file var.rpt for all variables for the reduced cost and the lower and upper cost sensitivity ranges:

cvreportvar.rpt -varInfo redcost lowersa uppersa

# **deletecurrency**

The deletecurrency command uses import files to delete a currency from the Currency Table.

The syntax is:

deletecurrency <currencyCode> "code"

For example:

deletecurrency "USD"

# **deleteevent**

The deleteevent command series deletes an event.

The syntax is:

deleteevent <eventName> "eventName"

For example:

deleteevent "Event 1"

# **deleteprofile**

The deleteprofile command deletes a publish profile.

The syntax is:

```
deleteprofile "ProfileName" 
For example: 
deleteprofile "SNO Profile Q2"
```
# **deleteriskstrategy**

The deleteriskstrategy command deletes a risk strategy from the Risk Registry.

The syntax is: deleteriskstrategy *"riskstrategyname"* For example: deleteriskstrategy "Tropical Storm"

# **deletescenario**

The deletescenario command deletes a scenario.

The syntax is: deletescenario *"scenarioName"*  For example: deletescenario "Demand +5%"

# **deleteUom**

To delete a unit of measure from the Units of Measure list, you use the deleteUom command.

The syntax is: deleteUom *"UnitOfMeasure"*  For example:

deleteUom "Pallet"

# **deleteUomFromCommodity**

To delete an alternative unit of measure from a commodity, use the deleteUomFromCommodity command.

The syntax is:

```
deleteUomFromCommodity <commodityName> "CommodityName" <uom>
"UnitOfMeasure"
```
For example, to delete a unit of measure named Pallet from a commodity named Cardboard Packages, enter the following:

deleteUomFromCommodity <commodityName> "Cardboard Packages" <uom> "Pallet"

It is not possible to delete the planning unit of measure from a commodity using this command.

#### **detailedreport**

After you solve a model, you can use the detailedreport command to view a detailed cost, profit, or risk adjusted cost report that shows the distribution of costs or profits by node type.

The syntax is:

detailedreport

#### **discardbasis**

The discardbasis command discards the solver basis in batch mode. The syntax is: discardbasis

#### **duplicatescenario**

The duplicatescenario command duplicates a scenario in batch mode. The duplicated scenario has all the same attributes and associations as the original. However, a duplicated scenario is not updated when changes are made to the original. The syntax is:

duplicatescenario *"scenarioName"* 

For example:

duplicatescenario "Scenario\_A"

#### **exit**

The exit command in batch mode stops the execution of all scripts, regardless of how many scripts are running. The syntax is: exit

#### **exportsmartgraph**

The exportsmartgraph command exports data extracted from a model by the report file (filename.smt) to a comma separated value file.

The syntax is:

exportsmartgraph *filename.smt filename.csv*

If there are spaces in the names of the files, quotation marks are required.

#### **exportsmartgraphxml**

The exportsmartgraphxml command exports data extracted from a model by the report

file (filename.smt) to a XML file. The syntax is: exportsmartgraph *xmlfilename.smt filename.xml* If there are spaces in the names of the files, quotation marks are required.

# **fix**

The fix command sets Fix fields to Yes for nodes and arc within a set. The syntax is: fixset

# **formatgraph**

The formatgraph command in batch mode formats the contents of a block. The syntax is: formatgraph *blockname*  If you do not specify a block name, the command formats the top-level view.

#### **generate**

The generate command creates the cplex.lp file for the model that you have loaded. This command must be used before the cplexdump command is used.

The syntax is: generate

# **help**

The help command, in batch mode, displays information about a command that you specify.

The syntax is:

helpcommand

If you do not specify a command in the command variable, the system displays information about all batch commands.

# **import**

The import command imports a file in batch mode.

The syntax is:

import *filename*.imp

# **inactivateallsmartgraphs**

The inactivateallsmartgraphs command deactivates all reports in batch mode.

The syntax is:

inactivateallsmartgraphs

# **loadsmartgraph**

The loadsmartgraph command loads a report in batch mode. Reports have the .smt extension. The command syntax is:

loadsmartgraph *filename*.smt

#### **memtest**

The memtest command displays the total amount of memory on the system that is available to Oracle Strategic Network Optimization in batch mode. The command syntax is:

memtest

The command takes a while to run as it scrolls the amount, which is displayed in both bytes and megabytes.

# **modelprofile**

The modelprofile command prints the model name, the model size, the number of arcs, nodes, commodities and periods, solver details and an estimated number of variables and constraints by node type and arc. The actual number of variables and constraints is provided by solver details for models that have been solved. It can also provide information about Block nodes in the model.

The syntax is:

modelprofile <*y/n*>*filename*

where  $\langle \gamma/n \rangle$  specifies whether to generate Block node information that includes the Block node name and the node types and arcs that are contained in the Block node. If you do not specify a filename, this information is printed in the console. The following command prints model information including Block node details to a file named modelprofile.txt:

modelprofiley c:\modelprofile.txt

#### **panicsave**

If panicsave is on, a backup of the model called LinxSave.sym is performed when a controlled termination of the application occurs.

The syntax is:

panicsave <y/n>

where  $\langle y|n\rangle$  specifies whether panicsave is on or off. By default, panicsave is on.

# **printscenarios**

The printscenarios command lists the events in a scenario.

The syntax is: printscenarios

# **problemstats**

Oracle Strategic Network Optimization accepts a solution with unscaled infeasibilities because it is likely the feasibility violation is relatively minor. It might be possible for the solver to find a better solution even though the model contains unscaled infeasibilities, or it might be necessary to revise some of the costs in the model. The problemstats batch command can be used to locate this information.

The syntax is as follows:

problemstats

# **publishprofile**

The publishprofile command is used to publish a profile to a .csv, .xml, or .smart file.

The syntax is as follows: publishprofile *"ProfileName"*

#### **quit**

The quit command stops the current script in batch mode.

The syntax is: quit

# **record**

The record command records each noncomment batch command that Oracle Strategic Network Optimization runs. When used with parameters, the record command specifies the filename to which the system saves information. When used without parameters, the record command closes the file that is currently open.

The syntax is:

record *filename*

#### **removemenubutton**

The removemenubutton command deletes a menu option. In the linx.startup file, enter the following line:

removemenubutton "*menu|item|subitem*"

where:

- menu is the menu heading displayed on the menu bar.
- item is a menu choice under the menu.
- subitem is a menu choice under the item.

Quotation marks are required around menulitem subitem only if a parameter contains a space.

For example:

removemenubutton Solve|Configure

removes the Configure option from the Solve menu.

# **renameUom**

To rename a unit of measure in the Units of Measure list, you can use the renameUom command.

The syntax is:

renameUom "oldname" "newname"

For example, if you want to rename the unit of measure from Kilogram to Kg, enter the following:

renameUom "Kilogram" "Kg"

# **restorebaseline**

The restorebaseline command restores the baseline in a model in batch mode.

The syntax is:

restorebaseline

# **returnfromui**

The returnfromui command returns the user to batch mode from interface mode. This command must be used before using the ui command. The syntax is:

returnfromui y

### **runsenario**

The runscenario command runs a scenario in batch mode.

The command syntax is as follows:

runscenario *"/treeposition"*

where "/treeposition" is the location in the scenario tree.

For Example:

runscenario "/Scenario\_A/Scenario\_2"

# **selectscenario**

The selectscenario command selects a scenario.

The syntax is:

selectscenario *"/treeposition"*

where "/treeposition" is the location in the scenario tree.

# **setbaseline**

The setbaseline command sets the baseline of a model in batch mode.

The syntax is:

setbaseline

# **setscenariodemandseries**

The setscenariodemandseries command specifies the demand series to be used in a scenario.

The command syntax is:

```
setscenariodemandseries <scenarioName>"scenarioName" <demandseries>
"demand"
```
#### For example:

```
setscenariodemandseries <scenarioName> "Demand + 5%" <demandseries>
"Demand Series #3"
```
#### **setscenariosafetystockseries**

The setscenariosafetystockseries command specifies the safety stock series to be used in a scenario.

The syntax is:

```
setscenariosafetystockseries <scenarioName>"scenarioName"
<safetystockseries>"safety"
```
For example:

```
setscenariosafetystockseries <scenarioName> "Demand + 5%"
<safetystockseries> "Safety Stock Series 2b"
```
# **setsolveralgorithm**

The setsolveralgorithm command specifies the type of linear program used in a solve.

The syntax is:

setsolveralgorithm *linearprogramtype* 

where linearprogramtype is one of the following:

- primalSolve
- dualSolve
- networkPrimalSolve
- networkDualSolve
- barrierSolve

# **setstringlength**

The setstringlength command specifies the maximum number of characters that can be used in a node name.

The command syntax is:

setstringlength *x*

where x is the maximum number of characters that can be used. This number cannot exceed 255.

# **showlonelynodes**

The showlonelynodes command prints the names and node types of all lonely nodes in the model. A node is lonely if arc connections exist but are hidden.

The syntax is:

showlonelynodes

# **solutionquality**

The solutionquality command displays data about the maximum reduced-cost infeasibility, the maximum bound infeasibility, and the sensitivity of the model data. The syntax is:

```
solutionquality
```
#### **solve**

The solve command solves models or parts of models in batch mode with the current options.

The syntax is:

solve

To solve part of a model, you can restrict the solve to a particular set using the following command:

solvesetname

where setname is the name of the set to which the solve is restricted.

#### **solvereport**

After you solve a model, you can use the solvereport command to view a summary cost, profit, or risk adjusted cost report of the solve. The syntax is:

solvereport

# **solverlog**

The solverlog command directs Oracle Strategic Network Optimization to write the number of solver iterations in each stage of a solve to the lxsolve.log file, which is stored in the current working directory.

The syntax is:

solverlog y

# **symloadfile**

The symloadfile command loads a symbolic file in batch mode. Symbolic-format files are saved with the .sym extension. The syntax is:

symloadfile *filename*.sym

#### **symsave**

The symsave command saves a file in symbolic format in batch mode. Symbolic-format files are saved with the .sym extension. The syntax is:

symsave *filename*.sym

# **timestamp**

The timestamp command displays the total number of seconds that have elapsed since January 1, 1970.

The syntax is:

```
timestamp
```
**ui**

The ui command in batch mode starts the user interface. The syntax is: ui

# **unfix**

The unfix command sets Fix fields to No for nodes and arcs in one set or in an entire model. The command syntax to unfix the Fix fields for nodes and arcs in one set is: unfix *set* 

The command syntax to unfix the Fix fields for nodes and arcs in the entire model set is: unfix all

# **unloadsmartgraph**

The unloadsmartgraph command unloads a report in batch mode. A report has the .smt extension.

The syntax is:

unloadsmartgraph *filename*.smt

# **unloadsmartgraphs**

The unloadsmartgraphs command unloads all reports in batch mode. Reports have .smt extensions.

The syntax is:

unloadsmartgraphs

# **verbose**

The verbose command specifies whether to print each command before running it in batch mode. To print commands before running them, enter:

verbose y

To stop printing commands before running them, enter:

verbose n
# **G**

# **Appendix G**

This appendix covers the following topics:

<span id="page-468-0"></span>• [Environment Variable Reference](#page-468-0)

### **Environment Variable Reference**

#### **HOME**

This environment variable sets the location of the linx.startup files, linx.ini, and sno.profiles.

The syntax in UNIX is as follows:

export HOME=*pathname*

The syntax in Windows is as follows:

set HOME=*pathname*

#### **LINXLOGDIR**

This environment variable changes the location of the linx.log file.

The syntax in UNIX is as follows:

export LINXLOGDIR=*pathname* 

The syntax in Windows is as follows:

set LINXLOGDIR=*pathname*

#### **SNO\_DISABLE\_SCENARIO\_PROMPTS**

This environment variable disables from the Scenario Manager prompts such as "Do you want to save changes to the scenario file prior to playing the scenario (s)?".

The syntax in UNIX is as follows:

export SNO\_DISABLE\_SCENARIO\_PROMPTS=y

The syntax in Windows is as follows:

set SNO\_DISABLE\_SCENARIO\_PROMPTS=y

#### **SNO\_ENABLE\_CPLEX1054**

This environment variable can enhance the performance of certain models.

The syntax in Windows and UNIX is as follows:

SNO\_ENABLE\_CPLEX1054=1

By default, this environment variable is not enabled.

#### **TMPDIR**

This environment variable specifies the location of a temporary file that the system creates when the Data Editor is launched. The temporary file links Strategic Network Optimization and the Data Editor.

The syntax in UNIX is as follows:

export TMPDIR= *pathname*

The syntax in Windows is as follows:

set TMPDIR= *pathname*

#### **LINX\_MACRO\_HOME**

This environment variable specifies the path of the SNO startup file linx.startup. This starup file can contain scripts and the addmenubutton command to add customized menubar buttons to the Strategic Network Optimization user interface. If LINX\_MACRO\_HOME is not defined as an environment variable, HOME is used instead.

The syntax in UNIX is as follows:

export LINX\_MACRO\_HOME=*pathname*

The syntax in Windows is as follows:

set LINX\_MACRO\_HOME=*pathname*

# **H**

# **Appendix H**

This appendix covers the following topics:

<span id="page-470-0"></span>• [Period Group Aggregation](#page-470-0)

### **Period Group Aggregation**

Period groups contain shortcuts to individual periods and period groups. Therefore, period groups contain some aggregate period data. The methods used to calculate aggregate data for individual fields varies by node type. Aggregate period data is calculated by the following three methods:

- Sum: The data is the sum of the individual periods in that period group.
- Average: The data is calculated by taking the average of the individual periods.
- Last: The data displays the quantity for the last period in the period group.

The following tables display information about the calculation of period group aggregation in nodes and arcs:

#### **Arcs**

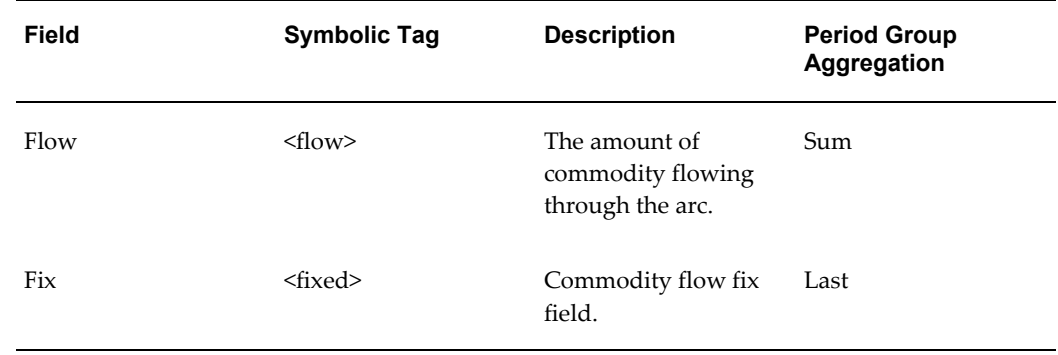

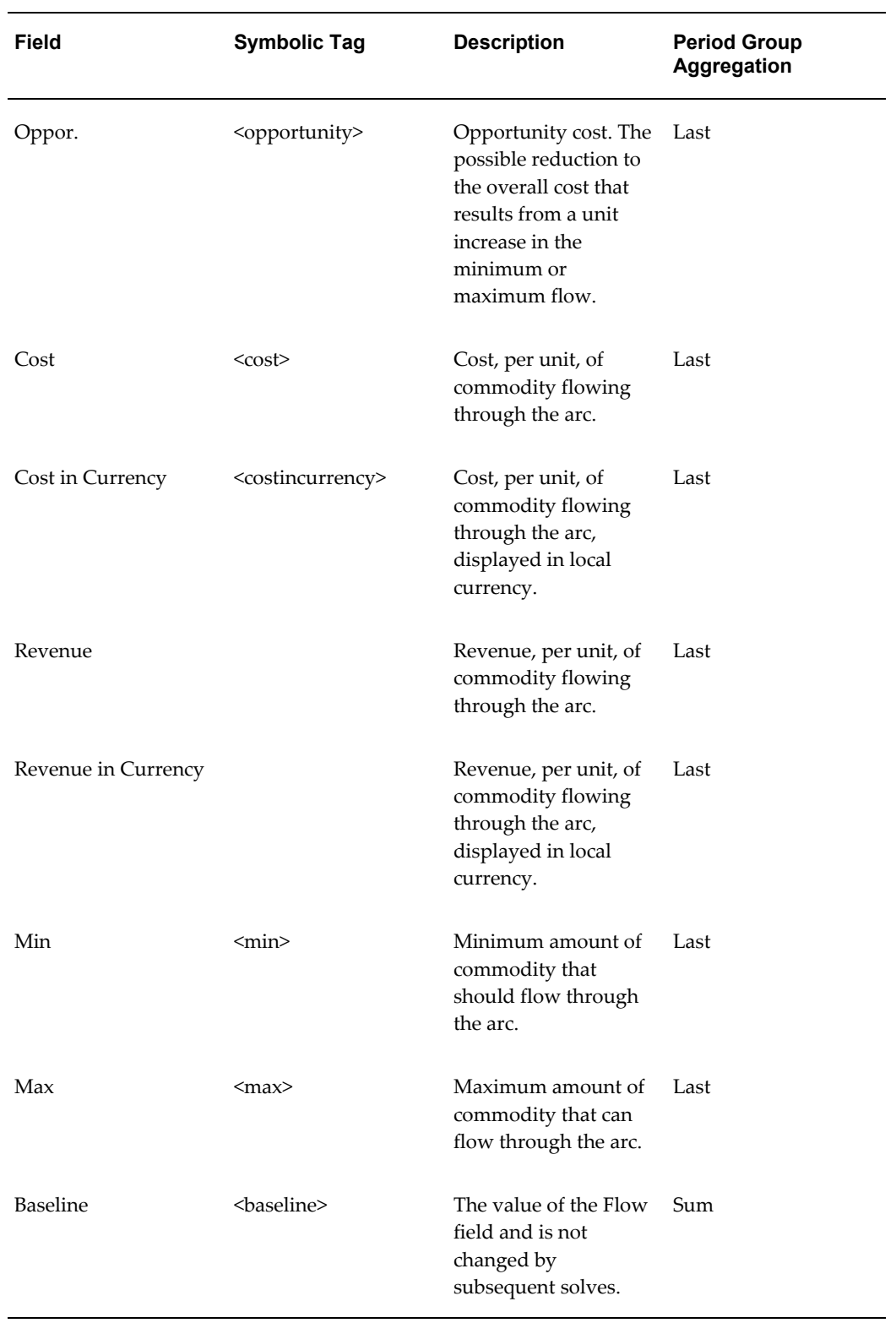

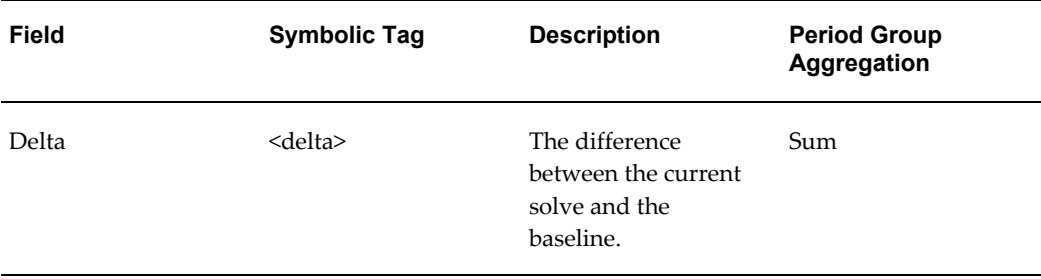

#### **Batch**

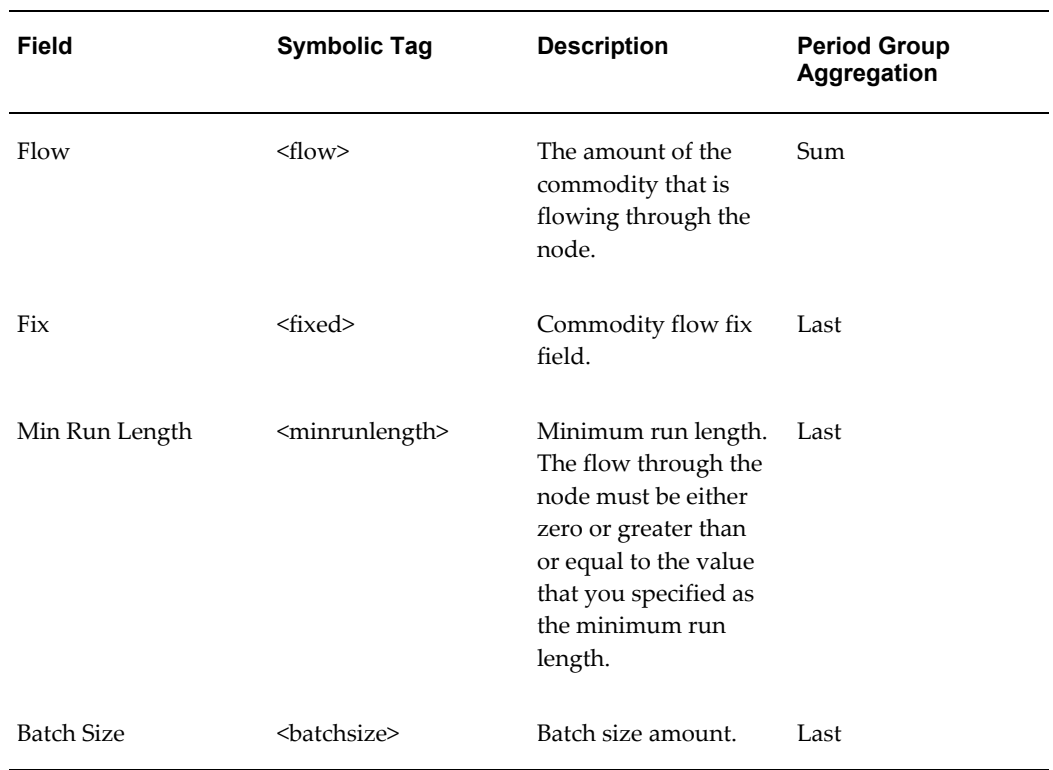

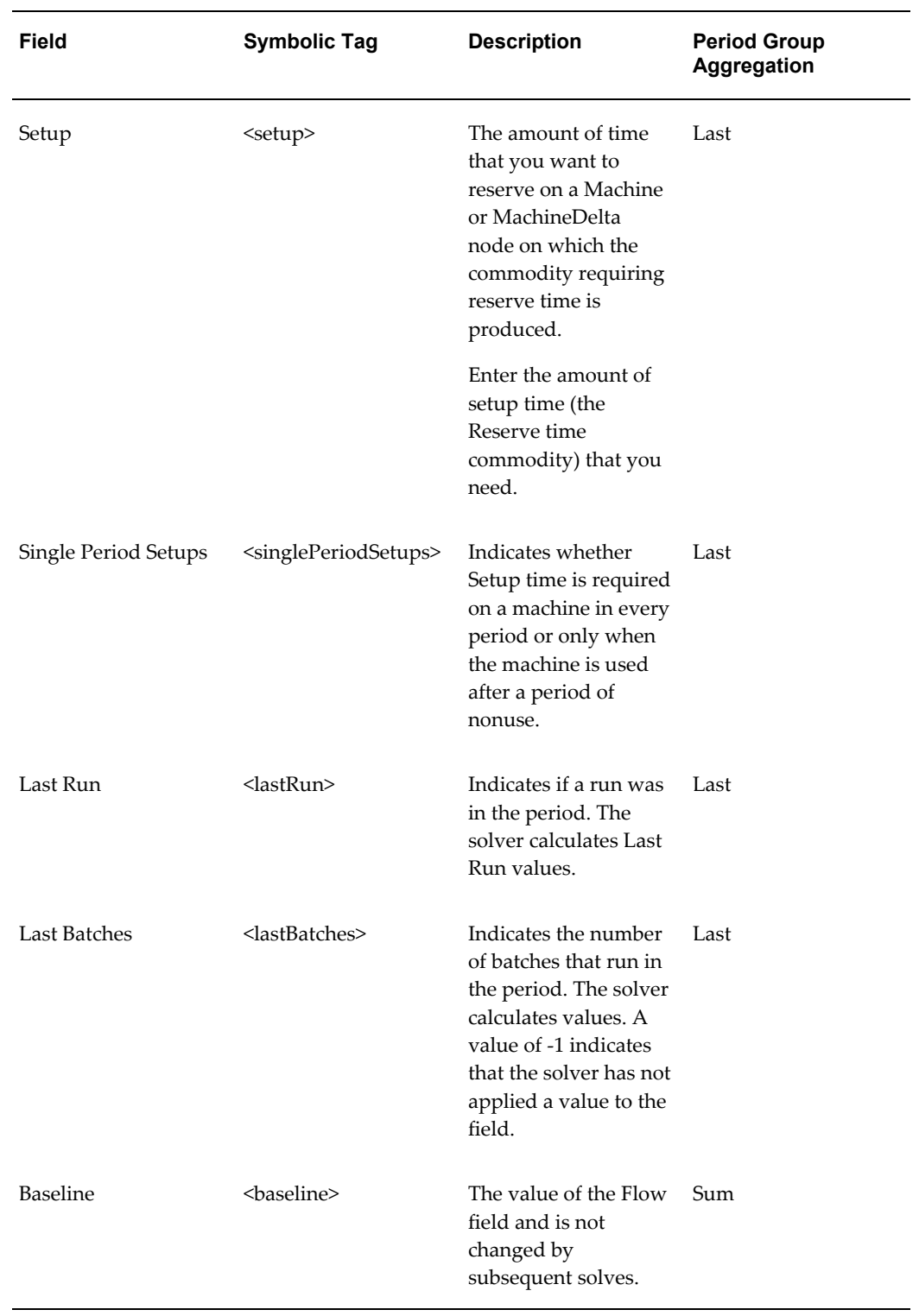

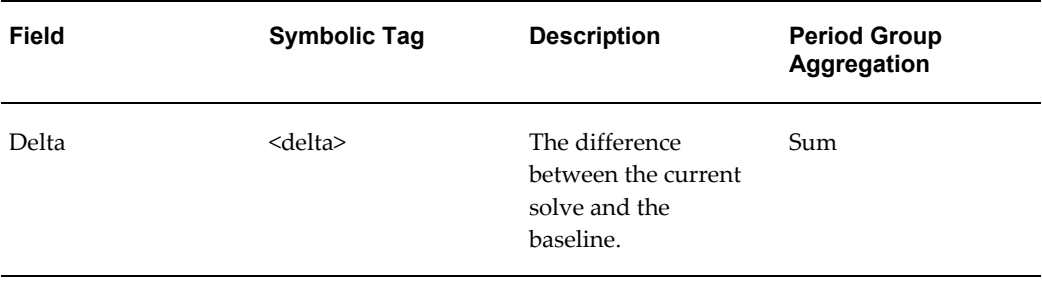

### **Blender Nodes**

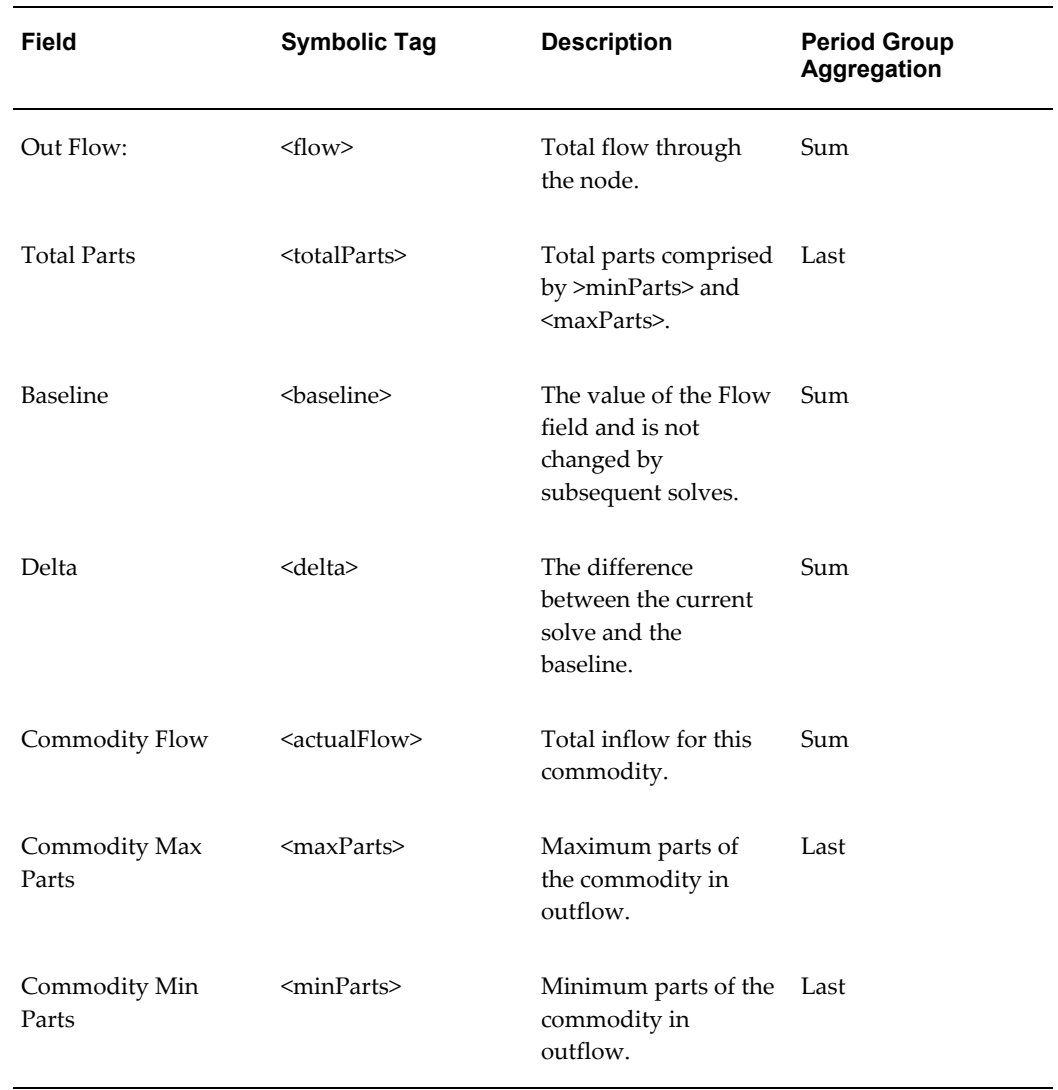

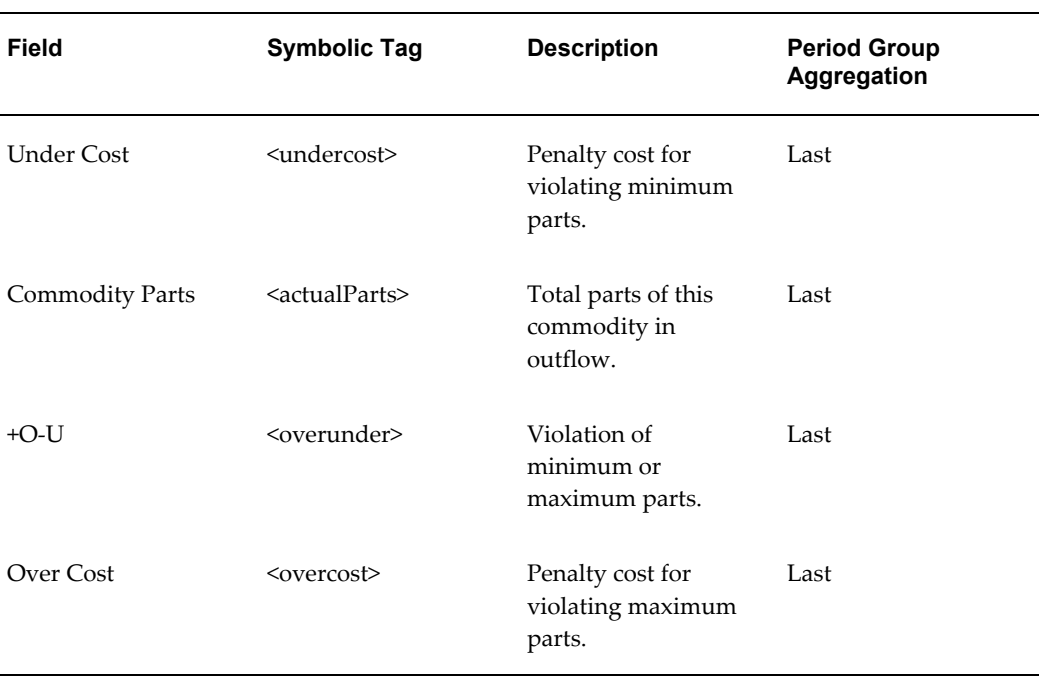

#### **Block Nodes**

For all fields in Block nodes, the Period Group Aggregation is Last.

#### **Controller and ControllerSingle Nodes**

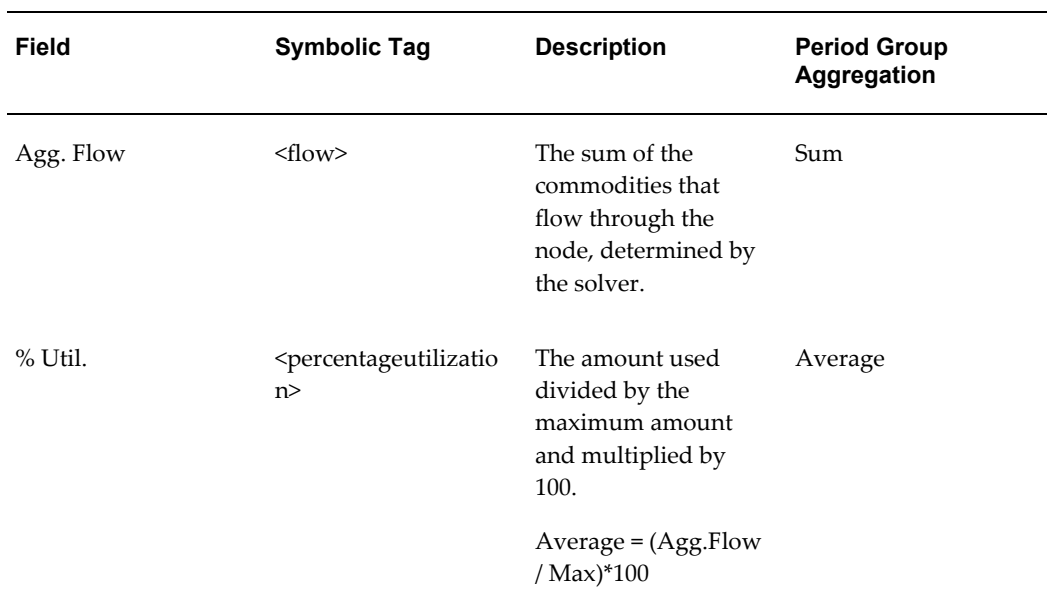

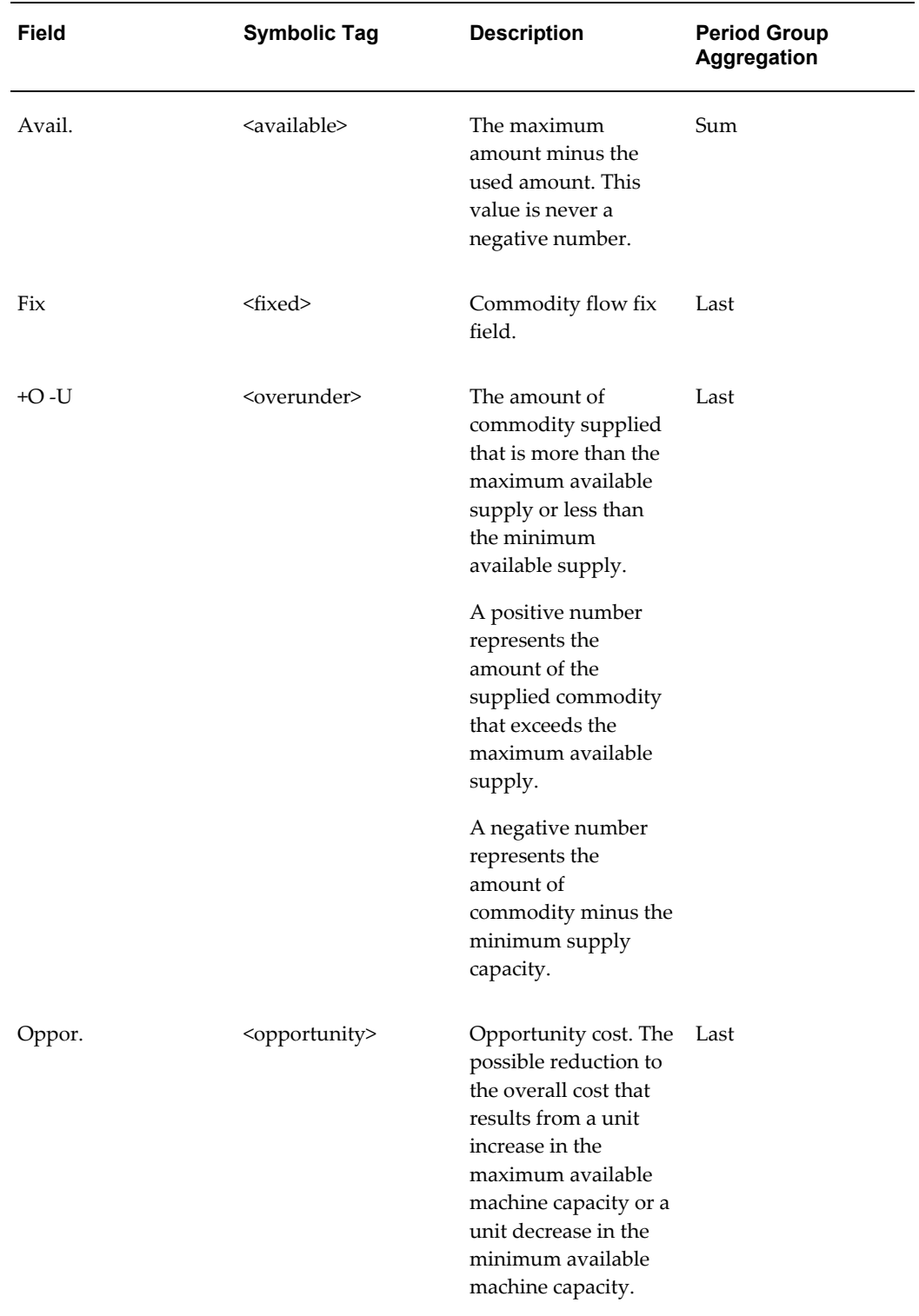

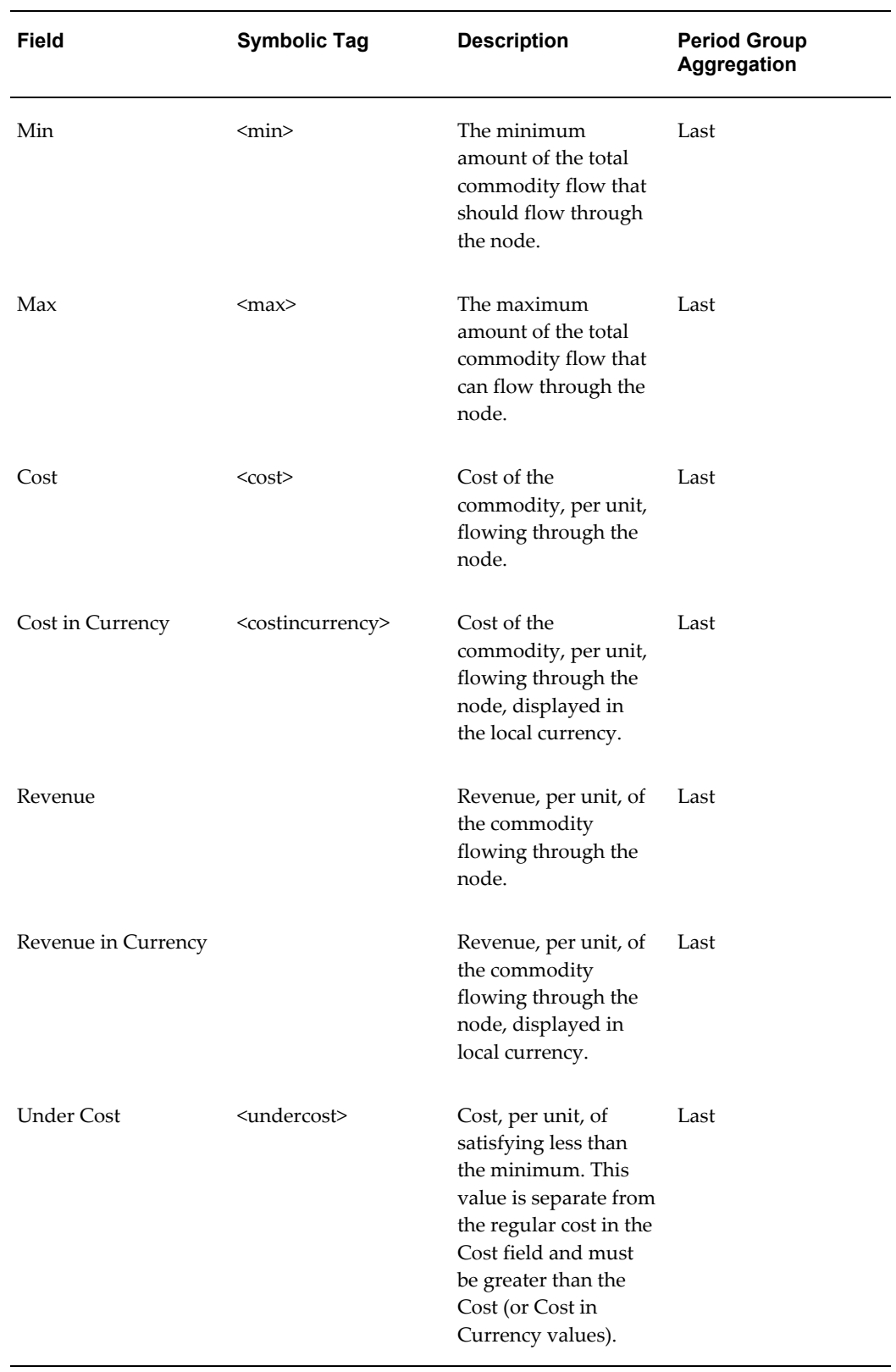

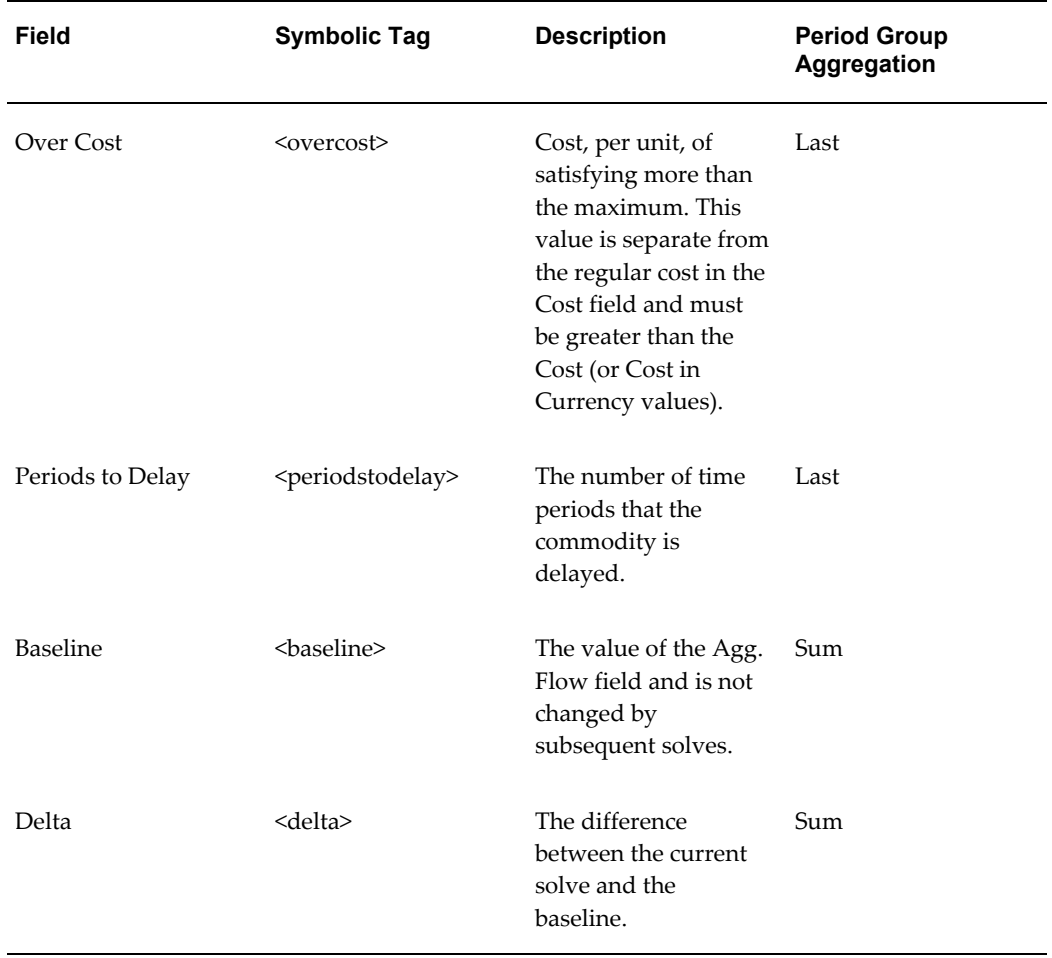

# **Delay Nodes**

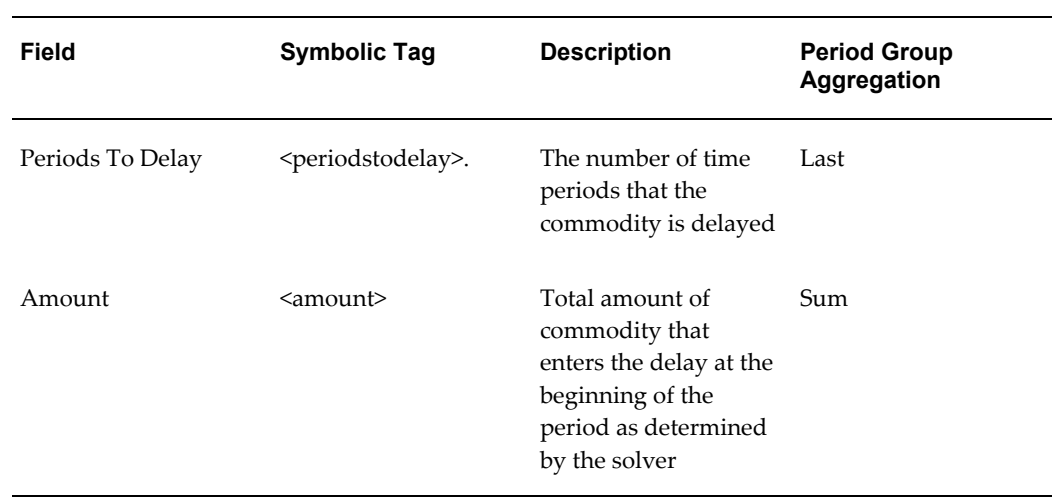

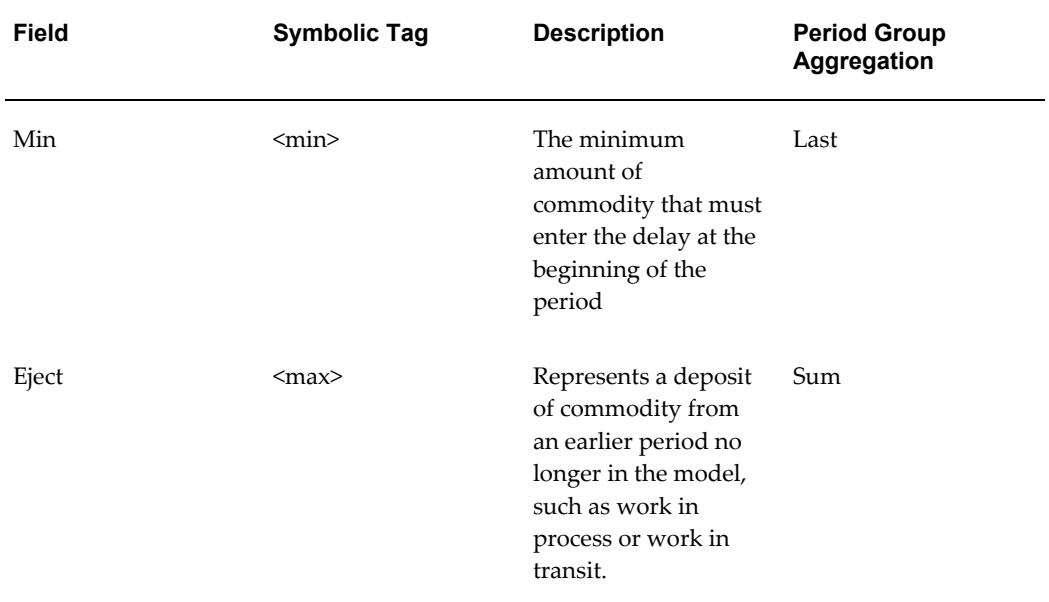

### **Demand Nodes**

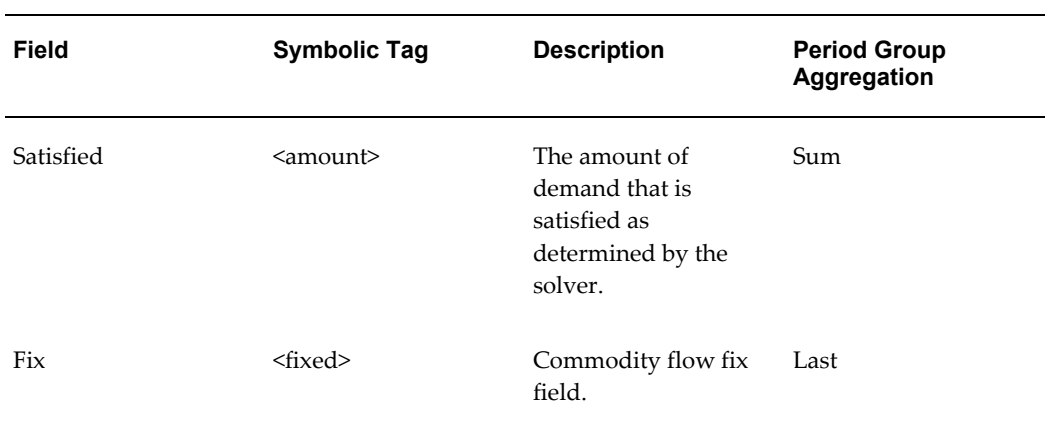

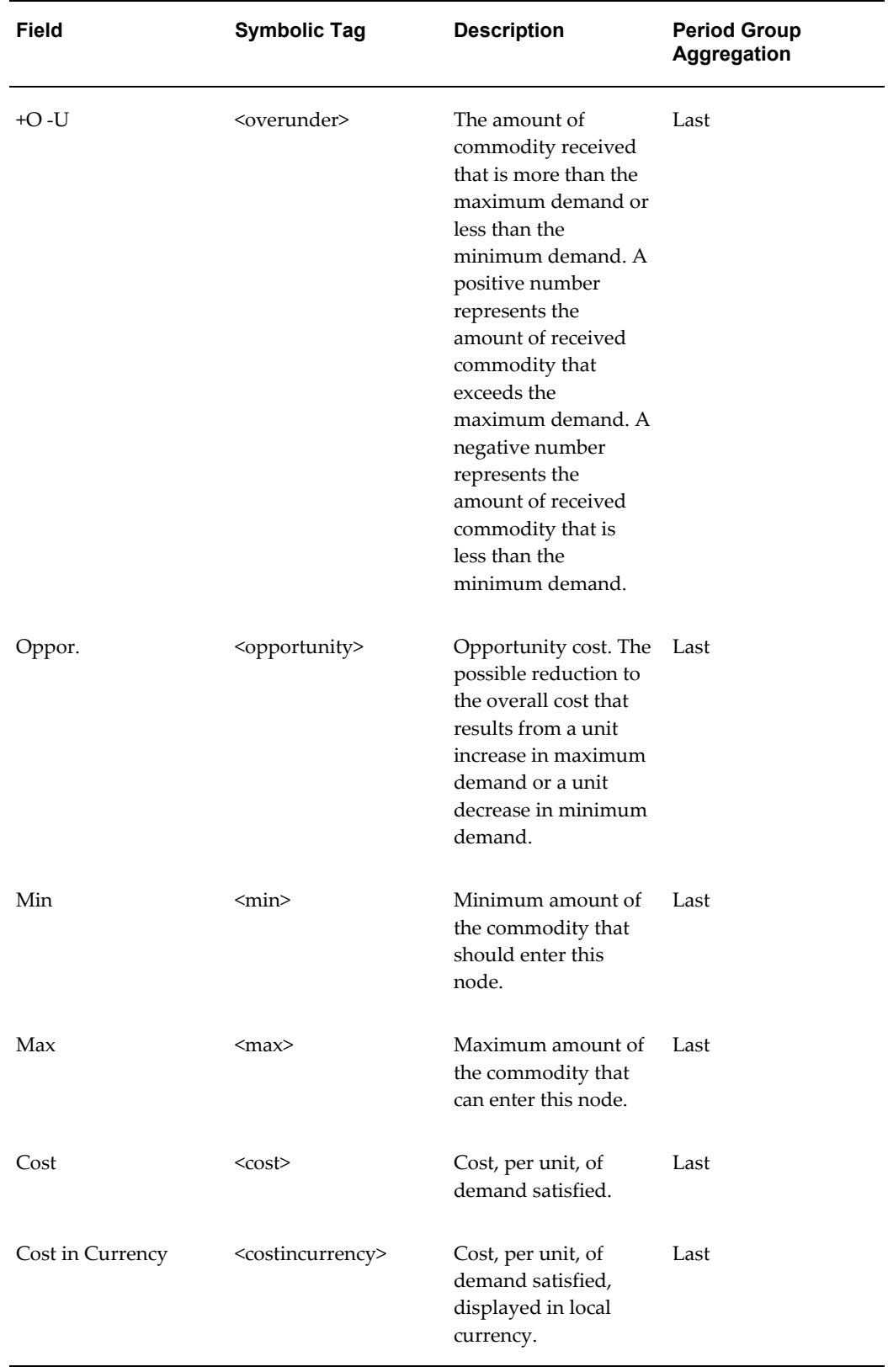

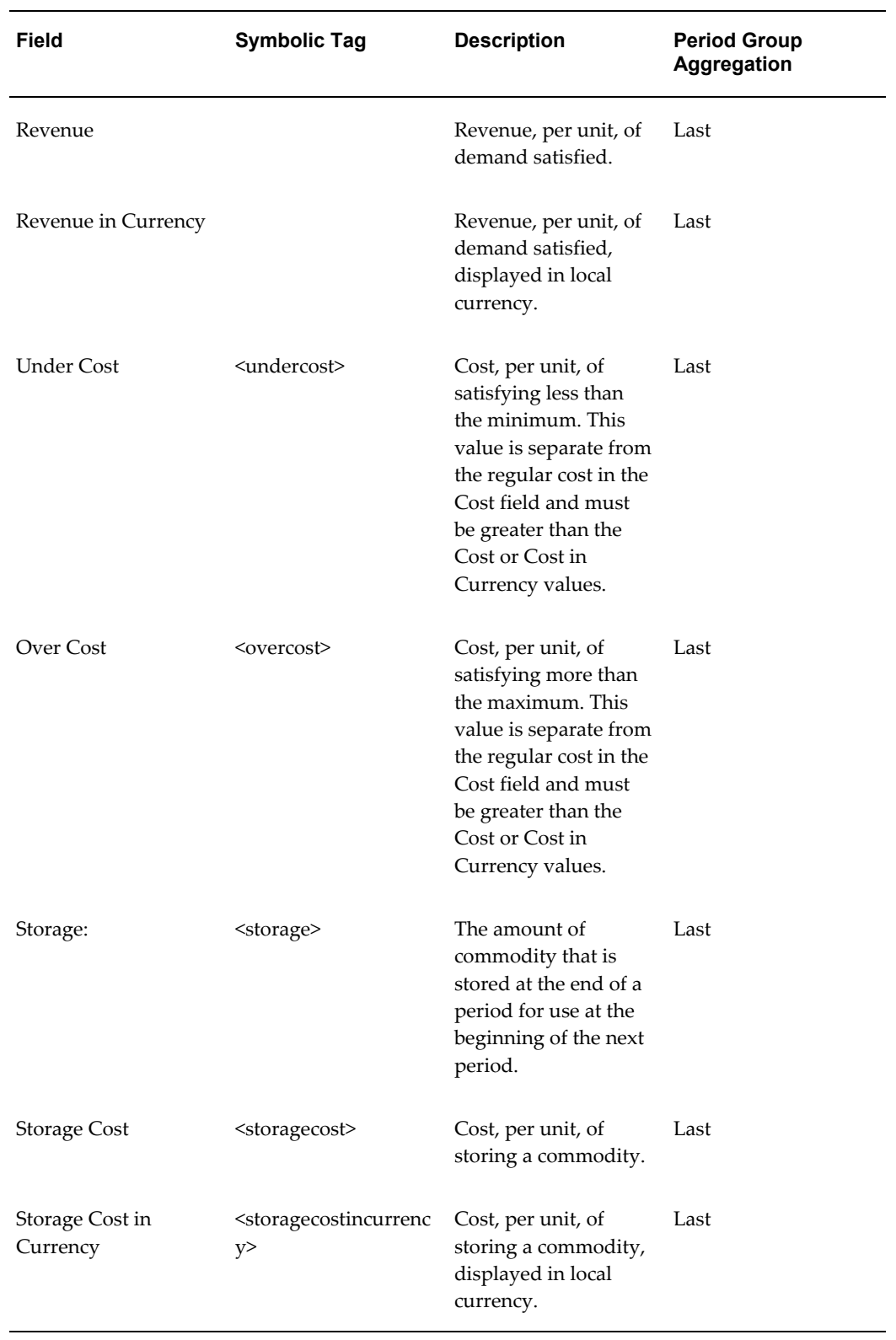

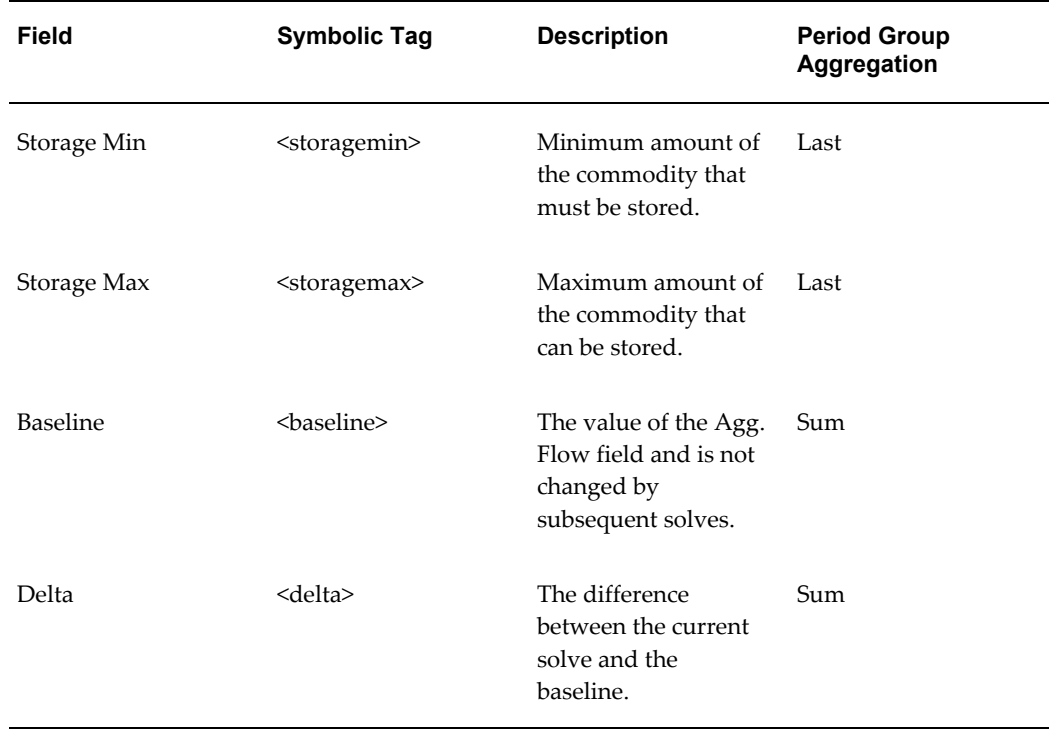

#### **Limiter Nodes**

For all fields in Limiter nodes, the Period Group Aggregation is Last.

### **Machine Nodes**

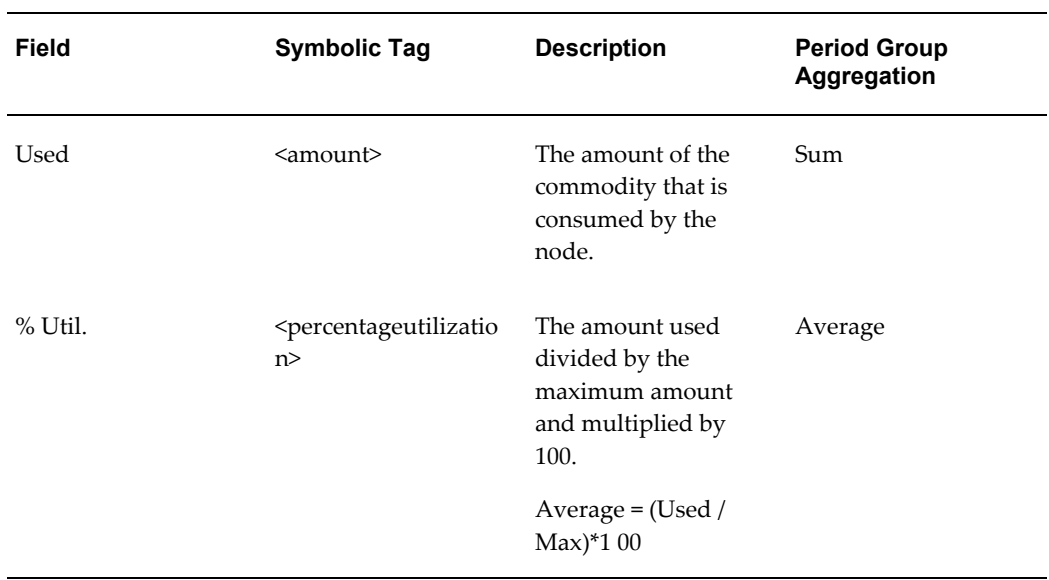

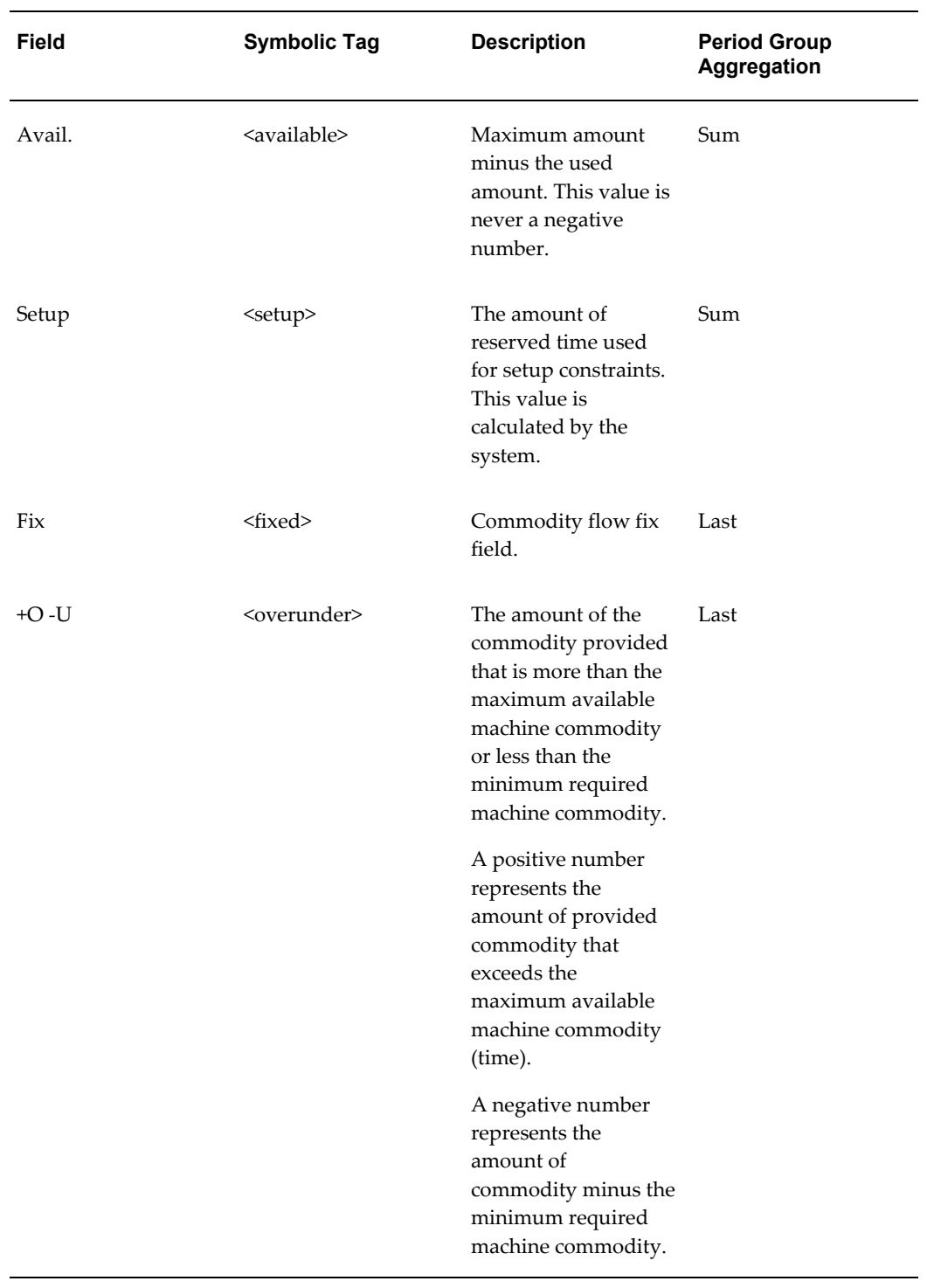

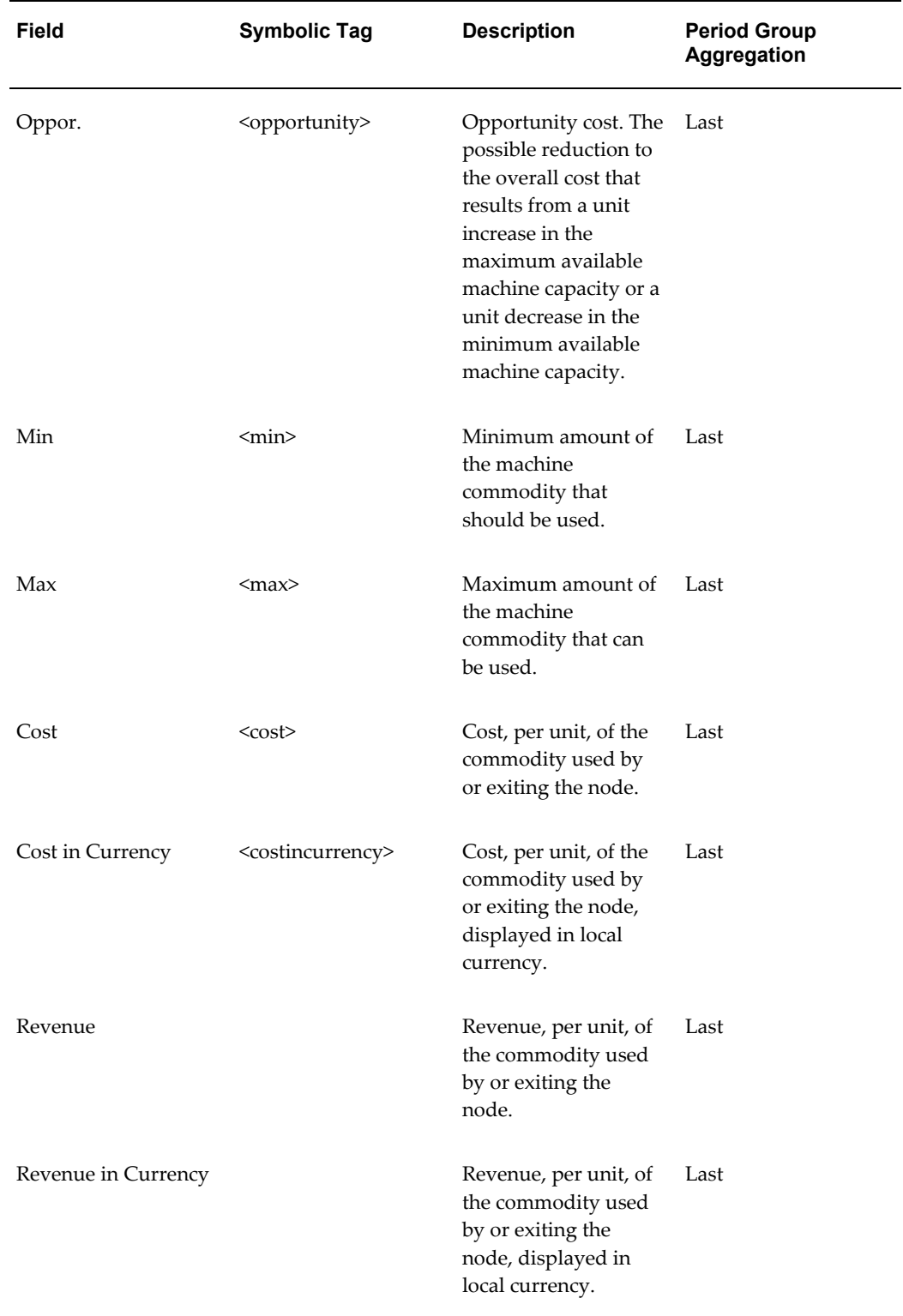

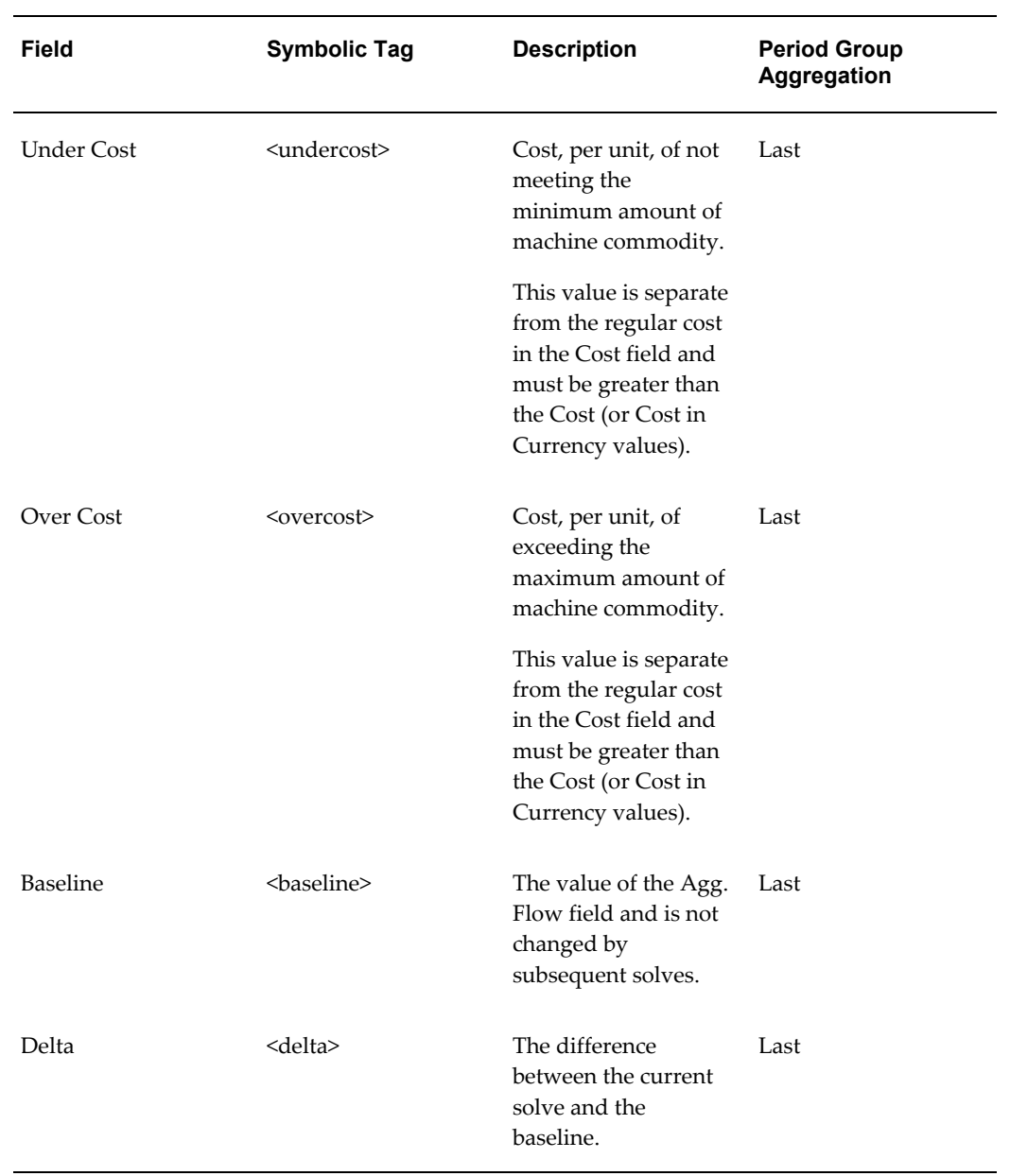

### **Machine Delta Nodes**

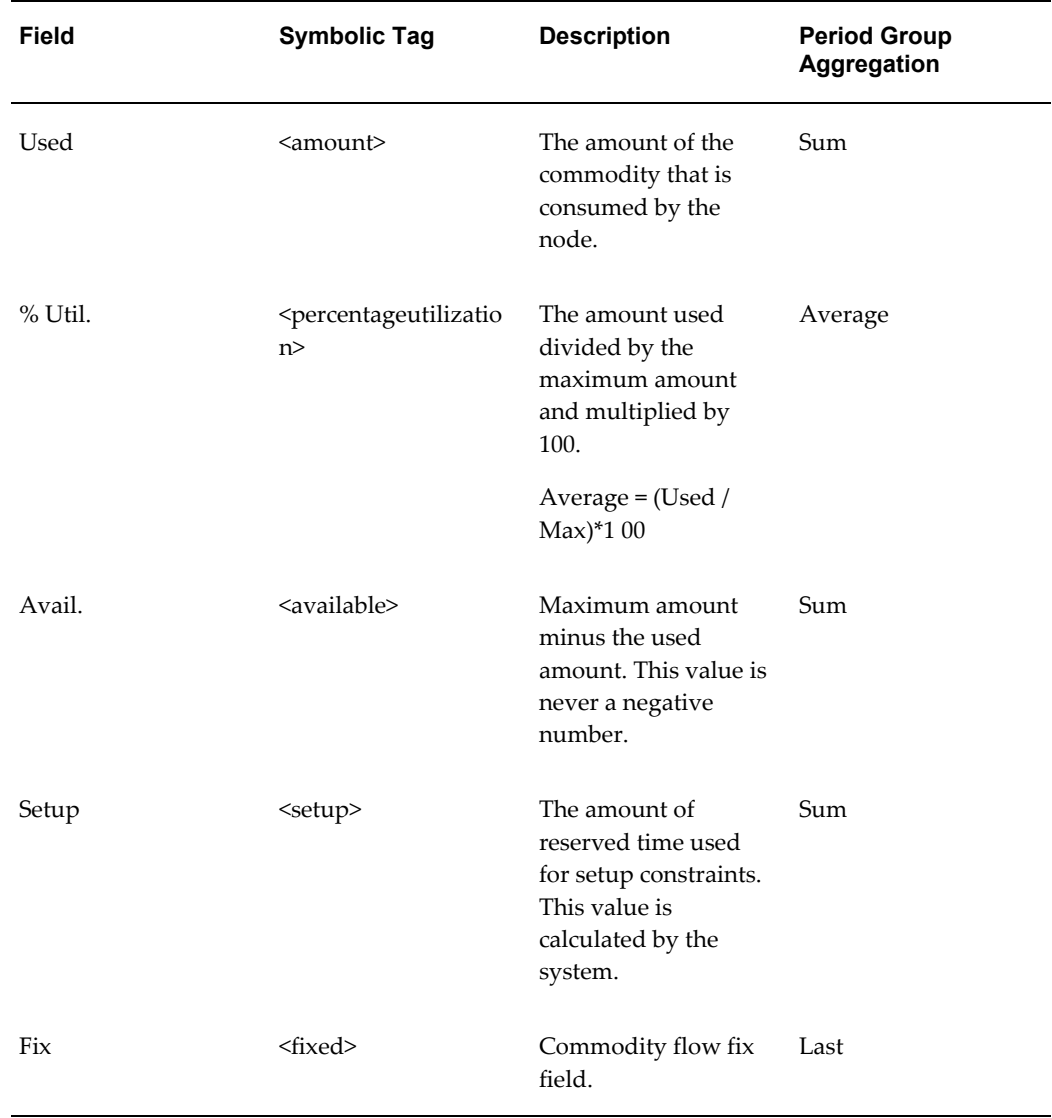

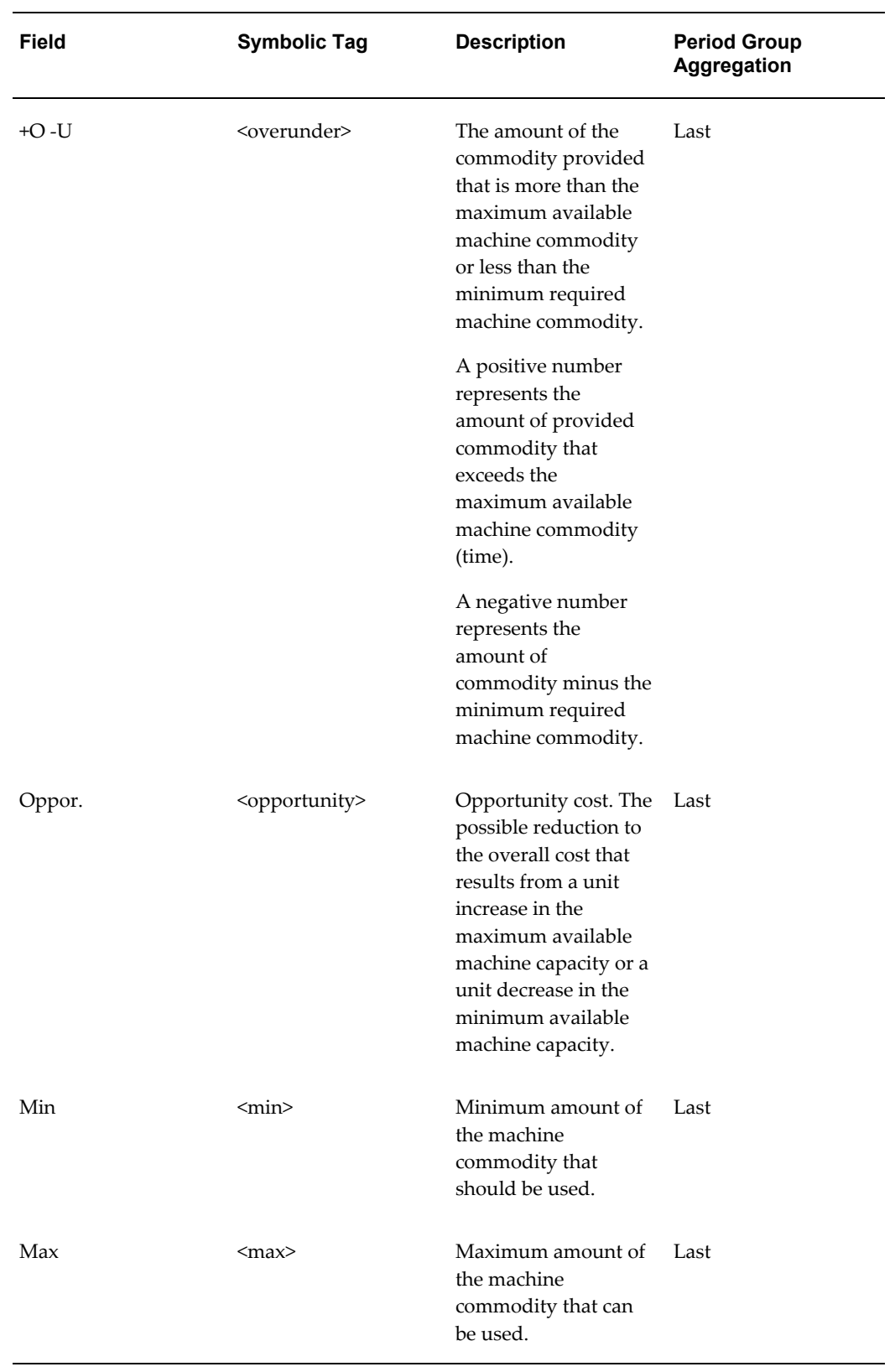

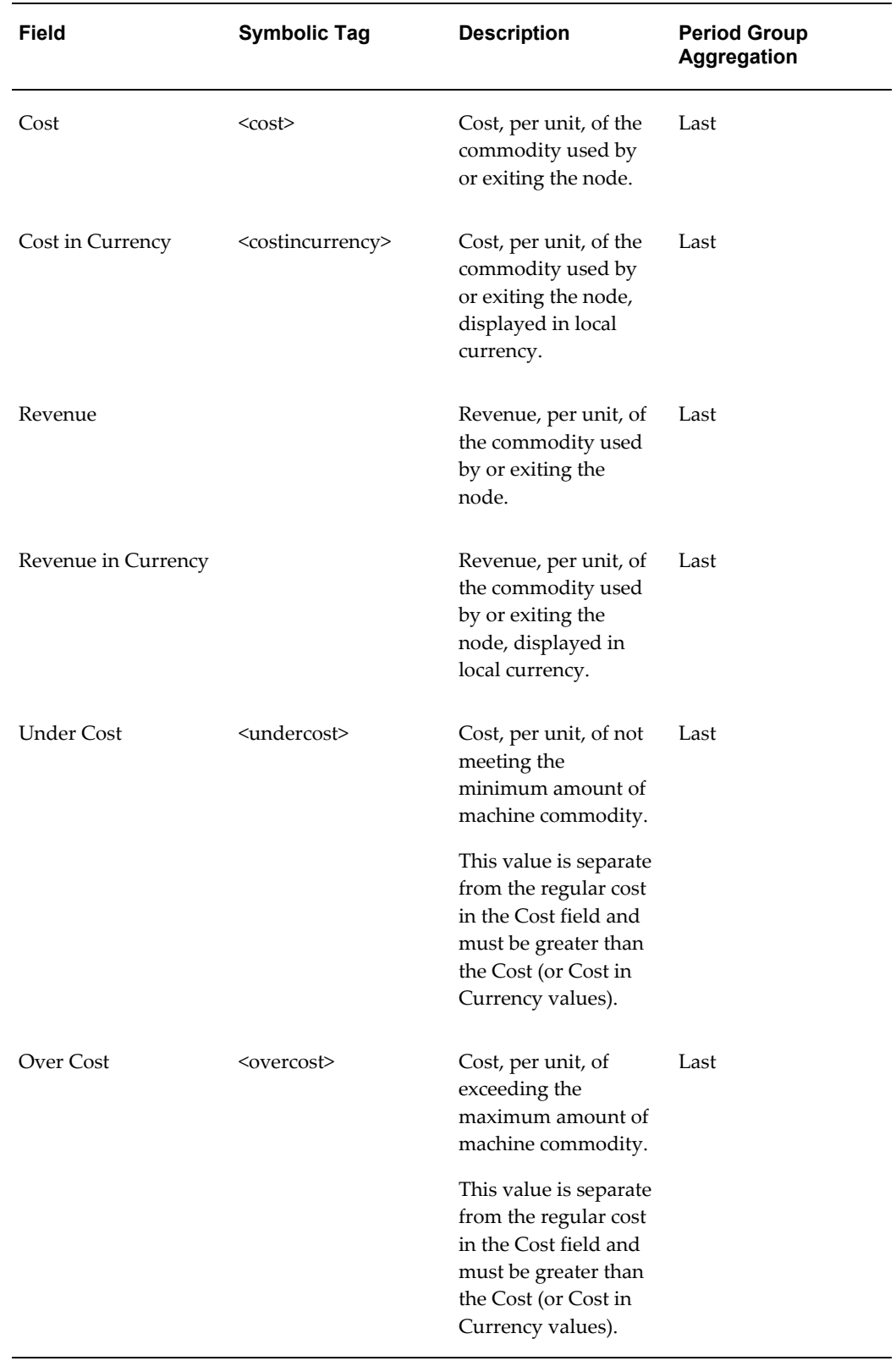

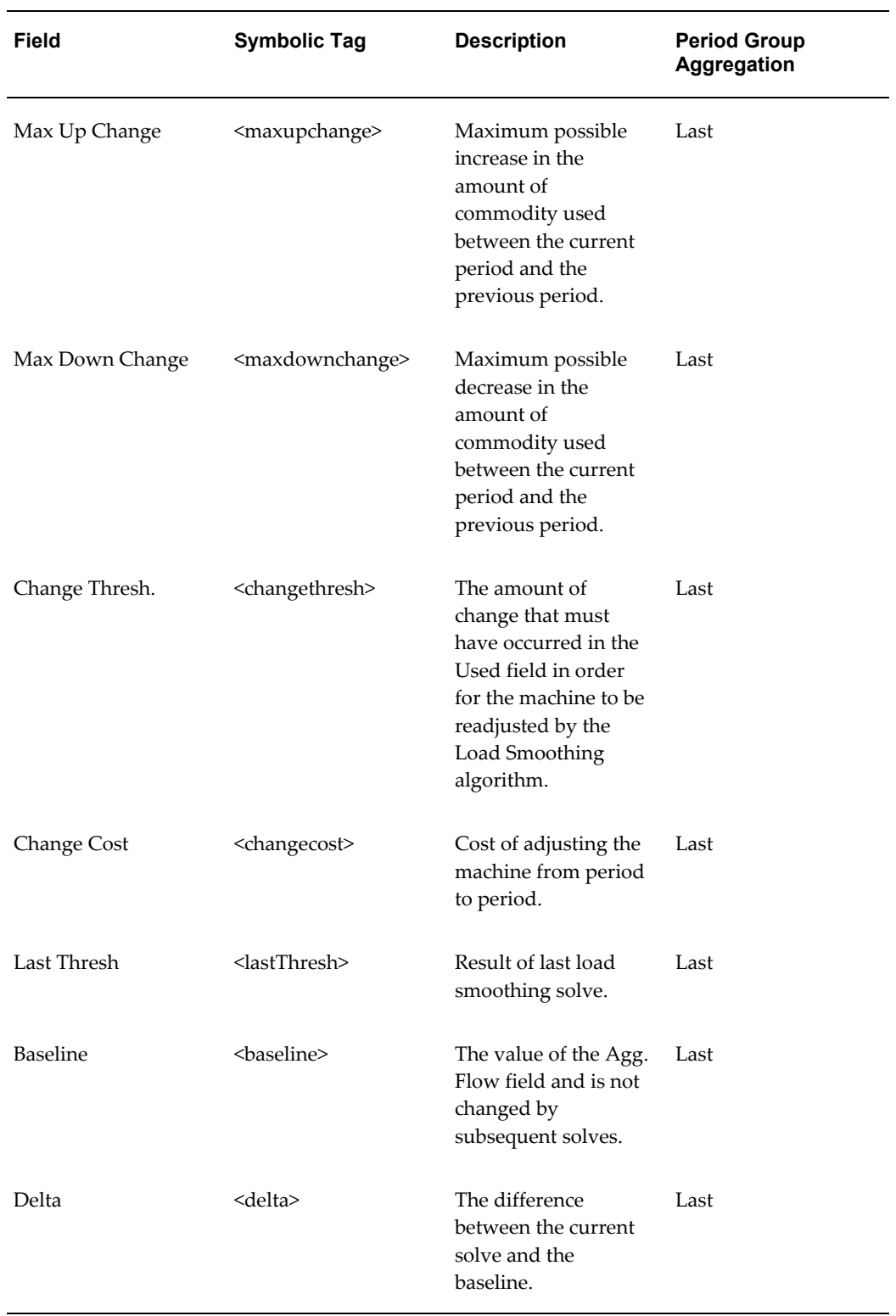

#### **Monitor Nodes**

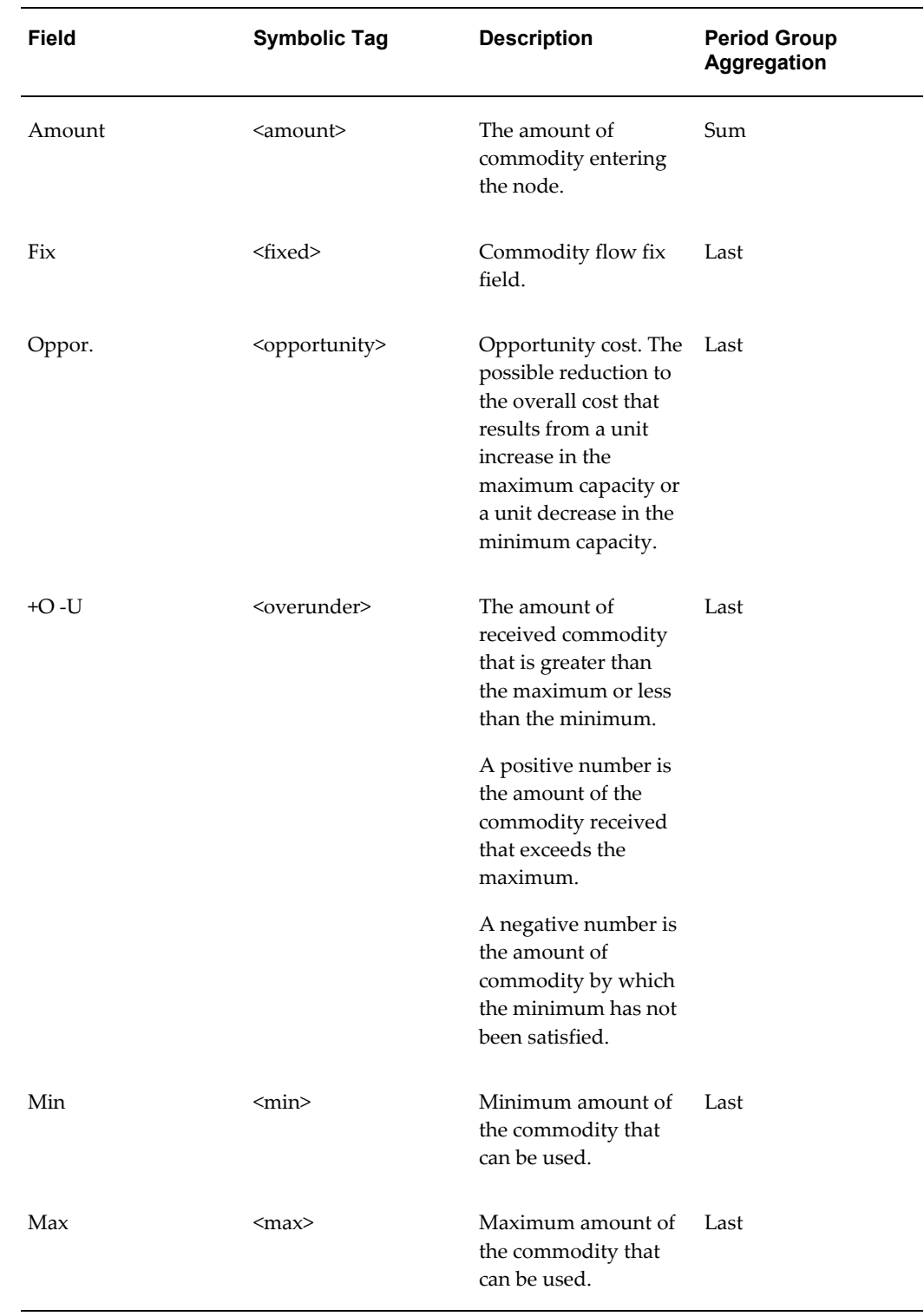

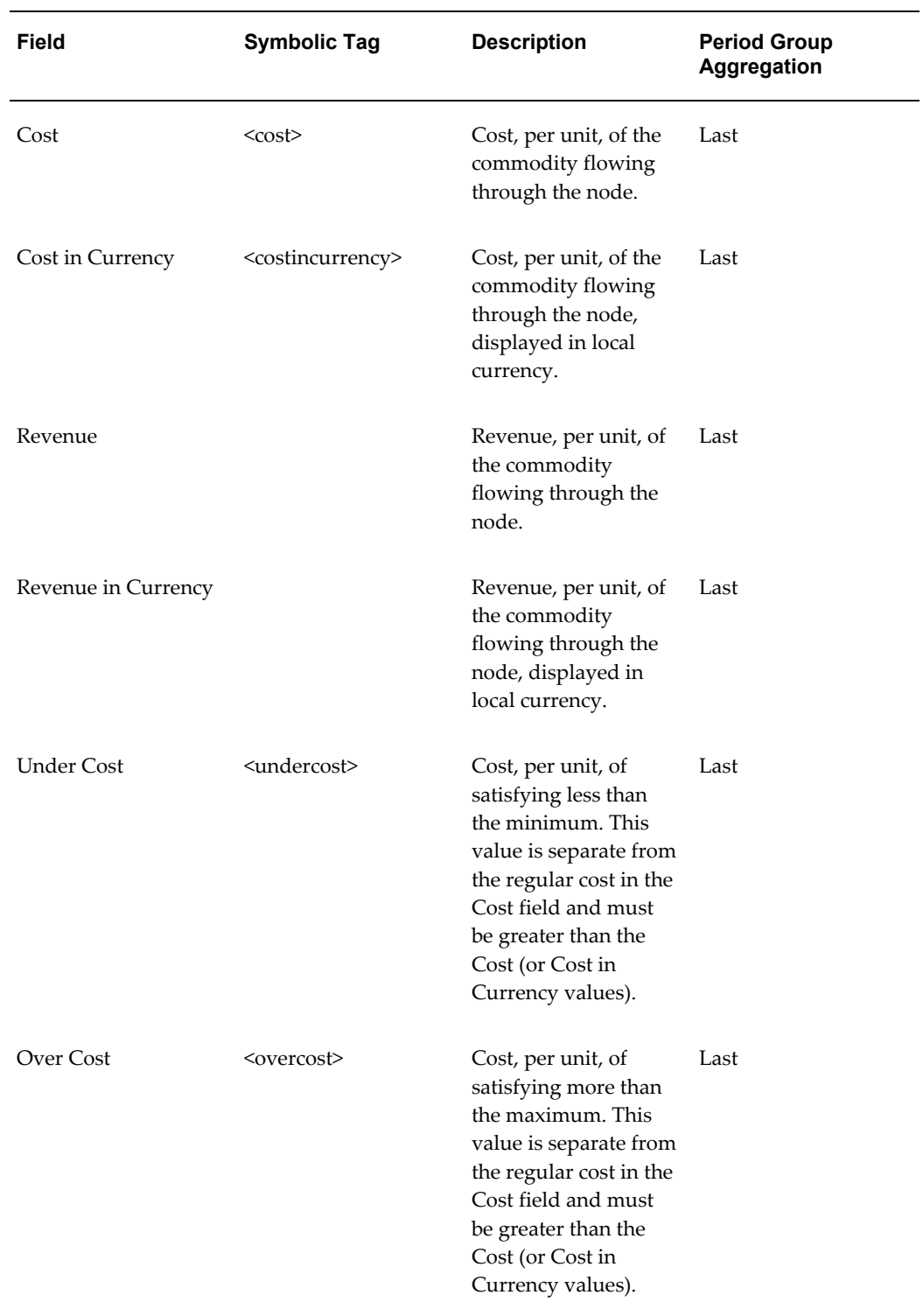

 $\overline{\phantom{0}}$ 

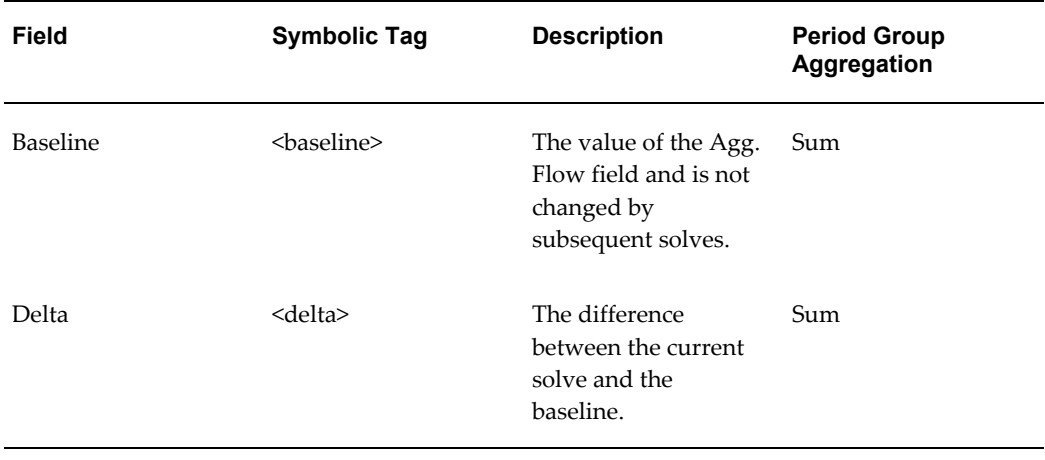

#### **Process Nodes**

For all fields in Process nodes, the Period Group Aggregation is Last.

#### **Promotion Nodes**

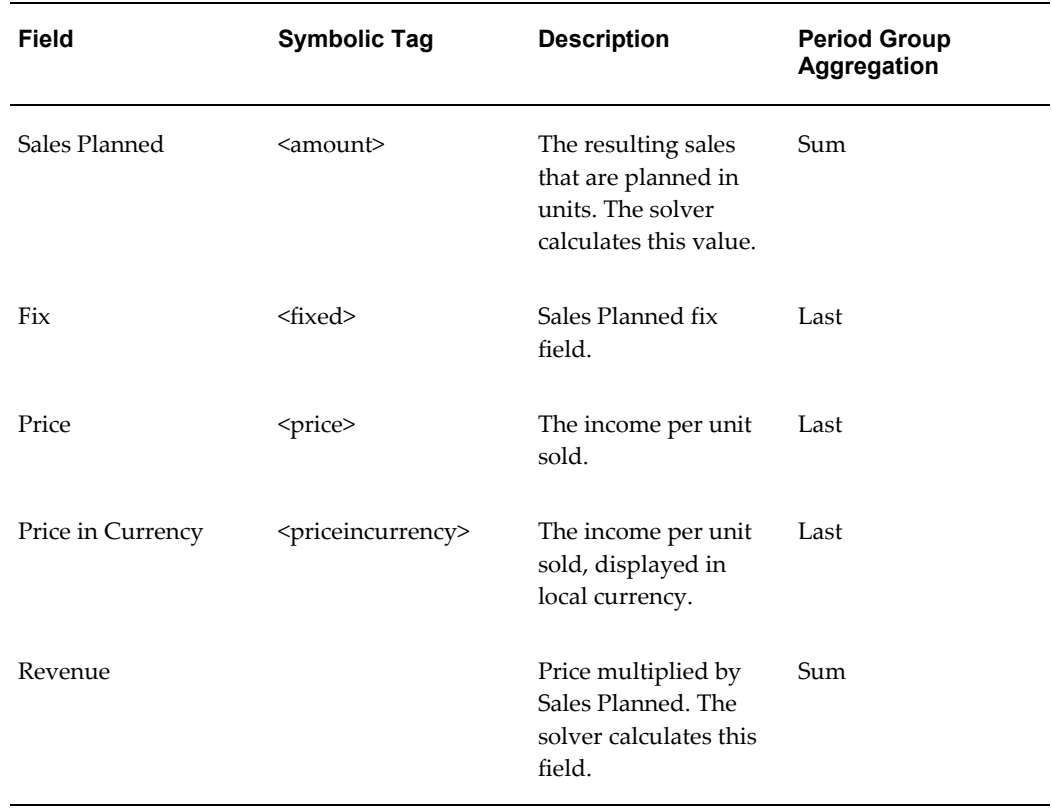

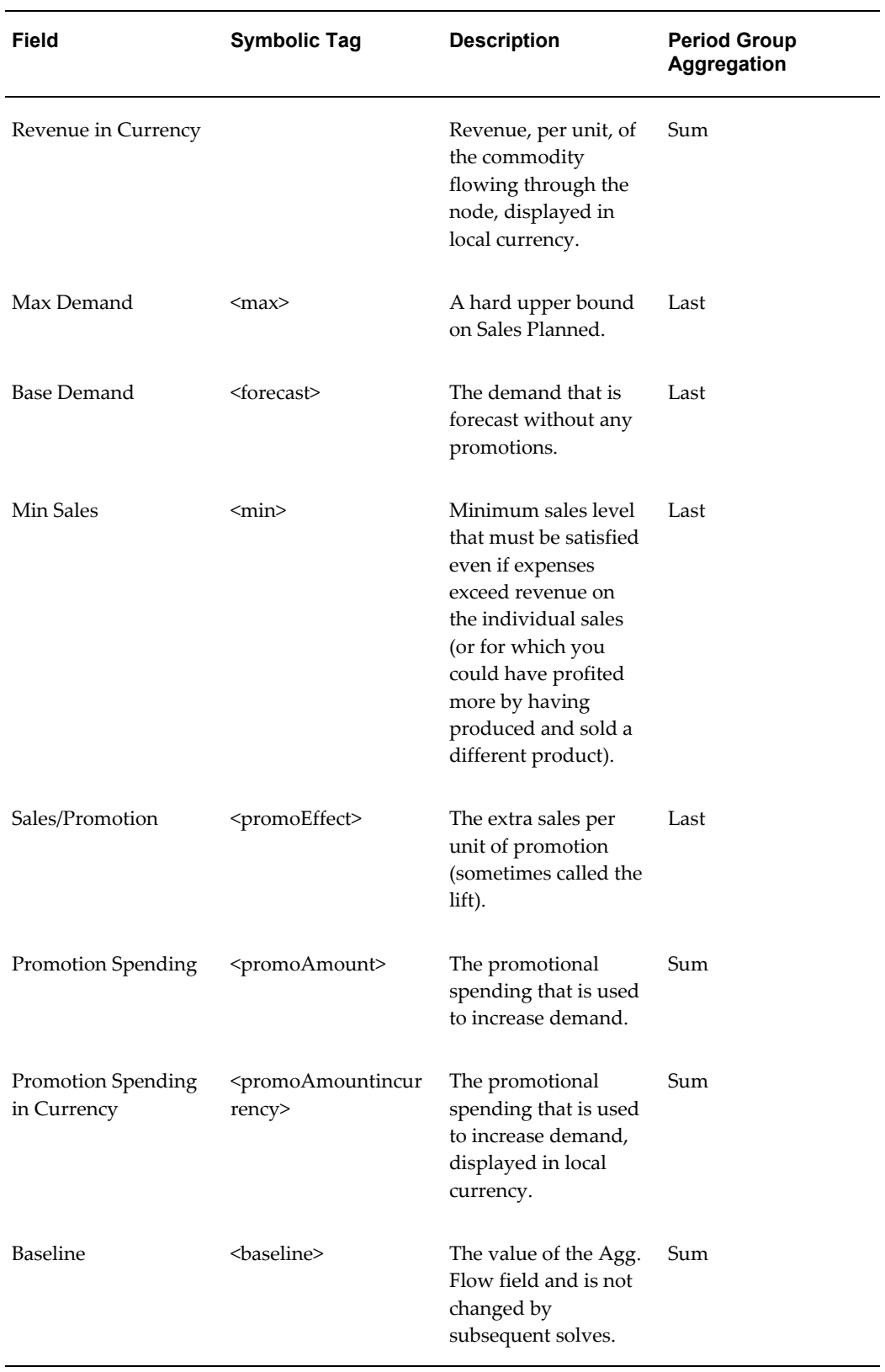

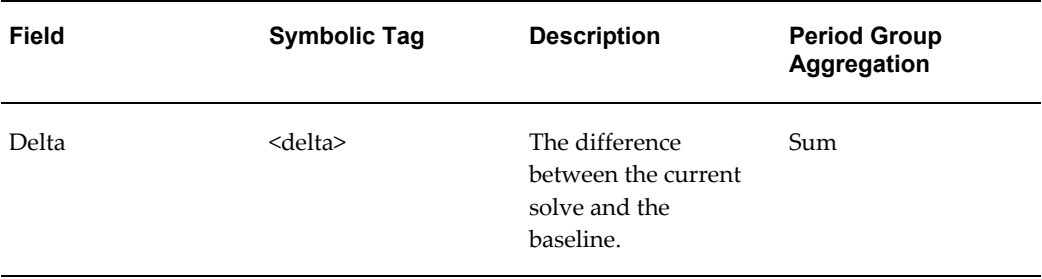

# **Replicator Nodes**

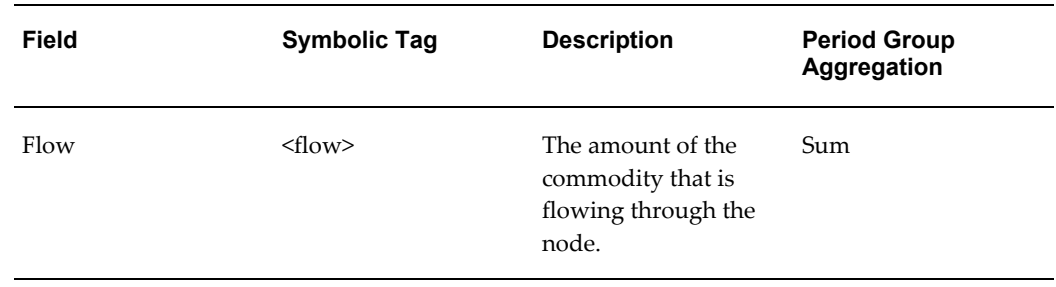

# **Separator Nodes**

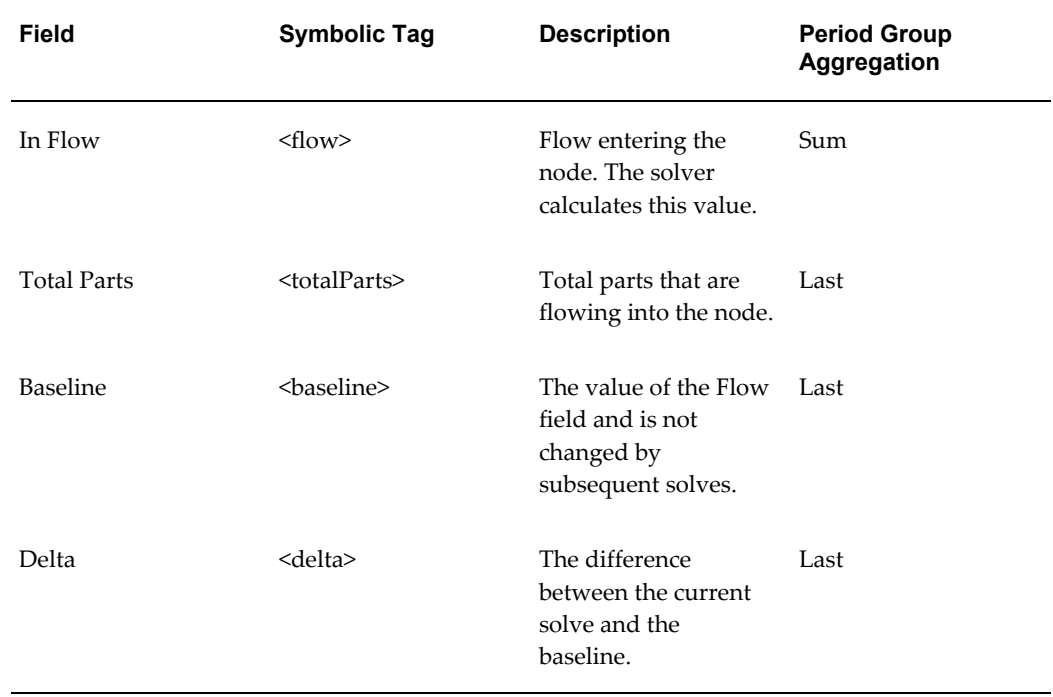

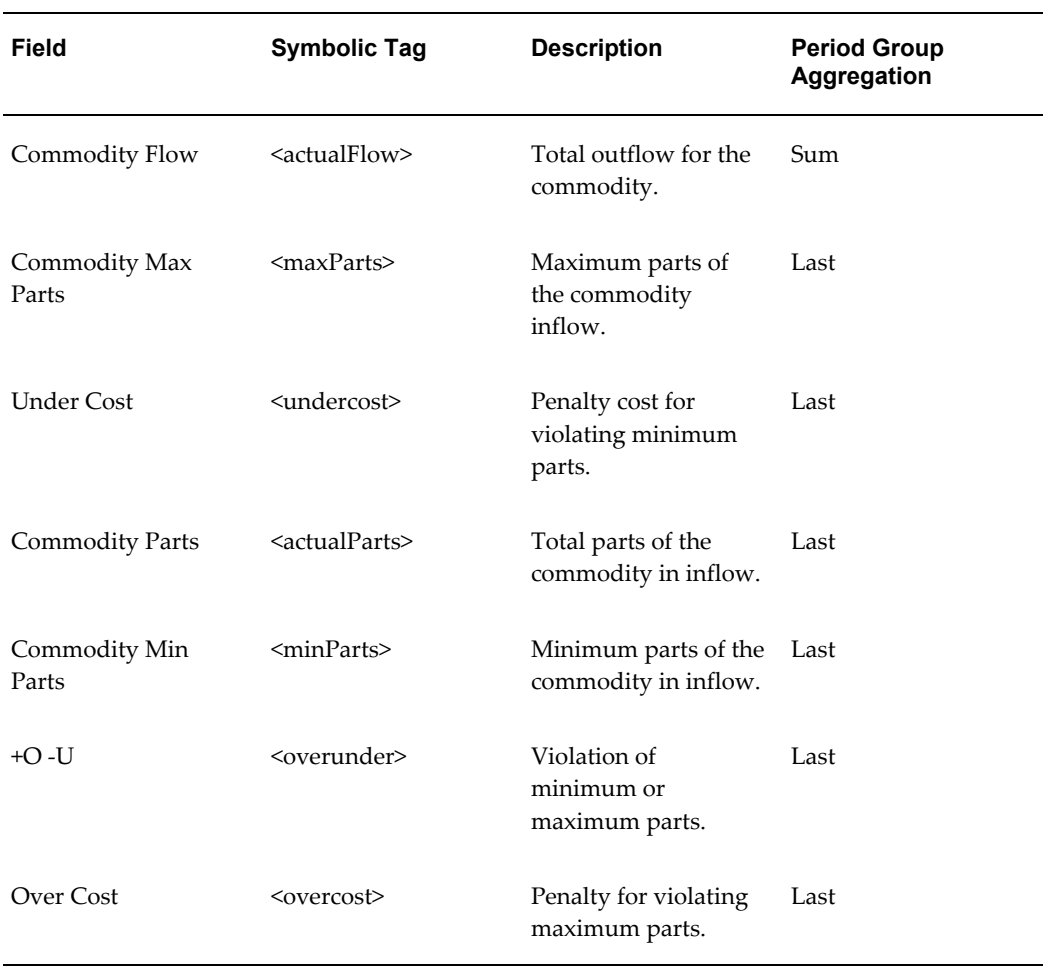

#### **Stock Nodes**

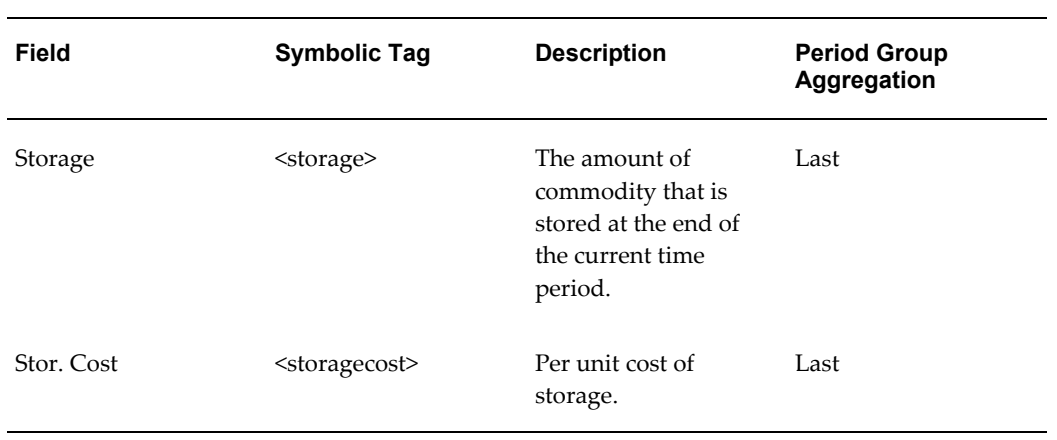

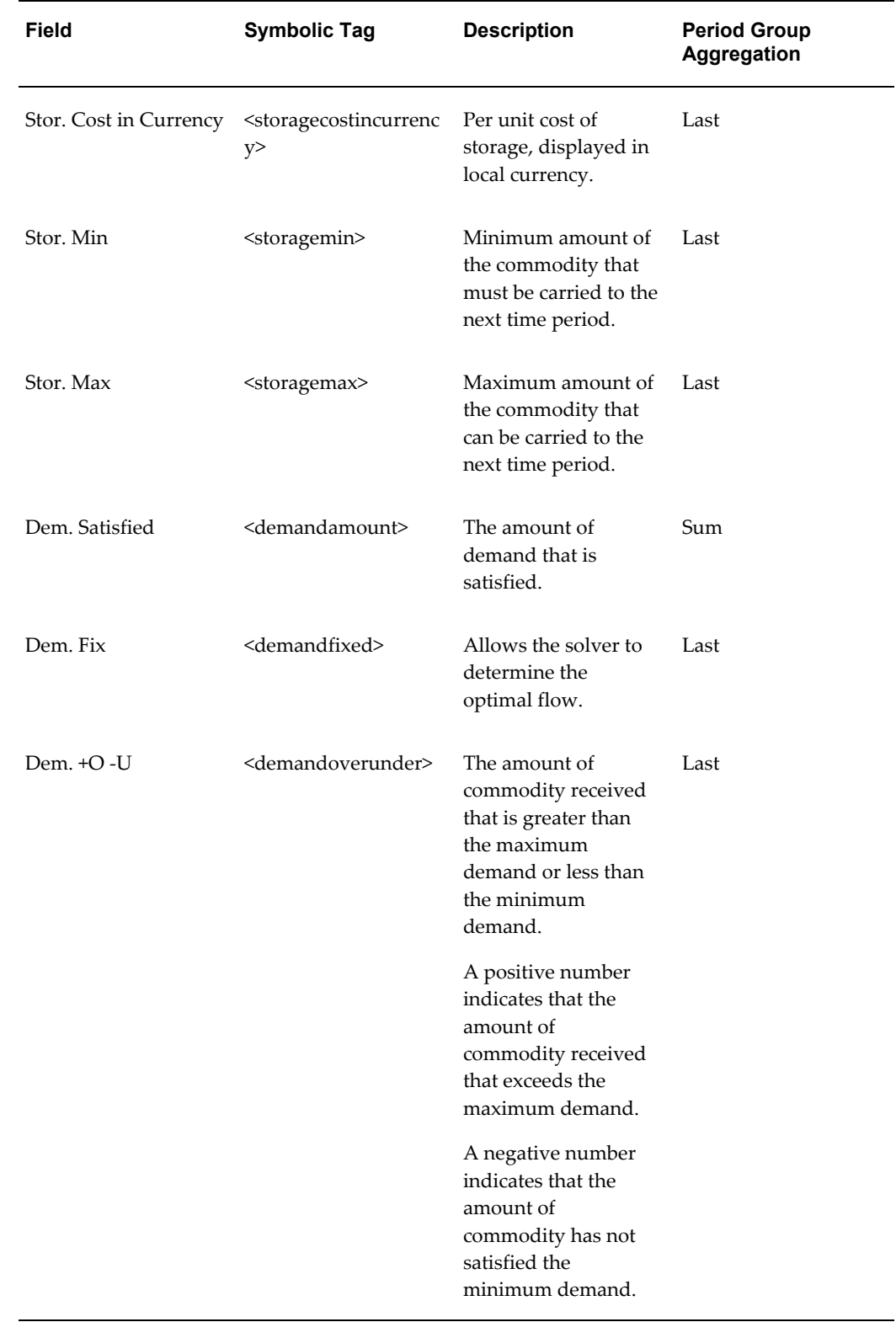

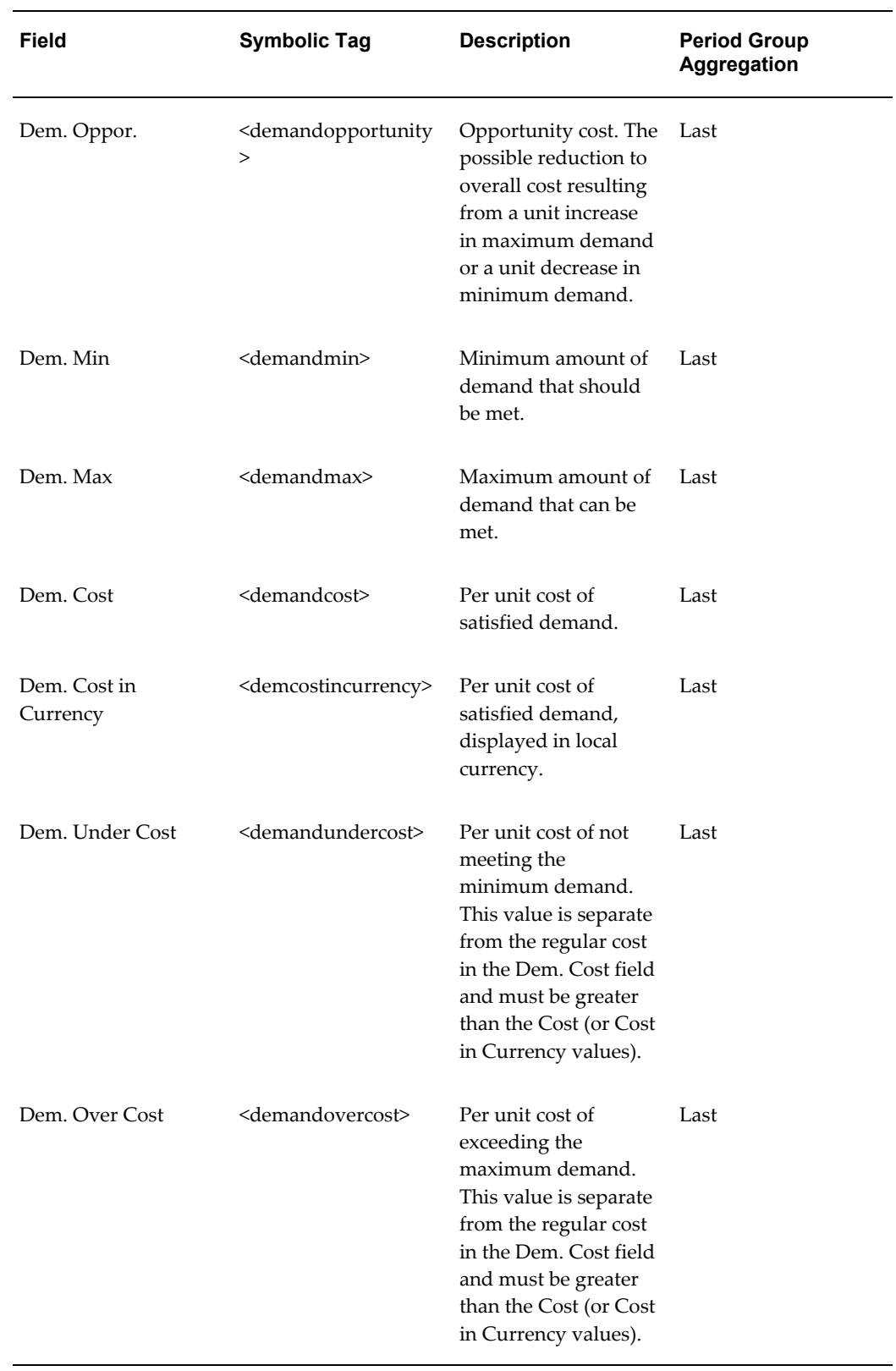

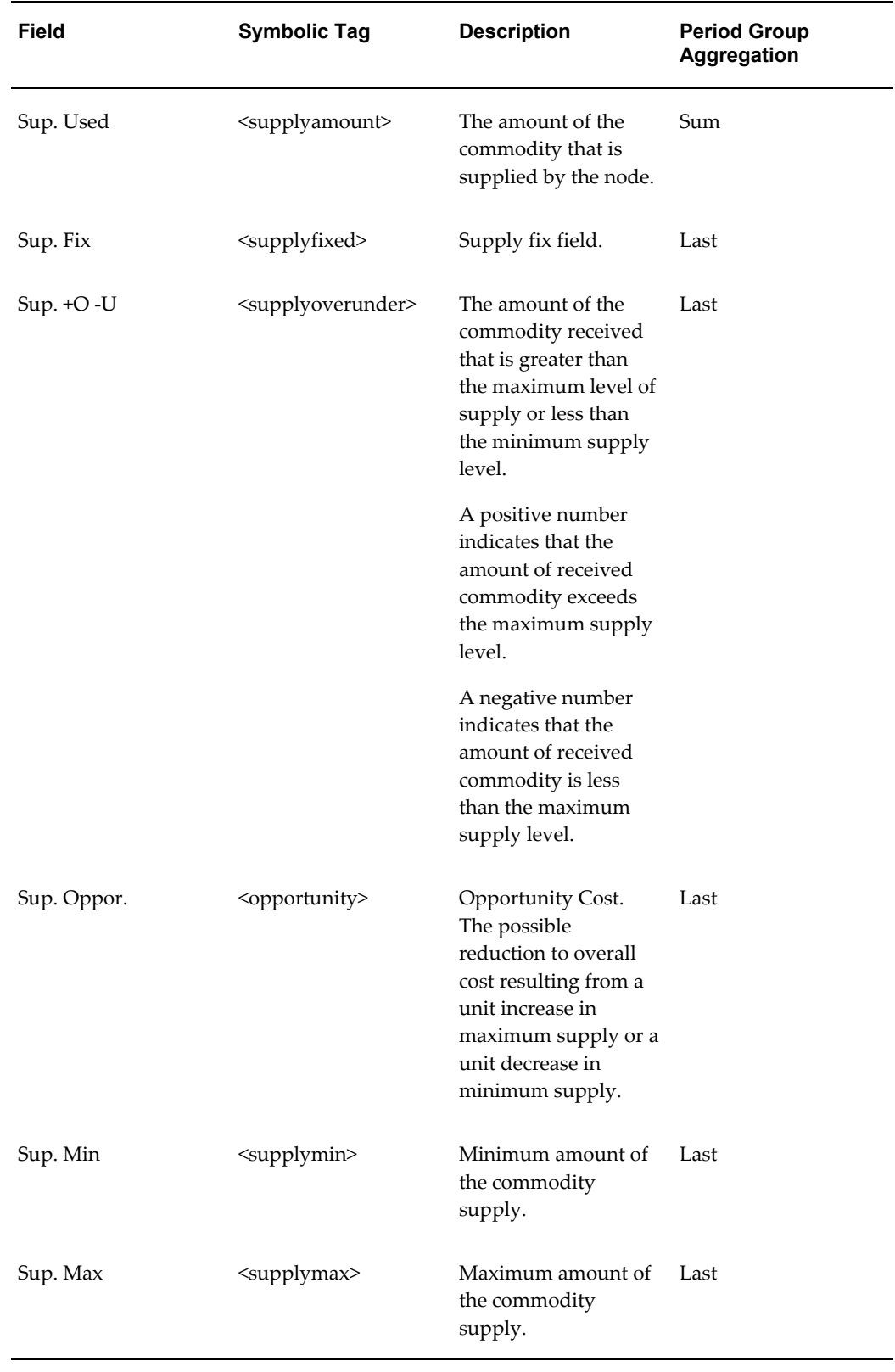

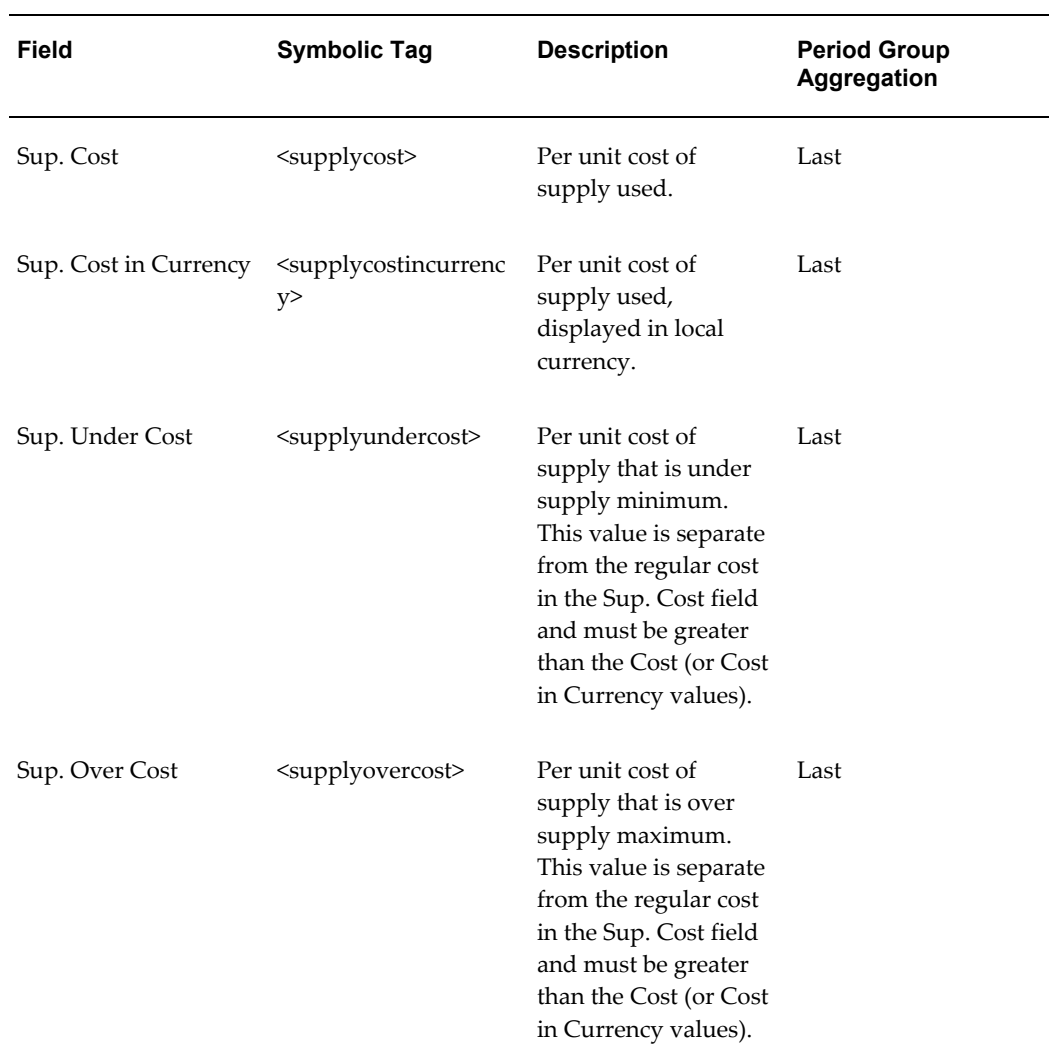

# **Storage Nodes**

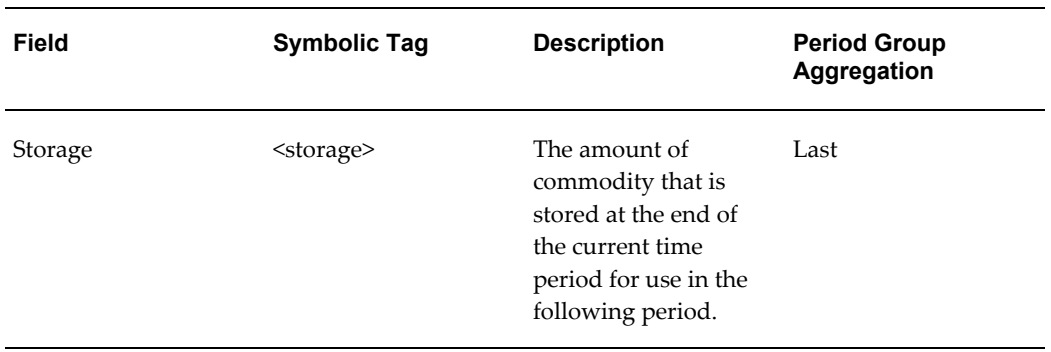

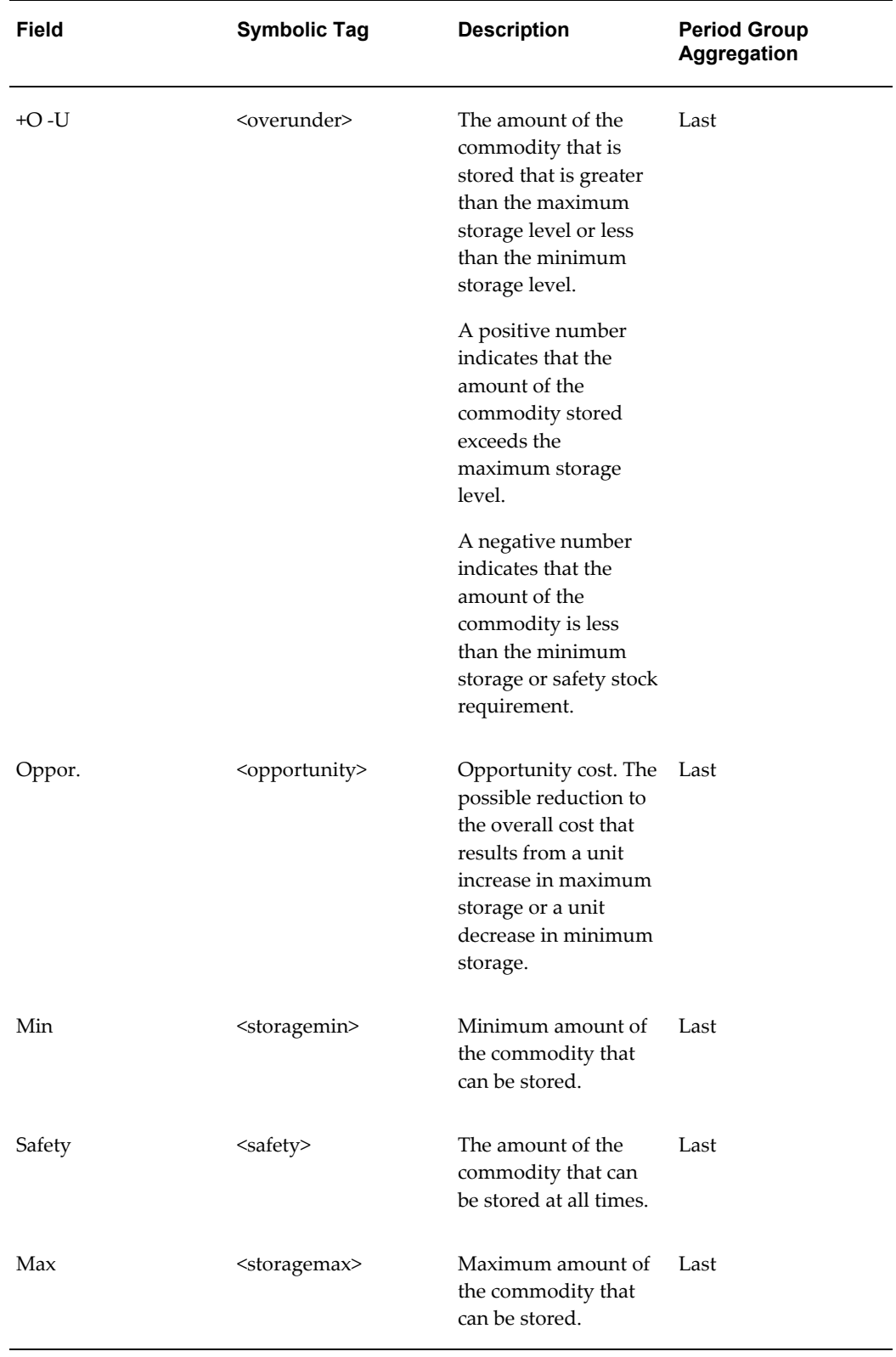

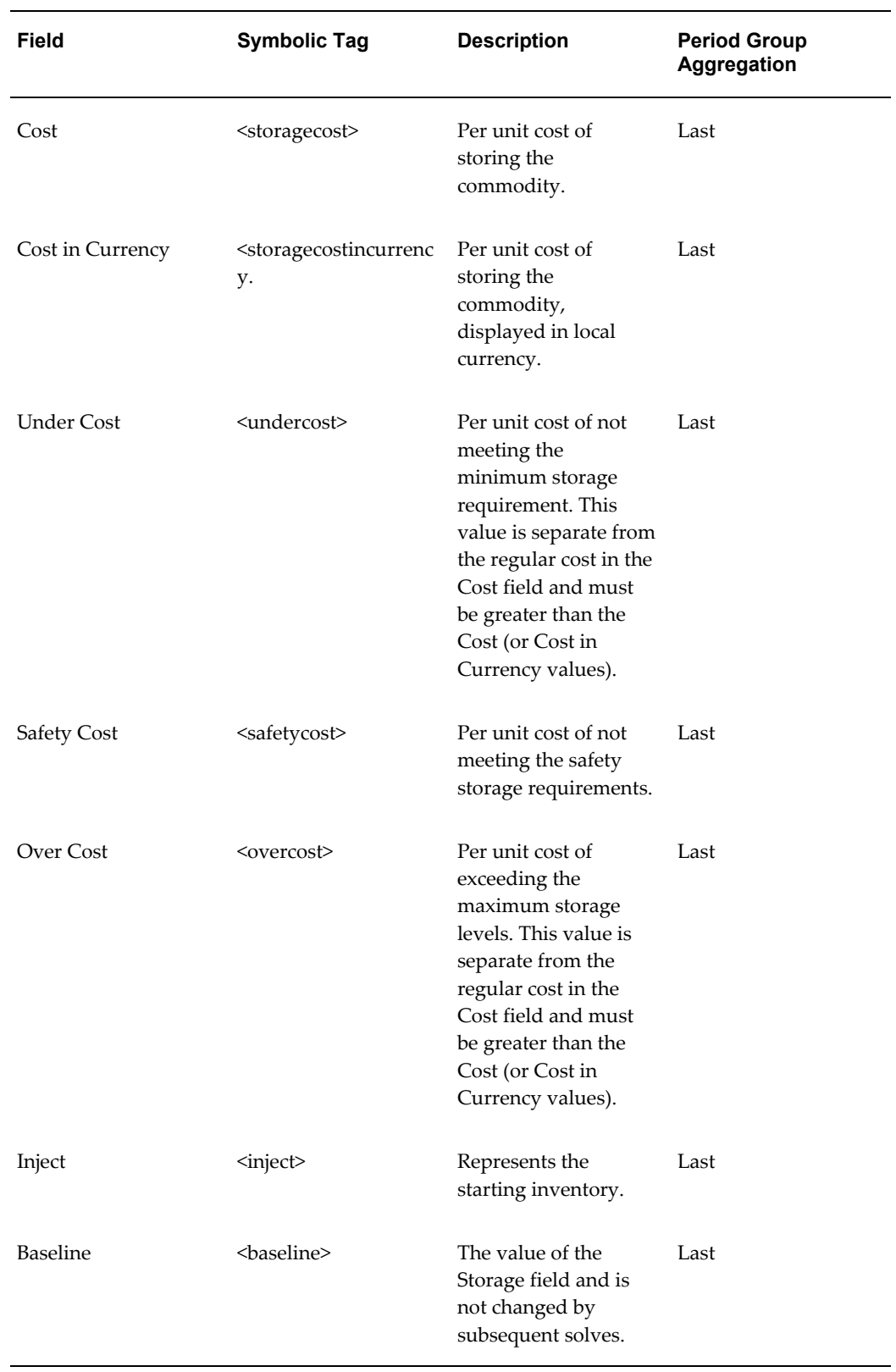

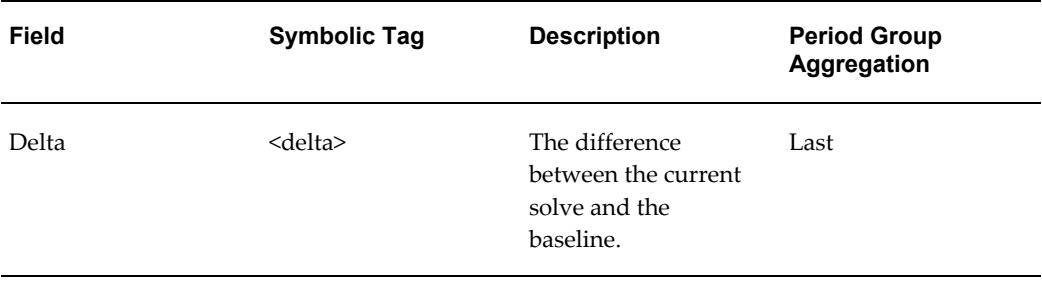

# **Storage Cover Nodes**

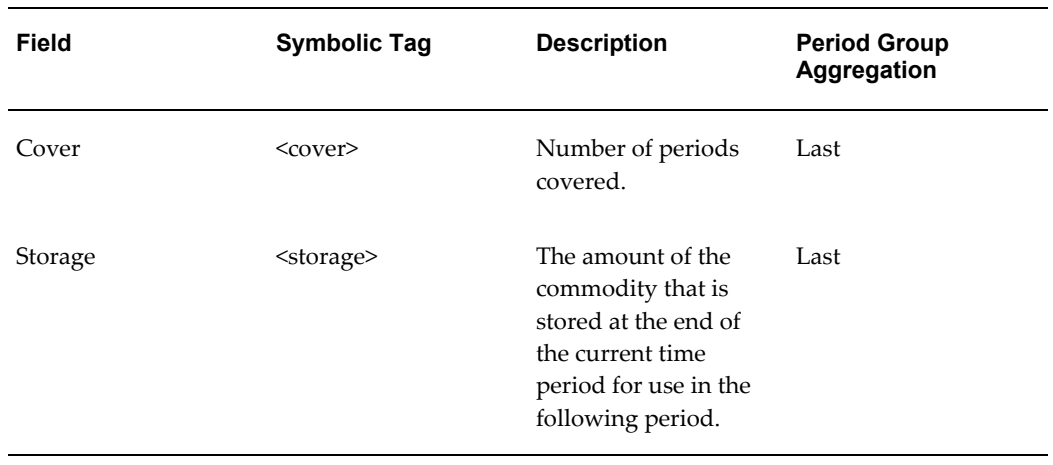

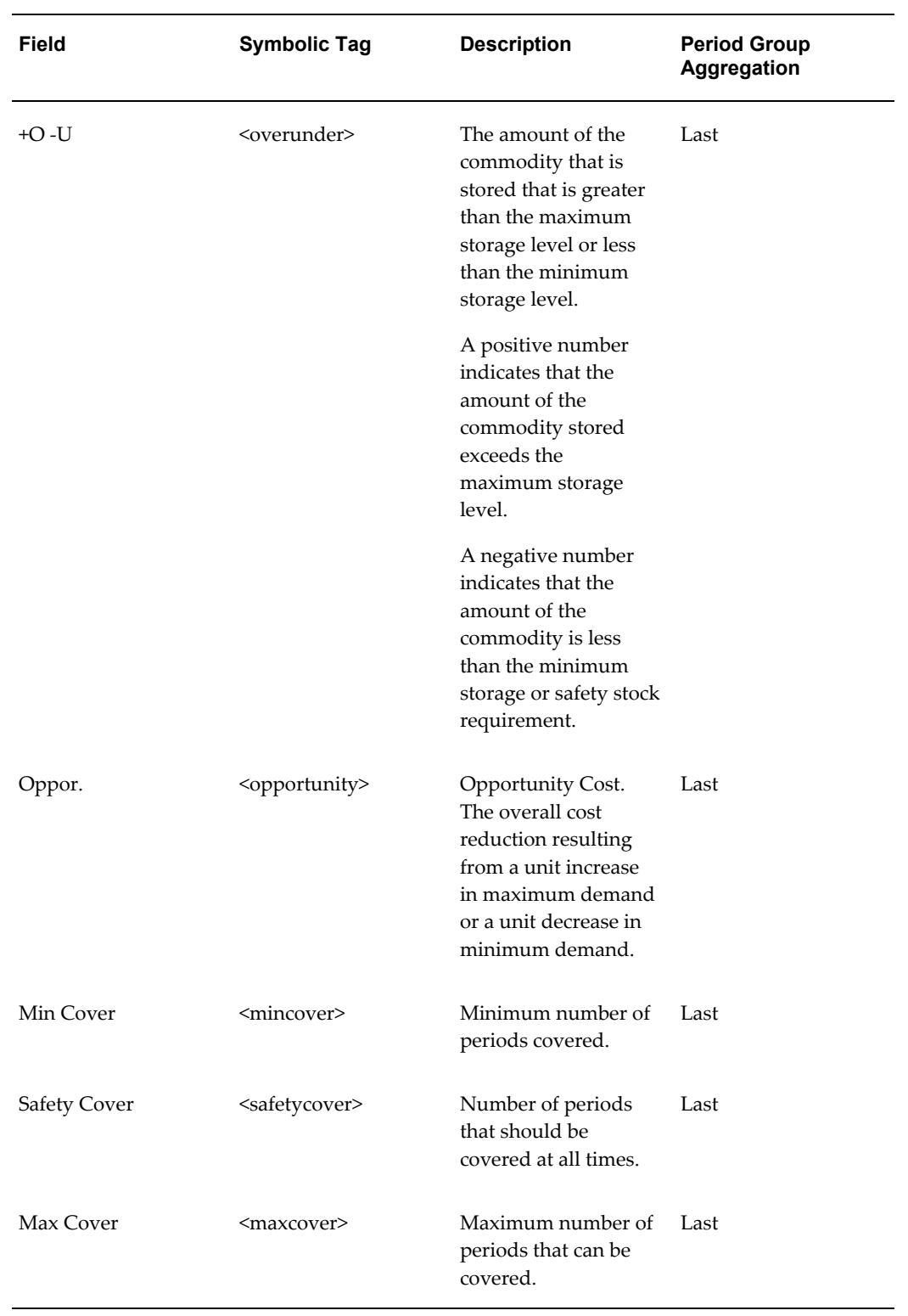
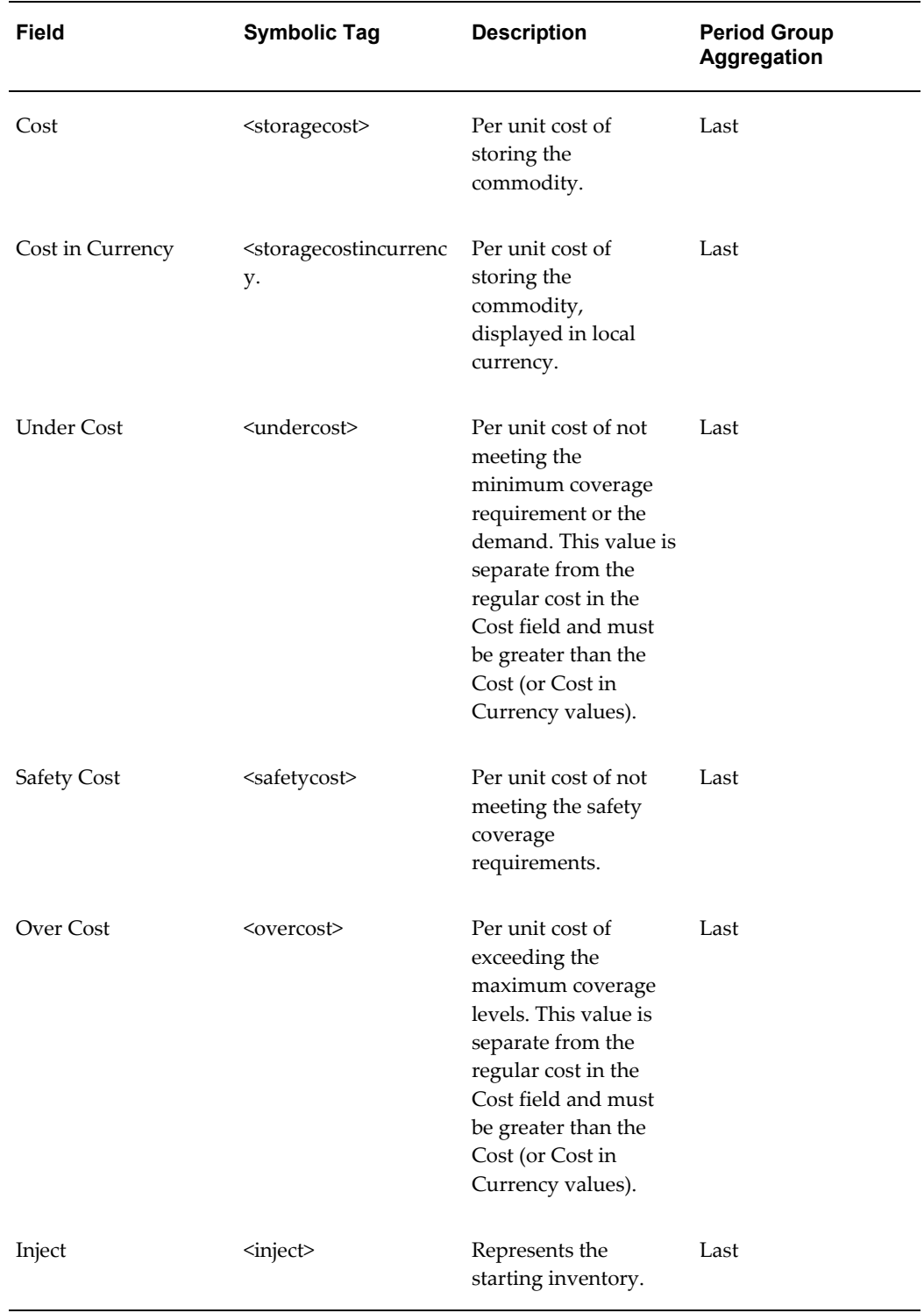

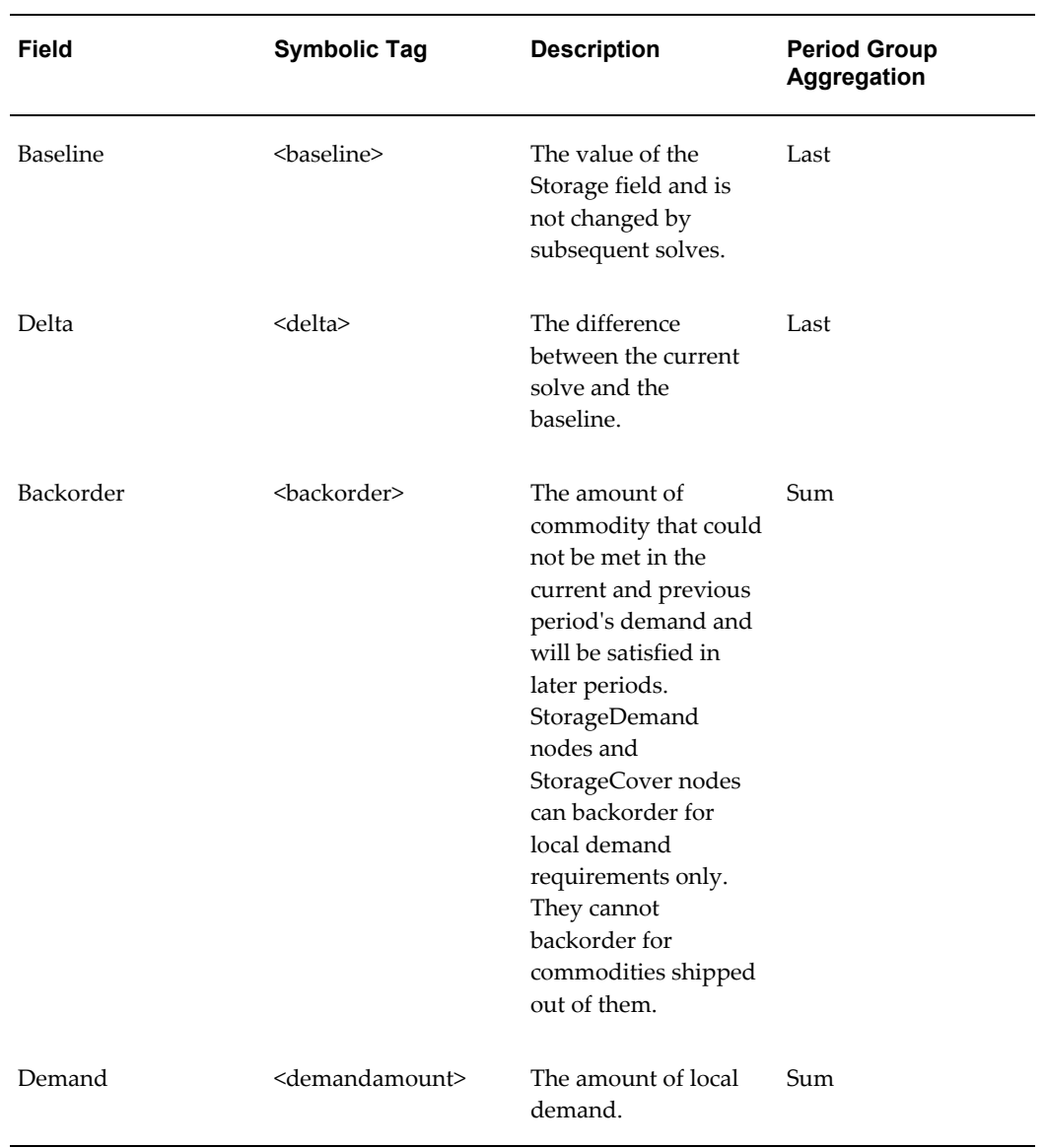

## **Storage Cover Local Nodes**

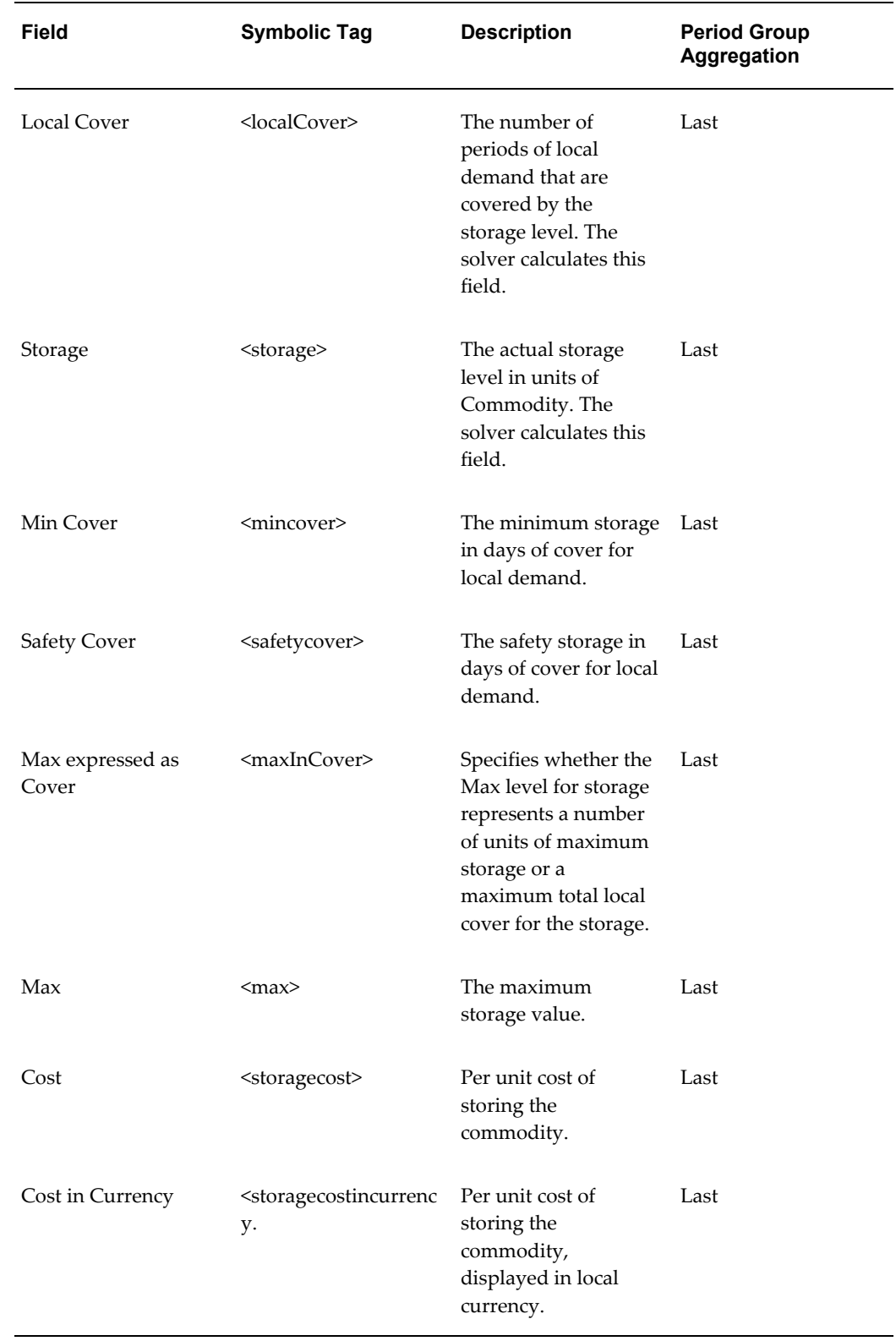

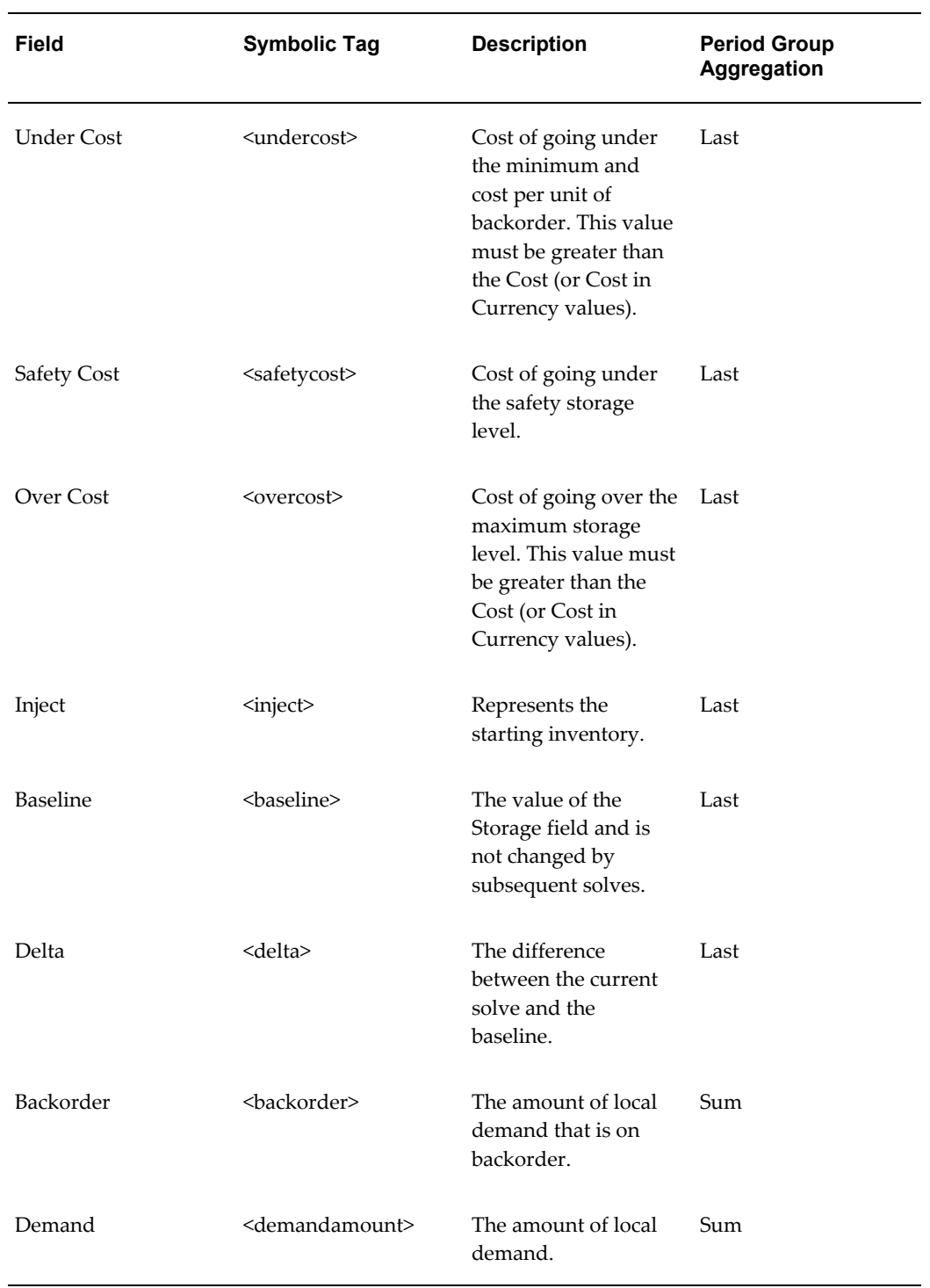

## **Storage Demand**

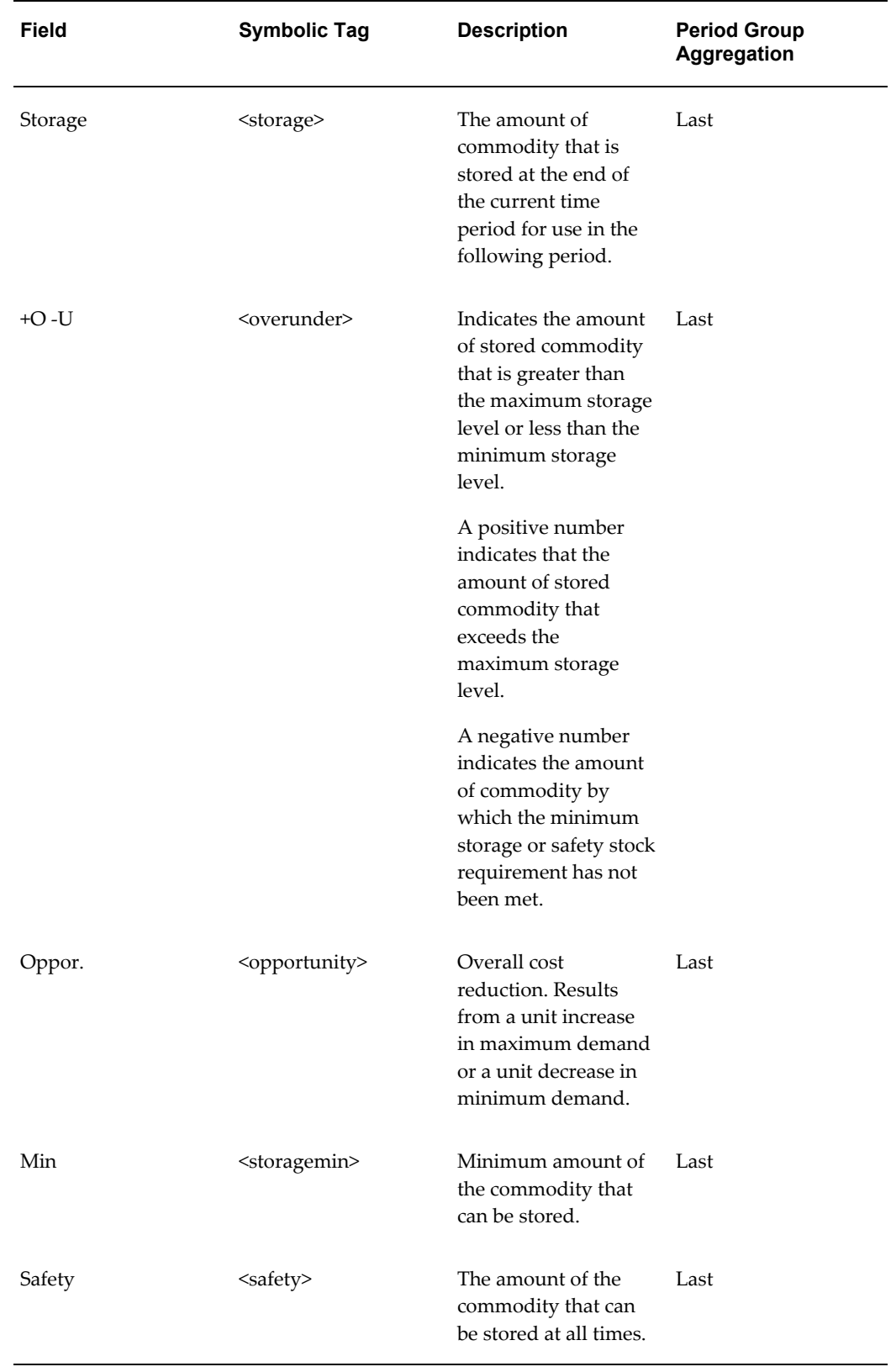

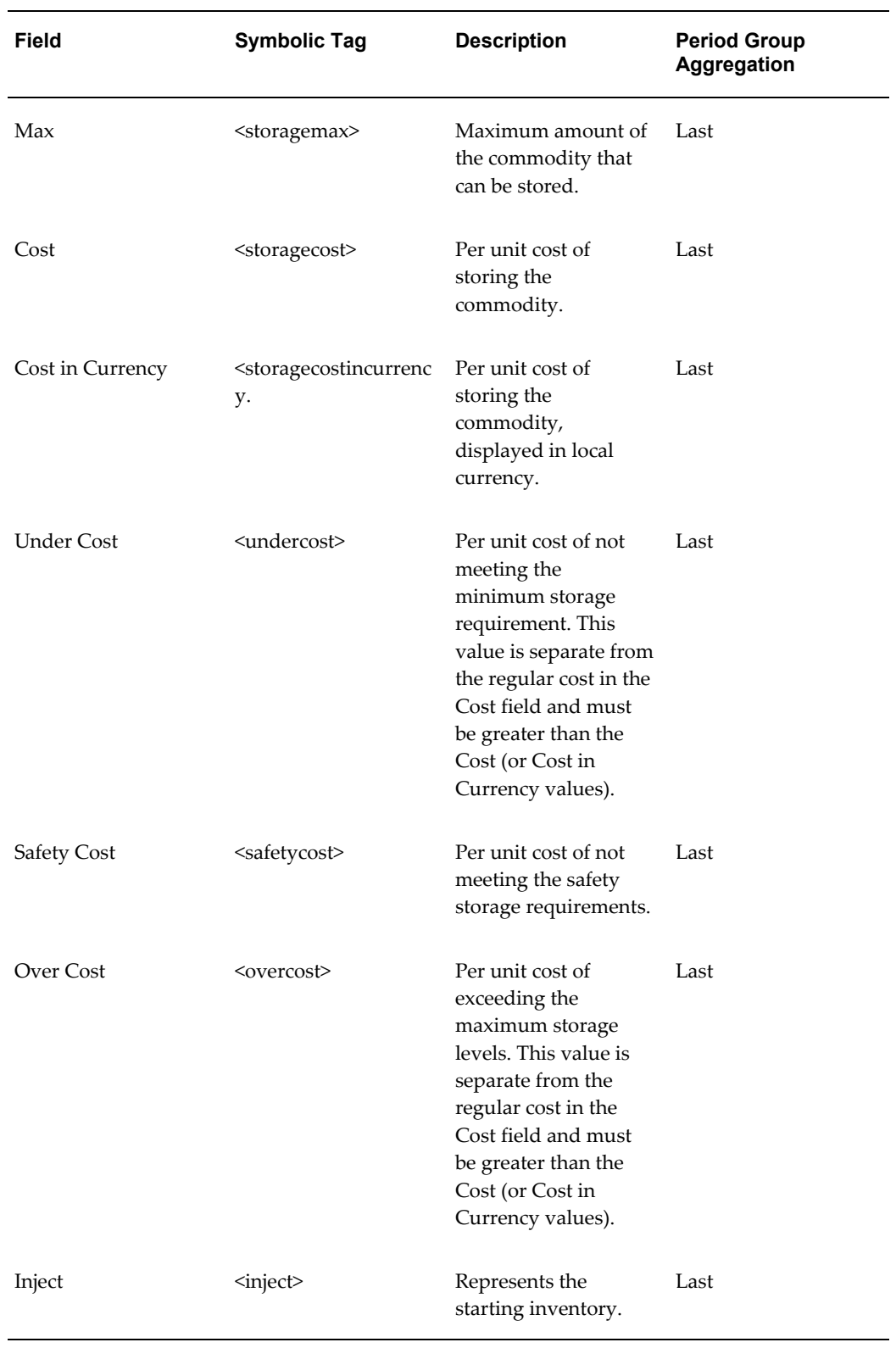

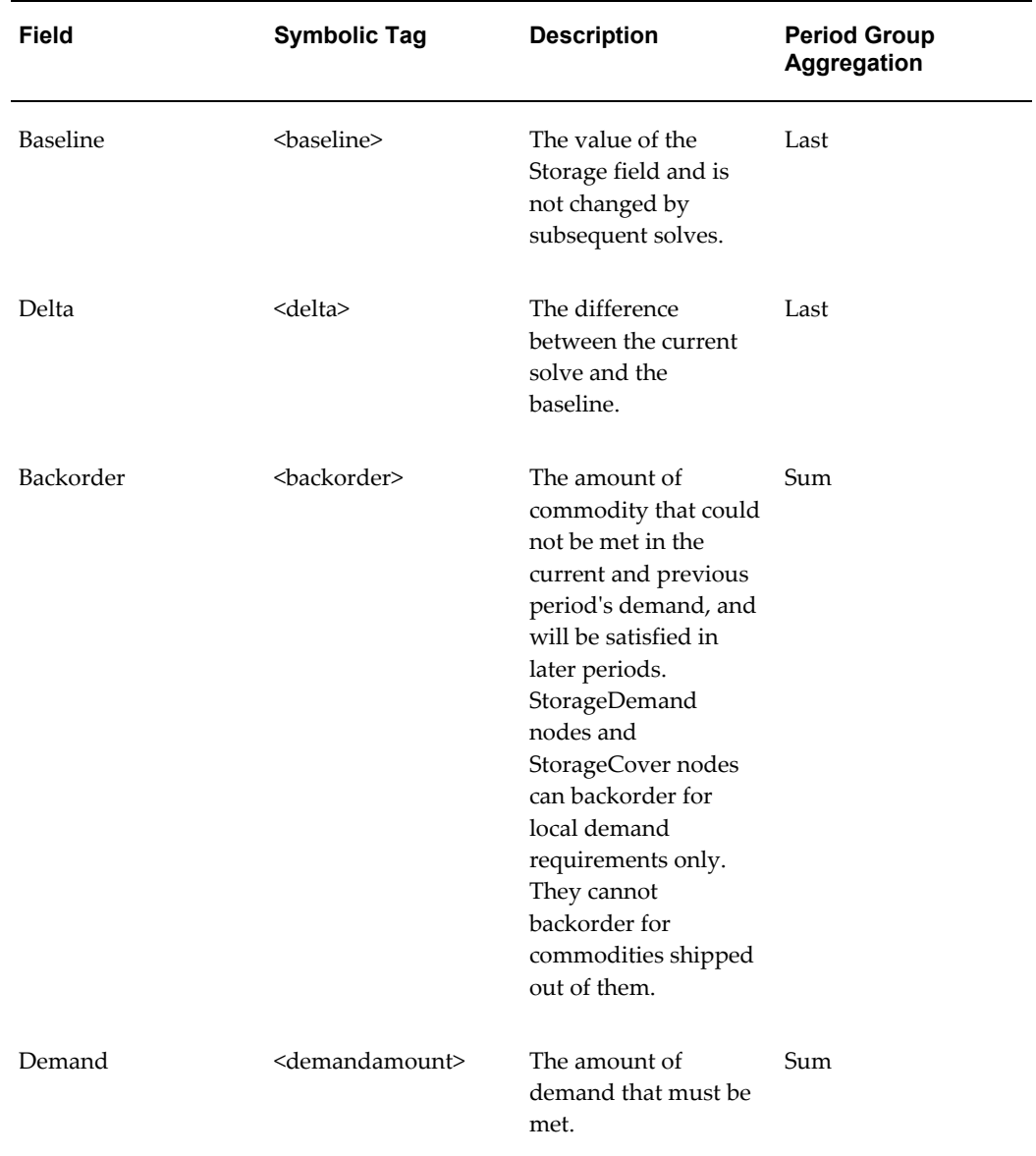

## **Supply Nodes**

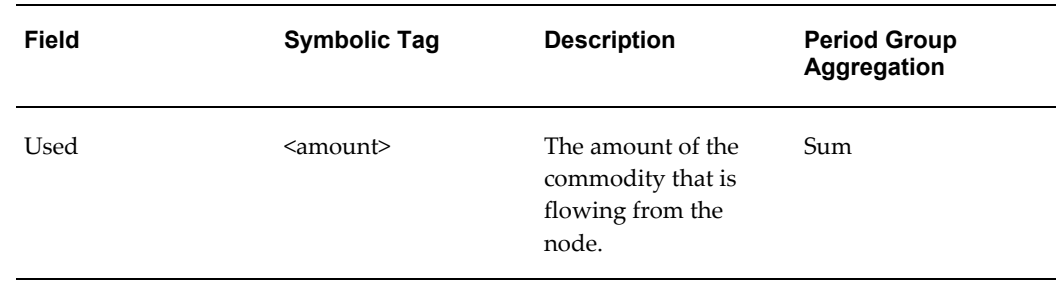

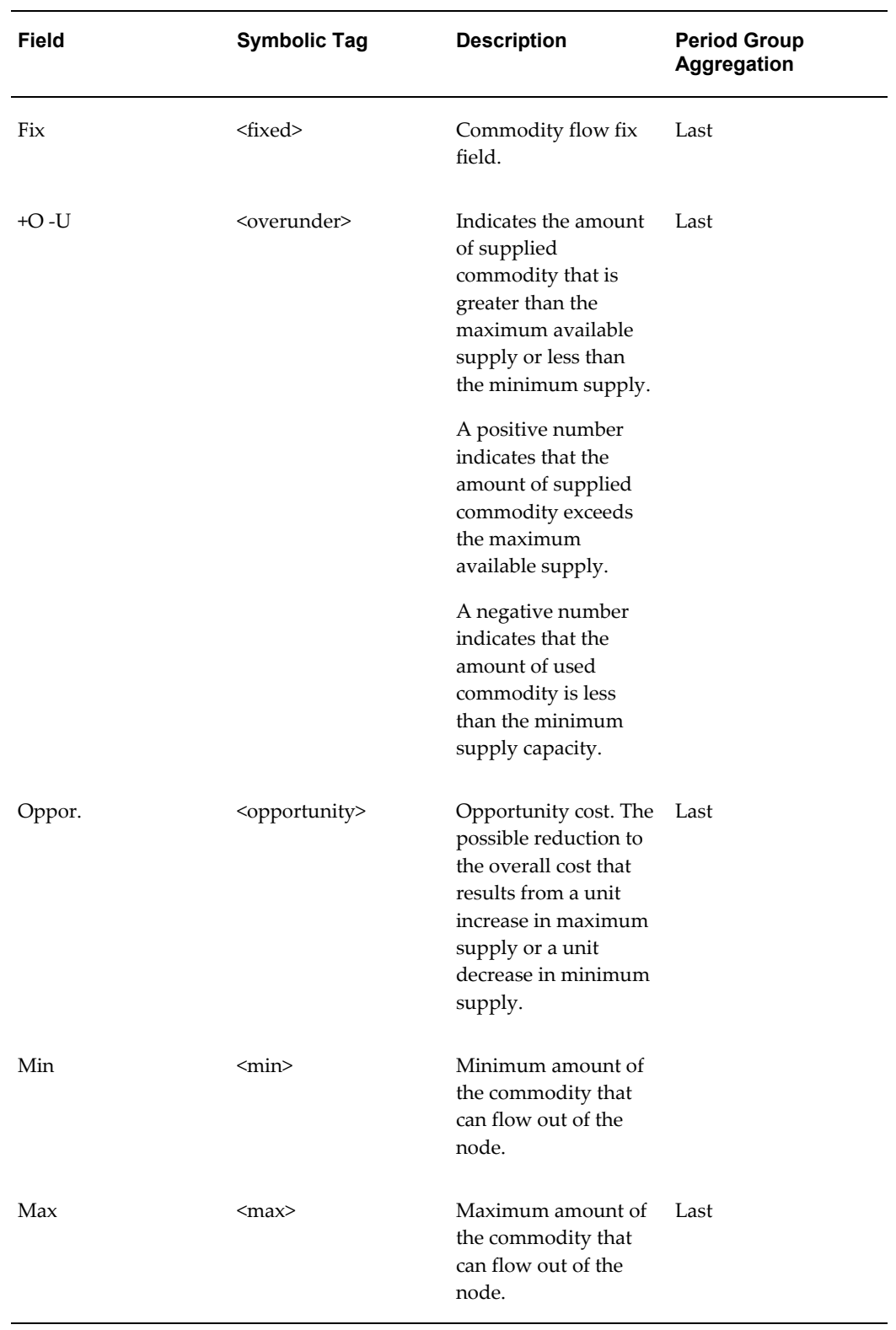

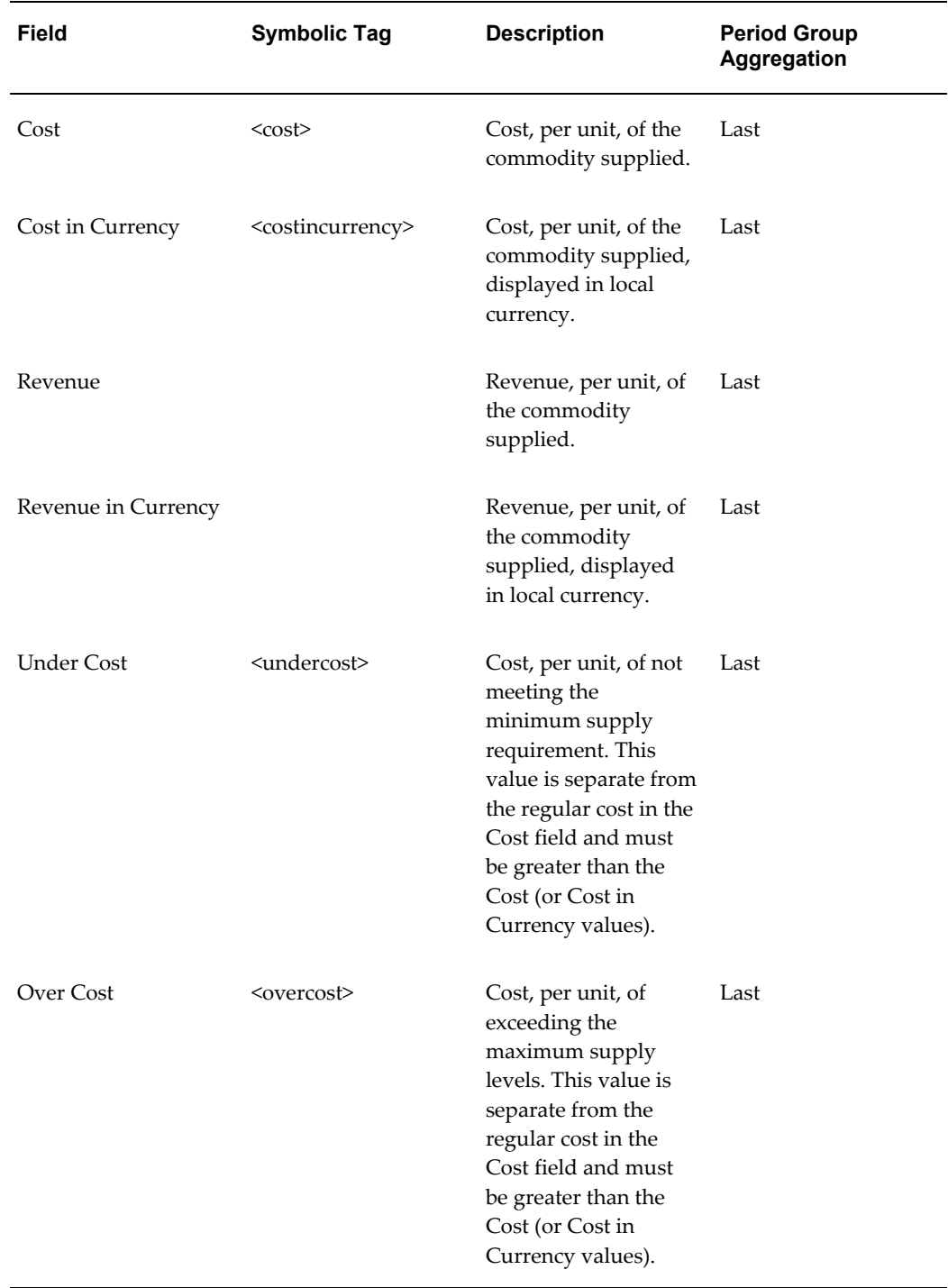

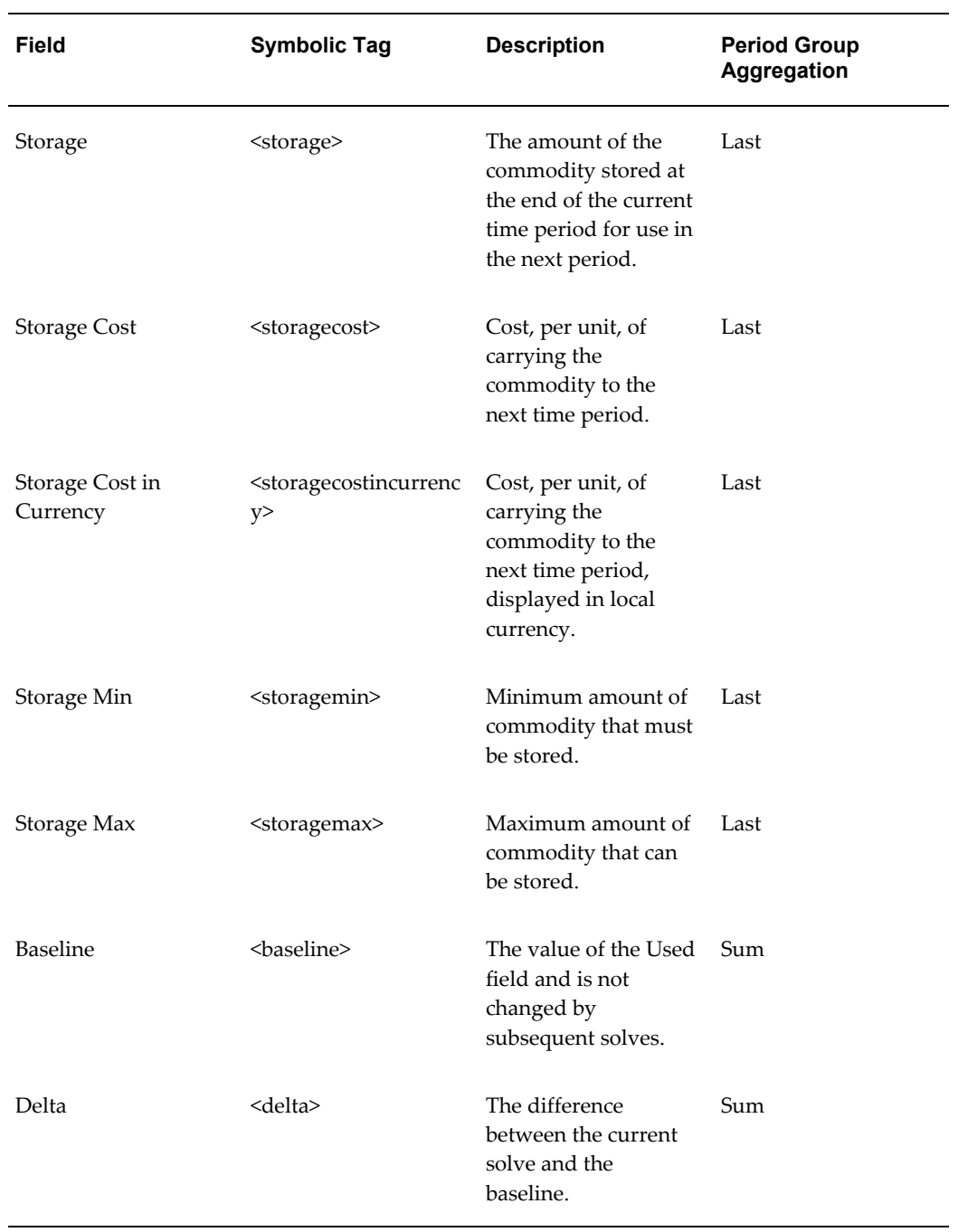

## **Working Nodes**

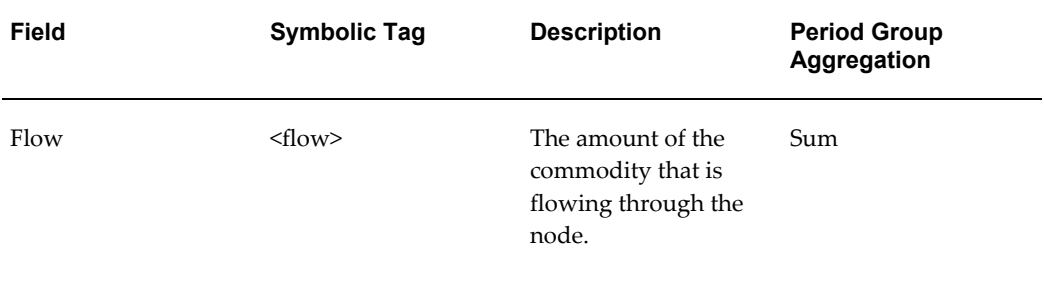

# **Appendix I**

**I**

This appendix covers the following topics:

<span id="page-516-0"></span>• [Fields Updated by Unit of Measure Changes](#page-516-0)

#### **Fields Updated by Unit of Measure Changes**

When you make changes to the unit of measure in your model, certain fields in nodes and arcs are updated while others are not. The following table lists the fields in nodes and arcs which are updated when you make changes to the unit of measure in a model:

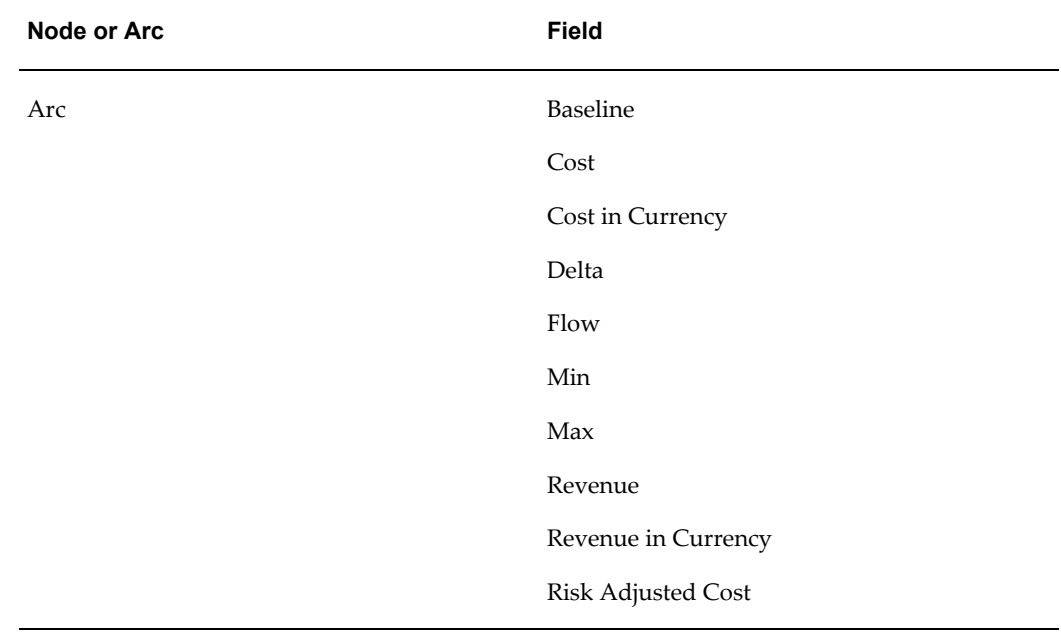

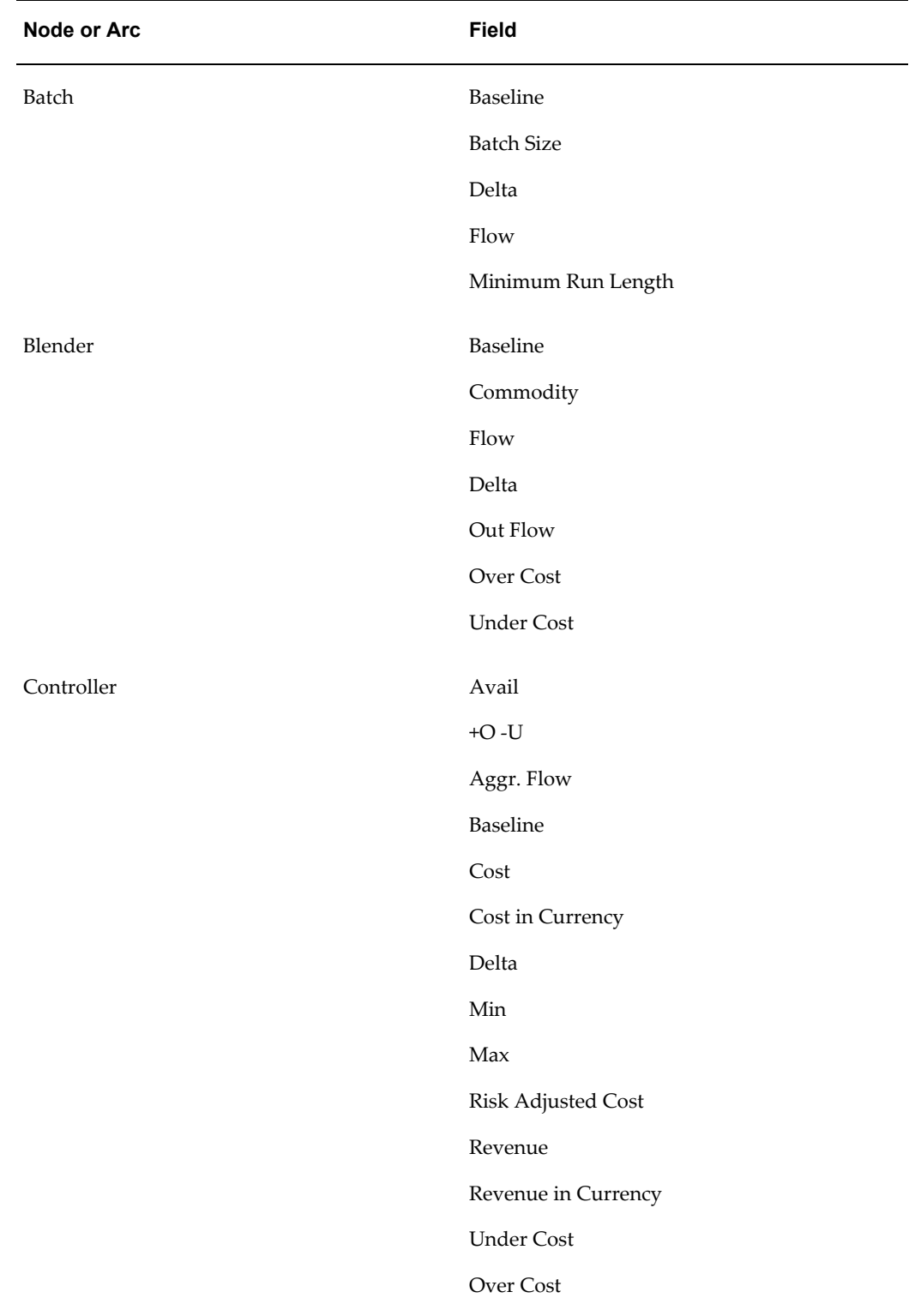

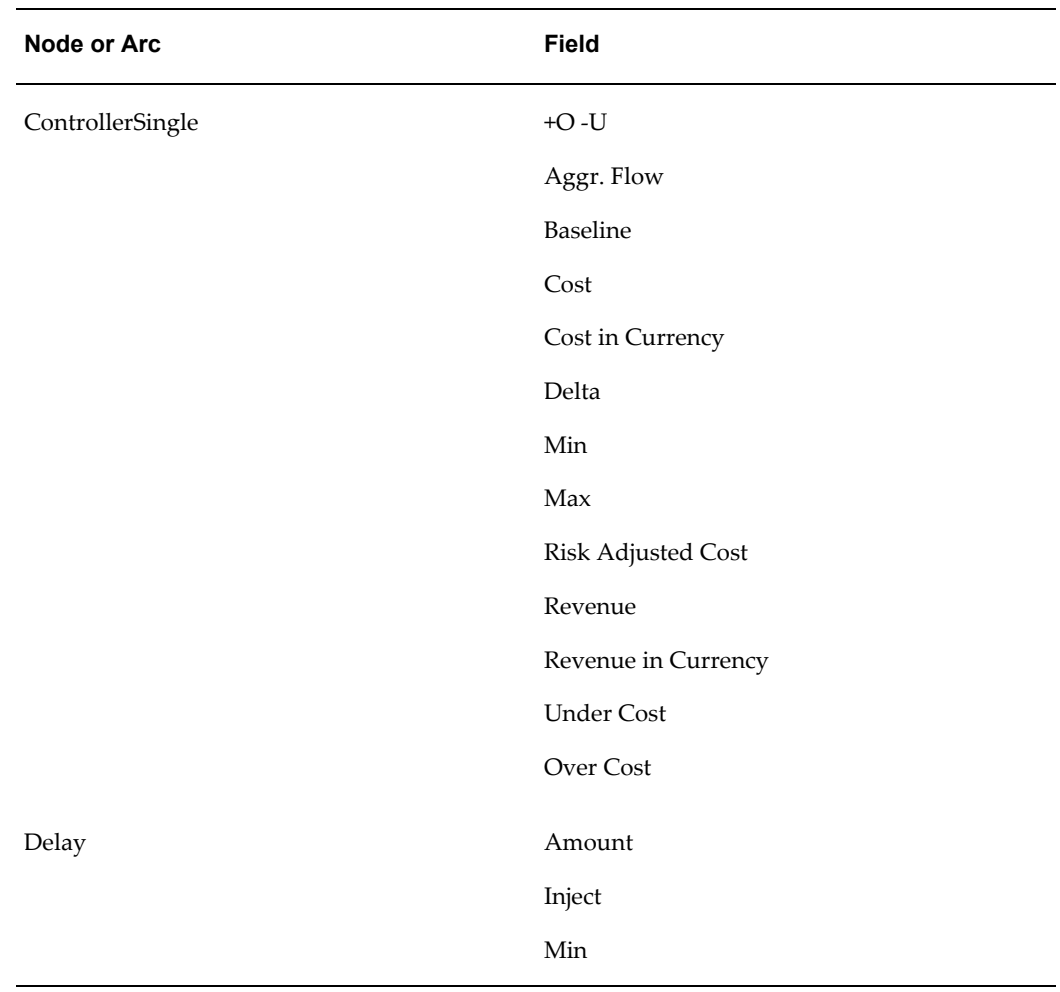

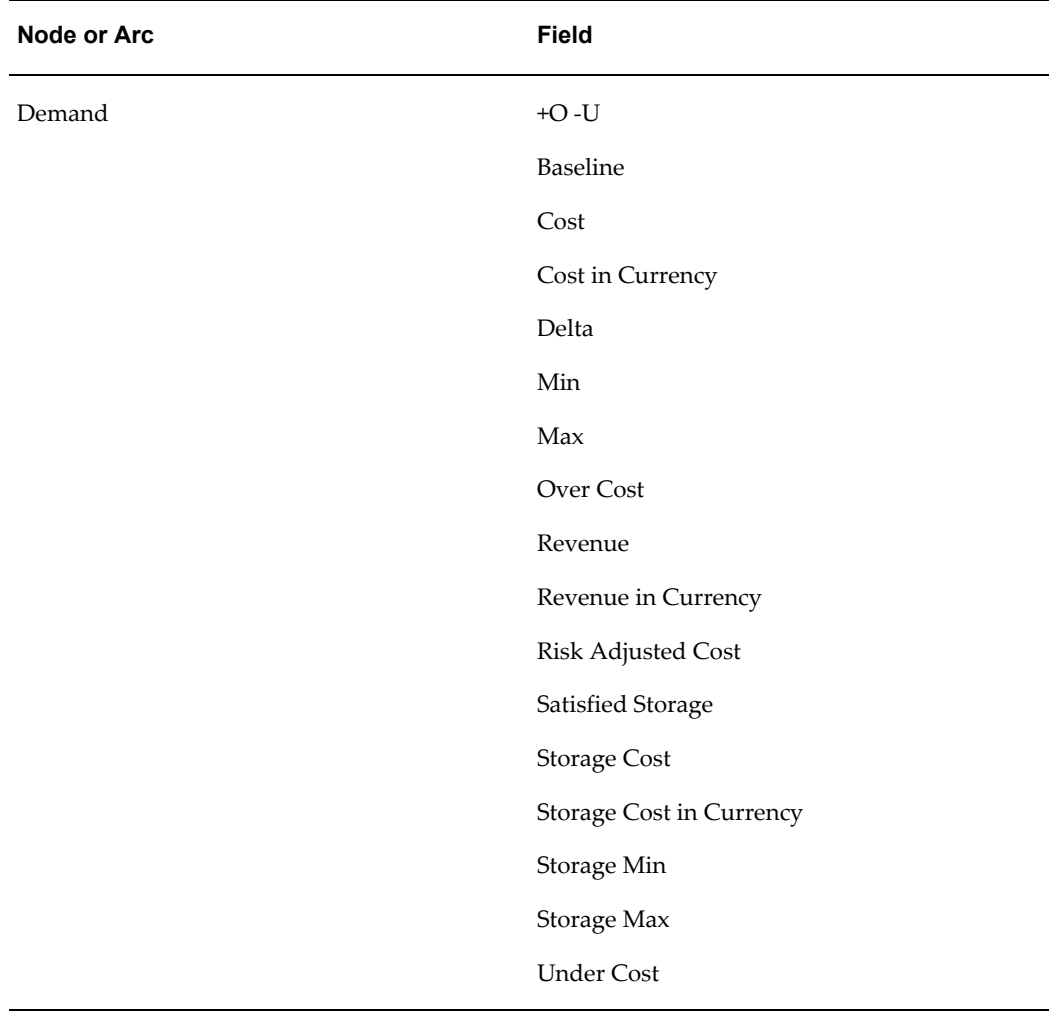

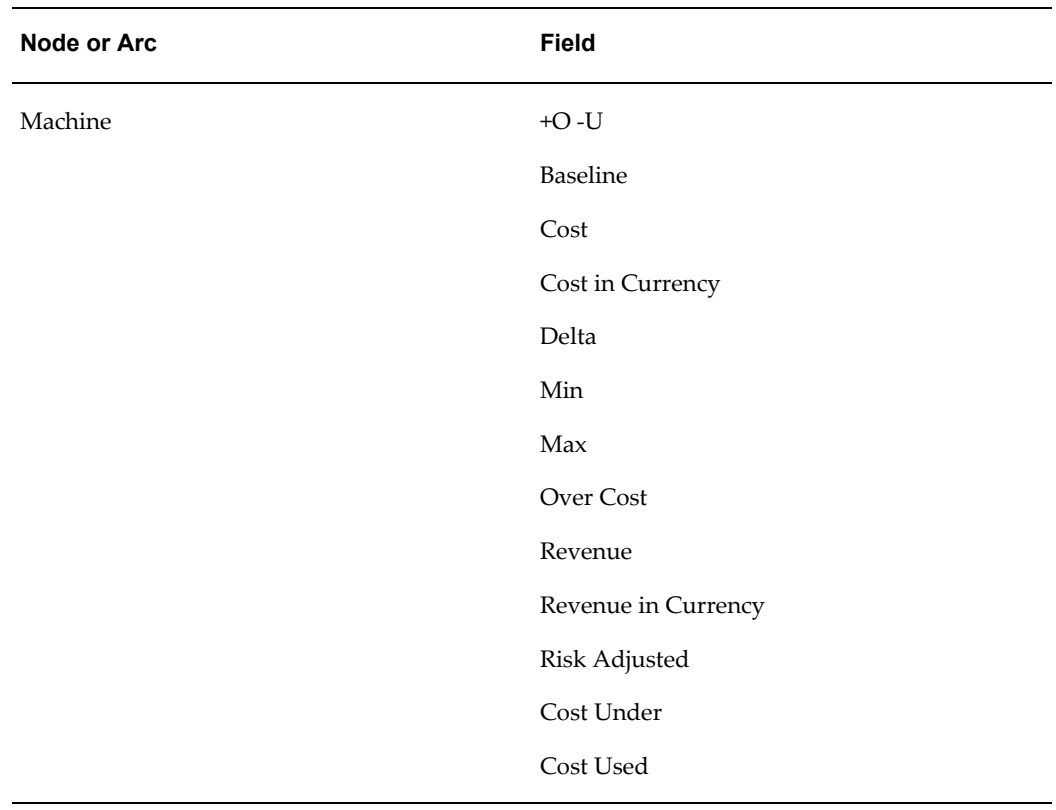

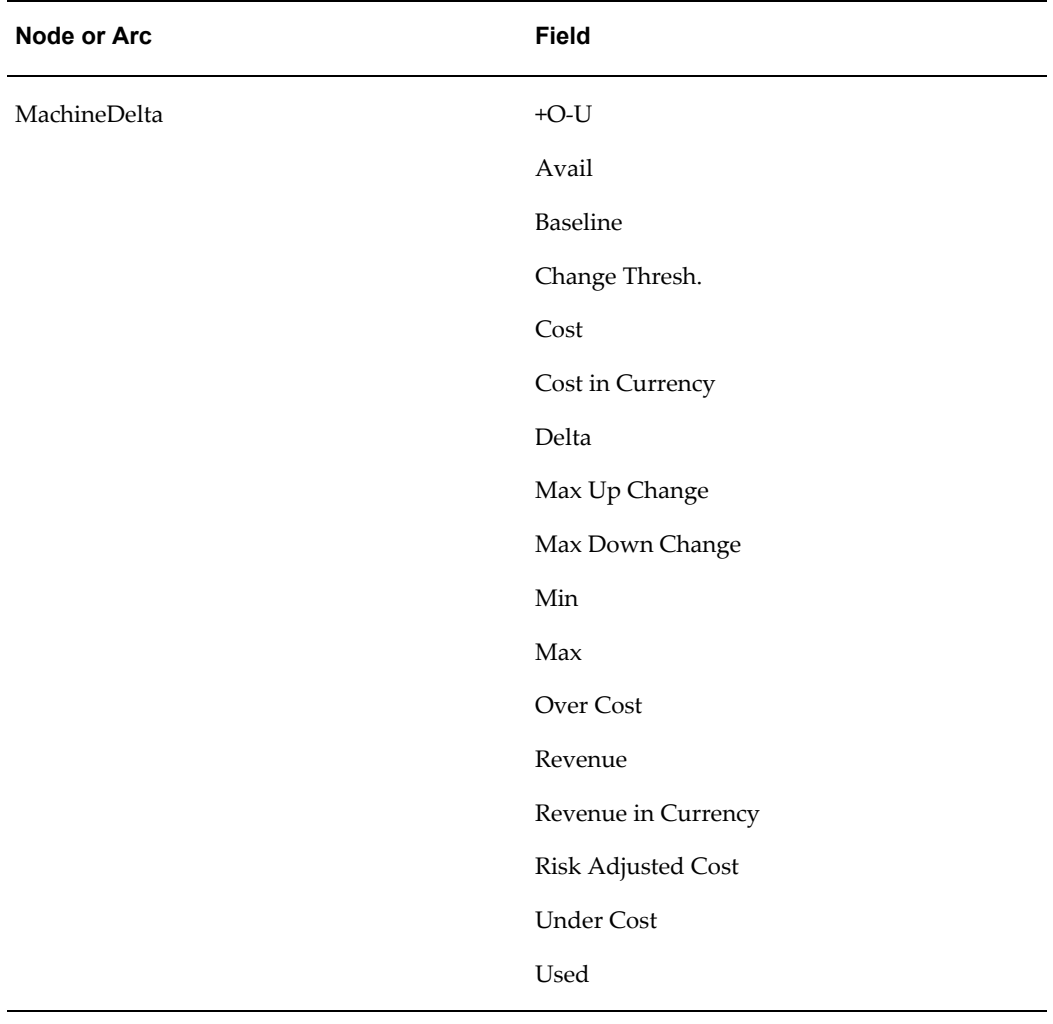

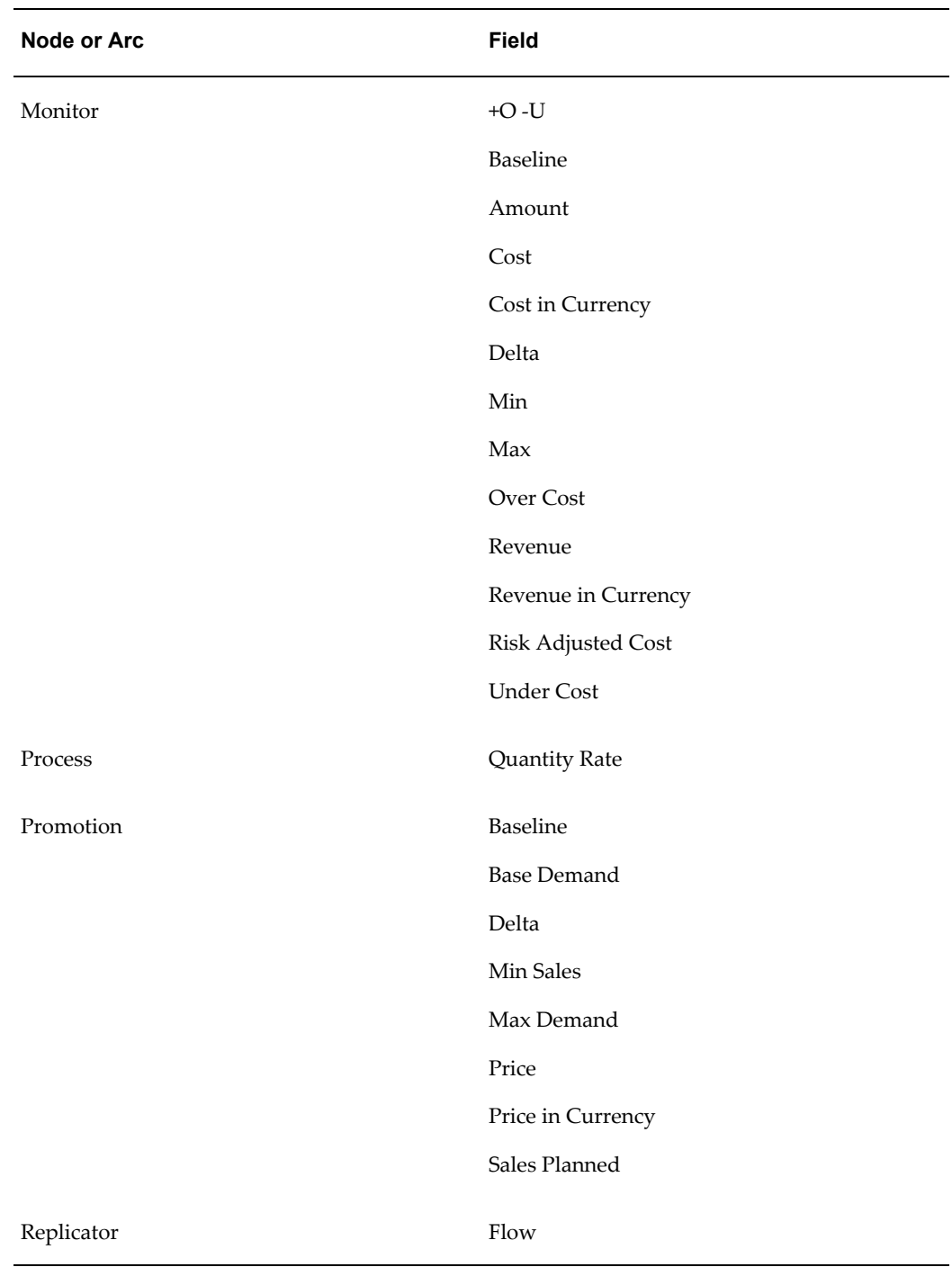

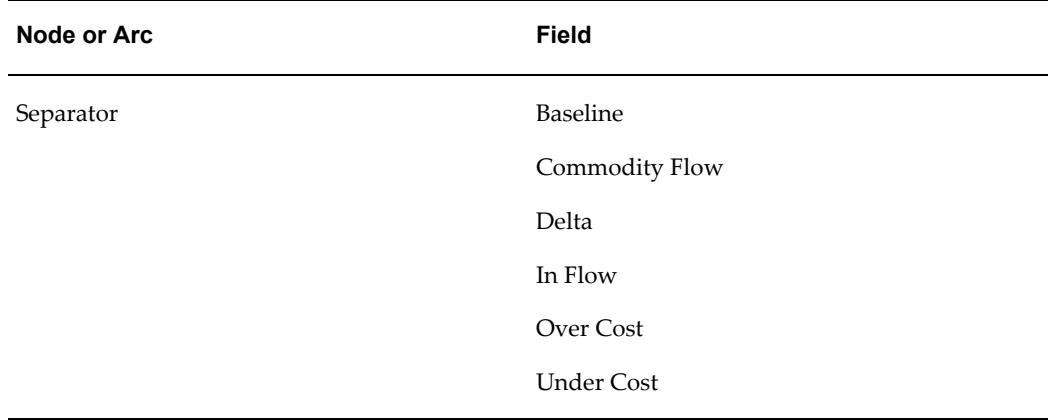

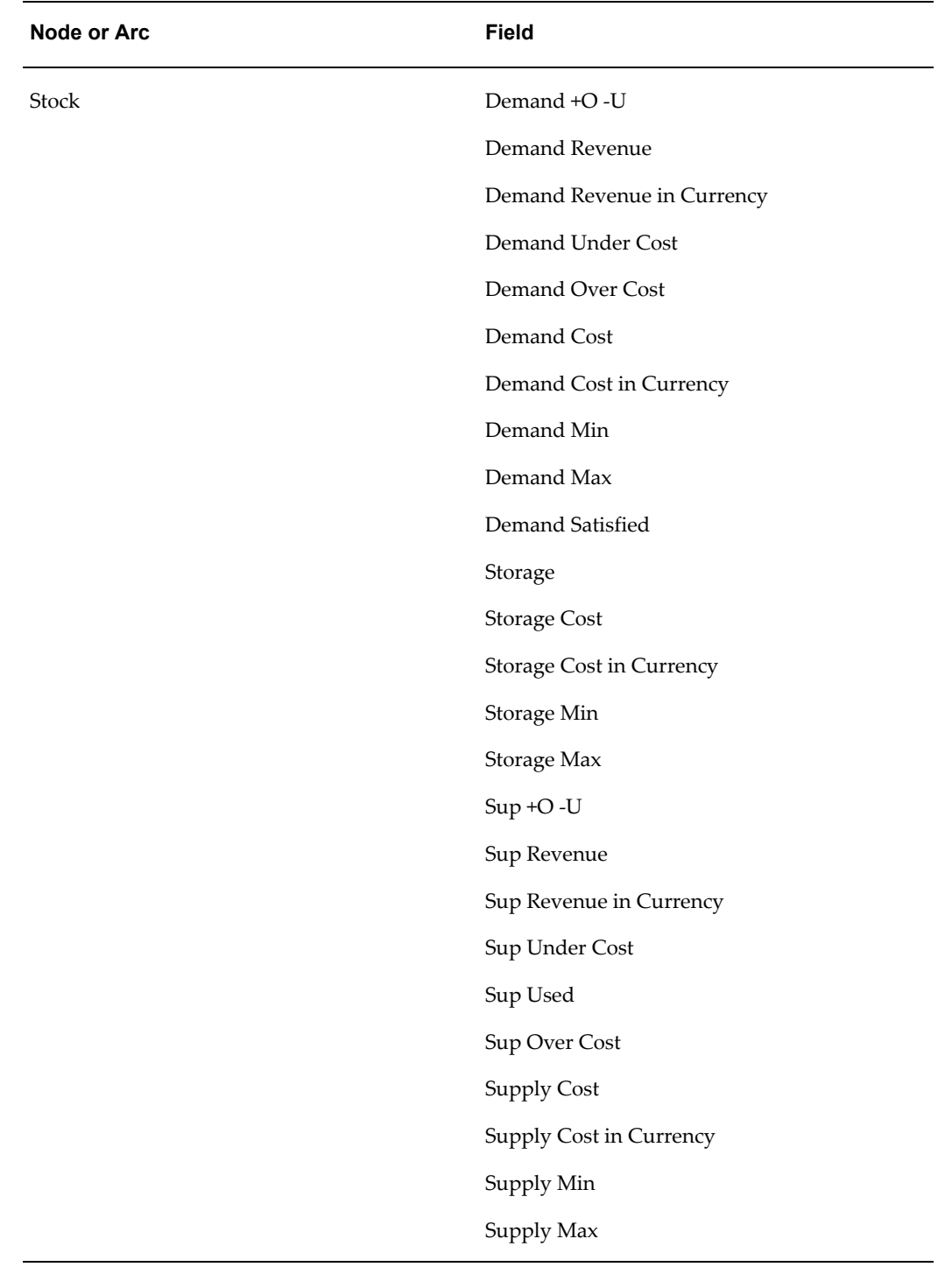

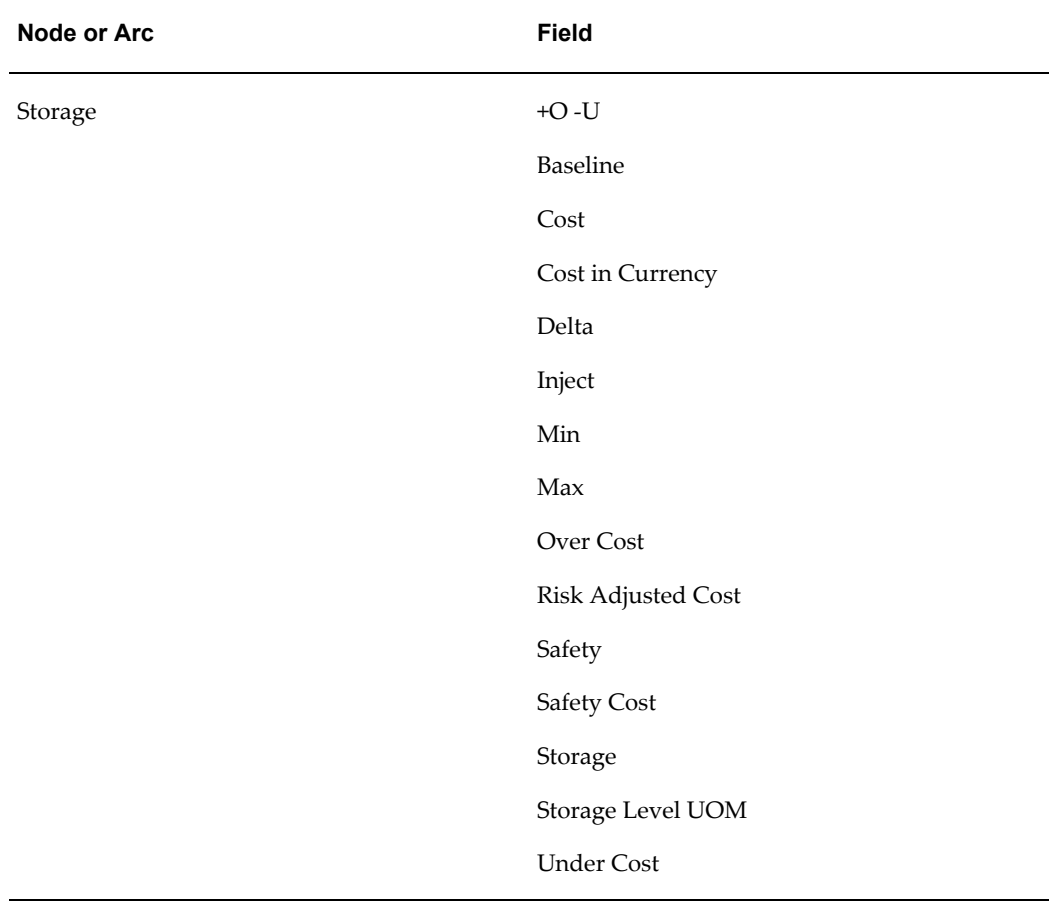

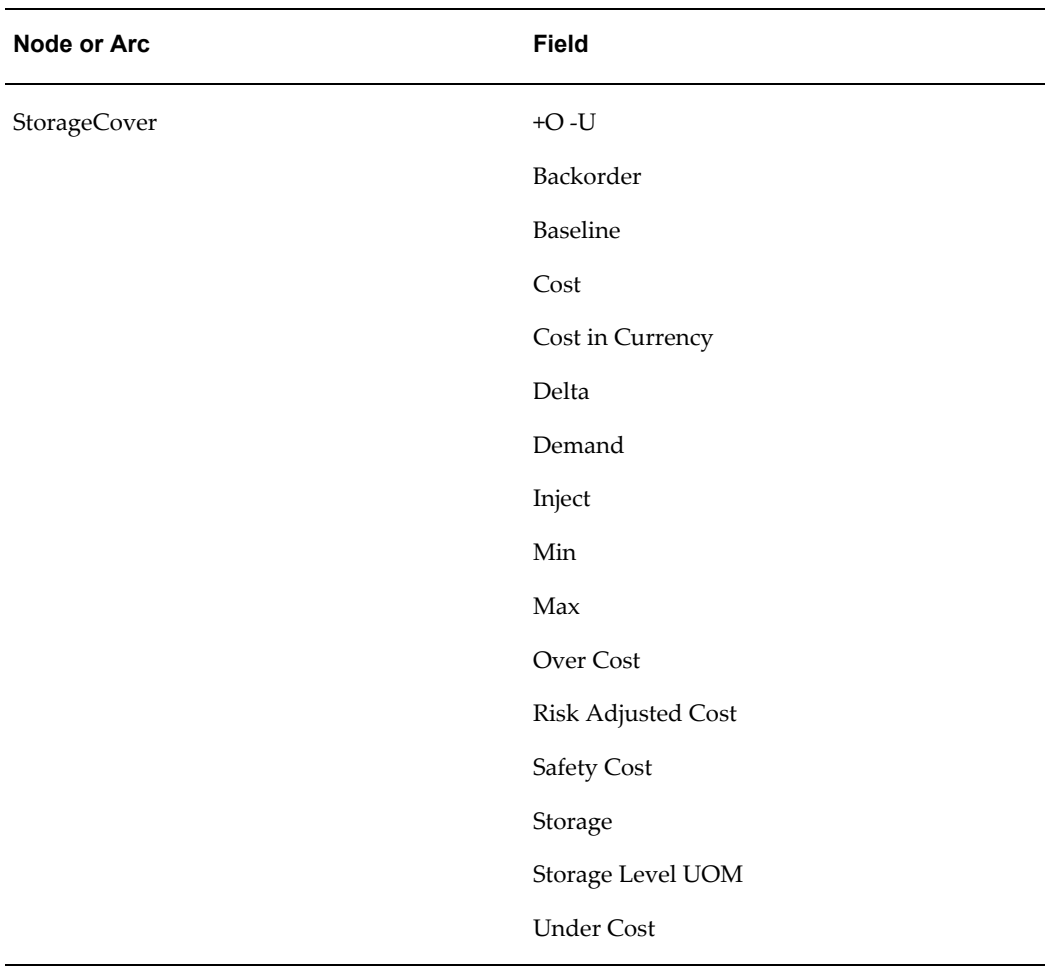

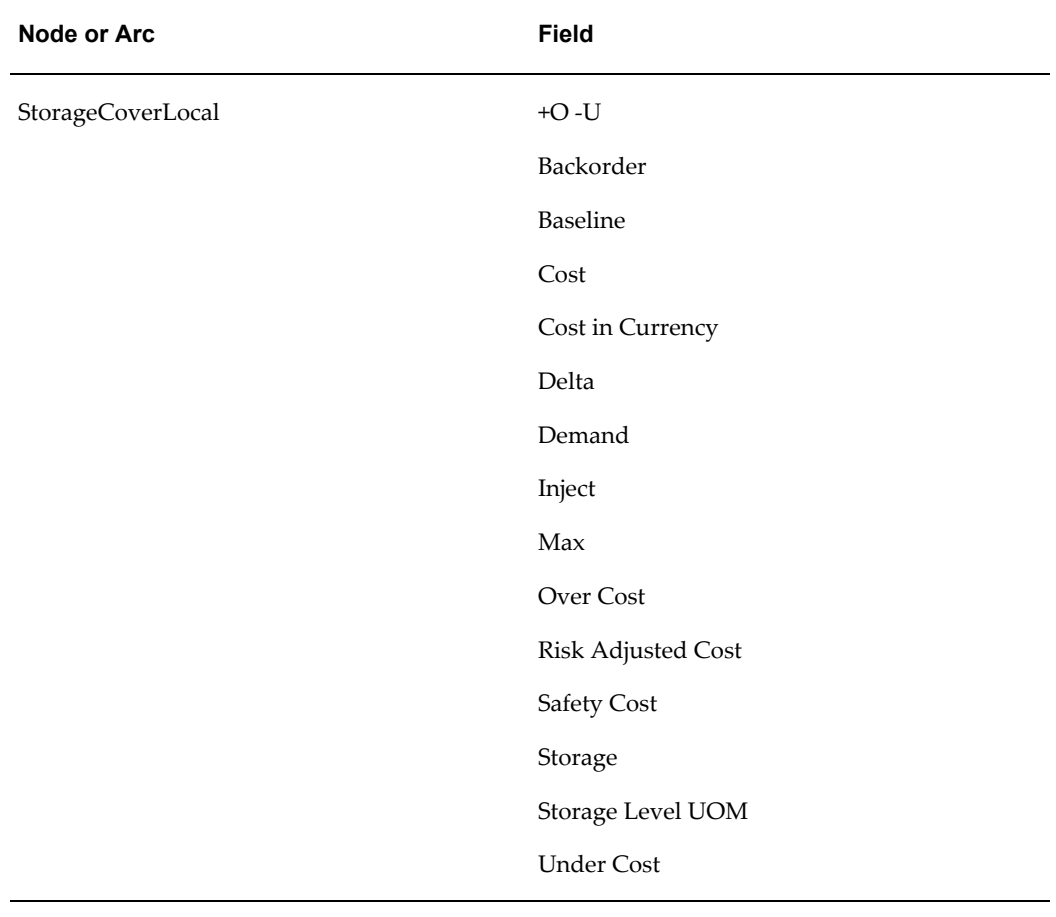

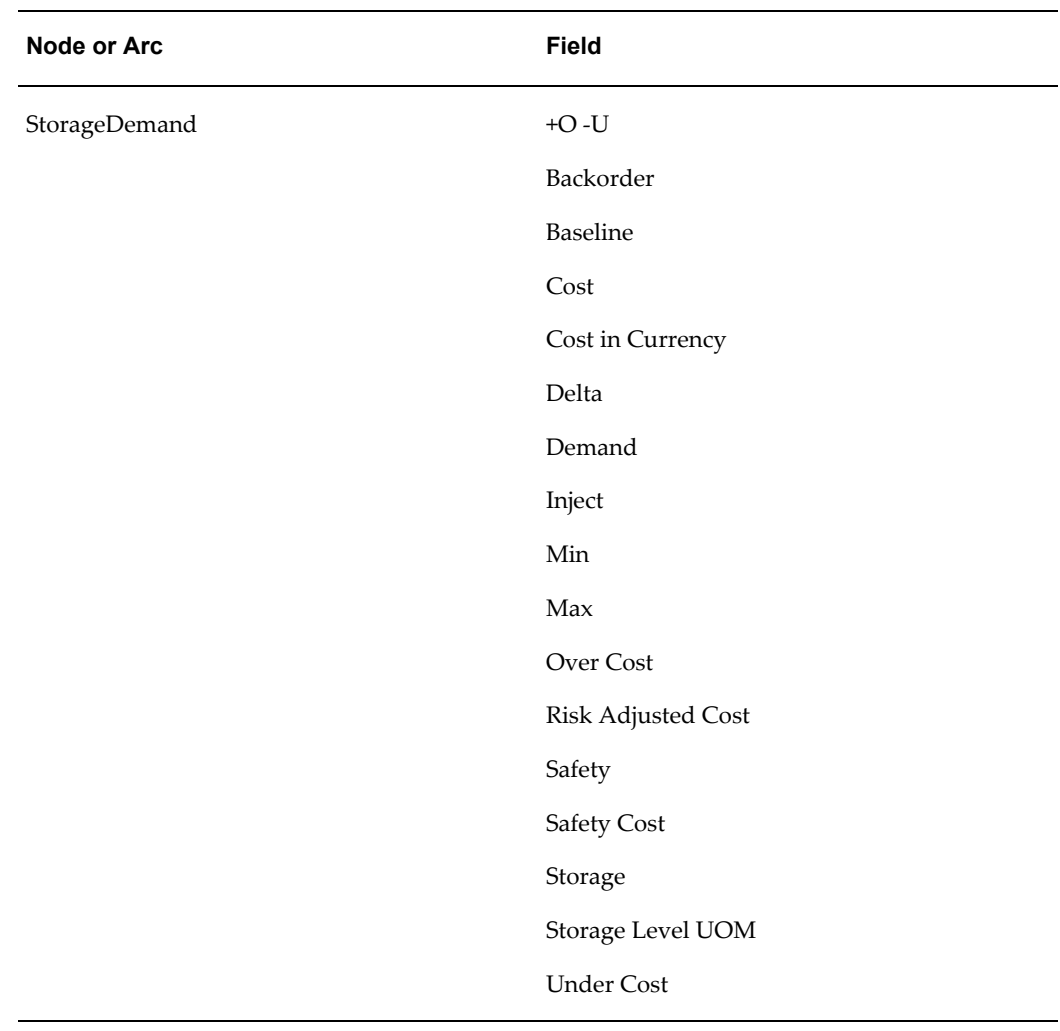

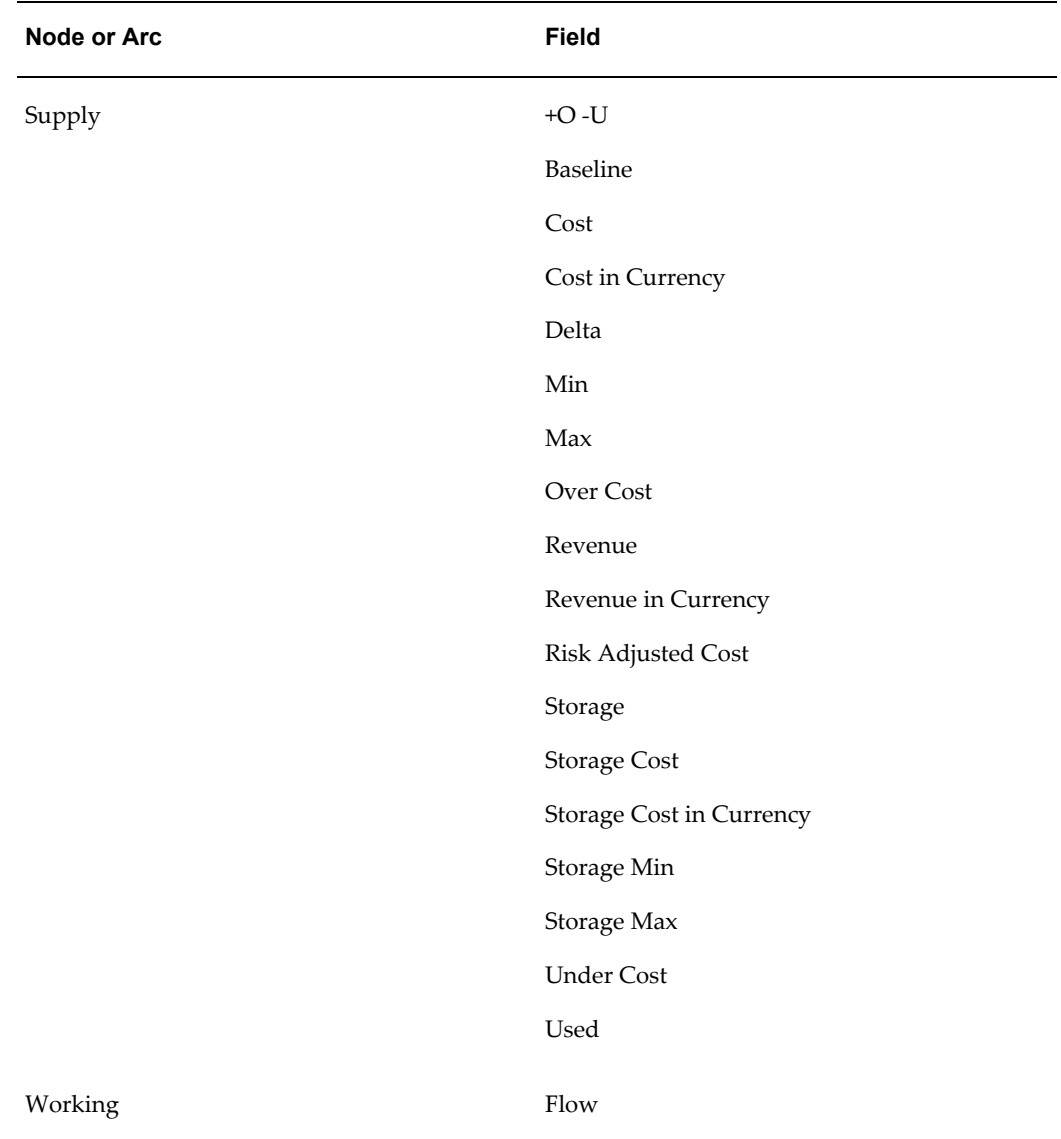

# **J**

# **Appendix J**

This appendix covers the following topics:

<span id="page-530-0"></span>• [Alerts Reference](#page-530-0)

# **Alerts Reference**

#### **Demand Alerts**

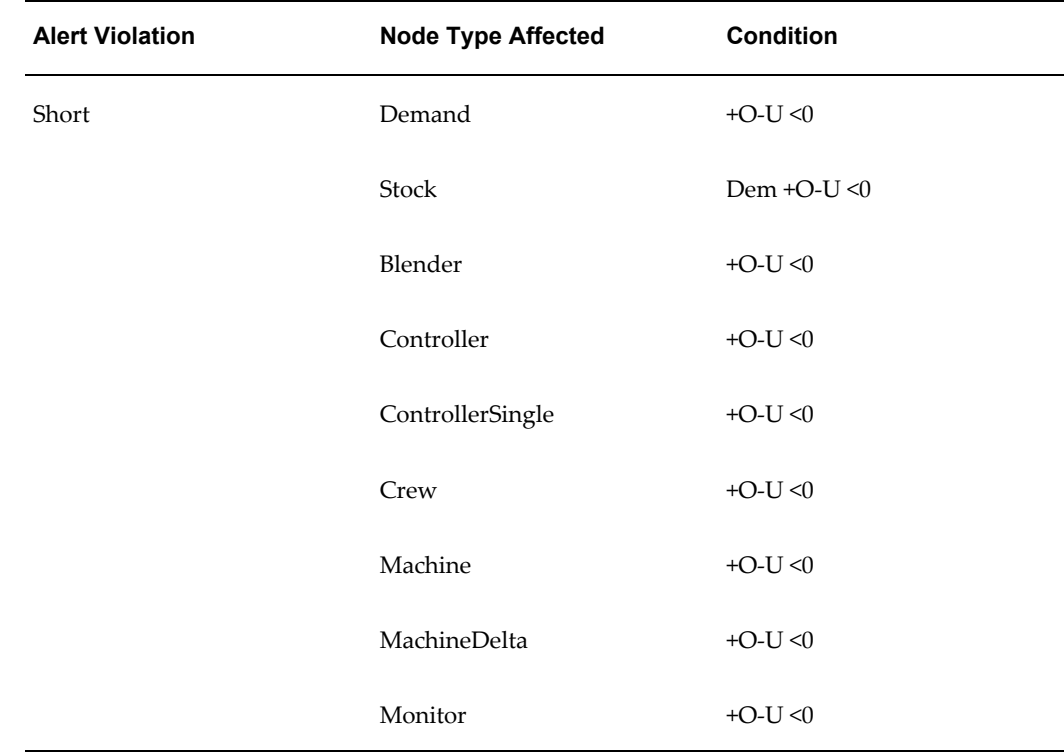

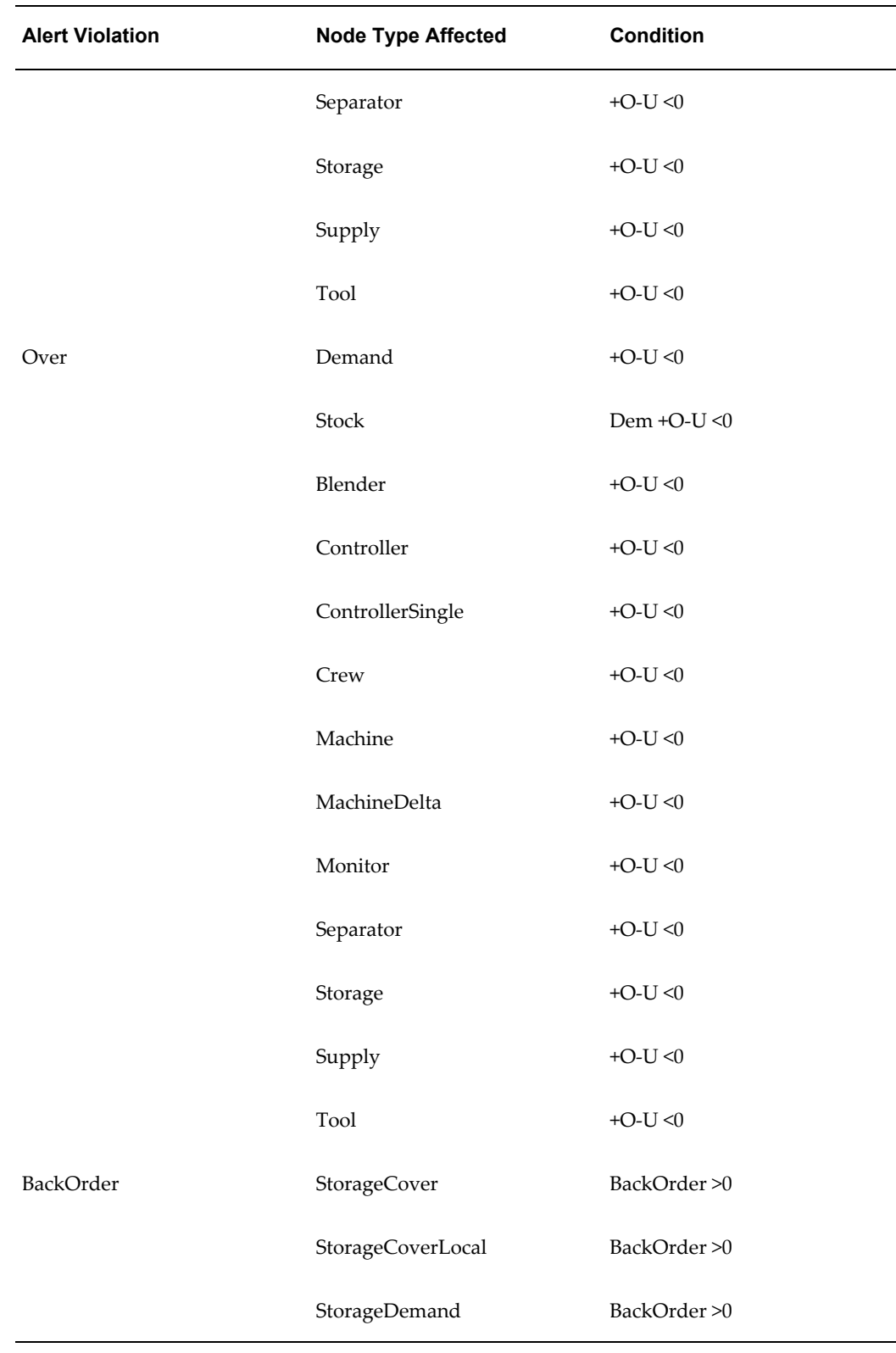

## **Inventory Alerts**

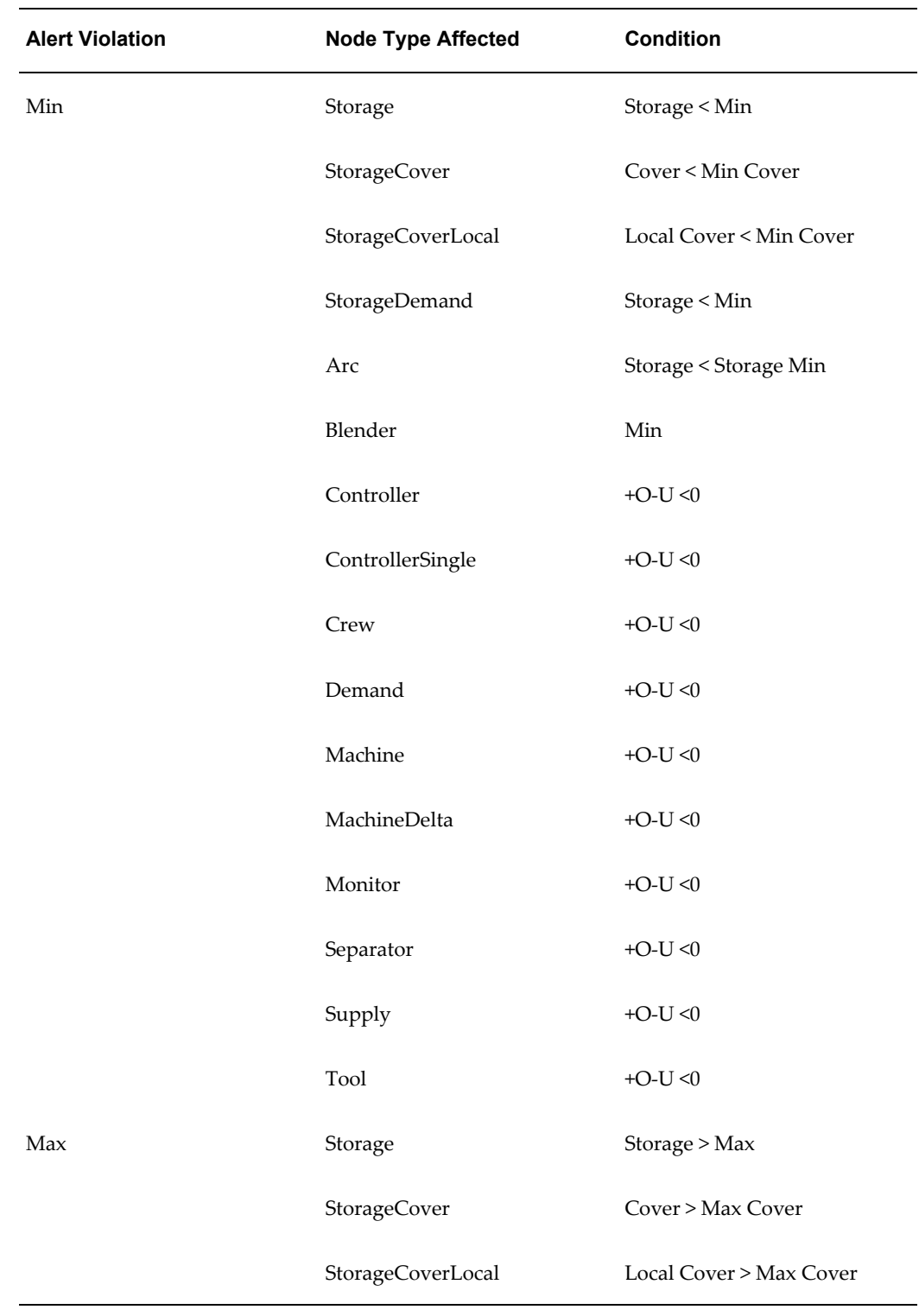

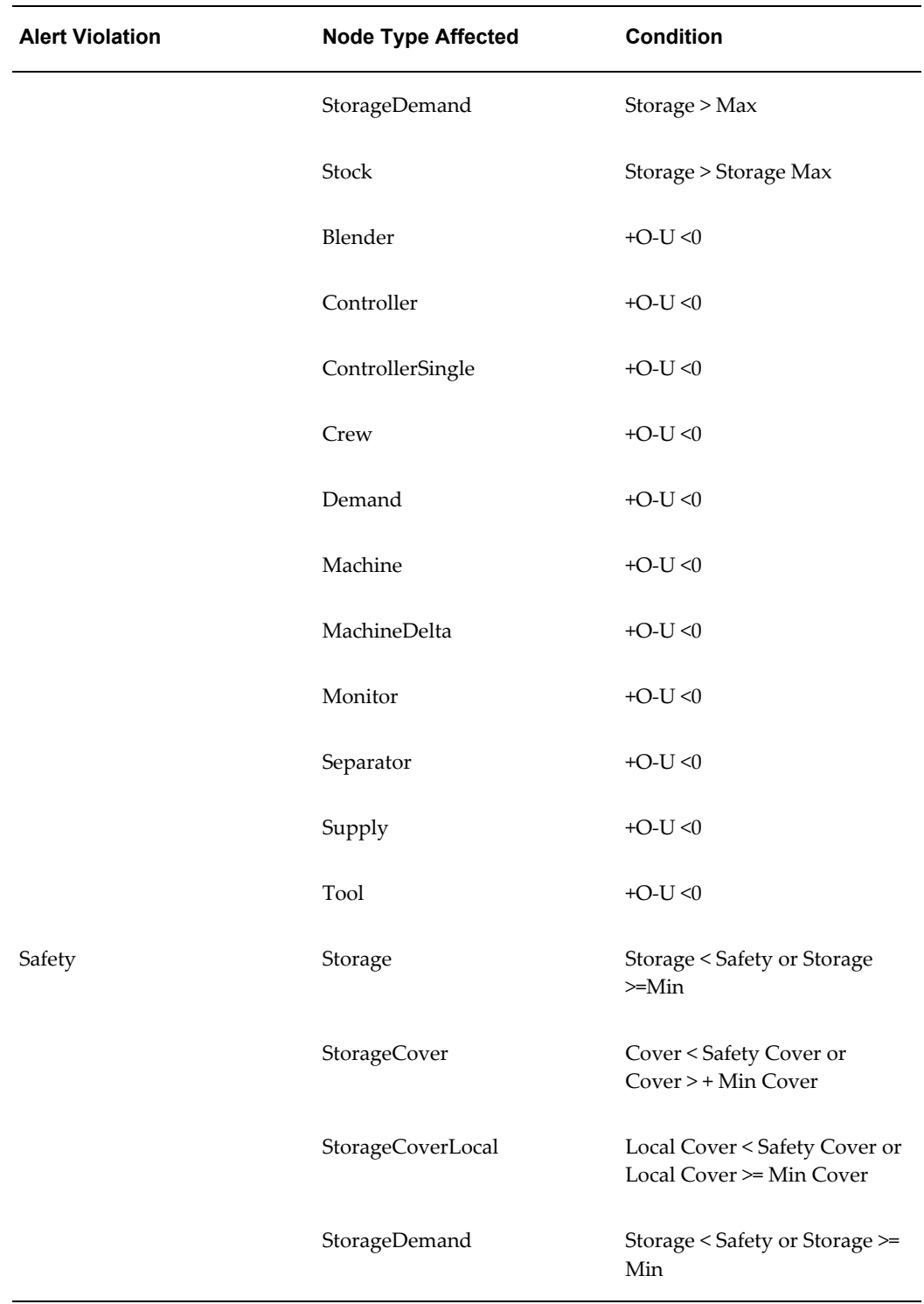

#### **Manufacturing**

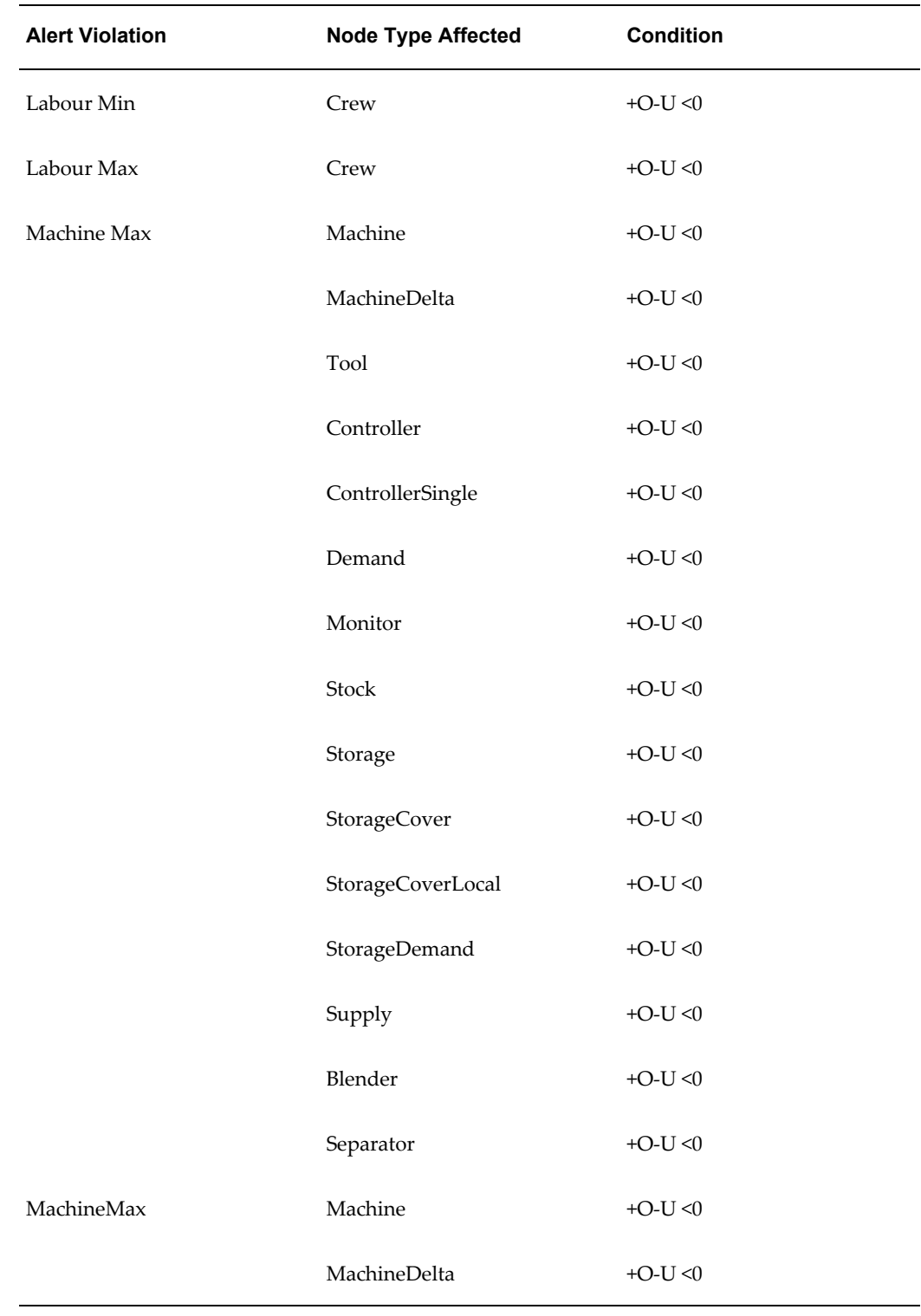

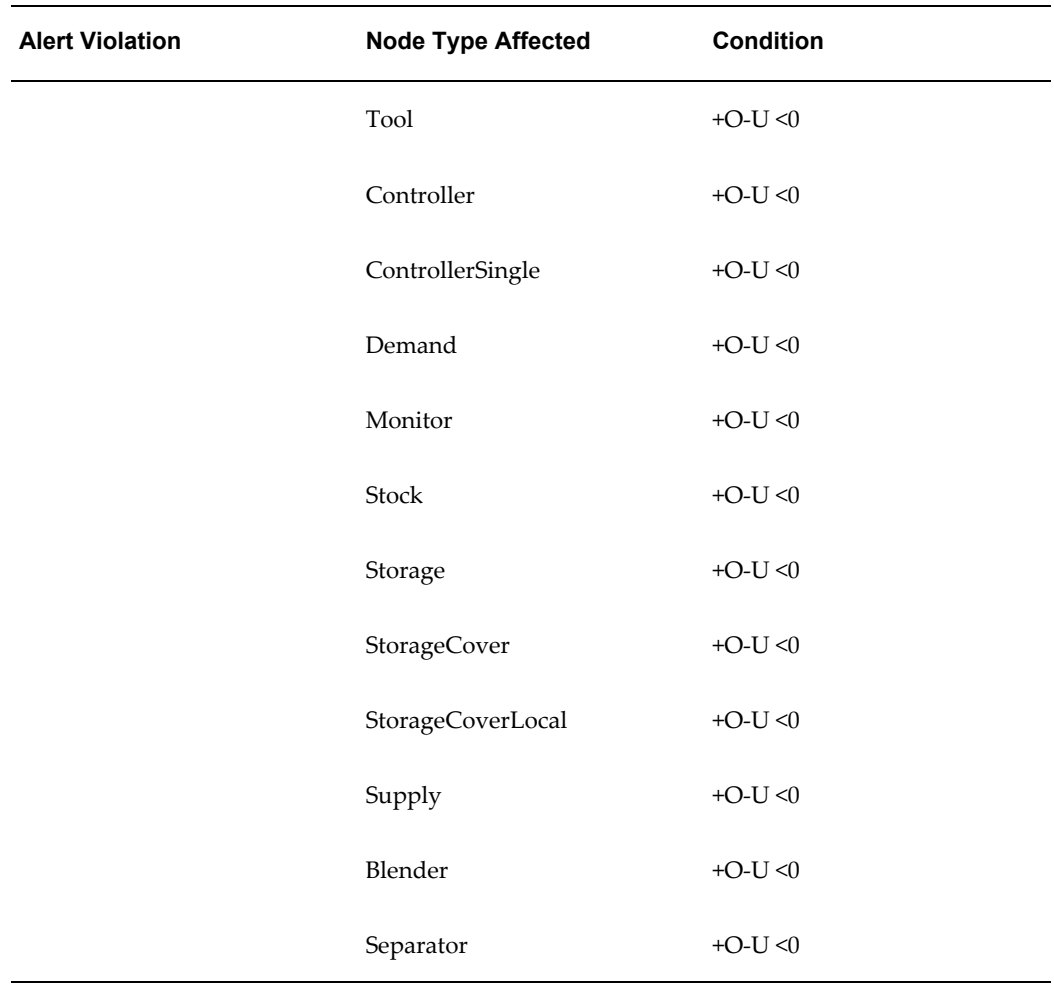

## **Transportation**

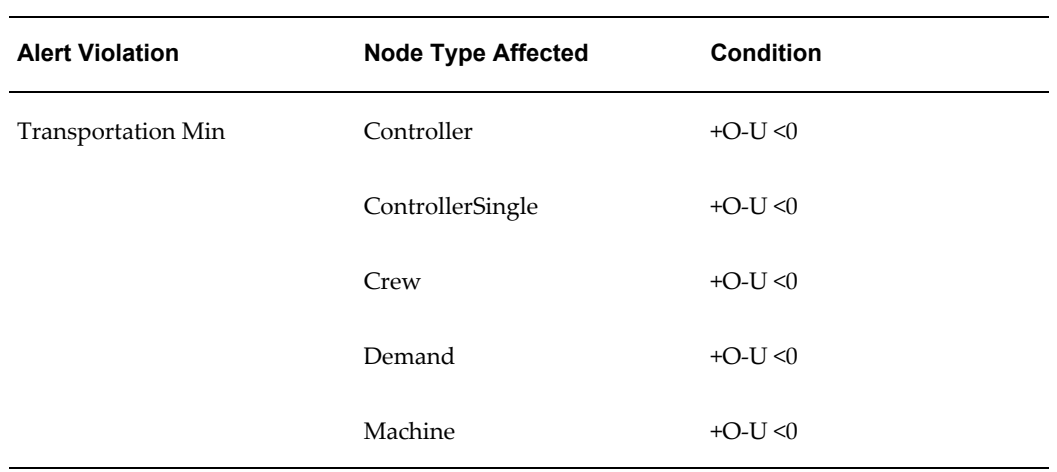

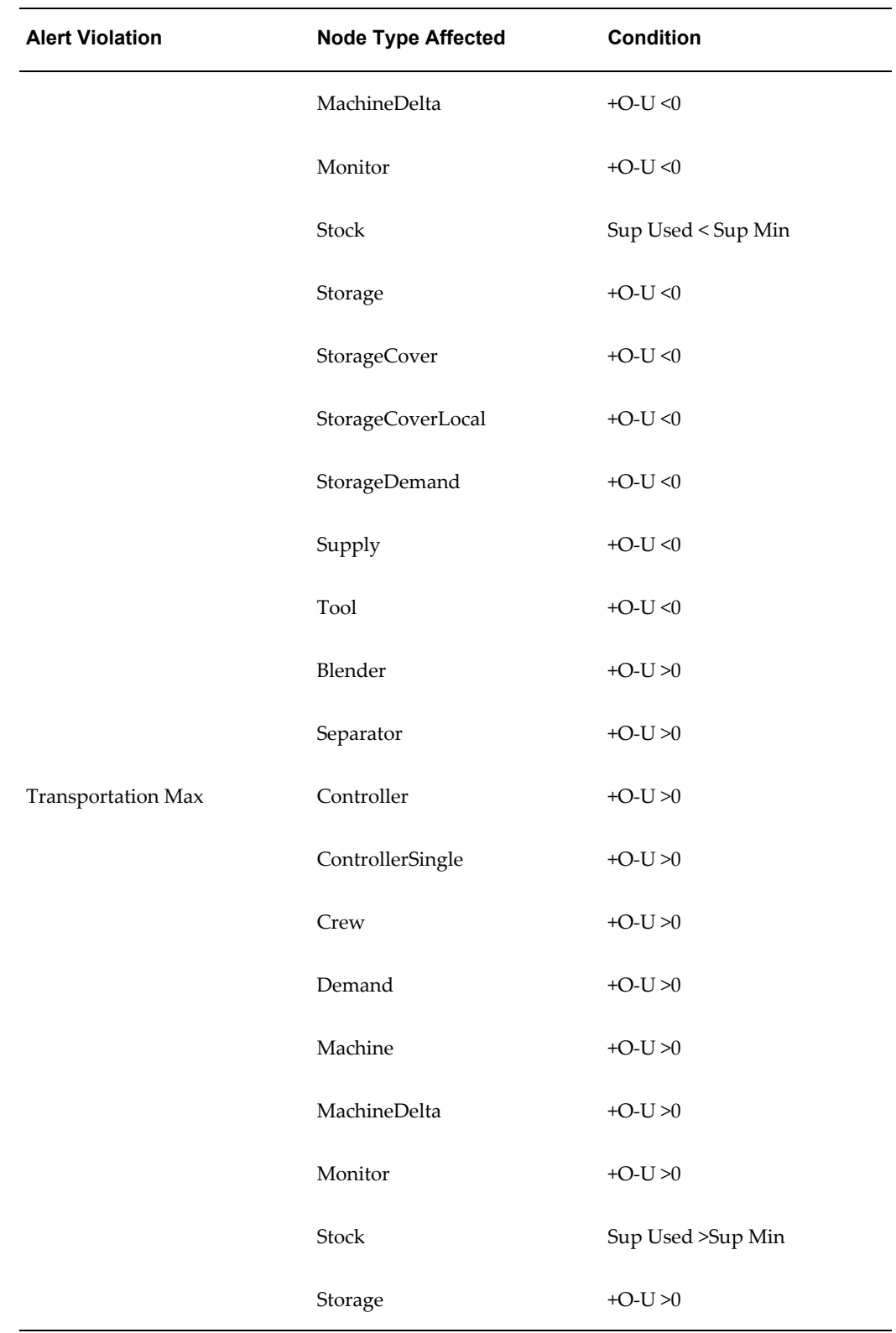

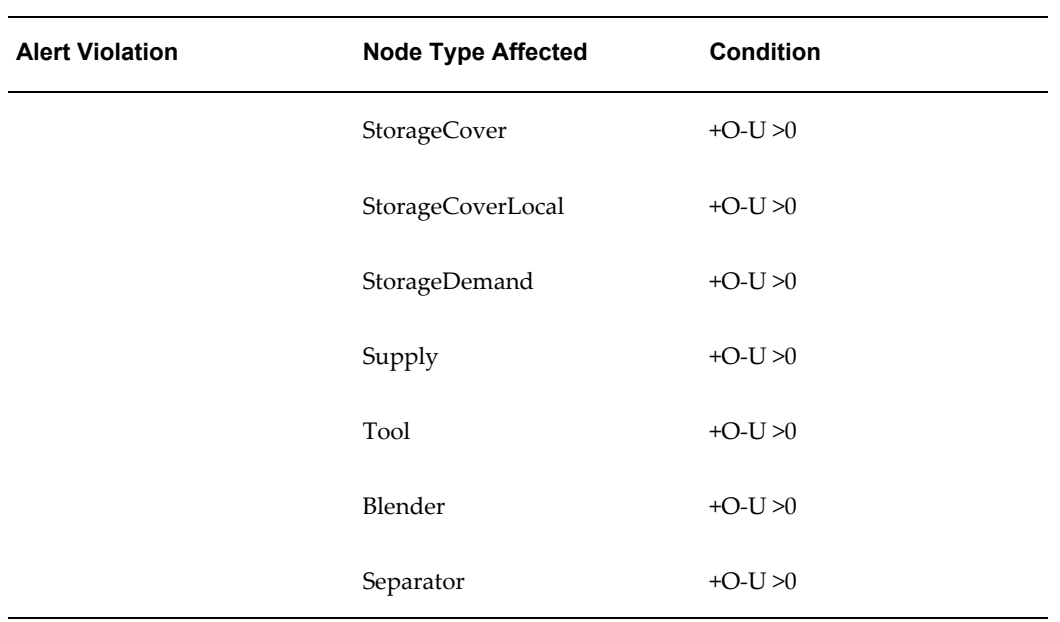

# **Supply**

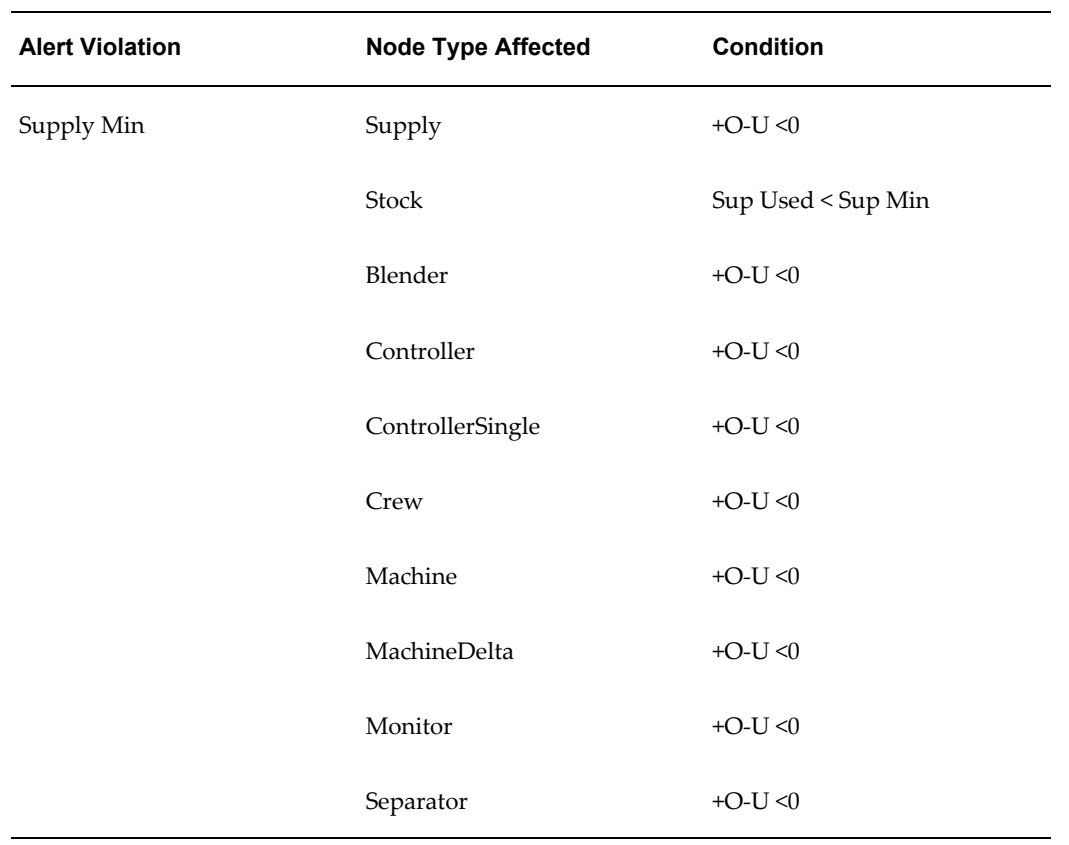

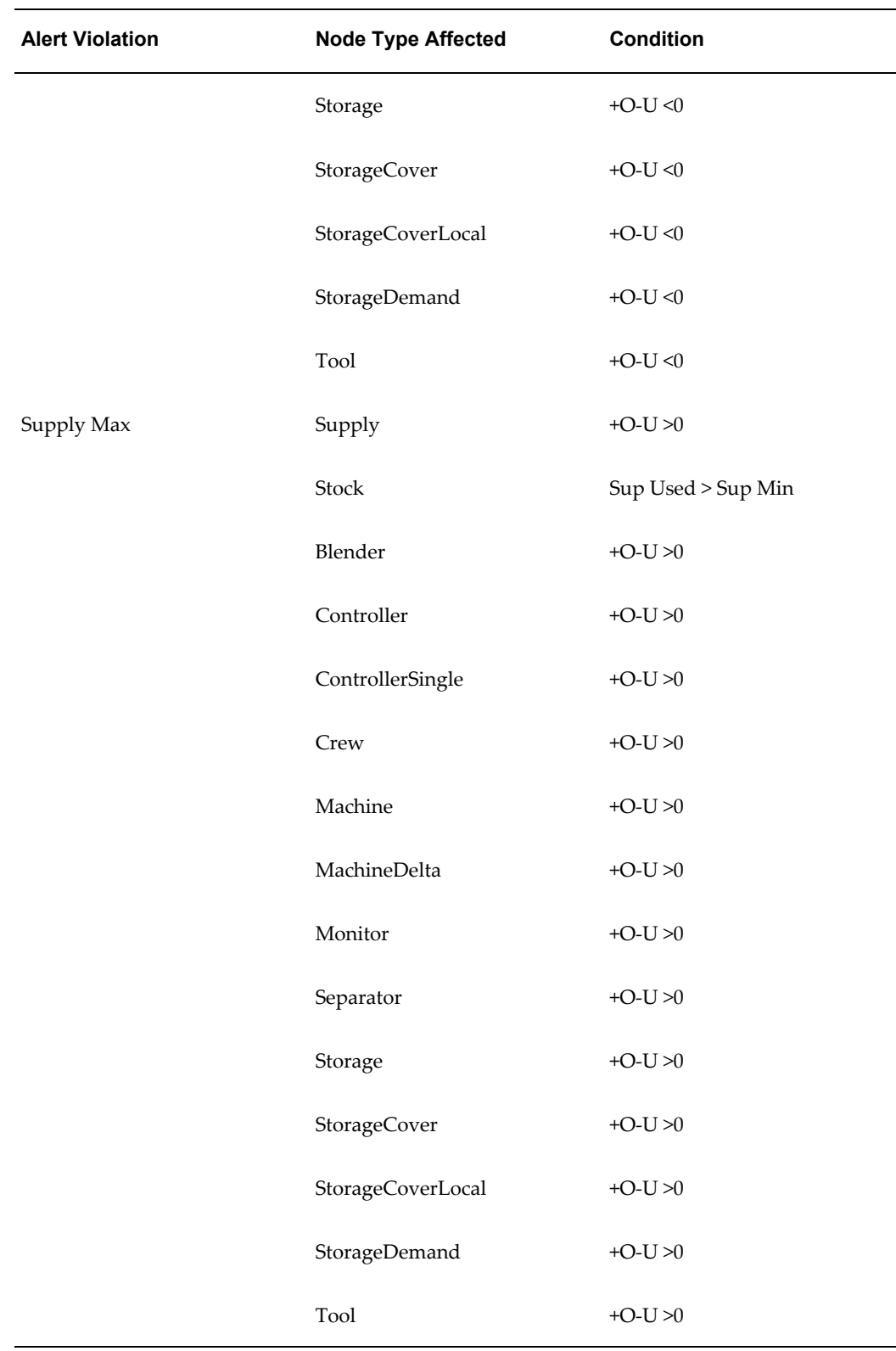

#### **Other**

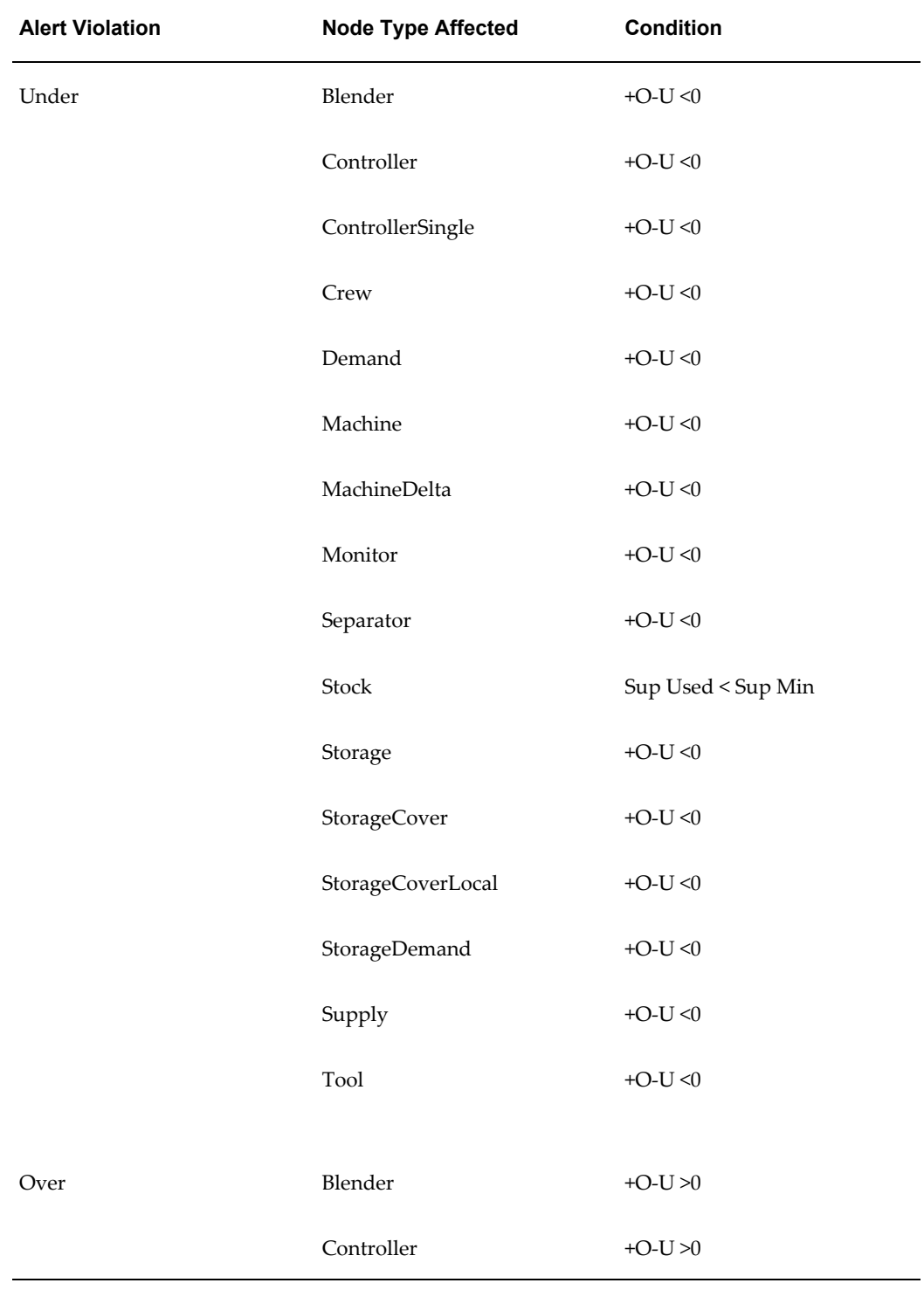
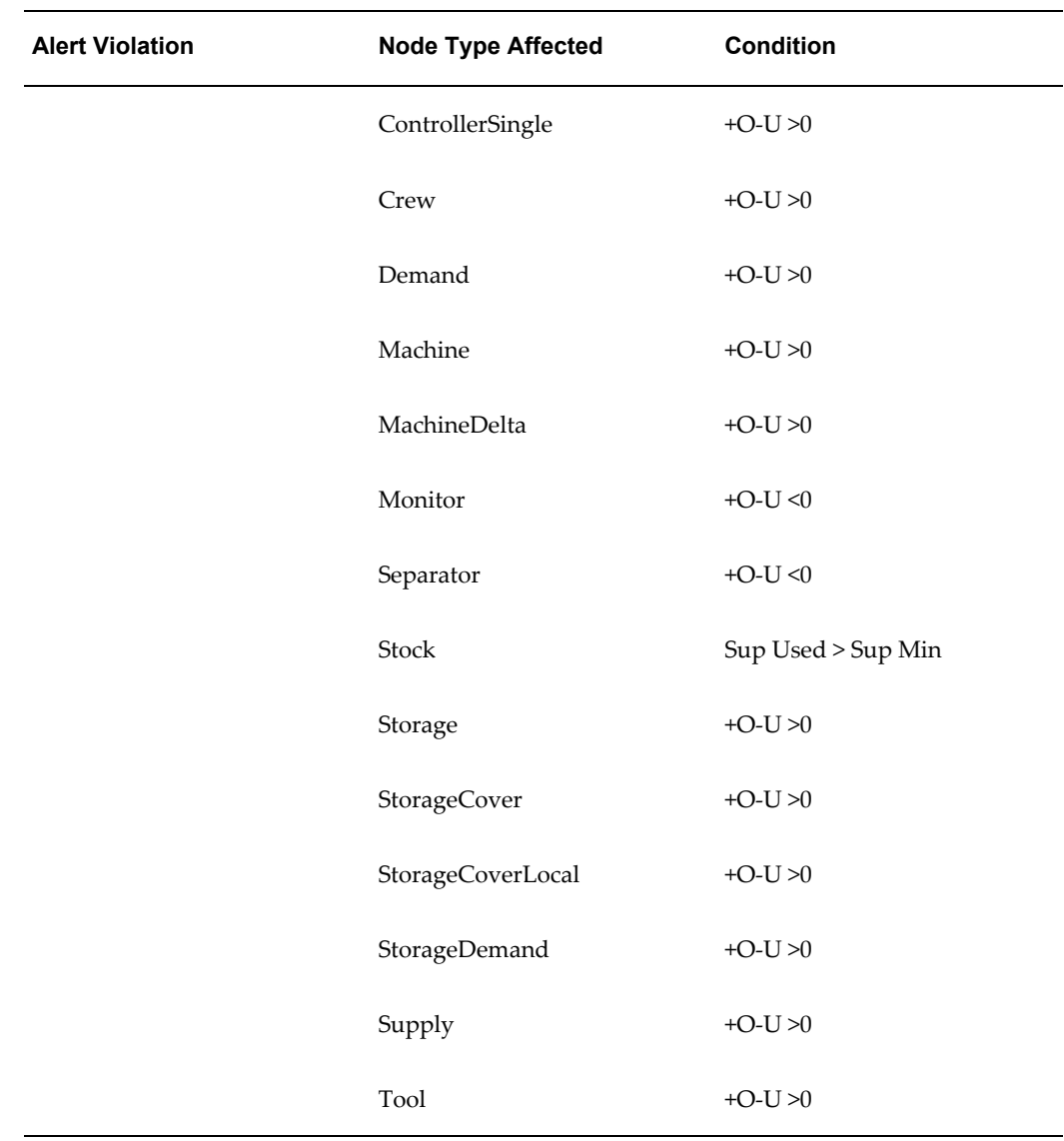

# **Index**

#### **A**

ABS, [D-8](#page-397-0) alerts categories, [3-48](#page-111-0) overview, [3-46](#page-109-0) right-click options, [3-49](#page-112-0) setting up, [3-50](#page-113-0) types, [3-48](#page-111-0) arcs deleting, [3-27](#page-90-0) display options, [4-18](#page-131-0) import format, [4-36](#page-149-0) overview, [2-3](#page-22-0) selecting, [4-33](#page-146-0) splicing, [3-20](#page-83-0) switching nodes, [3-25](#page-88-0) unselecting, [4-35](#page-148-0) Assign, [D-9](#page-398-0) ATAN2, [D-9](#page-398-1) attach points adding, [3-22](#page-85-0) deleting for all commodities, [3-23](#page-86-0) deleting from a commodity, [3-23](#page-86-1) AVEPERIODS, [D-9](#page-398-2) AVG, [D-9](#page-398-3)

#### **B**

BACKGROUND, [D-10](#page-399-0) barrier algorithm, [2-15](#page-34-0) barrier linear programming solves, [9-7](#page-210-0) Batch heuristic, [2-39](#page-58-0)

BETWEEN, [D-10](#page-399-1) business processes, [1-2](#page-13-0) business solutions, [2-19](#page-38-0)

# **C**

CAM, [2-20](#page-39-0) CAM solves, [9-15](#page-218-0) Capital Asset Management , [2-20](#page-39-0) Capital Asset Management solves, [9-15](#page-218-0) commodities creating, [3-22](#page-85-1) deleting, [3-22](#page-85-1) overview, [2-2](#page-21-0) selecting and unselecting, [4-36](#page-149-1) selecting unused, [3-24](#page-87-0) sorting, [4-36](#page-149-1) commodity flows, [3-4](#page-67-0) modeling, [3-22](#page-85-2) commodity groups, [3-27](#page-90-1) adding a commodity, [3-29](#page-92-0) creating, [3-27](#page-90-2) deleting, [3-29](#page-92-1) filtering on a commodity, [3-30](#page-93-0) import commands, [3-30](#page-93-1) properties, [3-30](#page-93-2) removing, [3-29](#page-92-2) corrections reports, [9-14](#page-217-0) Cover, [D-11](#page-400-0) currency base, [6-12](#page-179-0) currency model checkbox, [6-2](#page-169-0) defining, [6-14](#page-181-0)

display precision, [6-12](#page-179-1) exporting using smarts, [6-15](#page-182-0) import files, [6-](#page-176-0) 9 in nodes and arcs, [6-](#page-170-0) 3 rates, [6-10](#page-177-0) replace tool, [6-](#page-172-0) 5 table, [6-](#page-168-0) 1

#### **D**

DegToRad, [D-17](#page-406-0) Depletion, [D-14](#page-403-0) dual simplex algorithm, [2-13](#page-32-0)

# **E**

EQTOL, [D-17](#page-406-1) events, [8-](#page-194-0) 3 creating, [8-](#page-195-0) 4 duplicating, [8-](#page-197-0) 6 removing from a scenario, [8-](#page-197-1) 6 EXP, [D-17](#page-406-2)

#### **F**

flow view, [4-12](#page-125-0) functions ABS, [D-](#page-397-0)8 Assign, [D-](#page-398-0)9 ATAN2, [D-](#page-398-1)9 AVEPERIODS, [D-](#page-398-2)9 AVG, [D-](#page-398-3)9 BACKGROUND, [D-10](#page-399-0) BETWEEN, [D-10](#page-399-1) BLACK, [D-10](#page-399-2) BLUE, [D-10](#page-399-3) COS, [D-11](#page-400-1) Cover, [D-11](#page-400-0) DegToRad, [D-17](#page-406-0) Depletion, [D-14](#page-403-0) EQTOL, [D-17](#page-406-1) ERROR, [D-17](#page-406-3) EXP, [D-17](#page-406-2) FALSE, [D-18](#page-407-0) GETOL, [D-18](#page-407-1) GREEN, [D-18](#page-407-2) GTTOL, [D-18](#page-407-3) INT, [D-20](#page-409-0)

InvCover, [D-20](#page-409-1) InverseDepletion, [D-22](#page-411-0) ISMULTIPLE, [D-23](#page-412-0) LETOL, [D-24](#page-413-0) LN, [D-24](#page-413-1) LOG, [D-24](#page-413-2) LTTOL, [D-24](#page-413-3) MAX, [D-24](#page-413-4) MIN, [D-25](#page-414-0) NEG, [D-25](#page-414-1) NOT, [D-26](#page-415-0) ORANGE, [D-26](#page-415-1) OVERUNDER, [D-27](#page-416-0) PERCENT, [D-27](#page-416-1) PI, [D-27](#page-416-2) PINK, [D-27](#page-416-3) POS, [D-27](#page-416-4) POWER, [D-28](#page-417-0) Prev, [D-28](#page-417-1) PRODUCT, [D-29](#page-418-0) RadToReg, [D-29](#page-418-1) RAND, [D-29](#page-418-2) RED, [D-29](#page-418-3) RelOffset, [D-30](#page-419-0) ROUND, [D-31](#page-420-0) SEQUENCE, [D-31](#page-420-1) SIGN, [D-31](#page-420-2) SIN, [D-31](#page-420-3) SQRT, [D-31](#page-420-4) SUM, [D-32](#page-421-0) SUMPERIODS, [D-32](#page-421-1) TAN, [D-32](#page-421-2) TRUE, [D-32](#page-421-3) VIOLET, [D-32](#page-421-4) YELLOW, [D-33](#page-422-0) ZERO, [D-33](#page-422-1)

# **G**

GETOL, [D-18](#page-407-1) GTTOL, [D-18](#page-407-3)

# **H**

heuristics Batch, [2-39](#page-58-0) CAM, [2-20](#page-39-0) effects, [2-44](#page-63-0)

# **I**

implementation, [1-](#page-15-0) 4 infeasible solves, [9-21](#page-224-0) integration Advanced Planning Suite, [1-](#page-15-1) 4

# **K**

key performance indicators selecting, [8-10](#page-201-0) types, [8-](#page-198-0) 7 view options, [8-](#page-200-0) 9

#### **L**

Limiter algorithms, [2-30](#page-49-0) linx.log, [9-28](#page-231-0) load smoothing, [2-42](#page-61-0)

#### **M**

map view, [4-21](#page-134-0) color options, [4-26](#page-139-0) legend, [4-27](#page-140-0) options, [4-21](#page-134-1) zooming, [4-25](#page-138-0) Markowitz tolerance, [9-28](#page-231-1) Minimum Run Length, [2-32](#page-51-0) models arc display options, [4-](#page-115-0) 2 block options, [4-](#page-116-0) 3 creating, [3-18](#page-81-0) duplicating parts of, [3-26](#page-89-0) node display options, [4-](#page-115-1) 2 node movement and alignment, [4-](#page-114-0) 1 opening, [4-](#page-118-0) 5 optimal solutions, [2-](#page-23-0) 4 overview, [2-](#page-21-1) 2 user-defined views, [4-](#page-117-0) 4

#### **N**

network basis then dual algorithm, [2-14](#page-33-0) network basis then primal algorithm, [2-14](#page-33-1) nodes changing types, [3-20](#page-83-1) connecting with arcs, [3-24](#page-87-1) creating, [3-18](#page-81-1)

deleting, [3-27](#page-90-0) display options, [4-](#page-115-1) 2 images, [4-19](#page-132-0) import format, [4-36](#page-149-0) moving and aligning, [4-13](#page-126-0) organizing models, [3-](#page-68-0) 5 overview, [2-](#page-21-2) 2 reblocking, [4-19](#page-132-1) selecting, [4-32](#page-145-0) splitting, [3-19](#page-82-0) unblocking, [4-18](#page-131-1) unselecting, [4-35](#page-148-0)

# **O**

organizing models using sets, [3-43](#page-106-0)

#### **P**

penalty costs, [6-](#page-175-0) 8 primal simplex algorithm, [2-12](#page-31-0) problemstats, [9-22](#page-225-0)

# **R**

replace tool, [6-](#page-172-0) 5 risk adjusted cost, [7-](#page-184-0) 1 advantages, [7-](#page-185-0) 2 calculation, [7-](#page-186-0) 3 examples, [7-](#page-185-1) 2 reports, [7-](#page-191-0) 8 scenario manager, [7-](#page-191-1) 8 risk adjusted costs batch mode, [7-](#page-189-0) 6 risk registry, [7-](#page-187-0) 4

#### **S**

scale algorithm indicator, [9-27](#page-230-0) scenarios, [8-](#page-192-0) 1 creating, [8-](#page-195-1) 4 duplicating, [8-](#page-197-0) 6 running, [8-](#page-197-2) 6 sets deleting, [3-16](#page-79-0) renaming, [3-16](#page-79-0) simplex solves, [9-](#page-210-1) 7 single sourcing, [2-25](#page-44-0) solutionwuality, [9-25](#page-228-0)

solver parameters, [9-9](#page-212-0) solves AM, [9-15](#page-218-0) barrier linear programming, [9-7](#page-210-0) infeasibility, [9-21](#page-224-0) monitoring, [9-7](#page-210-2) reports, [9-3](#page-206-0) simplex, [9-7](#page-210-1) solver parameters, [9-9](#page-212-0) tuning parameters, [9-24](#page-227-0) unbounded models, [9-9](#page-212-1) using sets, [9-8](#page-211-0) viewing results, [9-13](#page-216-0) summary reports, [9-14](#page-217-1) supply chain data, [2-3](#page-22-1) system memory, [9-20](#page-223-0)

# **T**

time periods creating, [3-37](#page-100-0) deleting, [3-38](#page-101-0) overview, [2-3](#page-22-2) renaming, [3-38](#page-101-1)

### **U**

unbounded models, [9-9](#page-212-1) units of measure adding, [3-32](#page-95-0) associated commodities, [3-33](#page-96-0) defining, [3-36](#page-99-0) deleting, [3-32](#page-95-1) renaming, [3-32](#page-95-2)